# **DIGITAL FULL COLOR MULTIFUNCTIONAL SYSTEM MX-C358F**

**User's Guide**

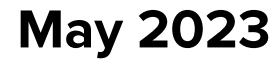

Machine type: 7531 Model: 28H

## **Contents**

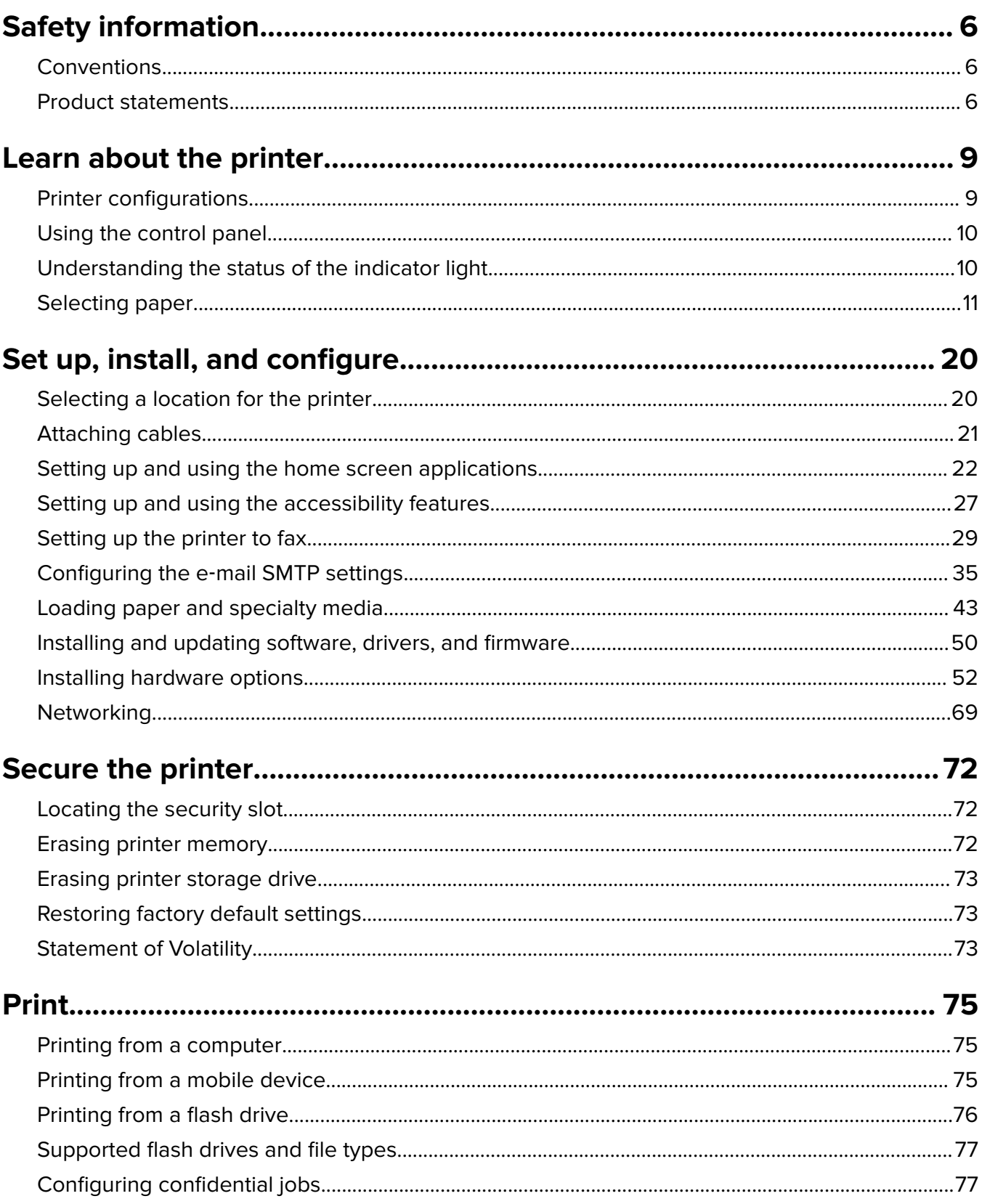

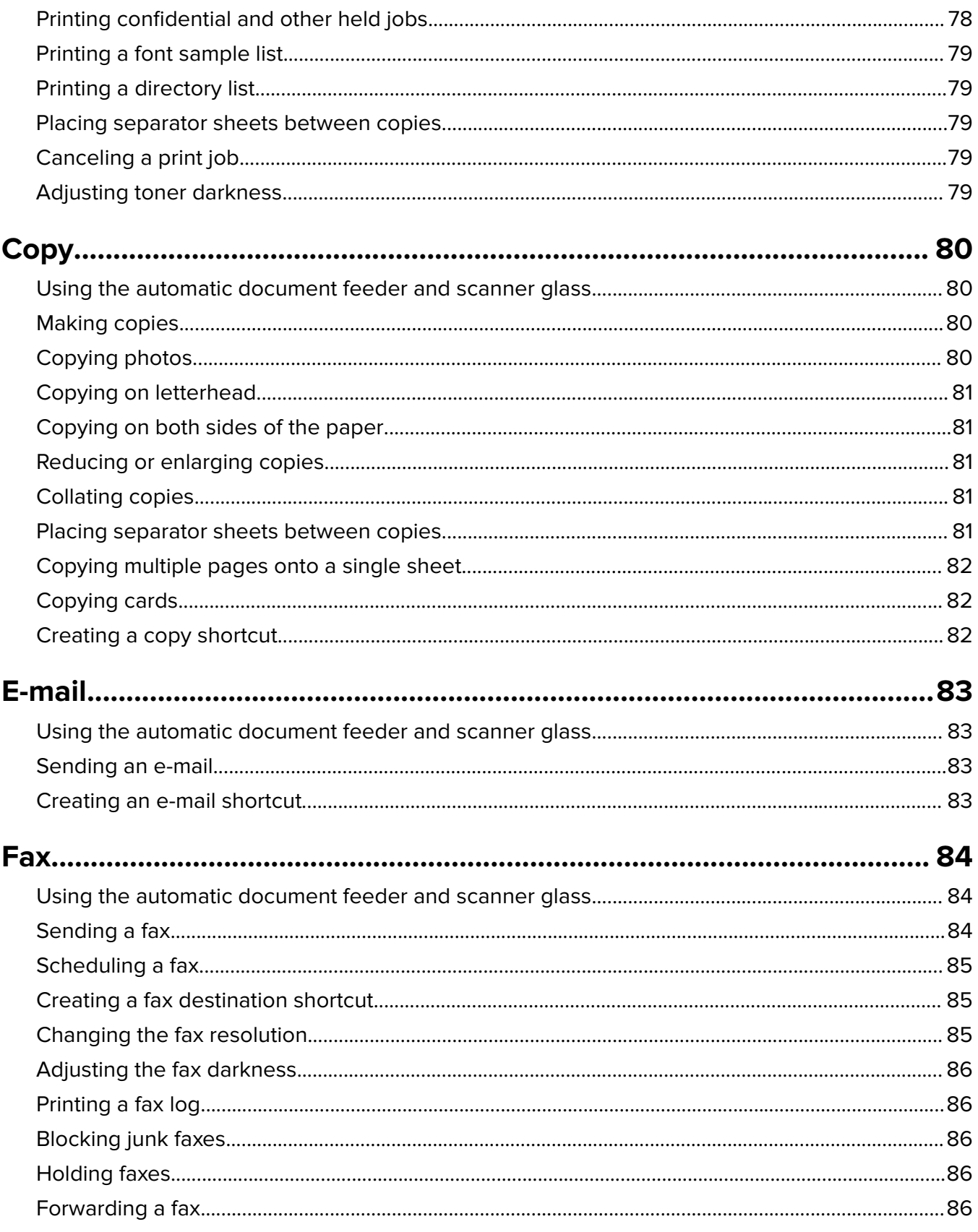

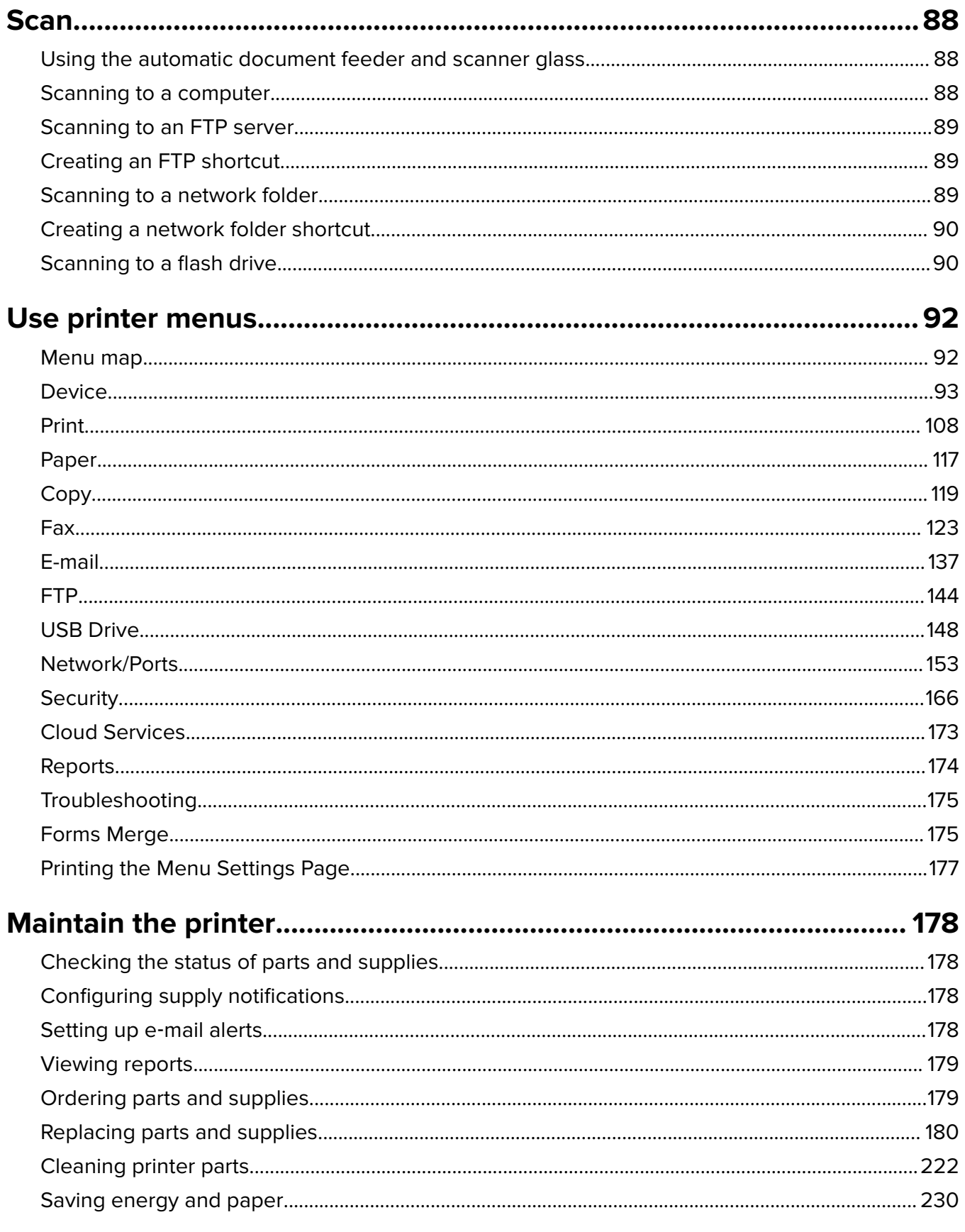

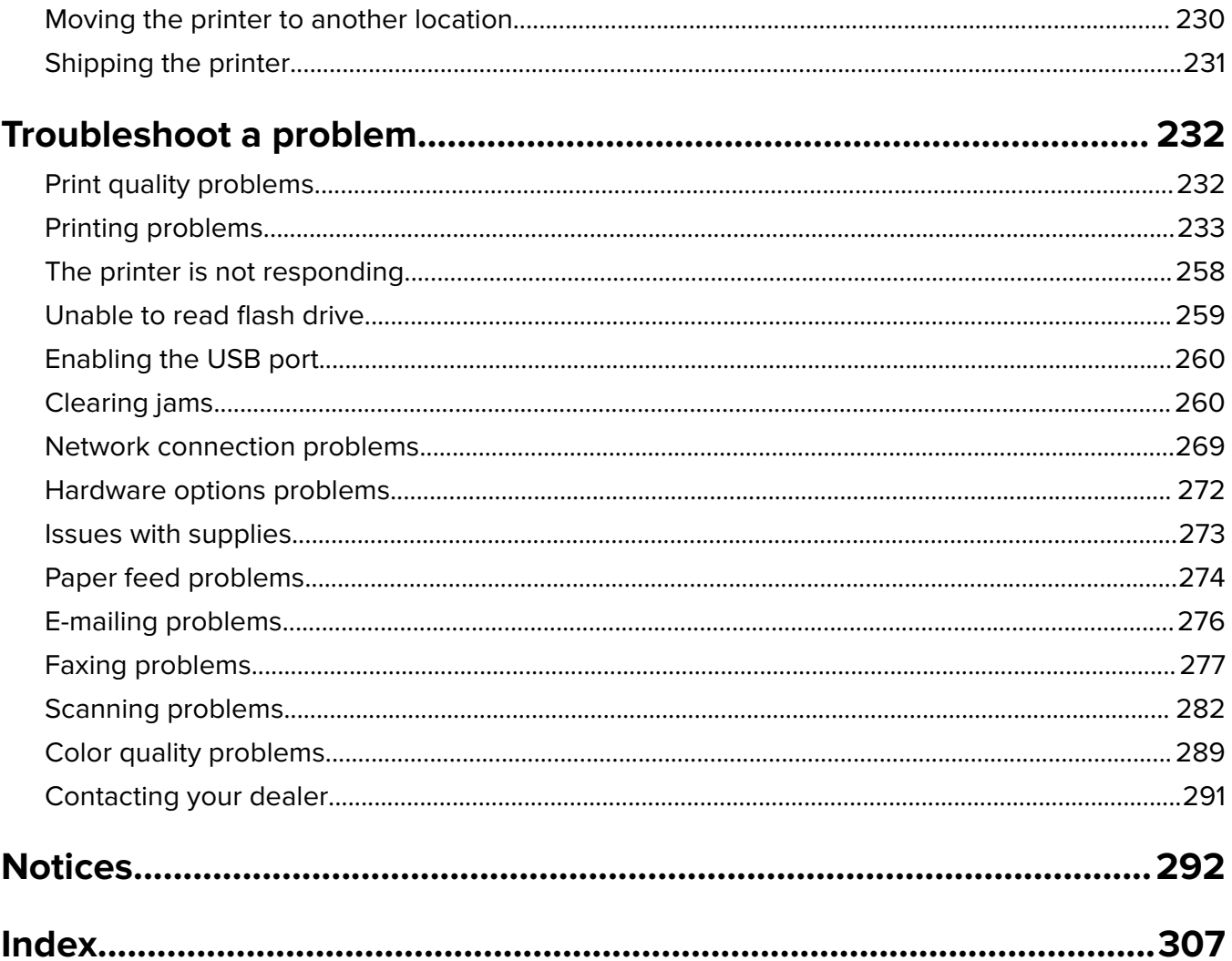

## <span id="page-5-0"></span>**Safety information**

## **Conventions**

**Note**: A note identifies information that could help you.

Warning: A warning identifies something that could damage the product hardware or software.

**CAUTION:** A caution indicates a potentially hazardous situation that could injure you.

Different types of caution statements include:

**CAUTION—POTENTIAL INJURY:** Indicates a risk of injury.

**CAUTION—SHOCK HAZARD:** Indicates a risk of electrical shock.

**CAUTION—HOT SURFACE:** Indicates a risk of burn if touched.

**CAUTION—TIPPING HAZARD:** Indicates a crush hazard.

**CAUTION—PINCH HAZARD:** Indicates a risk of being caught between moving parts.

## **Product statements**

**CAUTION—POTENTIAL INJURY:** To avoid the risk of fire or electrical shock, connect the power cord to an appropriately rated and properly grounded electrical outlet that is near the product and easily accessible.

**CAUTION—POTENTIAL INJURY:** To avoid the risk of fire or electrical shock, use only the power cord provided with this product or the manufacturer's authorized replacement.

**CAUTION—POTENTIAL INJURY:** Do not use this product with extension cords, multioutlet power strips, multioutlet extenders, or UPS devices. The power capacity of these types of accessories can be easily overloaded by a laser printer and may result in a risk of fire, property damage, or poor printer performance.

**CAUTION—POTENTIAL INJURY:** Do not use this product with an inline surge protector. The use of a surge protection device may result in a risk of fire, property damage, or poor printer performance.

**CAUTION—POTENTIAL INJURY:** To reduce the risk of fire, use only a 26 AWG or larger telecommunications (RJ-11) cord when connecting this product to the public switched telephone network. For users in Australia, the cord must be approved by the Australian Communications and Media Authority.

**CAUTION—SHOCK HAZARD:** To avoid the risk of electrical shock, do not place or use this product near water or wet locations.

**CAUTION—SHOCK HAZARD:** To avoid the risk of electrical shock, do not set up this product or make any electrical or cabling connections, such as the power cord, fax feature, or telephone, during a lightning storm.

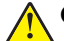

**CAUTION—POTENTIAL INJURY:** Do not cut, twist, bind, crush, or place heavy objects on the power cord. Do not subject the power cord to abrasion or stress. Do not pinch the power cord between objects such as furniture and walls. If any of these things happen, a risk of fire or electrical shock results. Inspect the power cord regularly for signs of such problems. Remove the power cord from the electrical outlet before inspecting it.

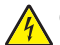

**CAUTION—SHOCK HAZARD:** To avoid the risk of electrical shock, make sure that all external connections (such as Ethernet and telephone system connections) are properly installed in their marked plug-in ports.

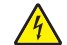

**CAUTION—SHOCK HAZARD:** To avoid the risk of electrical shock, if you are accessing the controller board or installing optional hardware or memory devices sometime after setting up the printer, then turn the printer off, and unplug the power cord from the electrical outlet before continuing. If you have any other devices attached to the printer, then turn them off as well, and unplug any cables going into the printer.

**CAUTION—SHOCK HAZARD:** To avoid the risk of electrical shock, do not use the fax feature during a lightning storm.

**CAUTION—SHOCK HAZARD:** To avoid the risk of electrical shock when cleaning the exterior of the printer, unplug the power cord from the electrical outlet and disconnect all cables from the printer before proceeding.

**CAUTION—POTENTIAL INJURY:** If the printer weight is greater than 20 kg (44 lb), then it may require two or more people to lift it safely.

**CAUTION—POTENTIAL INJURY:** When moving the printer, follow these guidelines to avoid personal injury or printer damage:

- **•** Make sure that all doors and trays are closed.
- **•** Turn off the printer, and then unplug the power cord from the electrical outlet.
- **•** Disconnect all cords and cables from the printer.
- **•** If the printer has separate floor-standing optional trays or output options attached to it, then disconnect them before moving the printer.
- **•** If the printer has a caster base, then carefully roll it to the new location. Use caution when passing over thresholds and breaks in flooring.
- **•** If the printer does not have a caster base but is configured with optional trays or output options, then remove the output options and lift the printer off the trays. Do not try to lift the printer and any options at the same time.
- **•** Always use the handholds on the printer to lift it.
- **•** Any cart used to move the printer must have a surface able to support the full footprint of the printer.
- **•** Any cart used to move the hardware options must have a surface able to support the dimensions of the options.
- **•** Keep the printer in an upright position.
- **•** Avoid severe jarring movements.
- **•** Make sure that your fingers are not under the printer when you set it down.
- **•** Make sure that there is adequate clearance around the printer.

**CAUTION—TIPPING HAZARD:** Installing one or more options on your printer or MFP may require a caster base, furniture, or other feature to prevent instability causing possible injury. For more information on supported configurations, contact the place where you purchased the printer.

**CAUTION—TIPPING HAZARD:** To reduce the risk of equipment instability, load each tray separately. Keep all other trays closed until needed.

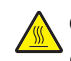

**CAUTION—HOT SURFACE:** The inside of the printer might be hot. To reduce the risk of injury from a hot component, allow the surface to cool before touching it.

**CAUTION—PINCH HAZARD:** To avoid the risk of a pinch injury, use caution in areas marked with this label. Pinch injuries may occur around moving parts, such as gears, doors, trays, and covers.

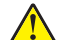

**CAUTION—POTENTIAL INJURY:** This product uses a laser. Use of controls or adjustments or performance of procedures other than those specified in the User's Guide may result in hazardous radiation exposure.

**CAUTION—POTENTIAL INJURY:** The lithium battery in this product is not intended to be replaced. There is a danger of explosion if a lithium battery is incorrectly replaced. Do not recharge, disassemble, or incinerate a lithium battery. Discard used lithium batteries according to the manufacturer's instructions and local regulations.

This product is designed, tested, and approved to meet strict global safety standards with the use of specific manufacturer's components. The safety features of some parts may not always be obvious. The manufacturer is not responsible for the use of other replacement parts.

Refer service or repairs, other than those described in the user documentation, to a service representative.

#### **SAVE THESE INSTRUCTIONS.**

## <span id="page-8-0"></span>**Learn about the printer**

## **Printer configurations**

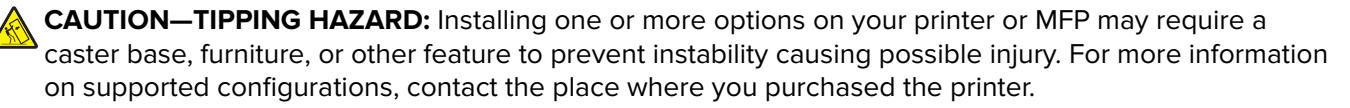

**CAUTION—TIPPING HAZARD:** To reduce the risk of equipment instability, load each tray separately. Keep all other trays closed until needed.

You can configure your printer by adding any of the following options:

- **•** A 650-sheet duo tray
- **•** A 650-sheet duo tray and up to two 550-sheet trays
- **•** Up to three 550-sheet trays

For more information, see ["Installing optional trays" on page 53.](#page-52-0)

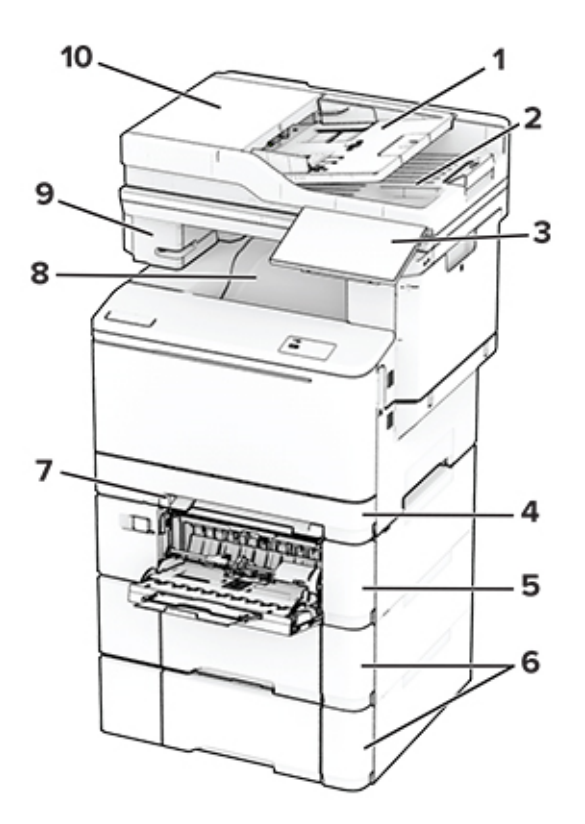

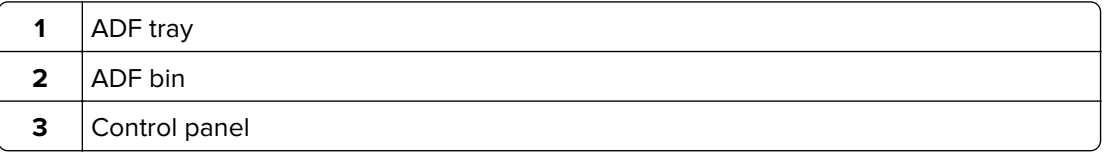

<span id="page-9-0"></span>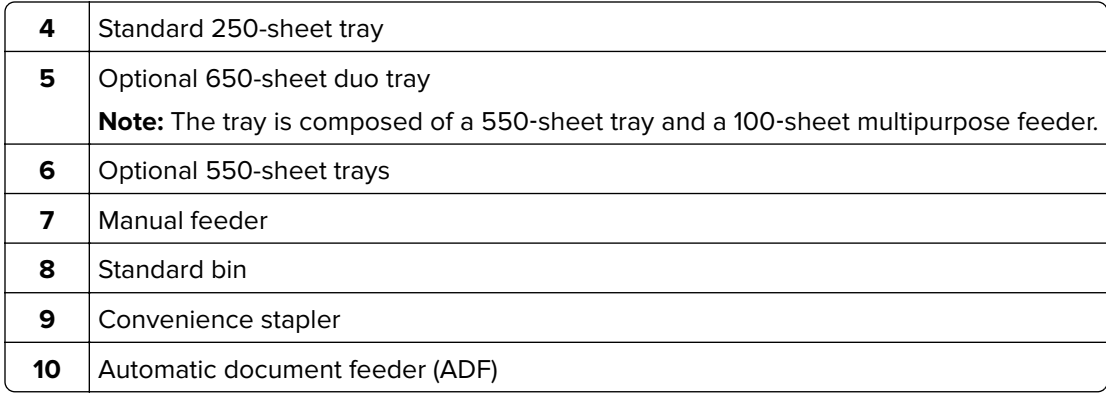

## **Using the control panel**

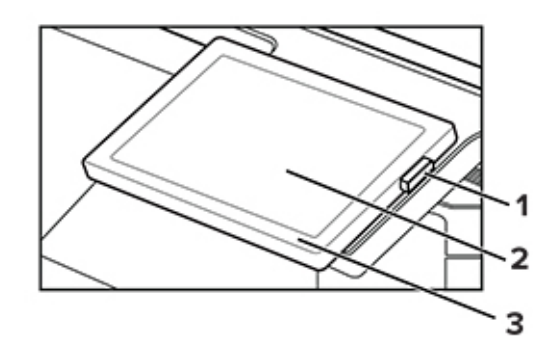

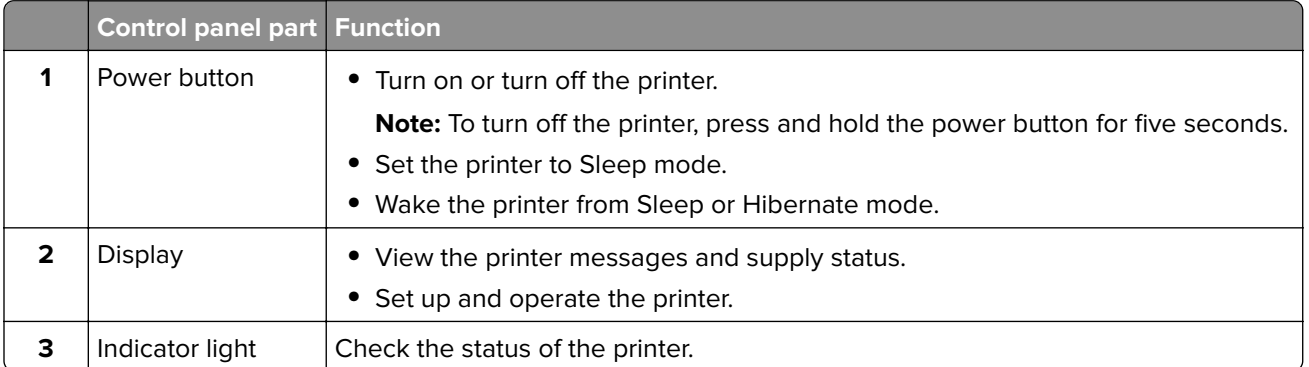

## **Understanding the status of the indicator light**

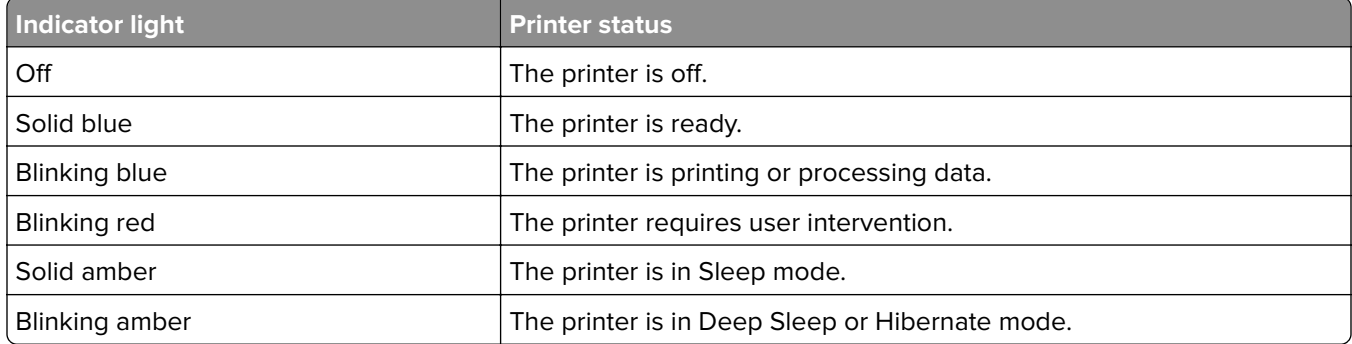

## <span id="page-10-0"></span>**Selecting paper**

## **Paper guidelines**

Use the appropriate paper to prevent jams and help ensure trouble-free printing.

- **•** Always use new, undamaged paper.
- **•** Before loading paper, know the recommended printable side of the paper. This information is usually indicated on the paper package.
- **•** Do not use paper that has been cut or trimmed by hand.
- **•** Do not mix paper sizes, types, or weights in the same tray; mixing results in jams.
- **•** Do not use coated papers unless they are specifically designed for electrophotographic printing.

## **Paper characteristics**

The following paper characteristics affect print quality and reliability. Consider these factors before printing on them.

#### **Weight**

Trays can feed paper of varying weights. Paper lighter than 60 g/m<sup>2</sup> (16 lb) may not be stiff enough to feed properly, and may cause jams. For more information, see the "Supported paper weights" topic.

#### **Curl**

Curl is the tendency for paper to curl at its edges. Excessive curl can cause paper feeding problems. Curl can occur after the paper passes through the printer, where it is exposed to high temperatures. Storing paper unwrapped in hot, humid, cold, or dry conditions can contribute to paper curling before printing and can cause feeding problems.

#### **Smoothness**

Paper smoothness directly affects print quality. If paper is too rough, toner cannot fuse to it properly. If paper is too smooth, it can cause paper feeding or print quality issues. We recommend the use of paper with 50 Sheffield points.

#### **Moisture content**

The amount of moisture in paper affects both print quality and the printer ability to feed the paper correctly. Leave paper in its original wrapper until you use it. Exposure of paper to moisture changes can degrade its performance.

Before printing, store paper in its original wrapper for 24 to 48 hours. The environment in which the paper is stored must be the same as the printer . Extend the time several days if the storage or transportation environment is very different from the printer environment. Thick paper may also require a longer conditioning period.

#### **Grain direction**

Grain refers to the alignment of the paper fibers in a sheet of paper. Grain is either grain long which runs the length of the paper, or grain short which runs the width of the paper. For recommended grain direction, see the "Supported paper weights" topic.

#### **Fiber content**

Most high-quality xerographic paper is made from 100 percent chemically treated pulped wood. This content provides the paper with a high degree of stability, resulting in fewer paper feeding problems and better print quality. Paper containing fibers such as cotton can negatively affect paper handling.

### **Unacceptable paper**

The following paper types are not recommended for use with the printer:

- **•** Chemically treated papers that are used to make copies without carbon paper. They are also known as carbonless papers, carbonless copy paper (CCP), or no carbon required (NCR) paper.
- **•** Preprinted papers with chemicals that may contaminate the printer.
- **•** Preprinted papers that can be affected by the temperature in the printer fuser.
- Preprinted papers that require a registration (the precise print location on the page) greater than ±2.3 mm (±0.09 in.). For example, optical character recognition (OCR) forms.

Sometimes, registration can be adjusted with a software app to print successfully on these forms.

- **•** Coated papers (erasable bond), synthetic papers, or thermal papers.
- **•** Rough‑edged, rough or heavily textured surface papers, or curled papers.
- **•** Recycled papers that fail EN12281:2002 (European).
- Paper weighing less than 60 g/m<sup>2</sup> (16 lb).
- **•** Multiple‑part forms or documents.

## **Storing paper**

Use these paper storage guidelines to help avoid jams and uneven print quality:

- **•** Store paper in its original wrapper in the same environment as the printer for 24 to 48 hours before printing.
- **•** Extend the time several days if the storage or transportation environment is very different from the printer environment. Thick paper may also require a longer conditioning period.
- **•** For best results, store paper where the temperature is 21°C (70°F) and the relative humidity is 40 percent.
- **•** Most label manufacturers recommend printing in a temperature range of 18–24°C (65–75°F) with relative humidity between 40 and 60 percent.
- **•** Store paper in cartons, on a pallet or shelf, rather than on the floor.
- **•** Store individual packages on a flat surface.
- **•** Do not store anything on top of individual paper packages.
- **•** Take paper out of the carton or wrapper only when you are ready to load it in the printer. The carton and wrapper help keep the paper clean, dry, and flat.

## **Selecting preprinted forms and letterhead**

- **•** Use grain long paper.
- **•** Use only forms and letterhead printed using an offset lithographic or engraved printing process.
- **•** Avoid paper with rough or heavily textured surfaces.
- **•** Use inks that are not affected by the resin in toner. Inks that are oxidation‑set or oil‑based generally meet these requirements; latex inks might not.
- **•** Print samples on preprinted forms and letterheads considered for use before buying large quantities. This action determines whether the ink in the preprinted form or letterhead affects print quality.
- **•** When in doubt, contact your paper supplier.
- **•** When printing on letterhead, load the paper in the proper orientation for your printer.

## **Supported paper sizes**

#### **Paper sizes supported by the trays, manual feeder, and two-sided printing**

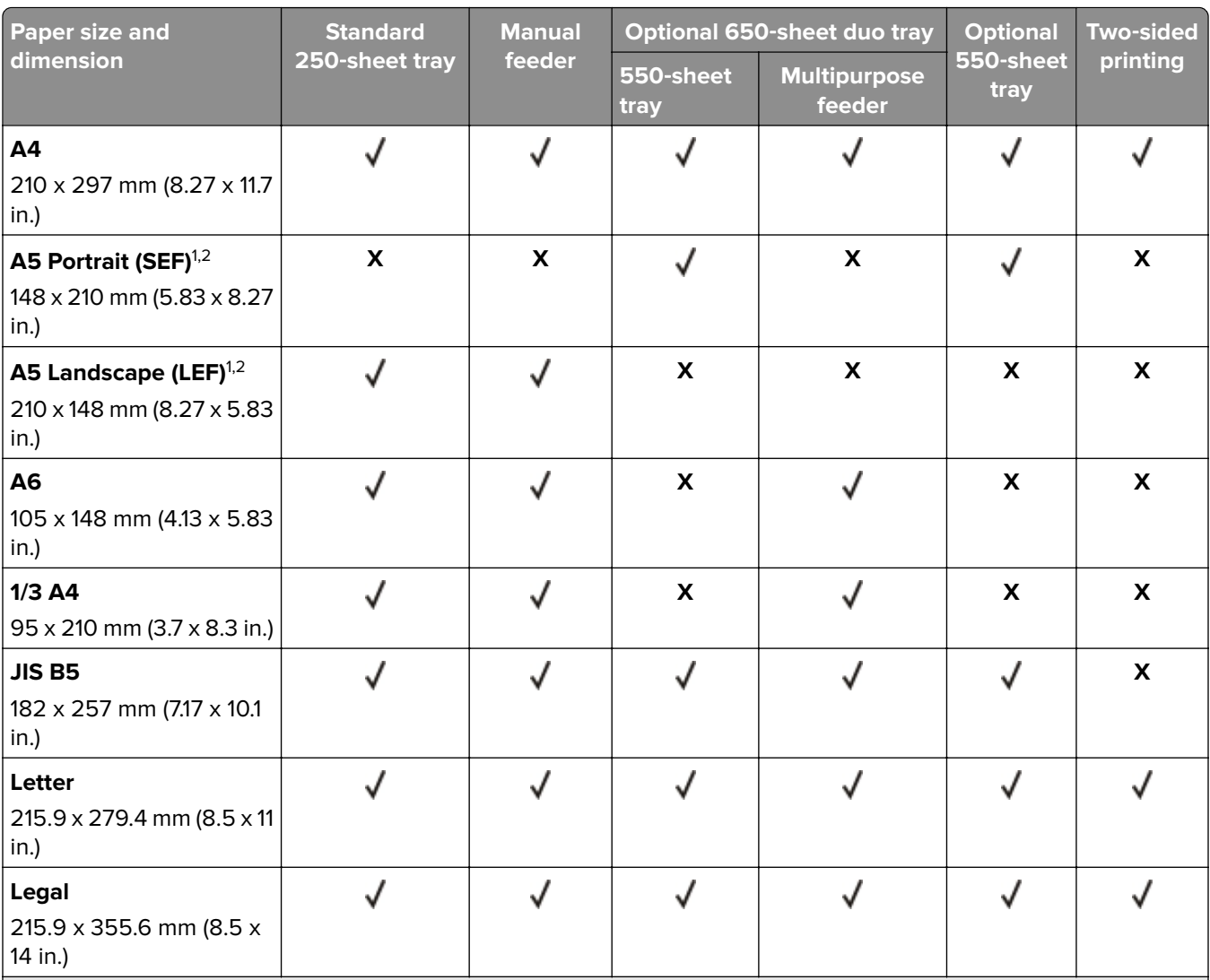

 $^{\rm 1}$  Load this paper size into the standard tray and the manual feeder with the long edge entering the printer first.

<sup>2</sup> Load this paper size into the optional trays and the multipurpose feeder with the short edge entering the printer first.

<sup>3</sup> When Universal is selected, the page is formatted for 215.9 x 355.6 mm (8.5 x 14 in.) unless the size is specified by the software application.

<sup>4</sup> Load narrow paper with the short edge entering the printer first.

 $5$  When Other Envelope is selected, the page is formatted for 215.9 x 355.6 mm (8.5 x 14 in.) unless the size is specified by the software application.

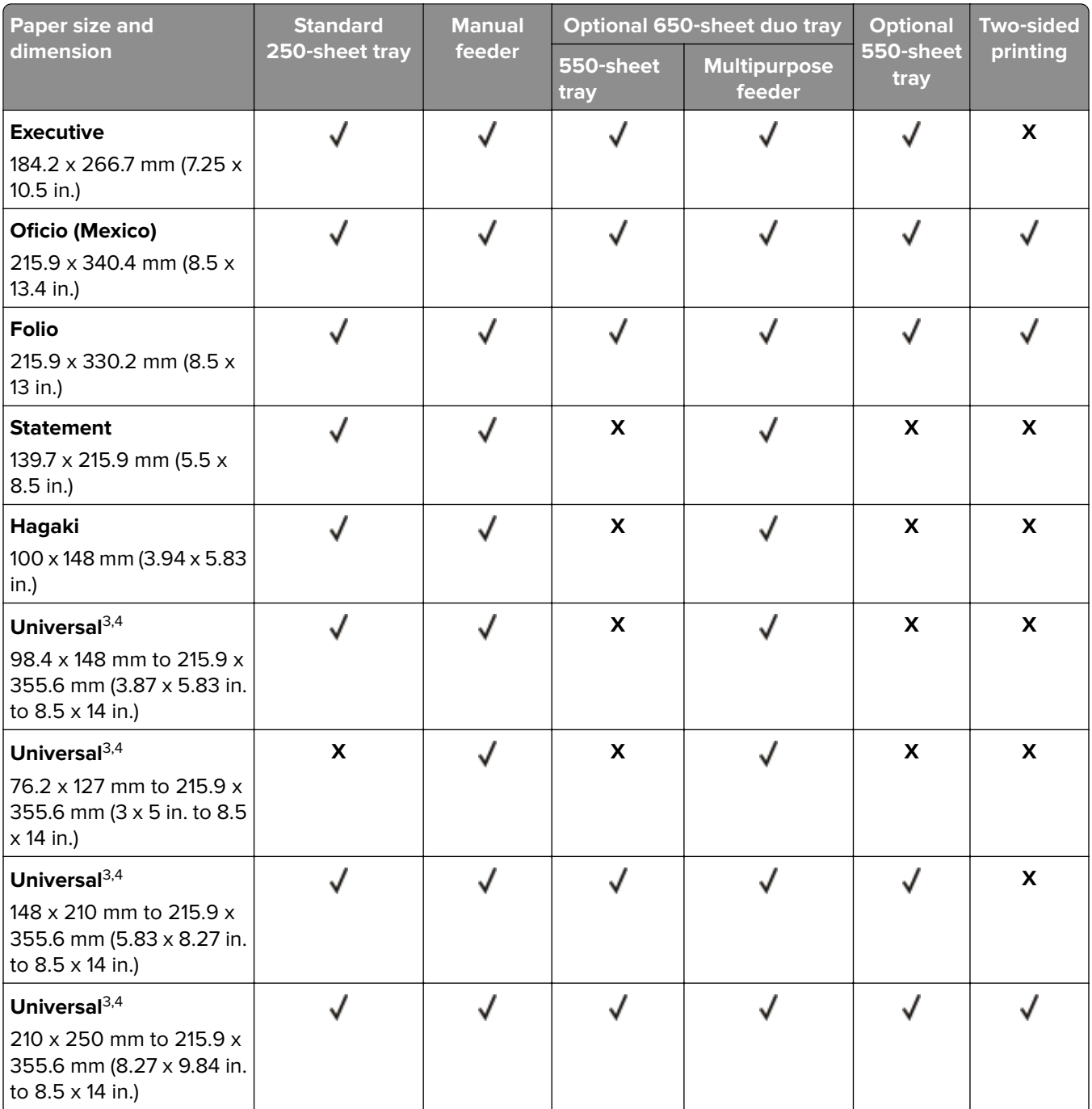

 $^{\rm 1}$  Load this paper size into the standard tray and the manual feeder with the long edge entering the printer first.

<sup>2</sup> Load this paper size into the optional trays and the multipurpose feeder with the short edge entering the printer first.

<sup>3</sup> When Universal is selected, the page is formatted for 215.9 x 355.6 mm (8.5 x 14 in.) unless the size is specified by the software application.

4 Load narrow paper with the short edge entering the printer first.

<sup>5</sup> When Other Envelope is selected, the page is formatted for 215.9 x 355.6 mm (8.5 x 14 in.) unless the size is specified by the software application.

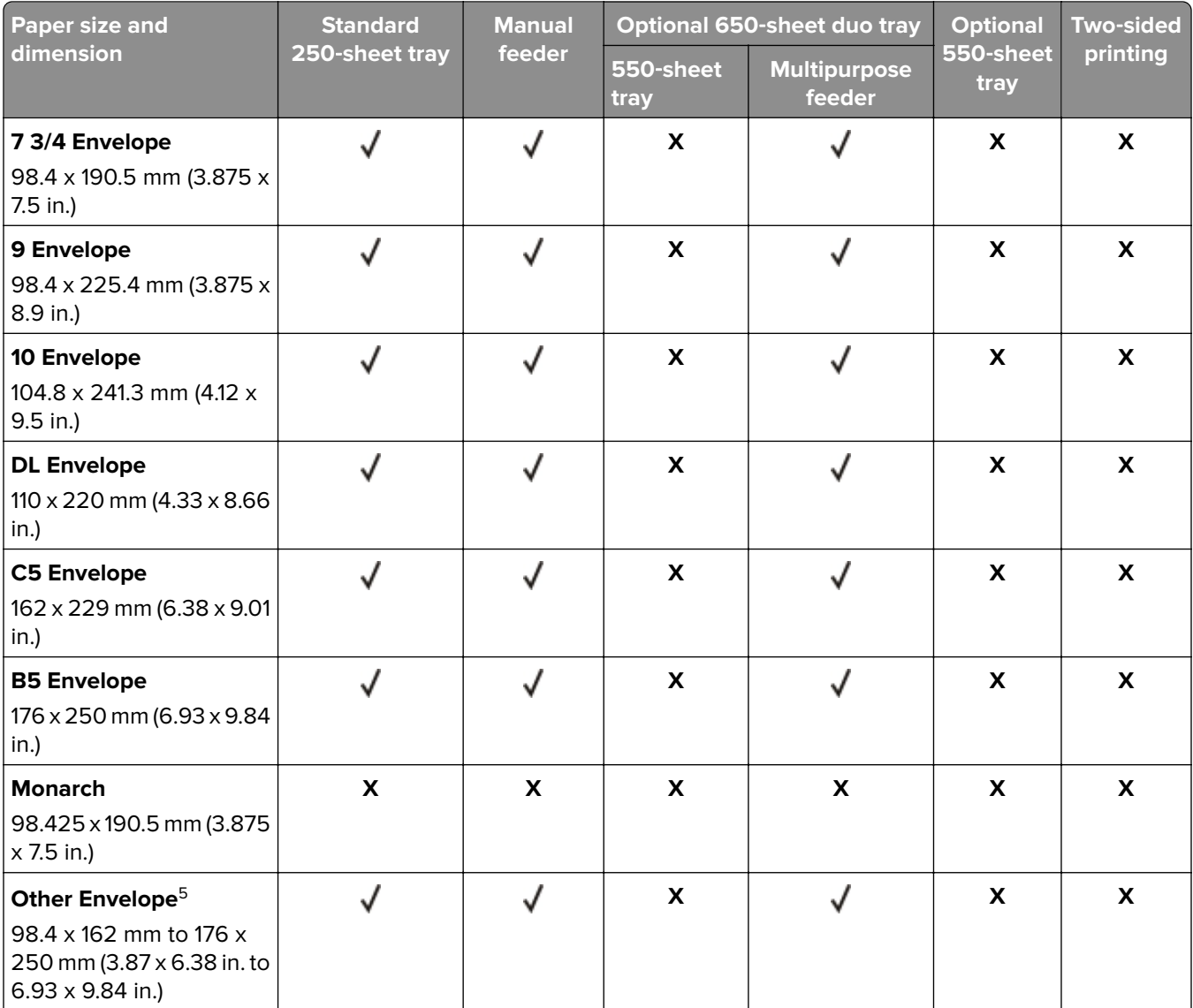

 $^{\rm 1}$  Load this paper size into the standard tray and the manual feeder with the long edge entering the printer first.

<sup>2</sup> Load this paper size into the optional trays and the multipurpose feeder with the short edge entering the printer first.

<sup>3</sup> When Universal is selected, the page is formatted for 215.9 x 355.6 mm (8.5 x 14 in.) unless the size is specified by the software application.

4 Load narrow paper with the short edge entering the printer first.

5 When Other Envelope is selected, the page is formatted for 215.9 x 355.6 mm (8.5 x 14 in.) unless the size is specified by the software application.

#### **Paper sizes supported by the scanner and automatic document feeder**

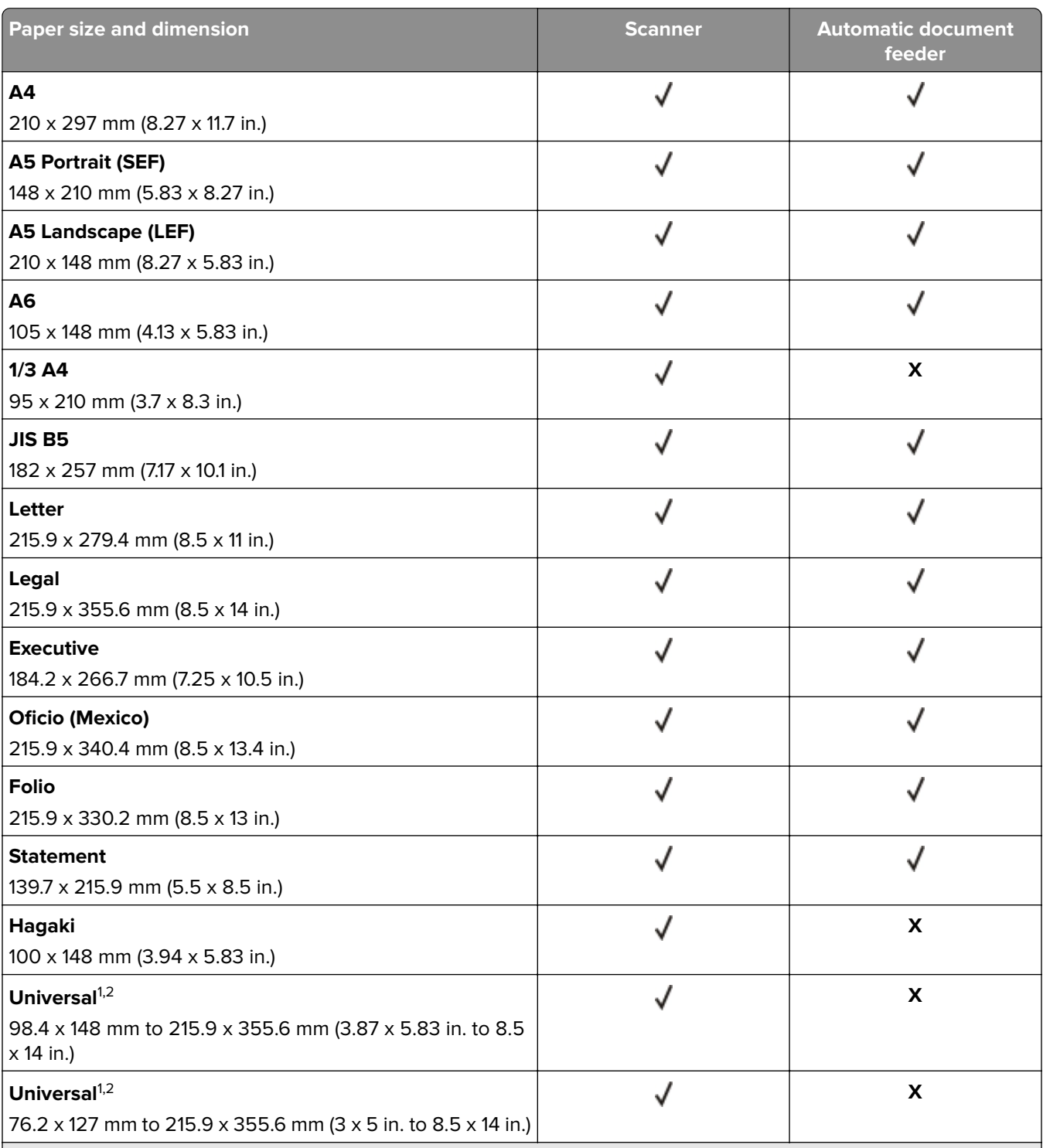

 $^{\rm 1}$  When Universal is selected, the page is formatted for 215.9 x 355.6 mm (8.5 x 14 in.) unless the size is specified by the software application.

2 Load narrow paper with the short edge entering the printer first.

 $3$  When Other Envelope is selected, the page is formatted for 215.9 x 355.6 mm (8.5 x 14 in.) unless the size is specified by the software application.

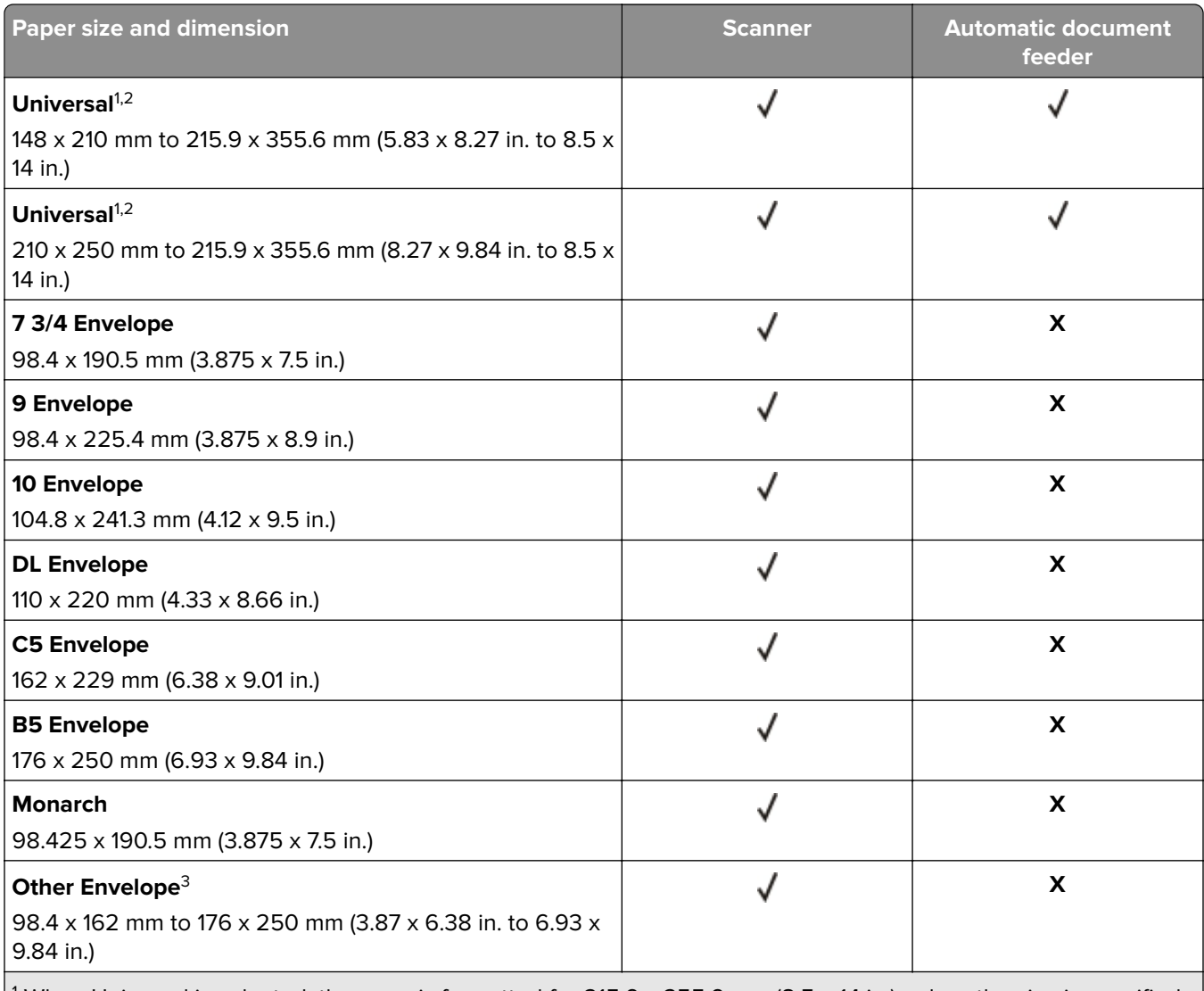

 $^{\rm 1}$  When Universal is selected, the page is formatted for 215.9 x 355.6 mm (8.5 x 14 in.) unless the size is specified by the software application.

2 Load narrow paper with the short edge entering the printer first.

<sup>3</sup> When Other Envelope is selected, the page is formatted for 215.9 x 355.6 mm (8.5 x 14 in.) unless the size is specified by the software application.

**Note:** Your printer model may have a 650‑sheet duo tray, which consists of a 550‑sheet tray and an integrated 100‑sheet multipurpose feeder. The 550‑sheet tray of the 650‑sheet duo tray supports the same paper sizes as the optional 550‑sheet tray. The integrated multipurpose feeder supports different paper sizes, types, and weights.

## **Supported paper types**

#### **Paper types supported by the trays, manual feeder, and two-sided printing**

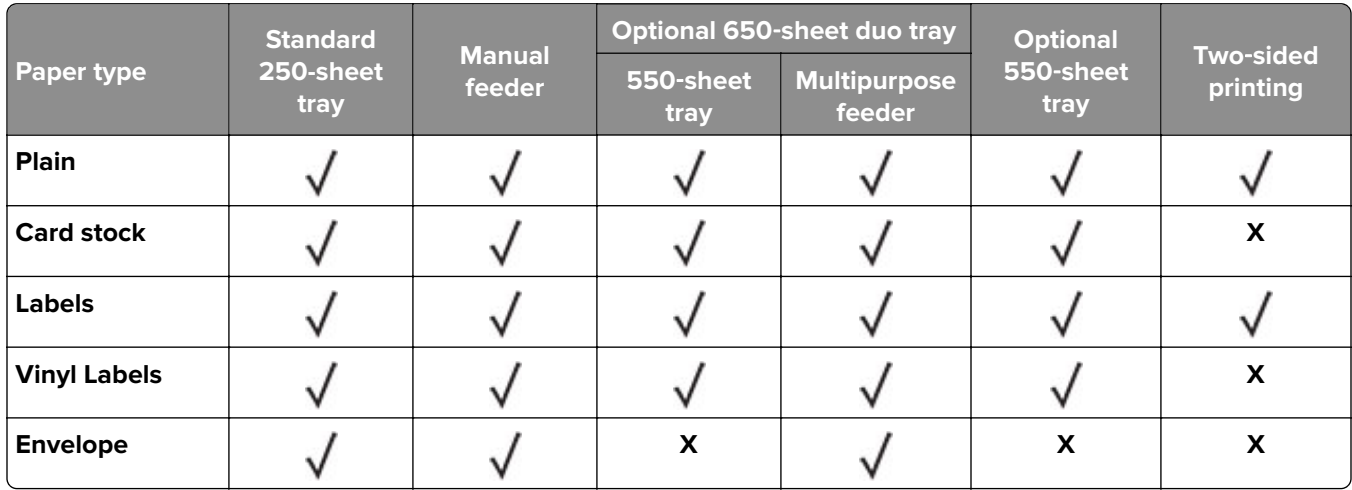

#### **Paper types supported by the scanner and ADF**

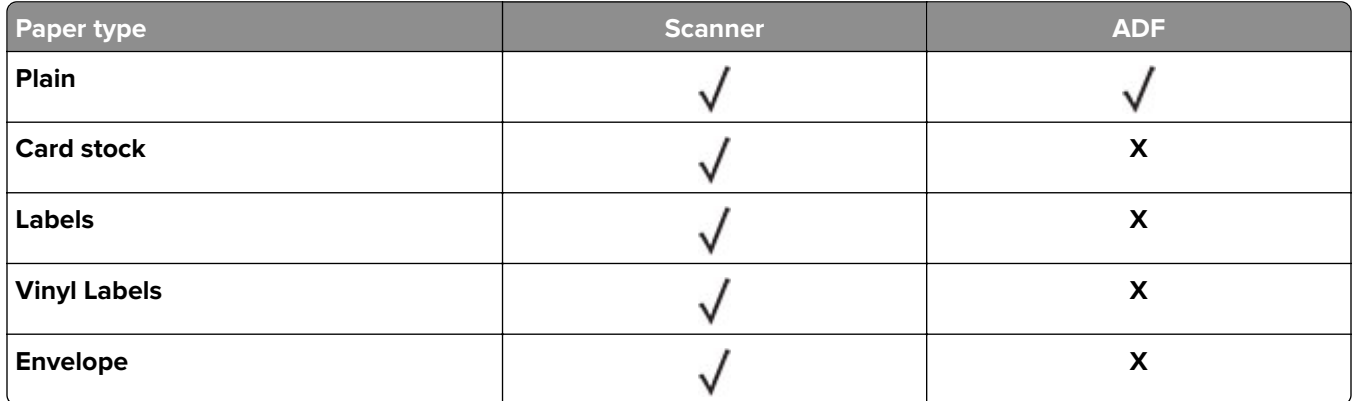

- **•** Your printer model may have a 650-sheet duo tray, which consists of a 550-sheet tray and an integrated 100-sheet multipurpose feeder. The 550-sheet tray of the 650-sheet duo tray supports the same paper type as the 550-sheet tray. The integrated multipurpose feeder supports different paper sizes, types, and weights.
- **•** Labels, envelopes, and card stock always print at reduced speed.
- **•** Vinyl labels are supported for occasional use only and must be tested for acceptability. Some vinyl labels may feed more reliably from the multipurpose feeder.

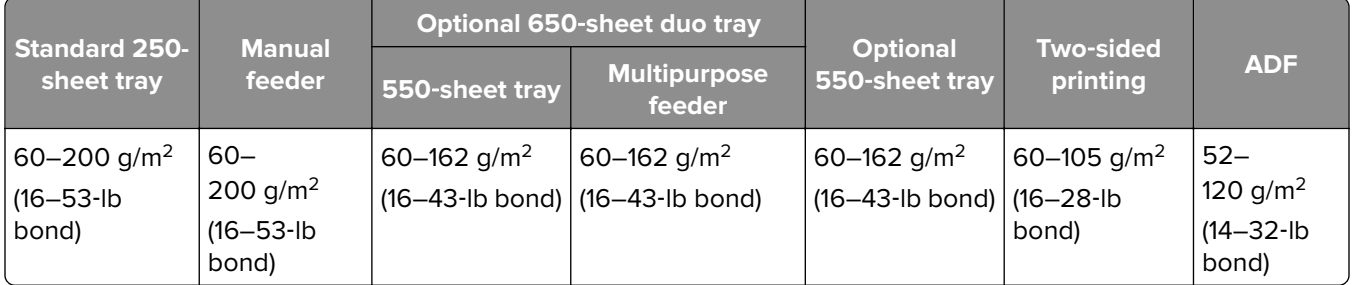

## **Supported paper weights**

- **•** Your printer model may have a 650-sheet duo tray, which consists of a 550-sheet tray and an integrated 100-sheet multipurpose feeder. The 550-sheet tray of the 650-sheet duo tray supports the same paper types as the 550-sheet tray. The integrated multipurpose feeder supports different paper sizes, types, and weights.
- **•** For 60 to 162 g/m2 (16–43‑lb bond) paper, grain long fibers are recommended.
- Paper less than 75 g/m<sup>2</sup> (20-lb bond) must be printed with Paper Type set to Light Paper. Failure to do so may cause excessive curl which can lead to feeding errors, especially in more humid environments.

## <span id="page-19-0"></span>**Set up, install, and configure**

## **Selecting a location for the printer**

- **•** Leave enough room to open trays, covers, and doors and to install hardware options.
- **•** Set up the printer near an electrical outlet.

**CAUTION—POTENTIAL INJURY:** To avoid the risk of fire or electrical shock, connect the power cord to an appropriately rated and properly grounded electrical outlet that is near the product and easily accessible.

**CAUTION—SHOCK HAZARD:** To avoid the risk of electrical shock, do not place or use this product near water or wet locations.

- **•** Make sure that airflow in the room meets the latest revision of the ASHRAE 62 standard or the CEN Technical Committee 156 standard.
- **•** Provide a flat, sturdy, and stable surface.
- **•** Keep the printer:
	- **–** Clean, dry, and free of dust.
	- **–** Away from stray staples and paper clips.
	- **–** Away from the direct airflow of air conditioners, heaters, or ventilators.
	- **–** Free from direct sunlight and humidity extremes.
- **•** Observe the recommended temperatures and avoid fluctuations:

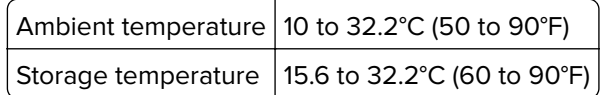

**•** Allow the following recommended amount of space around the printer for proper ventilation:

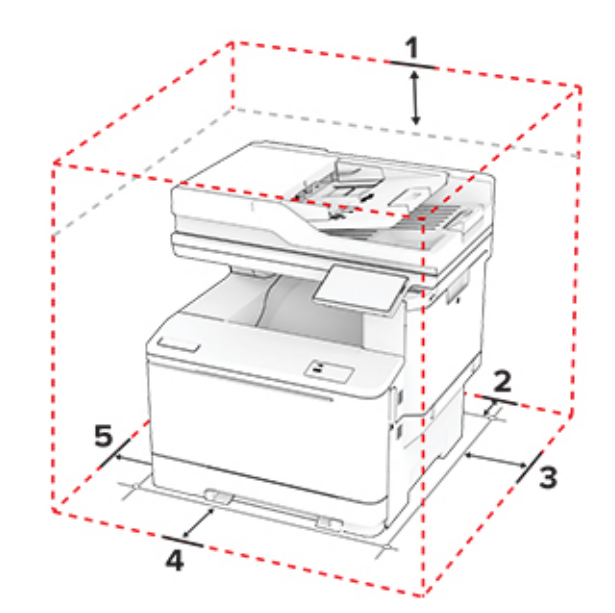

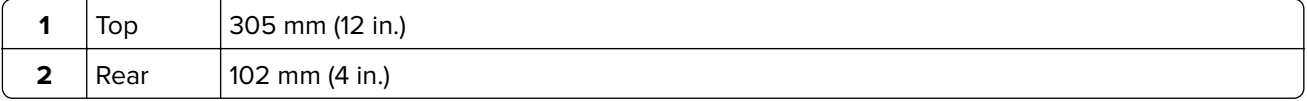

<span id="page-20-0"></span>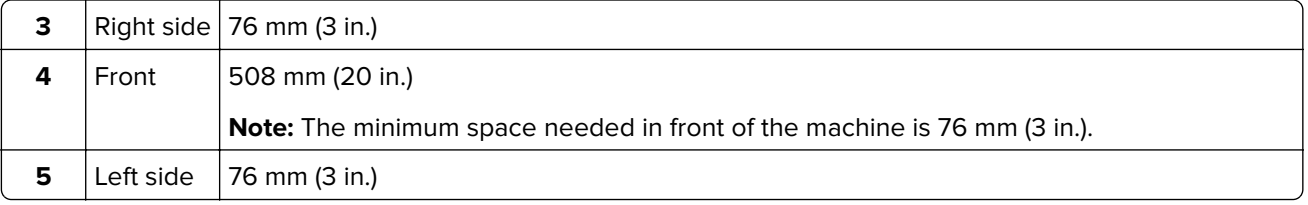

## **Attaching cables**

**CAUTION—SHOCK HAZARD:** To avoid the risk of electrical shock, do not set up this product or make any electrical or cabling connections, such as the power cord, fax feature, or telephone, during a lightning storm.

**CAUTION—POTENTIAL INJURY:** To avoid the risk of fire or electrical shock, connect the power cord to an appropriately rated and properly grounded electrical outlet that is near the product and easily accessible.

**CAUTION—POTENTIAL INJURY:** To avoid the risk of fire or electrical shock, use only the power cord provided with this product or the manufacturer's authorized replacement.

**CAUTION—POTENTIAL INJURY:** To reduce the risk of fire, use only a 26 AWG or larger telecommunications (RJ-11) cord when connecting this product to the public switched telephone network. For users in Australia, the cord must be approved by the Australian Communications and Media Authority.

**Warning—Potential Damage:** To avoid loss of data or printer malfunction, do not touch the USB cable, any wireless network adapter, or the printer in the areas shown while actively printing.

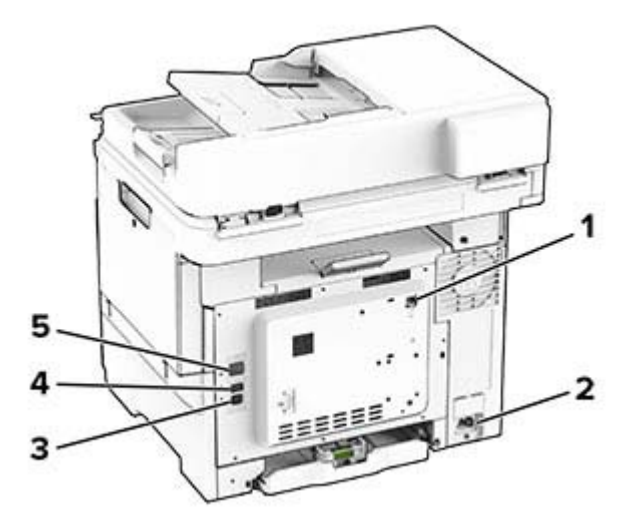

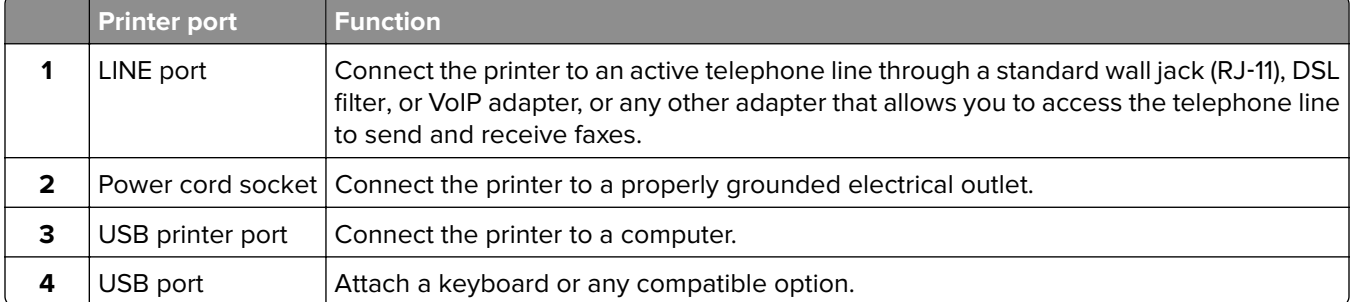

<span id="page-21-0"></span>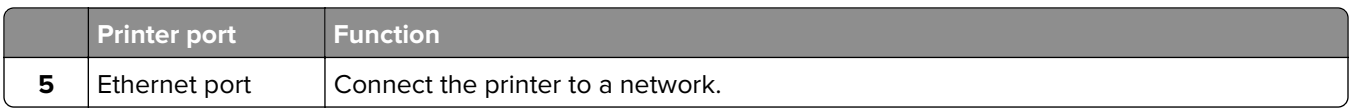

## **Setting up and using the home screen applications**

## **Using the home screen**

**Note:** Your home screen may vary depending on your home screen customization settings, administrative setup, and active embedded solutions.

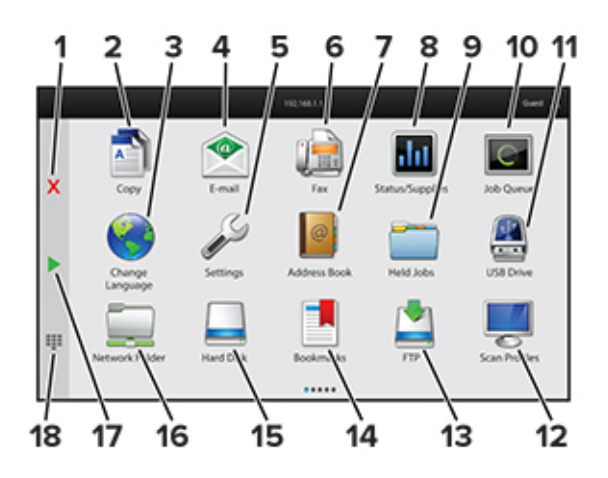

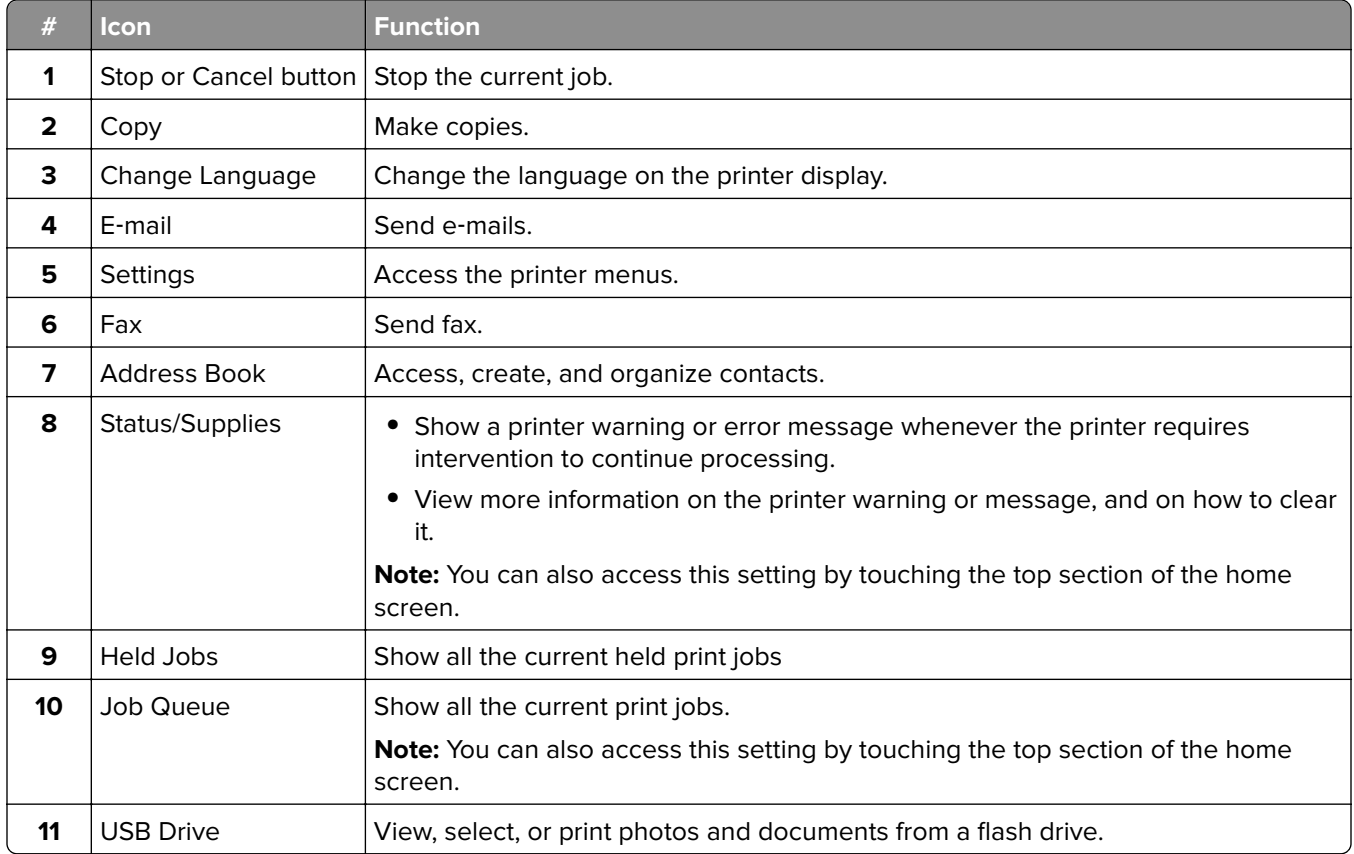

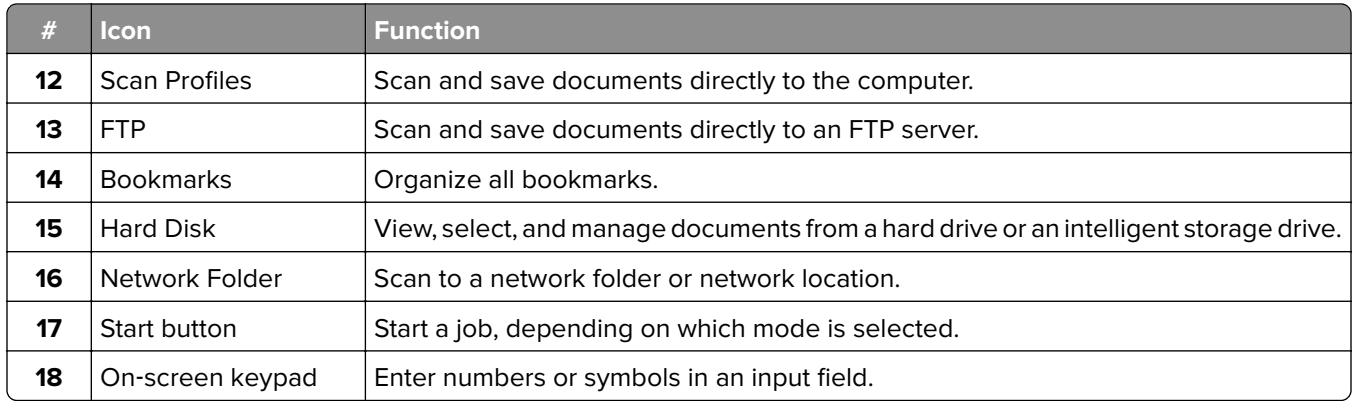

## **Customizing the home screen**

**1** Open a web browser, and then type the printer IP address in the address field.

#### **Notes:**

- **•** View the printer IP address on the printer home screen. The IP address appears as four sets of numbers separated by periods, such as 123.123.123.123.
- **•** If you are using a proxy server, then temporarily disable it to load the web page correctly.

#### **2** Click **Settings** > **Device** > **Home Screen Customization**.

- **3** Do one or more of the following:
	- To add an icon to the home screen, click  $\blacktriangleleft$ , select the app name, and then click **Add**.
	- **•** To remove a home screen icon, select the app name, and then click **Remove**.
	- **•** To customize an app name, select the app name, click **Edit**, and then assign a name.
	- **•** To restore the name of an app, select the app name, click **Edit**, and then select **Restore app label**.
	- **•** To add a space between apps, click  $\frac{1}{\cdot}$ , select **BLANK SPACE**, and then click **Add**.
	- **•** To arrange the apps, drag the app names in the order that you want.
	- **•** To restore the default home screen, click **Restore home screen**.
- **4** Apply the changes.

## **Setting up Scan Center**

- **1** From the home screen, touch **Scan Center**.
- **2** Select and create a destination, and then configure the settings.

- **•** When creating a network destination, make sure to validate and adjust the settings until no errors occur.
- **•** Only destinations created from the Embedded Web Server are saved. For more information, see the documentation that came with the solution.
- **3** Apply the changes.

## **Creating a shortcut**

**1** From the home screen, touch **Shortcut Center**.

**Note:** The icon and name may have been changed. For more information, contact your administrator.

**2** Select a printer function, and then touch **Create Shortcut**.

**Note:** The Secure E‑mail function is not supported.

- **3** Configure the settings, and then touch **Save**.
- **4** Type a unique shortcut name.

**Note:** To avoid clipped names on the home screen, type only up to 25 characters.

**5** Touch **OK**.

The application automatically generates a unique shortcut number.

**Note:** To launch the shortcut, touch  $\blacksquare$ , touch #, and then enter the shortcut number.

## **Setting up Card Copy**

**1** Open a web browser, and then type the printer IP address in the address field.

#### **Notes:**

- **•** View the printer IP address on the printer home screen. The IP address appears as four sets of numbers separated by periods, such as 123.123.123.123.
- **•** If you are using a proxy server, then temporarily disable it to load the web page correctly.

#### **2** Click **Apps** > **Card Copy** > **Configure**.

#### **Notes:**

- **•** Make sure that Display Icon is enabled.
- **•** Make sure that E‑mail Settings and Network Share Settings are configured.
- When scanning a card, make sure that the scan resolution does not exceed 200 dpi for color and 400 dpi for black and white.
- **•** When scanning multiple cards, make sure that the scan resolution does not exceed 150 dpi for color and 300 dpi for black and white.
- **3** Apply the changes.

**Note:** You need a printer hard disk or an intelligent storage drive to scan multiple cards.

## **Using Display Customization**

Before using the application, make sure to enable and configure the screen saver, slideshow, and wallpaper settings from the Embedded Web Server.

#### **Managing screen saver and slide show images**

- **1** From the Embedded Web Server, click **Apps** > **Display Customization** > **Configure**.
- **2** In the Screen Saver and Slideshow Images section, add, edit, or delete an image.

#### <span id="page-24-0"></span>**Notes:**

- **•** You can add up to 10 images.
- **•** When enabled, the status icons appear on the screen saver only when there are errors, warnings, or cloud‑based notifications.
- **3** Apply the changes.

#### **Changing the wallpaper image**

- **1** From the home screen, touch **Change Wallpaper**.
- **2** Select an image to use.
- **3** Apply the changes.

#### **Running a slide show from a flash drive**

- **1** Insert a flash drive into the front USB port.
- **2** From the home screen, touch **Slideshow**.

**Note:** You can remove the flash drive after the slide show starts, but the images are not stored in the printer. If the slide show stops, then insert the flash drive again to view the images.

## **Using Customer Support**

#### **Notes:**

- **•** For information on how to configure the application settings, see the Customer Support Administrator's Guide.
- **1** From the home screen, touch **Customer Support**.
- **2** Print or e‑mail the information.

### **Managing bookmarks**

#### **Creating bookmarks**

Use bookmarks to print frequently accessed documents that are stored in servers or on the web.

**1** Open a web browser, and then type the printer IP address in the address field.

- **•** View the printer IP address on the printer home screen. The IP address appears as four sets of numbers separated by periods, such as 123.123.123.123.
- **•** If you are using a proxy server, then temporarily disable it to load the web page correctly.
- **2** Click **Bookmarks** > **Add Bookmark**, and then type a bookmark name.
- **3** Select an Address protocol type, and then do one of the following:
	- **•** For HTTP and HTTPS, type the URL that you want to bookmark.
	- **•** For HTTPS, make sure to use the host name instead of the IP address. For example, type **myWebsite.com/sample.pdf** instead of typing **123.123.123.123/sample.pdf**. Make sure that the host name also matches the Common Name (CN) value in the server certificate. For more information on obtaining the CN value in the server certificate, see the help information for your web browser.
	- **•** For FTP, type the FTP address. For example, **myServer/myDirectory**. Enter the FTP port number. Port 21 is the default port for sending commands.
	- **•** For SMB, type the network folder address. For example, **myServer/myShare/myFile.pdf**. Type the network domain name.
	- **•** If necessary, select the Authentication type for FTP and SMB.

To limit access to the bookmark, enter a PIN.

**Note:** The application supports the following file types: PDF, JPEG, and TIFF. Other file types such as DOCX and XLSX are supported in some printer models.

**4** Click **Save**.

#### **Creating folders**

**1** Open a web browser, and then type the printer IP address in the address field.

#### **Notes:**

- **•** View the printer IP address on the printer home screen. The IP address appears as four sets of numbers separated by periods, such as 123.123.123.123.
- **•** If you are using a proxy server, then temporarily disable it to load the web page correctly.
- **2** Click **Bookmarks** > **Add Folder**, and then type a folder name.

**Note:** To limit access to the folder, enter a PIN.

**3** Click **Save**.

**Note:** You can create folders or bookmarks inside a folder. To create a bookmark, see ["Creating bookmarks"](#page-24-0) [on page 25.](#page-24-0)

## **Managing contacts**

- **1** From the home screen, touch **Address Book.**
- **2** Do one or more of the following:
	- To add a contact, touch ton top of the screen, and then touch **Create Contact**. If necessary, specify a login method to allow application access.
	- To delete a contact, touch to top of the screen, touch **Delete Contacts**, and then select the contact.
	- **•** To edit contact information, touch the contact name.
	- To create a group, touch son top of the screen, and then touch **Create Group**. If necessary, specify a login method to allow application access.
	- To delete a group, touch son top of the screen, touch **Delete Groups**, and then select the group.
	- To edit a contact group, touch **GROUPS** > select a group name >  $\bullet$  > select the action you want to make.
- **3** Apply the changes.

## <span id="page-26-0"></span>**Setting up and using the accessibility features**

## **Activating Voice Guidance**

#### **From the home screen**

- **1** In one motion and using one finger, slowly swipe left then up on the display until you hear a voice message. **Note:** For printer models without built-in speakers, use headphones to hear the message.
- **2** Using two fingers, touch **OK**.

**Note:** If the gesture does not work, then apply more pressure.

#### **From the keyboard**

**1** Press and hold the **5** key until you hear a voice message.

**Note:** For printer models without built-in speakers, use headphones to hear the message.

**2** Press **Tab** to navigate the focus cursor to the OK button, and then press **Enter**.

#### **Notes:**

- **•** When Voice Guidance is activated, always use two fingers to select any item on the display.
- **•** Voice Guidance has limited language support.

## **Deactivating Voice Guidance**

**1** In one motion and using one finger, slowly swipe left then up on the display until you hear a voice message.

**Note:** For printer models without built-in speakers, use headphones to hear the message.

- **2** Using two fingers, do either of the following:
	- **•** Touch **Voice Guidance**, then touch **OK**.
	- **•** Touch **Cancel**.

**Note:** If the gesture does not work, then apply more pressure.

You can also deactivate Voice Guidance by doing either of the following:

- **•** Using two fingers, double tap the home screen.
- **•** Press the power button to put the printer in Sleep or Hibernate mode.

## **Navigating the screen using gestures**

- **•** Most of the gestures are applicable only when Voice Guidance is activated.
- **•** Enable Magnification to use the zoom and pan gestures.
- **•** Use a physical keyboard to type characters and adjust certain settings.

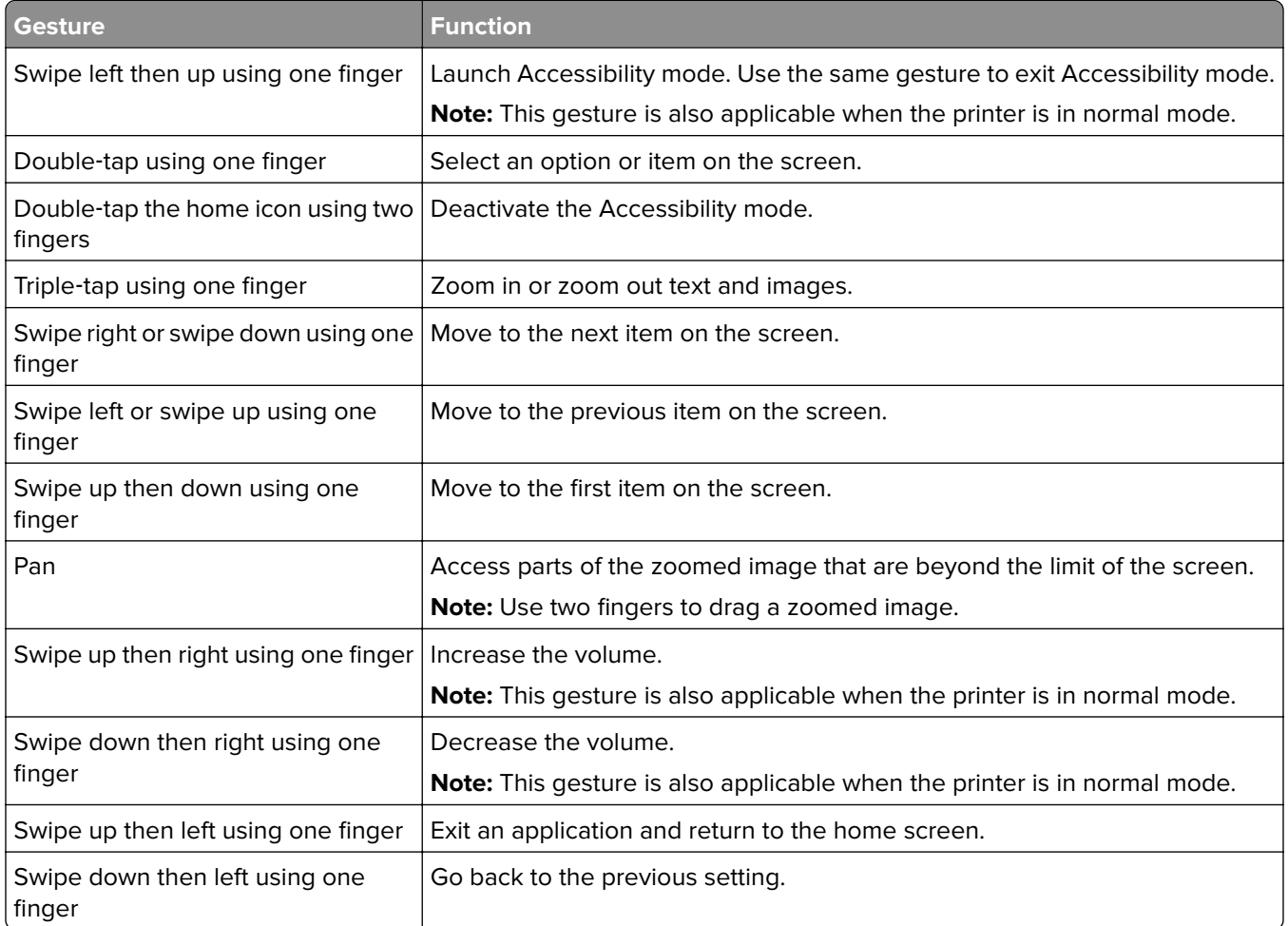

## **Using the on**‑**screen keyboard**

When the on-screen keyboard appears, do one or more of the following:

- **•** Touch a key to announce and type the character in the field.
- **•** Drag a finger across different characters to announce and type the character in the field.
- **•** Touch a text box using two fingers to announce the characters in the field.
- **•** Touch **Backspace** to delete characters.

## **Enabling Magnification mode**

**1** In one motion and using one finger, slowly swipe left then up on the display until you hear a voice message.

**Note:** For printer models without built-in speakers, use headphones to hear the message.

- **2** Using two fingers, do the following:
	- **a** Touch **Magnification mode**.
	- **b** Touch **OK**.

**Note:** If the gesture does not work, then apply more pressure.

<span id="page-28-0"></span>For more information on navigating a magnified screen, see "Navigating the screen using gestures" on page [27.](#page-26-0)

## **Adjusting the Voice Guidance speech rate**

- **1** From the home screen, touch **Settings** > **Device** > **Accessibility** > **Speech Rate**.
- **2** Select the speech rate.

### **Adjusting the default headphone volume**

- **1** From the home screen, touch **Settings** > **Device** > **Accessibility**.
- **2** Adjust the headphone volume.

**Note:** The volume resets to the default value after the user exits Accessibility mode or when the printer wakes from Sleep or Hibernate mode.

## **Adjusting the default internal speaker volume**

- **1** From the home screen, touch  $\frac{1}{2}$ .
- **2** Adjust the volume.

#### **Notes:**

- **•** If Quiet Mode is enabled, then audible alerts are turned off. This setting also slows the printer performance.
- **•** The volume resets to the default value after the user exits Accessibility mode or when the printer wakes from Sleep or Hibernate mode.

## **Enabling spoken passwords or personal identification numbers**

- **1** From the home screen, touch **Settings** > **Device** > **Accessibility** > **Speak Passwords/PINs**.
- **2** Enable the setting.

## **Setting up the printer to fax**

## **Setting up the fax function using analog fax**

#### **Notes:**

- **•** Some connection methods are applicable only in some countries or regions.
- **•** If the fax function is enabled and not fully set up, then the indicator light may blink red.
- **•** If you do not have a TCP/IP environment, then use the control panel to set up fax.

**Warning—Potential Damage:** To avoid loss of data or printer malfunction, do not touch cables or the printer in the area shown while actively sending or receiving a fax.

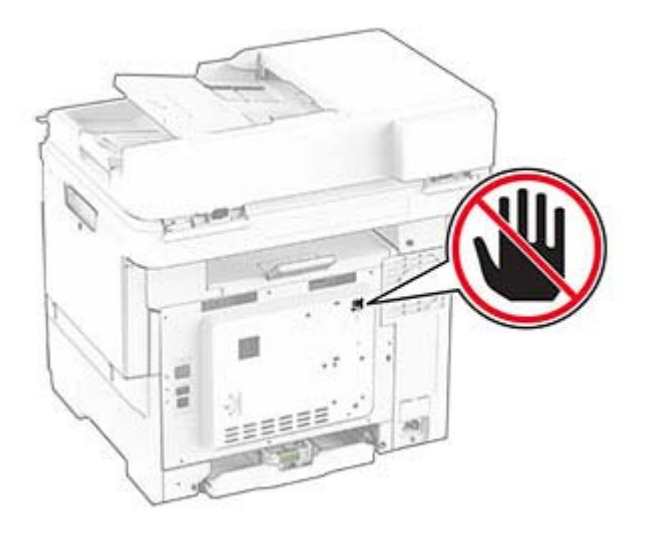

#### **Using the control panel**

- **1** From the home screen, touch **Settings** > **Fax** > **Fax Setup** > **General Fax Settings**.
- **2** Configure the settings.

#### **Using the Embedded Web Server**

**1** Open a web browser, and then type the printer IP address in the address field.

#### **Notes:**

- **•** View the printer IP address on the home screen. The IP address appears as four sets of numbers separated by periods, such as 123.123.123.123.
- **•** If you are using a proxy server, then temporarily disable it to load the web page correctly.

#### **2** Click **Settings** > **Fax** > **Fax Setup** > **General Fax Settings**.

- **3** Configure the settings.
- **4** Apply the changes.

## **Setting up the fax function using fax server**

#### **Notes:**

- This feature lets you send fax messages to a fax service provider that supports e-mail receiving.
- **•** This feature supports outgoing fax messages only. To support fax receive, make sure that you have a device-based fax, such as analog fax or Fax over IP (FoIP), configured in your printer.
- **1** Open a web browser, and then type the printer IP address in the address field.

- **•** View the printer IP address on the home screen. The IP address appears as four sets of numbers separated by periods, such as 123.123.123.123.
- **•** If you are using a proxy server, then temporarily disable it to load the web page correctly.
- **2** Click **Settings** > **Fax**.

**3** From the Fax Mode menu, select **Fax Server**, and then click **Save**.

#### **4** Click **Fax Server Setup**.

**5** In the To Format field, type **[#]@myfax.com**, where **[#]** is the fax number and **myfax.com** is the fax provider domain.

**Notes:**

- **•** If necessary, configure the Reply Address, Subject, or Message fields.
- To let the printer receive fax messages, enable the device-based fax receive setting. Make sure that you have a device‑based fax configured.

**6** Click **Save**.

- **7** Click **Fax Server E**‑**mail Settings**, and then do either of the following:
	- **•** Enable **Use E**‑**mail SMTP Server**.

**Note:** If the E-mail SMTP settings are not configured, then see "Configuring the e-[mail SMTP settings"](#page-34-0) [on page 35](#page-34-0).

- Configure the SMTP settings. For more information, contact your e-mail service provider.
- **8** Apply the changes.

### **Setting up fax using a standard telephone line**

**Note:** These instructions apply only to printers that support analog fax.

**CAUTION—SHOCK HAZARD:** To avoid the risk of electrical shock, do not set up this product or make any electrical or cabling connections, such as the power cord, fax feature, or telephone, during a lightning storm.

**CAUTION—SHOCK HAZARD:** To avoid the risk of electrical shock, do not use the fax feature during a lightning storm.

**CAUTION—POTENTIAL INJURY:** To reduce the risk of fire, use only a 26 AWG or larger telecommunications (RJ-11) cord when connecting this product to the public switched telephone network. For users in Australia, the cord must be approved by the Australian Communications and Media Authority.

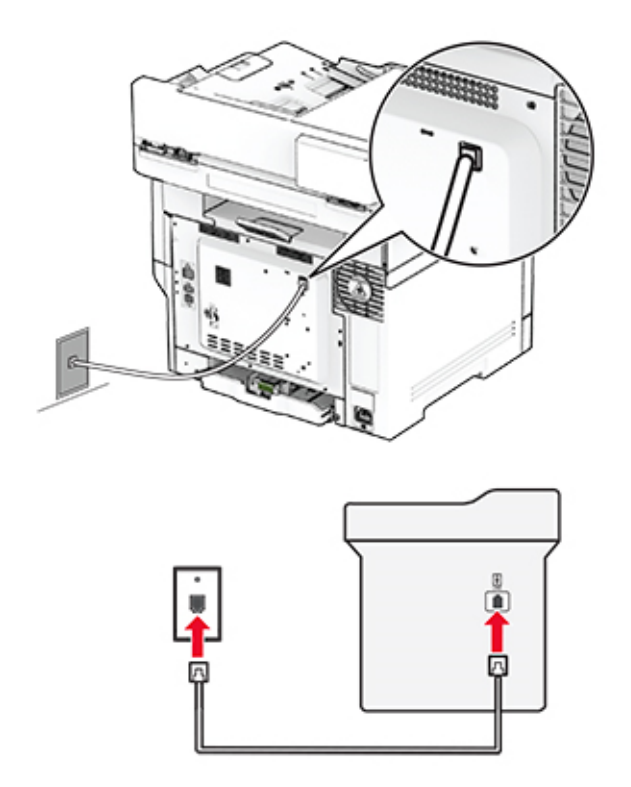

### **Setup 1: Printer is connected to a dedicated fax line**

- **1** Connect one end of the telephone cable to the line port of the printer.
- **2** Connect the other end of the cable to an active analog wall jack.

#### **Notes:**

- **•** You can set the printer to receive faxes automatically (set Auto Answer to **On**) or manually (set Auto Answer to **Off**).
- **•** If you want to receive faxes automatically, then set the printer to pick up on a specified number of rings.

#### **Setup 2: Printer is sharing the line with an answering machine**

**Note:** If you subscribe to a distinctive ring service, then make sure that you set the correct ring pattern for the printer. Otherwise, the printer does not receive faxes even if you have set it to receive faxes automatically.

#### **Connected to different wall jacks**

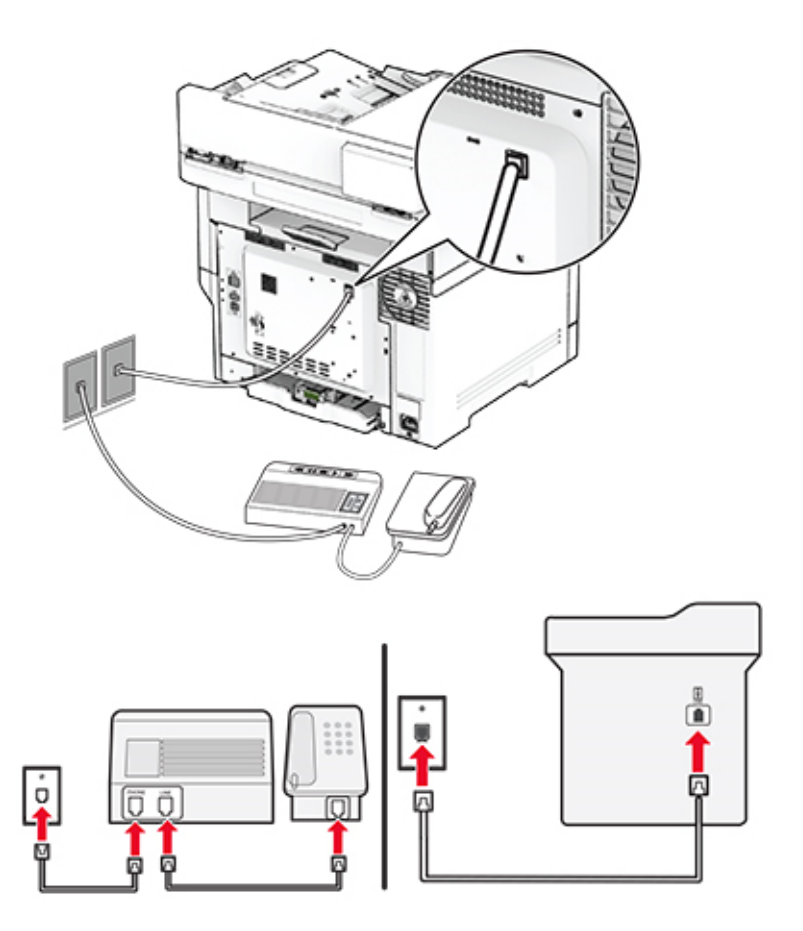

- **1** Connect one end of the telephone cable to the line port of the printer.
- **2** Connect the other end of the cable to an active analog wall jack.

#### **Notes:**

- **•** If you have only one telephone number on your line, then set the printer to receive faxes automatically.
- **•** Set the printer to pick up calls two rings after the answering machine. For example, if the answering machine picks up calls after four rings, then set the printer Rings to Answer setting to **6**.

## **Setting up fax in countries or regions with different telephone wall jacks and plugs**

**Note:** These instructions apply only to printers that support analog fax.

**CAUTION—SHOCK HAZARD:** To avoid the risk of electrical shock, do not set up this product or make any electrical or cabling connections, such as the power cord, fax feature, or telephone, during a lightning storm.

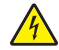

**CAUTION—SHOCK HAZARD:** To avoid the risk of electrical shock, do not use the fax feature during a lightning storm.

**CAUTION—POTENTIAL INJURY:** To reduce the risk of fire, use only a 26 AWG or larger telecommunications (RJ-11) cord when connecting this product to the public switched telephone network. For users in Australia, the cord must be approved by the Australian Communications and Media Authority.

The standard wall jack adopted by most countries or regions is RJ‑11. If the wall jack or equipment in your facility is not compatible with this type of connection, then use a telephone adapter. An adapter for your country or region may not come with your printer, and you may need to purchase it separately.

There may be an adapter plug installed in the telephone port of the printer. Do not remove the adapter plug from the telephone port of the printer if you are connecting to a serial or cascaded telephone system.

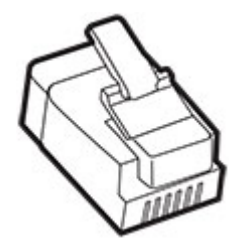

#### **Connecting the printer to a non**‑**RJ**‑**11 wall jack**

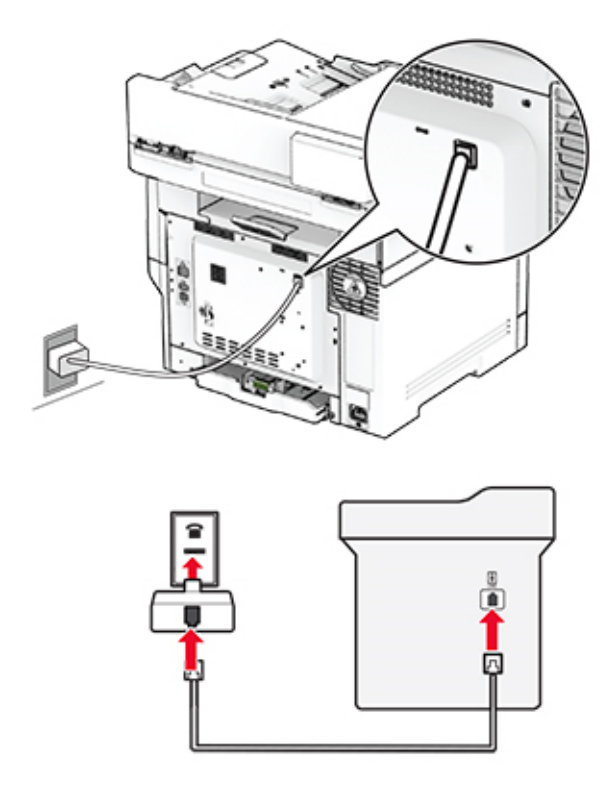

- **1** Connect one end of the telephone cable to the line port of the printer.
- **2** Connect the other end of the cable to the RJ-11 adapter, and then connect the adapter to the wall jack.
- **3** If you want to connect another device with a non-RJ-11 connector to the same wall jack, then connect it directly to the telephone adapter.

## <span id="page-34-0"></span>**Connecting to a distinctive ring service**

A distinctive ring service lets you have multiple telephone numbers on one telephone line. Each telephone number is assigned a different ring pattern.

**Note:** These instructions apply only to printers that support analog fax.

- **1** From the home screen, touch **Settings** > **Fax** > **Fax Setup** > **Fax Receive Settings** > **Admin Controls** > **Answer On**.
- **2** Select a ring pattern.

### **Setting the fax date and time**

**Note:** Make sure that fax is configured. For more information, see the **[Setting up the printer to fax](#page-28-0)** section.

- **1** From the home screen, touch **Settings** > **Device** > **Preferences** > **Date and Time** > **Configure**.
- **2** Configure the settings.

## **Configuring daylight saving time**

**Note:** Make sure that fax is configured. For more information, see the **[Setting up the printer to fax](#page-28-0)** section.

- **1** From the home screen, touch **Settings** > **Device** > **Preferences** > **Date and Time** > **Configure**.
- **2** In the Time Zone menu, touch **(UTC+user) Custom**.
- **3** Touch **UTC (GMT) Offset**, and then configure the settings.

## **Configuring the fax speaker settings**

**Note:** Make sure that fax is configured. For more information, see the **[Setting up the printer to fax](#page-28-0)** section.

- **1** From the home screen, touch **Settings** > **Fax** > **Fax Setup** > **Speaker Settings**.
- **2** Do the following:
	- **•** Set Speaker Mode to **Always On**.
	- **•** Set Speaker Volume to **High**.
	- **•** Enable Ringer Volume.

## **Configuring the e**‑**mail SMTP settings**

Configure the Simple Mail Transfer Protocol (SMTP) settings to send a scanned document through e-mail. The settings vary with each e-mail service provider.

Before you begin, make sure that the printer is connected to a network and that the network is connected to the Internet.

#### **Using the Embedded Web Server**

**1** Open a web browser, and then type the printer IP address in the address field.

#### **Notes:**

- **•** View the printer IP address on the printer home screen. The IP address appears as four sets of numbers separated by periods, such as 123.123.123.123.
- **•** If you are using a proxy server, then temporarily disable it to load the web page correctly.
- **2** Click **Settings** > **E**‑**mail**.
- **3** From the E‑mail Setup section, configure the settings.

#### **Notes:**

- **•** For more information on the password, see the list of **e**‑**mail service providers**.
- **•** For e‑mail service providers that are not on the list, contact your provider and ask for the settings.
- **4** Click **Save**.

#### **Using the Settings menu in the printer**

- **1** From the home screen, touch **Settings** > **E**‑**mail** > **E**‑**mail Setup**.
- **2** Configure the settings.

#### **Notes:**

- **•** For more information on the password, see the list of **e**‑**mail service providers**.
- **•** For e‑mail service providers that are not on the list, contact your provider and ask for the settings.

#### **E**‑**mail service providers**

- **• [AOL Mail](#page-36-0)**
- **• [Comcast Mail](#page-36-0)**
- **• [Gmail](#page-36-0)**
- **• [iCloud Mail](#page-37-0)**
- **• [Mail.com](#page-37-0)**
- **• [NetEase Mail \(mail.126.com\)](#page-38-0)**
- **• [NetEase Mail \(mail.163.com\)](#page-38-0)**
- **• [NetEase Mail \(mail.yeah.net\)](#page-39-0)**
- **• [Outlook Live or Microsoft 365](#page-39-0)**
- **• [QQ Mail](#page-40-0)**
- **• [Sina Mail](#page-40-0)**
- **• [Sohu Mail](#page-41-0)**
- **• [Yahoo! Mail](#page-41-0)**
- **• [Zoho Mail](#page-41-0)**

- **•** If you encounter errors using the settings provided, then contact your e‑mail service provider.
- **•** For e‑mail service providers that are not on the list, contact your provider.
#### **AOL Mail**

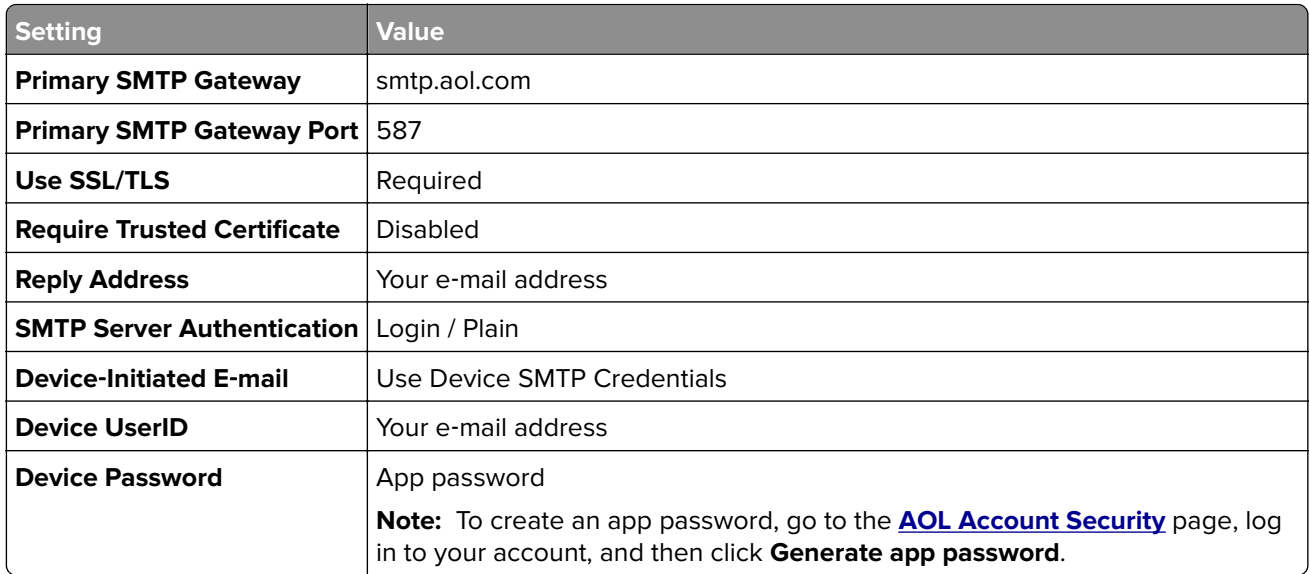

#### **Comcast Mail**

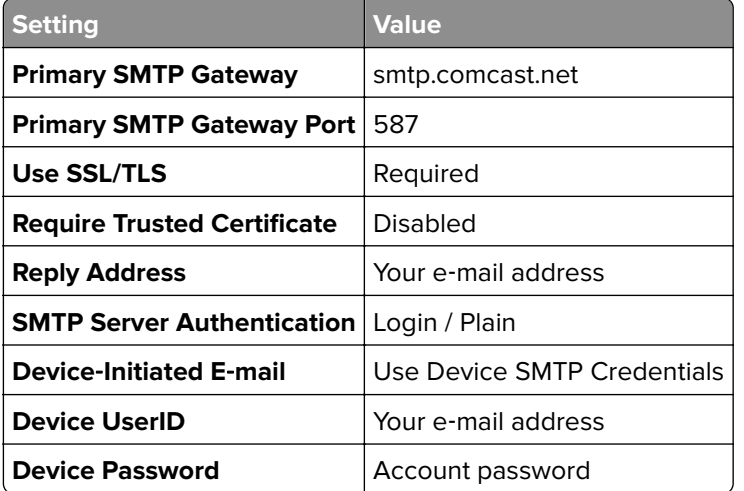

**Note:** Make sure that the Third Party Access Security setting is enabled on your account. For more information, go to the **[Comcast Xfinity Connect help page](https://www.xfinity.com/support/articles/third-party-email-access)**.

#### **GmailTM**

Note: Make sure that two-step verification is enabled on your Google account. To enable two-step verification, go to the **[Google Account Security](https://myaccount.google.com/security)** page, log in to your account, and then from the "Signing in to Google" section, click **2**‑**Step Verification**.

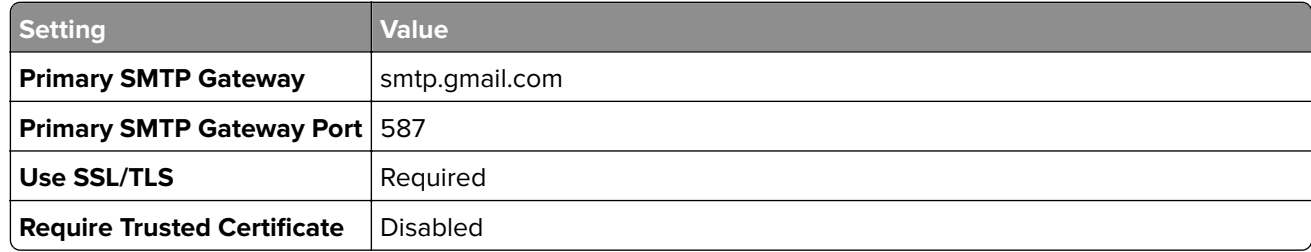

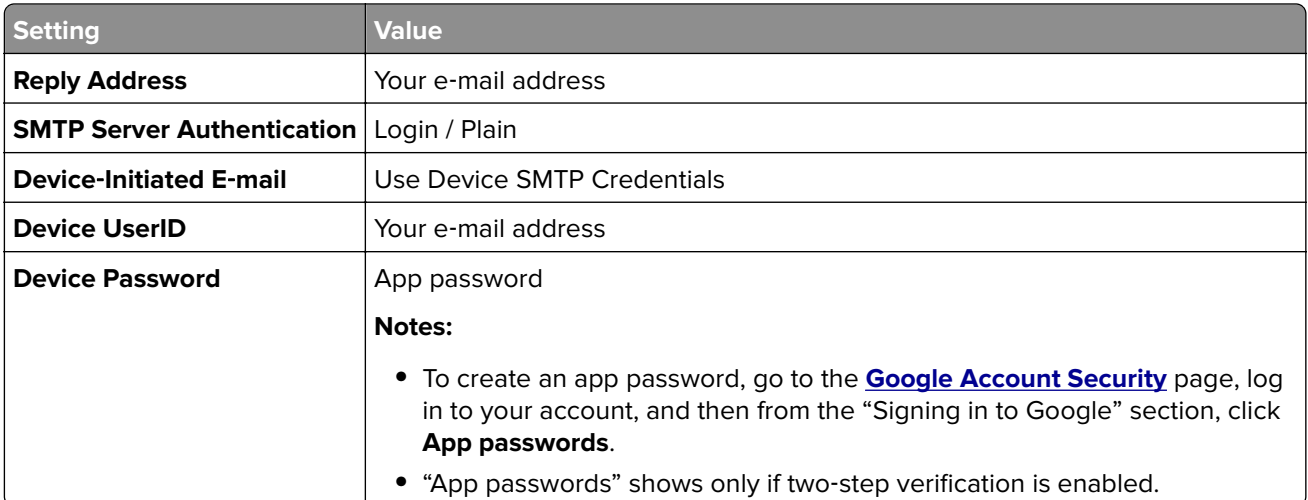

### **iCloud Mail**

**Note:** Make sure that two‑step verification is enabled on your account.

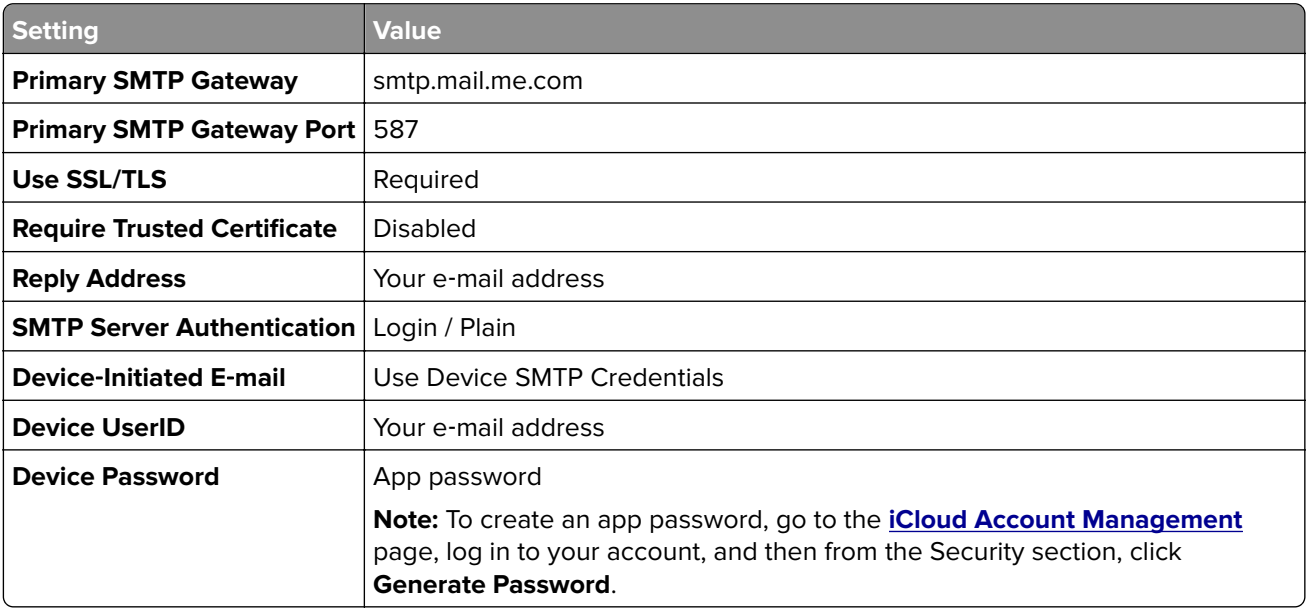

#### **Mail.com**

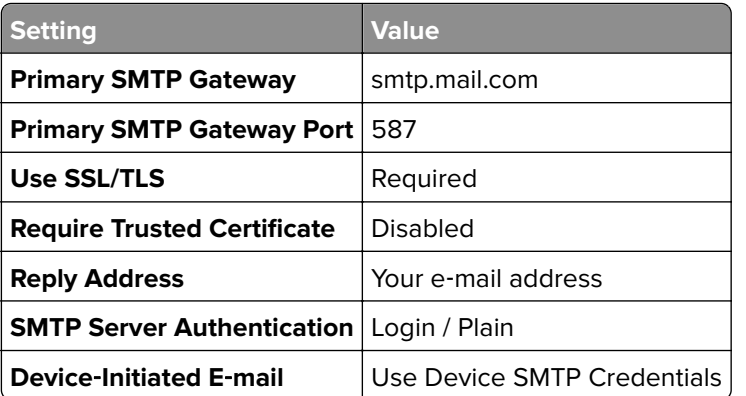

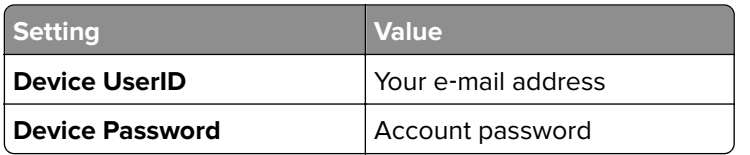

#### **NetEase Mail (mail.126.com)**

**Note:** Make sure that the SMTP service is enabled on your account. To enable the service, from the NetEase Mail home page, click **Settings** > **POP3/SMTP/IMAP**, and then enable either **IMAP/SMTP service** or **POP3/SMTP service**.

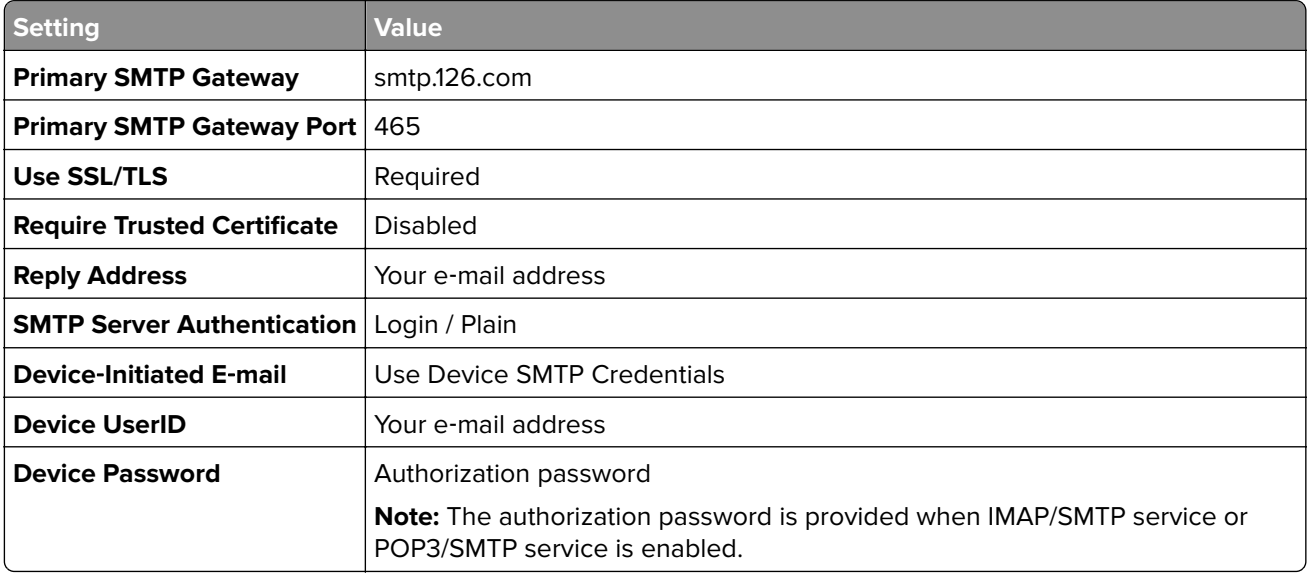

#### **NetEase Mail (mail.163.com)**

**Note:** Make sure that the SMTP service is enabled on your account. To enable the service, from the NetEase Mail home page, click **Settings** > **POP3/SMTP/IMAP**, and then enable either **IMAP/SMTP service** or **POP3/SMTP service**.

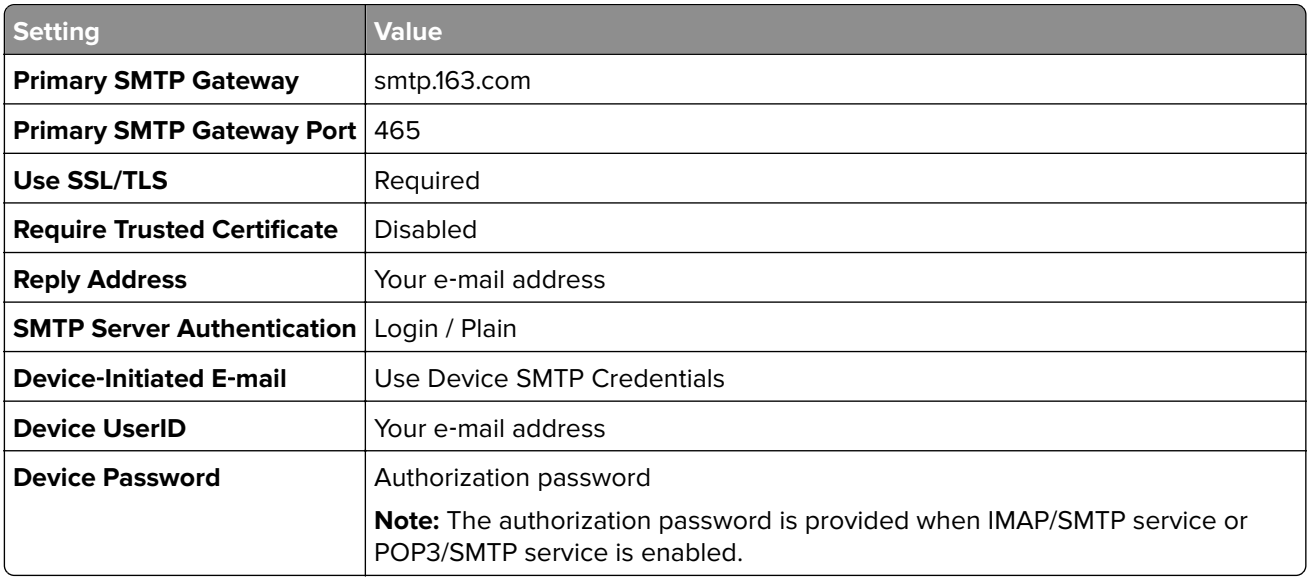

#### **NetEase Mail (mail.yeah.net)**

**Note:** Make sure that the SMTP service is enabled on your account. To enable the service, from the NetEase Mail home page, click **Settings** > **POP3/SMTP/IMAP**, and then enable either **IMAP/SMTP service** or **POP3/SMTP service**.

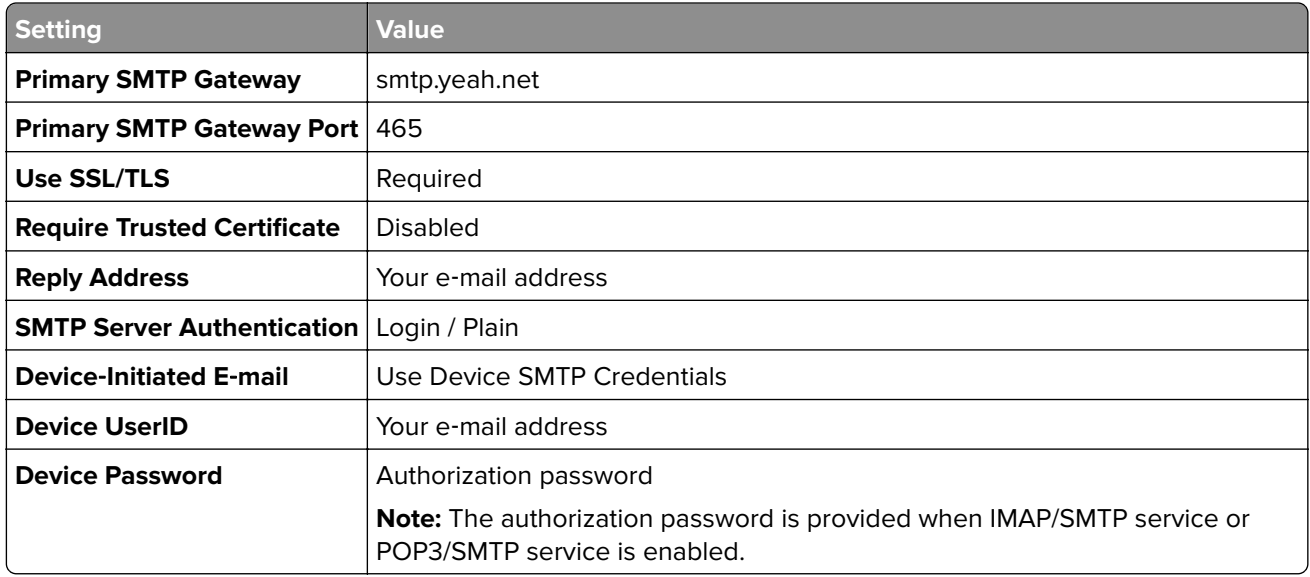

#### **Outlook Live or Microsoft 365**

These settings apply to outlook.com and hotmail.com e‑mail domains, and Microsoft 365 accounts.

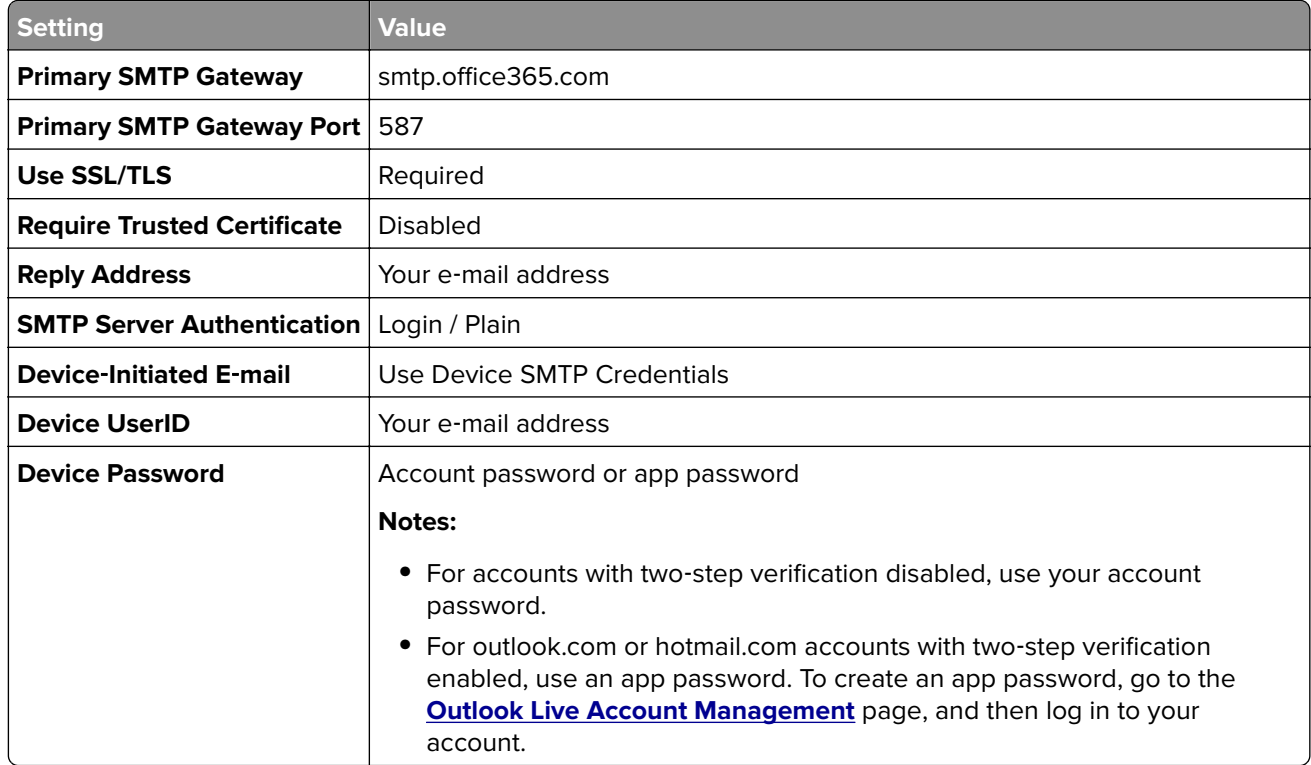

**Note:** For additional setup options for business using Microsoft 365, go to the **[Microsoft 365 help page](https://docs.microsoft.com/en-us/exchange/mail-flow-best-practices/how-to-set-up-a-multifunction-device-or-application-to-send-email-using-microsoft-365-or-office-365#option-2-send-mail-directly-from-your-printer-or-application-to-microsoft-365-or-office-365-direct-send)**.

#### **QQ Mail**

**Note:** Make sure that the SMTP service is enabled on your account. To enable the service, from the QQ Mail home page, click **Settings** > **Account**. From the POP3/IMAP/SMTP/Exchange/CardDAV/CalDAV Service section, enable either **POP3/SMTP service** or **IMAP/SMTP service**.

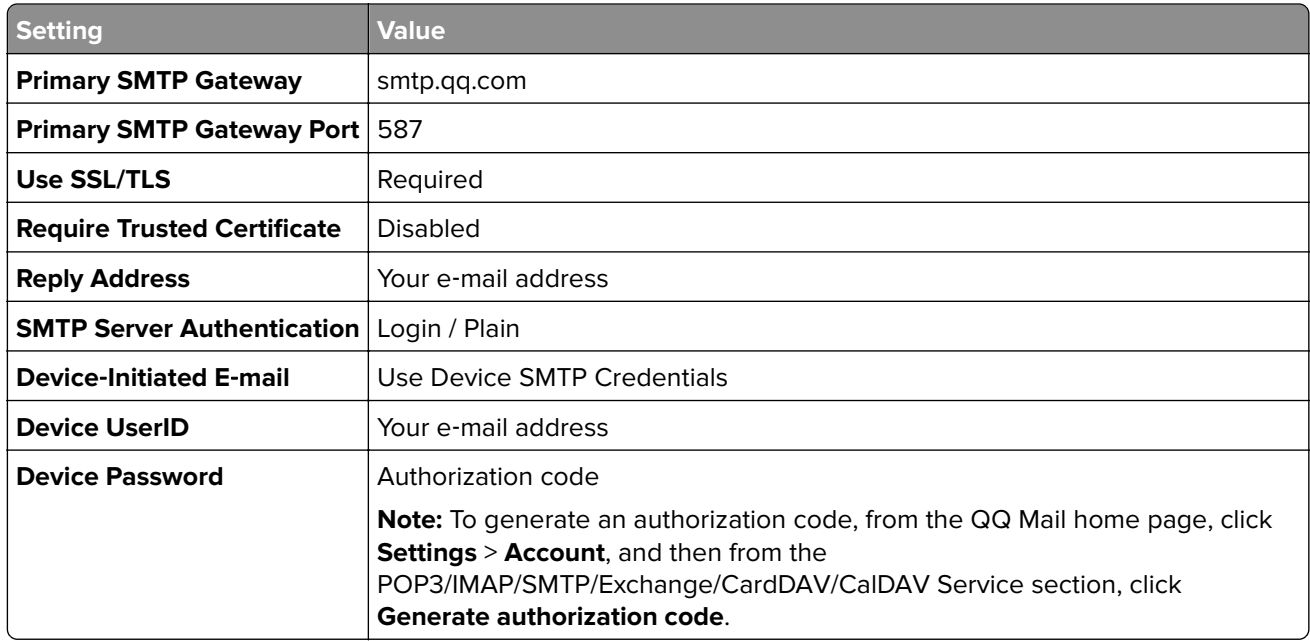

#### **Sina Mail**

**Note:** Make sure that the POP3/SMTP service is enabled on your account. To enable the service, from the Sina Mail home page, click **Settings** > **More settings** > **User**‑**end POP/IMAP/SMTP**, and then enable **POP3/SMTP service**.

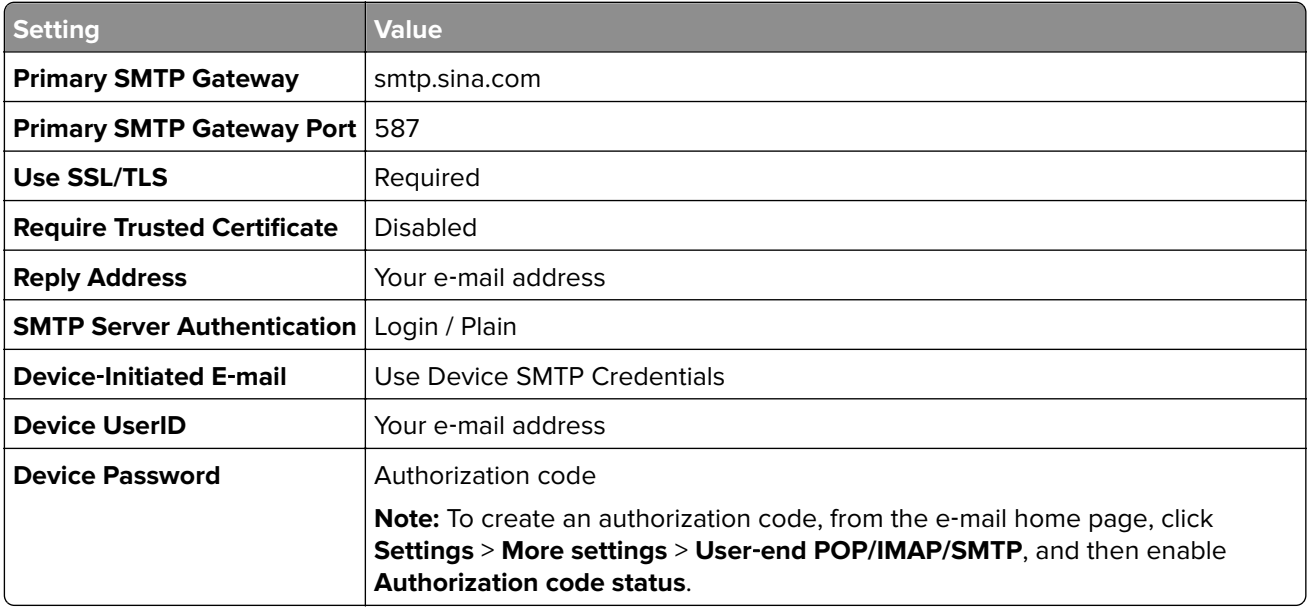

#### **Sohu Mail**

**Note:** Make sure that the SMTP service is enabled on your account. To enable the service, from the Sohu Mail home page, click **Options** > **Settings** > **POP3/SMTP/IMAP**, and then enable either **IMAP/SMTP service** or **POP3/SMTP service**.

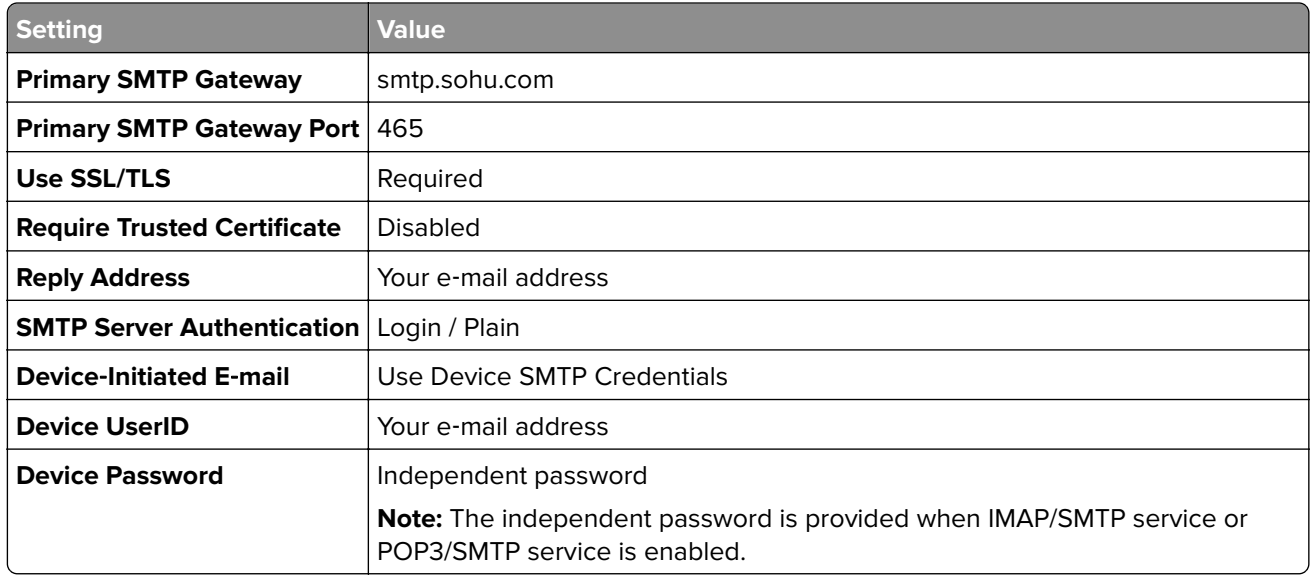

#### **Yahoo! Mail**

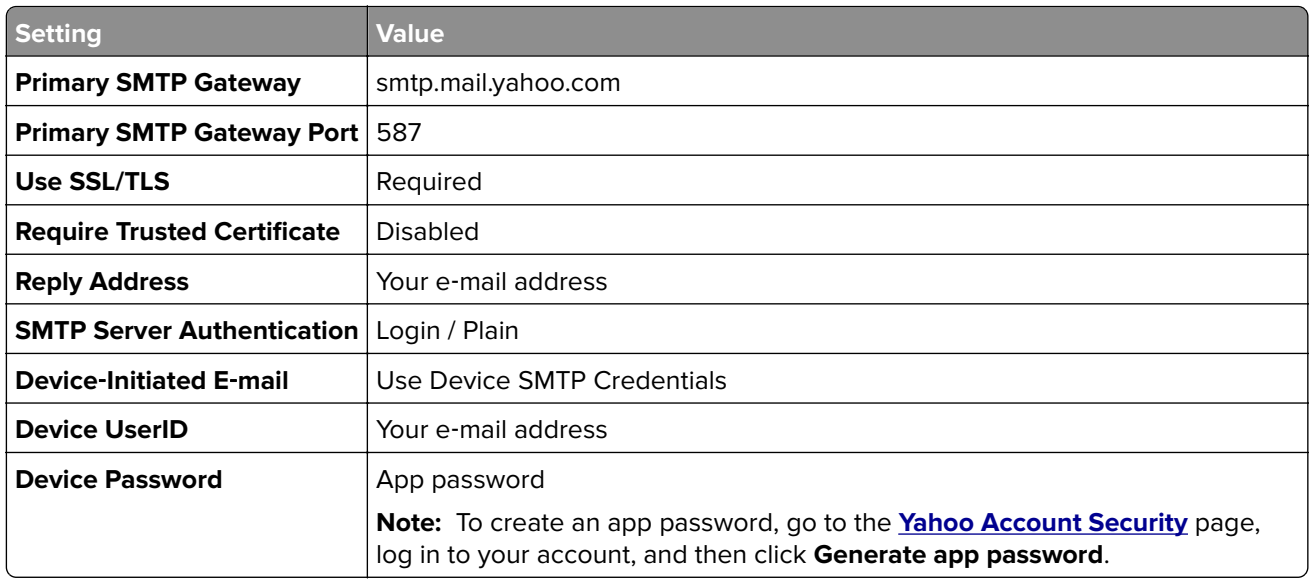

#### **Zoho Mail**

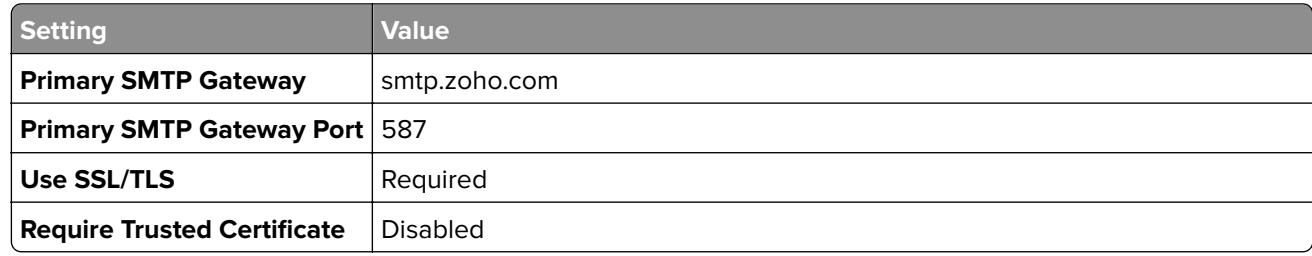

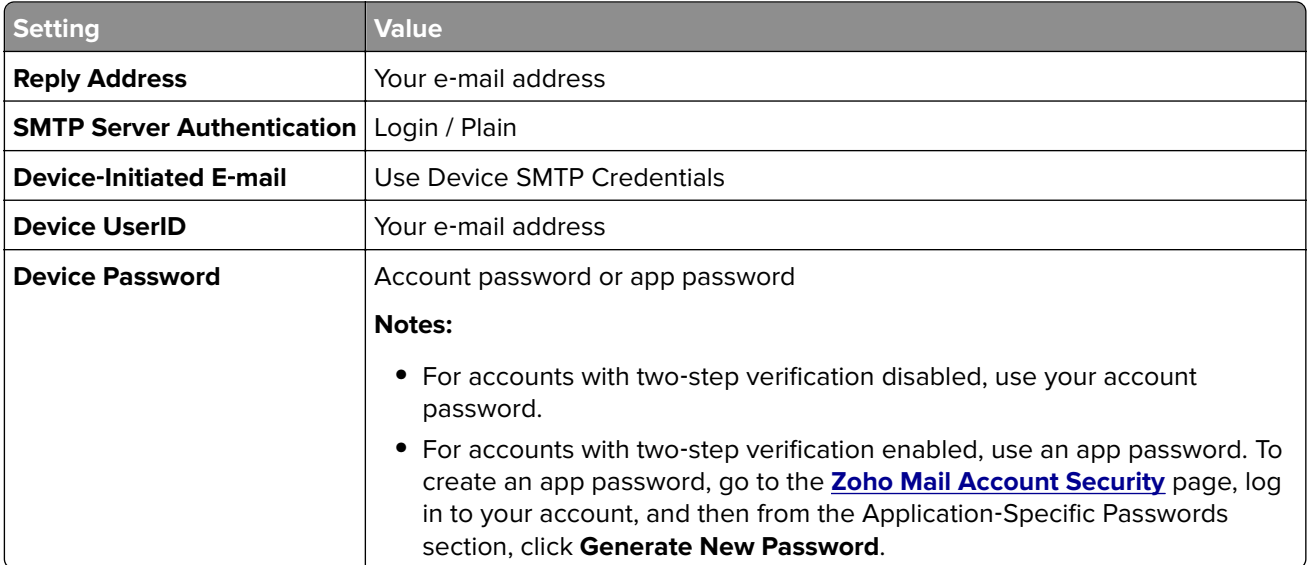

# **Loading paper and specialty media**

## **Setting the paper size and type**

- **1** From the home screen, touch **Settings** > **Paper** > **Tray Configuration** > **Paper Size/Type** > select a paper source.
- **2** Set the paper size and type.

# **Configuring Universal paper settings**

- **1** From the home screen, touch **Settings** > **Paper** > **Media Configuration** > **Universal Setup**.
- **2** Configure the settings.

### **Loading trays**

**CAUTION—TIPPING HAZARD:** To reduce the risk of equipment instability, load each tray separately. Keep all other trays closed until needed.

**1** Remove the tray.

**Note:** To avoid jams, do not remove trays while the printer is busy.

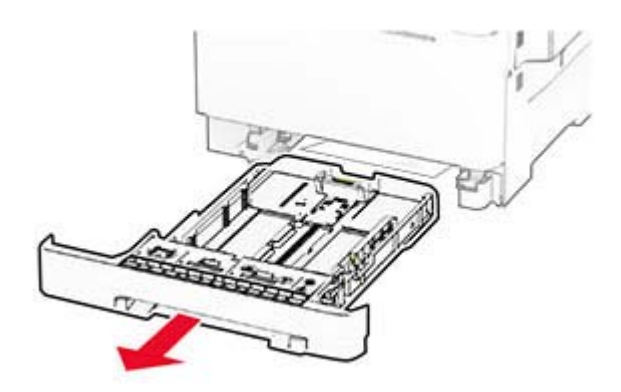

**2** Adjust the guides to match the size of the paper that you are loading. **Note:** Use the indicators on the bottom of the tray to position the guides.

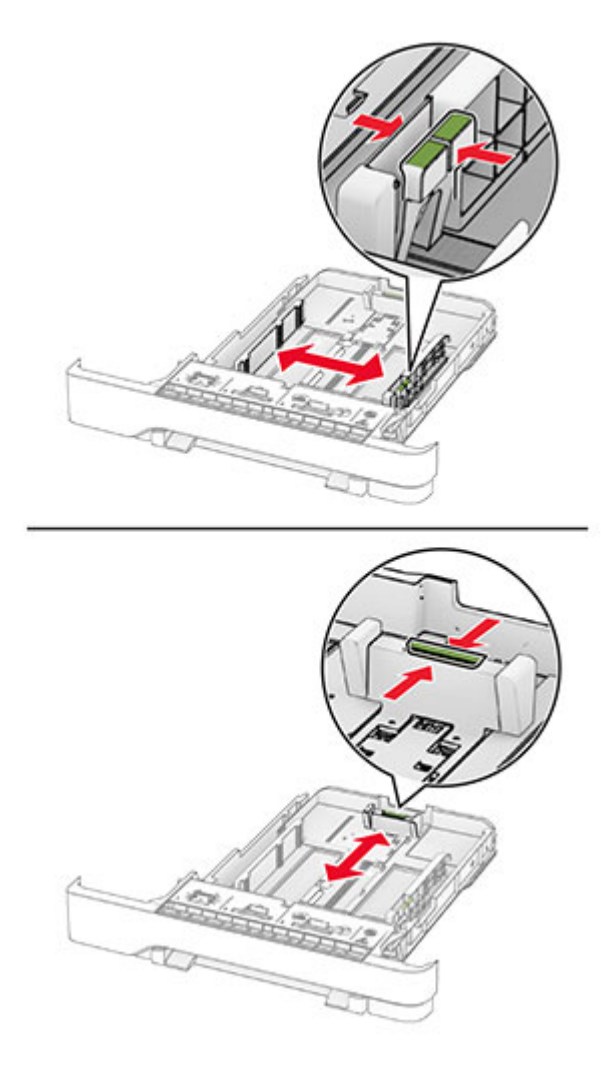

**3** Flex, fan, and align the paper edges before loading.

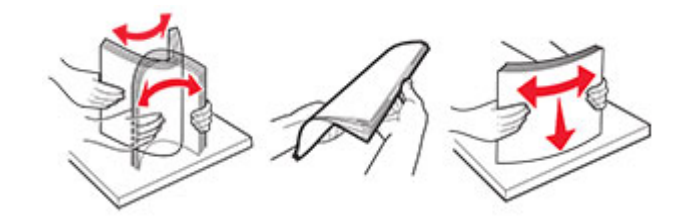

- **4** Load the paper stack with the printable side faceup.
	- **•** For one‑sided printing, load letterhead faceup with the header toward the front of the tray.
	- **•** For two‑sided printing, load letterhead facedown with the header toward the back of the tray.
	- **•** Do not slide paper into the tray.
	- **•** Make sure that the stack height is below the maximum paper fill indicator. Overfilling may cause paper jams.

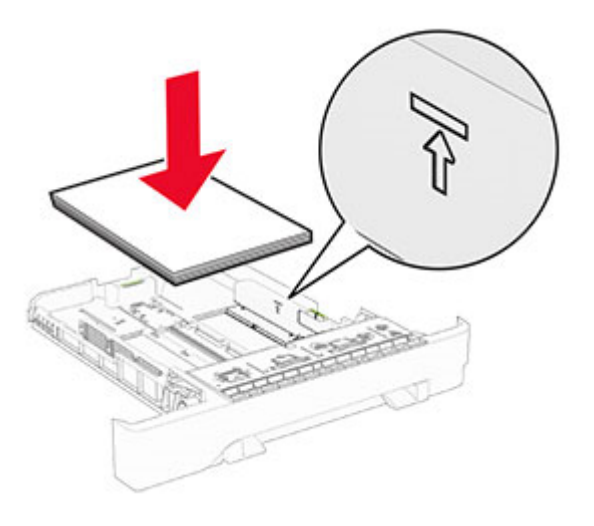

#### **5** Insert the tray.

If necessary, set the paper size and type to match the paper loaded in the tray.

### **Loading the manual feeder**

**1** Adjust the edge guides to match the width of the paper that you are loading.

**Note:** Make sure that the guides fit snugly against the paper, but not too tight as to cause the paper to buckle.

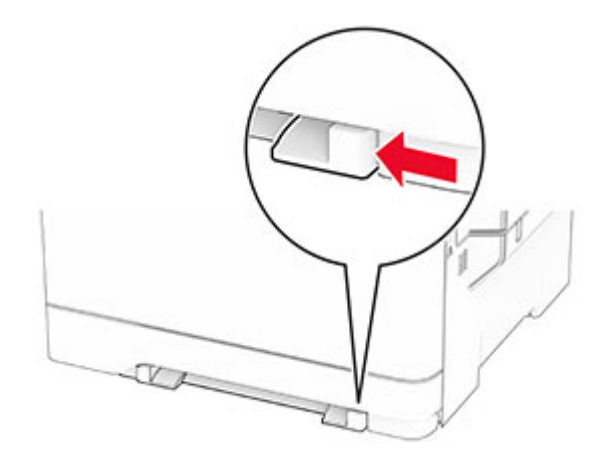

**2** Load a sheet of paper with the printable side facedown.

**Note:** Make sure that the paper is loaded straight to avoid skewed or crooked print.

**•** For one‑sided printing, load letterhead with the printable side facedown and the top edge entering the printer first.

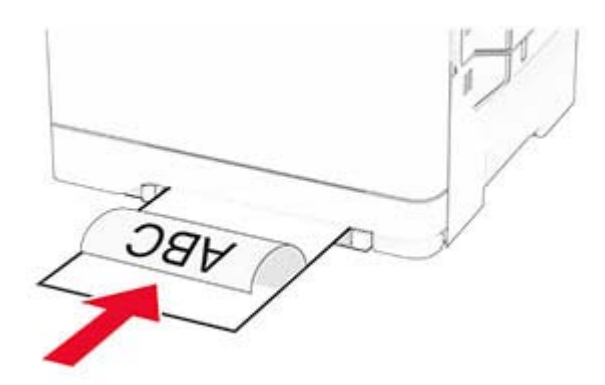

**•** For two‑sided printing, load letterhead with the printable side faceup and the top edge entering the printer last.

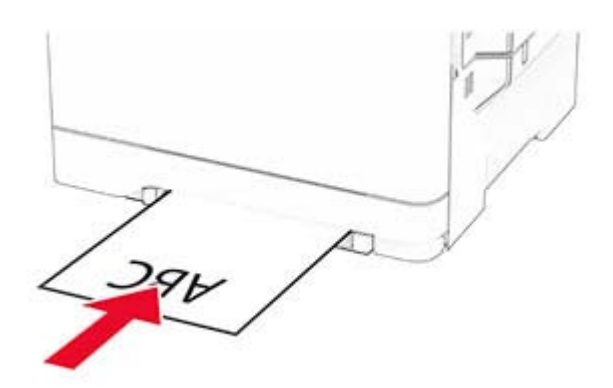

**•** Load envelope with the flap side up and against the right side of the paper guide.

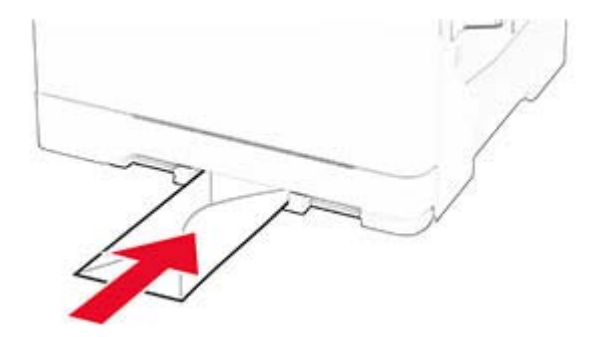

**3** Feed the paper until its leading edge gets pulled in.

**Warning—Potential Damage:** To avoid paper jams, do not force paper into the manual feeder.

### **Loading the multipurpose feeder**

**Note:** The multipurpose feeder is available only if the optional 650-sheet duo tray is installed.

**1** Open the multipurpose feeder.

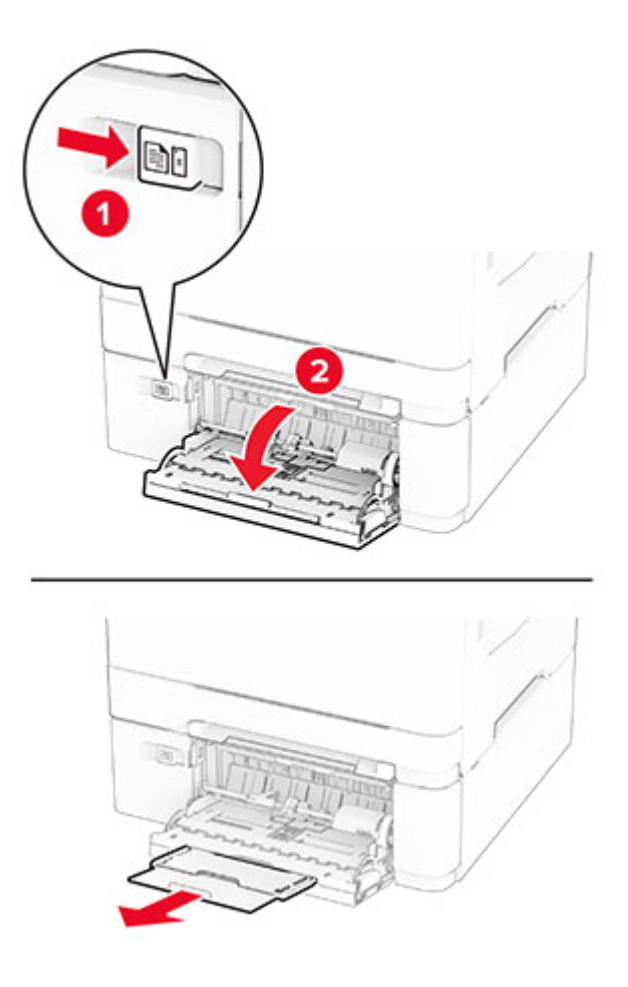

**2** Adjust the guide to match the size of the paper that you are loading.

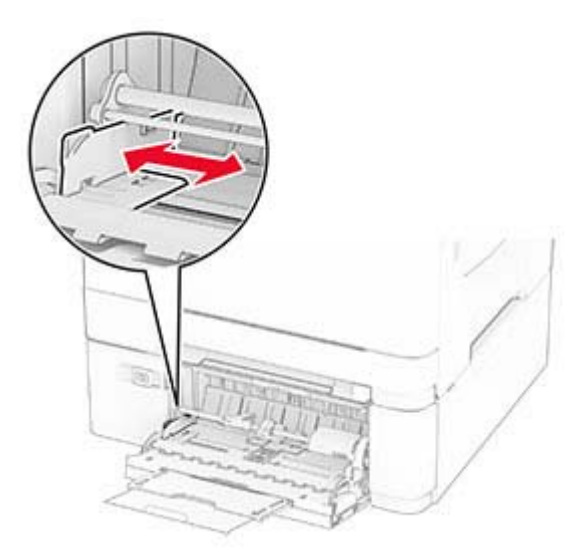

**3** Flex, fan, and align the paper edges before loading.

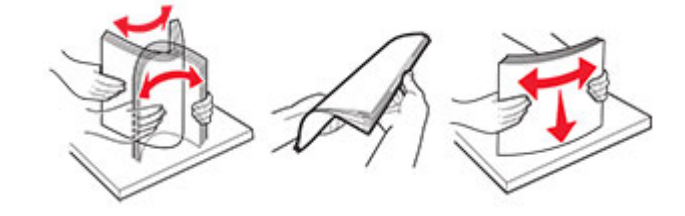

- **4** Load the paper.
	- **•** For one-sided printing, load letterhead with the printable side facedown and the top edge entering the printer first.

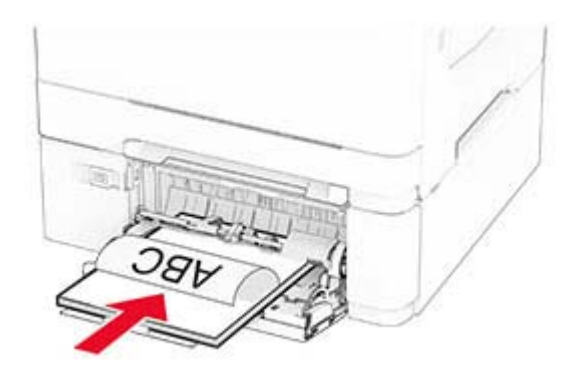

**•** For two-sided printing, load letterhead with the printable side faceup and the top edge entering the printer last.

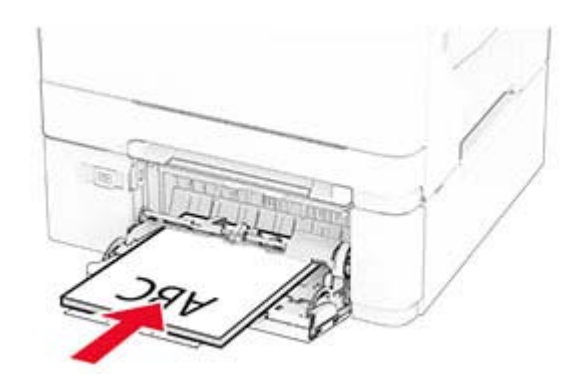

**•** Load envelopes with the flap side up and against the right side of the paper guide.

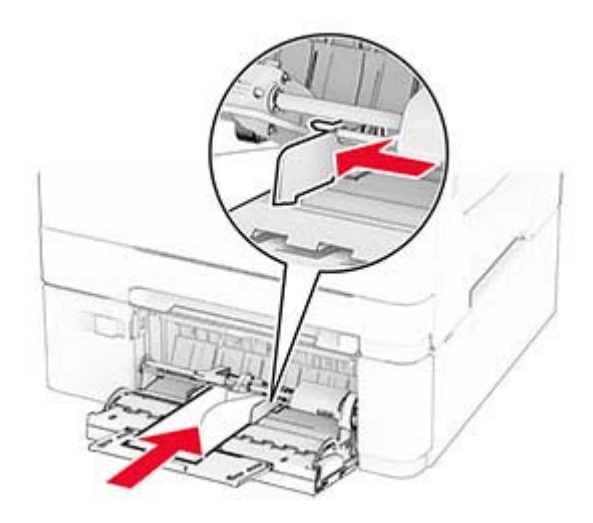

**Warning—Potential Damage:** Do not use envelopes with stamps, clasps, snaps, windows, coated linings, or self‑stick adhesives.

**5** From the Paper menu in the control panel, set the paper size and type to match the paper loaded in the multipurpose feeder.

### **Linking trays**

- **1** From the home screen, touch **Settings** > **Paper** > **Tray Configuration** > select a paper source.
- **2** Set the same paper size and paper type for the trays that you are linking.
- **3** From the home screen, touch **Settings** > **Device** > **Maintenance** > **Configuration Menu** > **Tray Configuration** > **Tray Linking**.
- **4** Touch **Automatic**.

To unlink trays, make sure that no trays have the same paper size and paper type settings.

**Warning—Potential Damage:** The temperature of the fuser varies according to the specified paper type. To avoid printing issues, match the paper type setting in the printer with the paper loaded in the tray.

# <span id="page-49-0"></span>**Installing and updating software, drivers, and firmware**

## **Installing the printer software**

#### **Notes:**

- **•** The print driver is included in the software installer package.
- **•** For Macintosh computers with macOS version 10.7 or later, you do not need to install the driver to print on an AirPrint-certified printer. If you want custom printing features, then download the print driver.
- **1** Obtain a copy of the software installer package.
	- **•** From the software CD that came with your printer.
	- **•** From our website or the place where you purchased the printer.
- **2** Run the installer, and then follow the instructions on the computer screen.

## **Installing the fax driver**

- **1** Go to our website or the place where you purchased the printer, and then obtain the installer package.
- **2** Run the installer, and then follow the instructions on the computer screen.

## **Adding printers to a computer**

Before you begin, do one of the following:

- **•** Connect the printer and the computer to the same network. For more information on connecting the printer to a network, see ["Connecting the printer to a Wi](#page-68-0)-Fi network" on page 69.
- Connect the computer to the printer. For more information, see ["Connecting a computer to the printer" on](#page-70-0) [page 71](#page-70-0).
- **•** Connect the printer to the computer using a USB cable. For more information, see ["Attaching cables" on](#page-20-0) [page 21](#page-20-0).

**Note:** The USB cable is sold separately.

#### **For Windows users**

**1** From a computer, install the print driver.

**Note:** For more information, see "Installing the printer software" on page 50.

- **2** Open the printers folder, and then click **Add a printer or scanner**.
- **3** Depending on your printer connection, do one of the following:
	- **•** Select a printer from the list, and then click **Add device**.
	- **•** Click **Show Wi**‑**Fi Direct printers**, select a printer, and then click **Add device**.
	- **•** Click **The printer that I want isn't listed**, and then from the Add Printer window, do the following: **a** Select **Add a printer using a TCP/IP address or hostname**, and then click **Next**.
		- **b** In the "Hostname or IP address" field, type the printer IP address, and then click **Next**.

#### **Notes:**

- **–** View the printer IP address on the printer home screen. The IP address appears as four sets of numbers separated by periods, such as 123.123.123.123.
- **–** If you are using a proxy server, then temporarily disable it to load the web page correctly.
- **c** Select a print driver, and then click **Next**.
- **d** Select **Use the print driver that is currently installed (recommended)**, and then click **Next**.
- **e** Type a printer name, and then click **Next**.
- **f** Select a printer sharing option, and then click **Next**.
- **g** Click **Finish**.

#### **For Macintosh users**

- **1** From a computer, open **Printers & Scanners**.
- **2** Click  $\biguparrow$ , and then select a printer.
- **3** From the Use menu, select a print driver.

#### **Notes:**

- **•** To use the Macintosh print driver, select either **AirPrint** or **Secure AirPrint**.
- **•** If you want custom printing features, then select the manufacturer print driver. To install the driver, see ["Installing the printer software" on page 50.](#page-49-0)
- **4** Add the printer.

# **Updating firmware**

To enhance printer performance and fix issues, update the printer firmware regularly.

For more information on updating the firmware, contact your sales representative.

**1** Open a web browser, and then type the printer IP address in the address field.

#### **Notes:**

- **•** View the printer IP address on the printer home screen. The IP address appears as four sets of numbers separated by periods, such as 123.123.123.123.
- **•** If you are using a proxy server, then temporarily disable it to load the web page correctly.
- **2** Click **Settings** > **Device** > **Update Firmware**.
- **3** Do either of the following:
	- **•** Click **Check for updates now** > **I agree, start update**.
	- **•** Upload the flash file.
		- **a** Browse to the flash file.
		- **b** Click **Upload** > **Start**.

# <span id="page-51-0"></span>**Exporting or importing a configuration file**

You can export the configuration settings of your printer into a text file, and then import the file to apply the settings to other printers.

**1** Open a web browser, and then type the printer IP address in the address field.

**Notes:**

- **•** View the printer IP address on the printer home screen. The IP address appears as four sets of numbers separated by periods, such as 123.123.123.123.
- **•** If you are using a proxy server, then temporarily disable it to load the web page correctly.
- **2** From the Embedded Web Server, click **Export Configuration** or **Import Configuration**.
- **3** Follow the instructions on the screen.
- **4** If the printer supports applications, then do the following:
	- **a** Click **Apps** > select the application > **Configure**.
	- **b** Click **Export** or **Import**.

### **Adding available options in the print driver**

#### **For Windows users**

- **1** Open the printers folder.
- **2** Select the printer you want to update, and then do either of the following:
	- **•** For Windows 7 or later, select **Printer properties**.
	- **•** For earlier versions, select **Properties**.
- **3** Navigate to the Configuration tab, and then select **Update Now** ‑ **Ask Printer**.
- **4** Apply the changes.

#### **For Macintosh users**

- **1** From System Preferences in the Apple menu, navigate to your printer, and then select **Options & Supplies**.
- **2** Navigate to the list of hardware options, and then add any installed options.
- **3** Apply the changes.

# **Installing hardware options**

### **Available internal options**

- **•** Intelligent storage drive (ISD)
	- **–** Fonts
		- **•** Simplified Chinese
		- **•** Traditional Chinese
		- **•** Japanese
- **•** Korean
- **•** Arabic
- **–** Mass storage
- **•** Hard disk
- **•** Licensed features
	- **–** IPDS
	- **–** Bar Code
- **•** MarkNetTM N8450 Wireless Print Server
- **•** Trusted Platform Module

#### **Notes:**

- **•** An ISD or a hard disk is required to activate Forms Merge and some IPDS features.
- **•** Some options are available only in some printer models. For more information, contact your **[dealer](#page-290-0)**.

# **Installing optional trays**

- **CAUTION—SHOCK HAZARD:** To avoid the risk of electrical shock, if you are accessing the controller board or installing optional hardware or memory devices sometime after setting up the printer, then turn the printer off, and unplug the power cord from the electrical outlet before continuing. If you have any other devices attached to the printer, then turn them off as well, and unplug any cables going into the printer.
- **1** Turn off the printer.
- **2** Unplug the power cord from the electrical outlet, and then from the printer.
- **3** Unpack the optional tray, and then remove all packing material.
- **4** Align the printer with the optional tray, and then lower the printer into place.

**CAUTION—POTENTIAL INJURY:** If the printer weight is greater than 20 kg (44 lb), then it requires two or more trained personnel to lift it safely.

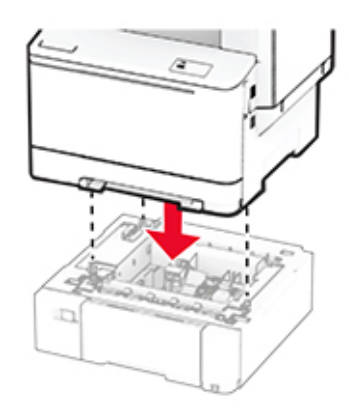

**Note:** To avoid invalid configuration, when installing both the 550-sheet tray and 650-sheet tray, always place the 550-sheet tray below the 650-sheet tray.

**5** Connect the power cord to the printer, and then to the electrical outlet.

**CAUTION—POTENTIAL INJURY:** To avoid the risk of fire or electrical shock, connect the power cord to an appropriately rated and properly grounded electrical outlet that is near the product and easily accessible.

**6** Turn on the printer.

Add the tray in the print driver to make it available for print jobs. For more information, see ["Adding available](#page-51-0) [options in the print driver" on page 52.](#page-51-0)

## **Installing the intelligent storage drive**

**CAUTION—SHOCK HAZARD:** To avoid the risk of electrical shock, if you are accessing the controller board or installing optional hardware or memory devices sometime after setting up the printer, then turn the printer off, and unplug the power cord from the electrical outlet before continuing. If you have any other devices attached to the printer, then turn them off as well, and unplug any cables going into the printer.

- **1** Turn off the printer.
- **2** Unplug the power cord from the electrical outlet, and then from the printer.
- **3** Using a flat-head screwdriver, remove the controller board shield.

**Warning—Potential Damage:** Controller board electronic components are easily damaged by static electricity. Touch a metal surface on the printer before touching any controller board components or connectors.

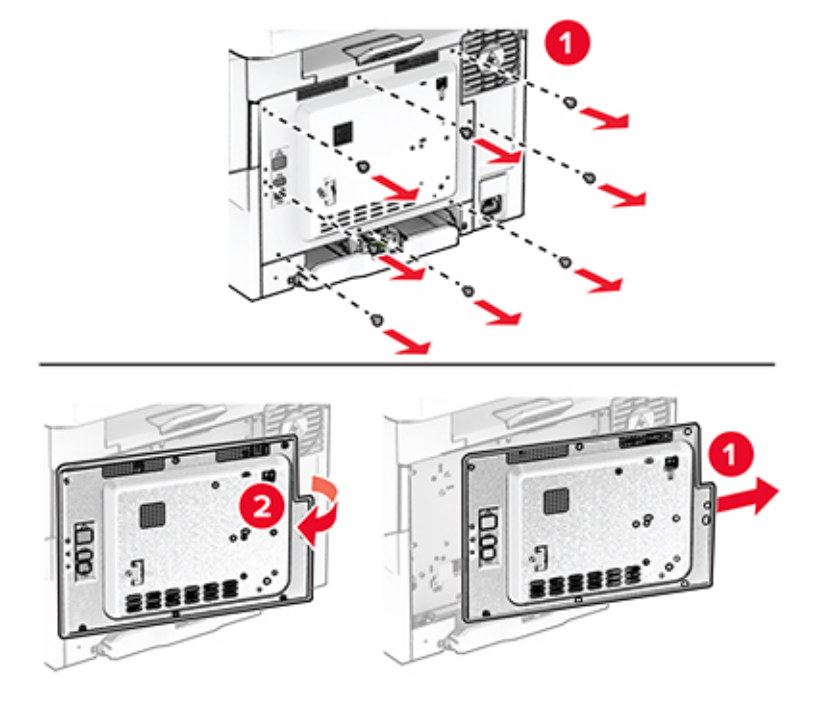

**4** Unpack the intelligent storage drive (ISD).

**Warning—Potential Damage:** Avoid touching the connection points along the edge of the card.

Locate the ISD connector.

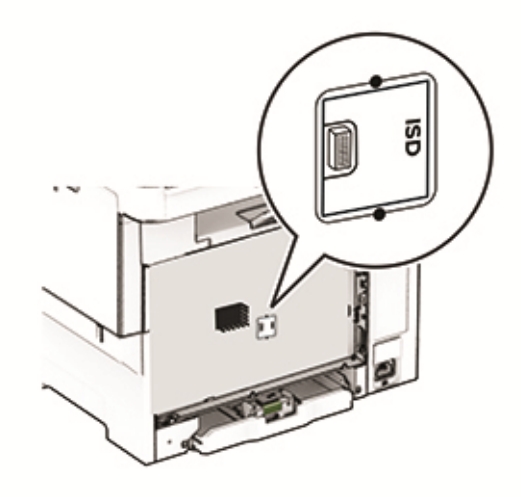

Insert the storage drive to the ISD connector.

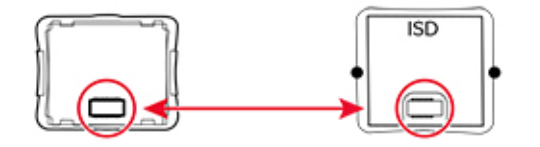

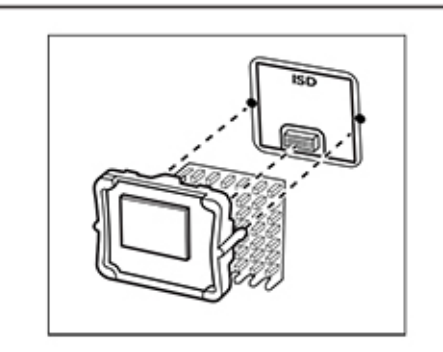

**7** Attach the controller board shield, and then install the screws.

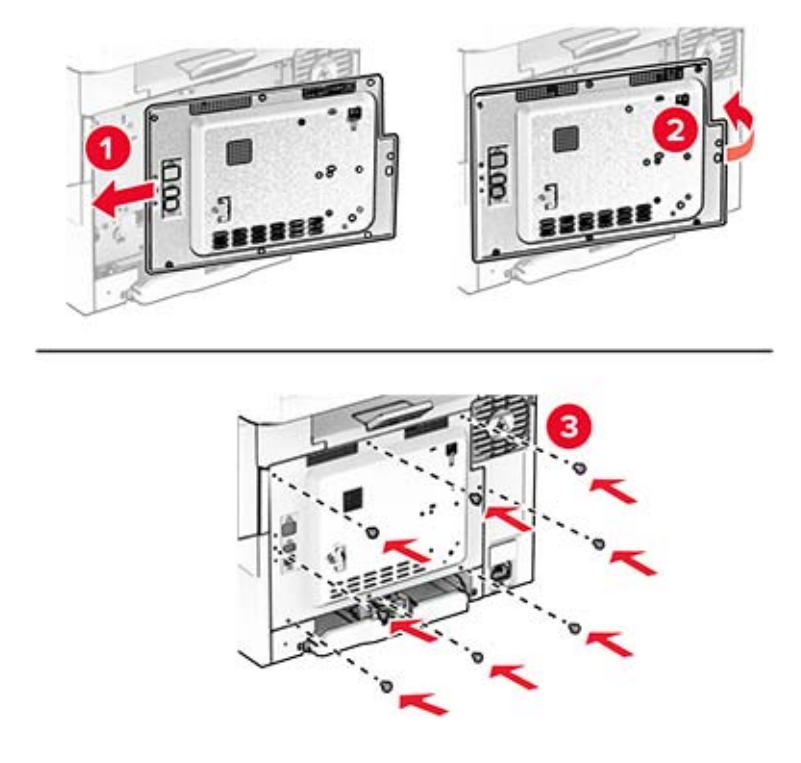

**8** Connect the power cord to the printer, and then to the electrical outlet.

**CAUTION—POTENTIAL INJURY:** To avoid the risk of fire or electrical shock, connect the power cord to an appropriately rated and properly grounded electrical outlet that is near the product and easily accessible.

**9** Turn on the printer.

### **Installing a printer hard disk**

**CAUTION—SHOCK HAZARD:** To avoid the risk of electrical shock, if you are accessing the controller board or installing optional hardware or memory devices sometime after setting up the printer, then turn the printer off, and unplug the power cord from the electrical outlet before continuing. If you have any other devices attached to the printer, then turn them off as well, and unplug any cables going into the printer.

**Note:** This task requires a flat-head screwdriver.

- **1** Turn off the printer.
- **2** Unplug the power cord from the electrical outlet, and then from the printer.
- **3** Remove the controller board shield.

**Warning—Potential Damage:** Controller board electronic components are easily damaged by static electricity. Touch a metal surface on the printer before touching any controller board components or connectors.

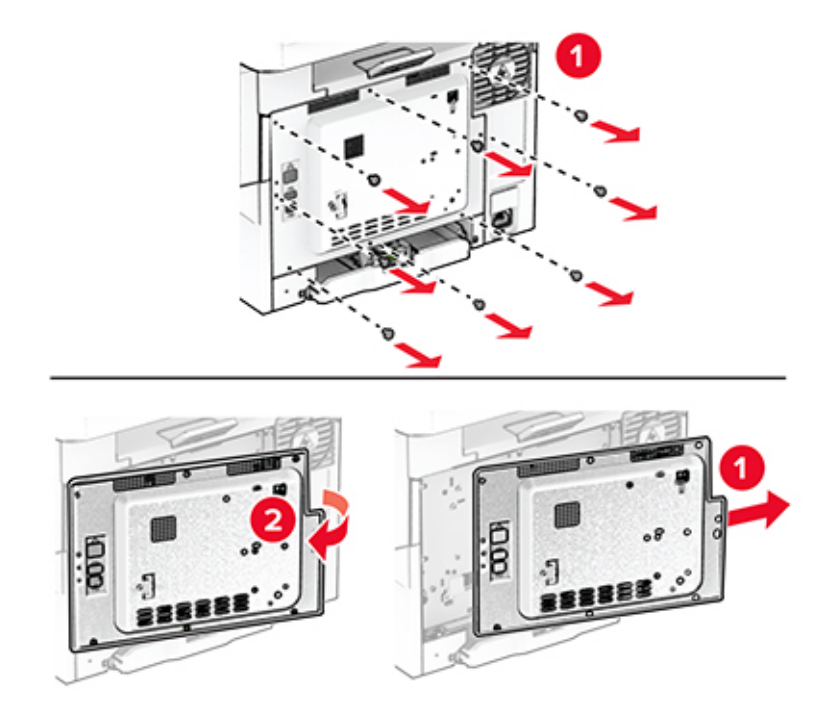

**4** Disconnect the fax interface cable from the controller board.

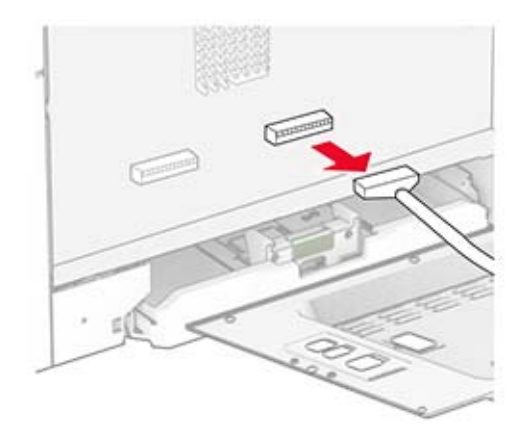

Remove the hard disk port cover from the controller board shield.

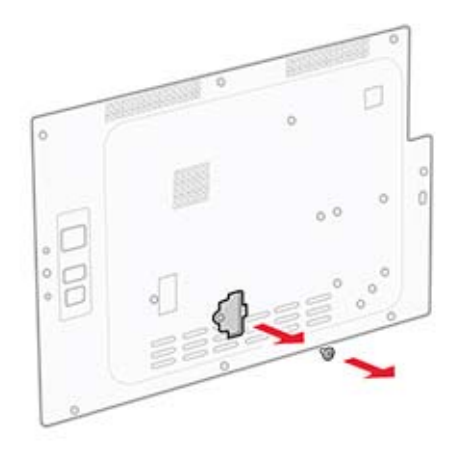

Unpack, and then assemble the hard disk.

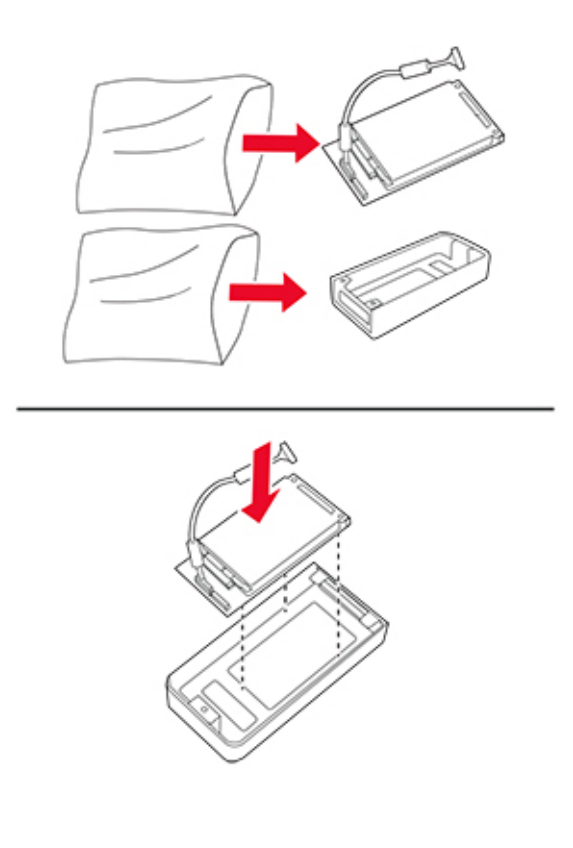

Attach the hard disk to the controller board shield.

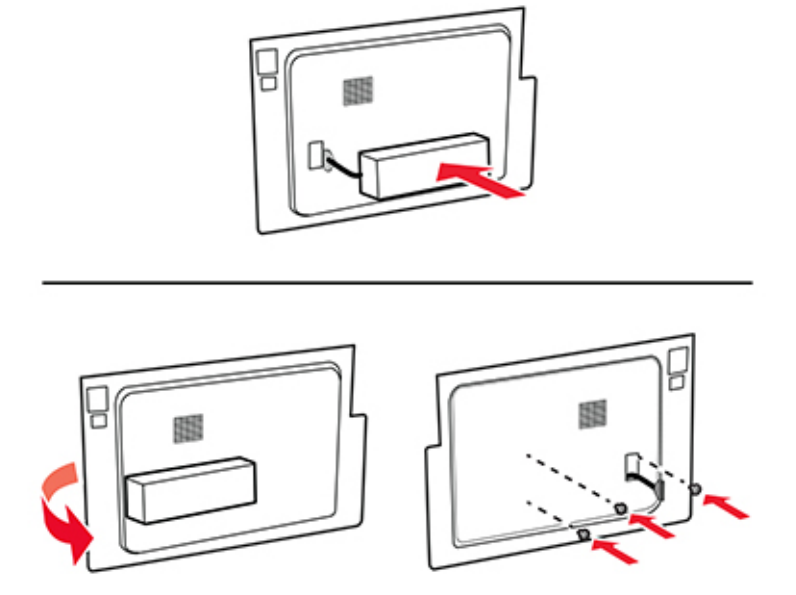

Connect the hard disk interface cable to the controller board.

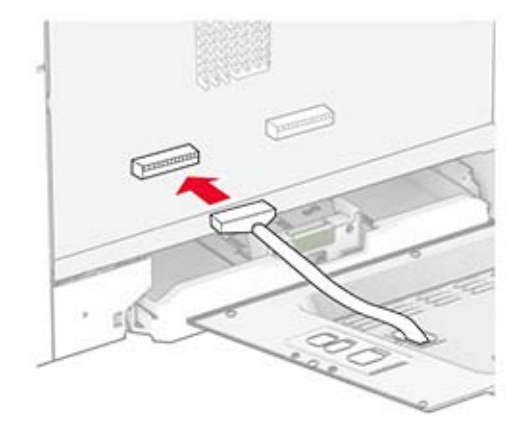

Connect the fax interface cable to the controller board.

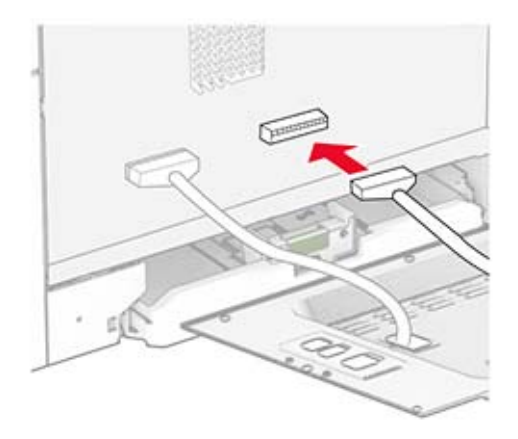

Attach the controller board shield, and then install the screws.

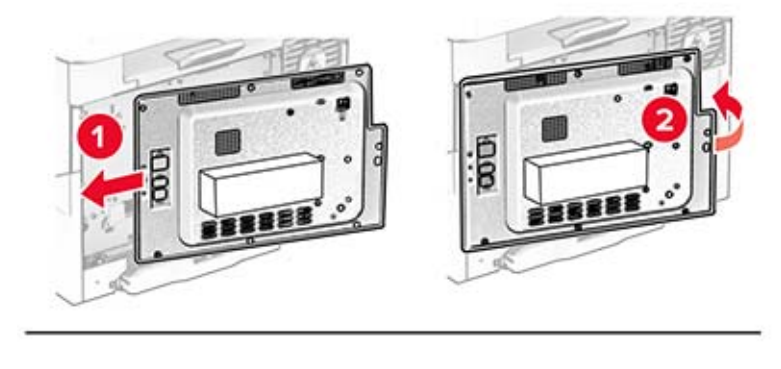

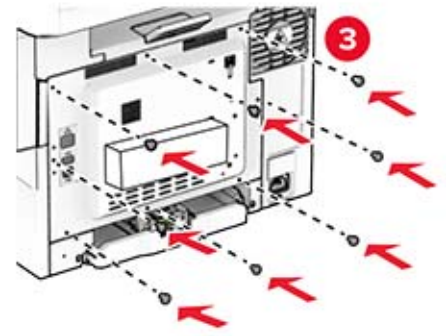

**11** Connect the power cord to the printer, and then to the electrical outlet.

**CAUTION—POTENTIAL INJURY:** To avoid the risk of fire or electrical shock, connect the power cord to an appropriately rated and properly grounded electrical outlet that is near the product and easily accessible.

**12** Turn on the printer.

### **Installing MarkNet N8450 Wireless Print Server**

- **CAUTION—SHOCK HAZARD:** To avoid the risk of electrical shock, if you are accessing the controller board or installing optional hardware or memory devices sometime after setting up the printer, then turn the printer off, and unplug the power cord from the electrical outlet before continuing. If you have any other devices attached to the printer, then turn them off as well, and unplug any cables going into the printer.
- **1** Turn off the printer.
- **2** Unplug the power cord from the electrical outlet, and then from the printer.
- **3** Using a flat-head screwdriver, remove the controller board shield.

**Warning—Potential Damage:** Controller board electronic components are easily damaged by static electricity. Touch a metal surface on the printer before touching any controller board components or connectors.

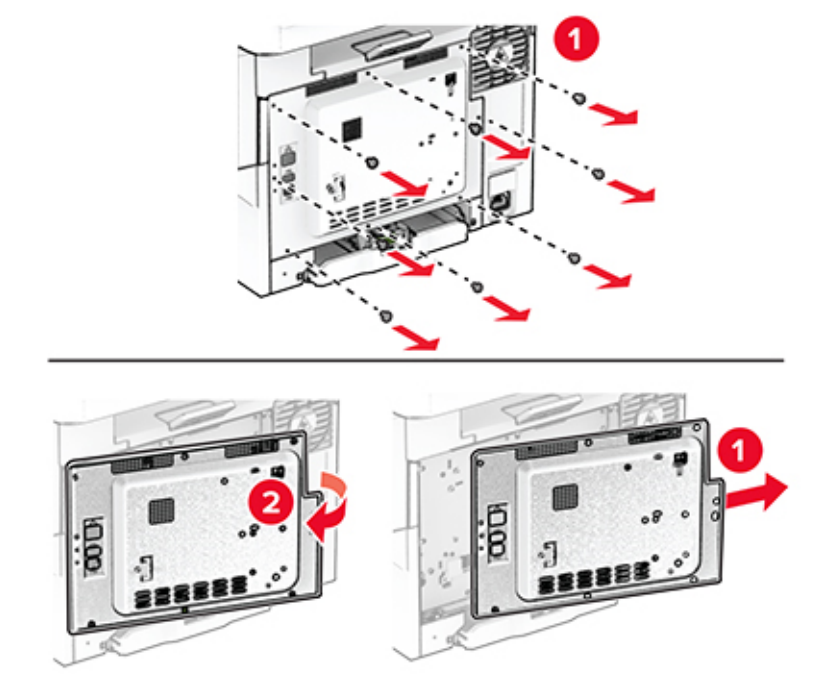

#### Open door B.

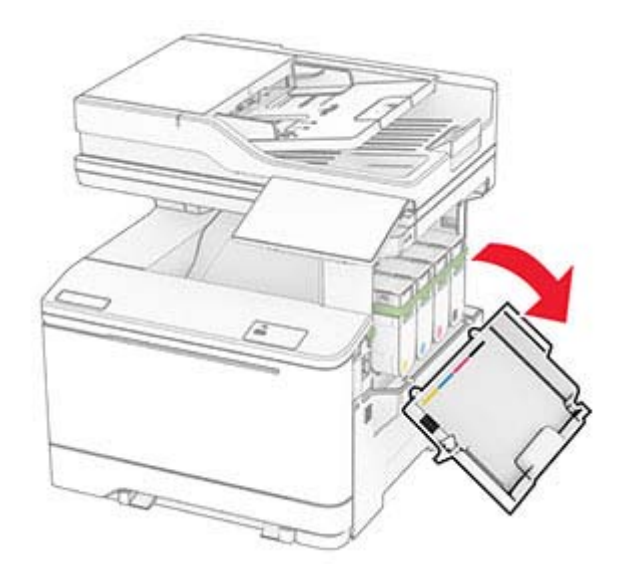

- Unpack the wireless print server.
- Insert the wireless print server until it clicks into place.

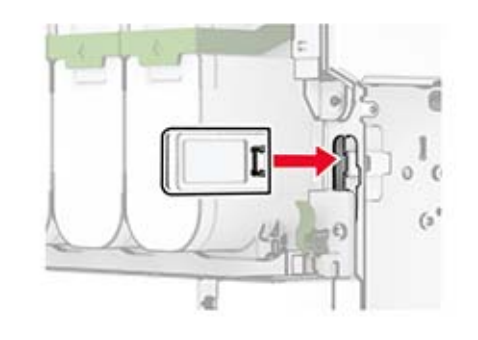

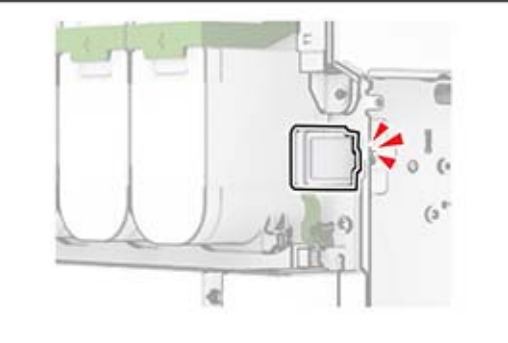

Close door B.

**8** Attach the controller board shield, and then install the screws.

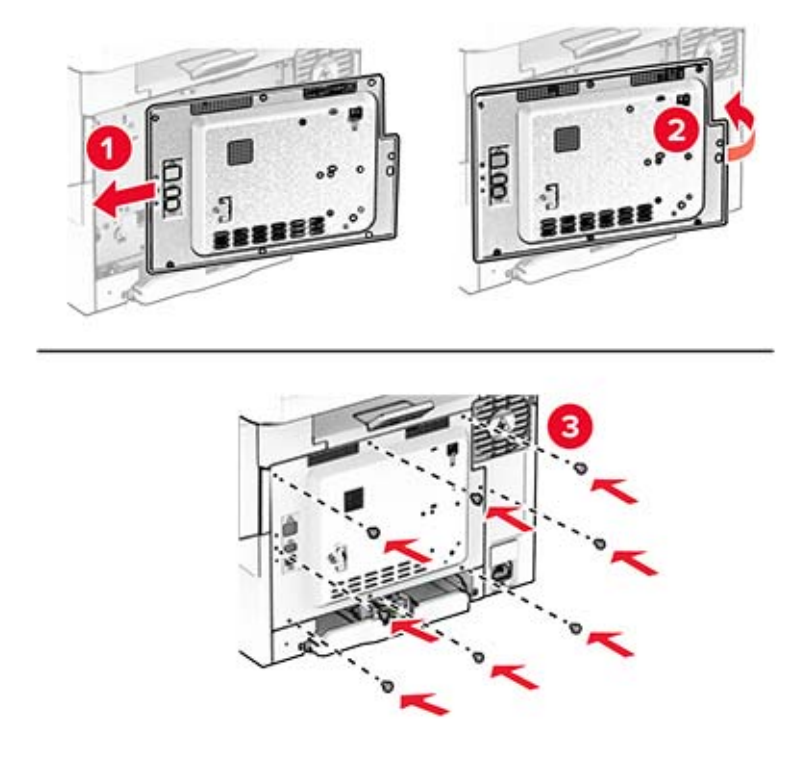

**9** Connect the power cord to the printer, and then to the electrical outlet.

**CAUTION—POTENTIAL INJURY:** To avoid the risk of fire or electrical shock, connect the power cord to an appropriately rated and properly grounded electrical outlet that is near the product and easily accessible.

**10** Turn on the printer.

### **Installing the Trusted Platform Module**

**CAUTION—SHOCK HAZARD:** To avoid the risk of electrical shock, if you are accessing the controller board or installing optional hardware or memory devices sometime after setting up the printer, then turn the printer off, and unplug the power cord from the electrical outlet before continuing. If you have any other devices attached to the printer, then turn them off as well, and unplug any cables going into the printer.

- **1** Turn off the printer.
- **2** Unplug the power cord from the electrical outlet, and then from the printer.
- **3** Using a flat-head screwdriver, remove the controller board shield.

**Warning—Potential Damage:** Controller board electronic components are easily damaged by static electricity. Touch a metal surface on the printer before touching any controller board components or connectors.

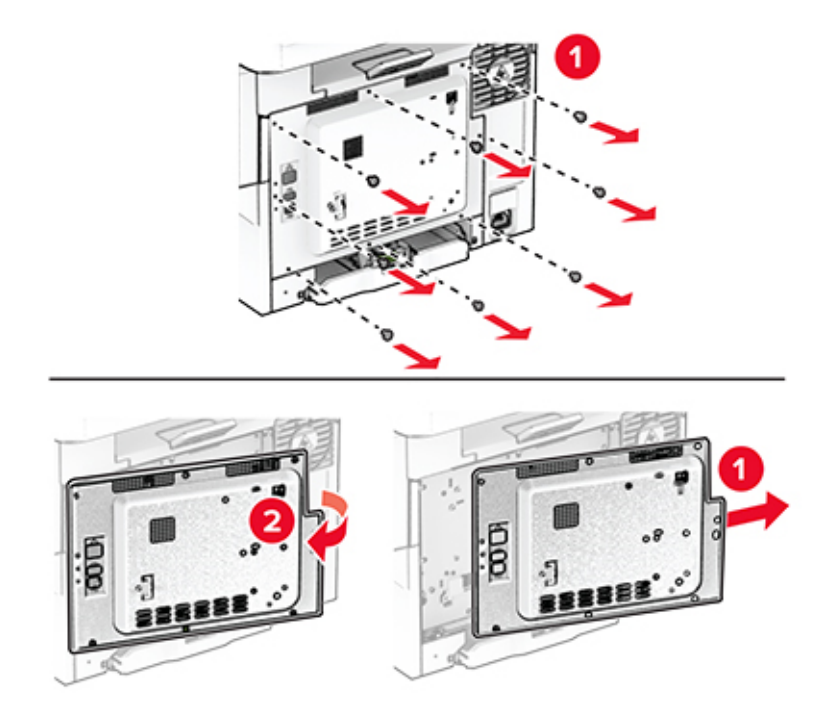

**4** Unpack the Trusted Platform Module.

**Warning—Potential Damage:** Avoid touching the connection points along the edge of the card.

**5** Locate the TPM connector.

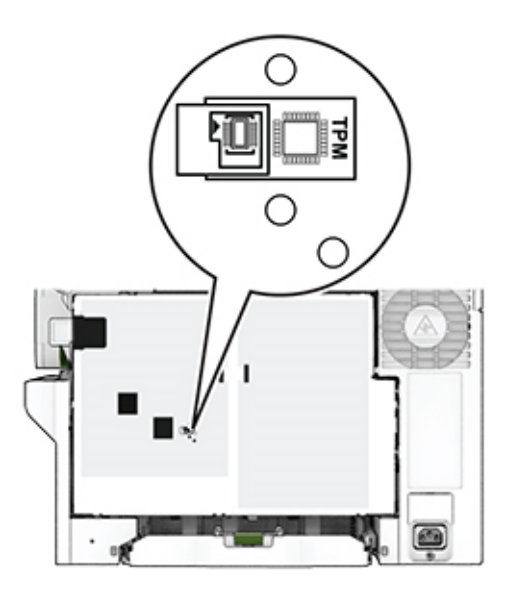

**6** Attach the module to the TPM connector.

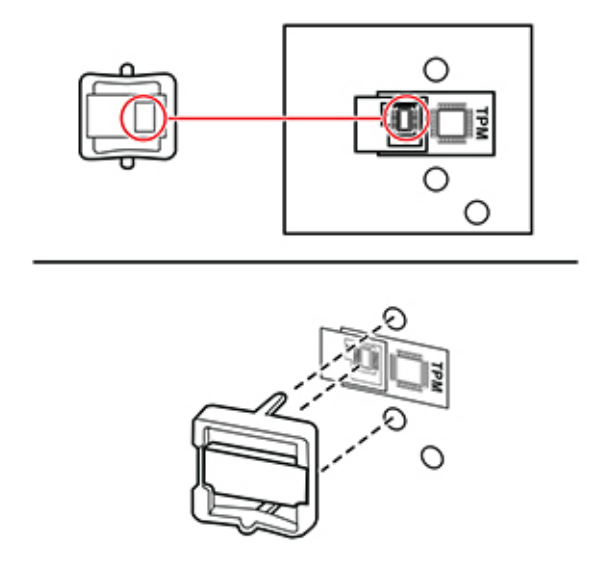

**7** Attach the controller board shield, and then install the screws.

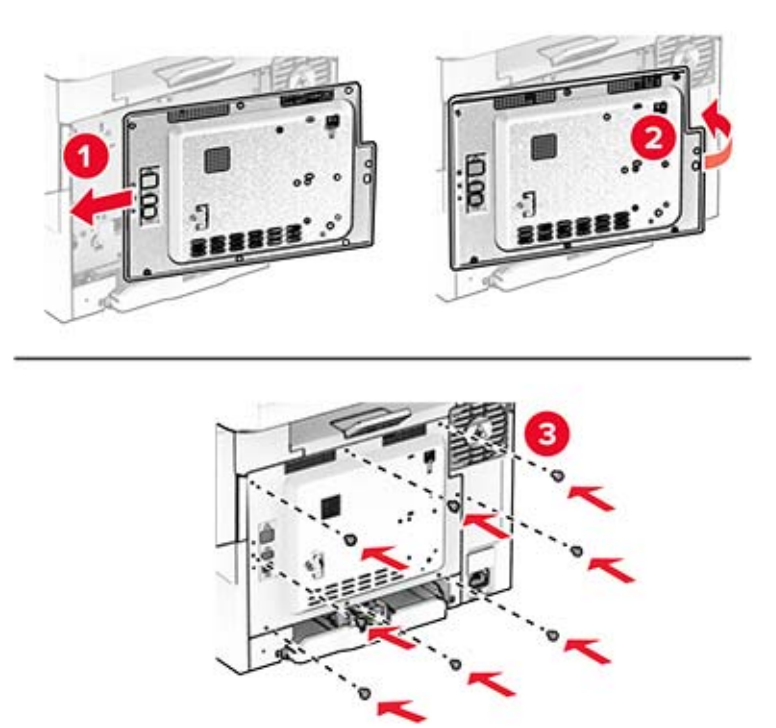

**8** Connect the power cord to the printer, and then to the electrical outlet.

**CAUTION—POTENTIAL INJURY:** To avoid the risk of fire or electrical shock, connect the power cord to an appropriately rated and properly grounded electrical outlet that is near the product and easily accessible.

**9** Turn on the printer.

# **Installing the convenience stapler**

- **1** Turn off the printer.
- **2** Unplug the power cord from the electrical outlet, and then from the printer.
- **3** Unpack the convenience stapler.
- **4** Remove the column covers.

**Note:** Do not throw away the column covers.

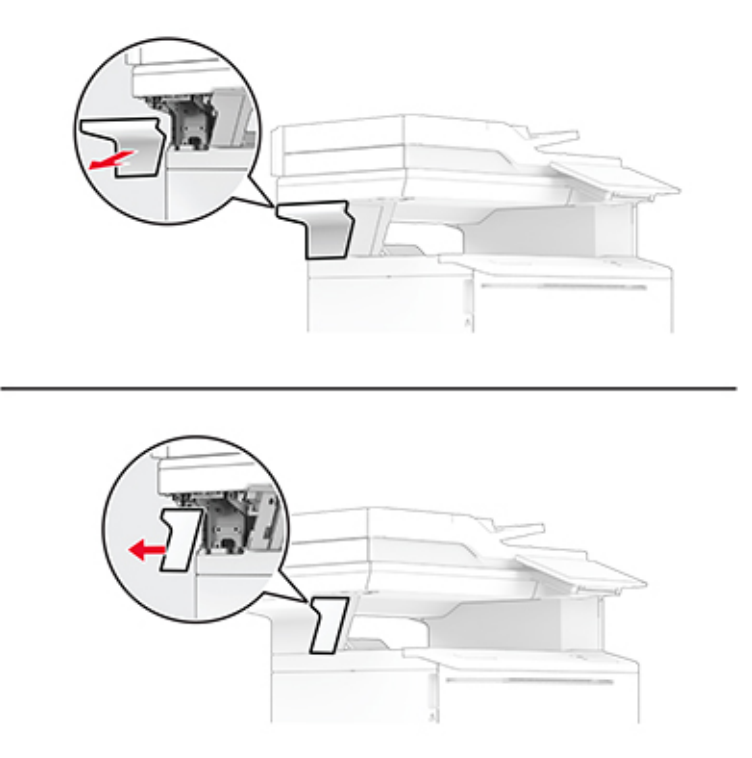

**5** Insert the power supply through the printer, and then connect it to the convenience stapler.

**Note:** To avoid damaging the convenience stapler, use only the power supply that came with it.

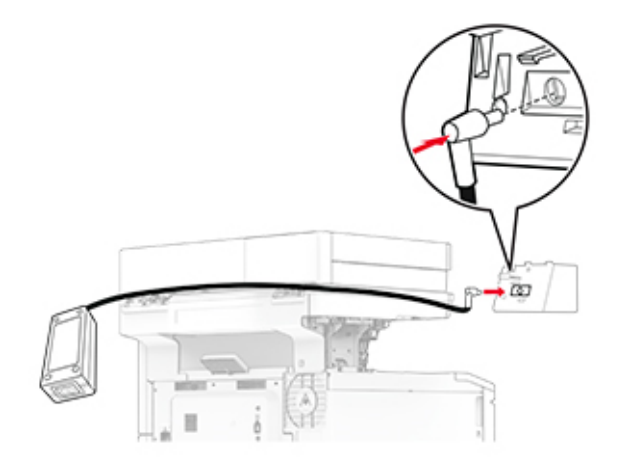

Install the convenience stapler.

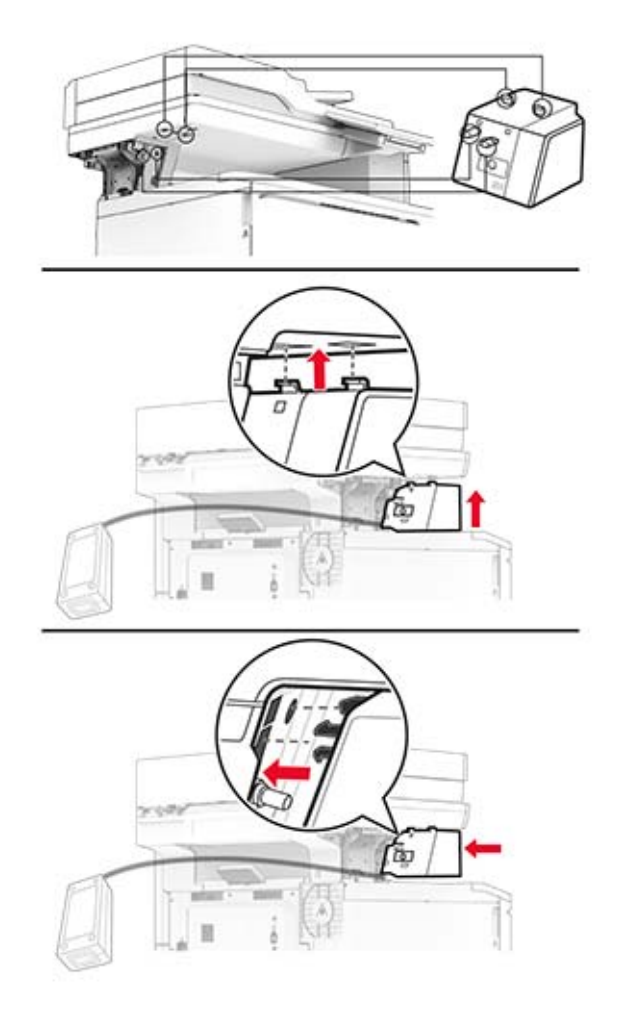

Position the power supply properly.

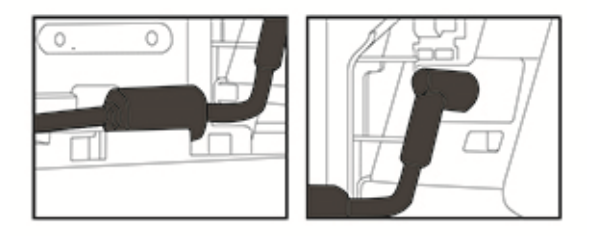

**8** Attach the column cover.

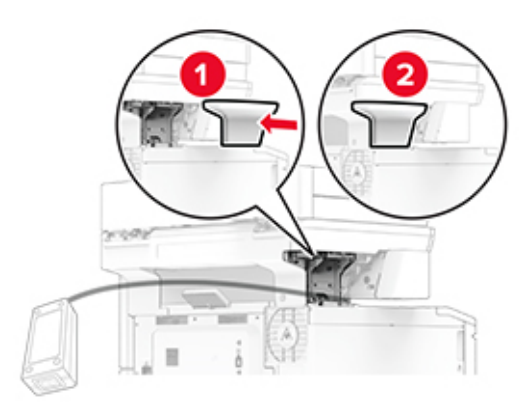

**Note:** Secure the power supply properly.

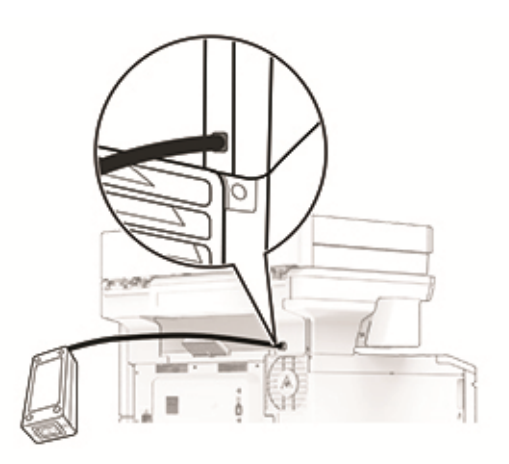

- **9** Connect one end of the stapler power cord to the power supply, and then the other end to the electrical outlet.
- **10** Connect one end of the printer power cord to the printer, and then the other end to the electrical outlet.

**CAUTION—POTENTIAL INJURY:** To avoid the risk of fire or electrical shock, connect the power cord to an appropriately rated and properly grounded electrical outlet that is near the product and easily accessible.

**11** Turn on the printer.

# <span id="page-68-0"></span>**Networking**

### **Connecting the printer to a Wi**‑**Fi network**

Make sure that Active Adapter is set to Auto. From the home screen, touch **Settings** > **Network/Ports** > **Network Overview** > **Active Adapter**.

- **1** From the home screen, touch **Settings** > **Network/Ports** > **Wireless** > **Setup On Printer Panel** > **Choose Network**.
- **2** Select a Wi‑Fi network, and then type the network password.

**Note:** For Wi-Fi-network-ready printer models, a prompt for Wi-Fi network setup appears during initial setup.

## **Connecting the printer to a wireless network using Wi**‑**Fi Protected Setup (WPS)**

Before you begin, make sure that:

- **•** The access point (wireless router) is WPS‑certified or WPS‑compatible. For more information, see the documentation that came with your access point.
- **•** A wireless network adapter is installed in your printer. For more information, see the instructions that came with the adapter.
- **•** Active Adapter is set to Auto. From the home screen, touch **Settings** > **Network/Ports** > **Network Overview** > **Active Adapter**.

#### **Using the Push Button method**

- **1** From the home screen, touch **Settings** > **Network/Ports** > **Wireless** > **Wi**‑**Fi Protected Setup** > **Start Push Button Method**.
- **2** Follow the instructions on the display.

#### **Using the personal identification number (PIN) method**

- **1** From the home screen, touch **Settings** > **Network/Ports** > **Wireless** > **Wi**‑**Fi Protected Setup** > **Start PIN Method**.
- **2** Copy the eight‑digit WPS PIN.
- **3** Open a web browser, and then type the IP address of your access point in the address field.

**Notes:**

- **•** To know the IP address, see the documentation that came with your access point.
- **•** If you are using a proxy server, then temporarily disable it to load the web page correctly.
- **4** Access the WPS settings. For more information, see the documentation that came with your access point.
- **5** Enter the eight-digit PIN, and then save the changes.

# <span id="page-69-0"></span>**Configuring Wi**‑**Fi Direct**

Wi-Fi Direct® is a Wi-Fi-based peer-to-peer technology that allows wireless devices to connect directly to a Wi-Fi Direct-enabled printer without using an access point (wireless router).

- **1** From the home screen, touch **Settings** > **Network/Ports** > **Wi-Fi Direct**.
- **2** Configure the settings.
	- **• Enable Wi**‑**Fi Direct**—Enables the printer to broadcast its own Wi‑Fi Direct network.
	- **• Wi**‑**Fi Direct Name**—Assigns a name for the Wi‑Fi Direct network.
	- **• Wi**‑**Fi Direct Password**—Assigns the password for negotiating the wireless security when using the peer-to-peer connection.
	- **• Show Password on Setup Page**—Shows the password on the Network Setup Page.
	- **• Auto-Accept Push Button Requests**—Lets the printer accept connection requests automatically.

**Note:** Accepting push-button requests automatically is not secured.

#### **Notes:**

- **•** By default, the Wi-Fi Direct network password is not visible on the printer display. To show the password, enable the password peek icon. From the home screen, touch **Settings** > **Security** > **Miscellaneous** > **Enable Password/PIN Reveal**.
- **•** To know the password of the Wi-Fi Direct network without showing it on the printer display, from the home screen touch **Settings** > **Reports** > **Network** > **Network Setup Page**.

### **Connecting a mobile device to the printer**

Before connecting your mobile device, make sure that Wi-Fi Direct has been configured. For more information, see "Configuring Wi-Fi Direct" on page 70.

#### **Connecting using Wi**‑**Fi Direct**

**Note:** These instructions apply only to Android mobile devices.

- **1** From the mobile device, go to the settings menu.
- **2** Enable **Wi**‑**Fi**, and then tap **Wi**‑**Fi Direct**.
- **3** Select the printer Wi-Fi Direct name.
- **4** Confirm the connection on the printer control panel.

#### **Connecting using Wi**‑**Fi**

- **1** From the mobile device, go to the settings menu.
- **2** Tap **Wi**‑**Fi**, and then select the printer Wi-Fi Direct name.

**Note:** The string DIRECT-xy (where x and y are two random characters) is added before the Wi-Fi Direct name.

**3** Enter the Wi-Fi Direct password.

### <span id="page-70-0"></span>**Connecting a computer to the printer**

Before connecting your computer, make sure that Wi-Fi Direct has been configured. For more information, see "Configuring Wi‑[Fi Direct" on page 70.](#page-69-0)

#### **For Windows users**

- **1** Open the printers folder, and then click **Add a printer or scanner**.
- **2** Click **Show Wi-Fi Direct printers**, and then select the printer Wi‑Fi Direct name.
- **3** From the printer display, take note of the eight-digit PIN of the printer.
- **4** Enter the PIN on the computer.

**Note:** If the print driver is not already installed, then Windows downloads the appropriate driver.

#### **For Macintosh users**

**1** Click the wireless icon, and then select the printer Wi‑Fi Direct name.

**Note:** The string DIRECT-xy (where x and y are two random characters) is added before the Wi-Fi Direct name.

**2** Type the Wi‑Fi Direct password.

**Note:** Switch your computer back to its previous network after disconnecting from the Wi-Fi Direct network.

### **Deactivating the Wi**‑**Fi network**

- **1** From the home screen, touch **Settings** > **Network/Ports** > **Network Overview** > **Active Adapter** > **Standard Network**.
- **2** Follow the instructions on the display.

# **Checking the printer connectivity**

- **1** From the home screen, touch **Settings** > **Reports** > **Network** > **Network Setup Page**.
- **2** Check the first section of the network setup page, and confirm that the status is connected.

If the status is not connected, then the LAN drop may be inactive, or the network cable may be malfunctioning. Contact your administrator for assistance.

# **Secure the printer**

# **Locating the security slot**

The printer is equipped with a security lock feature. Attach a security lock compatible with most laptop computers in the location shown to secure the printer in place.

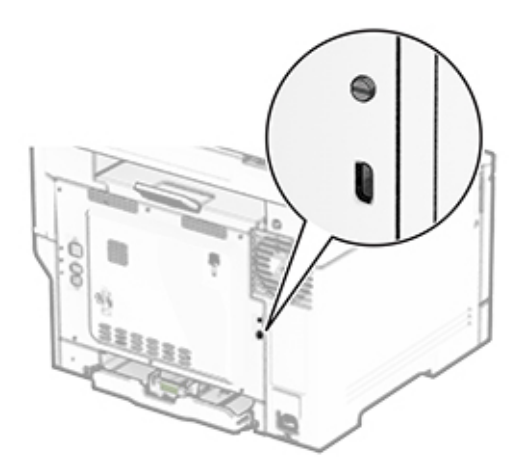

# **Erasing printer memory**

To erase volatile memory or buffered data in your printer, turn off the printer.

To erase nonvolatile memory, device and network settings, security settings, and embedded solutions, do the following:

- **1** From the home screen, touch **Settings** > **Device** > **Maintenance** > **Out of Service Erase**.
- **2** Touch the **Sanitize all information on nonvolatile memory** check box, and then touch **ERASE**.
- **3** Touch **Start initial setup wizard** or **Leave printer offline**, and then touch **Next**.
- **4** Start the operation.

**Note:** This process also destroys the encryption key that is used to protect user data. Destroying the encryption key makes the data irrecoverable.
## **Erasing printer storage drive**

- **1** From the home screen, touch **Settings** > **Device** > **Maintenance** > **Out of Service Erase**.
- **2** Depending on the storage drive that is installed on your printer, do either of the following:
	- **•** For hard disk, touch the **Sanitize all information on hard disk** check box, touch **ERASE**, and then select a method to erase data.

**Note:** The process to sanitize the hard disk can take from several minutes to more than an hour, making the printer unavailable for other tasks.

- **•** For intelligent storage drive (ISD), touch **Erase Intelligent Storage Drive**, and then touch **ERASE** to erase all user data.
- **3** Start the operation.

## **Restoring factory default settings**

- **1** From the home screen, touch **Settings** > **Device** > **Restore Factory Defaults**.
- **2** In the Restore Settings menu, select the settings that you want to restore.
- **3** Touch **RESTORE**.
- **4** Follow the instructions on the display.

## **Statement of Volatility**

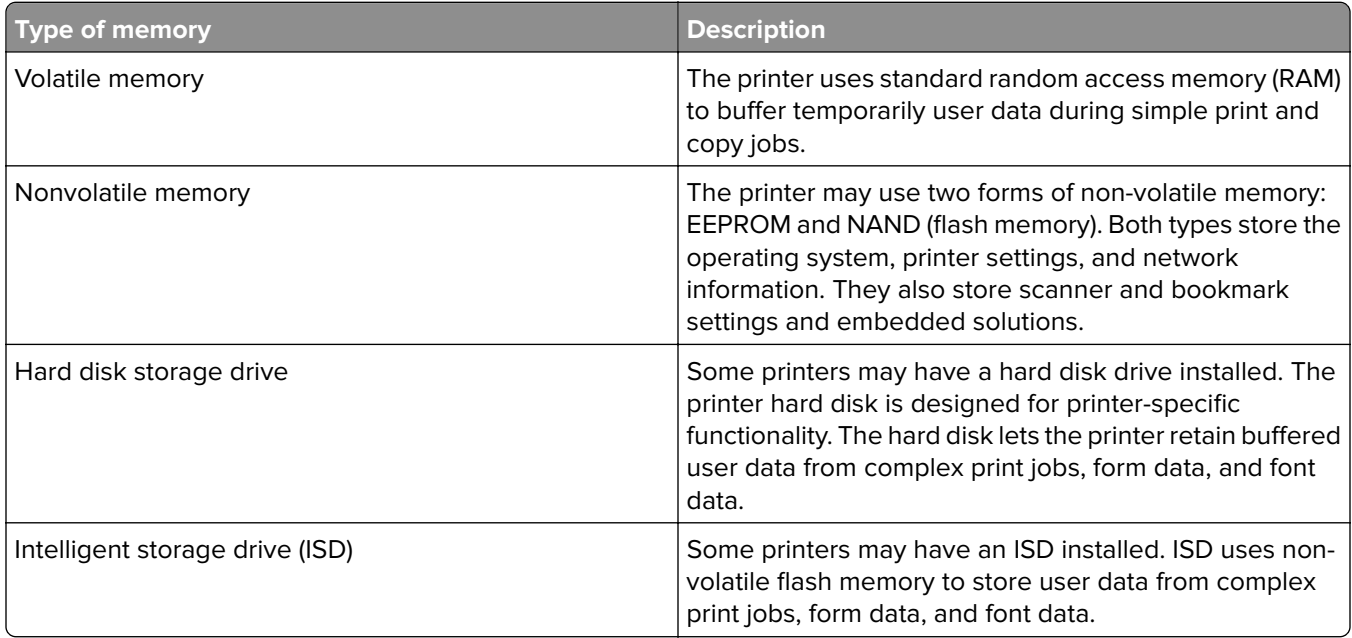

Erase the content of any installed printer memory in the following circumstances:

- **•** The printer is decommissioned.
- **•** The printer hard disk or ISD is replaced.
- **•** The printer is moved to a different department or location.
- **•** The printer is serviced by someone from outside your organization.
- **•** The printer is removed from your premises for service.
- **•** The printer is sold to another organization.

**Note:** To dispose a storage drive, follow the policies and procedures of your organization.

# **Print**

## **Printing from a computer**

**Note:** For labels, card stock, and envelopes, set the paper size and type in the printer before printing the document.

- **1** From the document that you are trying to print, open the Print dialog.
- **2** If necessary, adjust the settings.
- **3** Print the document.

## **Printing from a mobile device**

### **Printing from a mobile device using AirPrint**

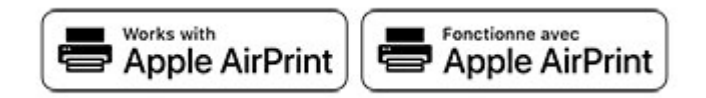

The AirPrint software feature is a mobile printing solution that allows you to print directly from Apple devices to an AirPrint-certified printer.

#### **Notes:**

- **•** Make sure that the Apple device and the printer are connected to the same network. If the network has multiple wireless hubs, then make sure that both devices are connected to the same subnet.
- **•** This application is supported only in some Apple devices.
- **1** From your mobile device, select a document from your file manager or launch a compatible application.
- **2** Tap the share icon, and then tap **Print**.
- **3** Select a printer.

If necessary, adjust the settings.

**4** Print the document.

### **Printing from a mobile device using Wi**‑**Fi Direct®**

Wi-Fi Direct® is a printing service that lets you print to any Wi-Fi Direct-ready printer.

**Note:** Make sure that the mobile device is connected to the printer wireless network. For more information, see ["Connecting a mobile device to the printer" on page 70.](#page-69-0)

- **1** From your mobile device, launch a compatible application or select a document from your file manager.
- **2** Depending on your mobile device, do one of the following:
	- $\bullet$  Tap  $\bullet$  > **Print**.
	- Tap  $\lceil \cdot \rceil$  > **Print**.
	- Tap ... > **Print**.
- **3** Select a printer, and then adjust the settings, if necessary.
- **4** Print the document.

## **Printing from a flash drive**

**1** Insert the flash drive.

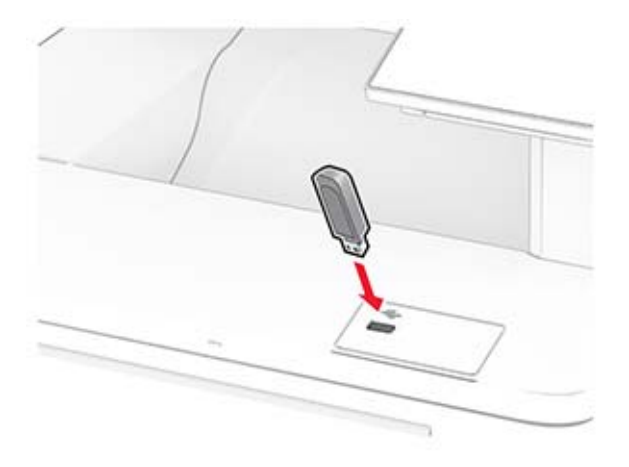

#### **Notes:**

- **•** If you insert the flash drive when an error message appears, then the printer ignores the flash drive.
- **•** If you insert the flash drive while the printer is processing other print jobs, then **Busy** appears on the display.
- **2** From the display, touch the document that you want to print.

If necessary, configure the print settings.

**3** Print the document.

To print another document, touch **USB Drive**.

**Warning—Potential Damage:** To avoid loss of data or printer malfunction, do not touch the flash drive or the printer in the area shown while actively printing, reading, or writing from the memory device.

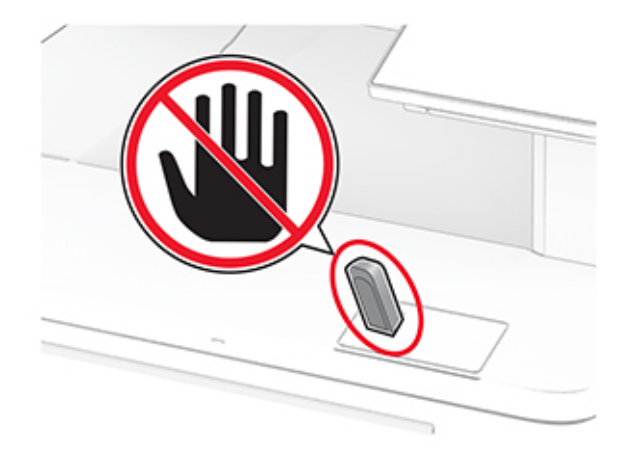

## **Supported flash drives and file types**

### **Flash drives**

#### **Notes:**

- **–** The printer supports high‑speed flash drives with full‑speed standard. Low‑speed USB devices are not supported.
- **–** Flash drives must support the File Allocation Table (FAT) system.
- **–** Devices formatted with New Technology File System (NTFS) or any other file system are not supported.

### **File types**

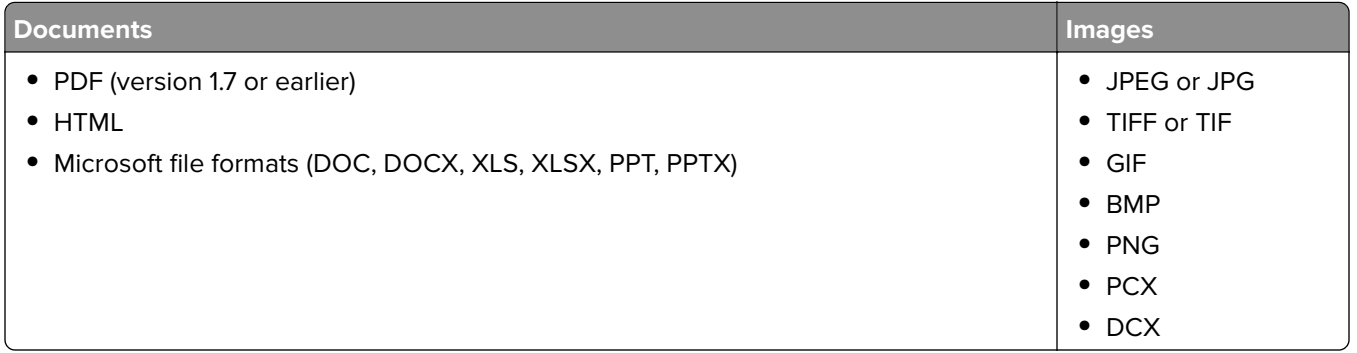

## **Configuring confidential jobs**

- **1** From the home screen, touch **Settings** > **Security** > **Confidential Print Setup**.
- **2** Configure the settings.

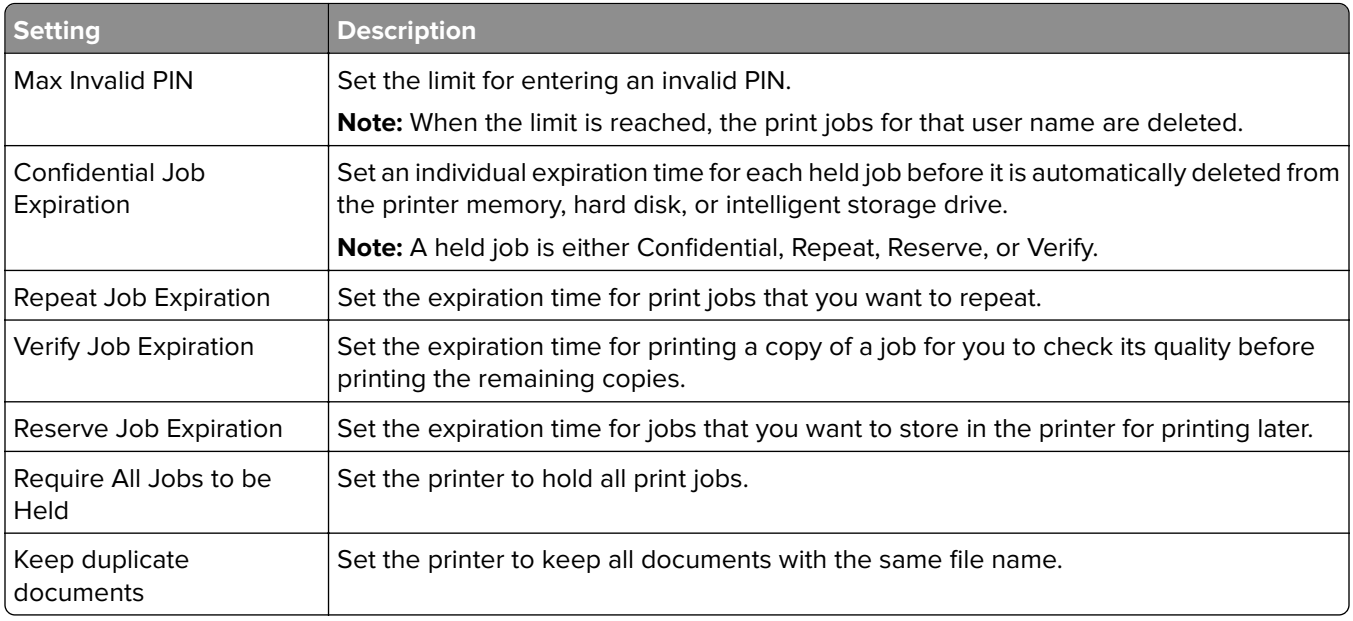

## **Printing confidential and other held jobs**

#### **For Windows users**

- **1** With a document open, click **File** > **Print**.
- **2** Select a printer, and then click **Properties**, **Preferences**, **Options**, or **Setup**.
- **3** Click **Print and Hold**.
- **4** Select **Use Print and Hold**, and then assign a user name.
- **5** Select the print job type (Confidential, Repeat, Reserve, or Verify).

If you select **Confidential**, then secure the print job with a personal identification number (PIN).

- **6** Click **OK** or **Print**.
- **7** From the printer home screen, release the print job.
	- **•** For confidential print jobs, touch **Held jobs** > select your user name > **Confidential** > enter the PIN > select the print job > configure the settings > **Print**.
	- **•** For other print jobs, touch **Held jobs** > select your user name > select the print job > configure the settings > **Print**.

#### **For Macintosh users**

#### **Using AirPrint**

- **1** With a document open, choose **File** > **Print**.
- **2** Select a printer, and then from the drop-down menu following the Orientation menu, choose **PIN Printing**.
- **3** Enable **Print with PIN**, and then enter a four‑digit PIN.

#### **4** Click **Print**.

**5** From the printer home screen, release the print job. Touch **Held jobs** > select your computer name > **Confidential** > enter the PIN > select the print job > **Print**.

#### **Using the print driver**

- **1** With a document open, choose **File** > **Print**.
- **2** Select a printer, and then from the drop-down menu following the Orientation menu, choose **Print and Hold**.
- **3** Choose **Confidential Print**, and then enter a four‑digit PIN.
- **4** Click **Print**.
- **5** From the printer home screen, release the print job. Touch **Held jobs** > select your computer name > **Confidential** > select the print job > enter the PIN > **Print**.

## **Printing a font sample list**

- **1** From the home screen, touch **Settings** > **Reports** > **Print** > **Print Fonts**.
- **2** Touch **PCL Fonts** or **PS Fonts**.

## **Printing a directory list**

From the home screen, touch **Settings** > **Reports** > **Print** > **Print Directory**.

## **Placing separator sheets between copies**

- **1** From the home screen, touch **Settings** > **Print** > **Layout** > **Separator Sheets** > **Between Copies**.
- **2** Print the document.

## **Canceling a print job**

- **1** From the home screen, touch .
- **2** Select the job to cancel.

**Note:** You can also cancel a job by touching **Job Queue**.

## **Adjusting toner darkness**

- **1** From the home screen, touch **Settings** > **Print** > **Quality** > **Toner Darkness**.
- **2** Select a setting.

# **Copy**

## **Using the automatic document feeder and scanner glass**

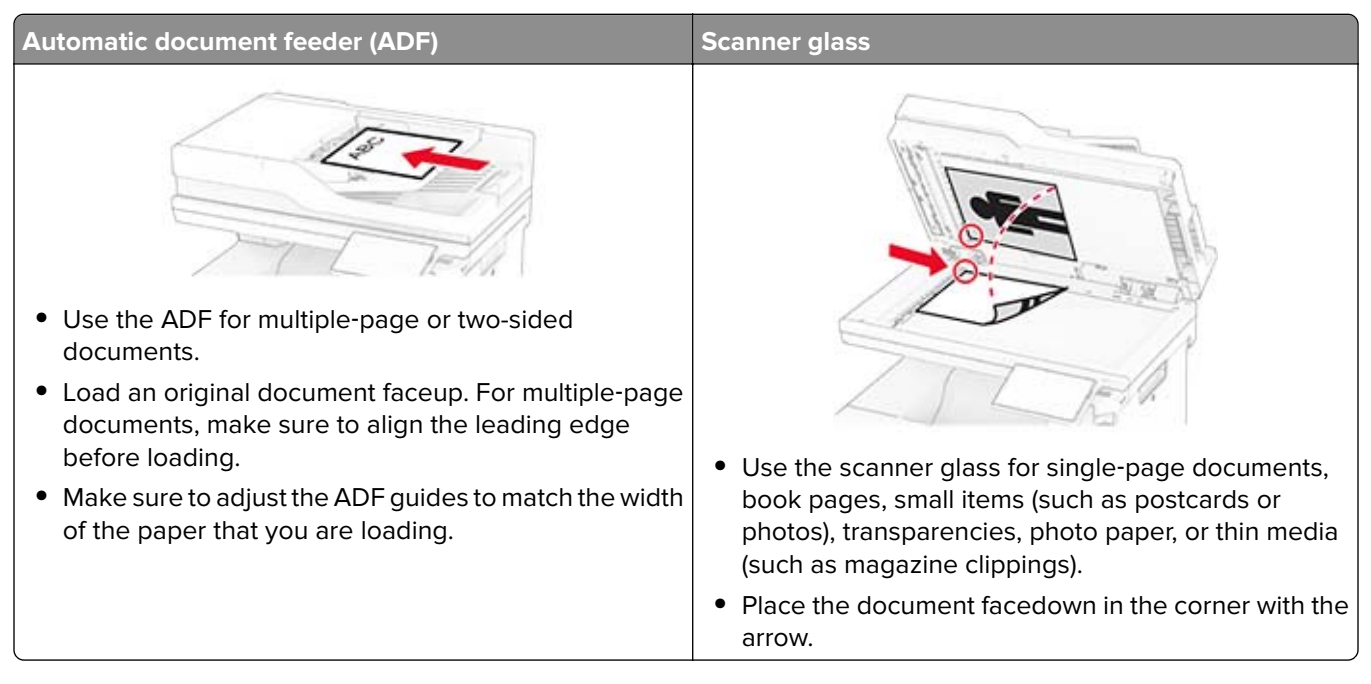

## **Making copies**

**1** Load an original document into the ADF tray or on the scanner glass.

**Note:** To avoid a cropped image, make sure that the original document and output have the same paper size.

**2** From the home screen, touch **Copy**, and then specify the number of copies.

If necessary, adjust the copy settings.

**3** Copy the document.

**Note:** To make a quick copy, from the home screen, touch **D**.

## **Copying photos**

- **1** Place a photo on the scanner glass.
- **2** From the home screen, touch **Copy** > **Settings** > **Content** > **Content Type** > **Photo**.
- **3** Touch **Content Source**, and then select the setting that best matches the original photo.
- **4** Copy the photo.

## **Copying on letterhead**

- Load an original document into the ADF tray or on the scanner glass.
- From the home screen, touch **Copy** > **Copy From** > select the size of the original document.
- Touch **Copy To**, and then select the paper source that contains the letterhead.

If you loaded the letterhead into the multipurpose feeder, then touch **Copy To** > **Multipurpose Feeder** > select a paper size > **Letterhead**.

Copy the document.

## **Copying on both sides of the paper**

- Load an original document into the ADF tray or on the scanner glass.
- From the home screen, touch **Copy** > **Settings** > **Sides**.
- Touch **1 sided to 2 sided** or **2 sided to 2 sided**.
- Copy the document.

### **Reducing or enlarging copies**

- Load an original document into the ADF tray or on the scanner glass.
- From the home screen, touch **Copy** > **Settings** > **Scale** > select a scale value.

**Note:** Changing the size of the original document or output after setting Scale restores the scale value to Auto.

Copy the document.

## **Collating copies**

- Load an original document into the ADF tray or on the scanner glass.
- From the home screen, touch **Copy** > **Collate** > **On [1,2,1,2,1,2]**.
- Copy the document.

## **Placing separator sheets between copies**

- Load an original document into the ADF tray or on the scanner glass.
- From the control panel, navigate to:

**Copy** > **Settings** > **Separator Sheets** > adjust the settings

Copy the document.

## **Copying multiple pages onto a single sheet**

- Load an original document into the ADF tray or on the scanner glass.
- From the home screen, touch **Copy** > **Settings** > **Pages per Side**.
- Enable the setting, and then select the number per side and page orientation.
- Copy the document.

## **Copying cards**

- Load a card on the scanner glass.
- From the home screen, touch **Card Copy**.

**Note:** If necessary, adjust the scan settings.

Touch **Scan**.

**Note:** If you want multiple copies of the card, then touch **Print a Copy**.

## **Creating a copy shortcut**

- From the home screen, touch **Copy**.
- Configure the settings, and then touch
- Create a shortcut.

# **E-mail**

## **Using the automatic document feeder and scanner glass**

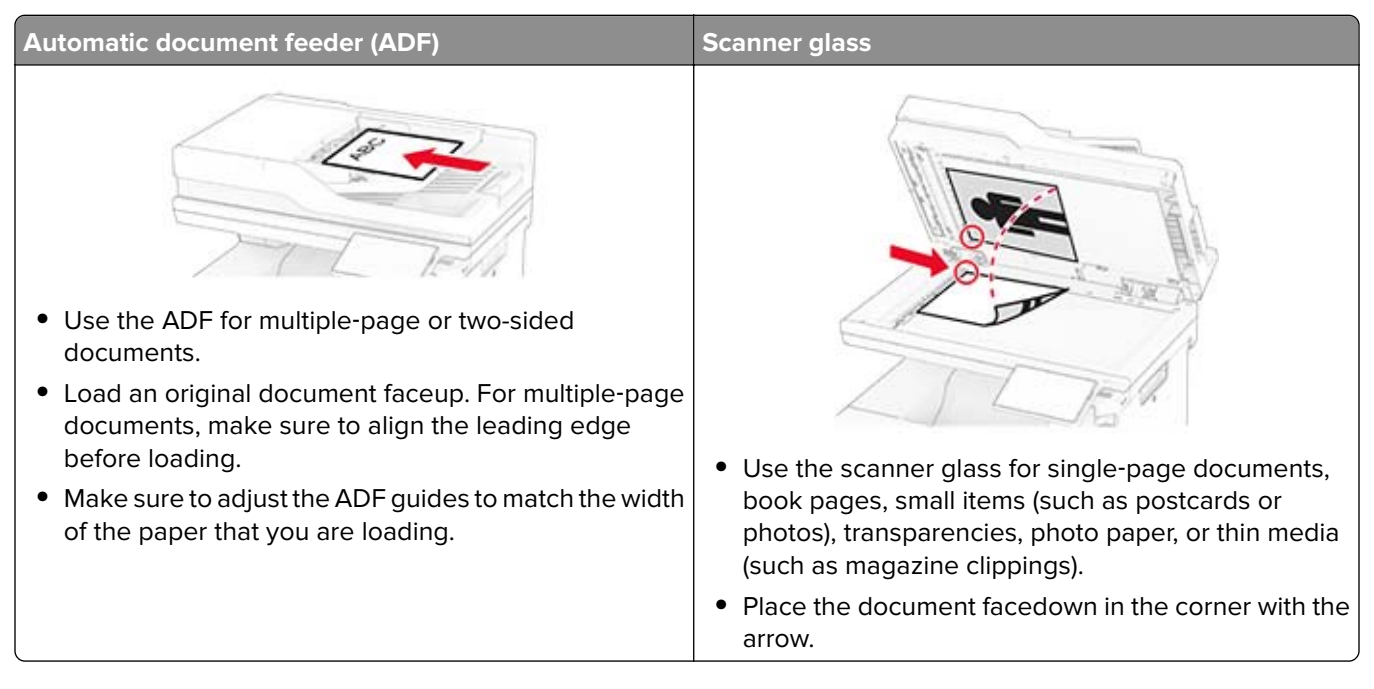

## **Sending an e-mail**

Before you begin, make sure that the SMTP settings are configured. For more information, see ["Configuring](#page-34-0) the e-[mail SMTP settings" on page 35.](#page-34-0)

- **1** Load an original document into the ADF tray or on the scanner glass.
- **2** From the home screen, touch **E-mail**, and then enter the needed information.
- **3** If necessary, configure the scan settings.
- **4** Send the e-mail.

## **Creating an e-mail shortcut**

- **1** From the home screen, touch **E**‑**mail**.
- **2** Configure the settings, and then touch
- **3** Create a shortcut.

## **Fax**

## **Using the automatic document feeder and scanner glass**

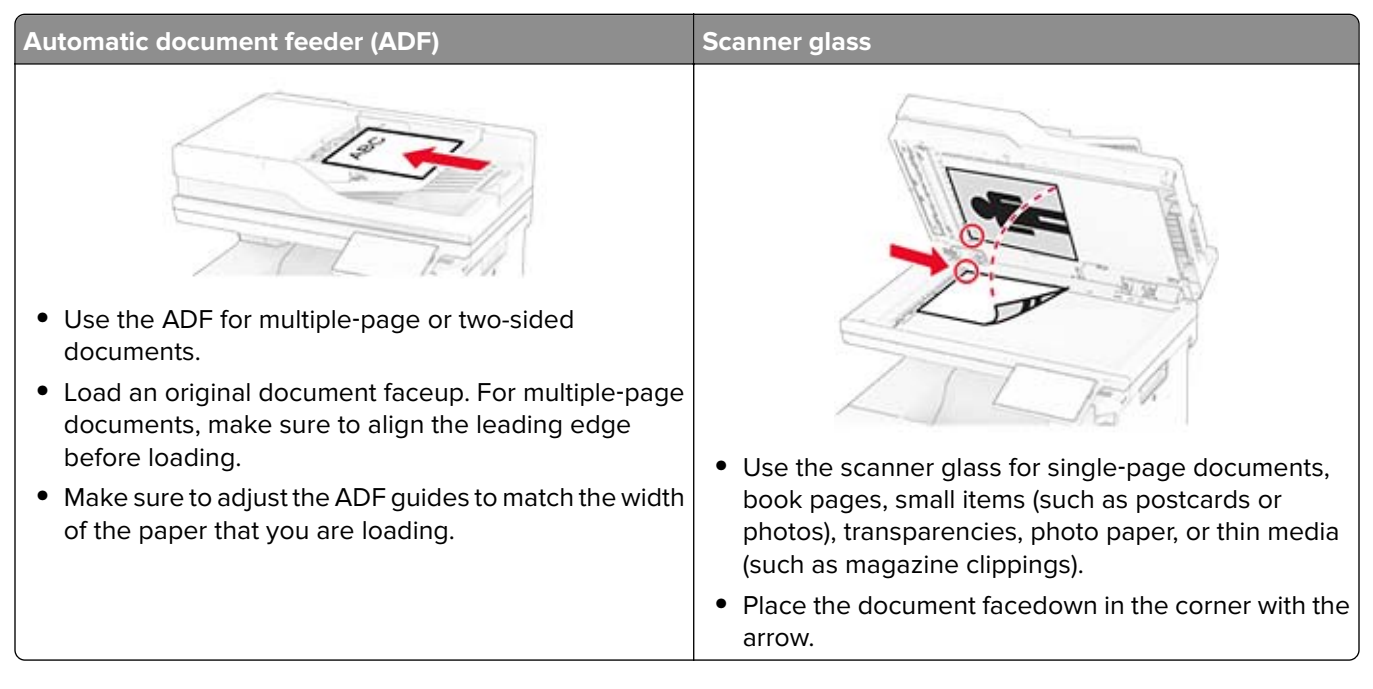

## **Sending a fax**

**Note:** Make sure that fax is configured. For more information, see the **[Setting up the printer to fax](#page-28-0)** section.

### **Using the control panel**

- **1** Load an original document into the ADF tray or on the scanner glass.
- **2** From the home screen, touch **Fax**, and then enter the needed information. If necessary, adjust the settings.
- **3** Send the fax.

### **Using the computer**

Before you begin, make sure that the fax driver is installed. For more information, see ["Installing the fax driver"](#page-49-0) [on page 50.](#page-49-0)

#### **For Windows users**

- **1** From the document that you are trying to fax, open the Print dialog.
- **2** Select the printer, and then click **Properties**, **Preferences**, **Options**, or **Setup**.
- Click **Fax** > **Enable fax** > **Always display settings prior to faxing**, and then enter the recipient number. If necessary, configure other fax settings.
- Send the fax.

#### **For Macintosh users**

- With a document open, choose **File** > **Print**.
- Select the printer that has ‑ **Fax** added after its name.
- In the To field, enter the recipient number. If necessary, configure other fax settings.
- Send the fax.

### **Scheduling a fax**

**Note:** Make sure that fax is configured. For more information, see the **[Setting up the printer to fax](#page-28-0)** section.

- Load an original document into the ADF tray or on the scanner glass.
- From the home screen, touch **Fax** > **To** > enter the fax number > **Done**.
- Touch **Send Time**, configure the date and time, and then touch **Done**.
- Send the fax.

### **Creating a fax destination shortcut**

**Note:** Make sure that fax is configured. For more information, see the **[Setting up the printer to fax](#page-28-0)** section.

- From the home screen, touch **Fax** > **To**.
- Enter the recipient number, and then touch **Done**.
- **3** Configure the settings, and then touch  $\blacksquare$ .
- Create a shortcut.

### **Changing the fax resolution**

**Note:** Make sure that fax is configured. For more information, see the **[Setting up the printer to fax](#page-28-0)** section.

- Load an original document into the ADF tray or on the scanner glass.
- From the home screen, touch **Fax**, and then enter the needed information.
- Touch **Settings** > **Resolution** > select a setting.
- Send the fax.

### **Adjusting the fax darkness**

**Note:** Make sure that fax is configured. For more information, see the **[Setting up the printer to fax](#page-28-0)** section.

- **1** Load an original document into the ADF tray or on the scanner glass.
- **2** From the home screen, touch **Fax**, and then enter the needed information.
- **3** Touch **Settings** > **Darkness** > adjust the setting.
- **4** Send the fax.

### **Printing a fax log**

**Note:** Make sure that fax is configured. For more information, see the **[Setting up the printer to fax](#page-28-0)** section.

- **1** From the home screen, touch **Settings** > **Reports** > **Fax**.
- **2** Touch **Fax Job Log** or **Fax Call Log**.

### **Blocking junk faxes**

**Note:** Make sure that fax is configured. For more information, see the **[Setting up the printer to fax](#page-28-0)** section.

- **1** From the home screen, touch **Settings** > **Fax** > **Fax Setup** > **Fax Receive Settings** > **Admin Controls**.
- **2** Set Block No Name Fax to **On**.

### **Holding faxes**

**Note:** Make sure that fax is configured. For more information, see the **[Setting up the printer to fax](#page-28-0)** section.

- **1** From the home screen, touch **Settings** > **Fax** > **Fax Setup** > **Fax Receive Settings** > **Holding Faxes**.
- **2** Select a mode.

### **Forwarding a fax**

**Note:** Make sure that fax is configured. For more information, see the **[Setting up the printer to fax](#page-28-0)** section.

- **1** Create a destination shortcut.
	- **a** Open a web browser, and then type the printer IP address in the address field.

**Notes:**

- **•** View the printer IP address on the home screen. The IP address appears as four sets of numbers separated by periods, such as 123.123.123.123.
- **•** If you are using a proxy server, then temporarily disable it to load the web page correctly.
- **b** Click **Shortcuts** > **Add Shortcut**.

**c** Select a shortcut type, and then configure the settings.

**Note:** Take note of the shortcut number.

- **d** Apply the changes.
- **2** Click **Settings** > **Fax** > **Fax Setup** > **Fax Receive Settings** > **Admin Controls**.
- **3** In the Fax Forwarding menu, select **Forward** or **Print and Forward**.
- **4** In the Forward to menu, select the destination type and then type the shortcut number.
- **5** Apply the changes.

# **Scan**

## **Using the automatic document feeder and scanner glass**

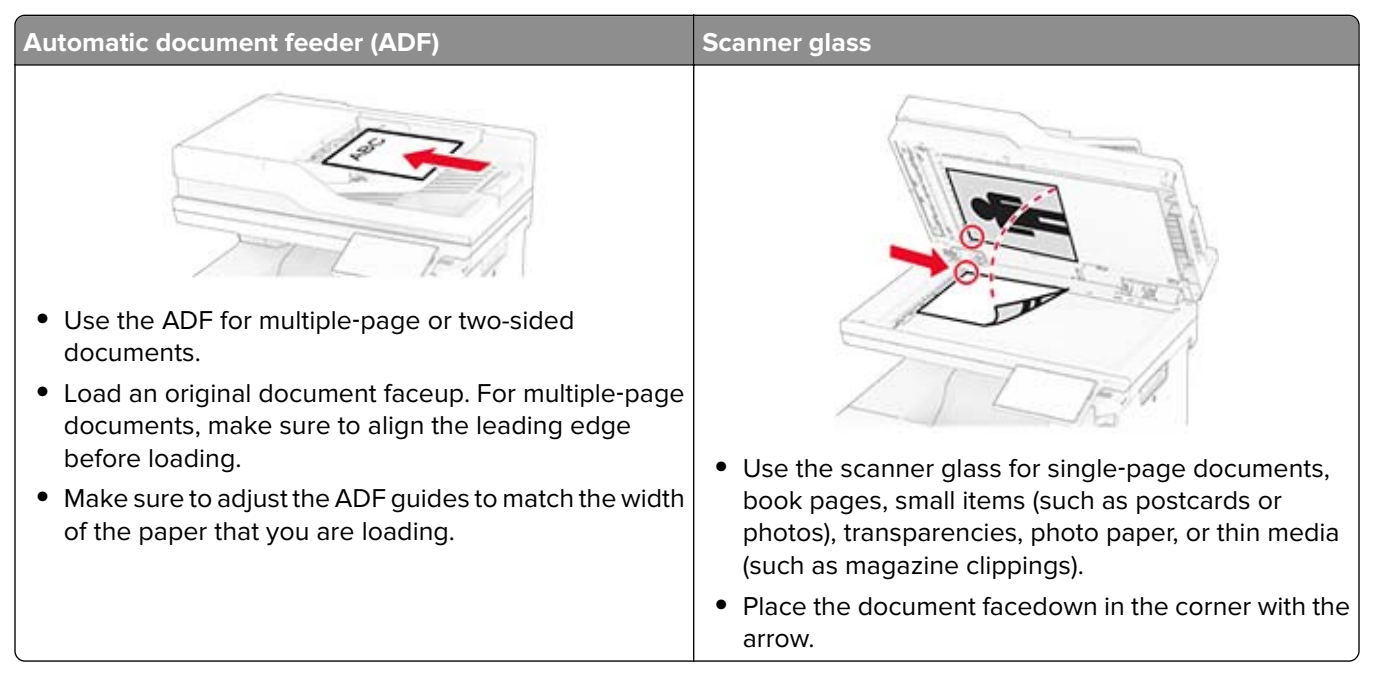

## **Scanning to a computer**

Before you begin, make sure that the computer and the printer are connected to the same network.

#### **For Windows users**

**Note:** Make sure that the printer is added to the computer. For more information, see ["Adding printers to a](#page-49-0) [computer" on page 50.](#page-49-0)

- **1** Load an original document into the automatic document feeder or on the scanner glass.
- **2** From the computer, open **Windows Fax and Scan**.
- **3** Click **New Scan**, and then select a scanner source.
- **4** If necessary, change the scan settings.
- **5** Scan the document.
- **6** Click **Save as**, type a file name, and then click **Save**.

#### **For Macintosh users**

Note: Make sure that the printer is added to the computer. For more information, see ["Adding printers to a](#page-49-0) [computer" on page 50.](#page-49-0)

- **1** Load an original document into the automatic document feeder or on the scanner glass.
- **2** From the computer, do either of the following:
	- **•** Open **Image Capture**.
	- **•** Open **Printers & Scanners**, and then select a printer. Click **Scan** > **Open Scanner**.
- **3** From the Scanner window, do one or more of the following:
	- **•** Select the location that you want to save the scanned document.
	- **•** Select the size of the original document.
	- **•** To scan from the ADF, select **Document Feeder** from the Scan Menu or enable **Use Document Feeder**.
	- **•** If necessary, configure the scan settings.
- **4** Click **Scan**.

## **Scanning to an FTP server**

- **1** Load the original document into the ADF tray or on the scanner glass.
- **2** From the home screen, touch **FTP**, and then enter the needed information.
- **3** If necessary, configure other FTP settings.
- **4** Send the FTP job.

## **Creating an FTP shortcut**

- **1** From the home screen, touch **FTP**.
- **2** Enter the FTP server address, and then touch
- **3** Create a shortcut.

## **Scanning to a network folder**

- **1** Load the document into the ADF tray or on the scanner glass.
- **2** From the home screen, touch **Scan Center**.

**Note:** The icon and name may have been changed. For more information, contact your administrator.

- **3** Do either of the following:
	- **•** Select a destination.

**Note:** For SFTP, set the port number to **22**.

- Use a shortcut by touching **the selection** the shortcut from the list.
- **4** Scan the document.

### **Creating a network folder shortcut**

**1** Open a web browser, and then type the printer IP address in the address field.

#### **Notes:**

- **•** View the printer IP address on the printer home screen. The IP address appears as four sets of numbers separated by periods, such as 123.123.123.123.
- **•** If you are using a proxy server, then temporarily disable it to load the web page correctly.
- **2** Click **Shortcuts** > **Add Shortcut**.
- **3** From the Shortcut Type menu, select **Network Folder**, and then configure the settings.
- **4** Apply the changes.

### **Scanning to a flash drive**

- **1** Load an original document into the ADF tray or on the scanner glass.
- **2** Insert the flash drive.

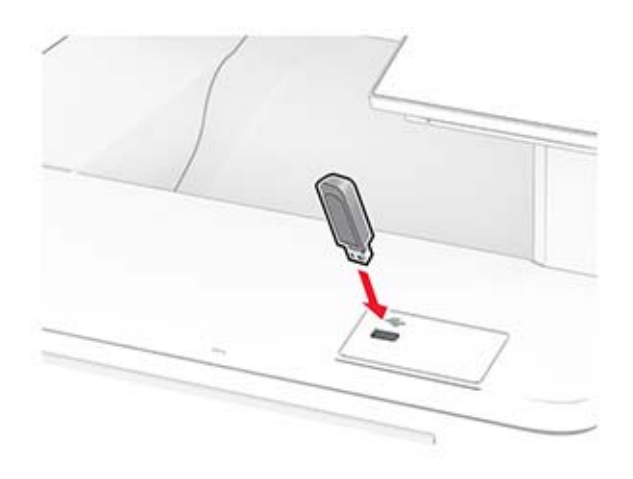

**3** Touch **Scan to USB** and adjust the settings if necessary.

#### **Notes:**

- **•** To save the scanned document to a folder, touch **Scan to**, select a folder, and then touch **Scan Here**.
- **•** If the USB Drive screen does not appear, then touch **USB Drive** on the control panel.
- **4** Scan the document.

**Warning—Potential Damage:** To avoid loss of data or printer malfunction, do not touch the flash drive or the printer in the area shown while actively printing, reading, or writing from the memory device.

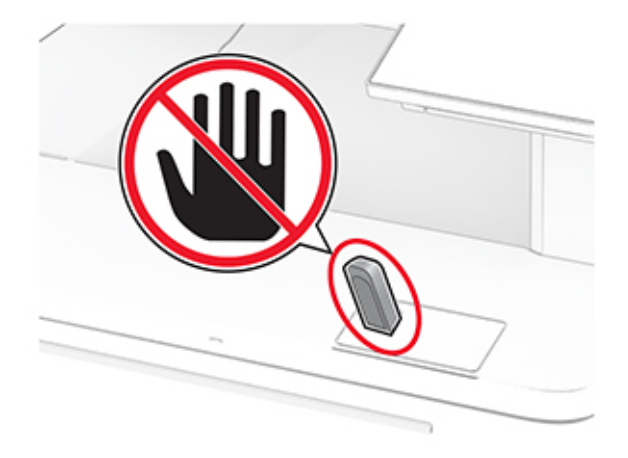

# **Use printer menus**

## **Menu map**

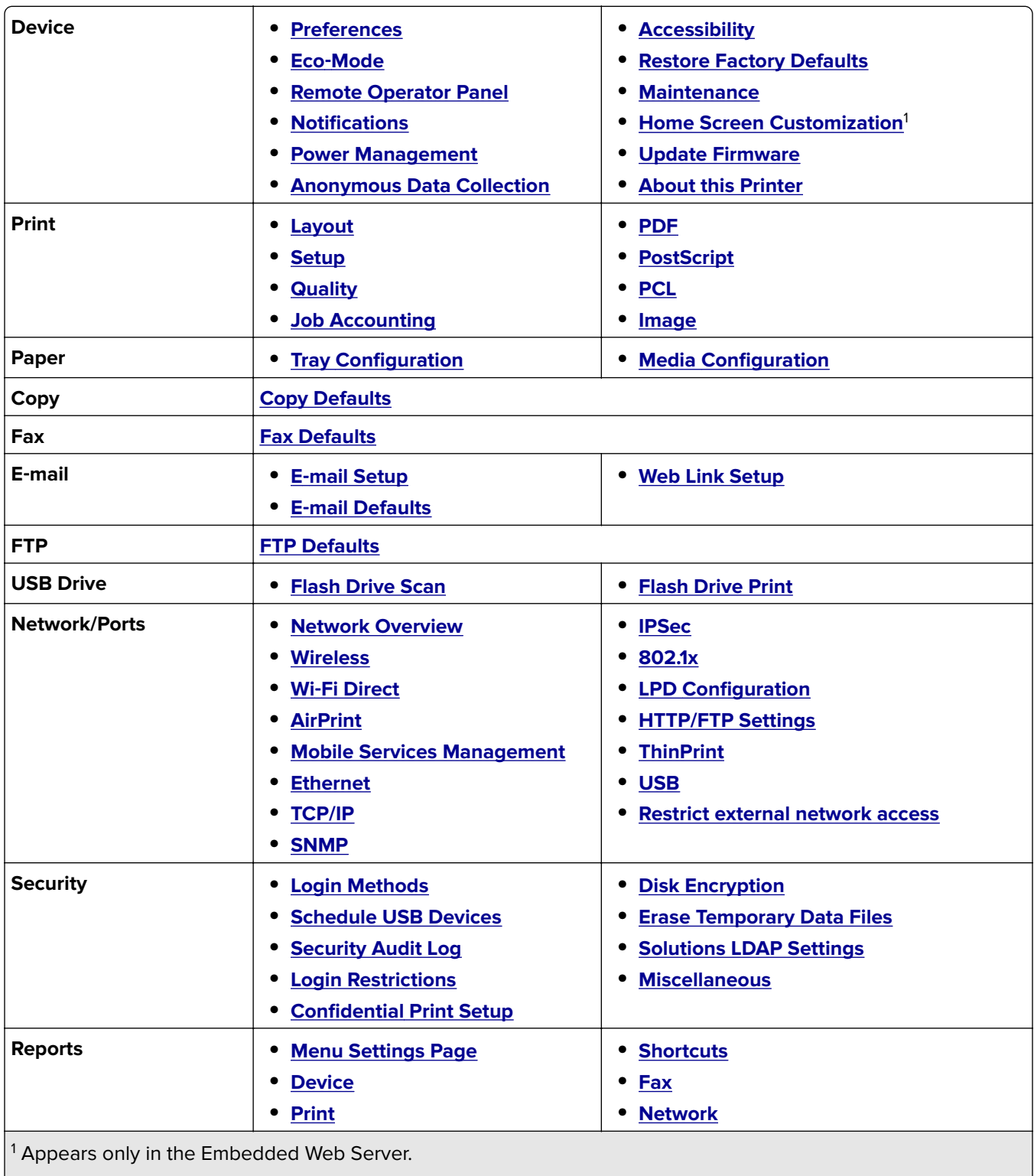

 $\vert^2$  Appears only when a hard disk or an intelligent storage drive is installed.

<span id="page-92-0"></span>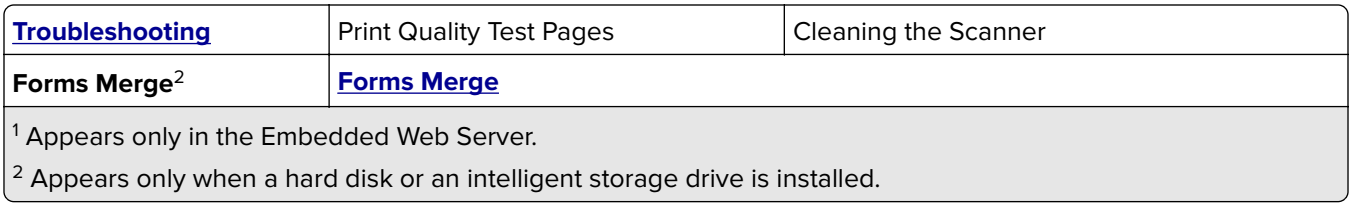

## **Device**

### **Preferences**

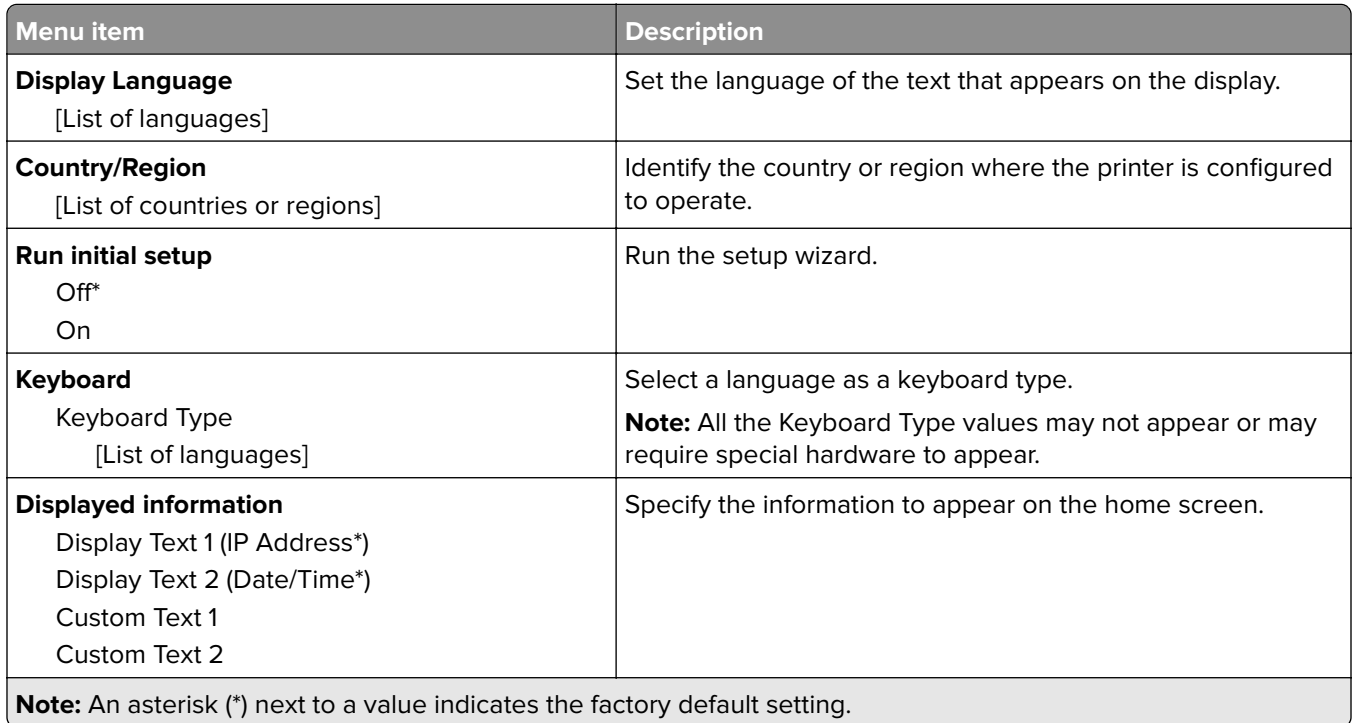

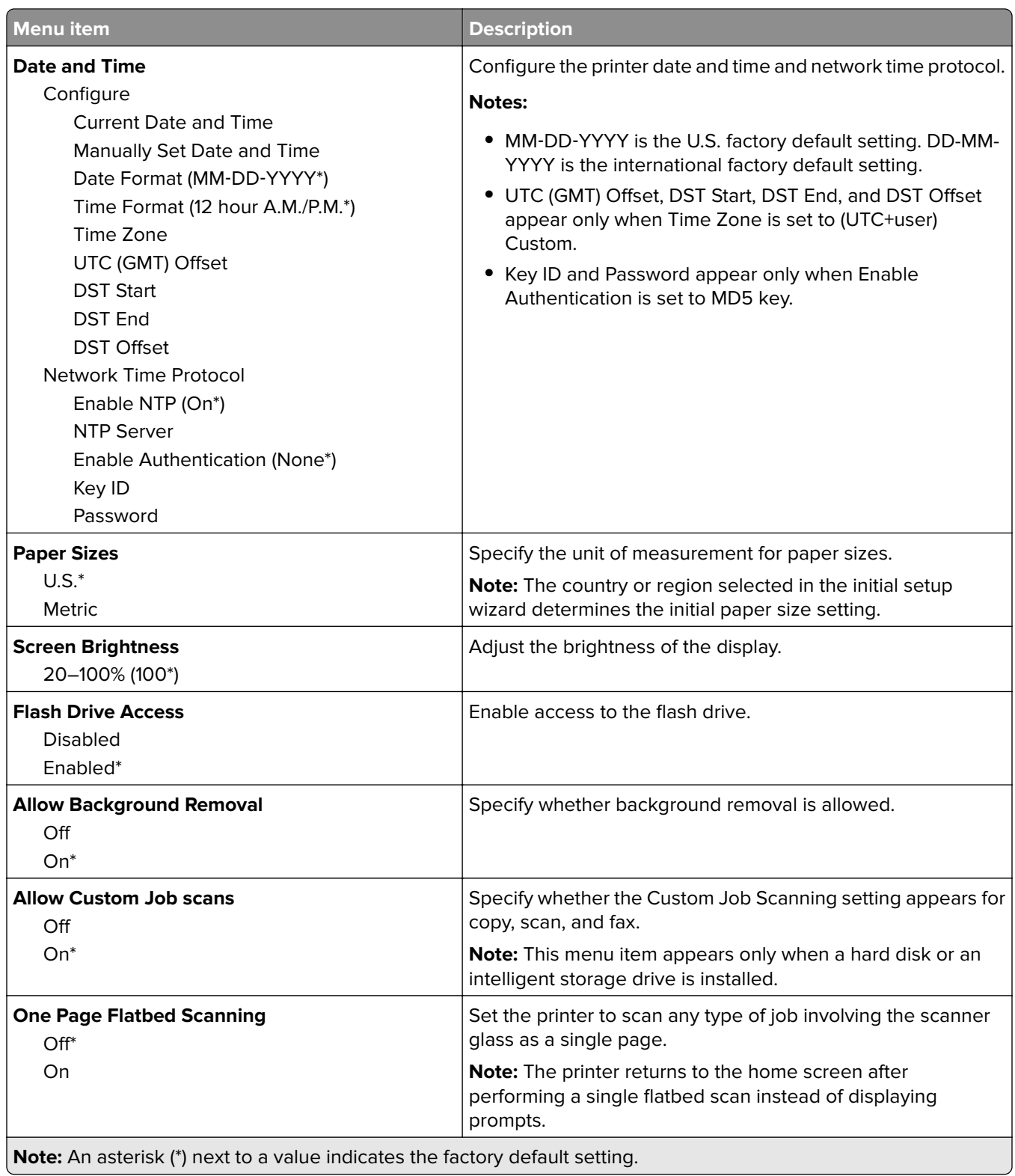

<span id="page-94-0"></span>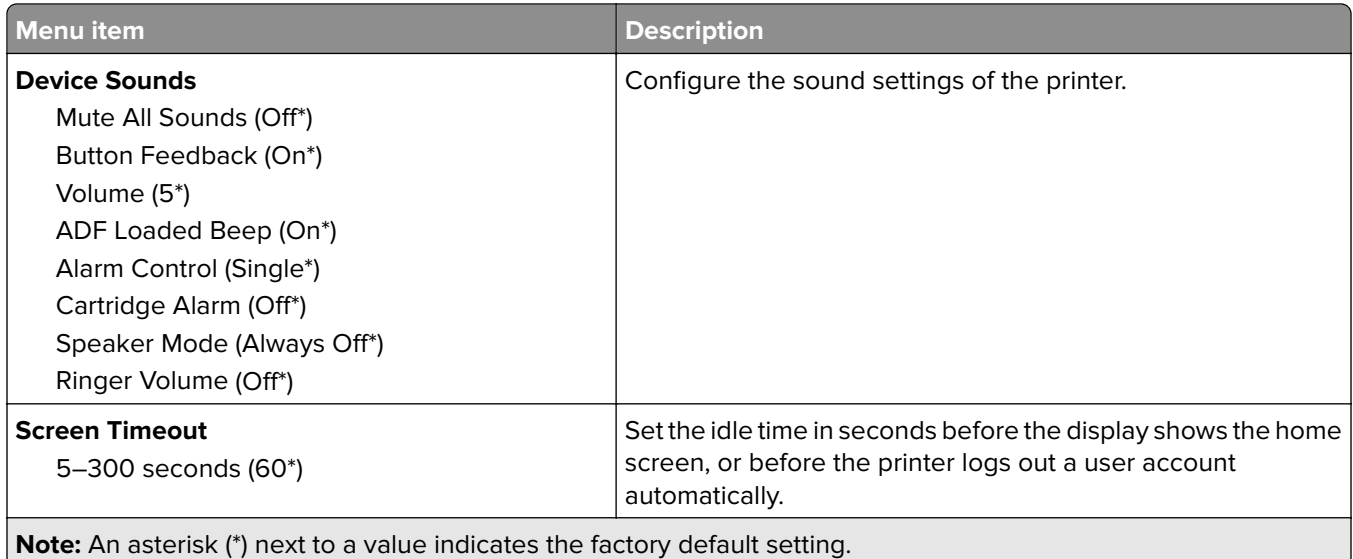

### **Eco-Mode**

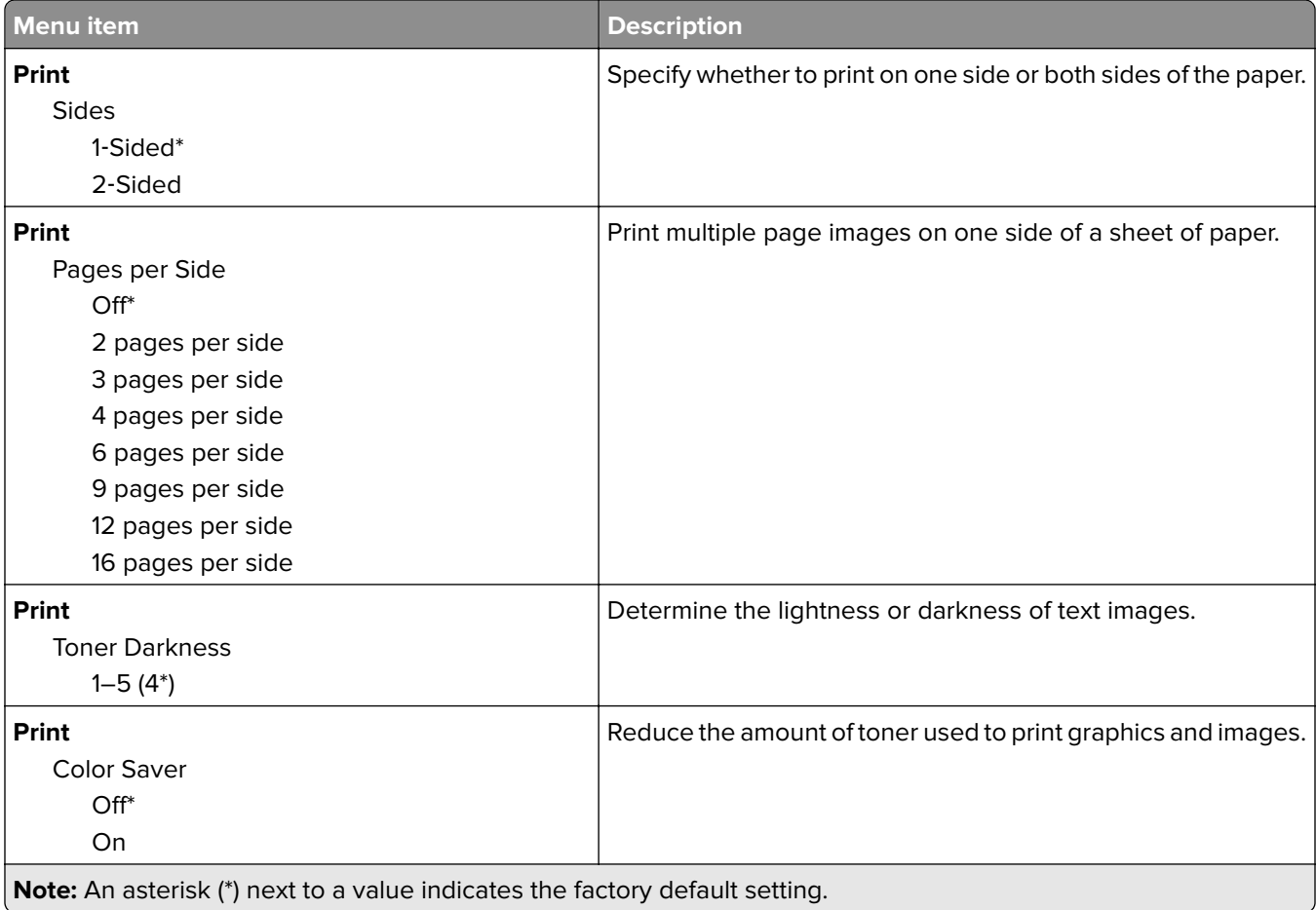

<span id="page-95-0"></span>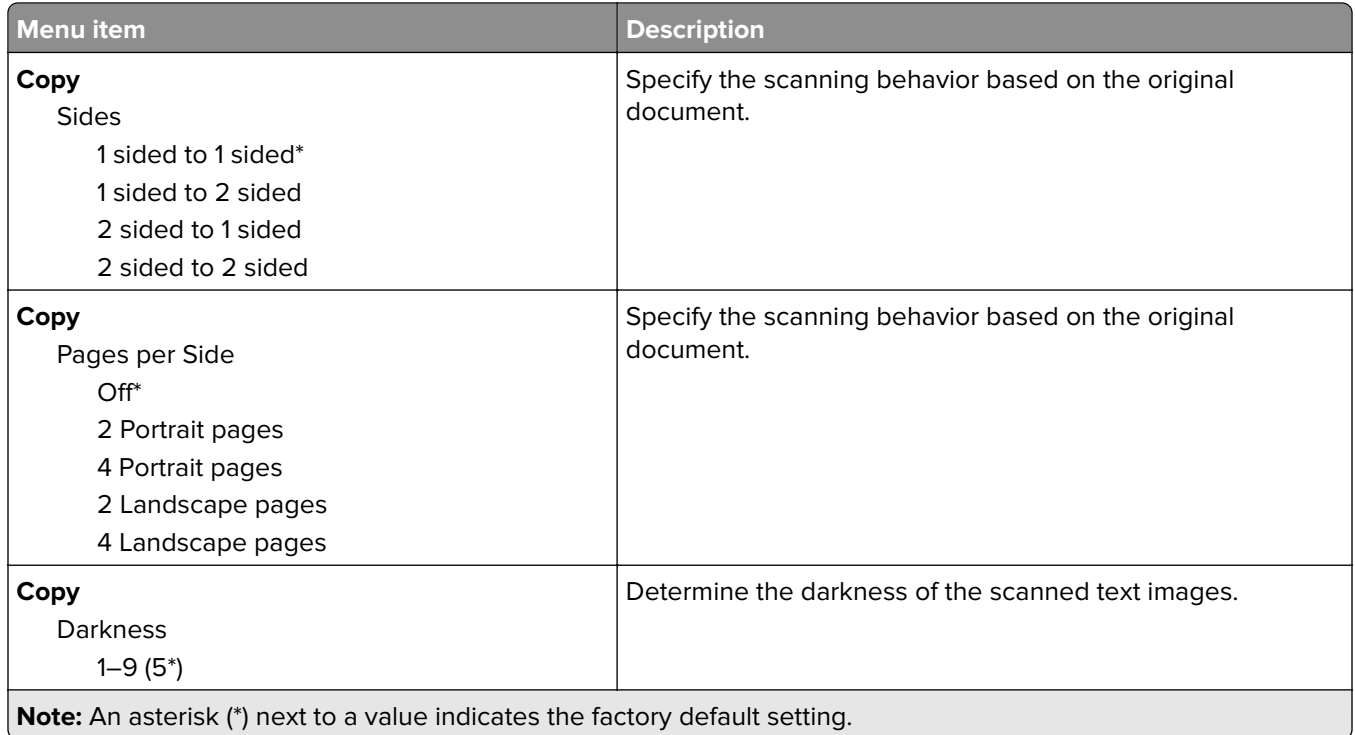

### **Remote Operator Panel**

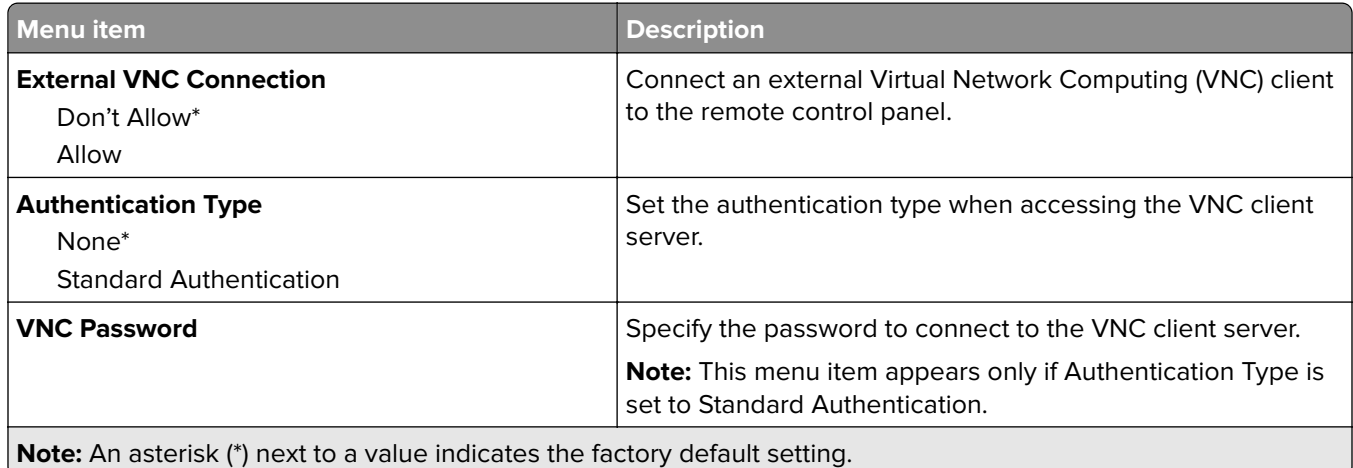

### **Notifications**

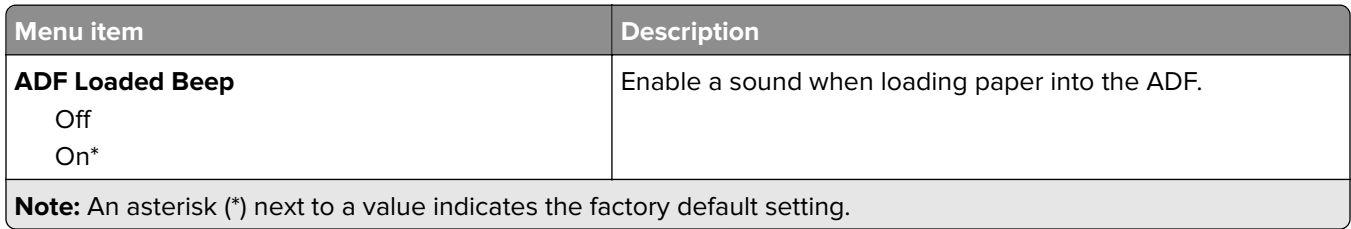

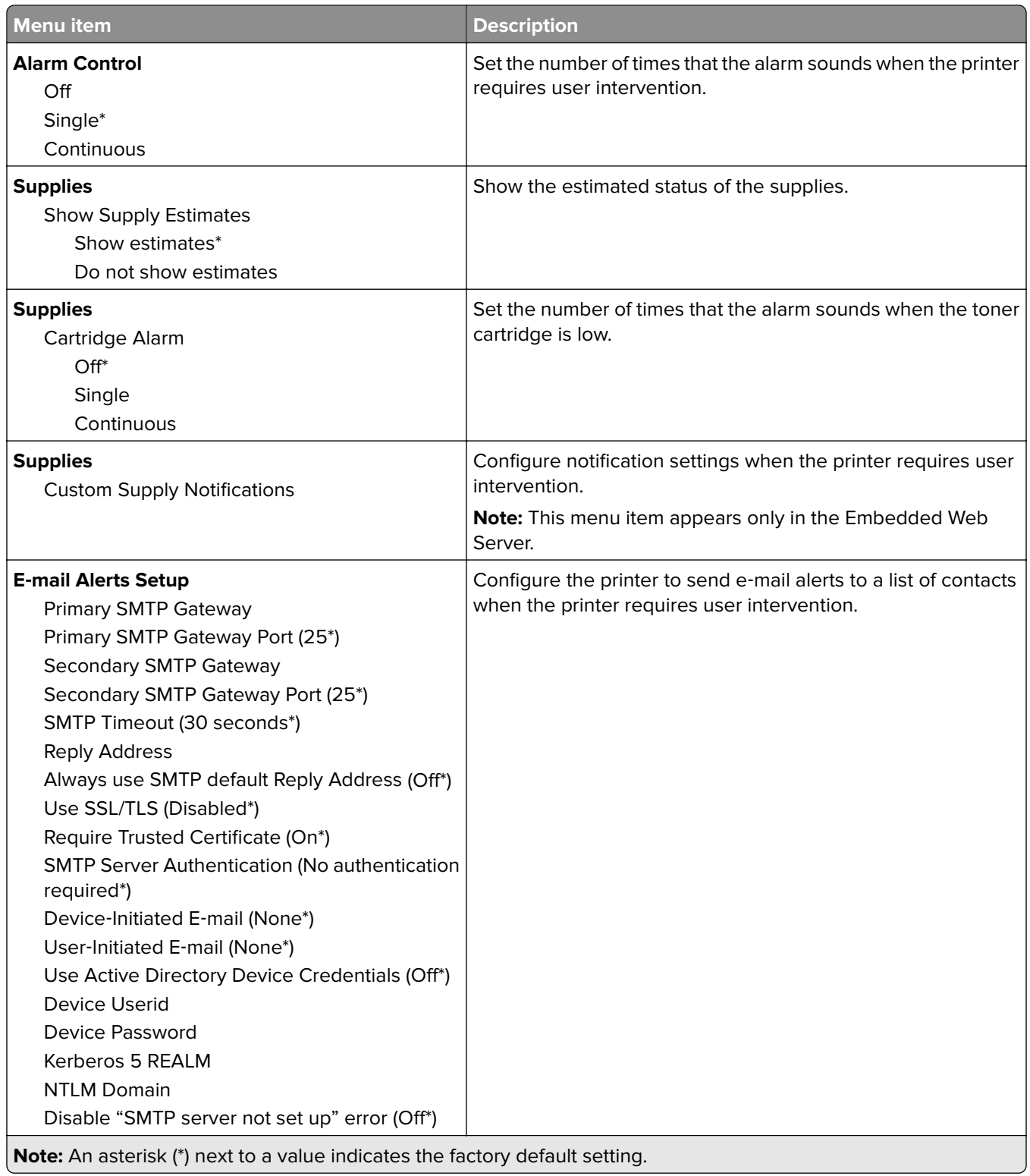

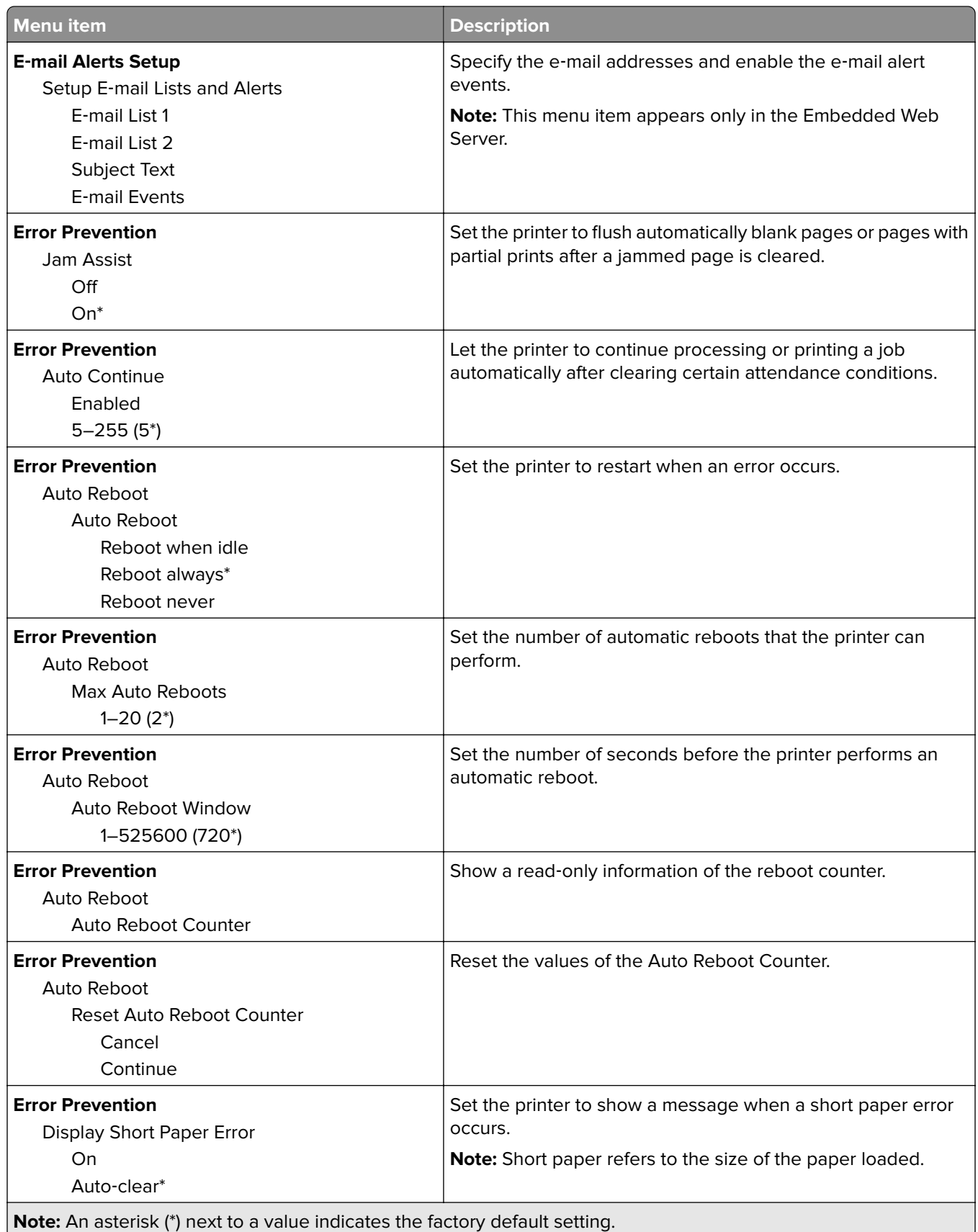

<span id="page-98-0"></span>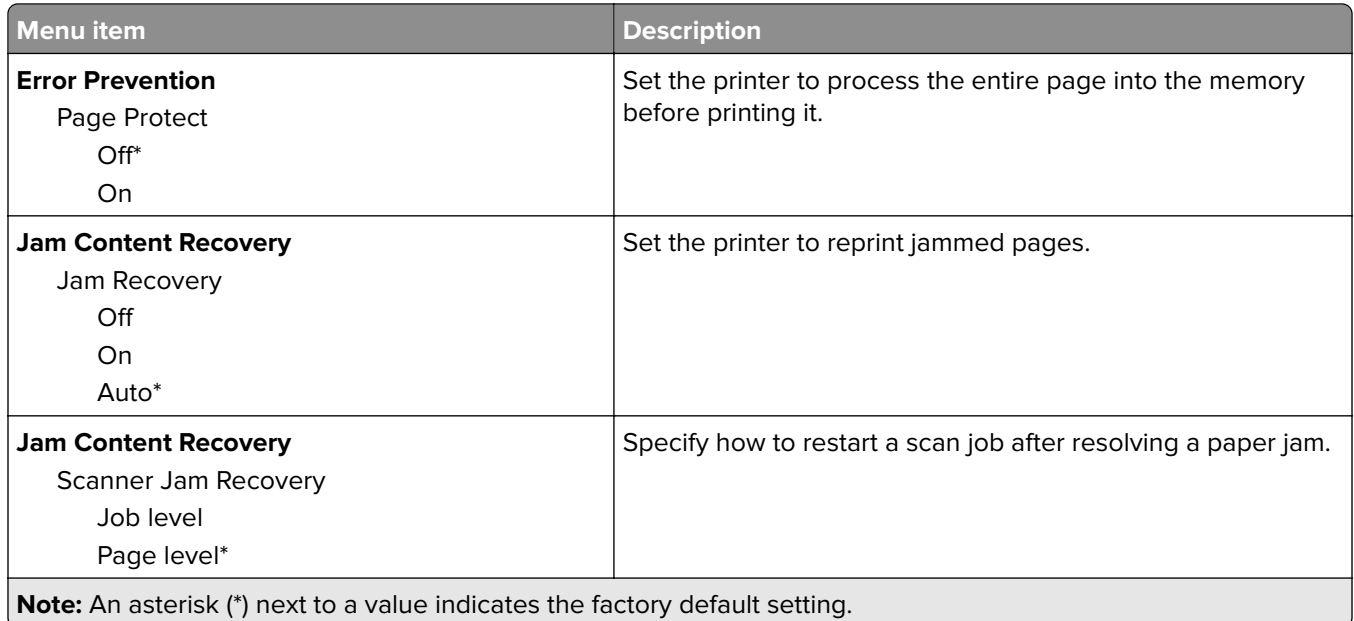

### **Power Management**

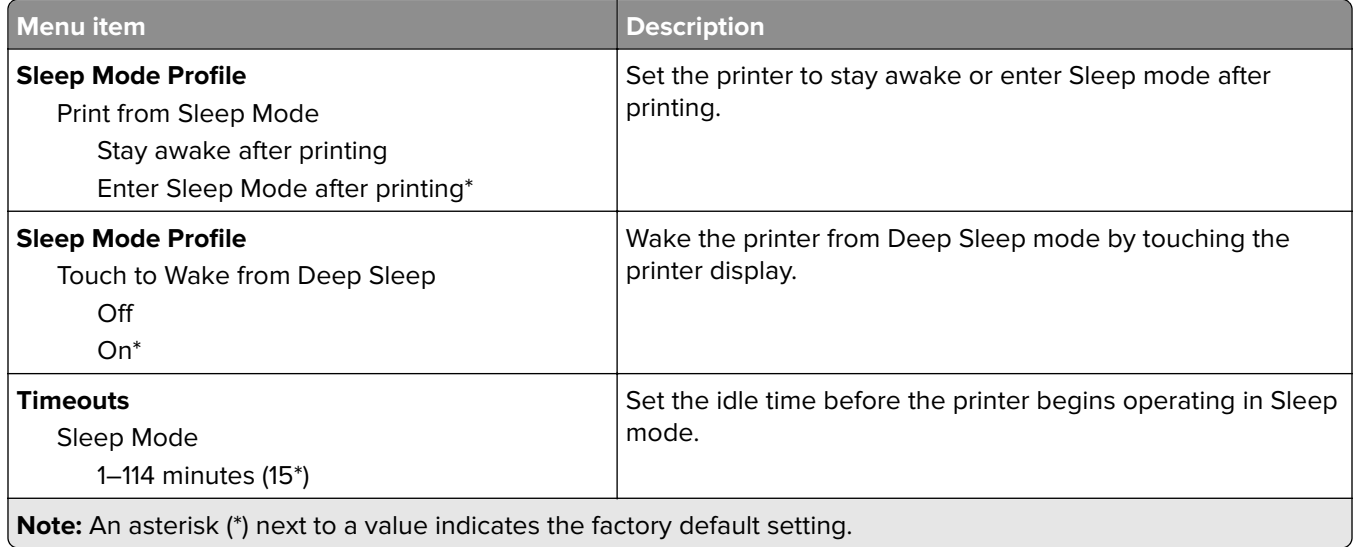

<span id="page-99-0"></span>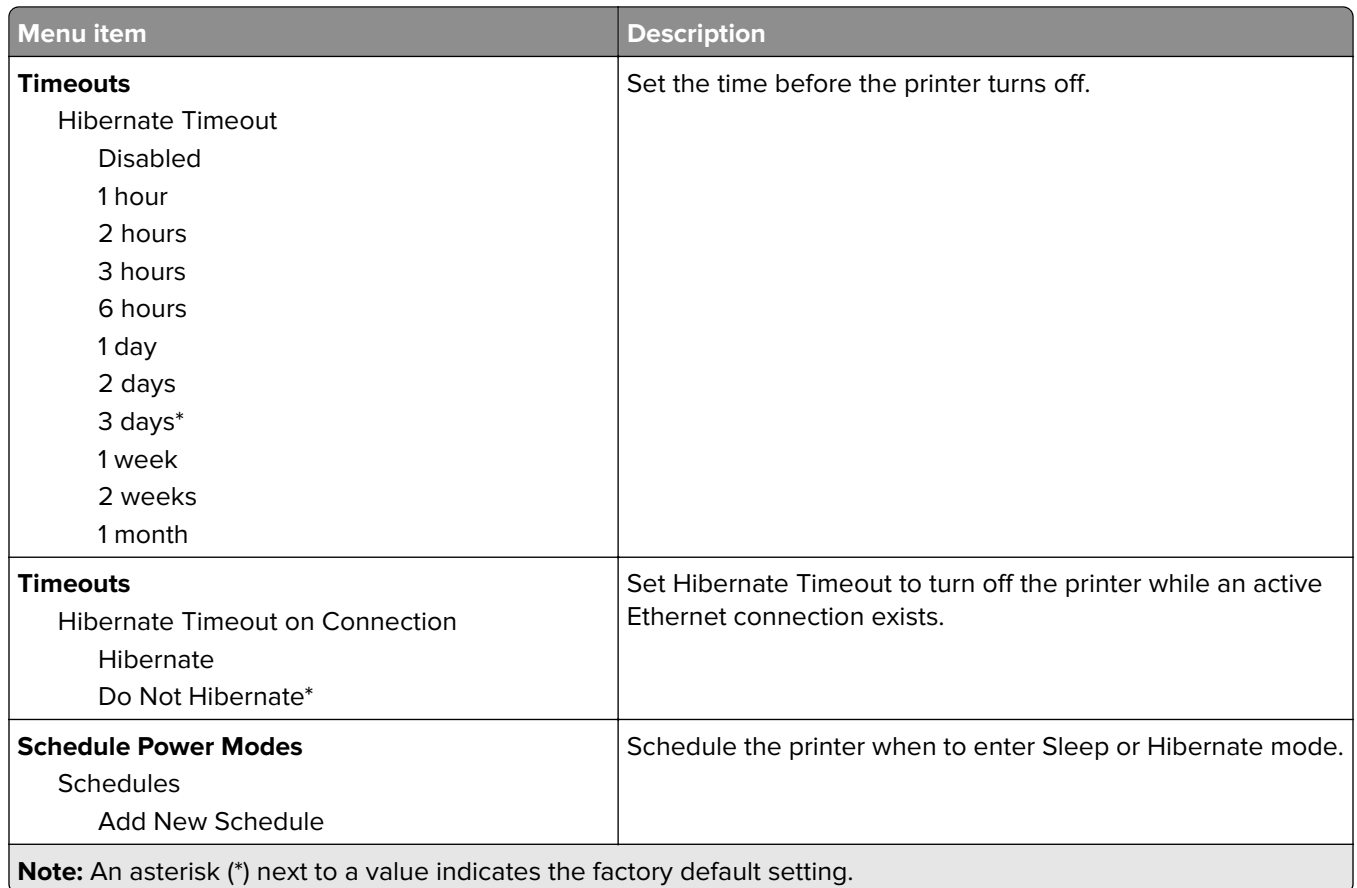

### **Anonymous Data Collection**

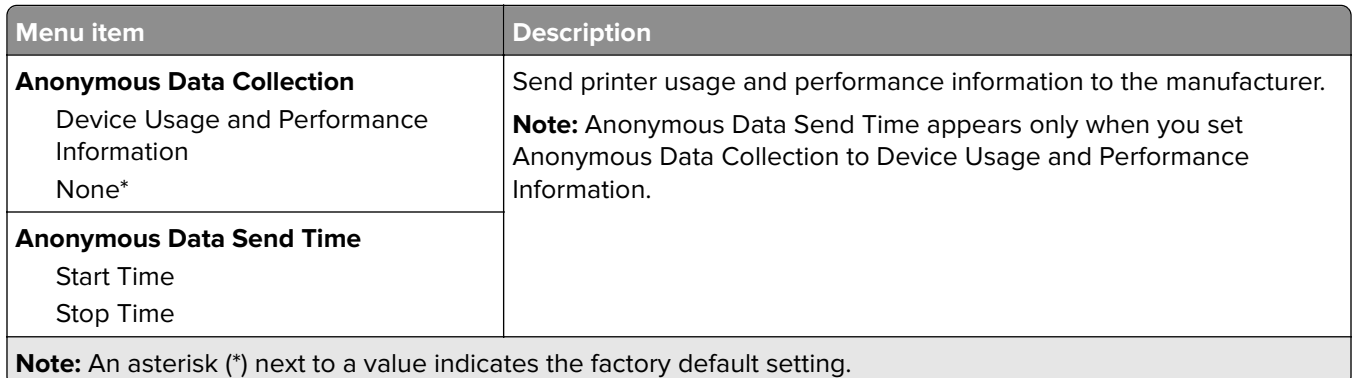

### **Accessibility**

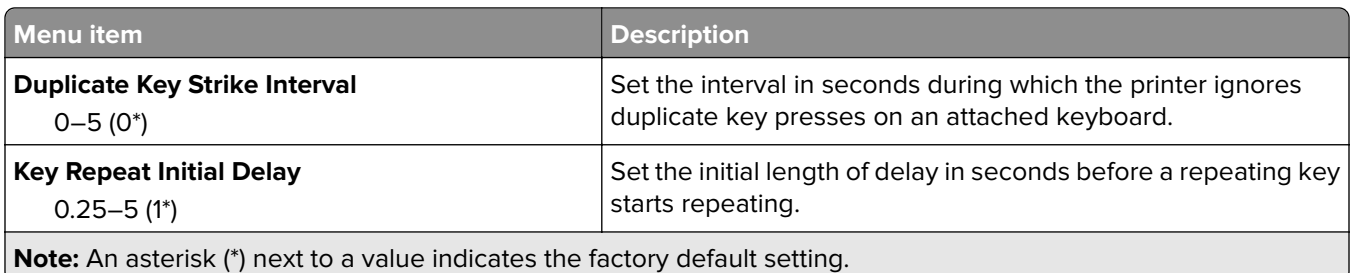

<span id="page-100-0"></span>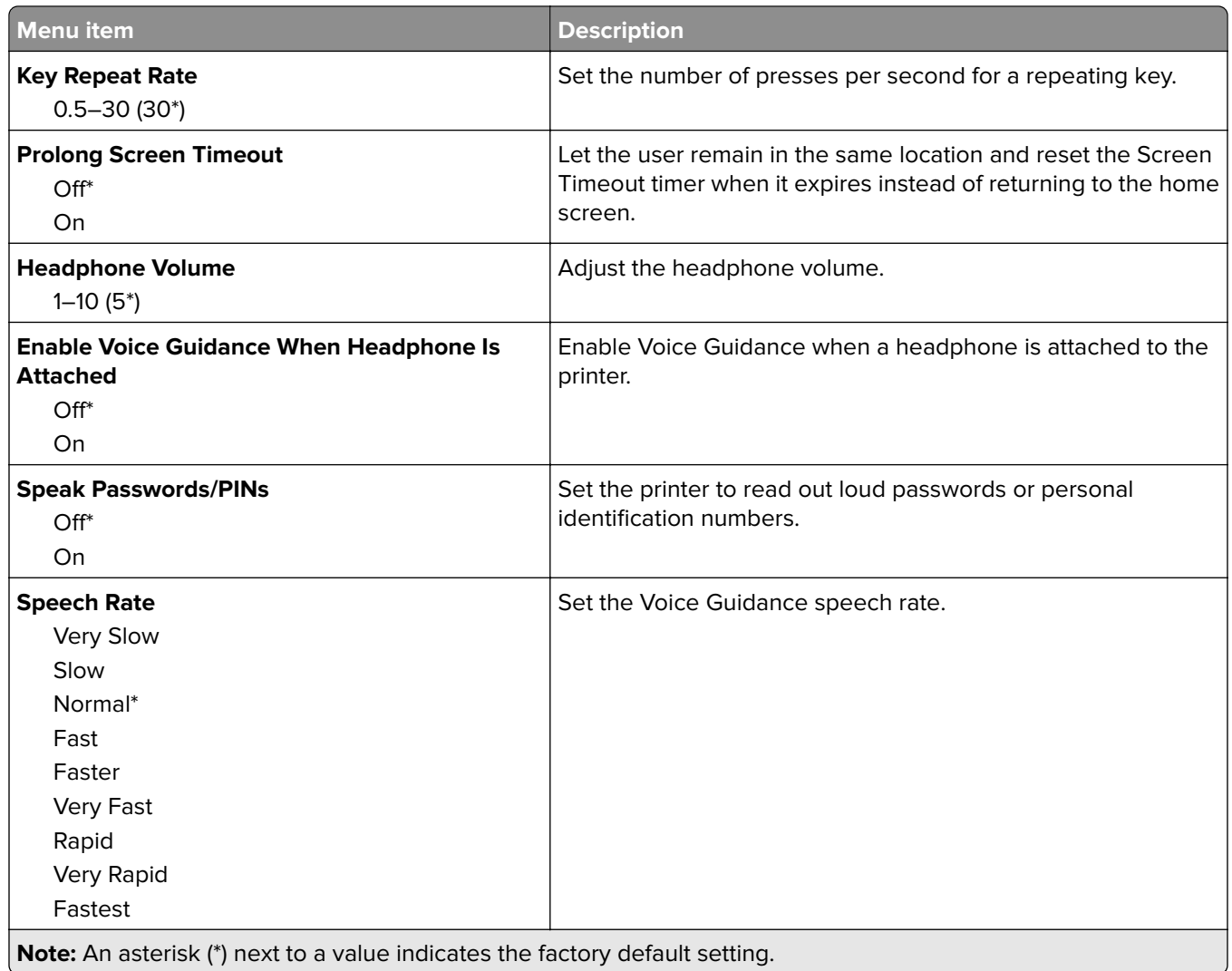

### **Restore Factory Defaults**

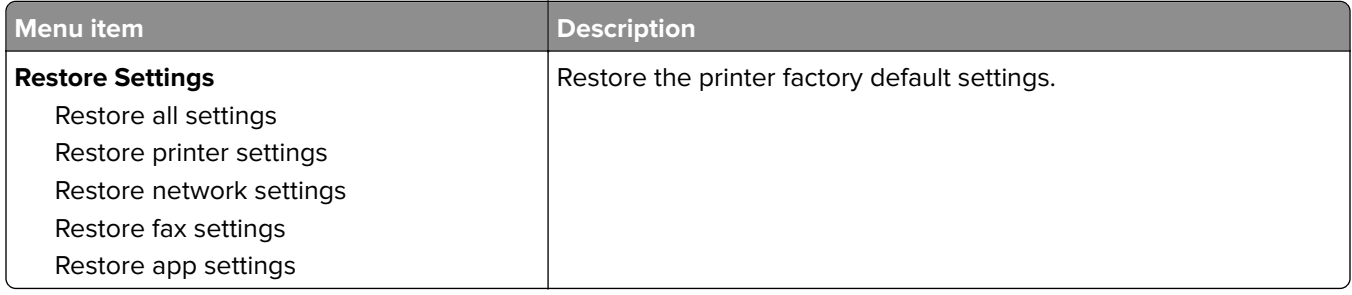

### <span id="page-101-0"></span>**Maintenance**

#### **Configuration Menu**

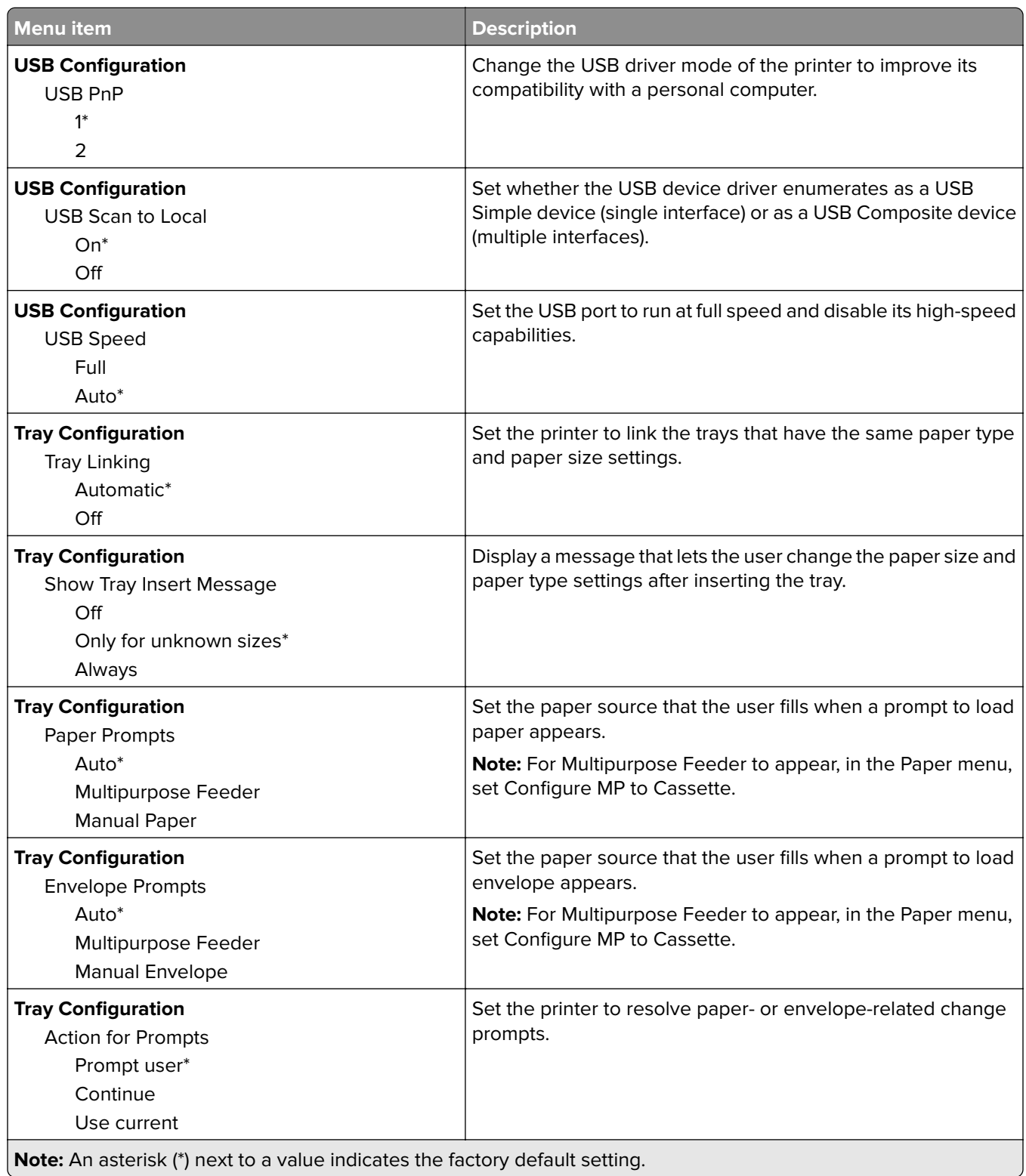

J.

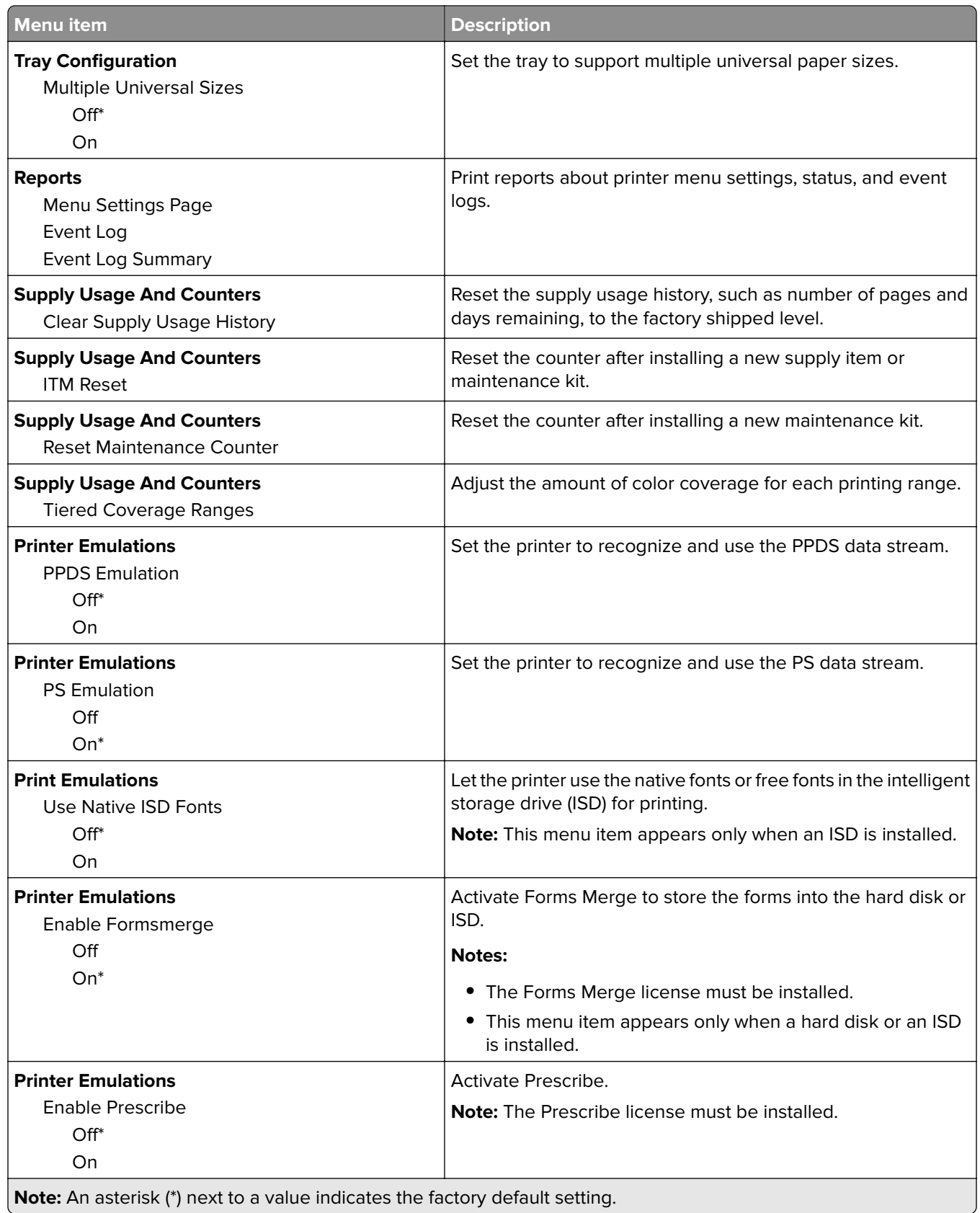

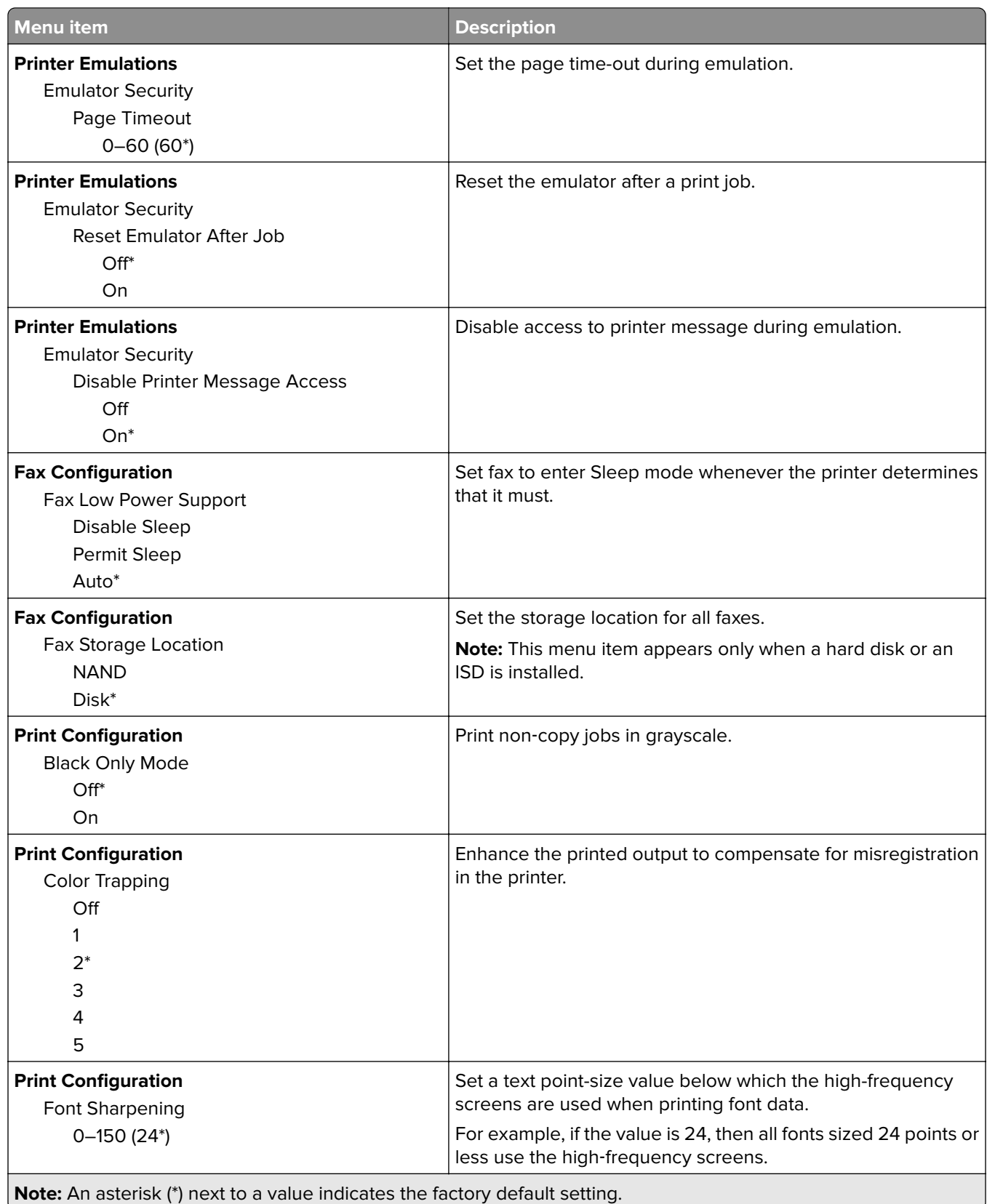

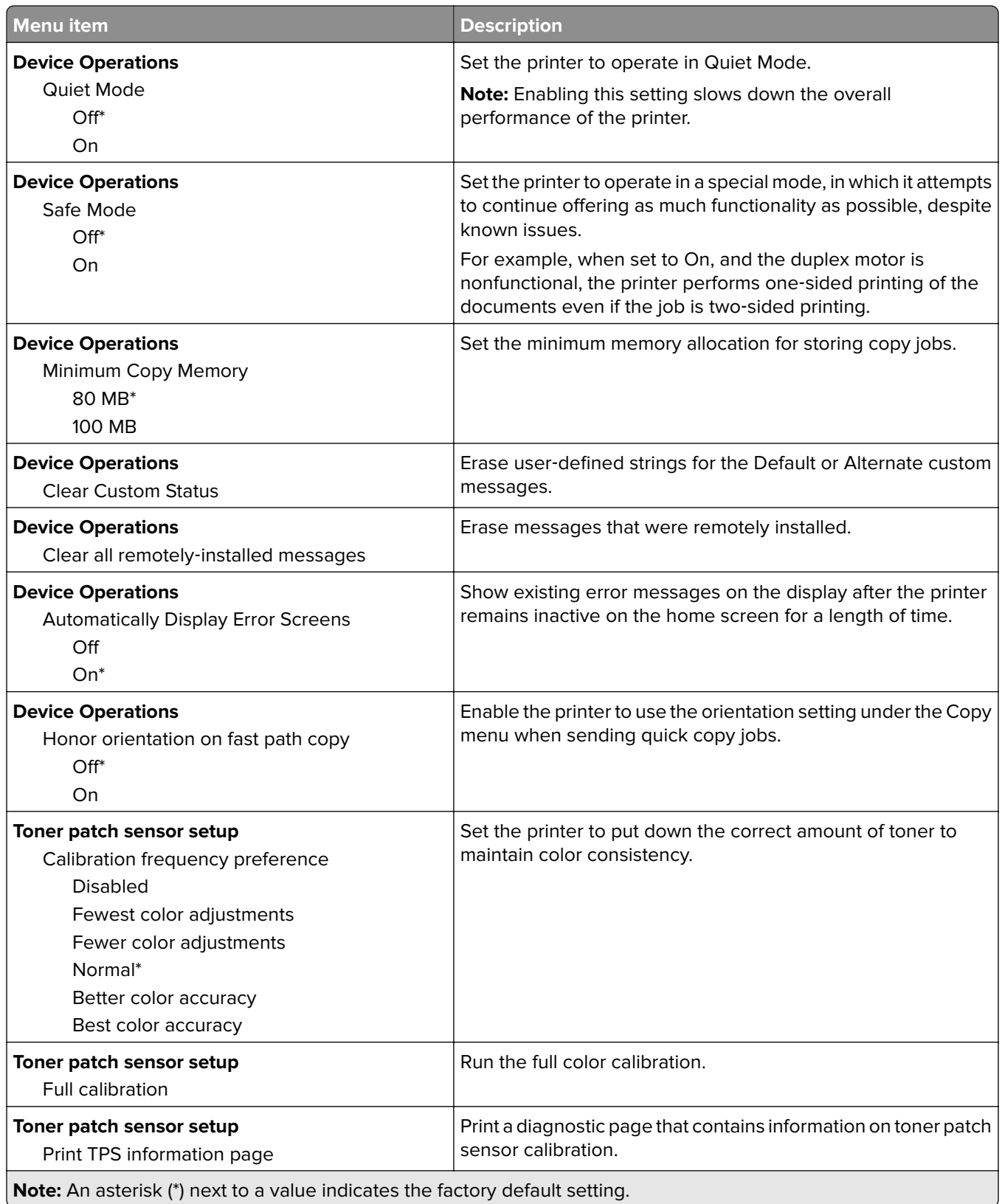

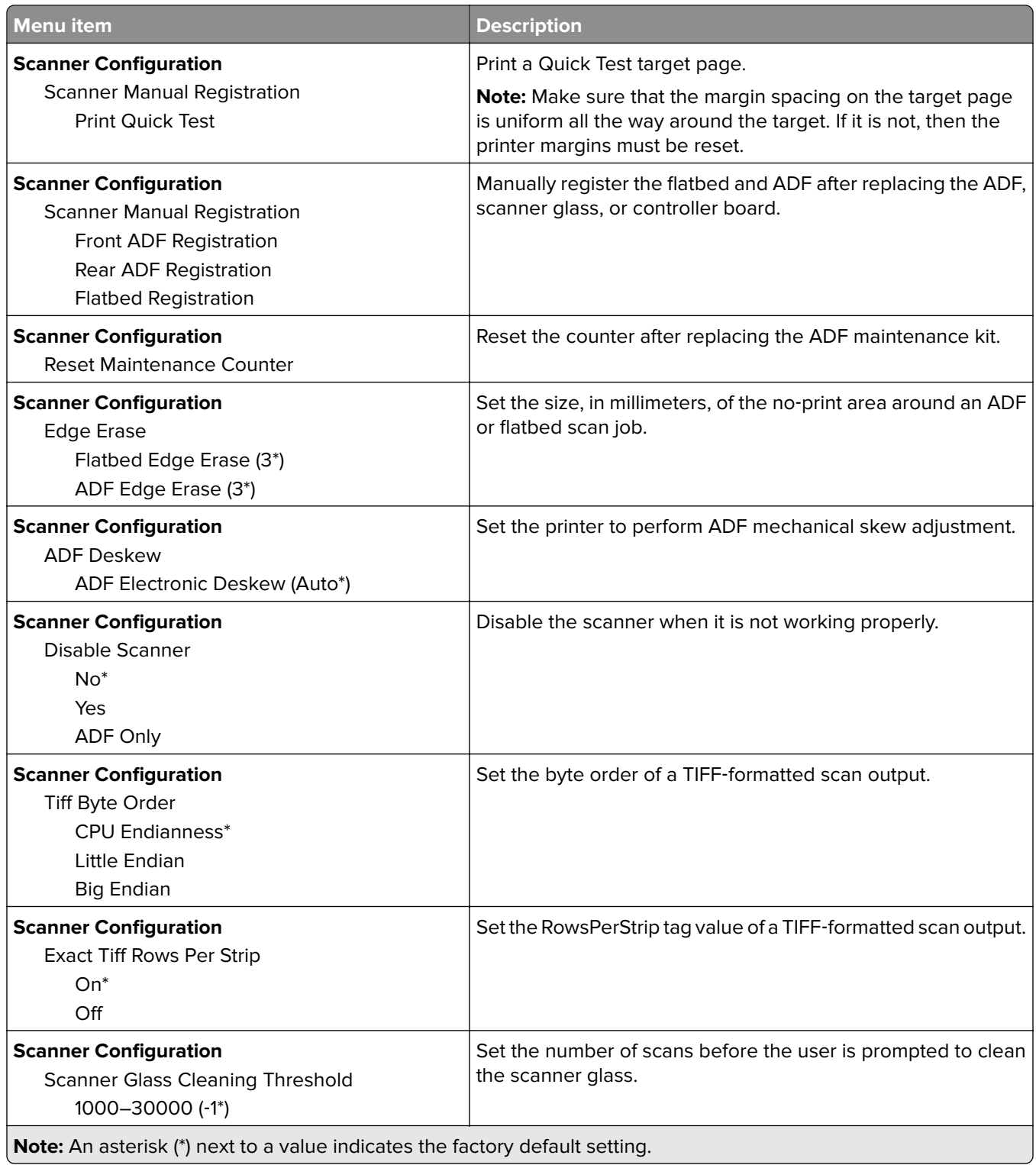

#### <span id="page-106-0"></span>**Out of Service Erase**

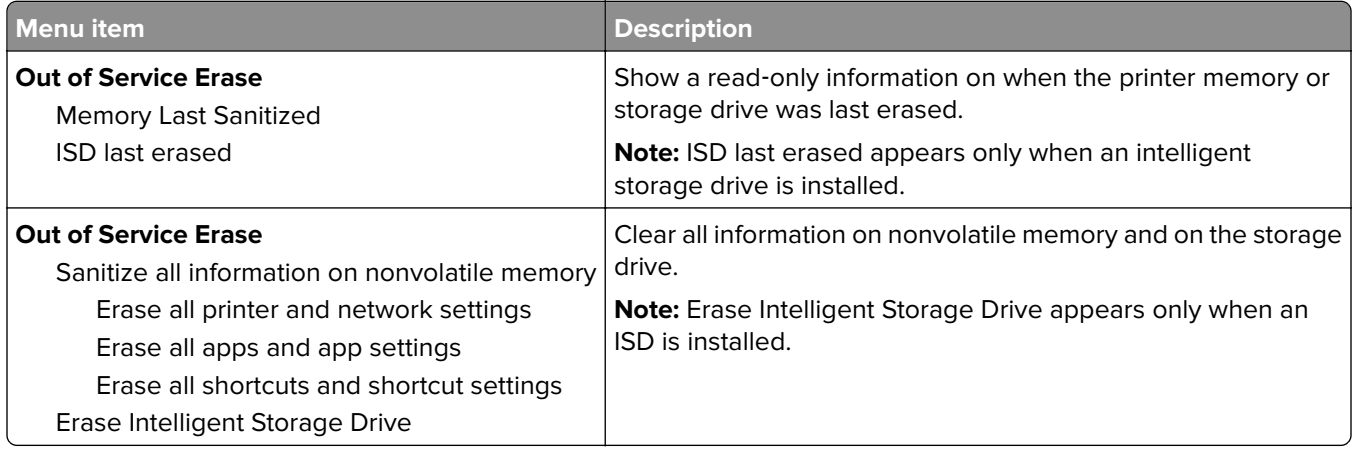

### **Home Screen Customization**

**Note:** This menu appears only in the Embedded Web Server.

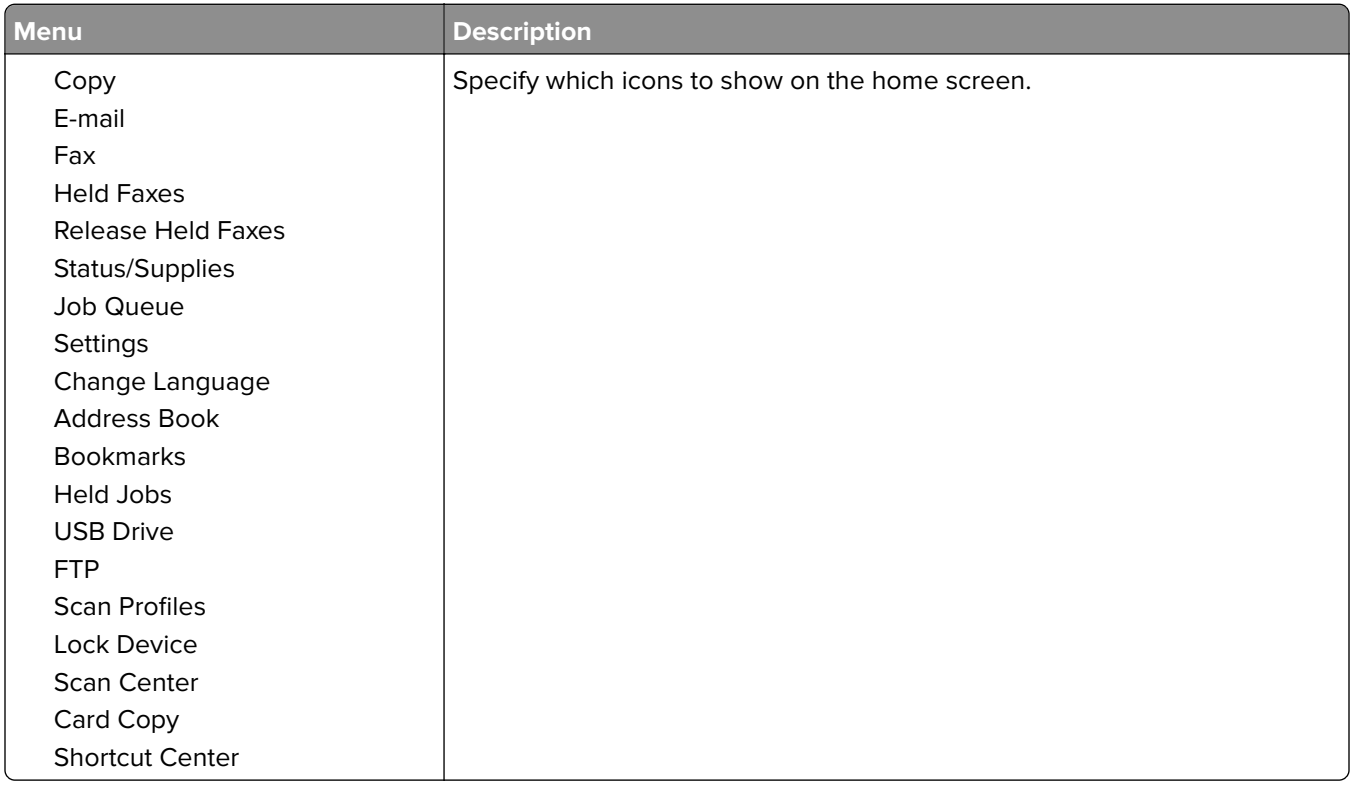

### **Update firmware**

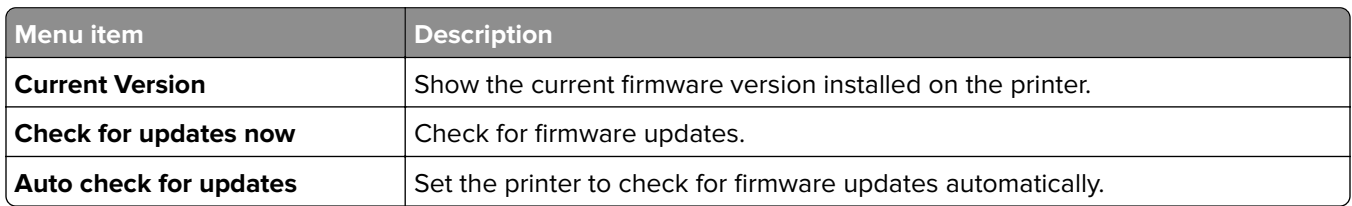

### <span id="page-107-0"></span>**About this Printer**

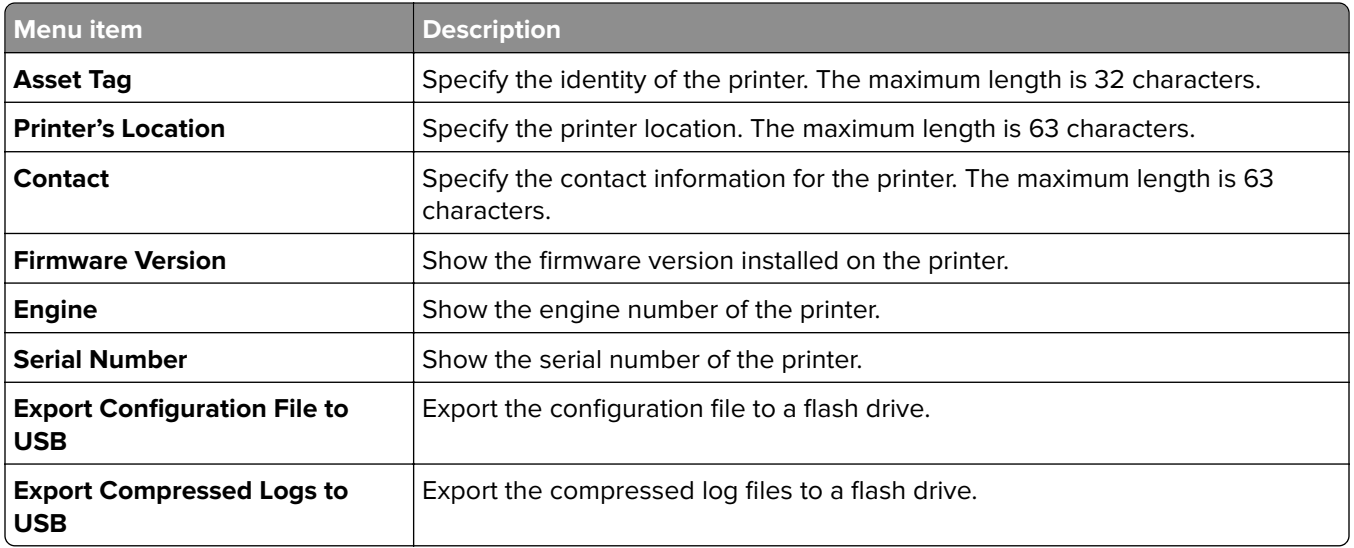

## **Print**

### **Layout**

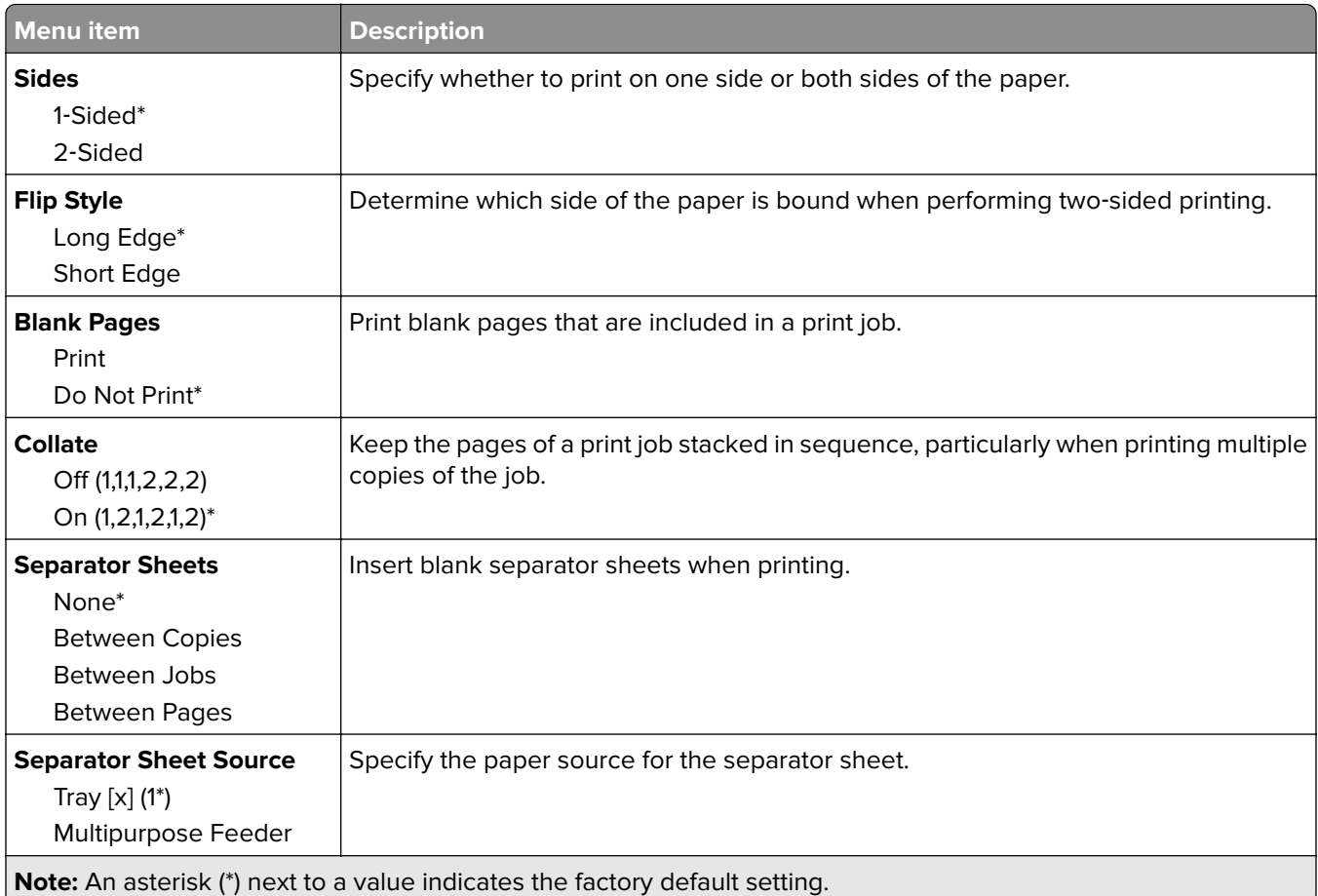
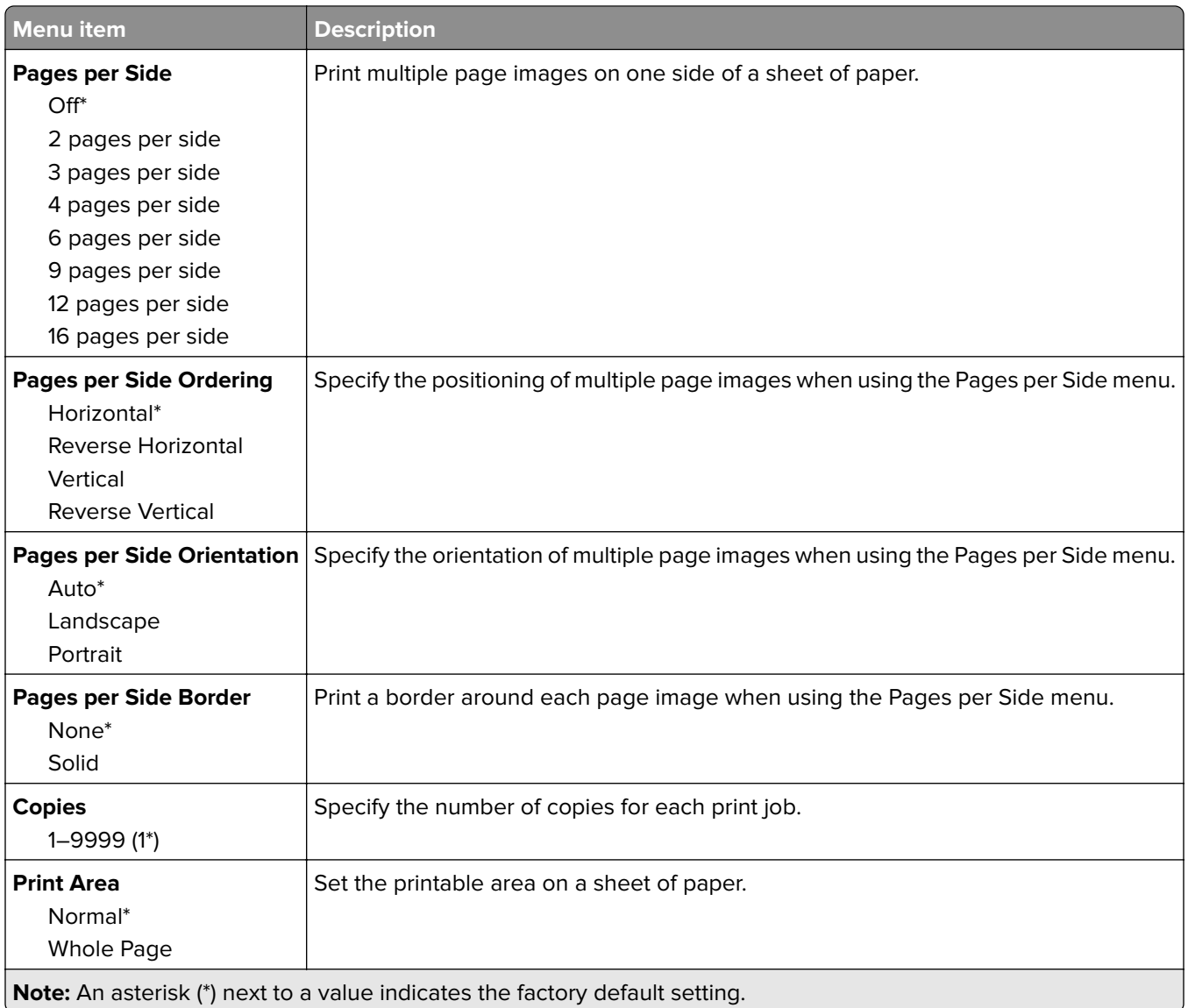

# **Setup**

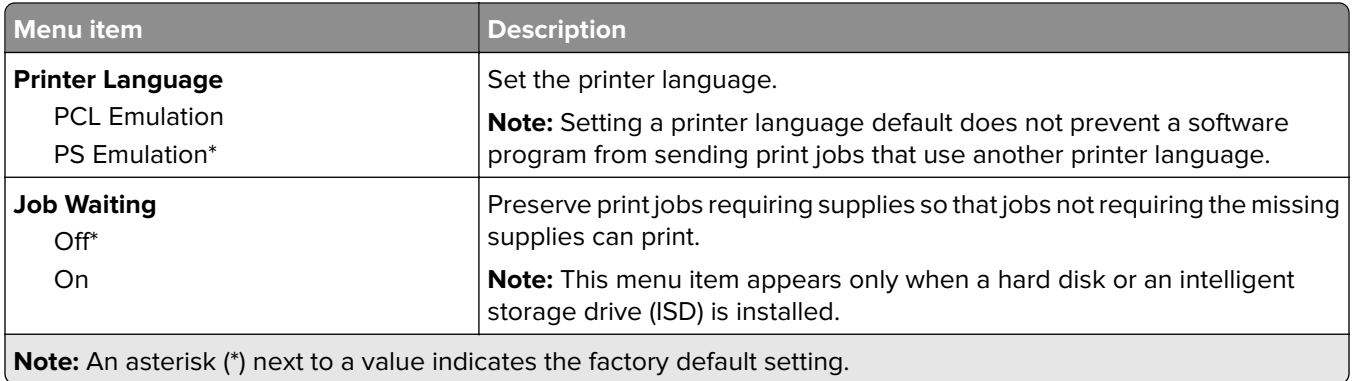

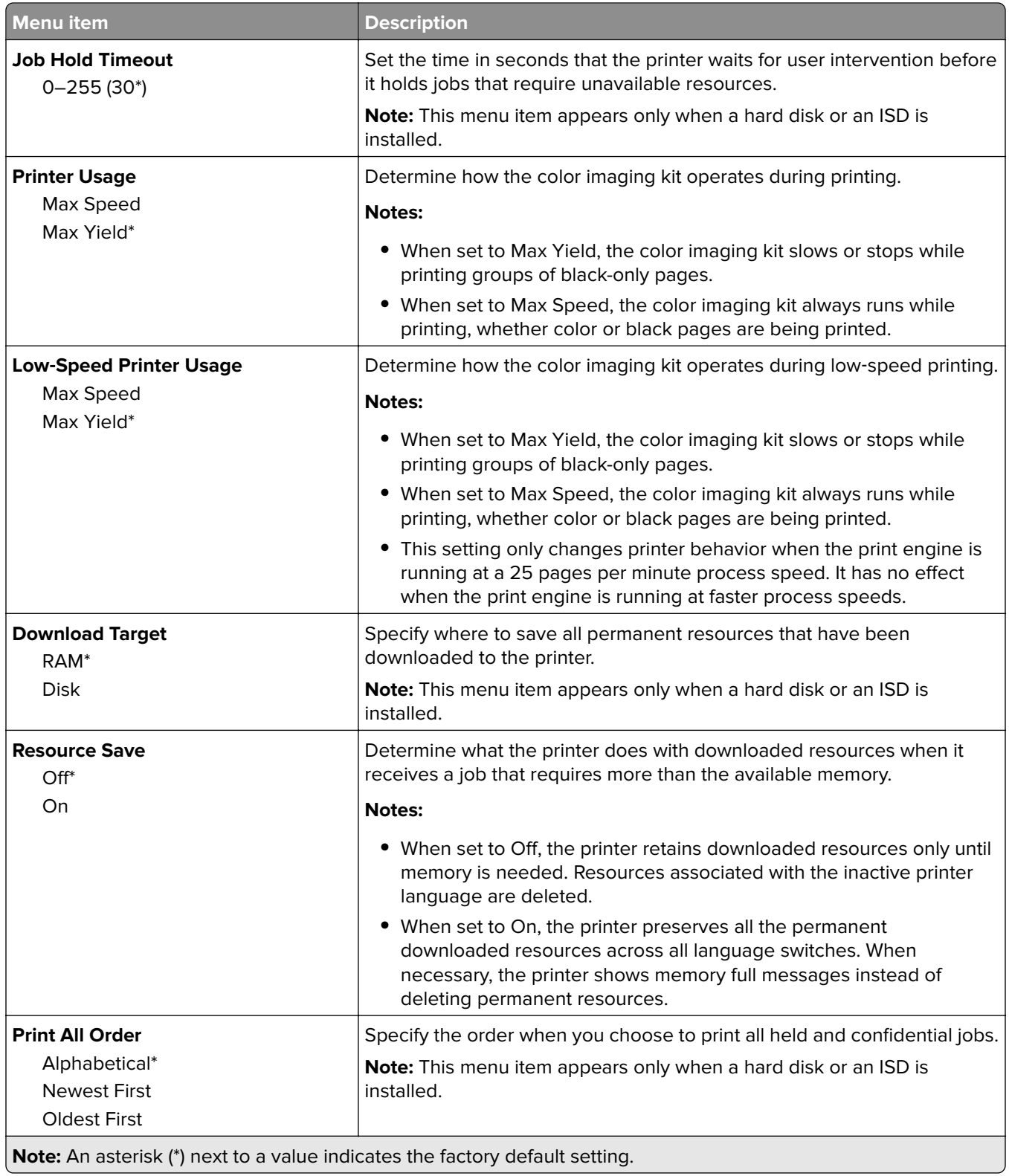

# **Quality**

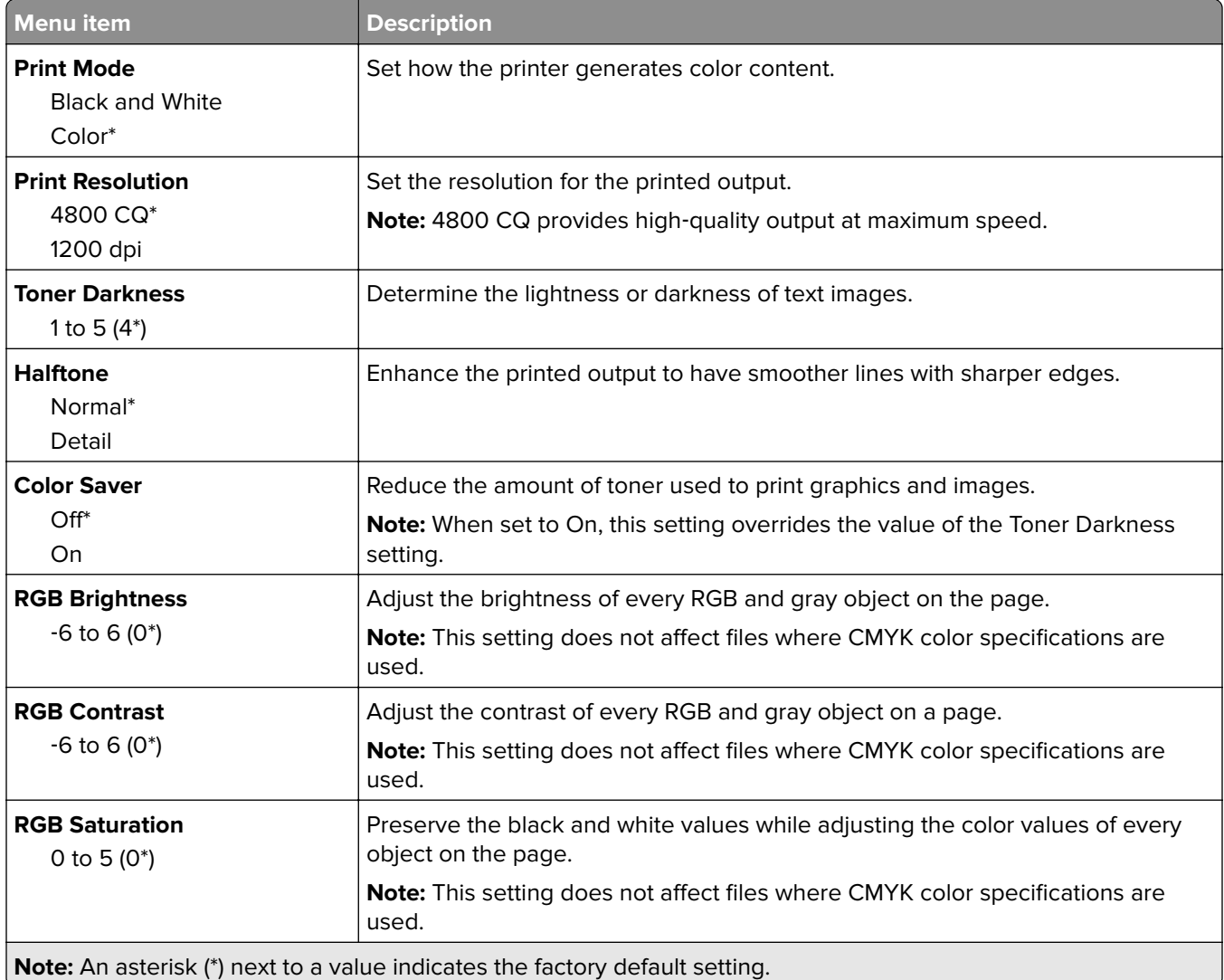

#### **Advanced Imaging**

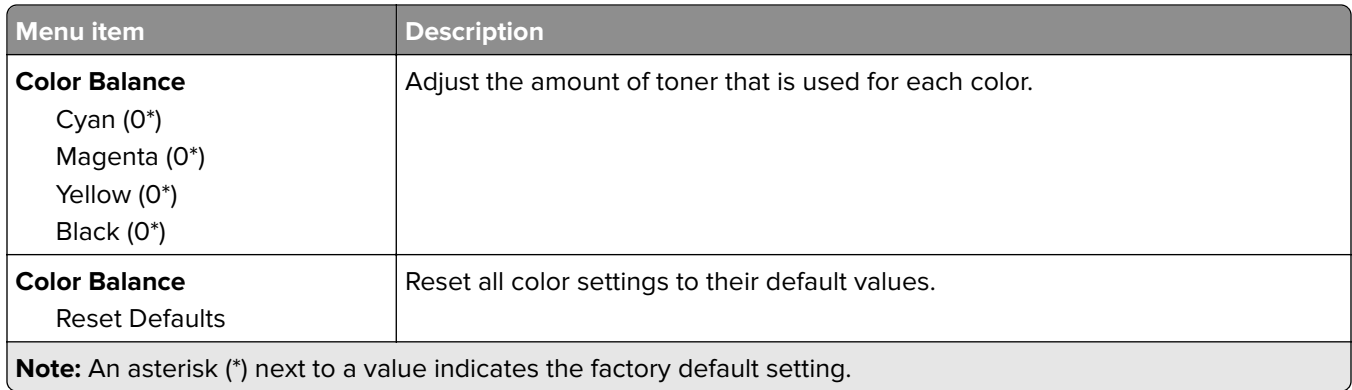

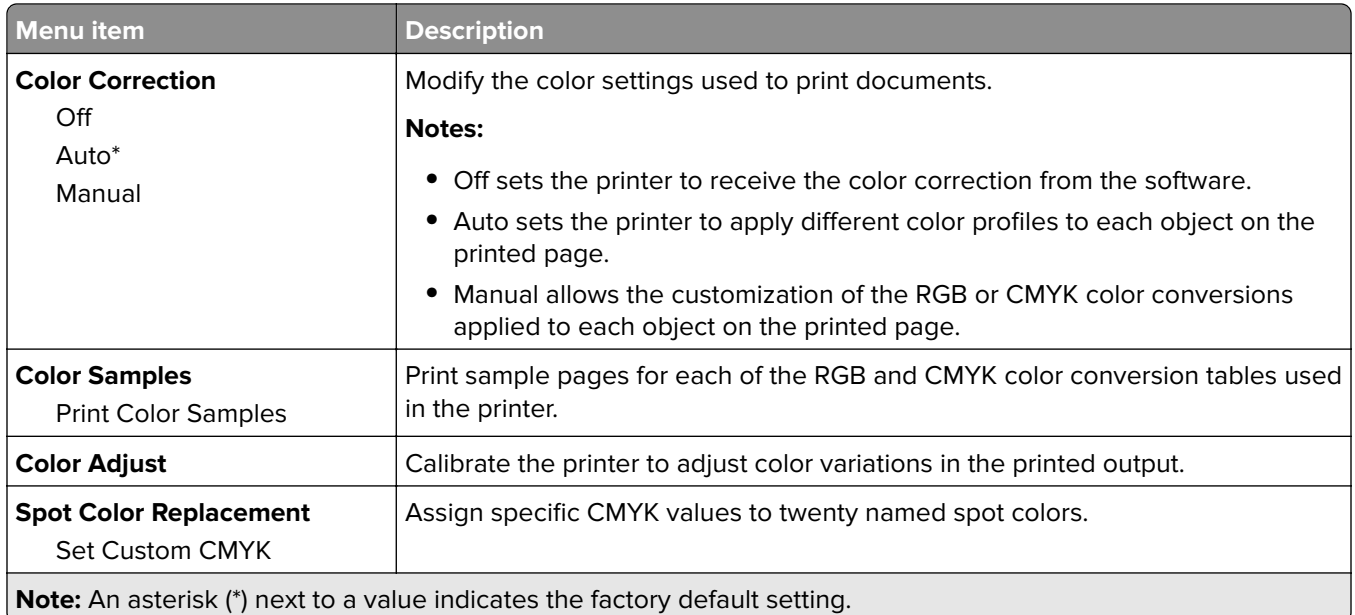

### **Job Accounting**

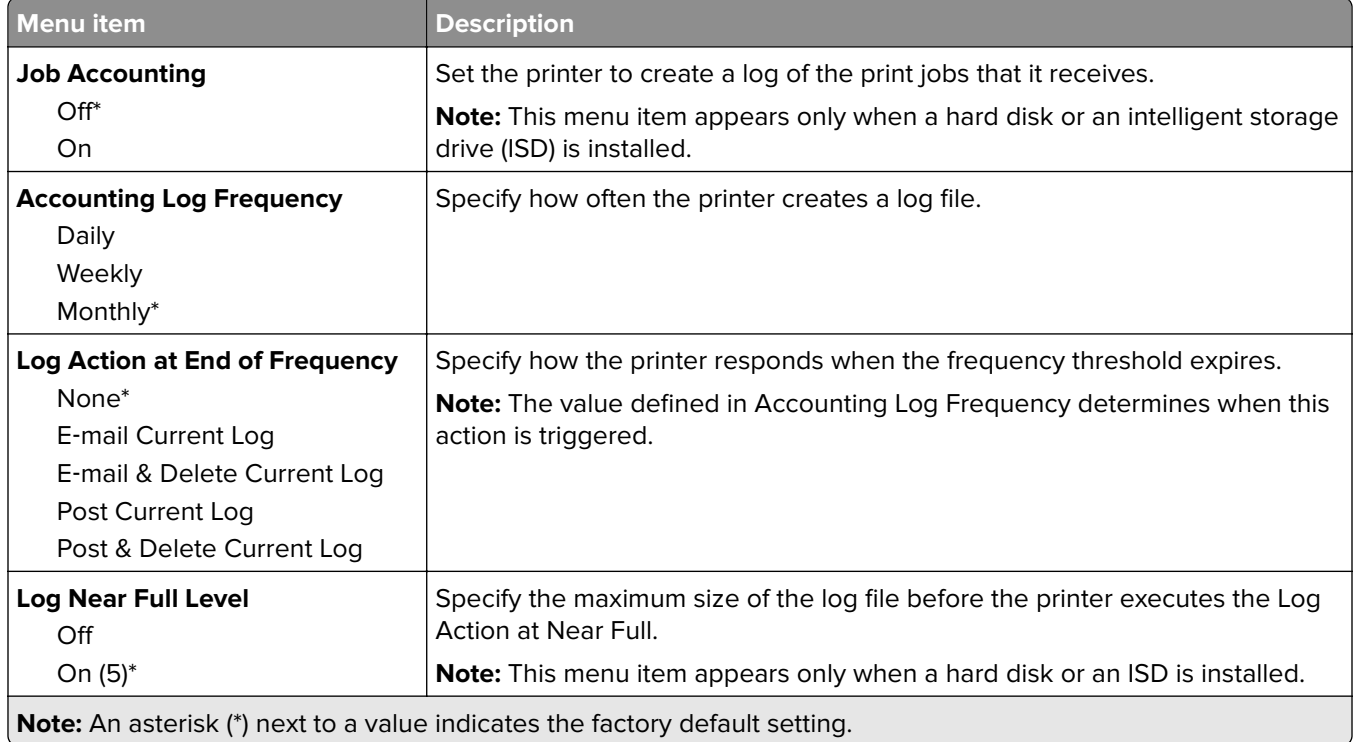

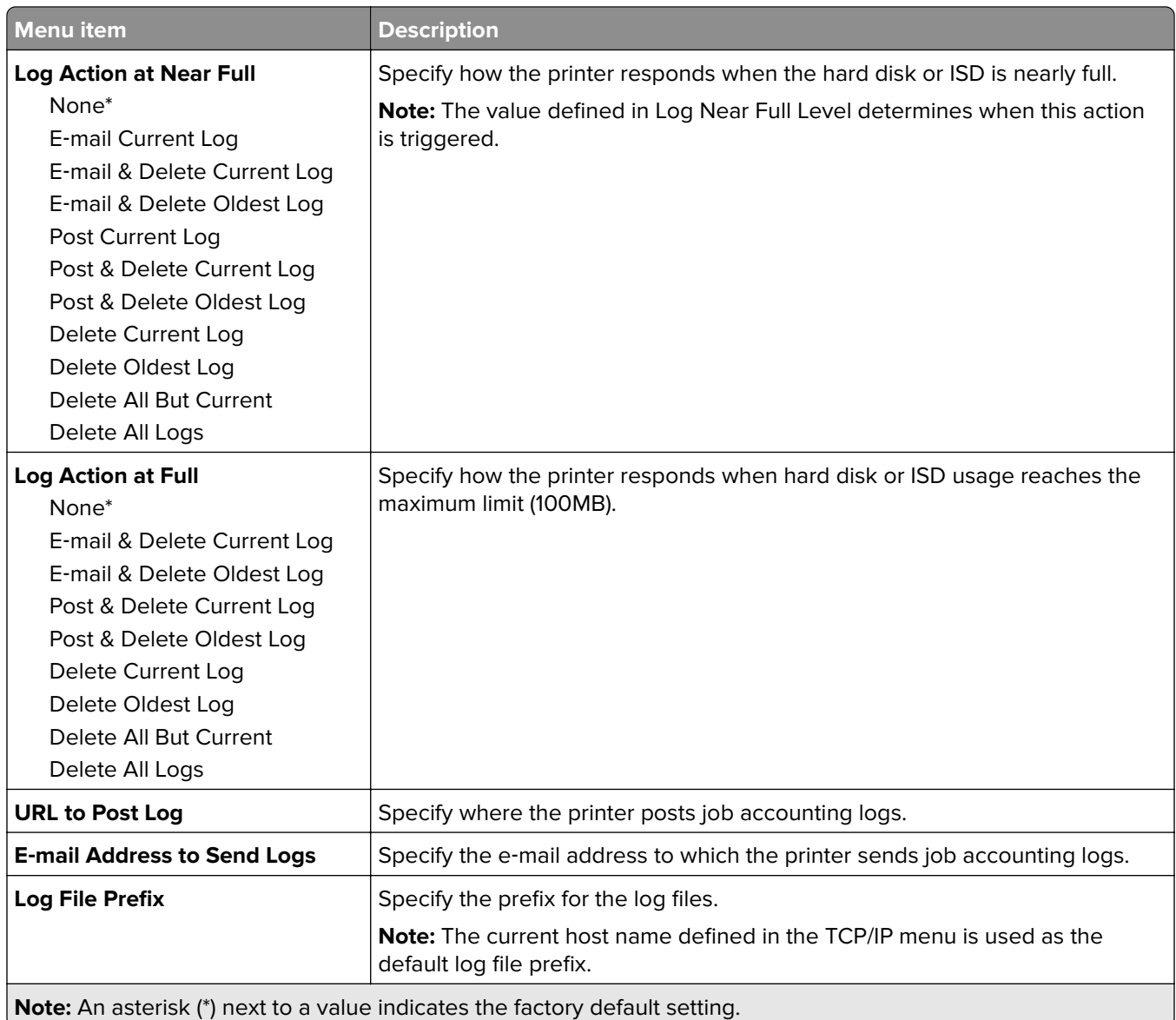

### **PDF**

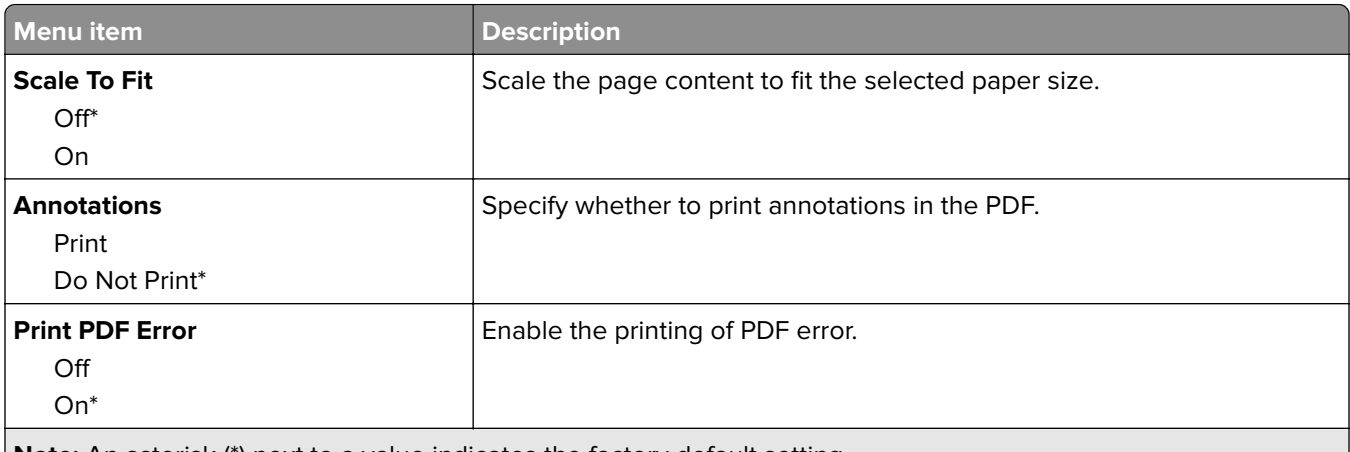

**Note:** An asterisk (\*) next to a value indicates the factory default setting.

# **PostScript**

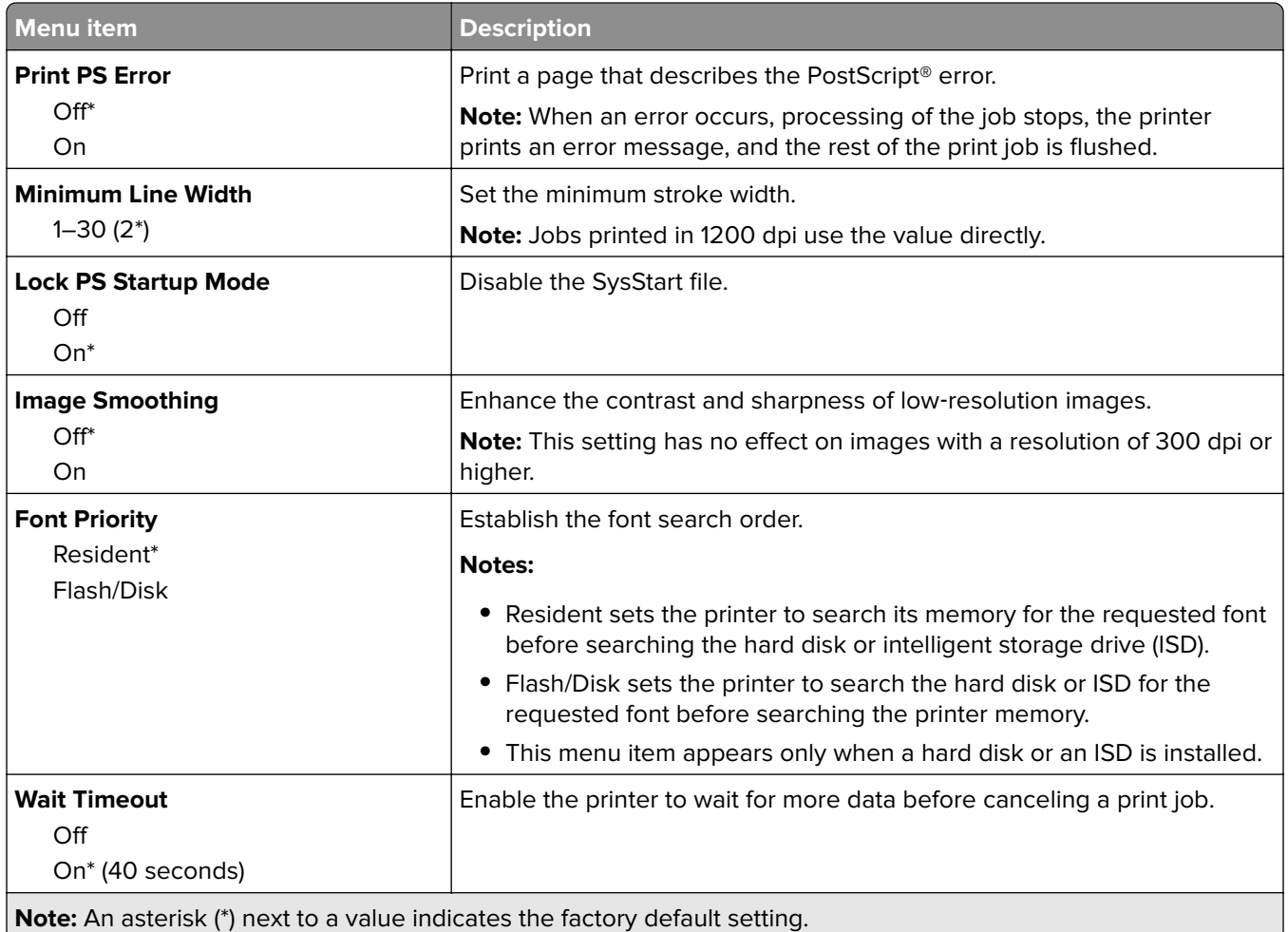

### **PCL**

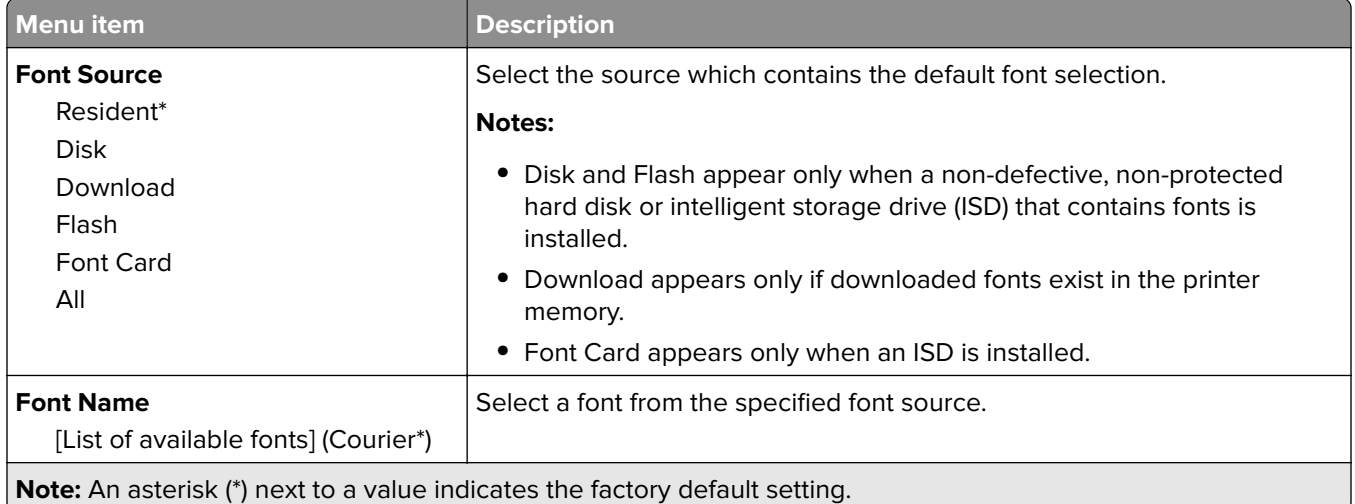

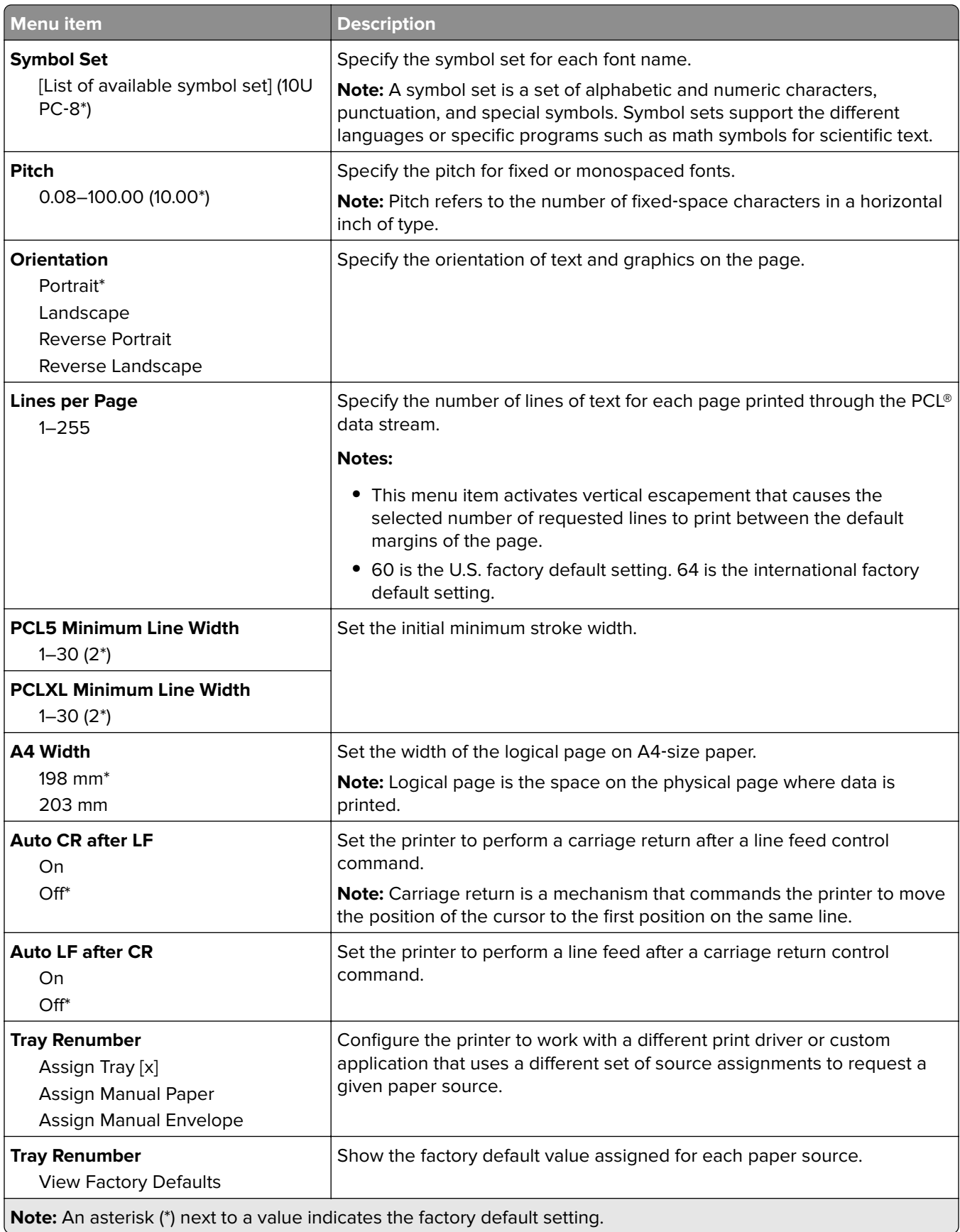

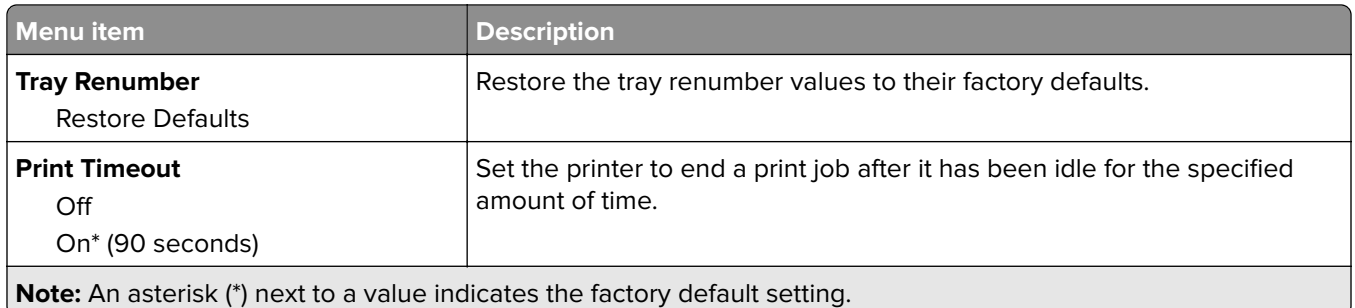

# **Image**

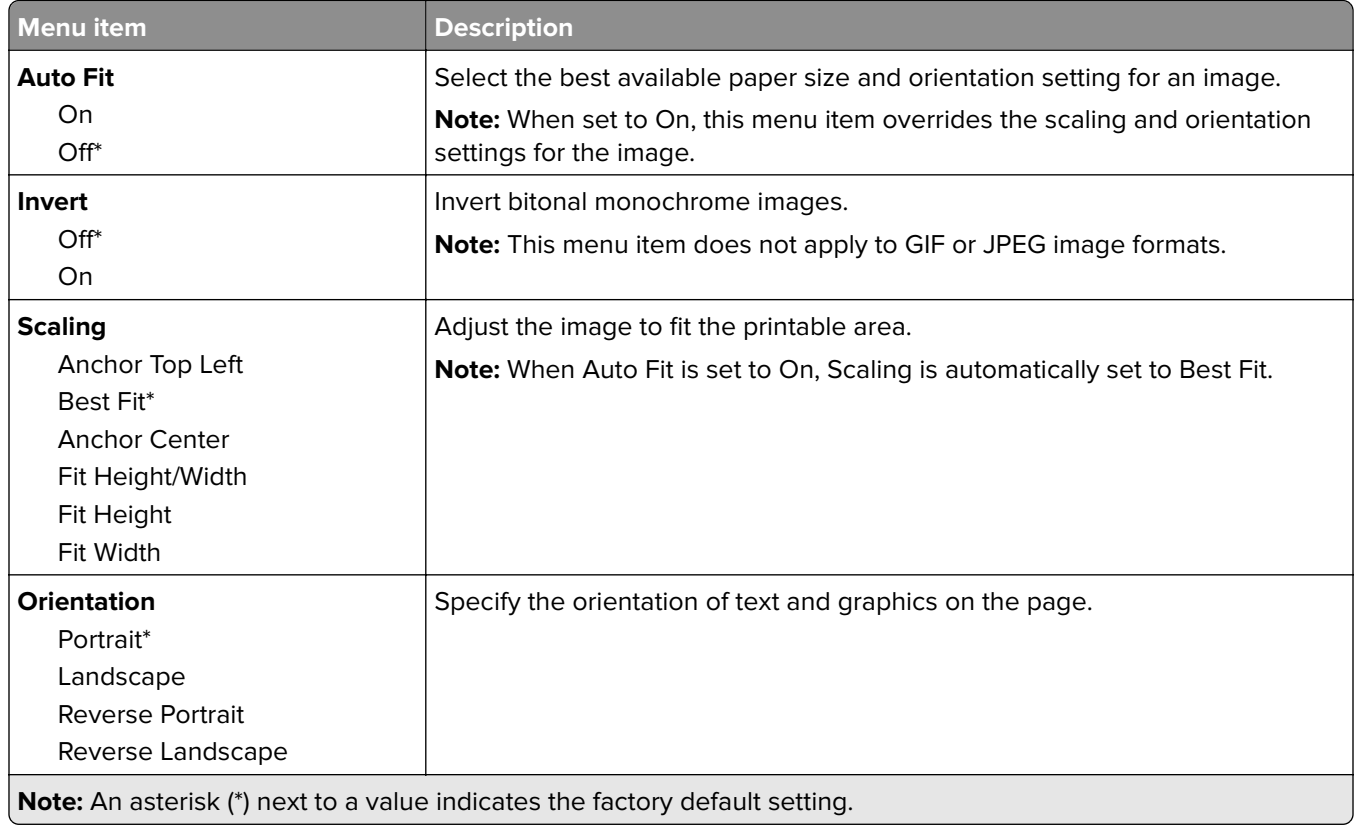

# **Paper**

# **Tray Configuration**

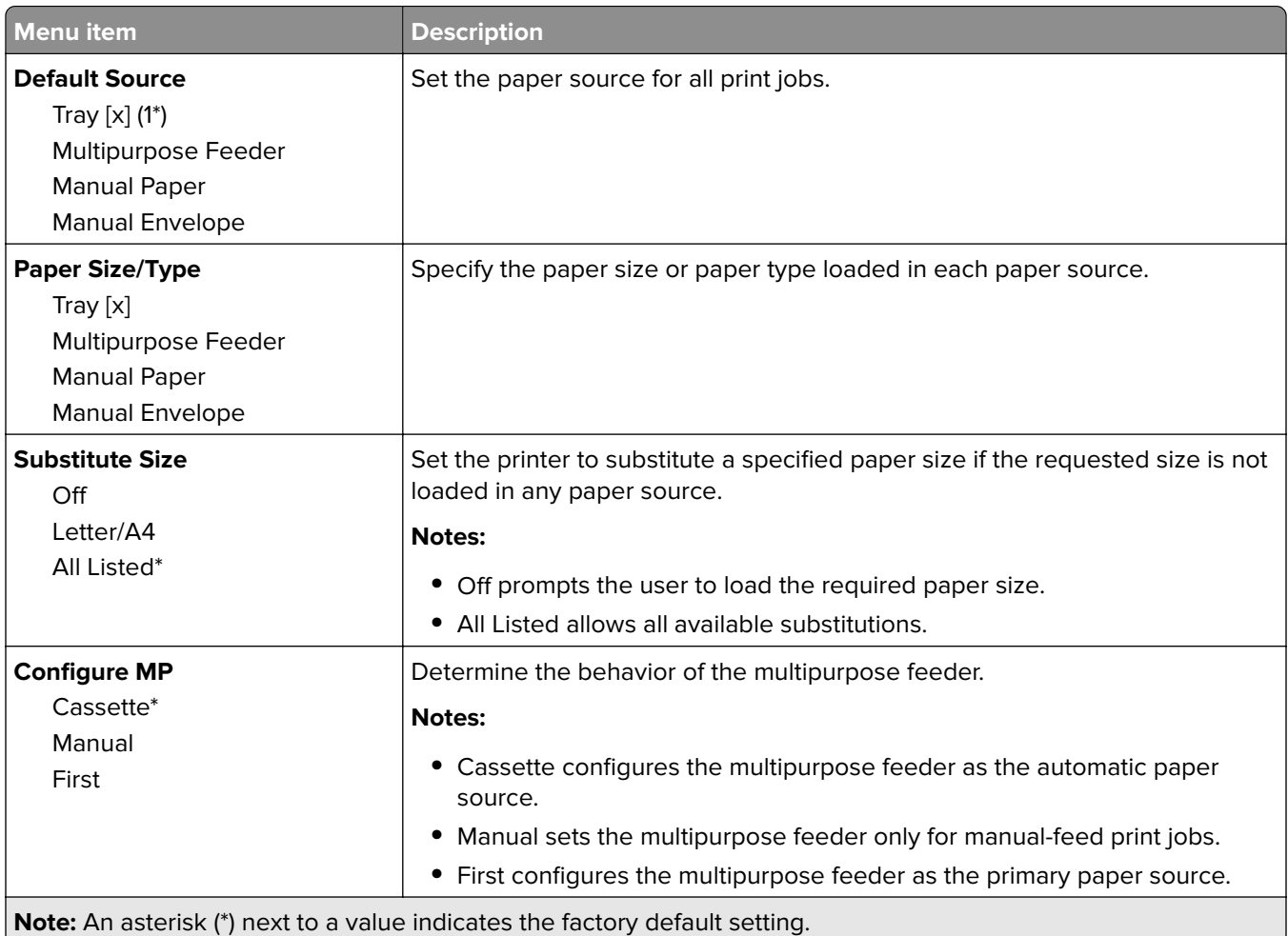

# **Media Configuration**

#### **Universal Setup**

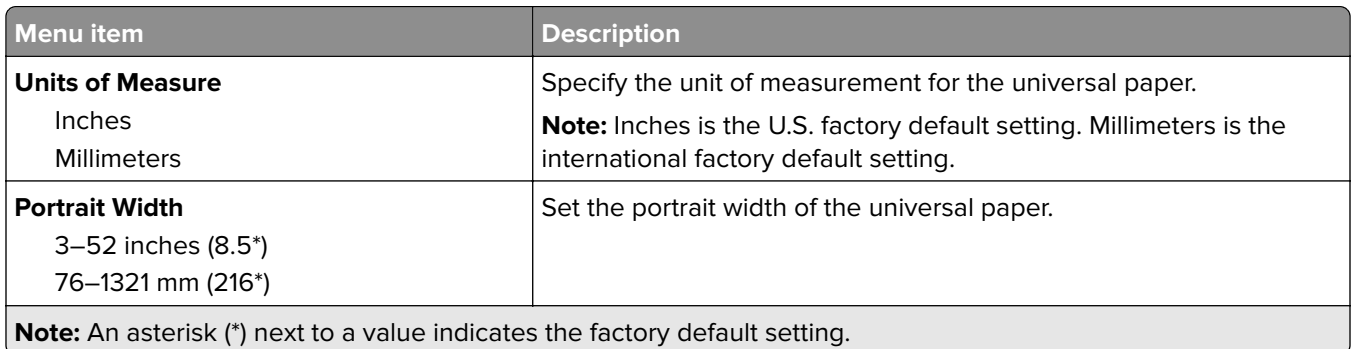

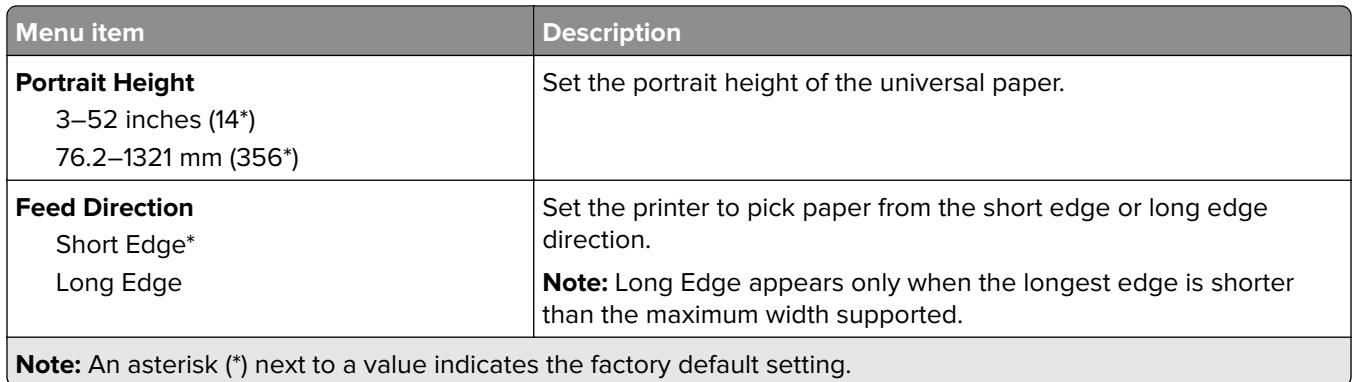

#### **Custom Scan Sizes**

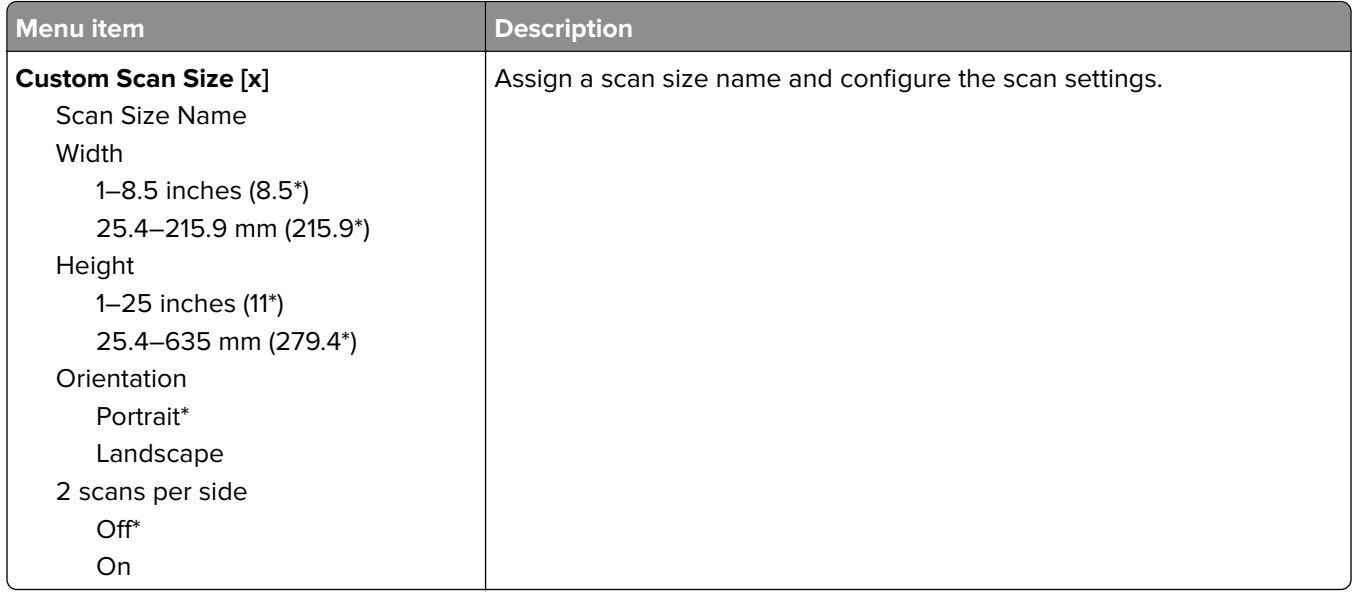

#### **Media Types**

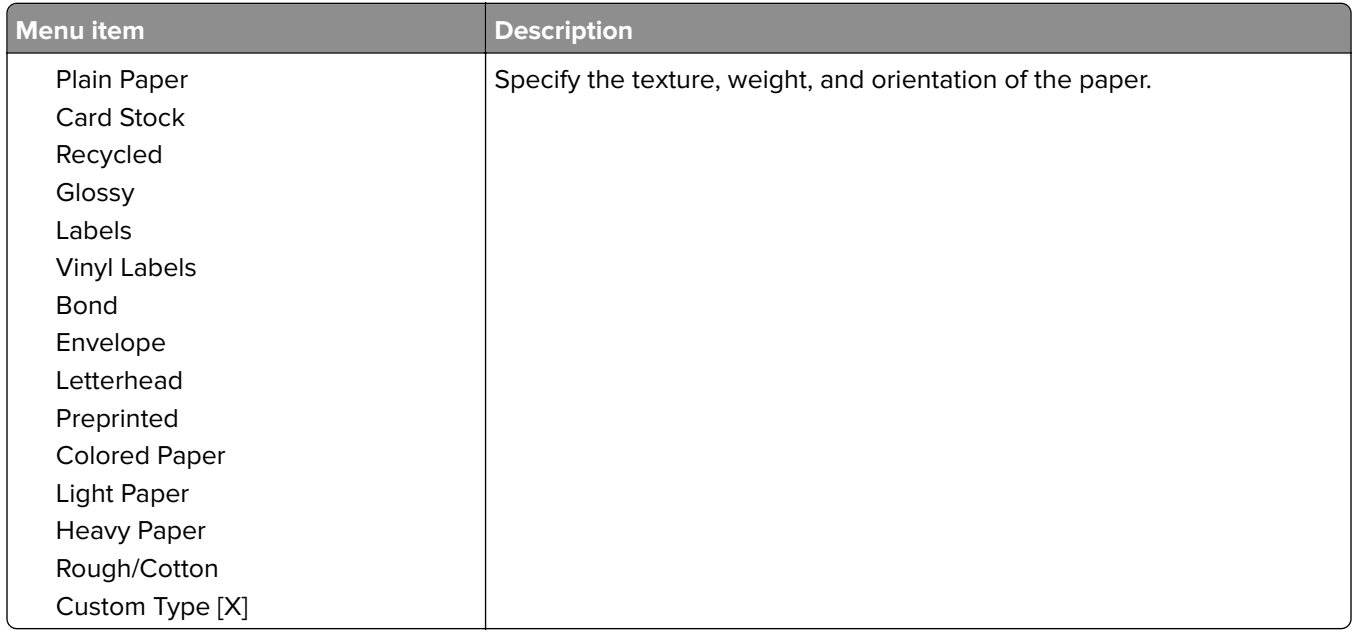

# **Copy**

# **Copy Defaults**

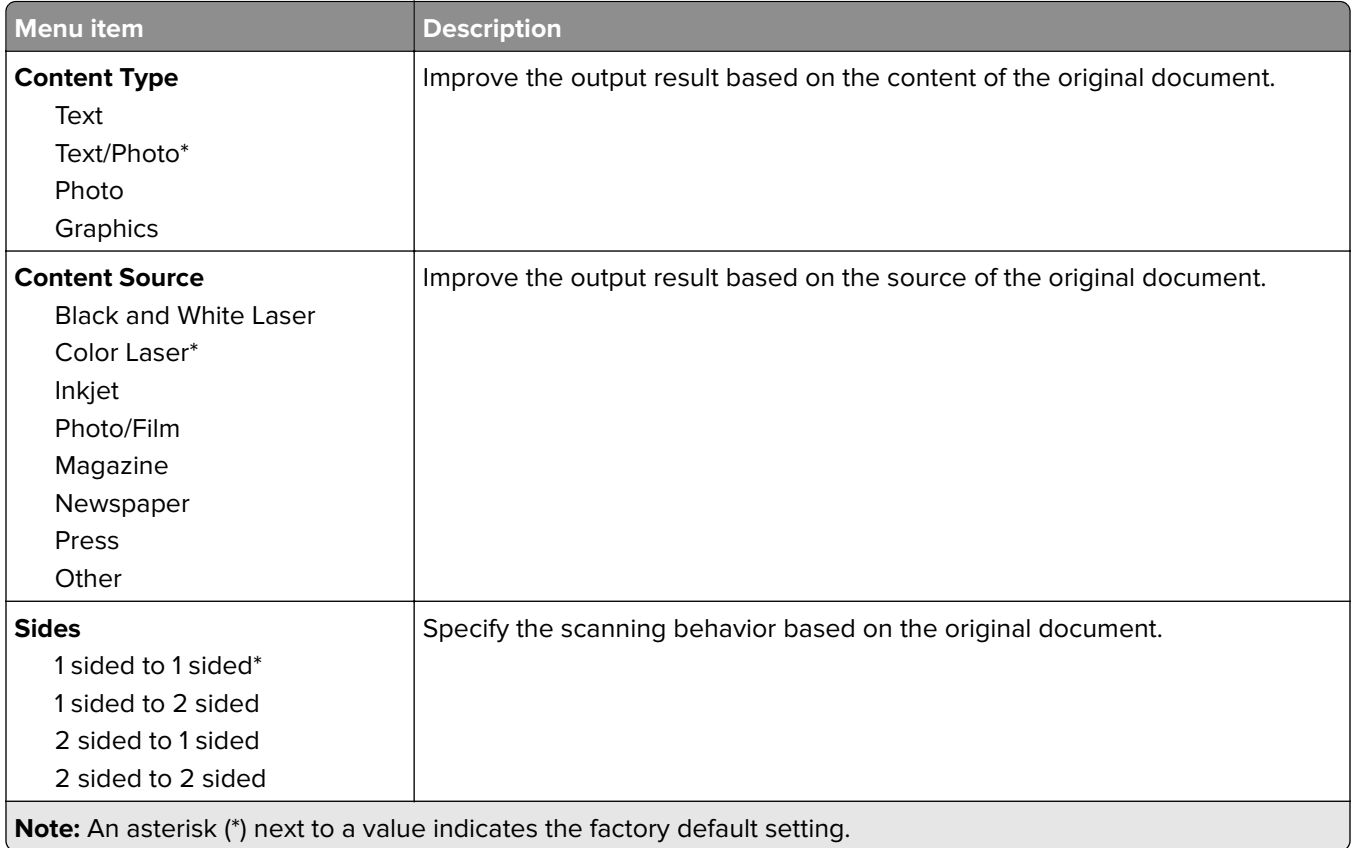

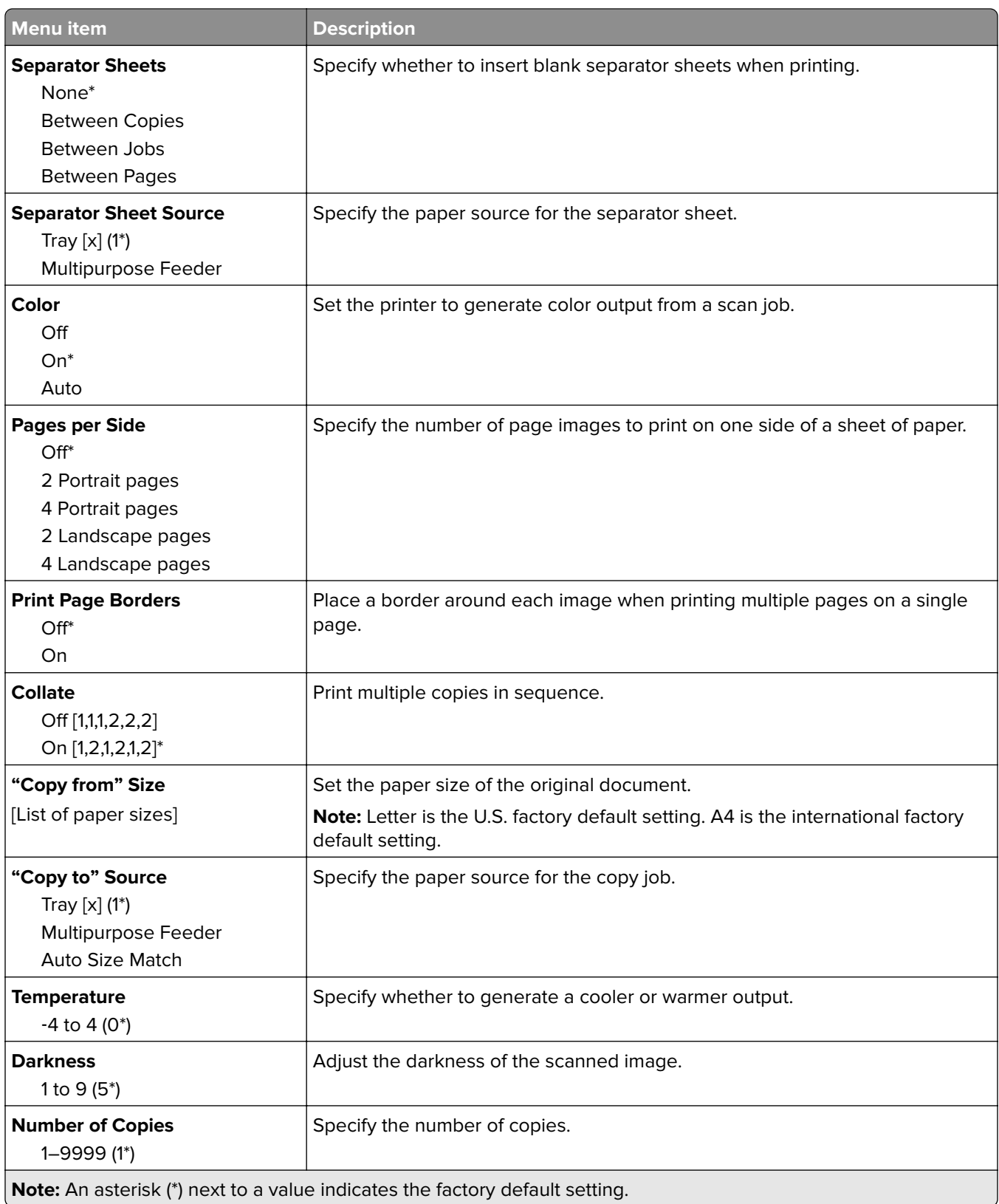

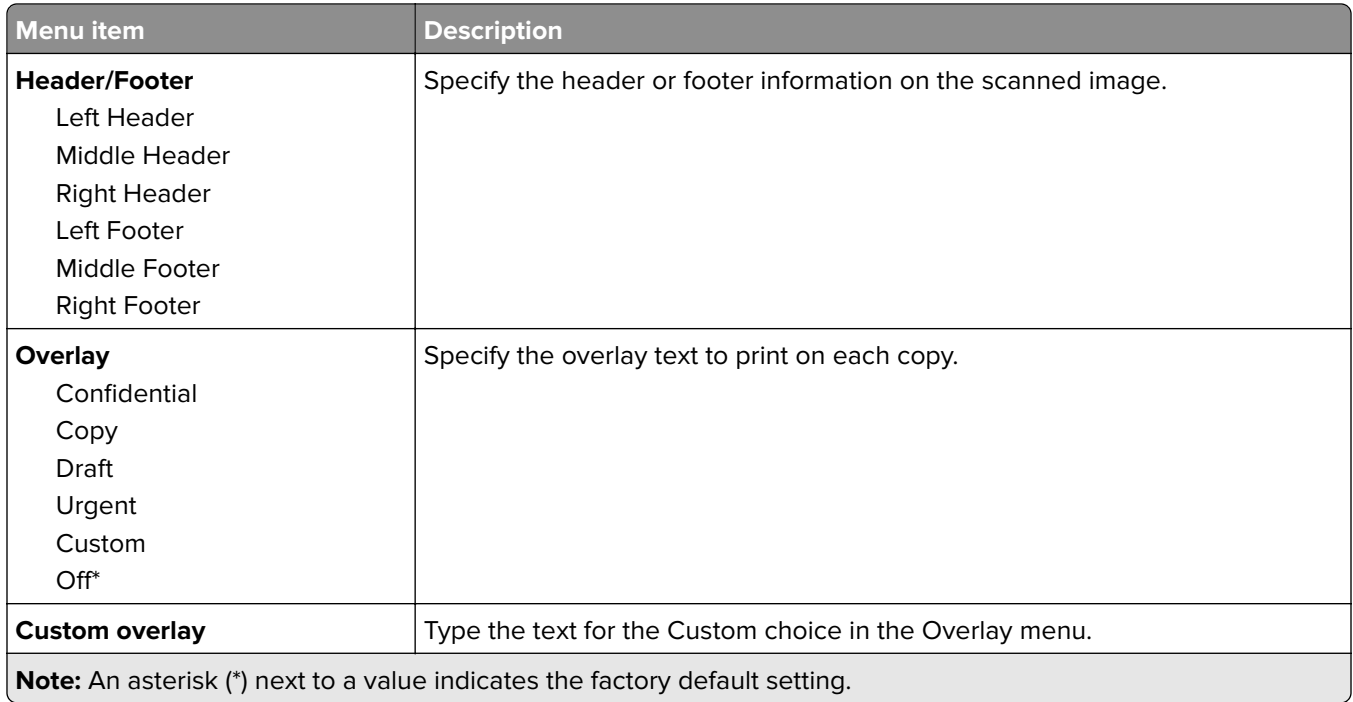

#### **Advanced Imaging**

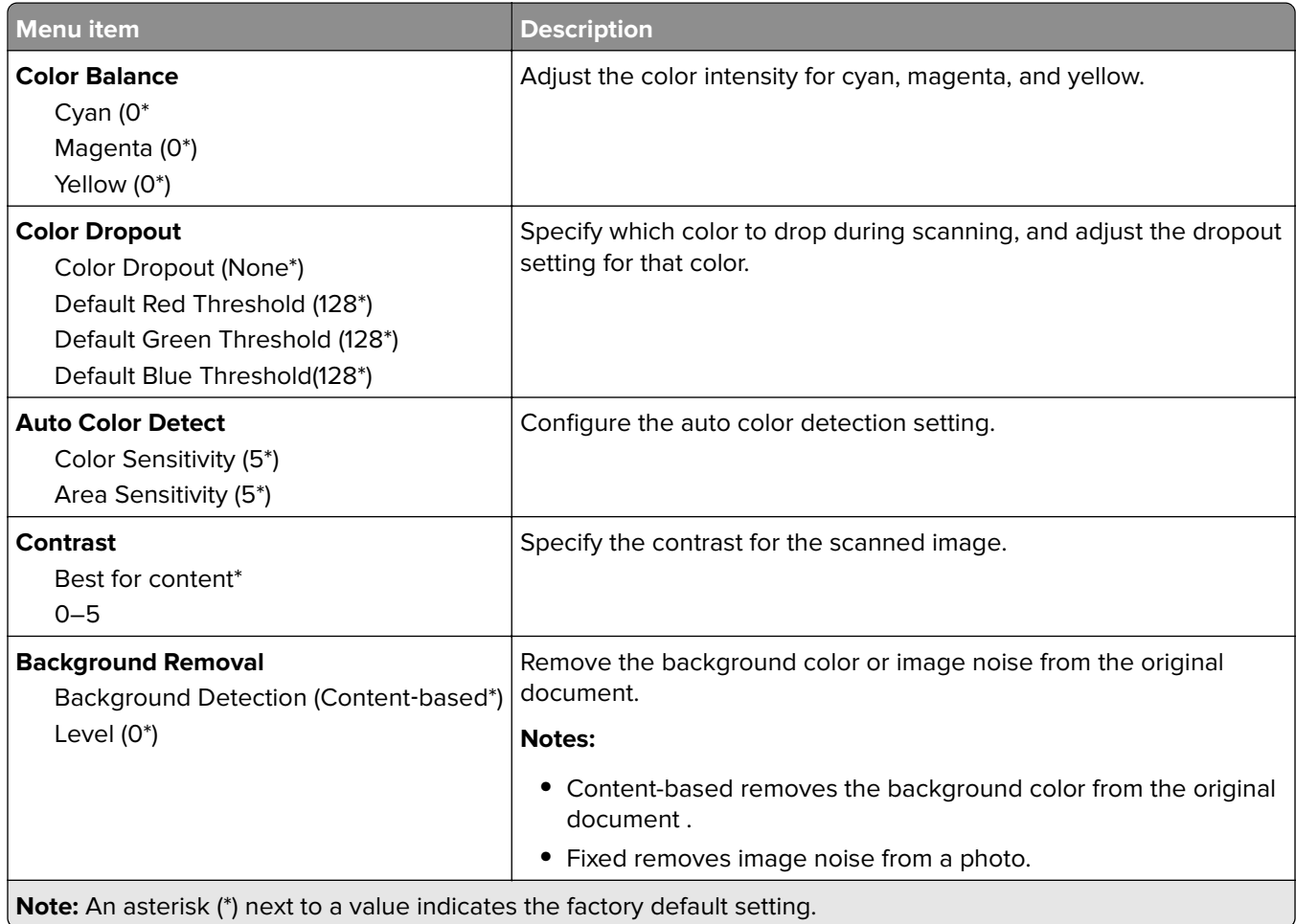

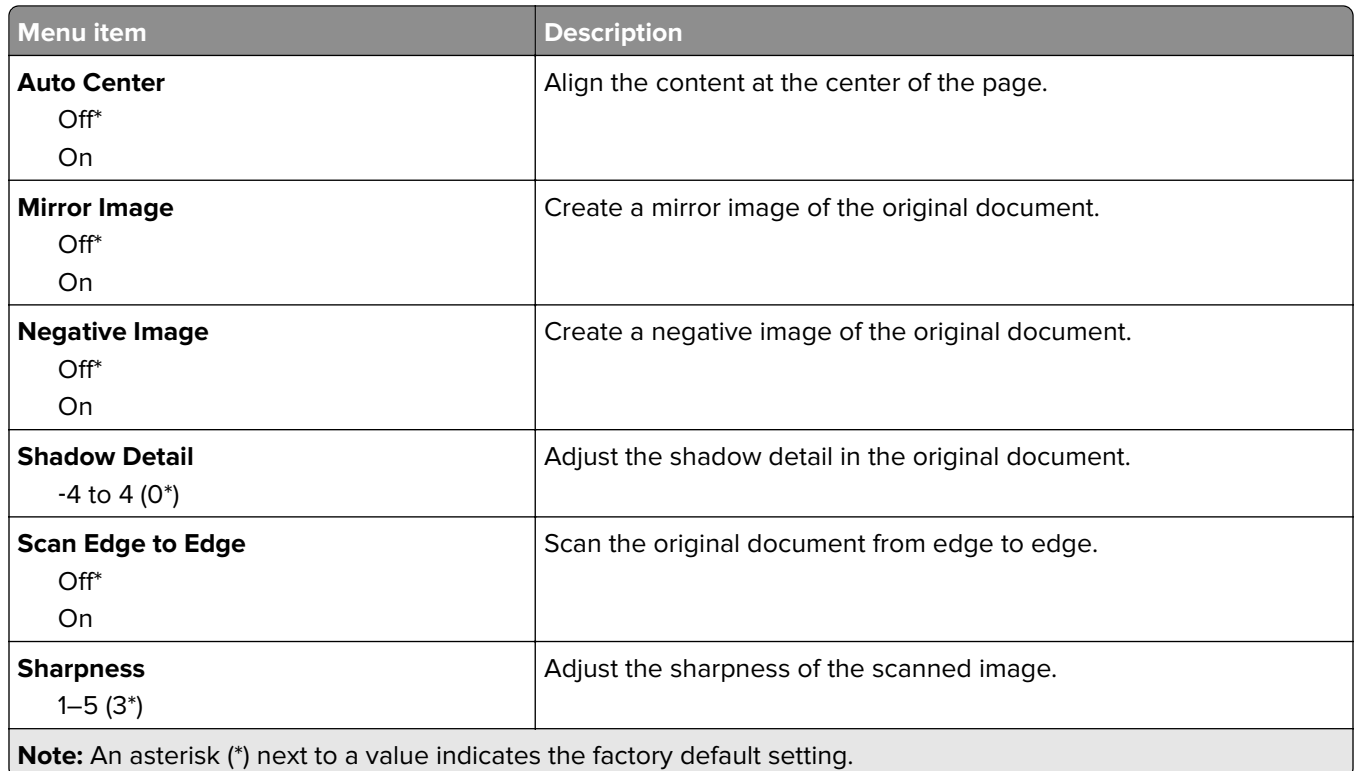

#### **Admin Controls**

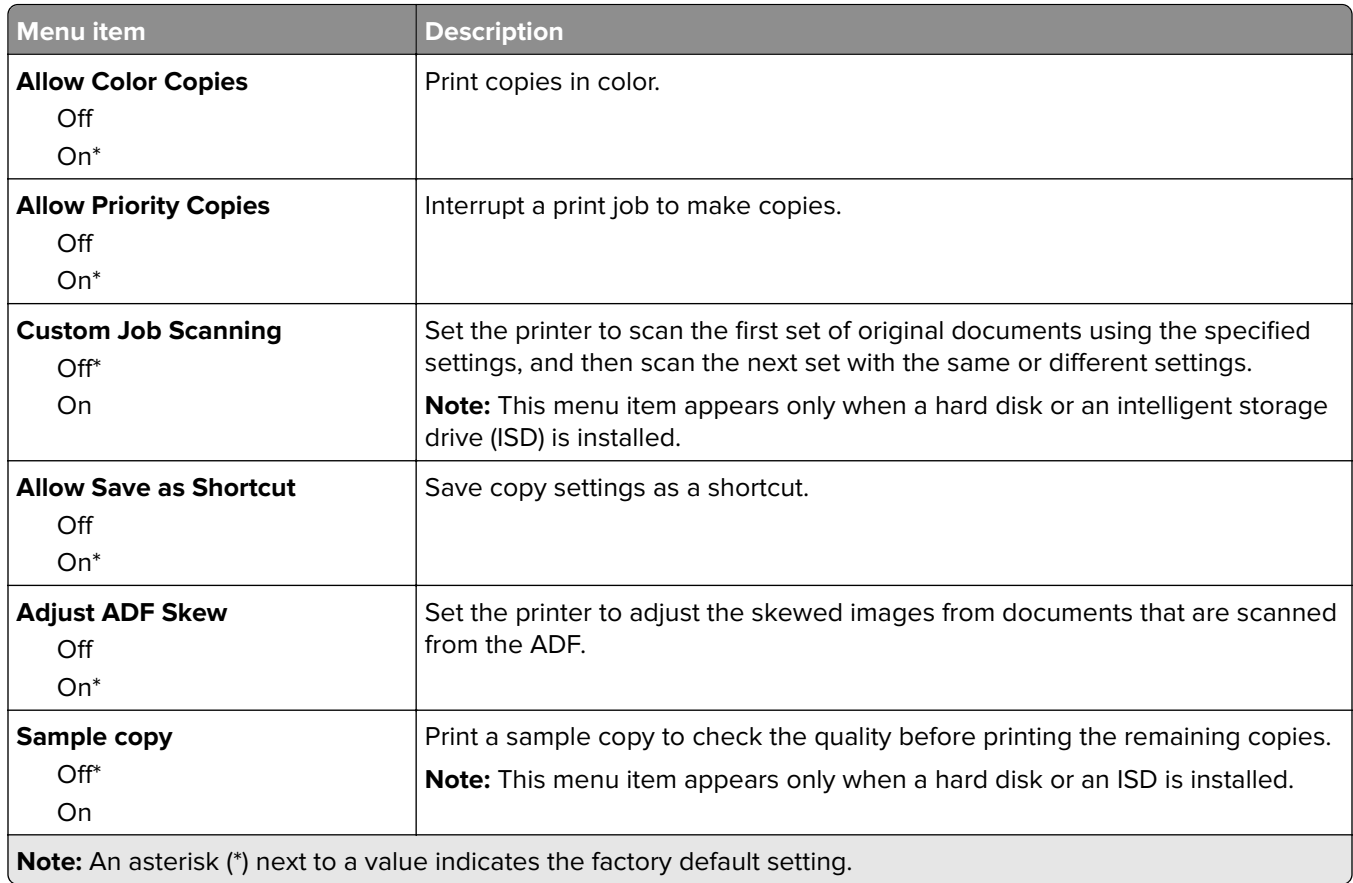

# **Fax**

### **Fax Defaults**

#### **Fax Mode**

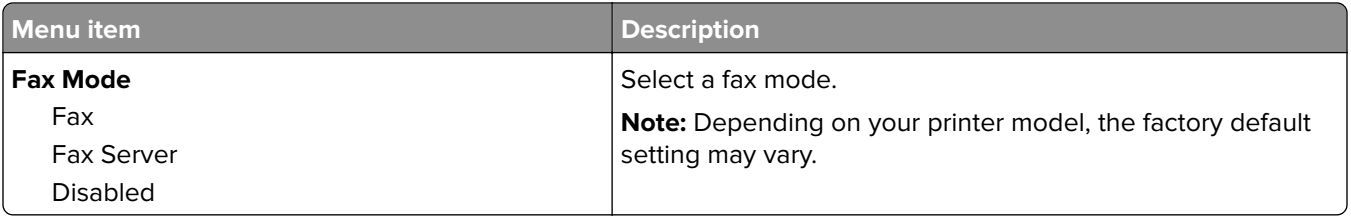

#### **Fax Setup**

#### **General Fax settings**

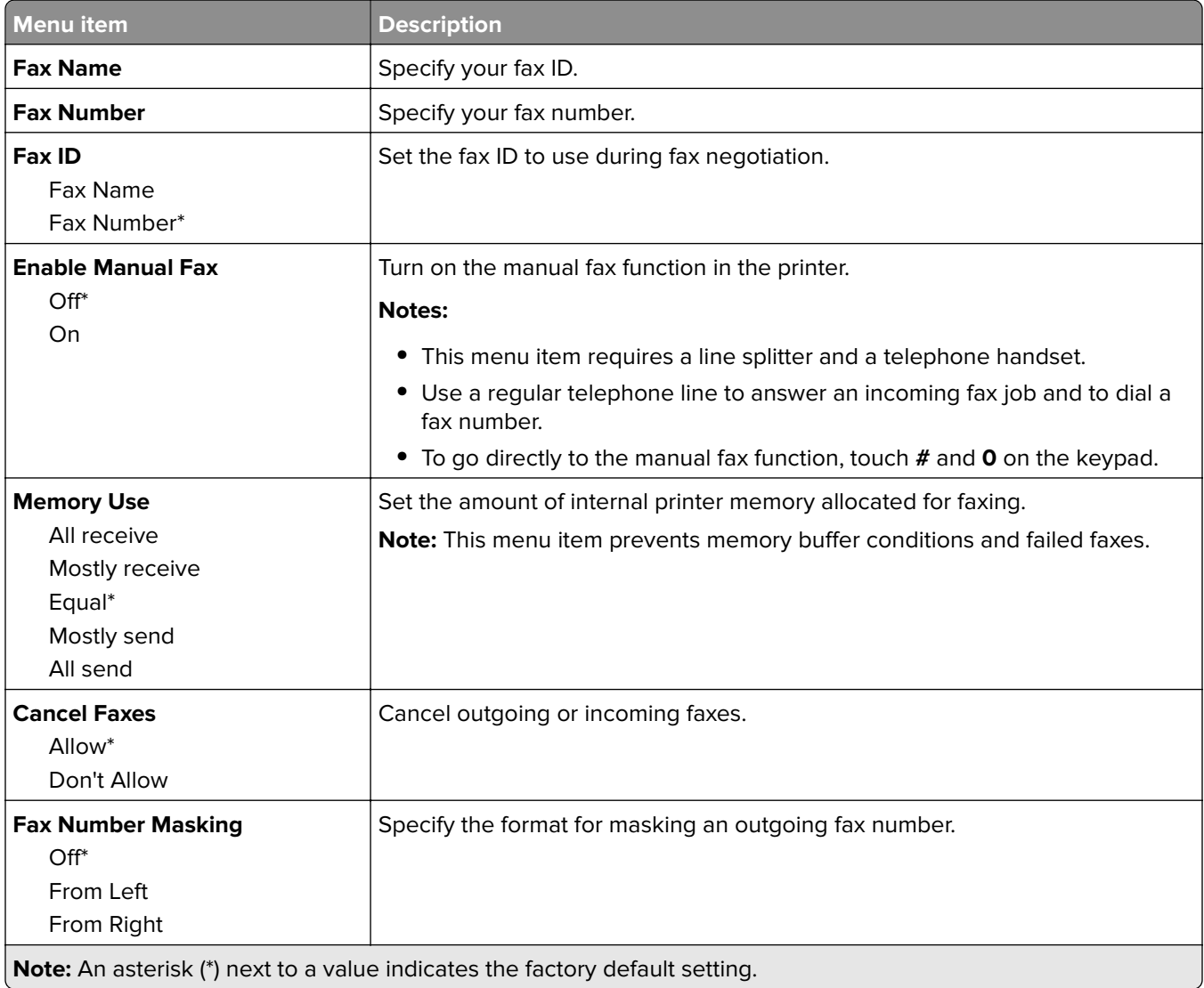

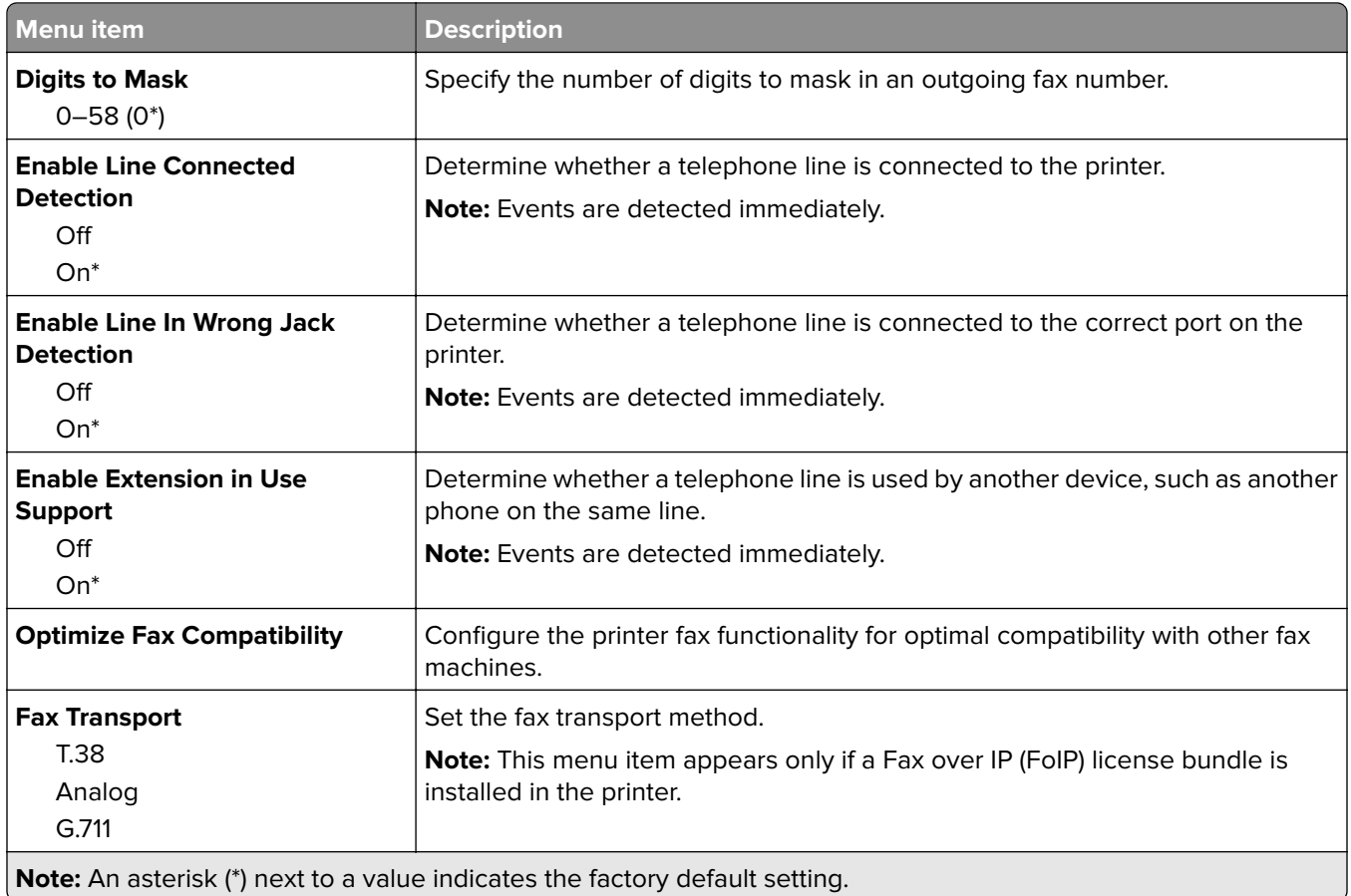

#### **Fax Send Settings**

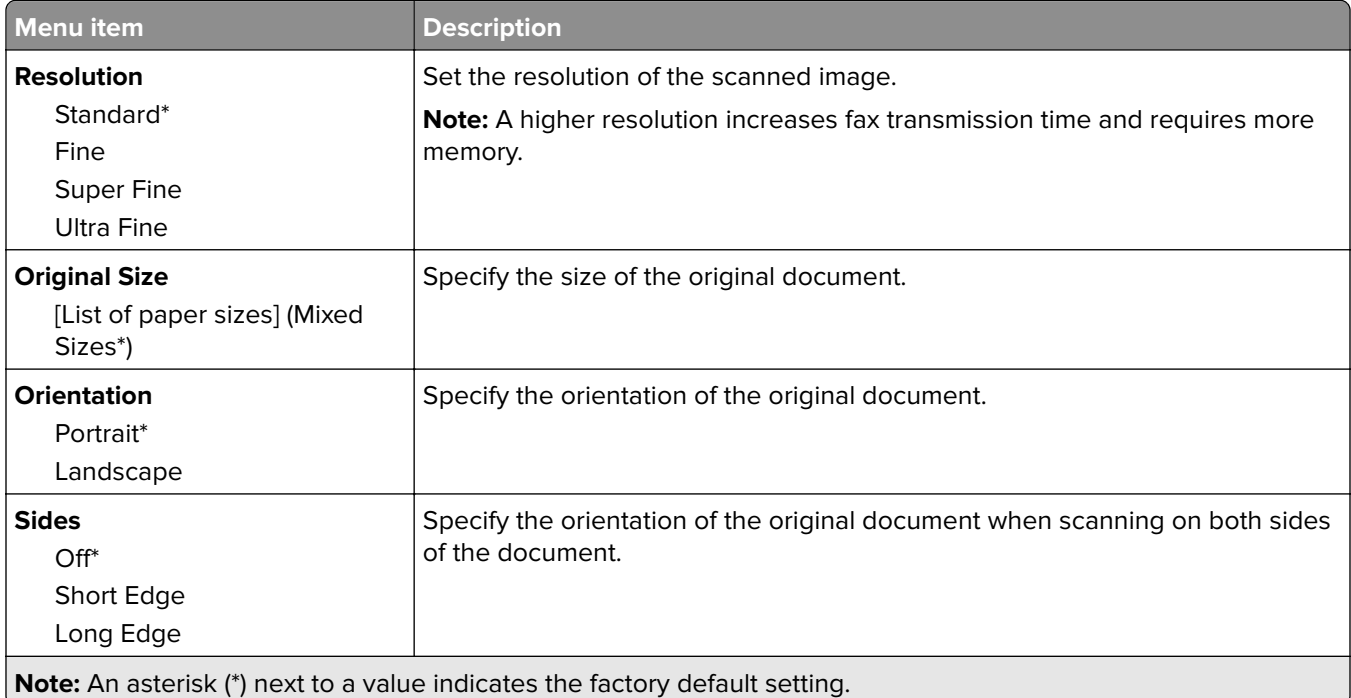

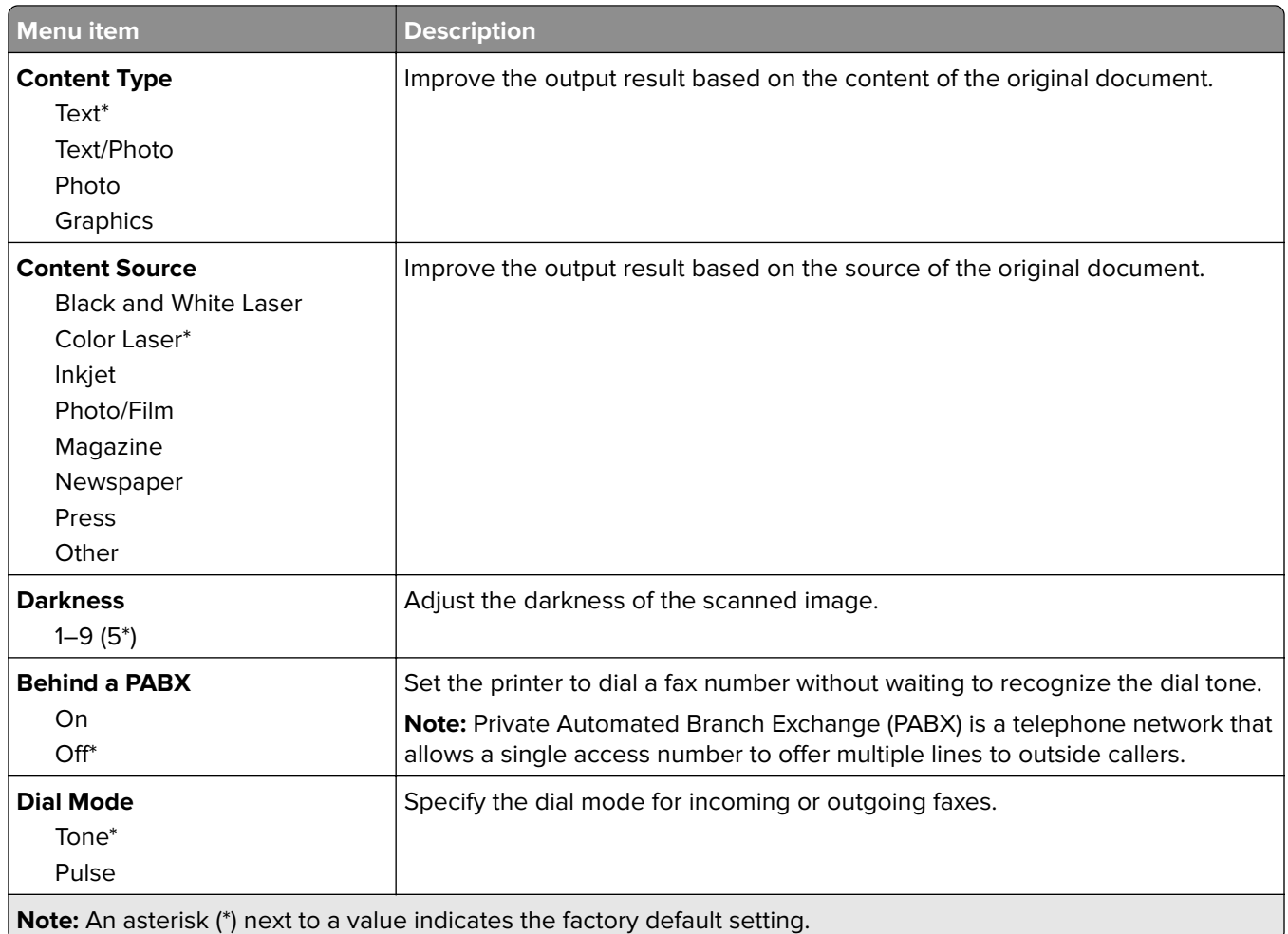

#### **Advanced Imaging**

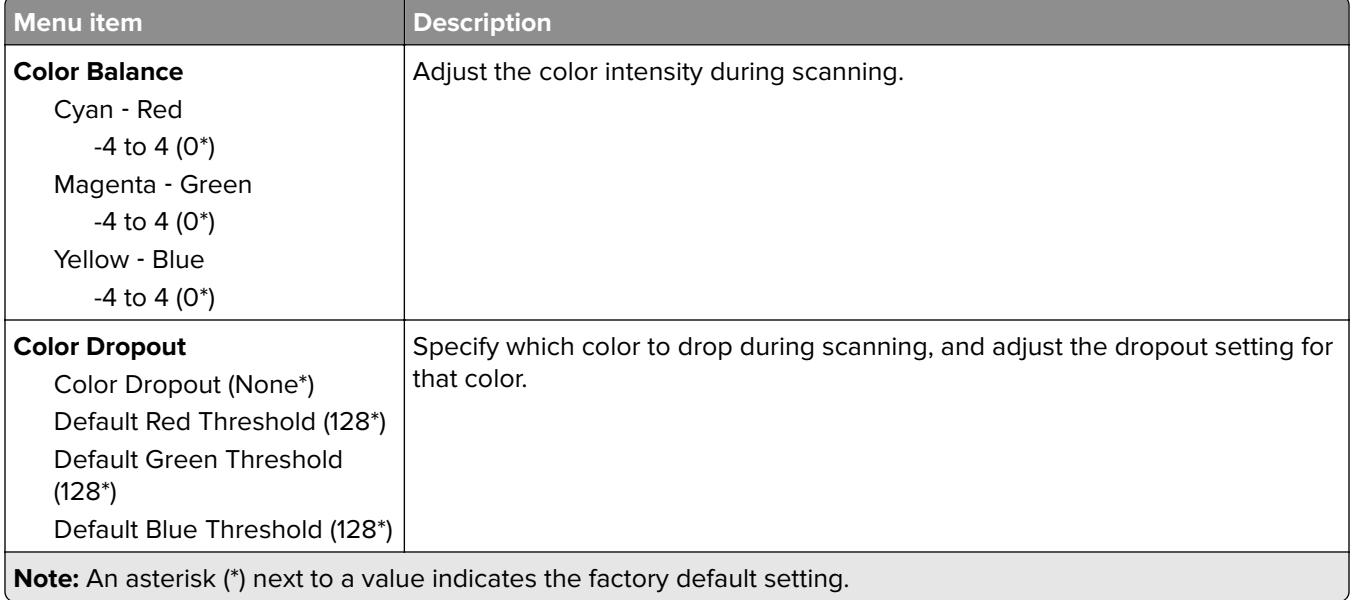

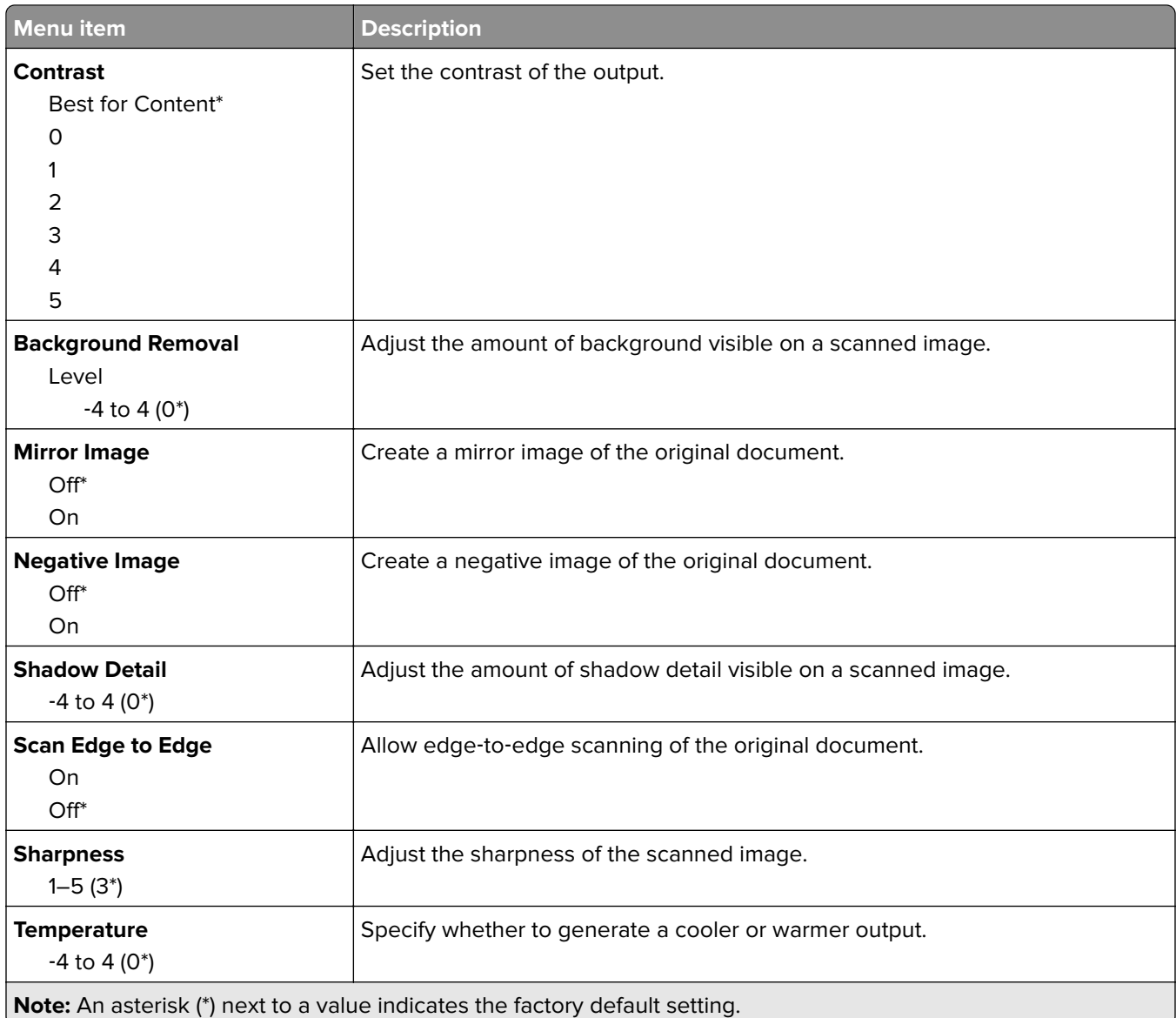

#### **Admin Controls**

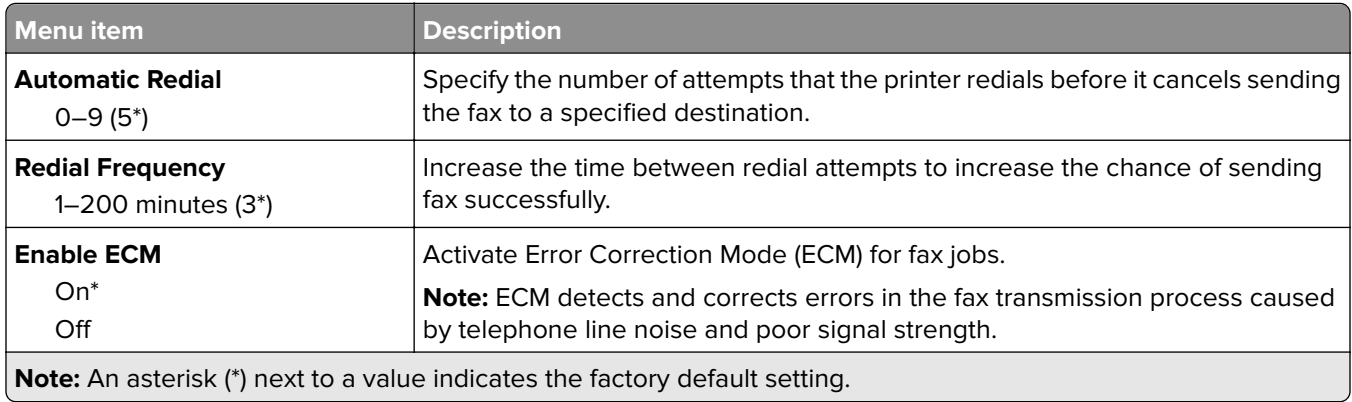

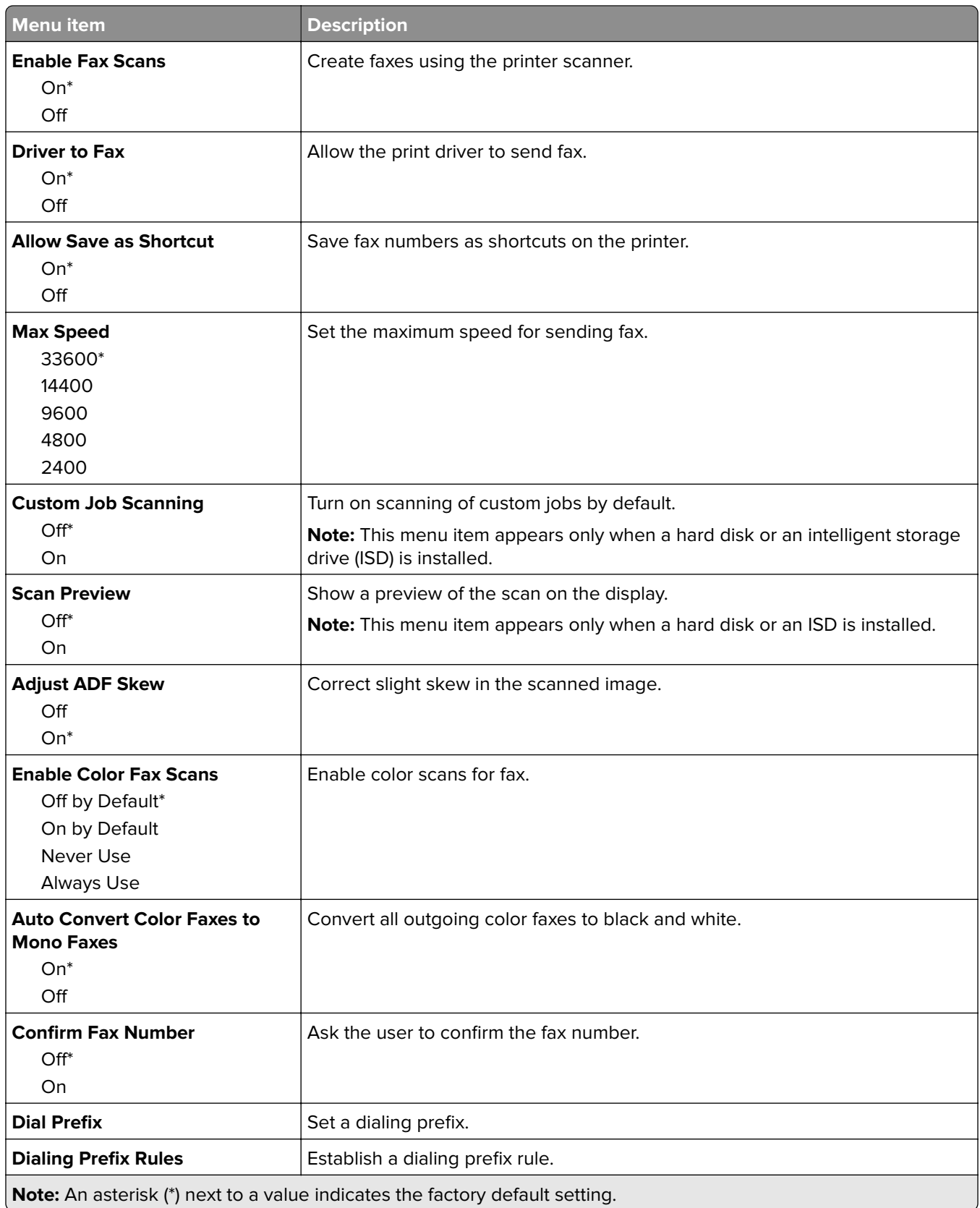

#### **Fax Receive Settings**

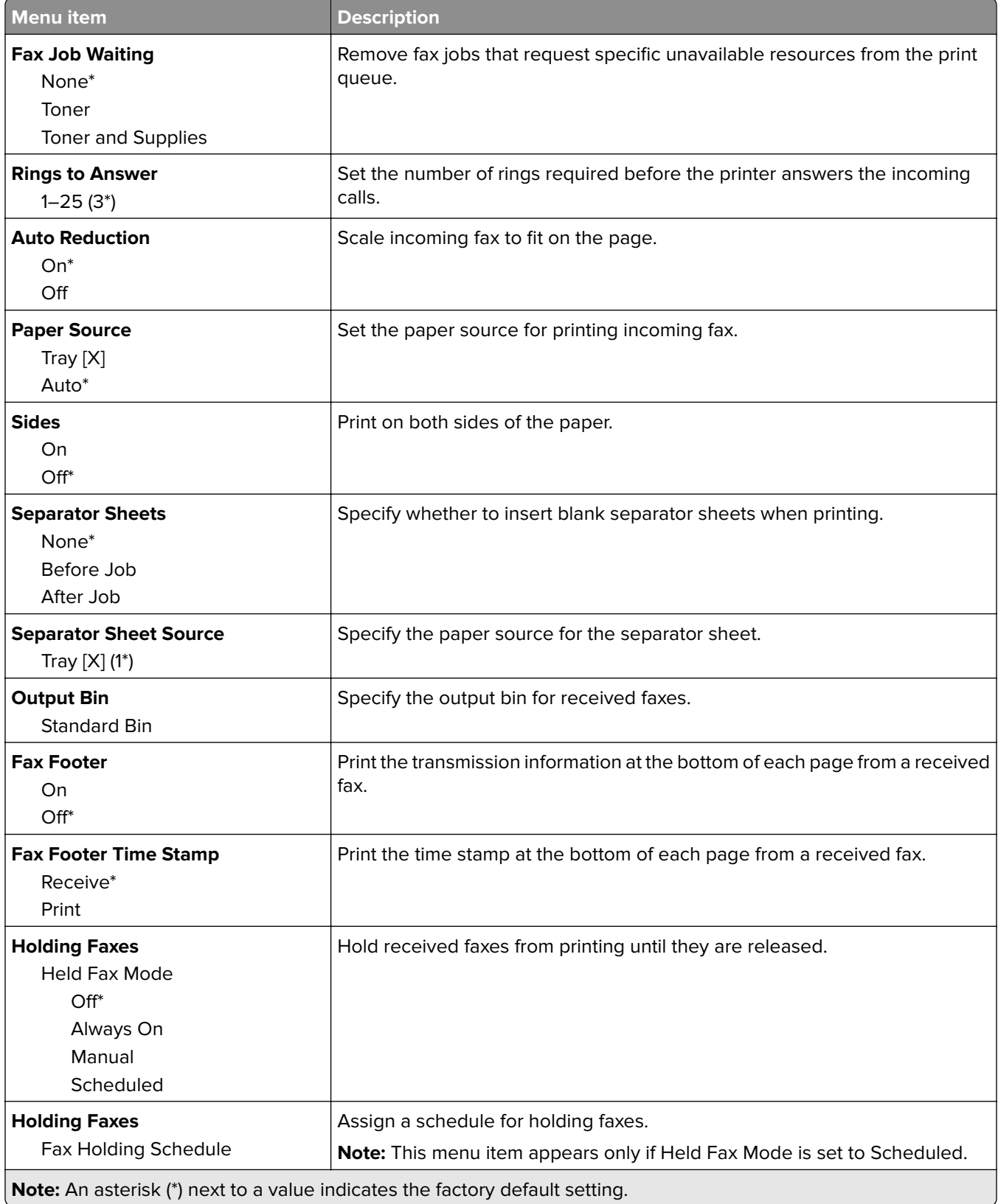

#### **Admin Controls**

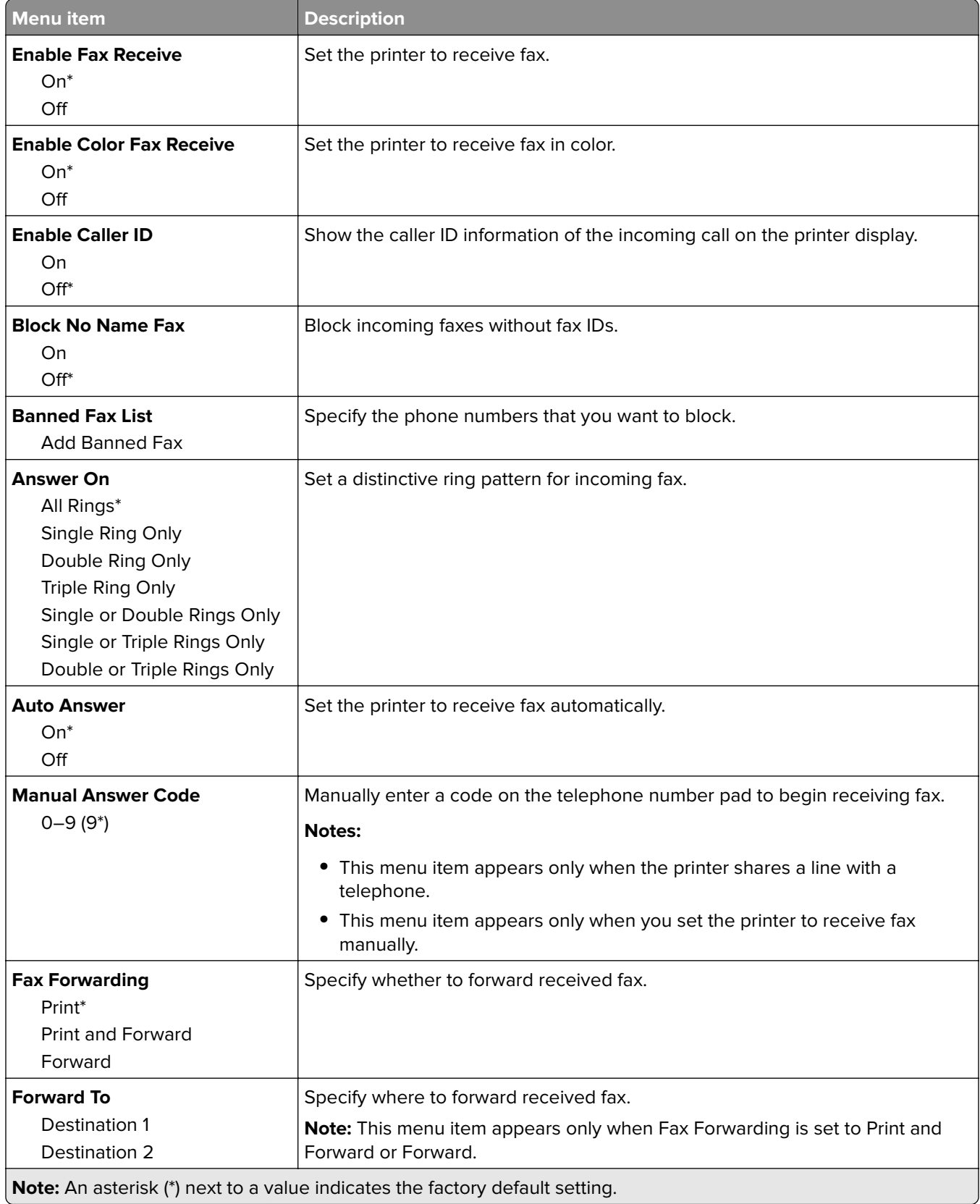

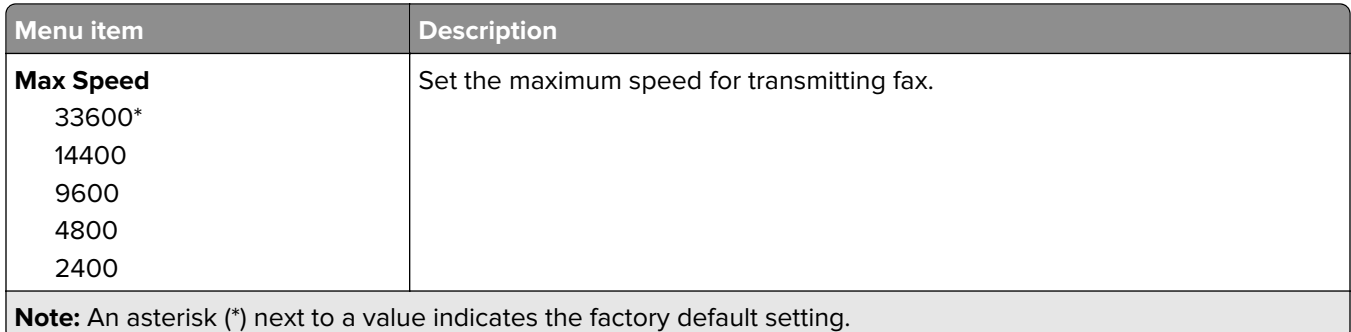

#### **Fax Cover Page**

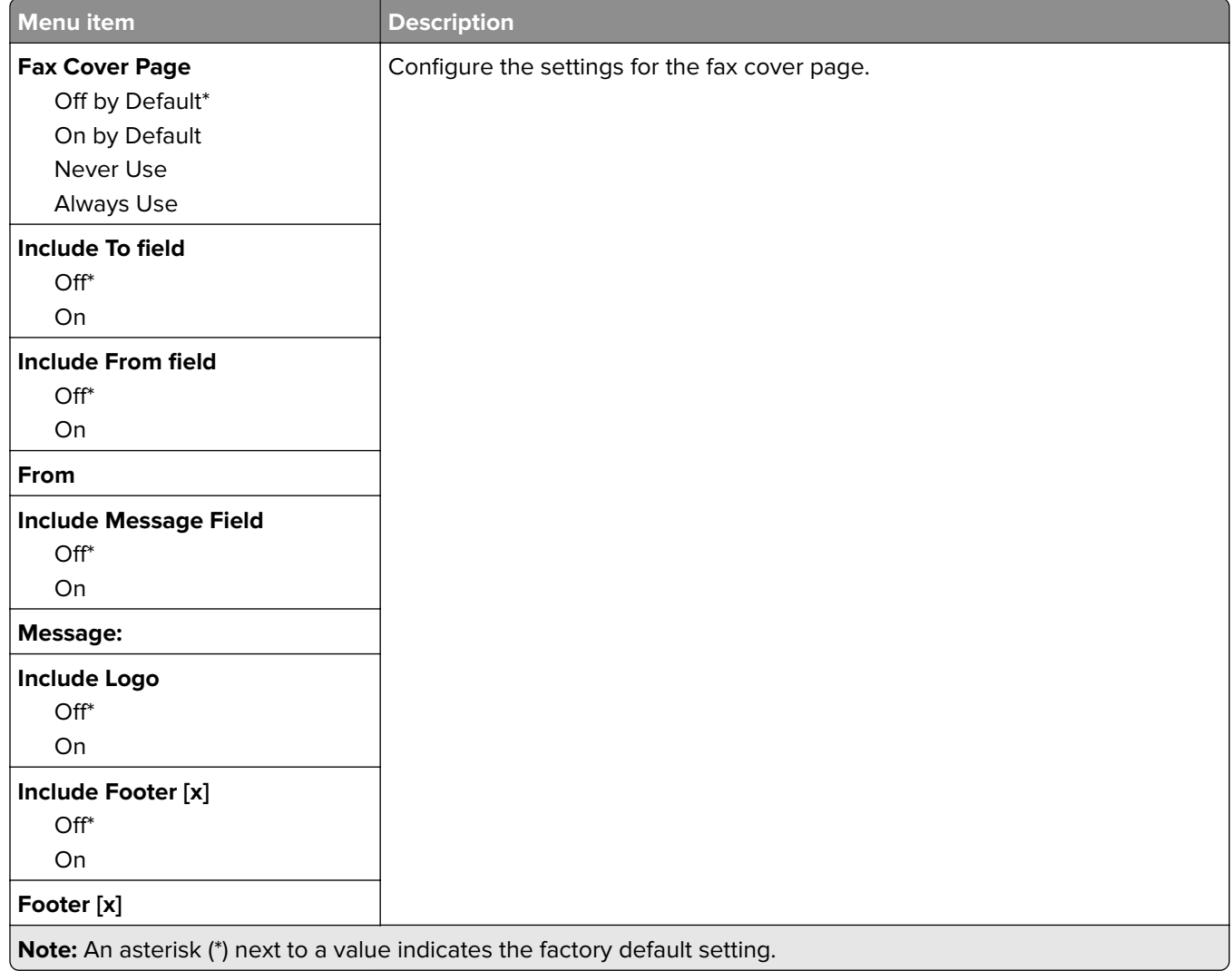

#### **Fax Log Settings**

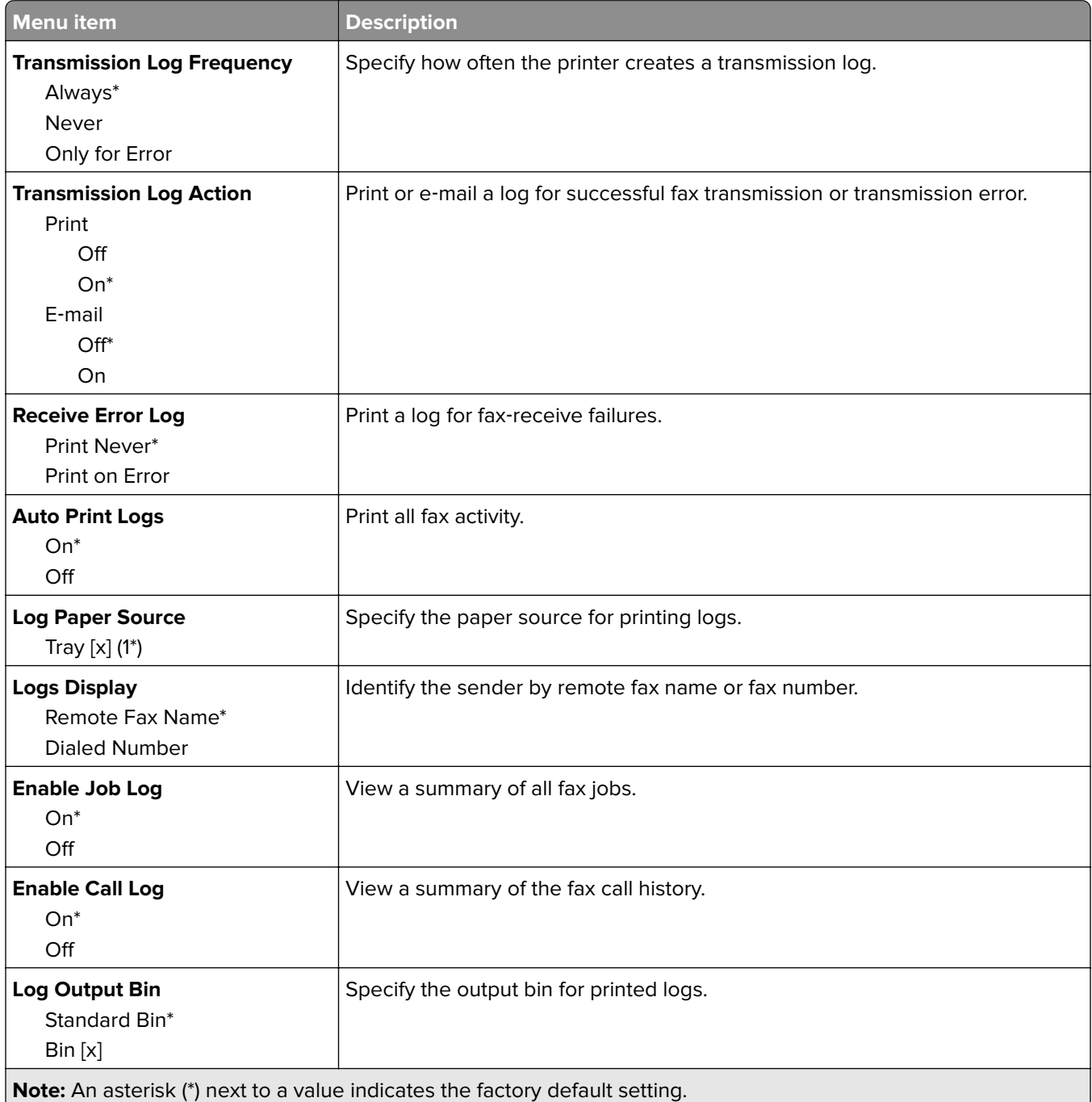

#### **Speaker Settings**

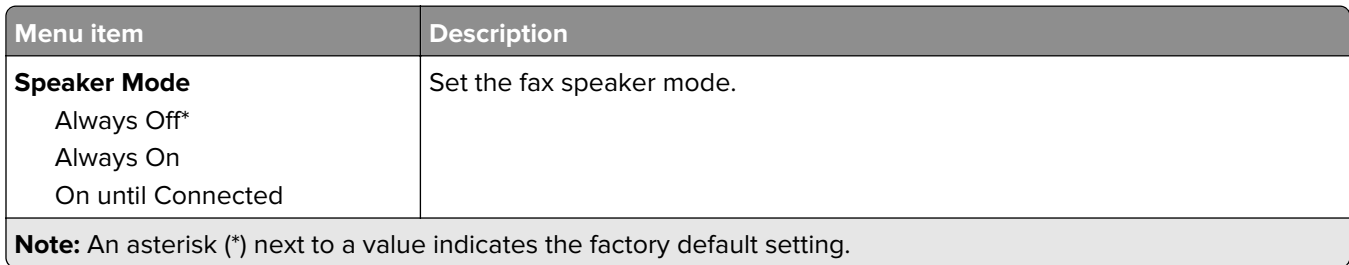

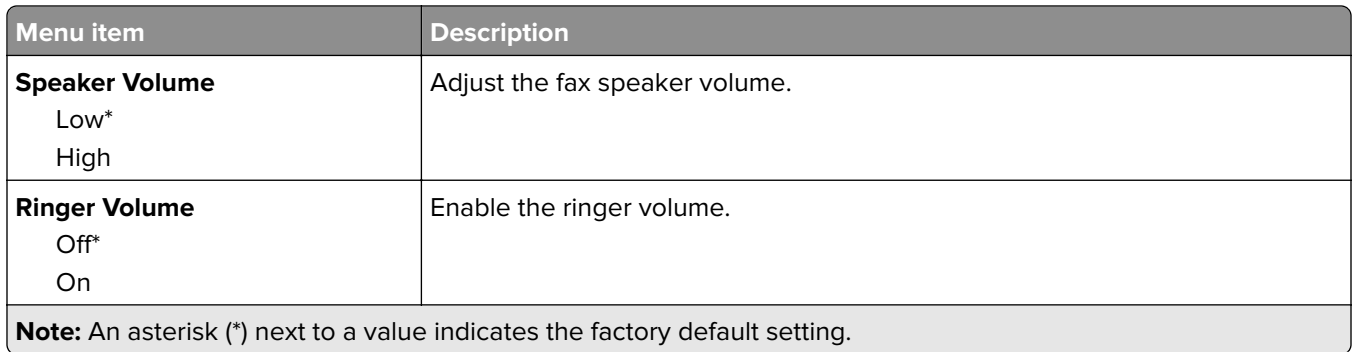

#### **VoIP Settings**

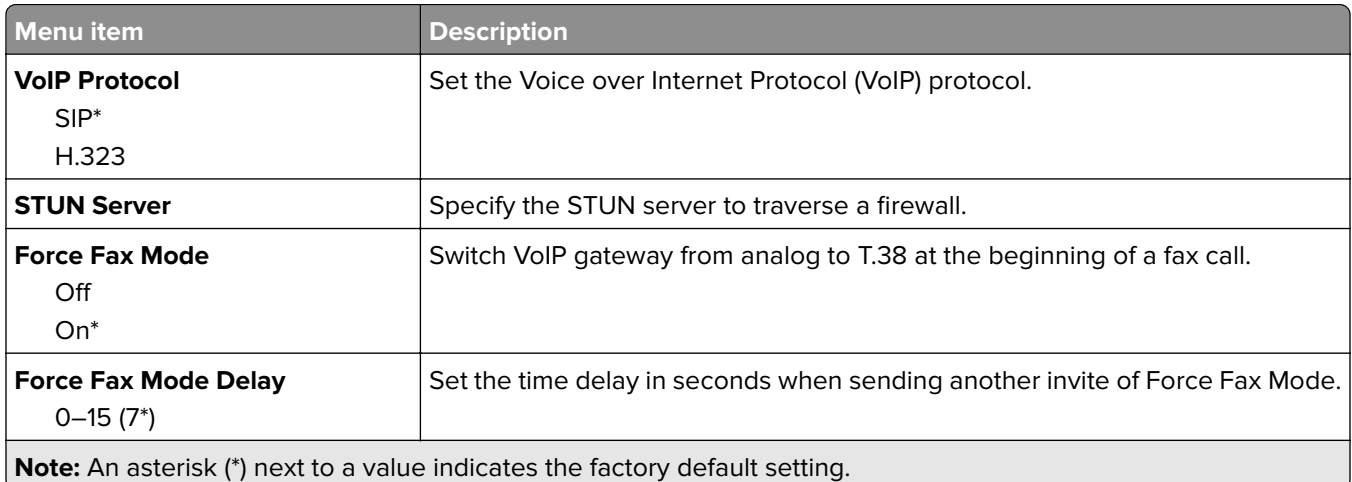

#### **SIP Settings**

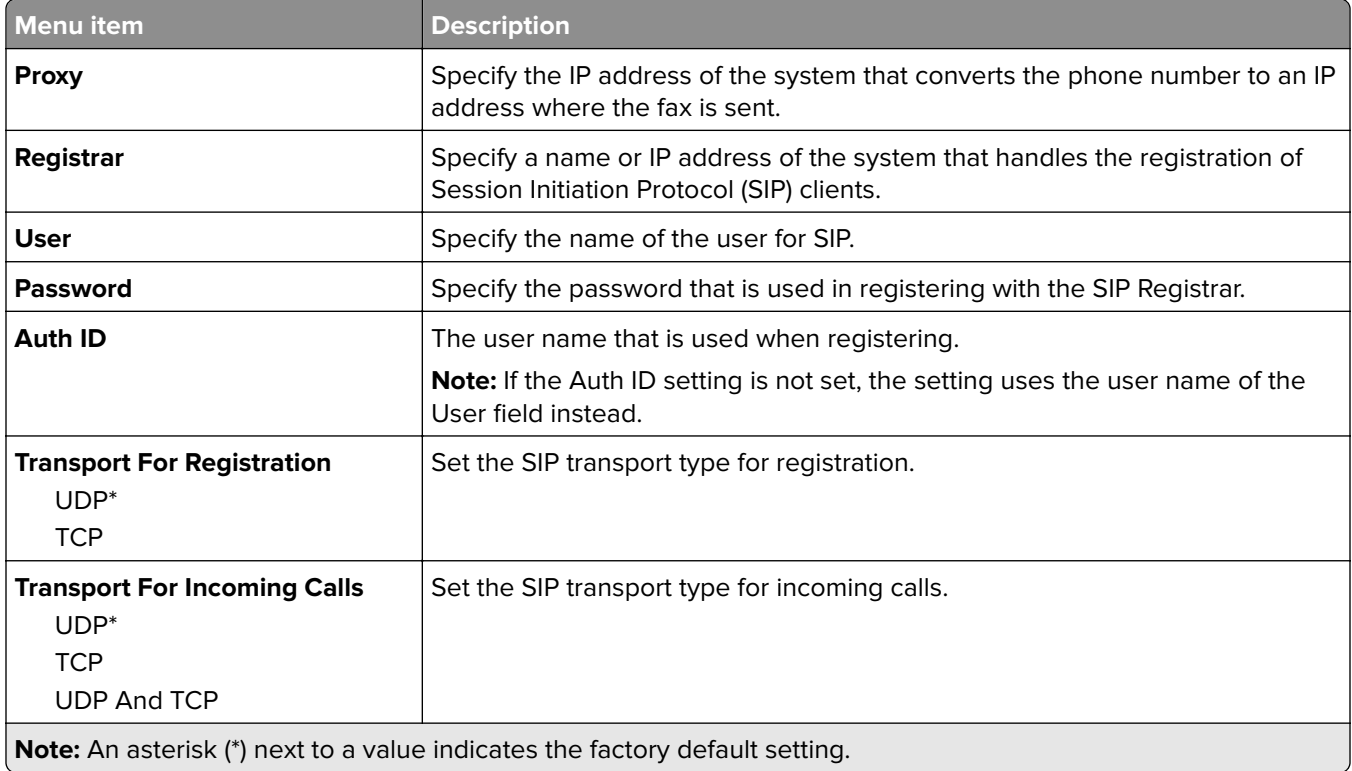

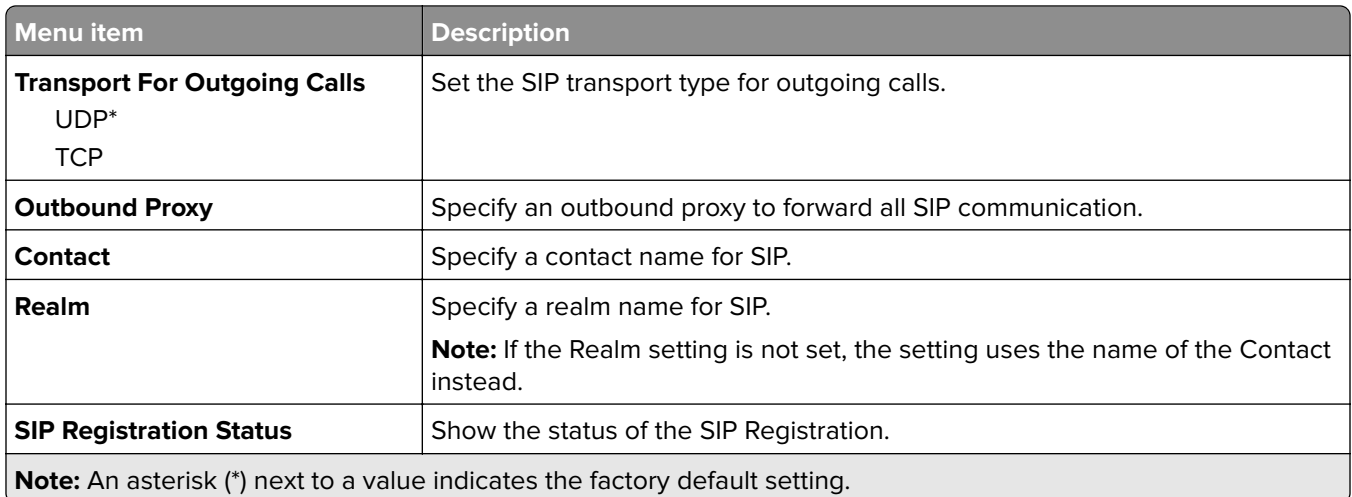

#### **H.323 Settings**

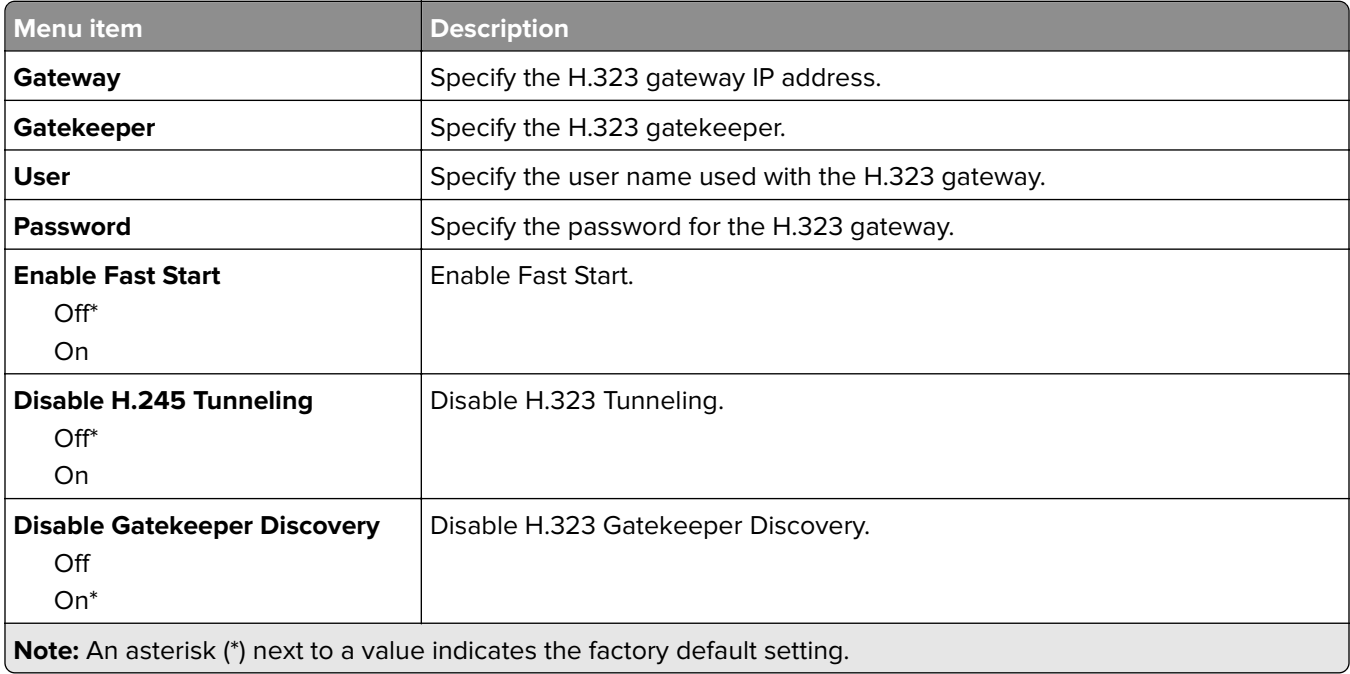

#### **T.38 Settings**

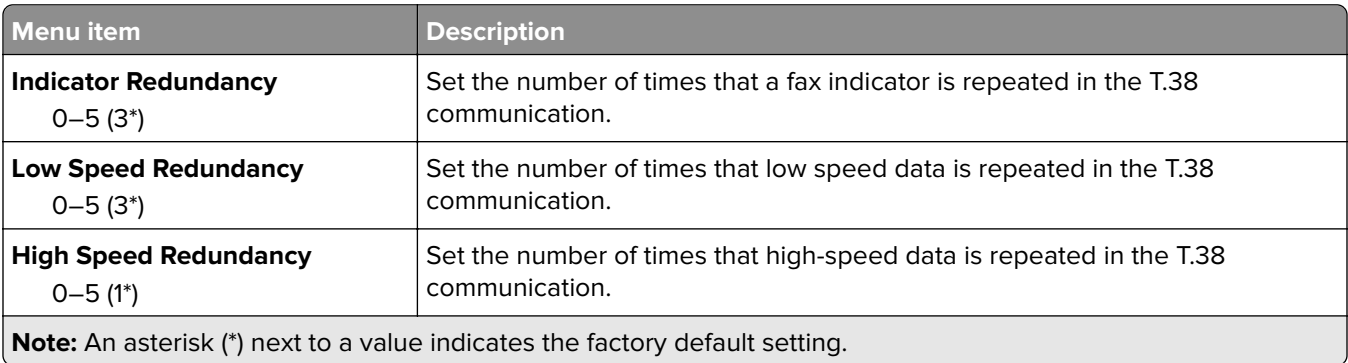

#### **Fax Server Setup**

#### **General Fax Settings**

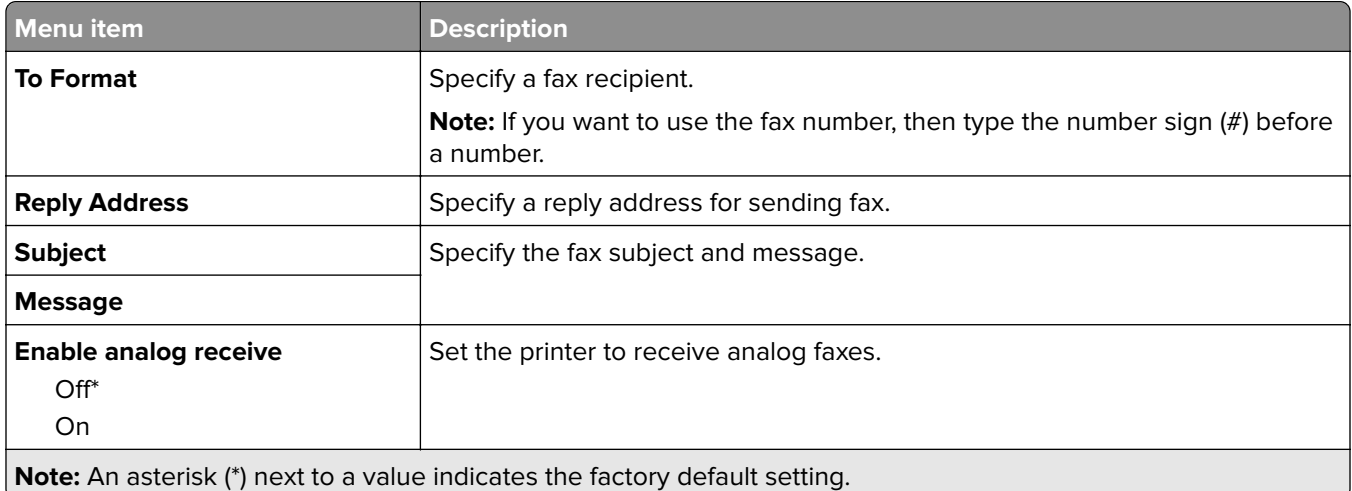

#### **Fax Server E**‑**mail Settings**

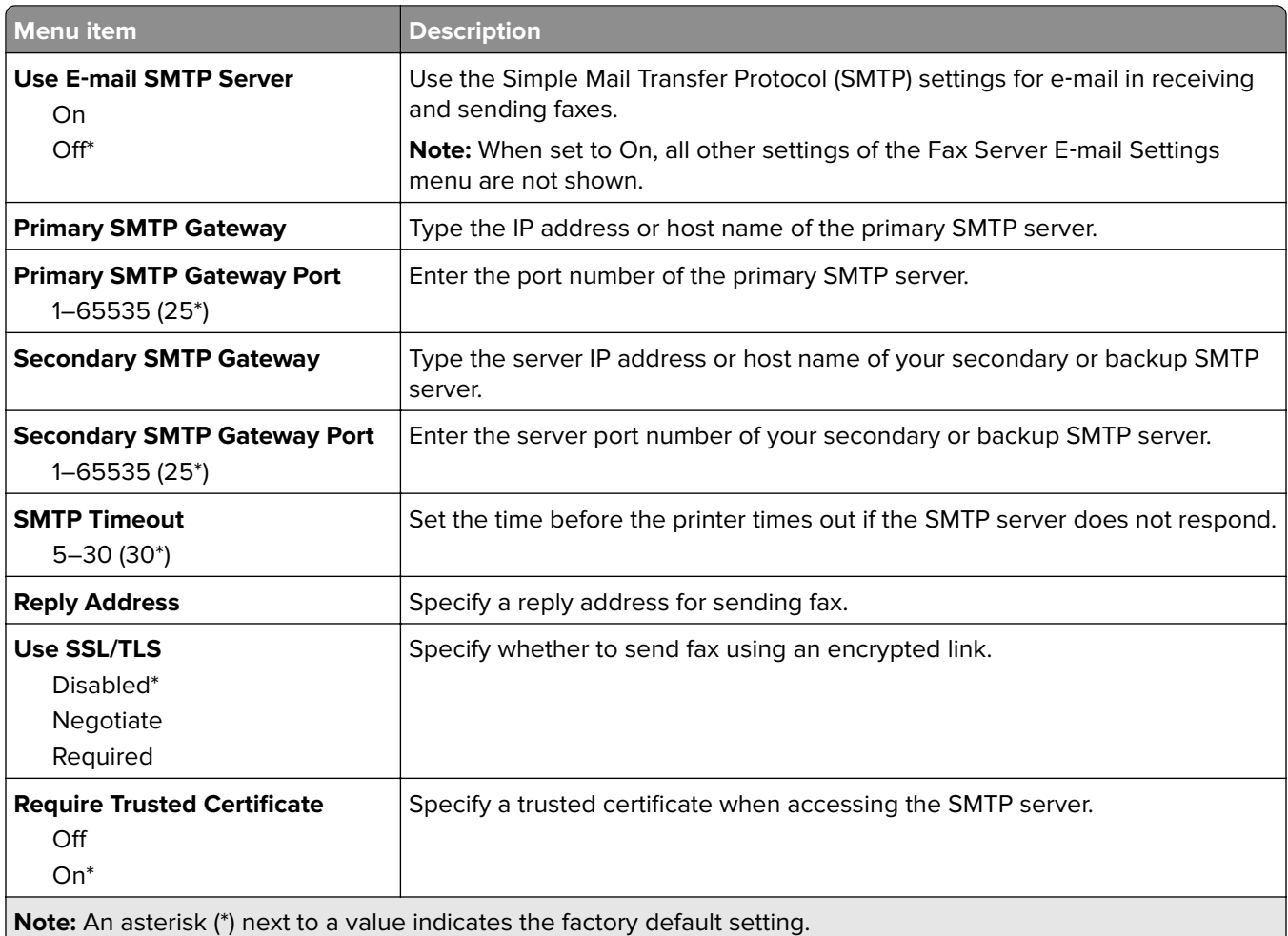

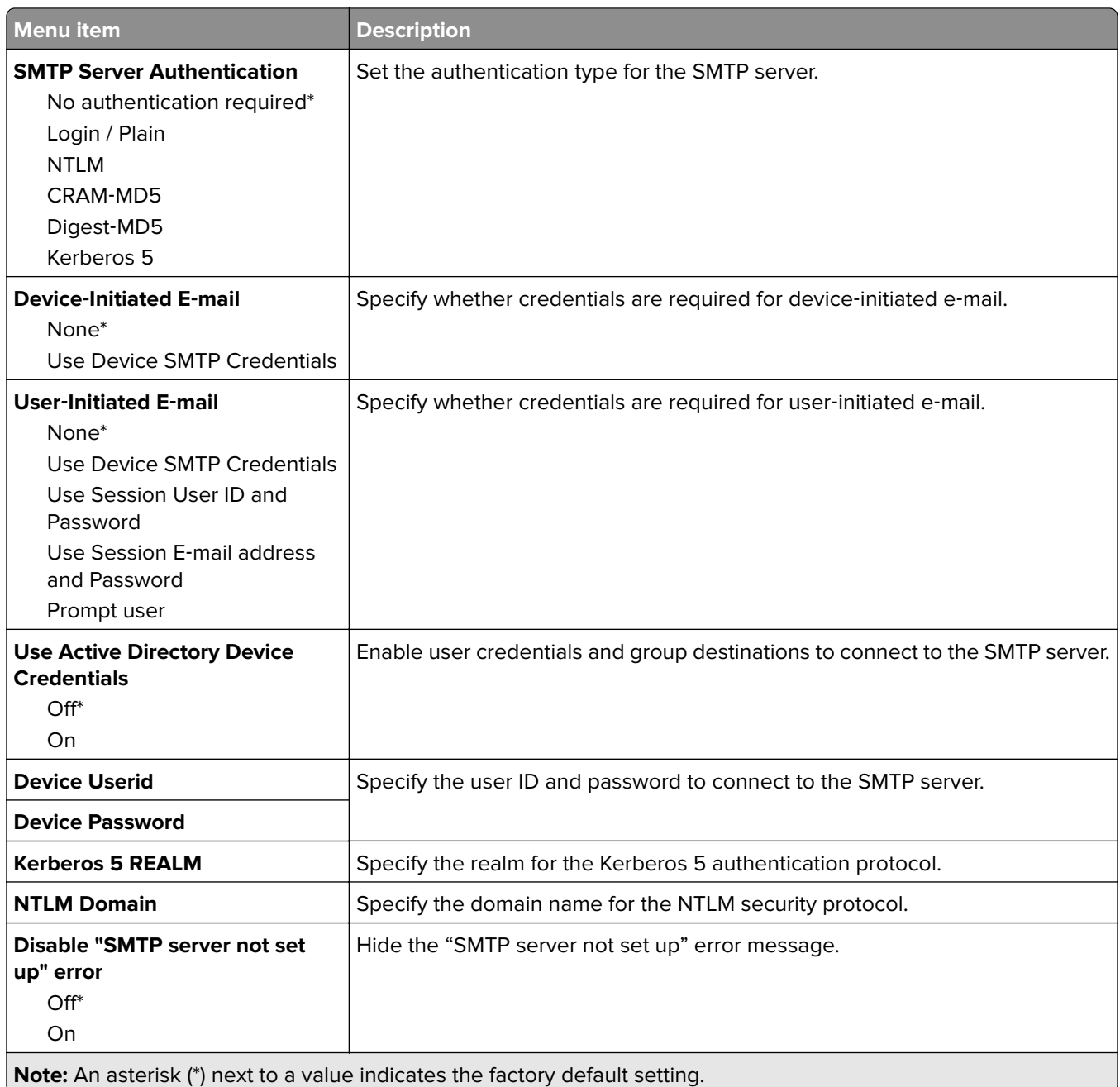

#### **Fax Server Scan Settings**

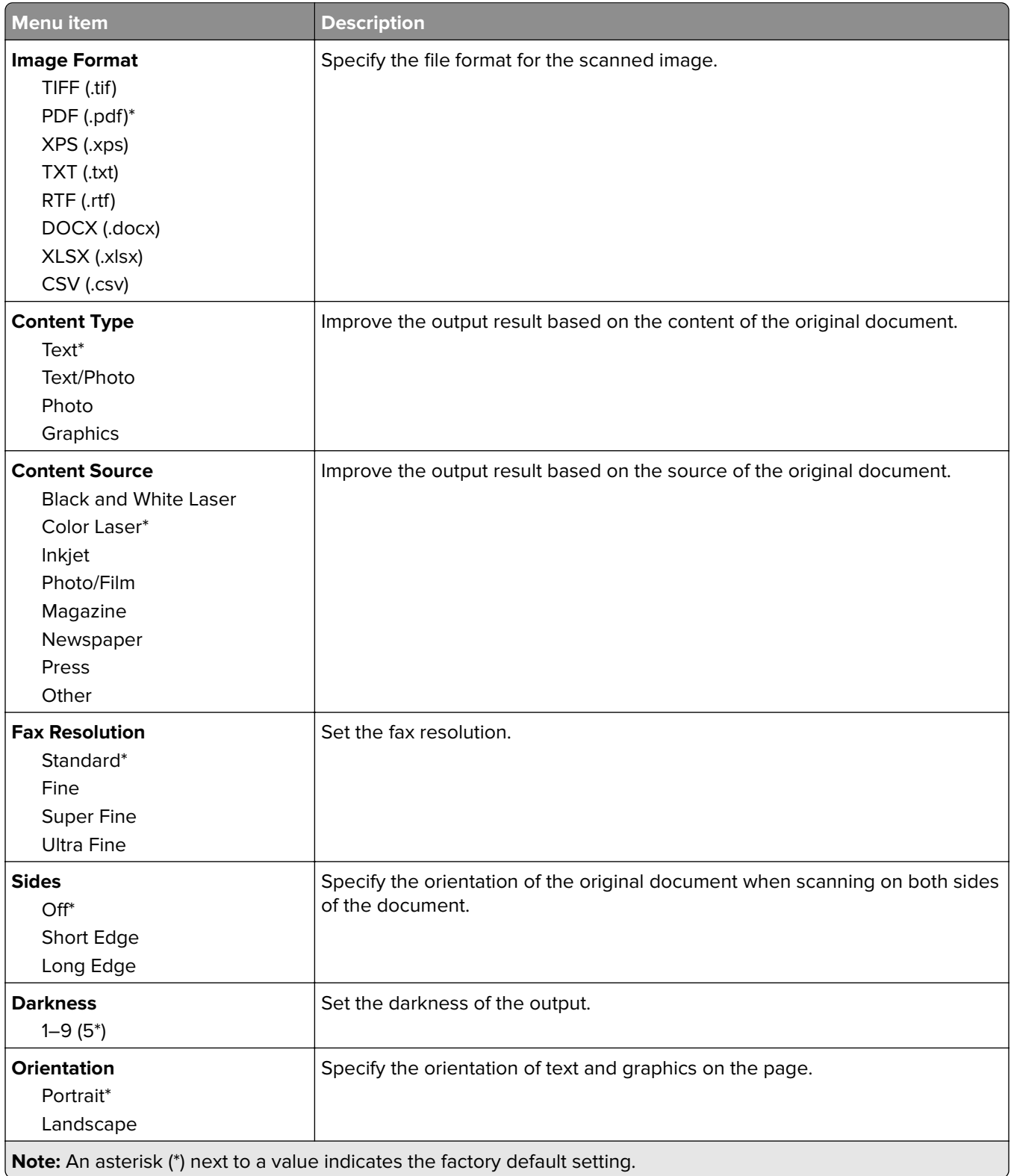

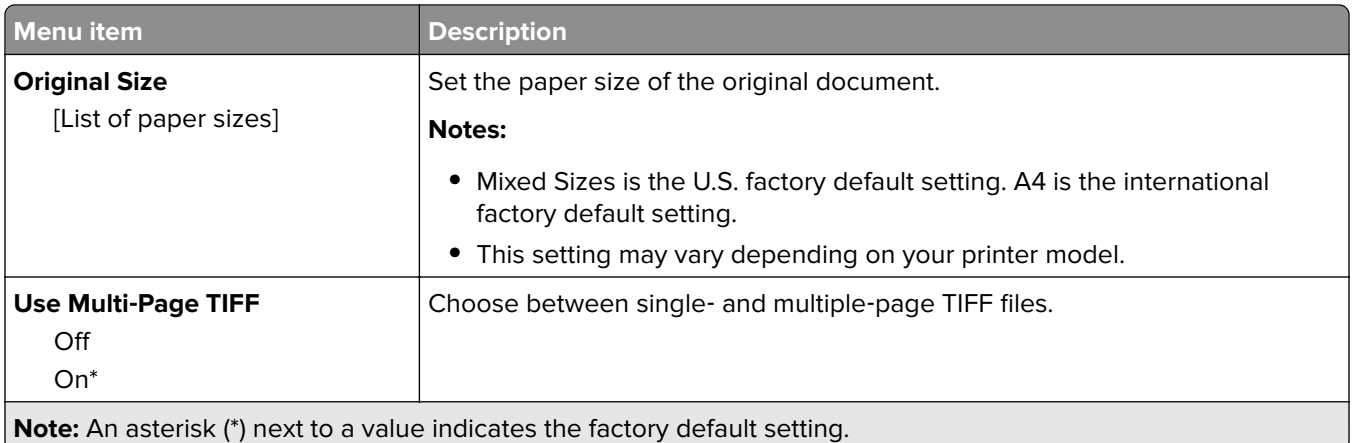

# **E-mail**

# **E**‑**mail Setup**

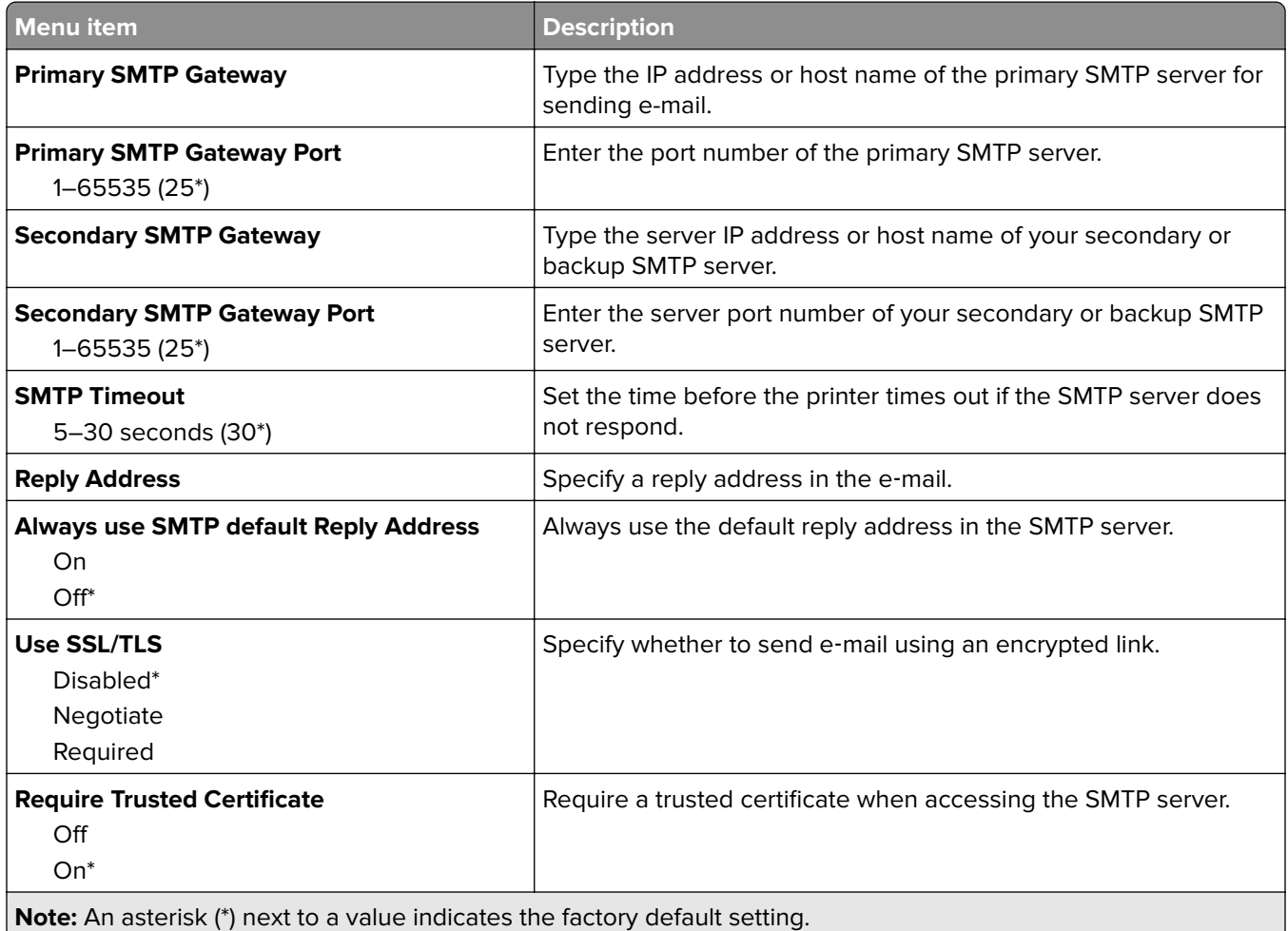

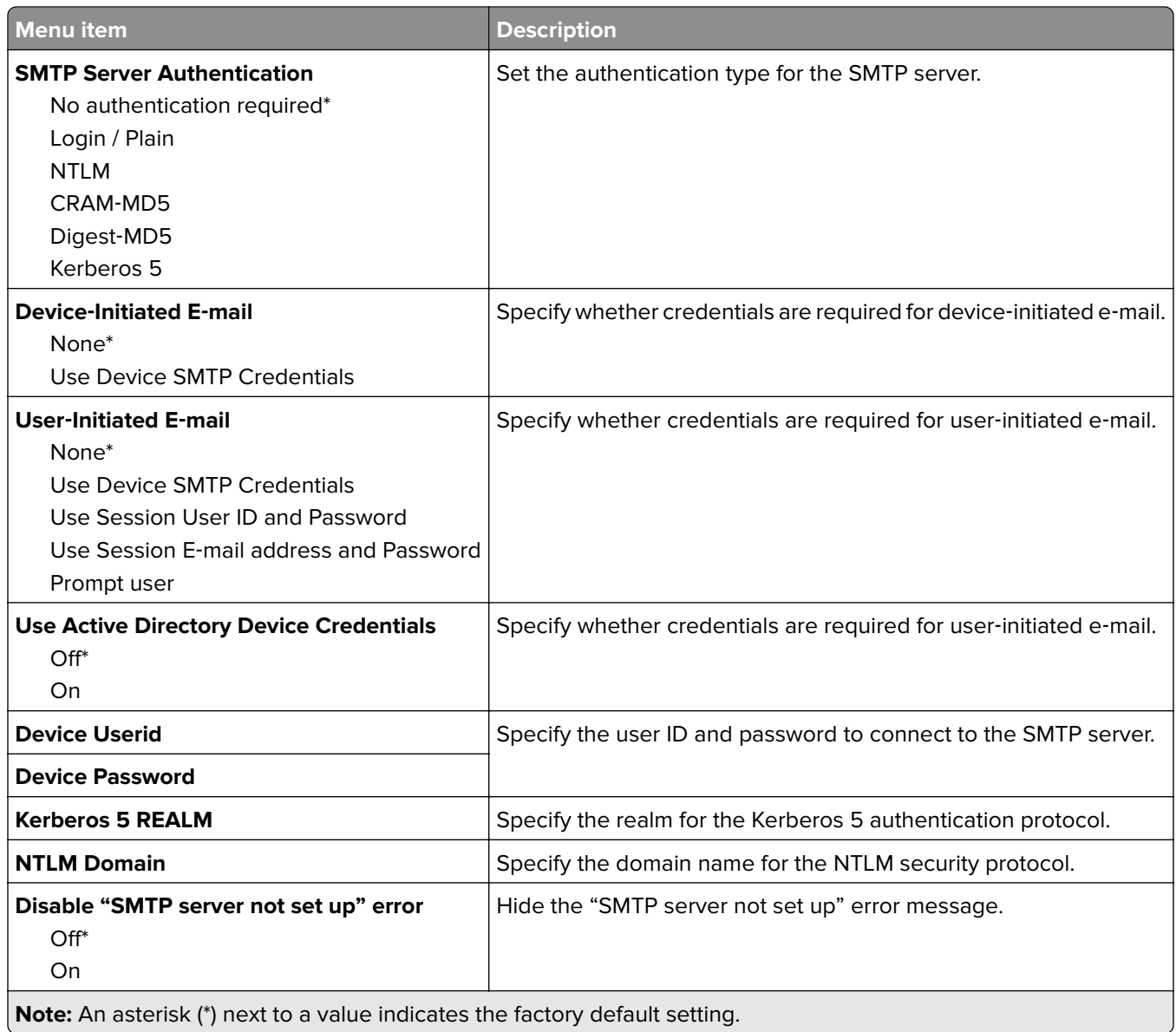

#### **E**‑**mail Defaults**

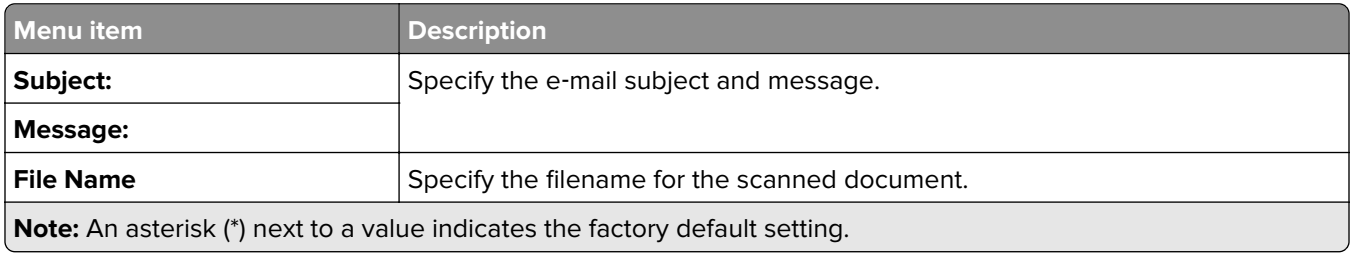

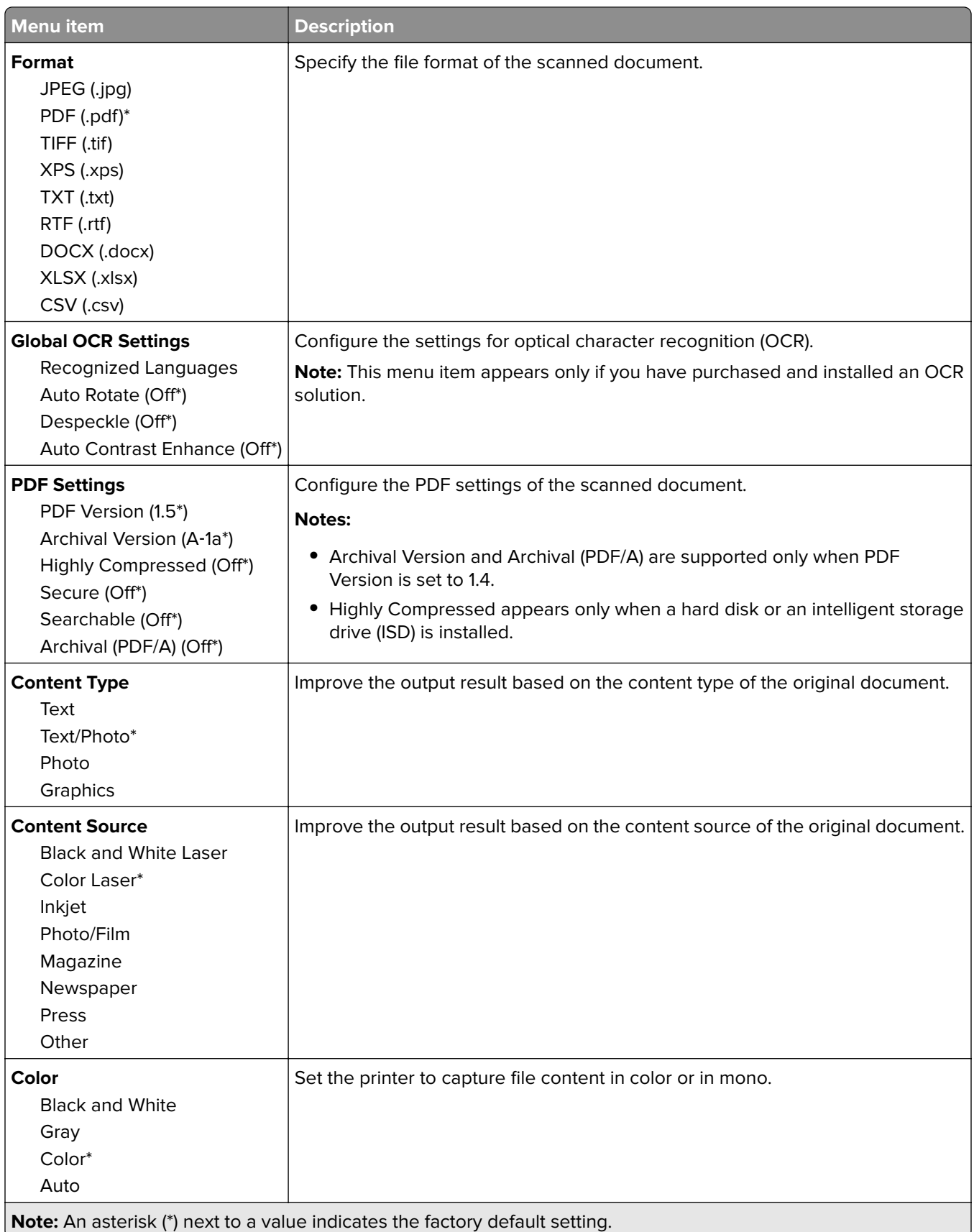

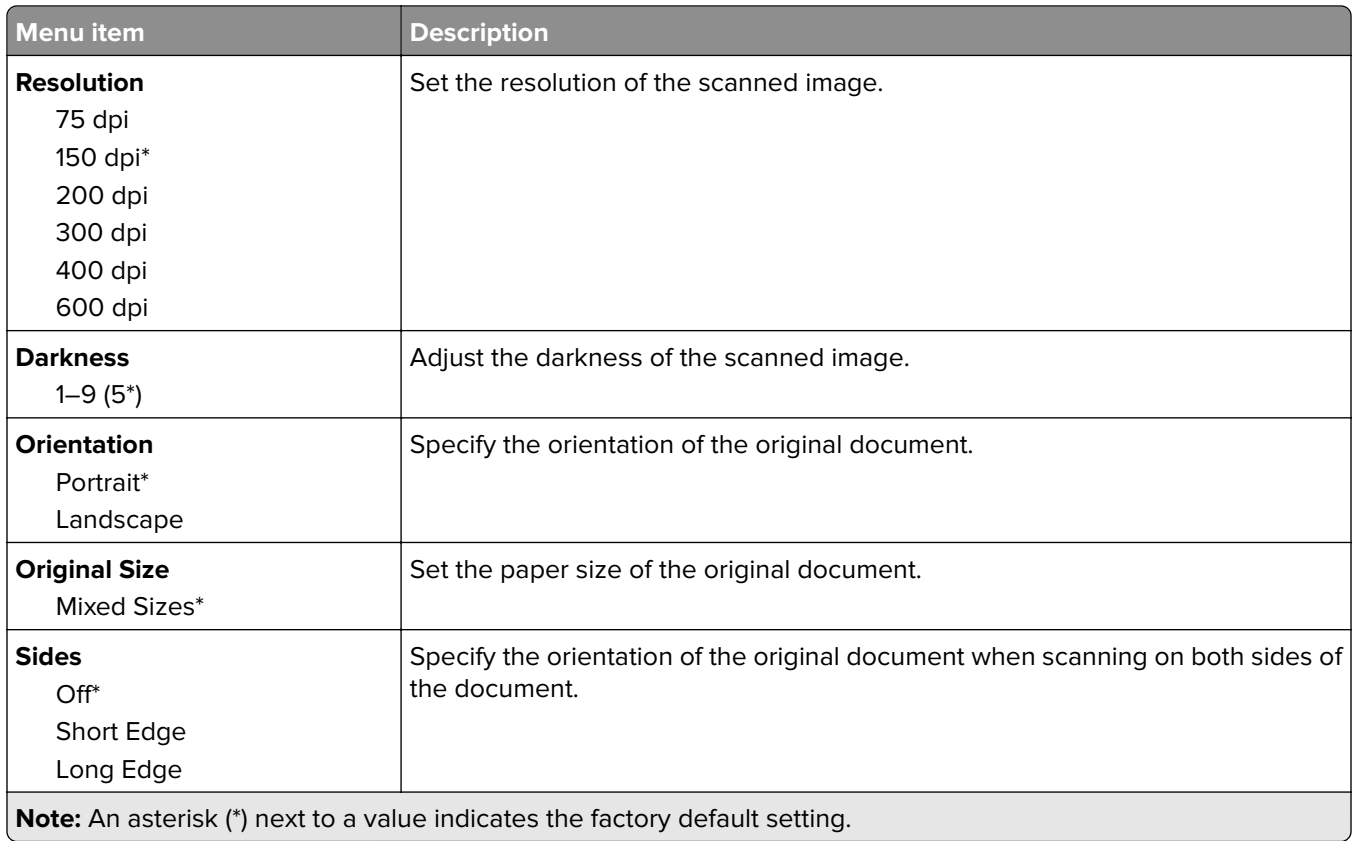

#### **Advanced Imaging**

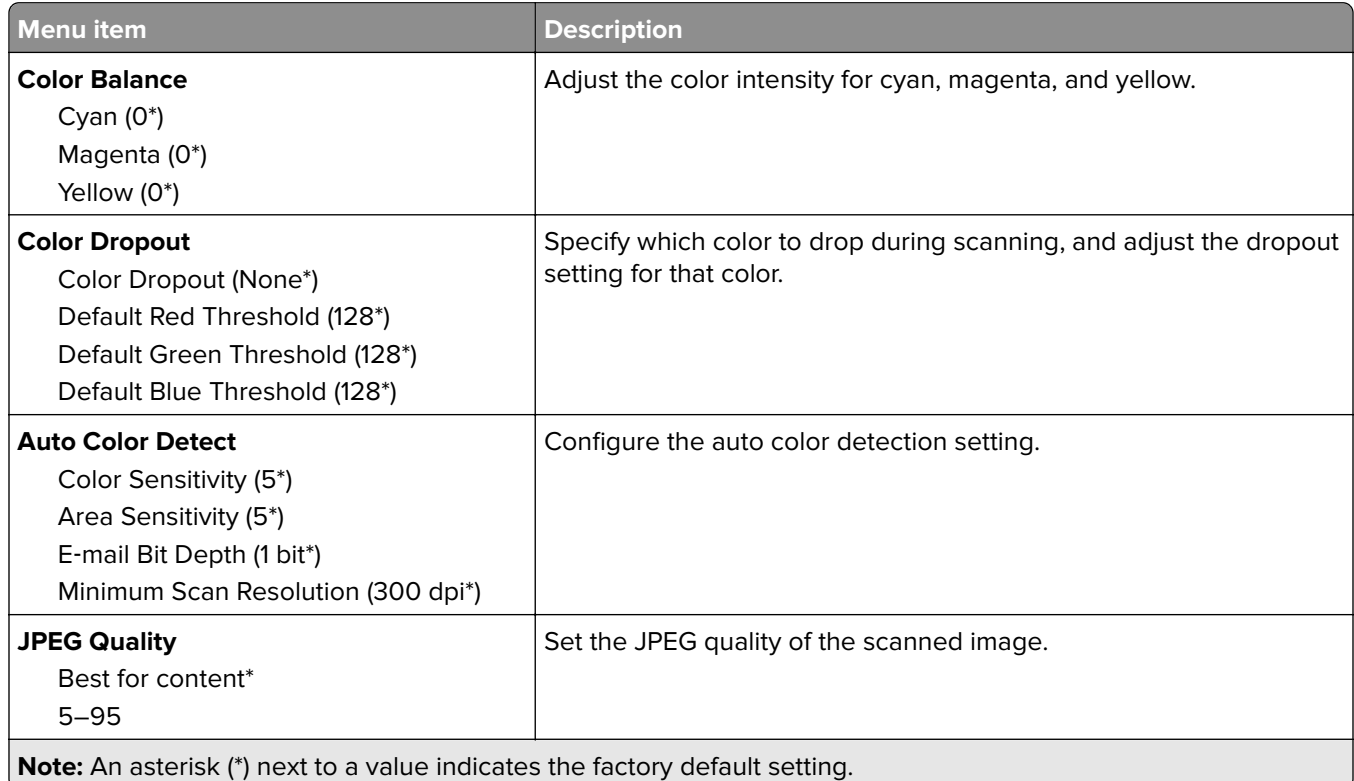

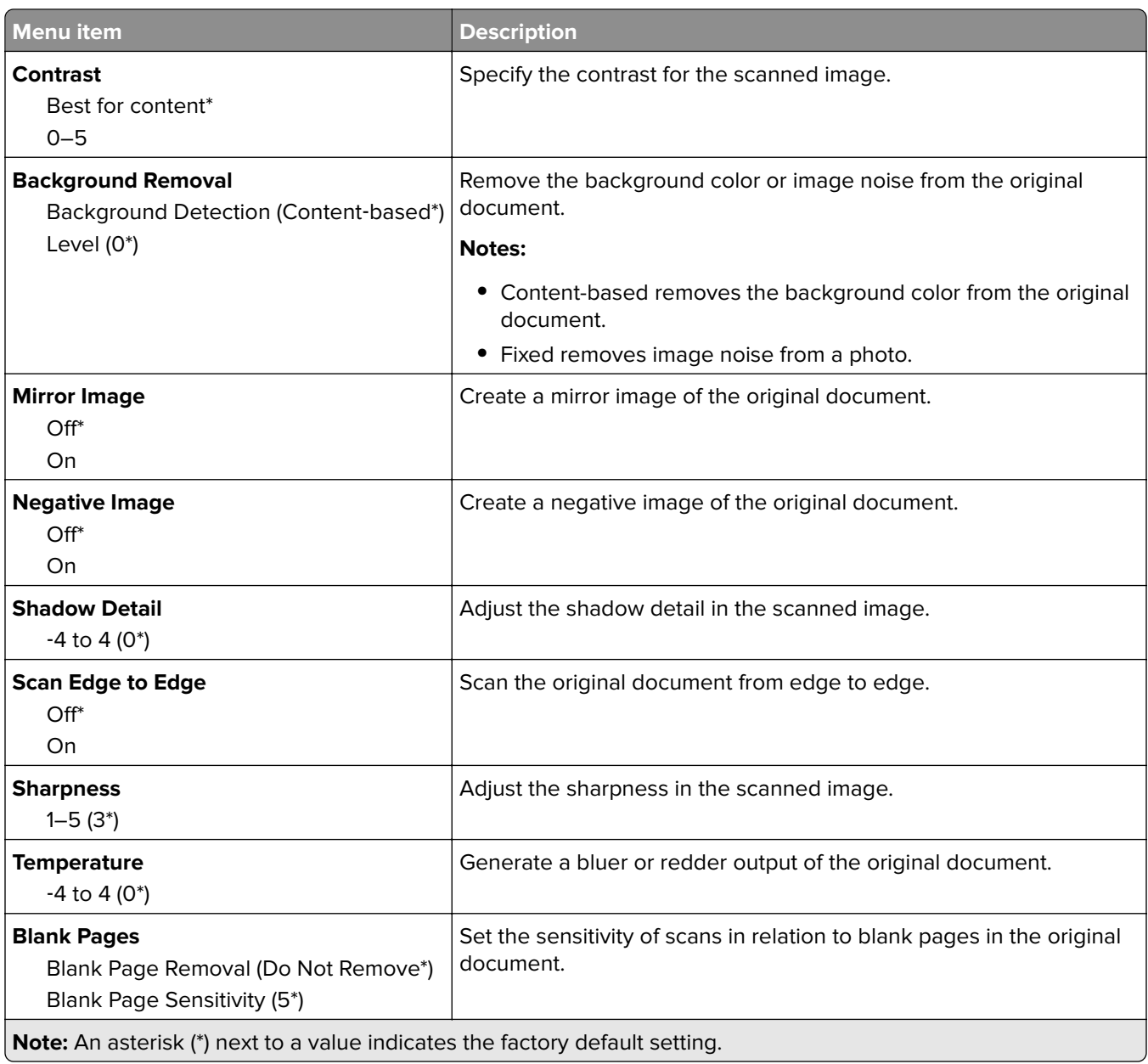

#### **Admin Controls**

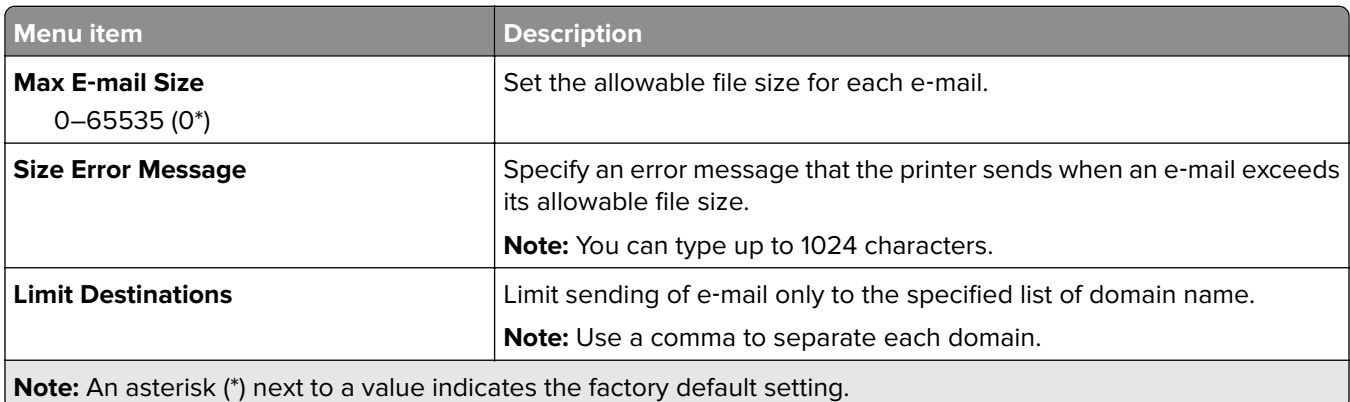

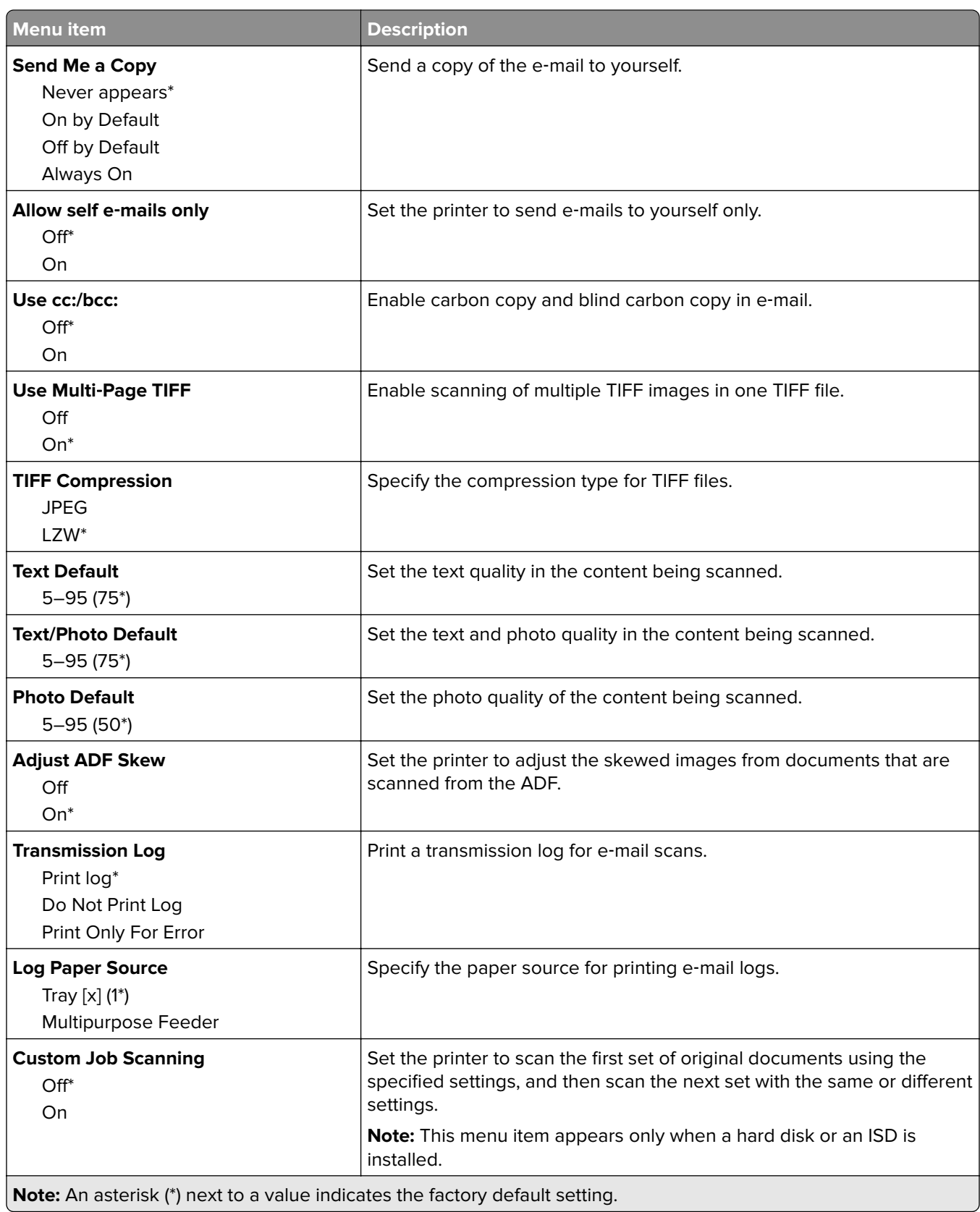

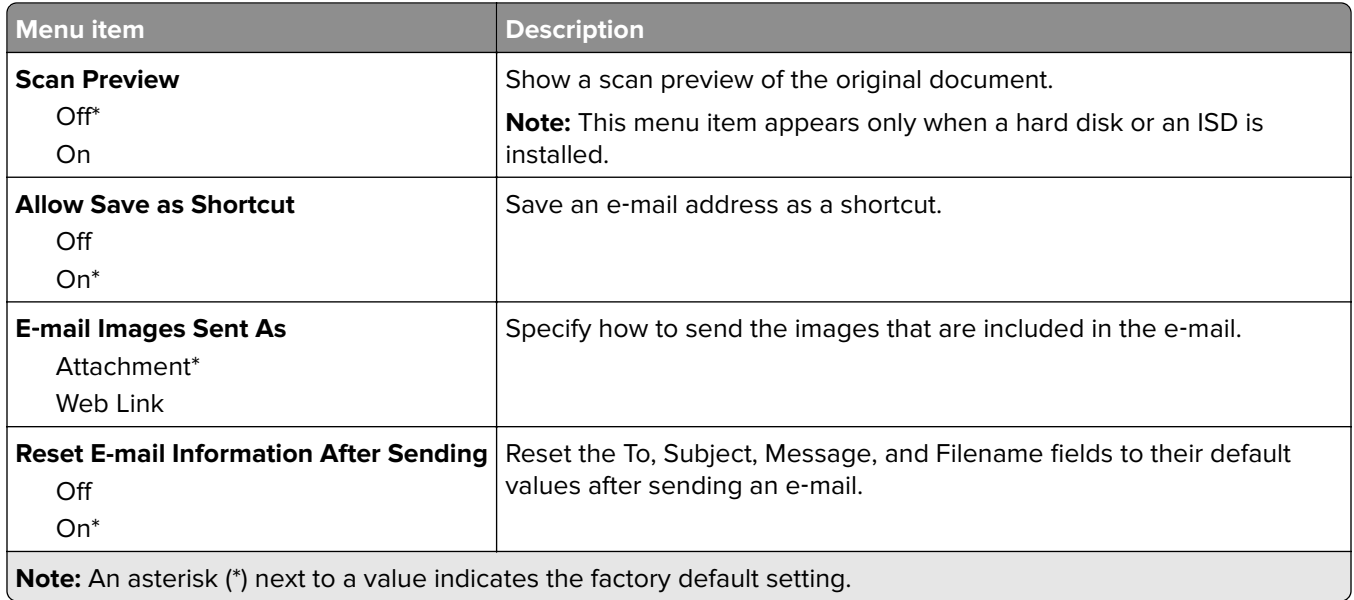

# **Web Link Setup**

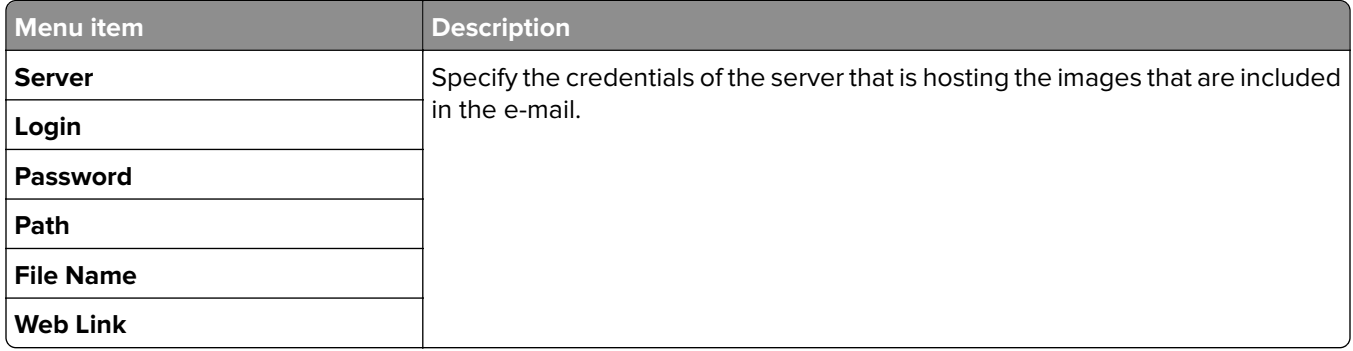

# **FTP**

# **FTP Defaults**

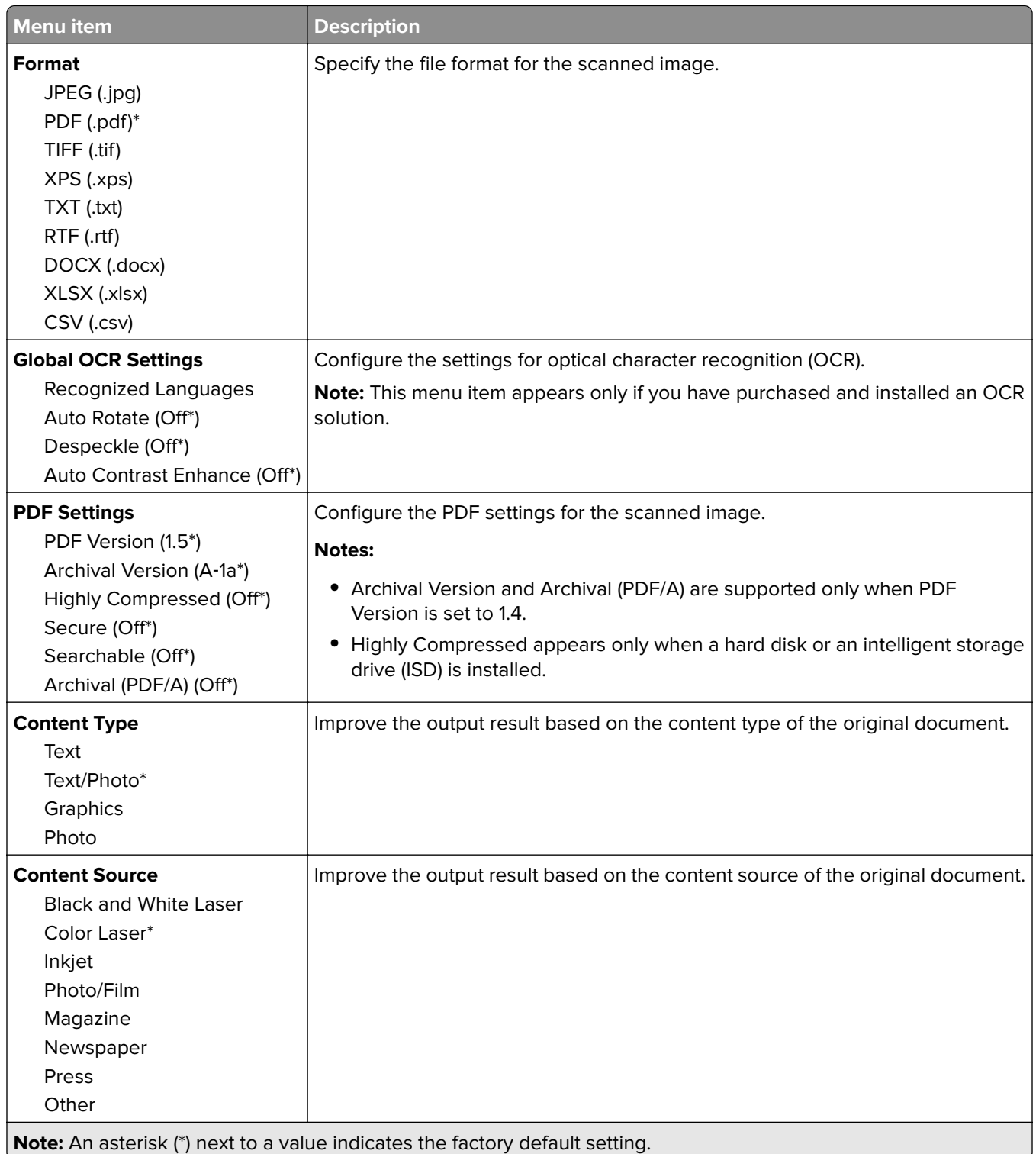
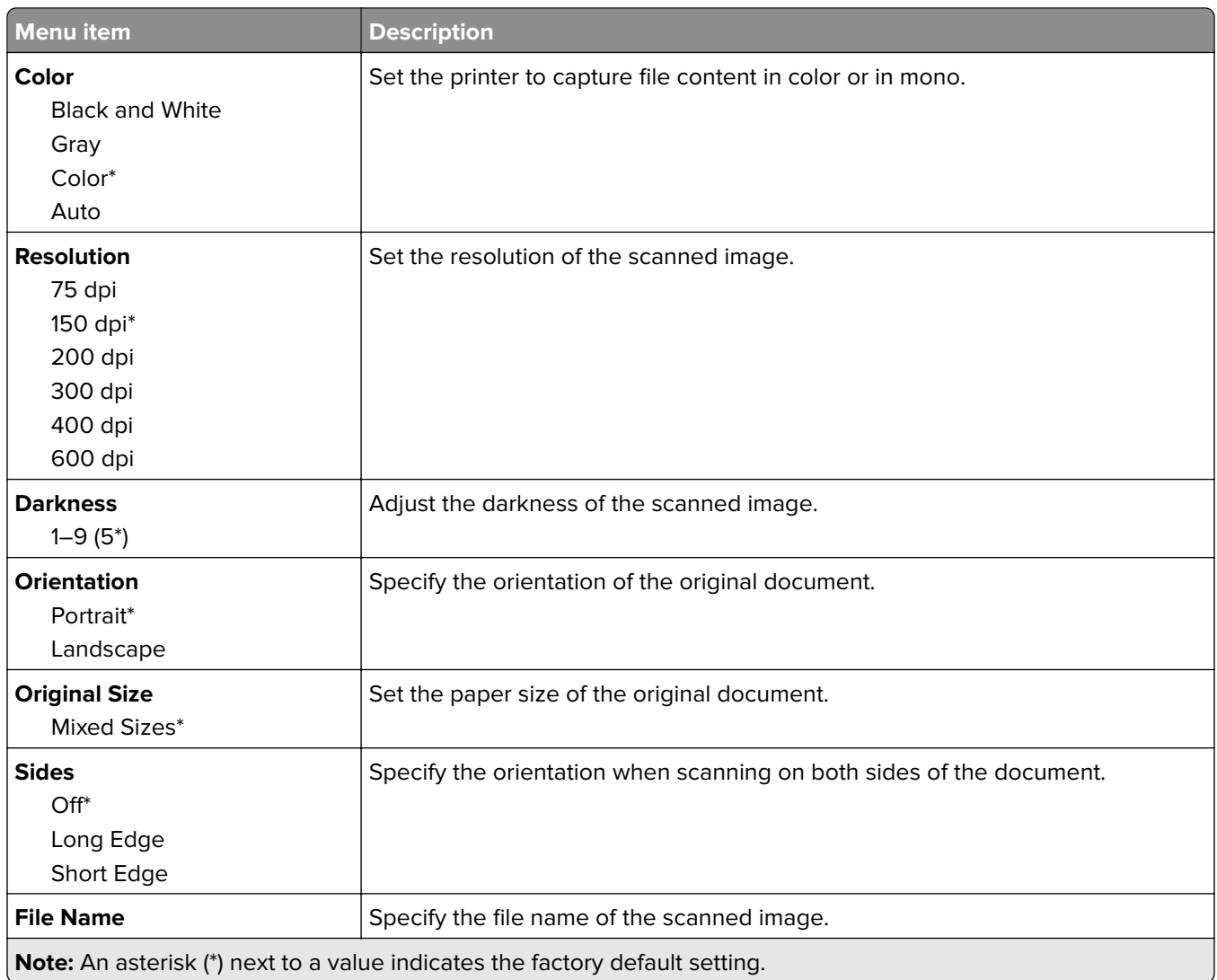

#### **Advanced Imaging**

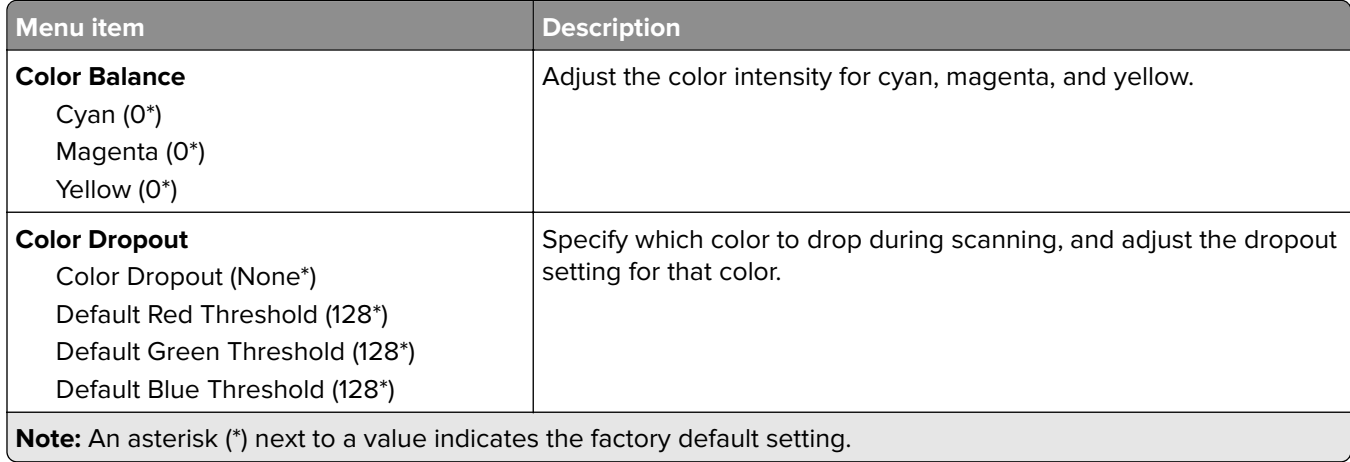

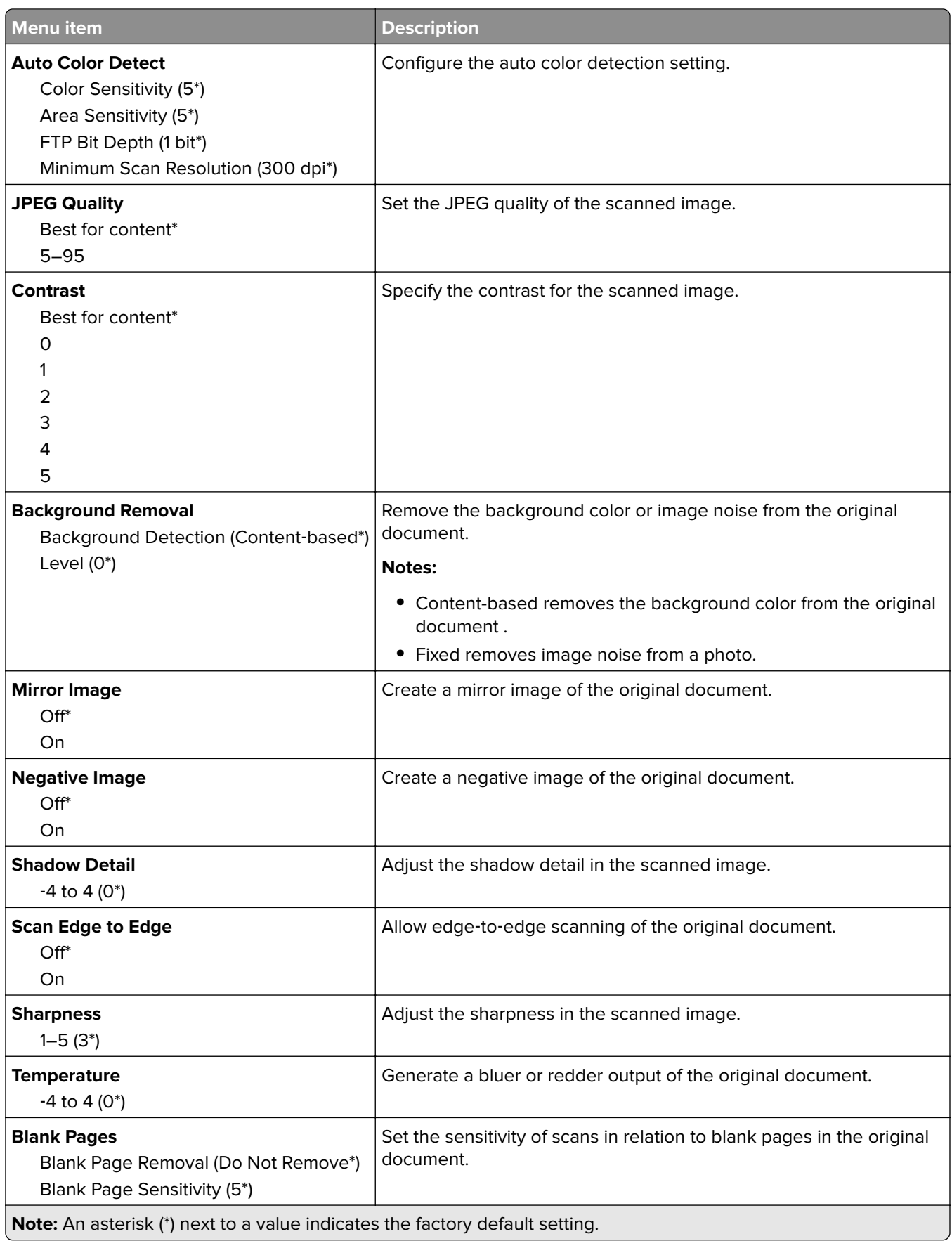

#### **Admin Controls**

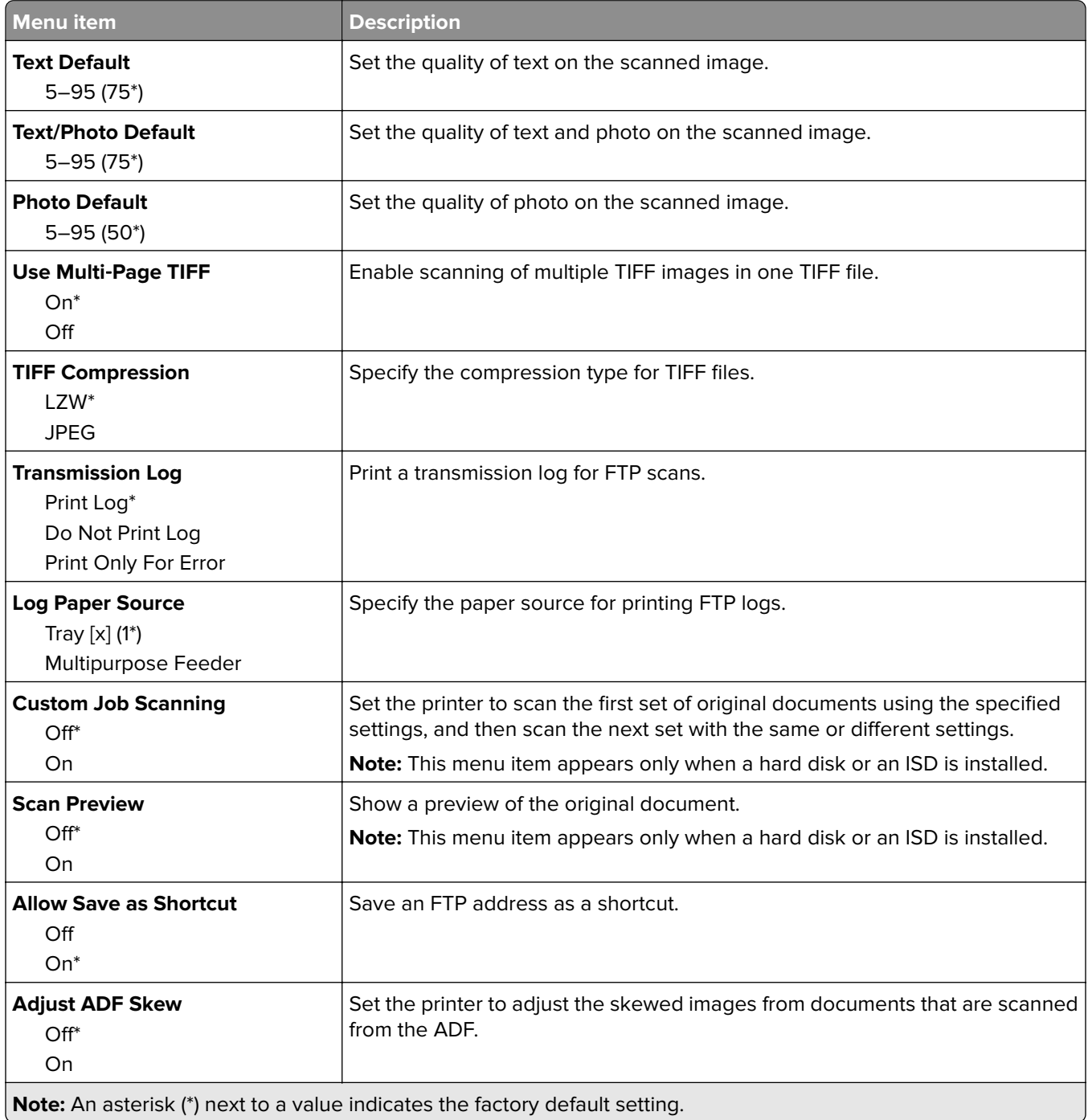

# **USB Drive**

#### **Flash Drive Scan**

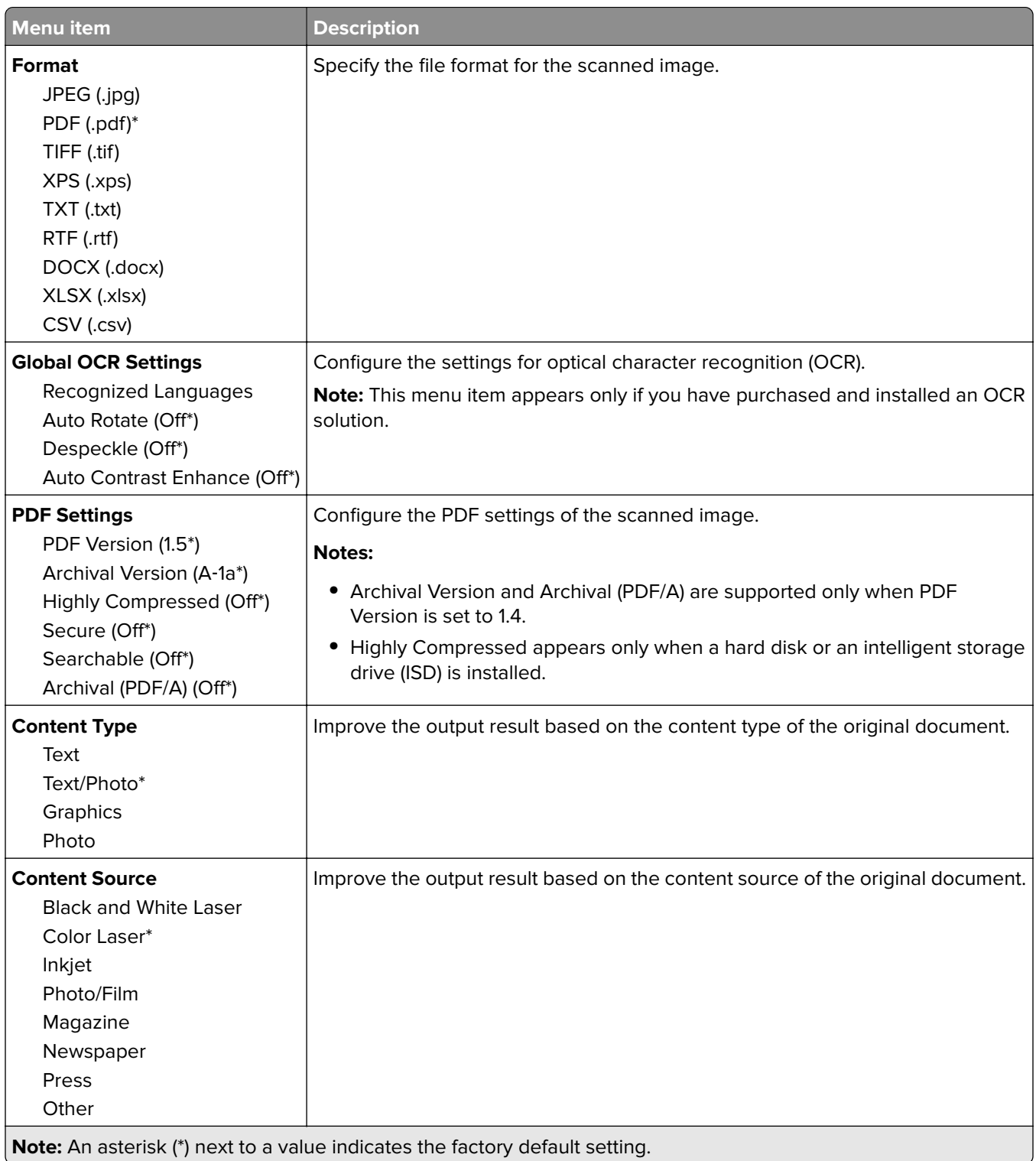

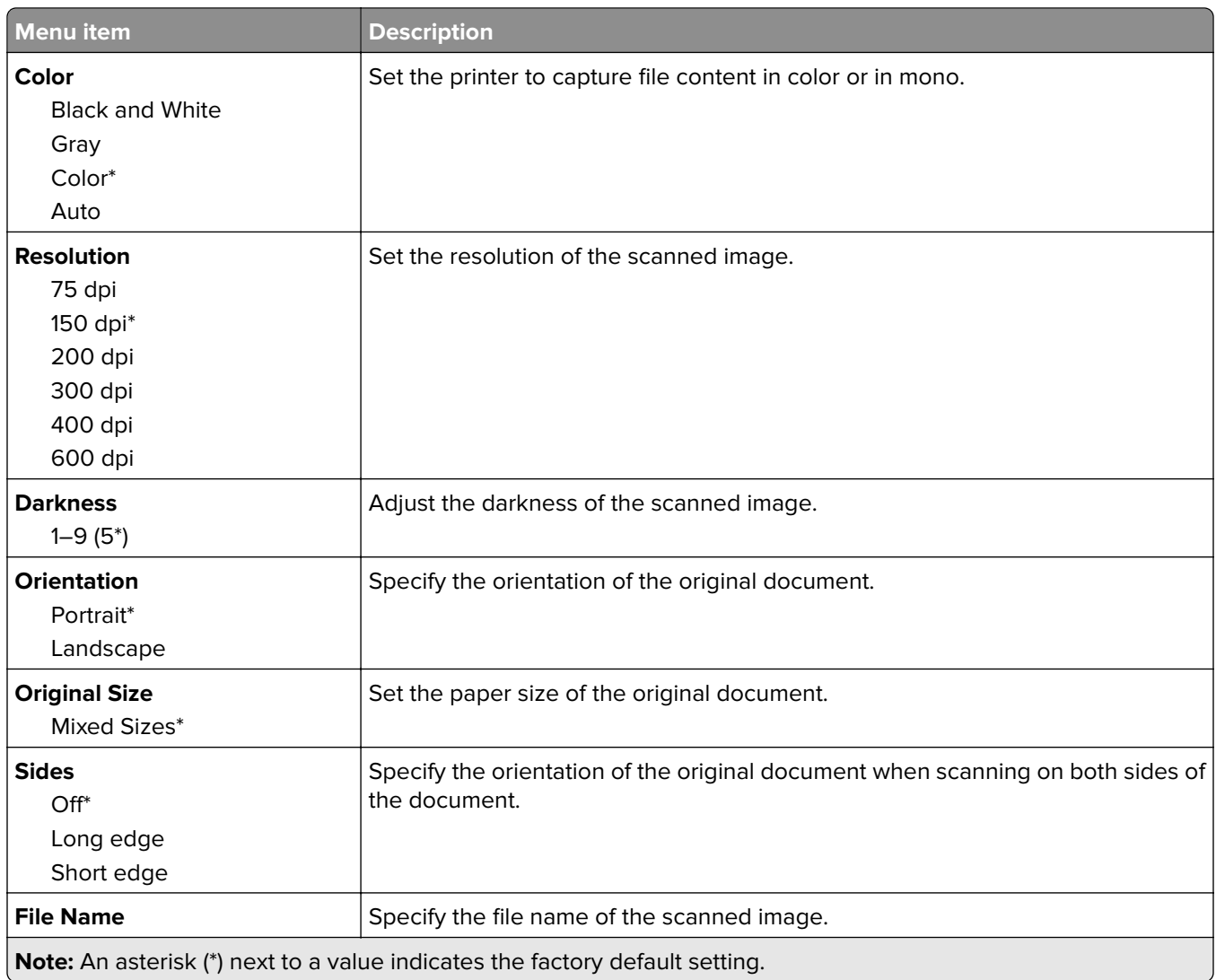

#### **Advanced Imaging**

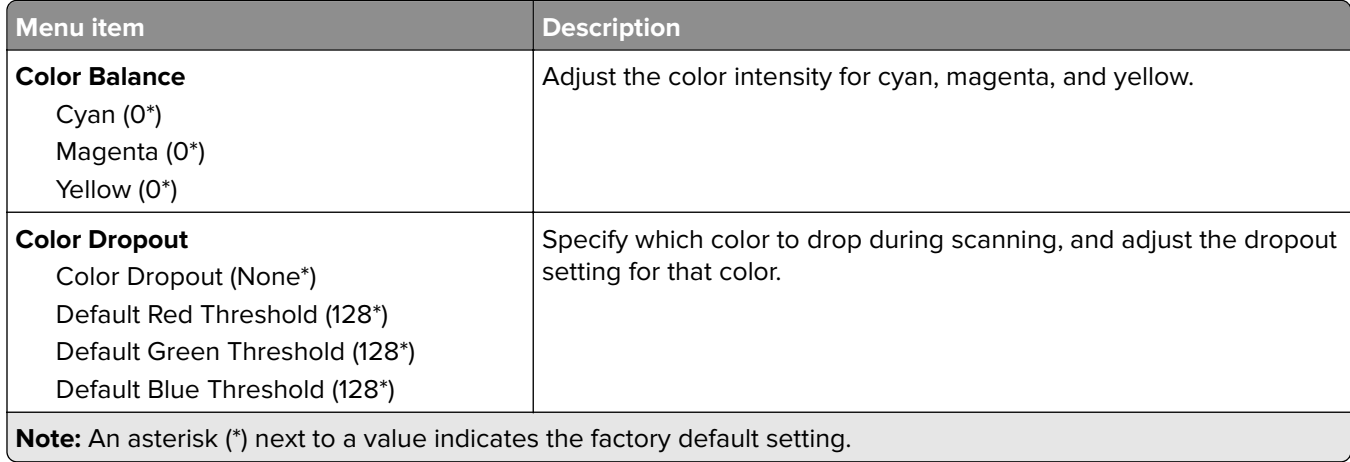

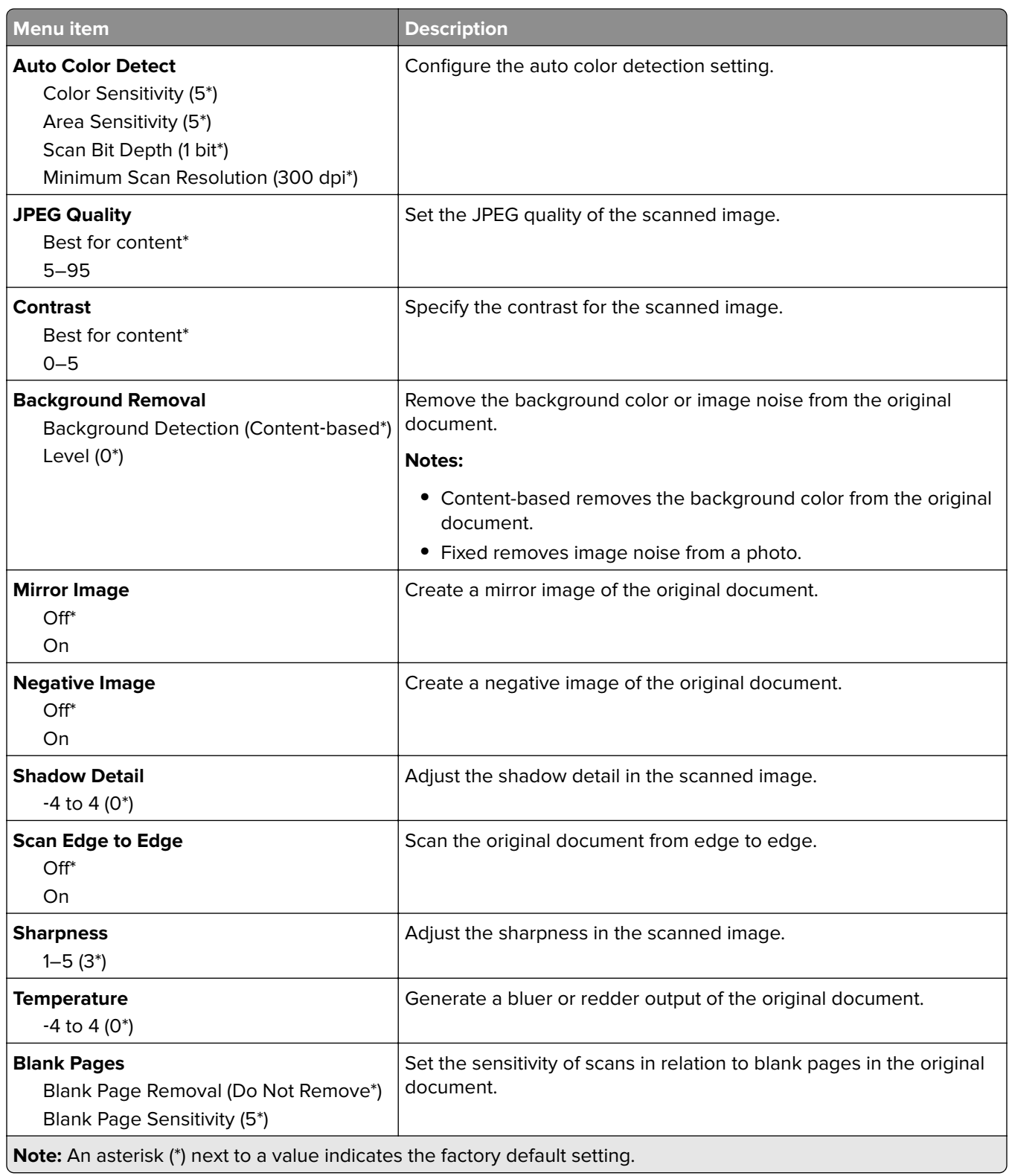

#### **Admin Controls**

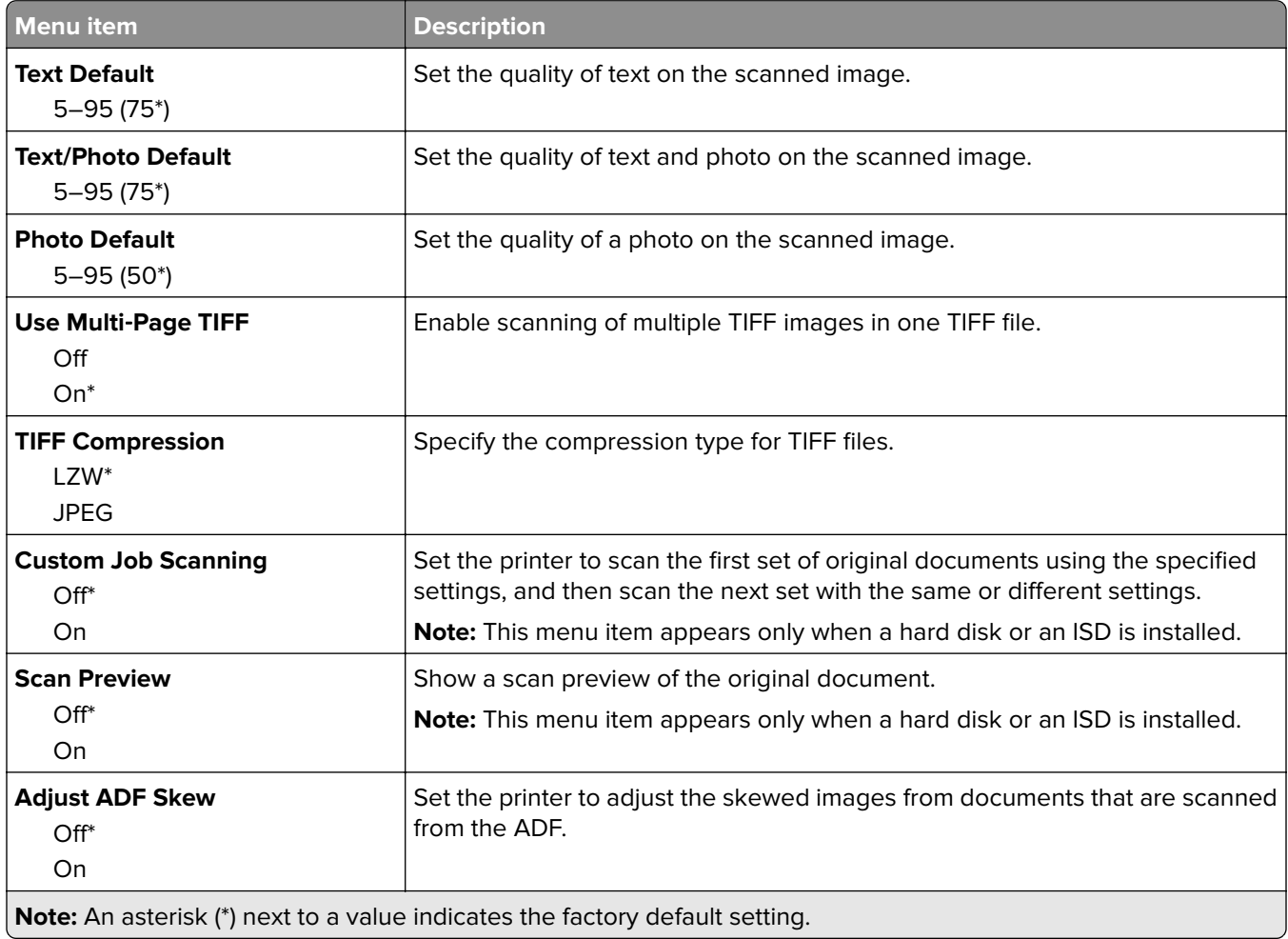

## **Flash Drive Print**

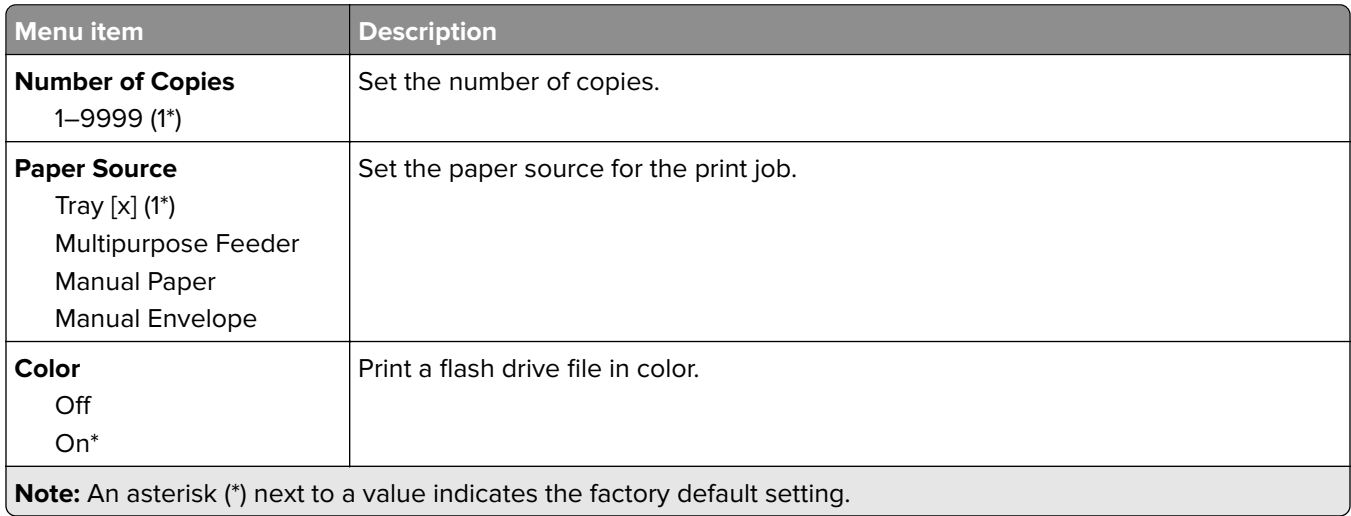

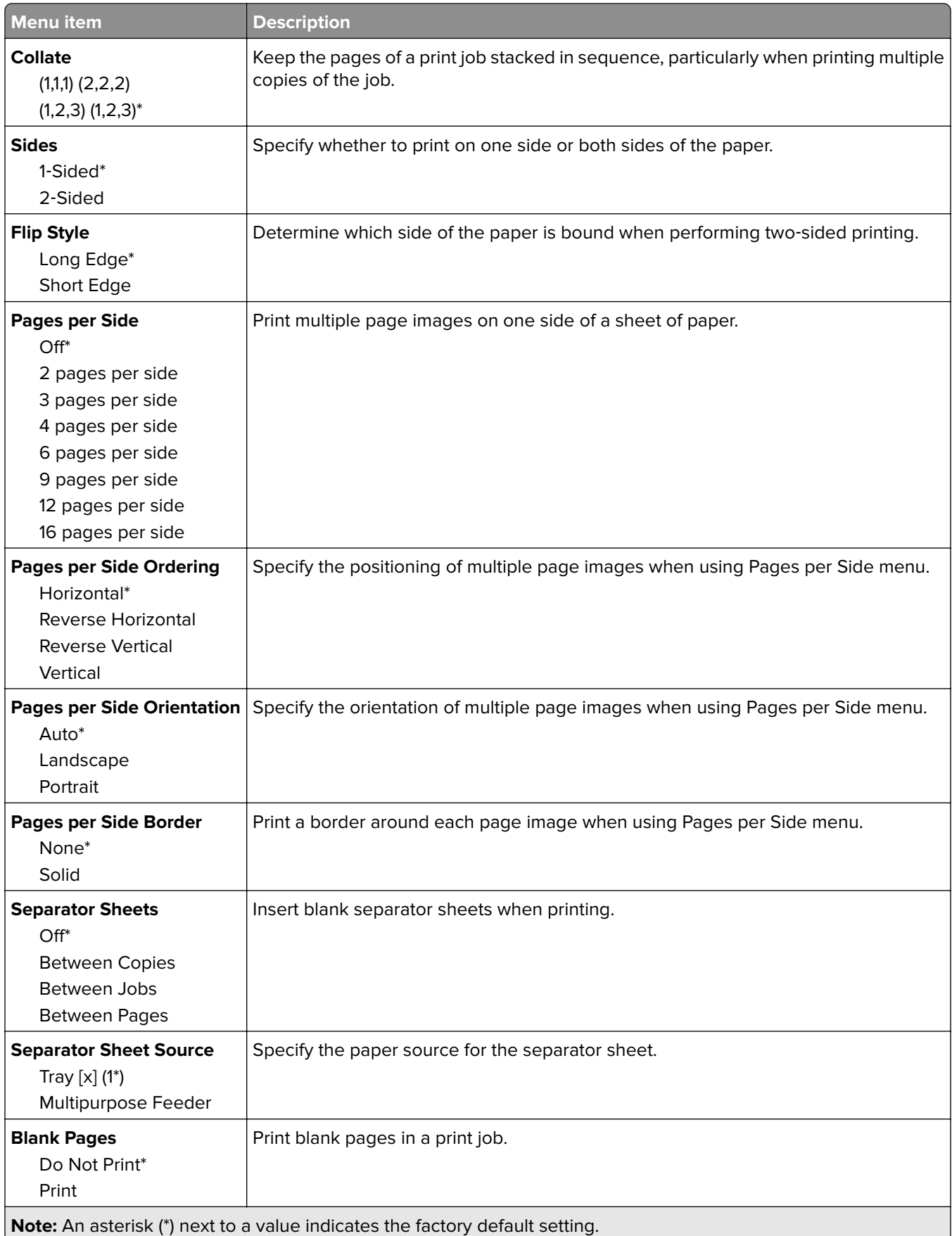

# **Network/Ports**

#### **Network Overview**

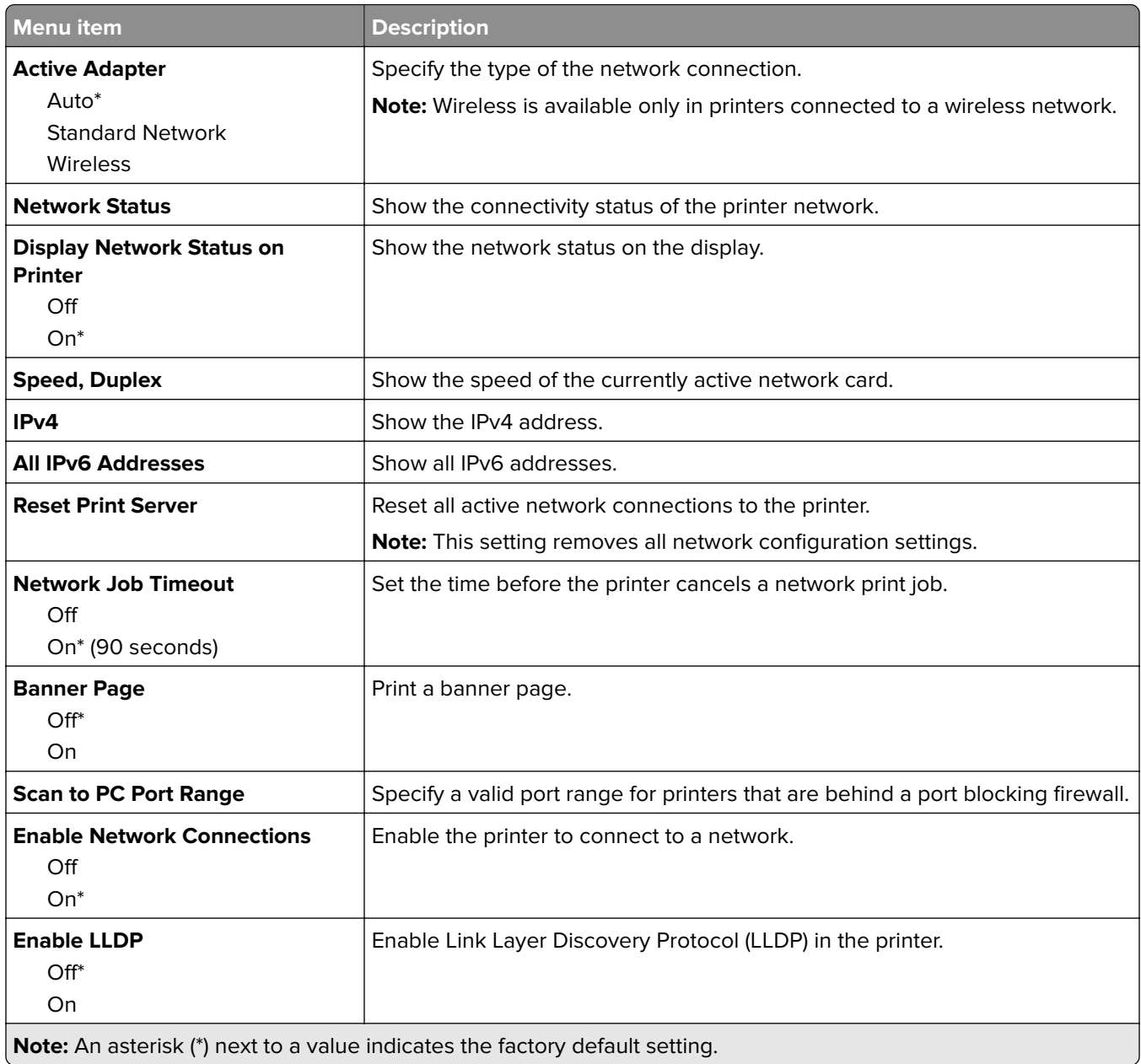

#### **Wireless**

**Note:** This menu is available only in printers connected to a Wi‑Fi network or printers that have a wireless network adapter.

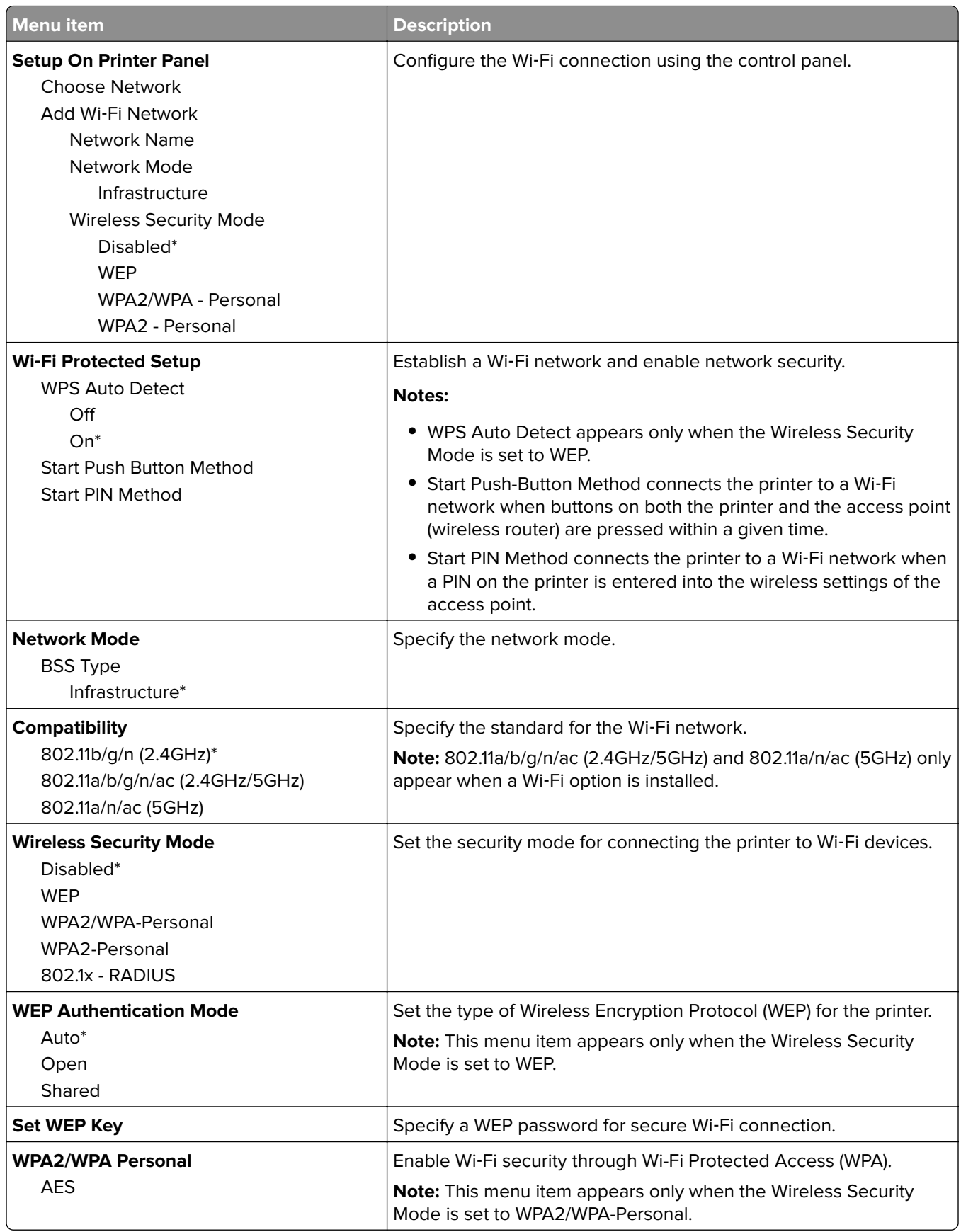

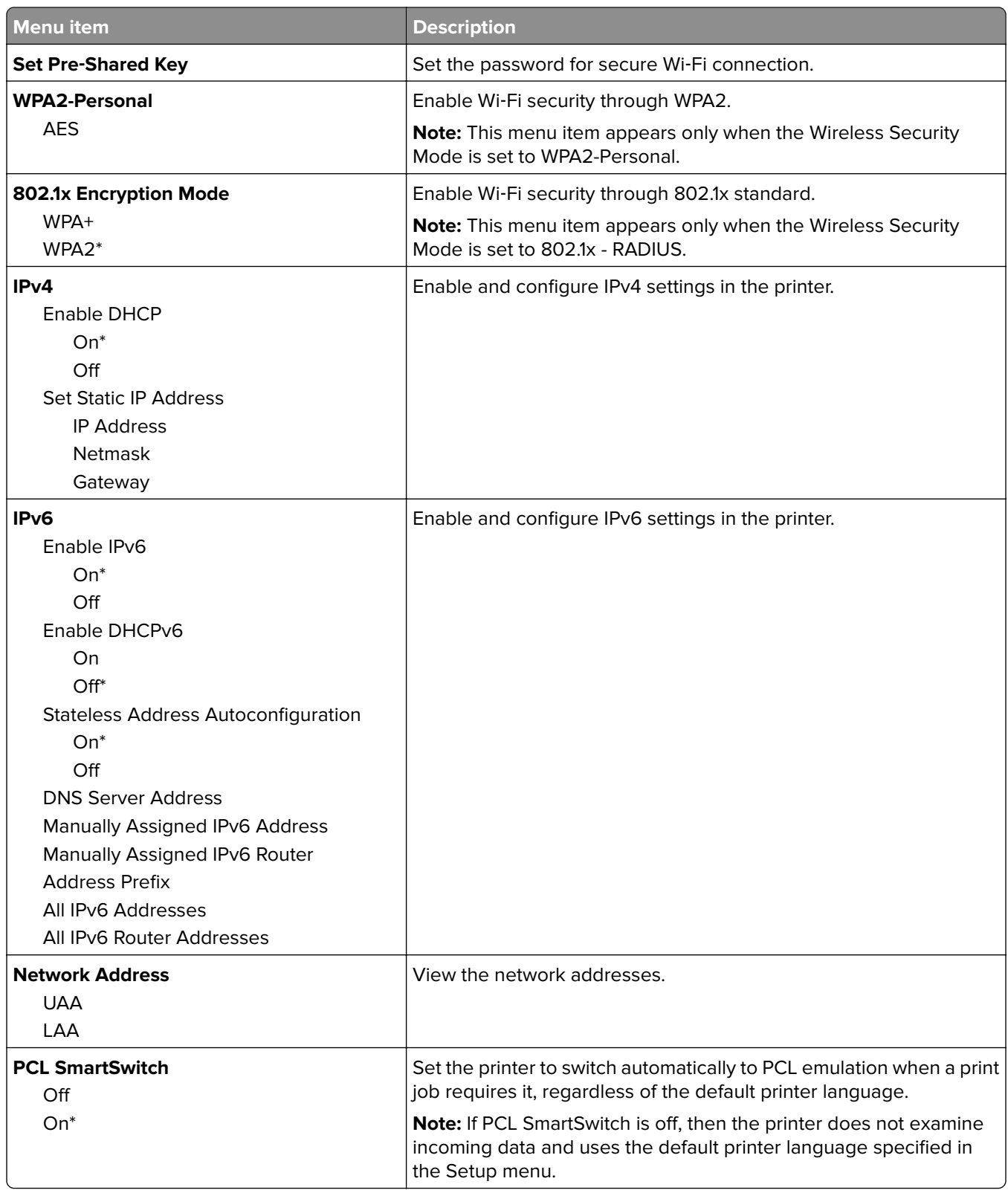

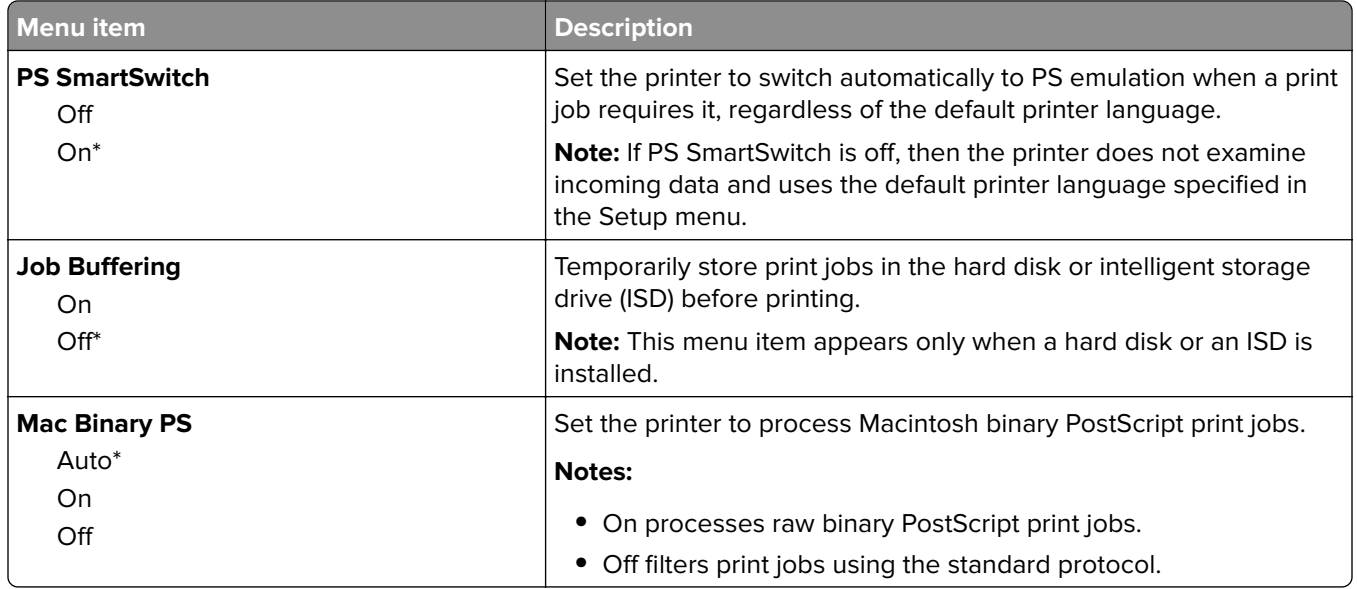

#### **Wi**‑**Fi Direct**

**Note:** This menu is available only in printers connected to a Wi‑Fi network or printers that have a wireless network adapter.

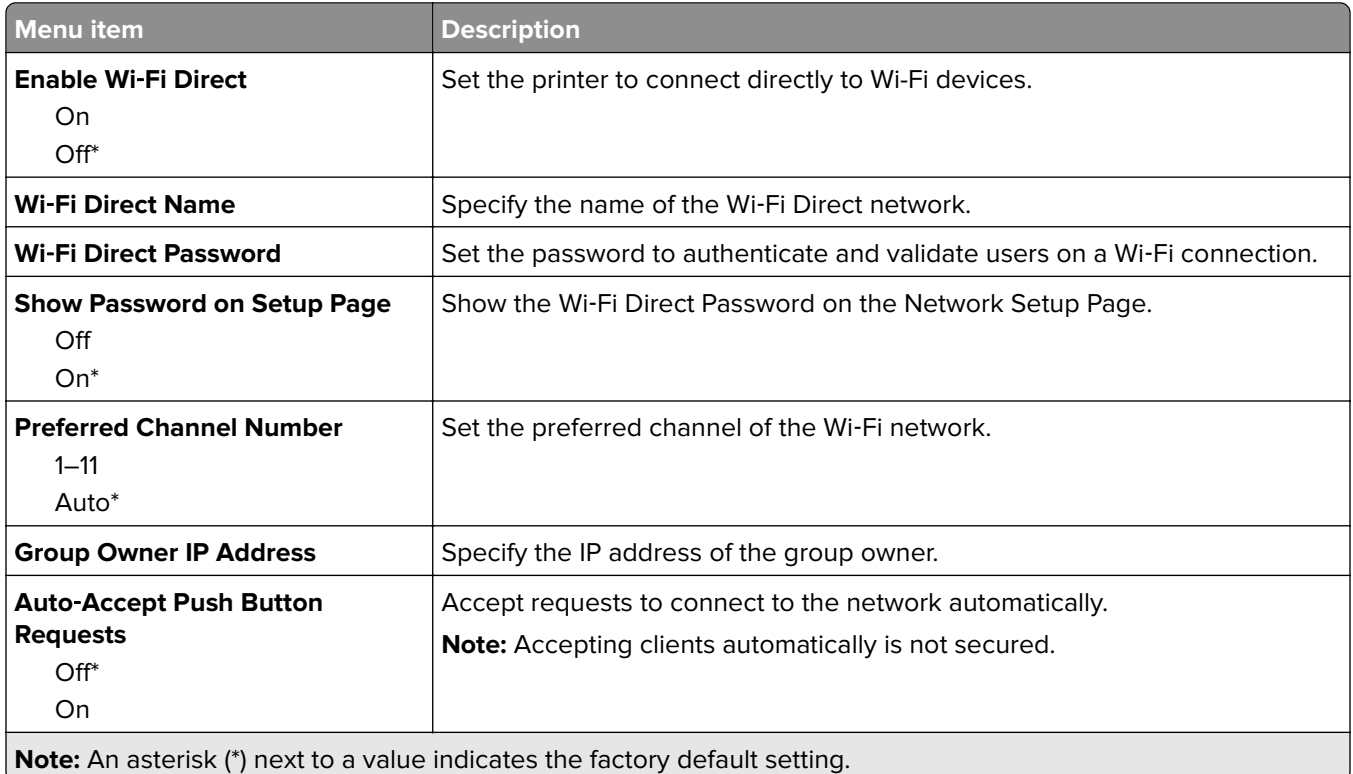

#### **AirPrint**

**Note:** This menu appears only in the Embedded Web Server.

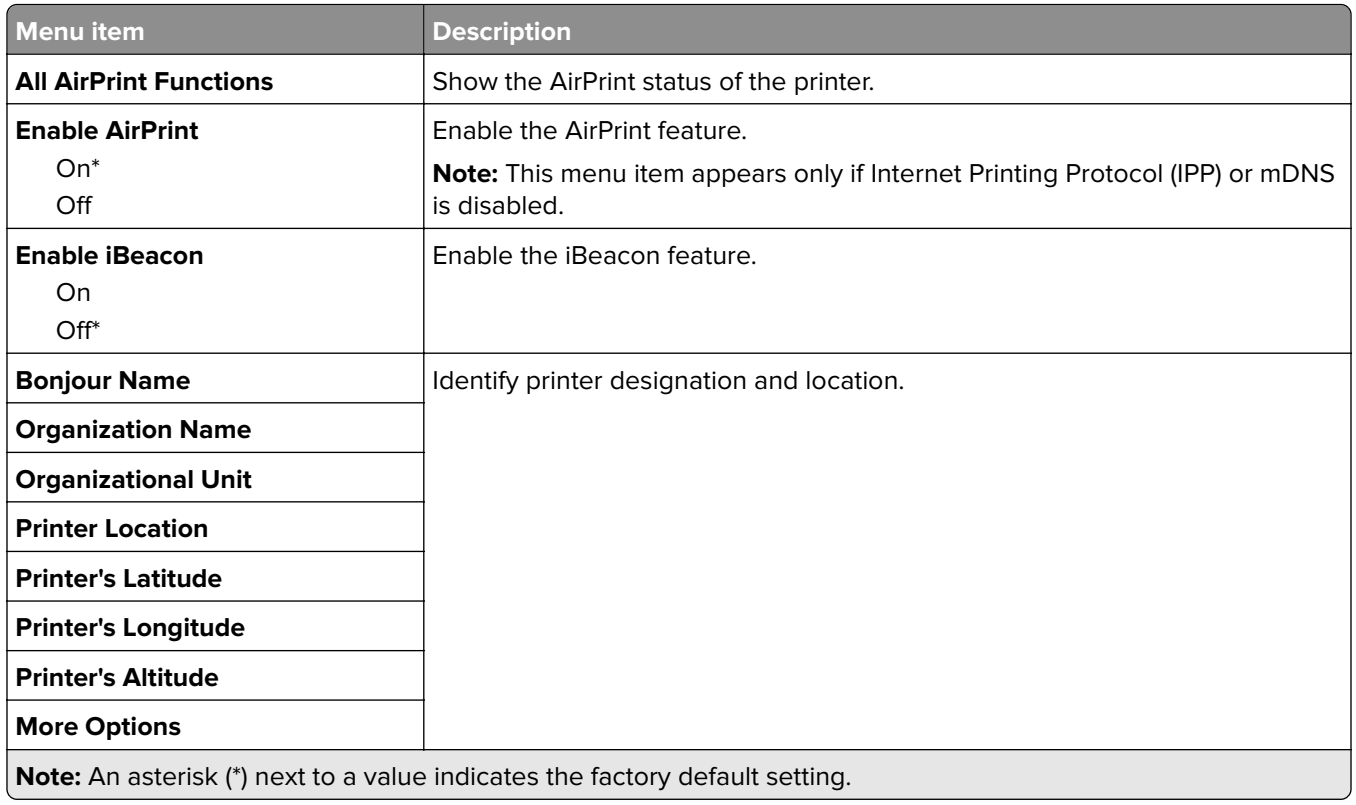

## **Mobile Services Management**

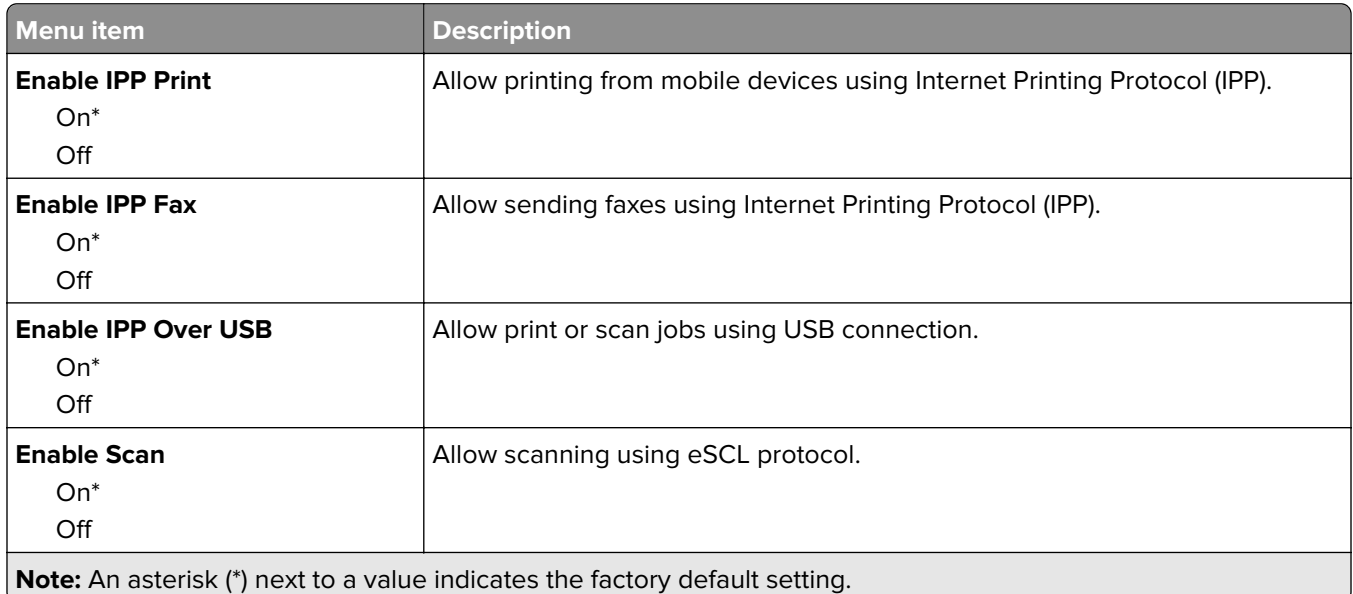

## **Ethernet**

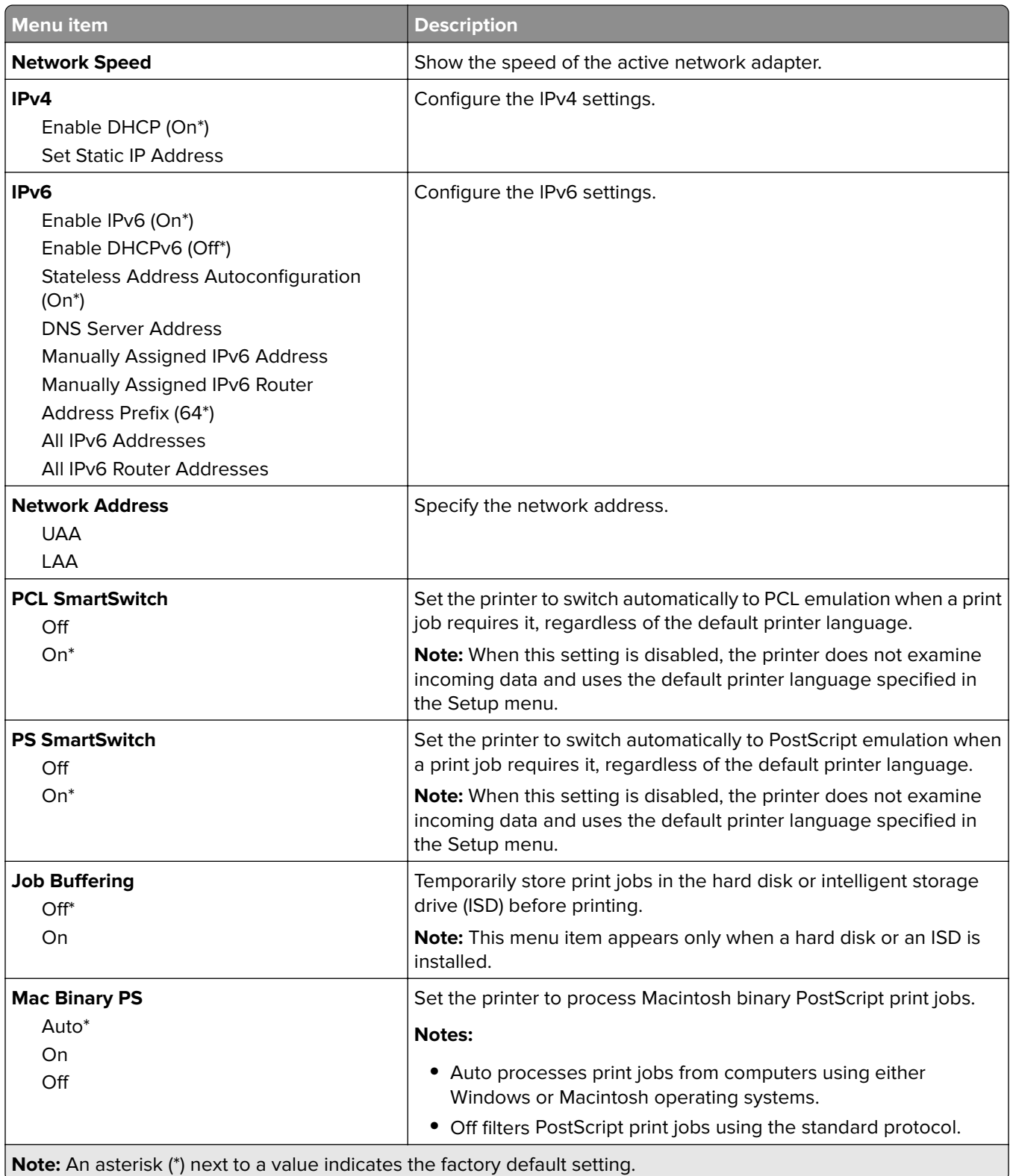

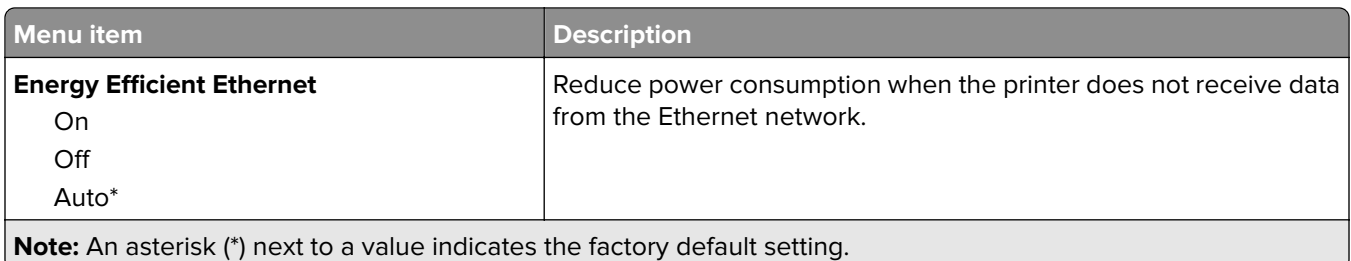

#### **TCP/IP**

**Note:** This menu appears only in network printers or printers attached to print servers.

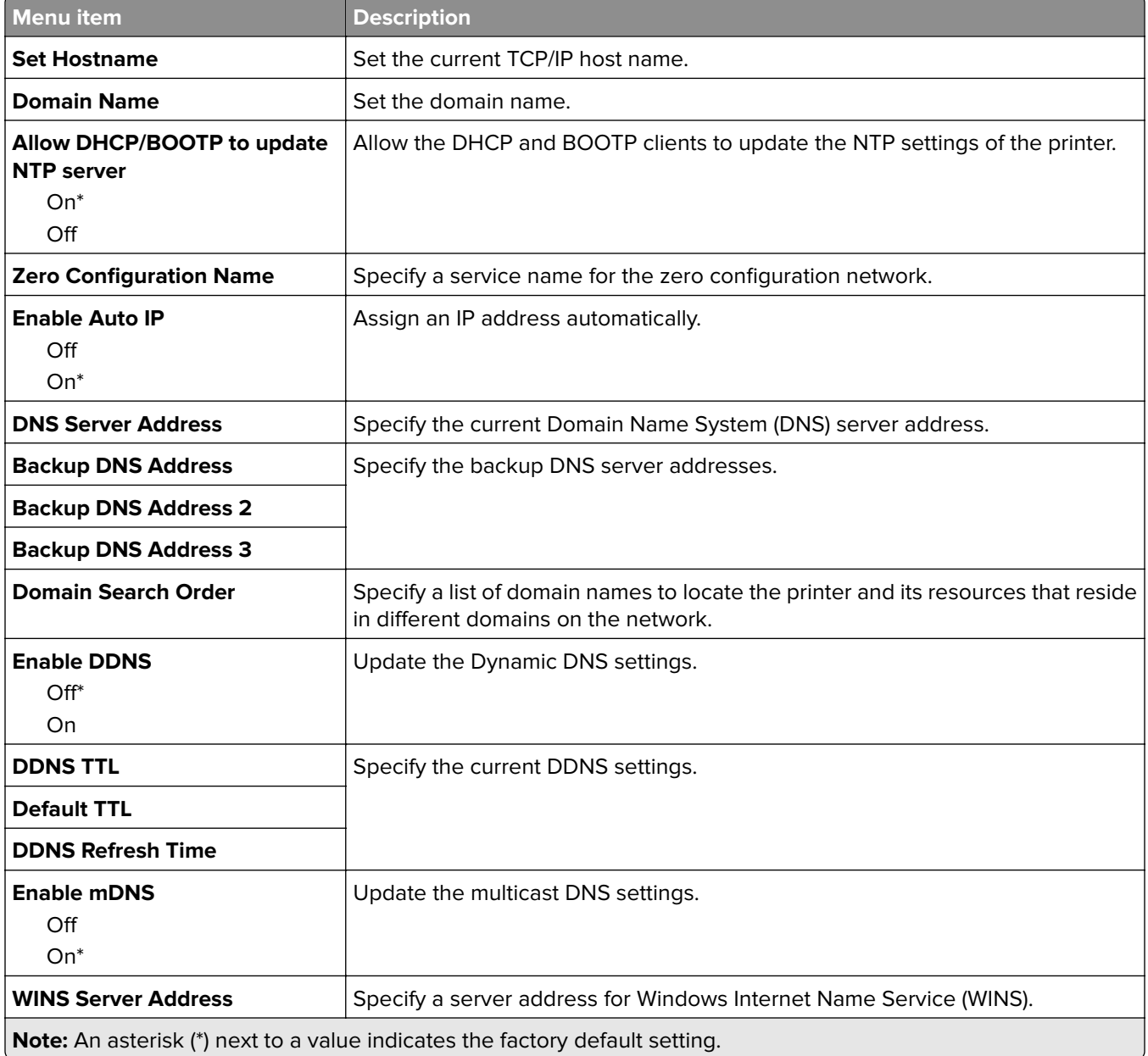

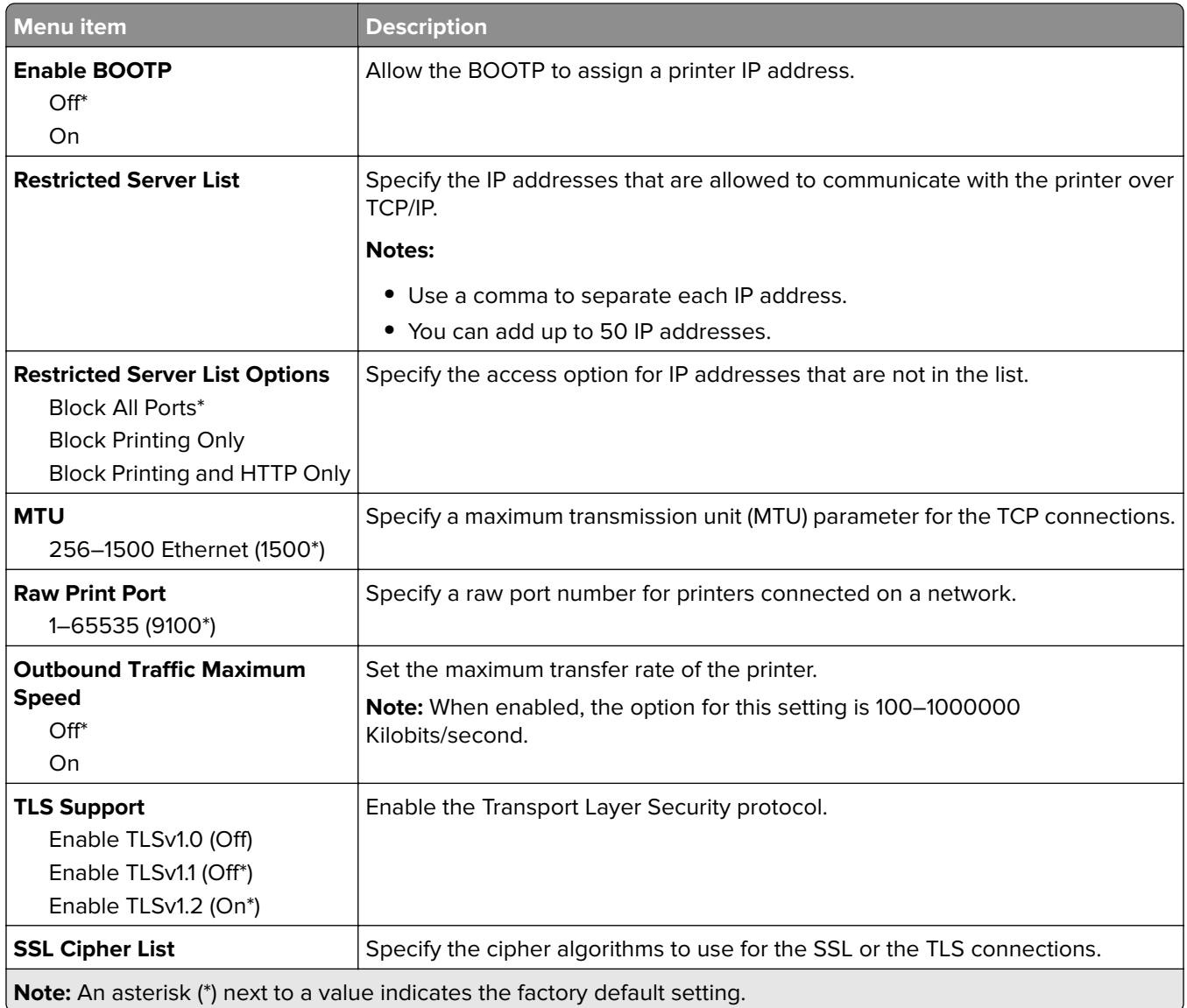

#### **SNMP**

**Note:** This menu appears only in network printers or printers that are attached to print servers.

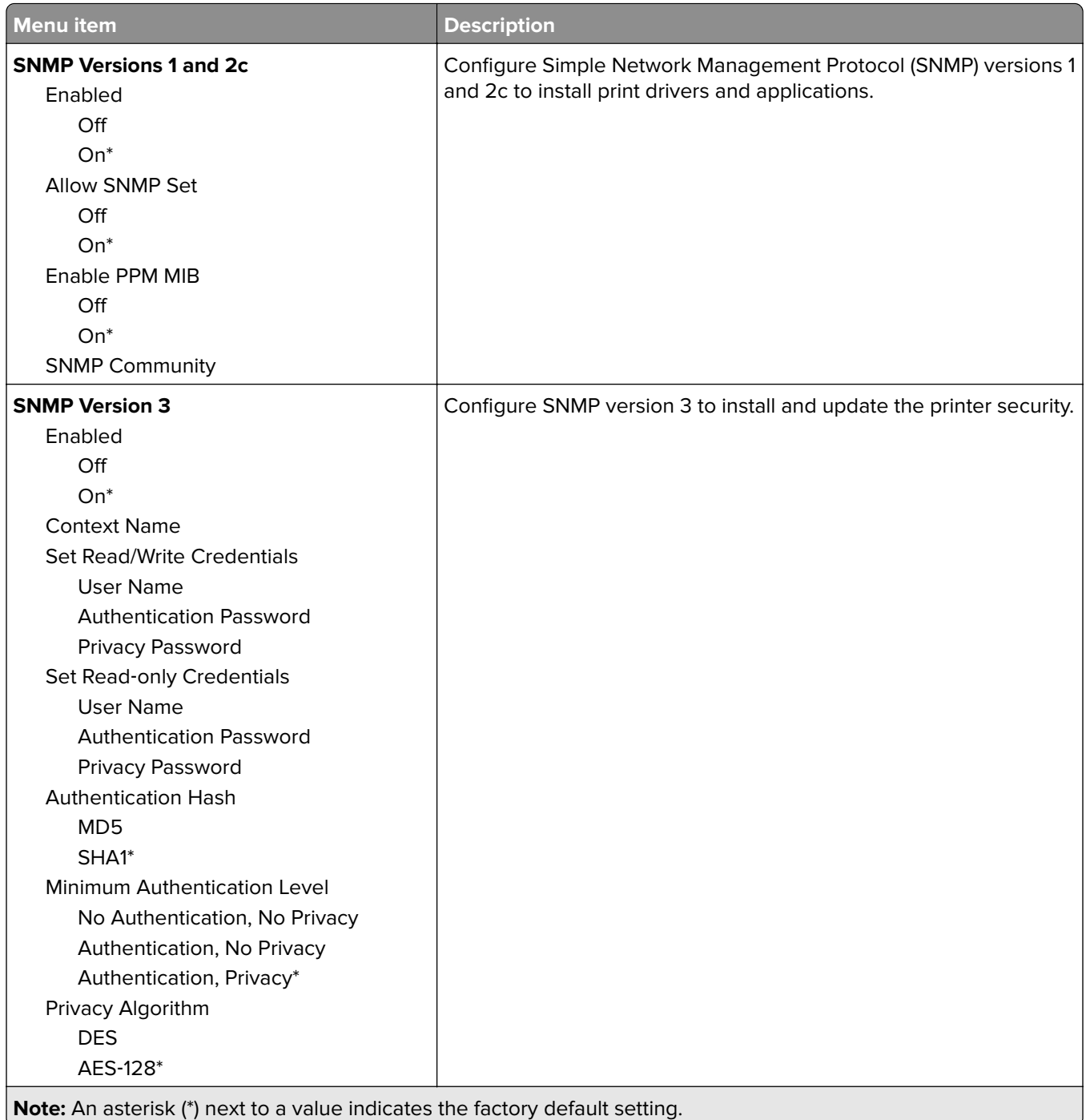

#### **IPSec**

**Note:** This menu appears only in network printers or printers that are attached to print servers.

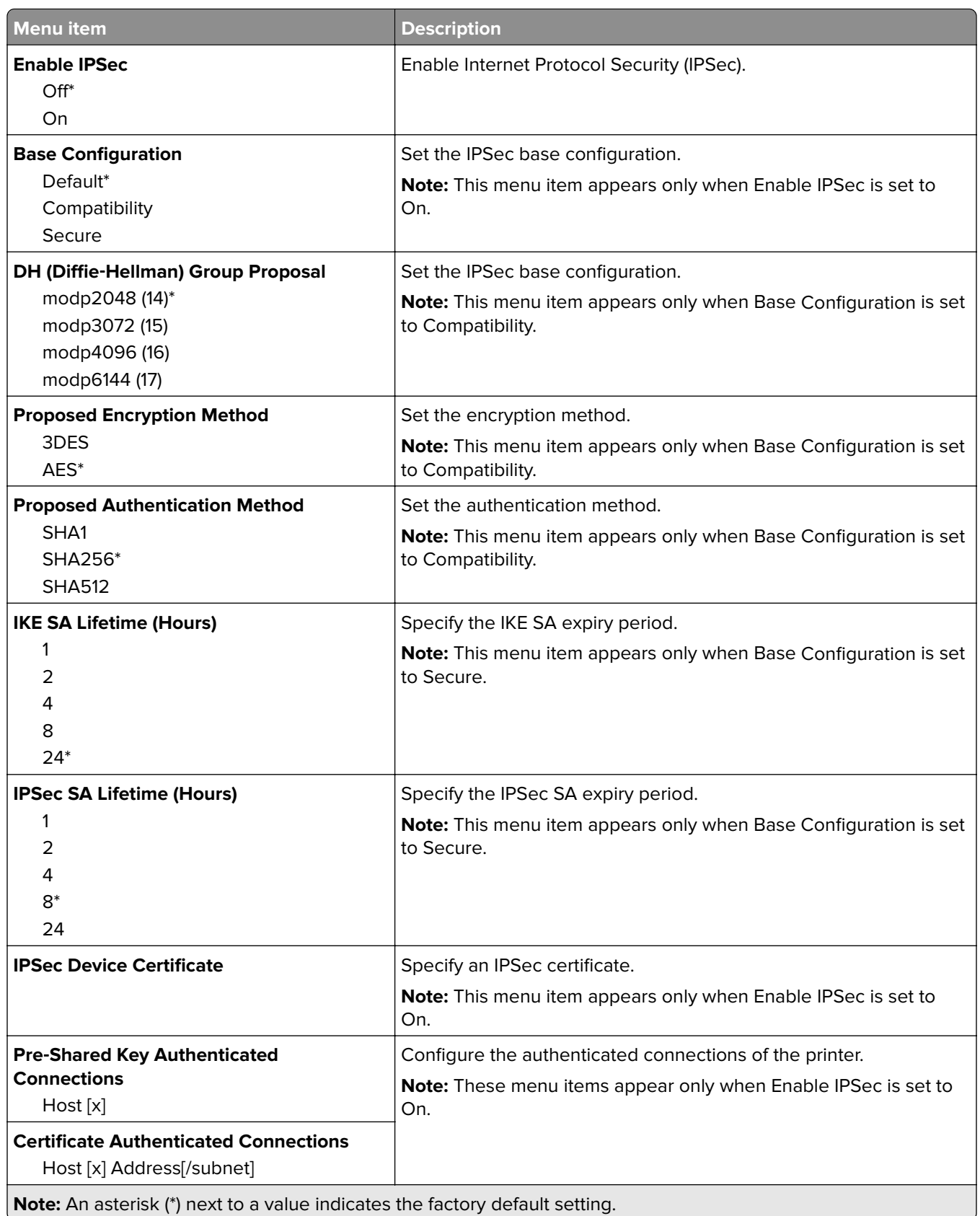

#### **802.1x**

**Note:** This menu appears only in network printers or printers that are attached to print servers.

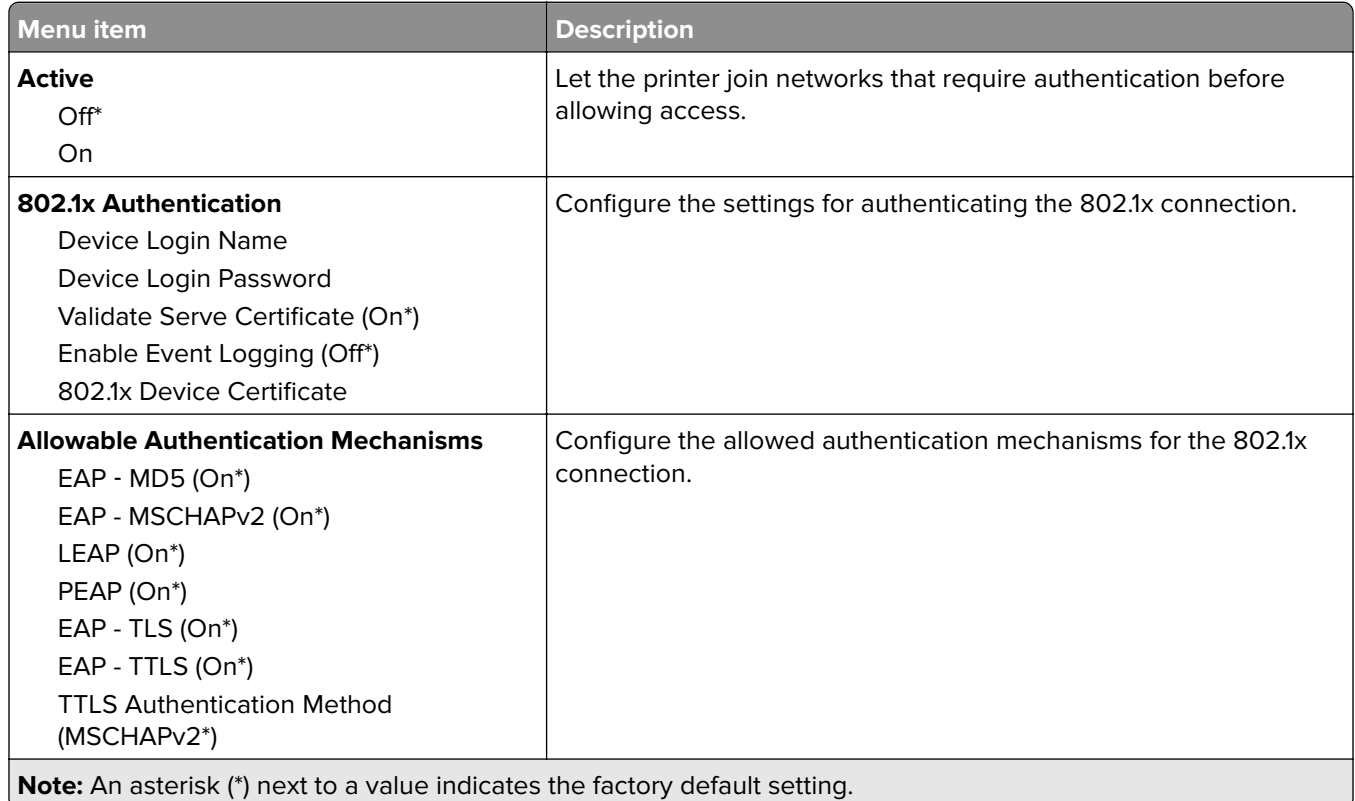

## **LPD Configuration**

**Note:** This menu appears only in network printers or printers that are attached to print servers.

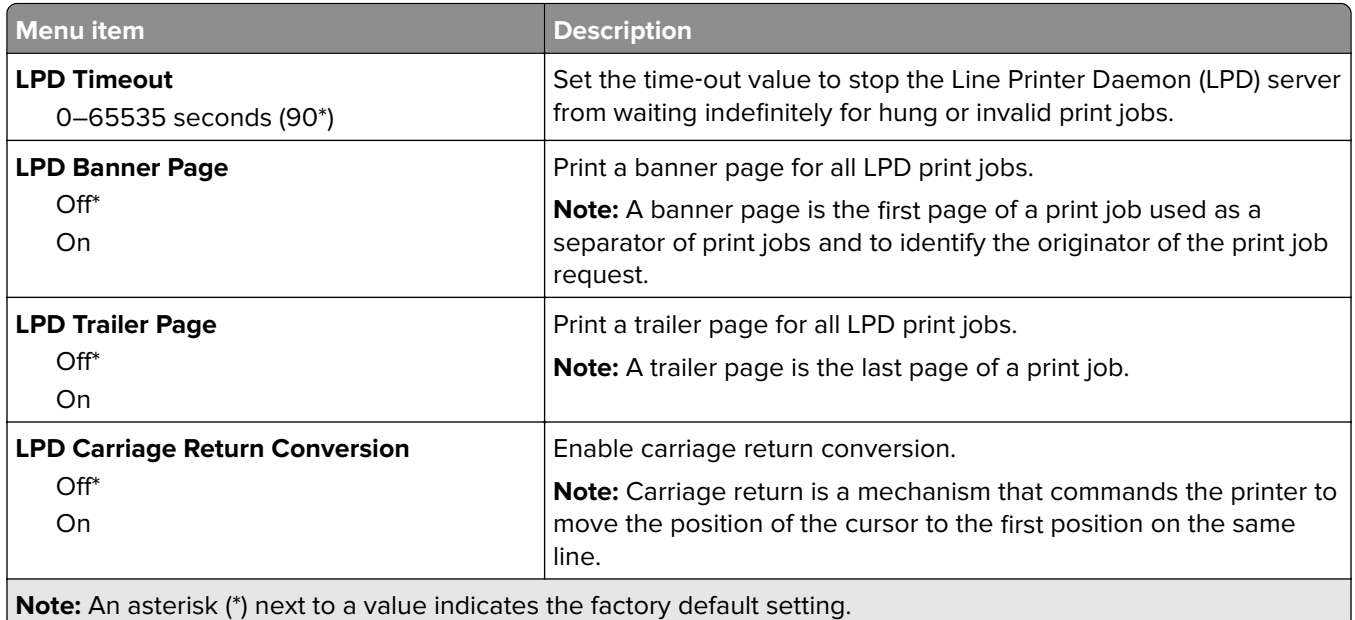

## **HTTP/FTP Settings**

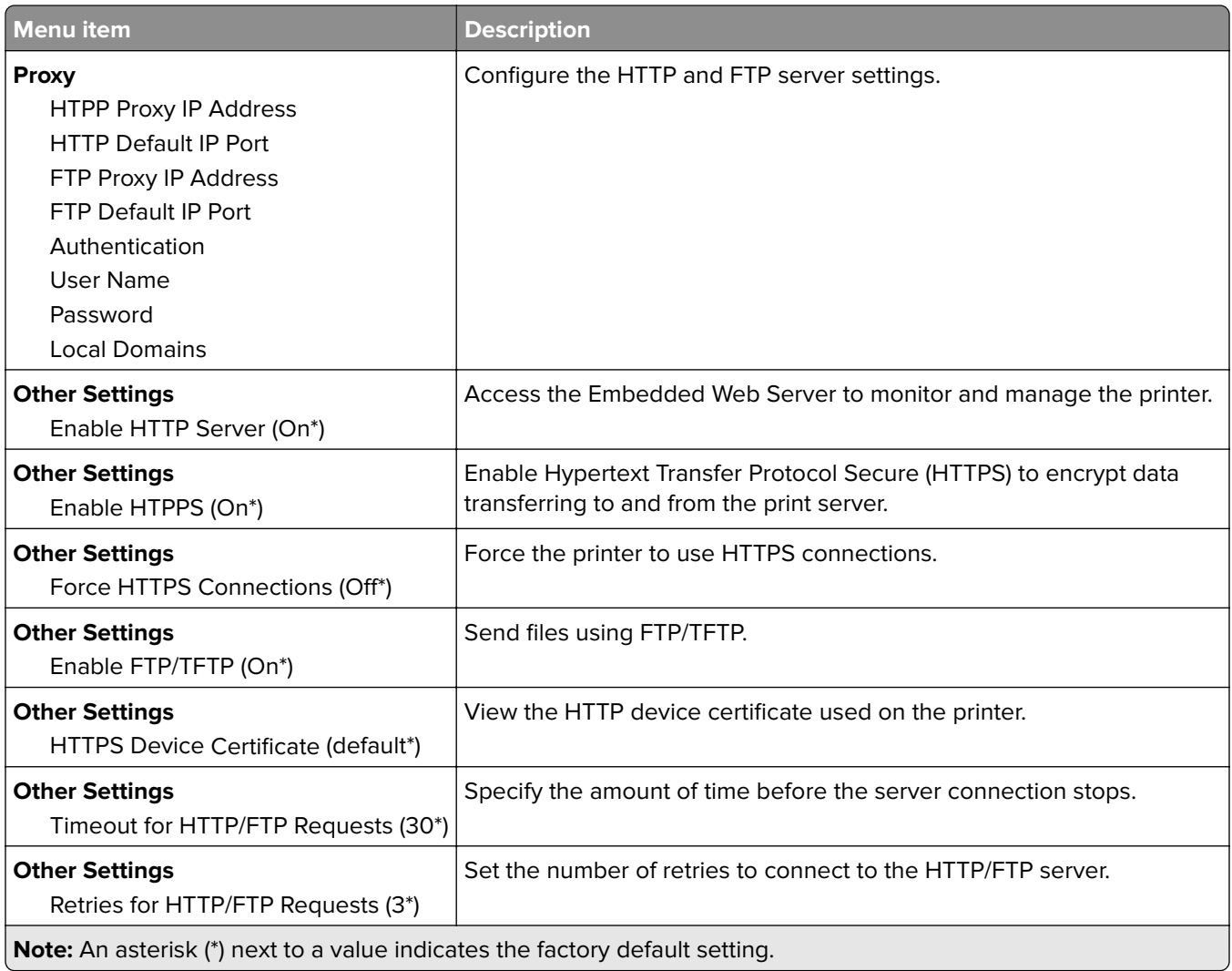

## **ThinPrint**

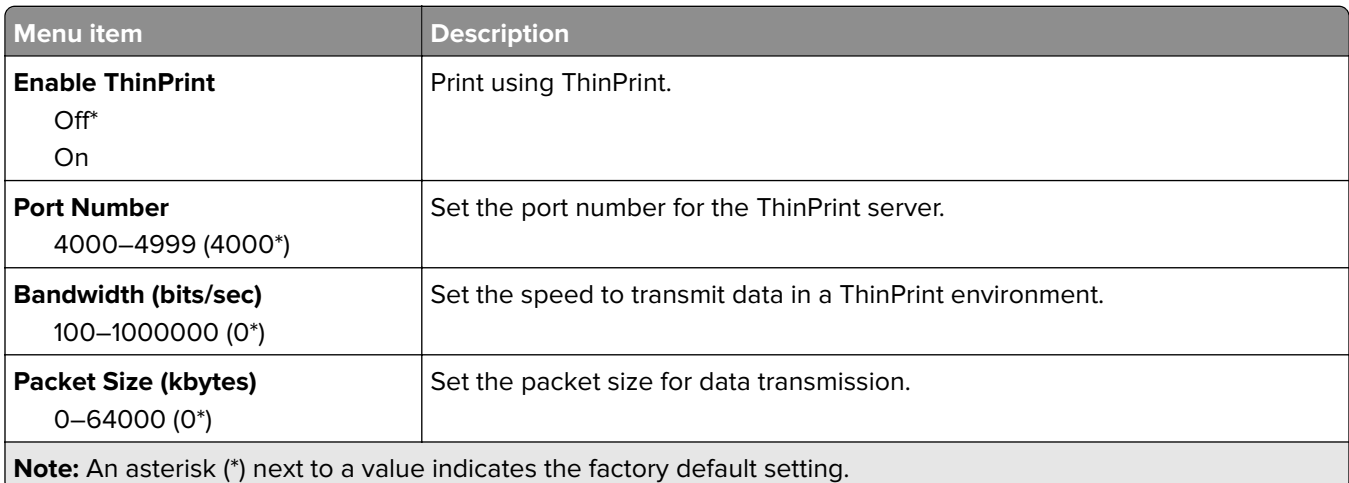

## **USB**

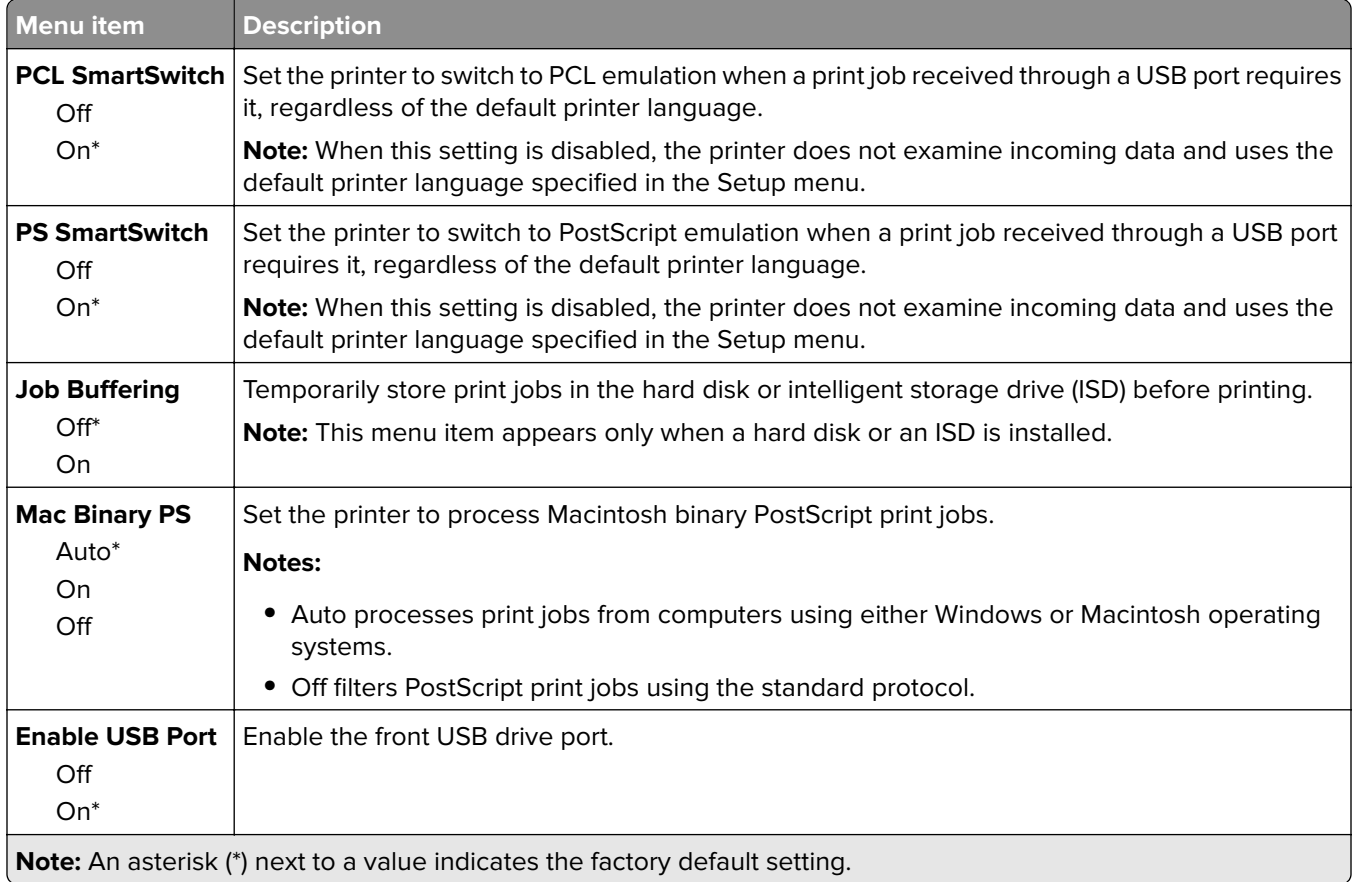

#### **Restrict external network access**

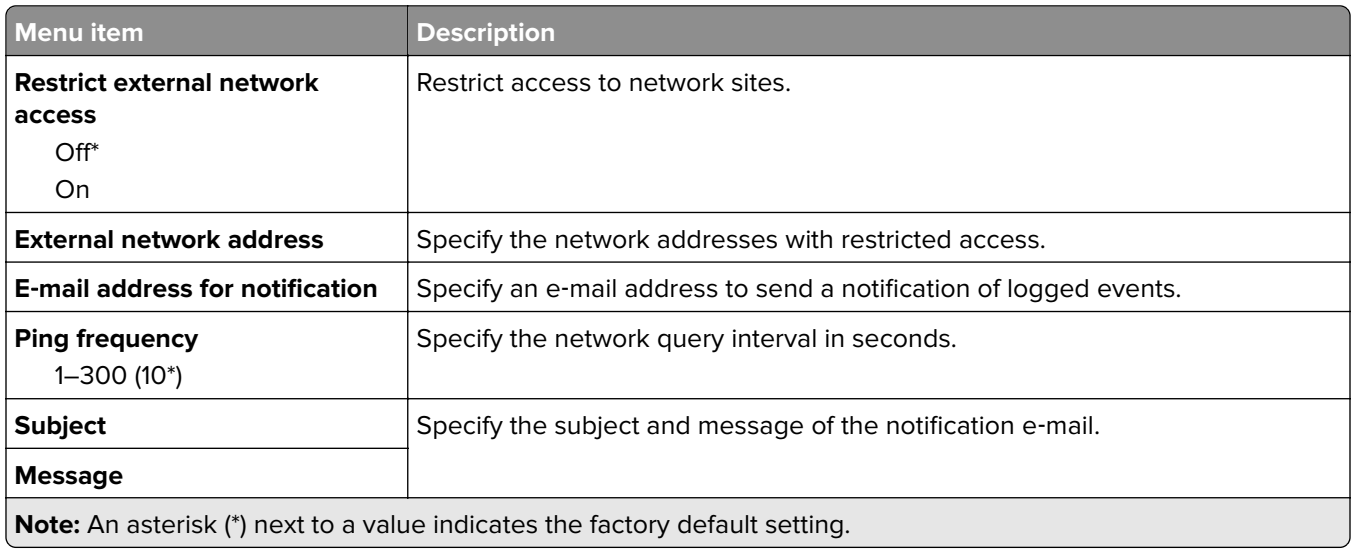

# **Security**

## **Login Methods**

#### **Manage Permissions**

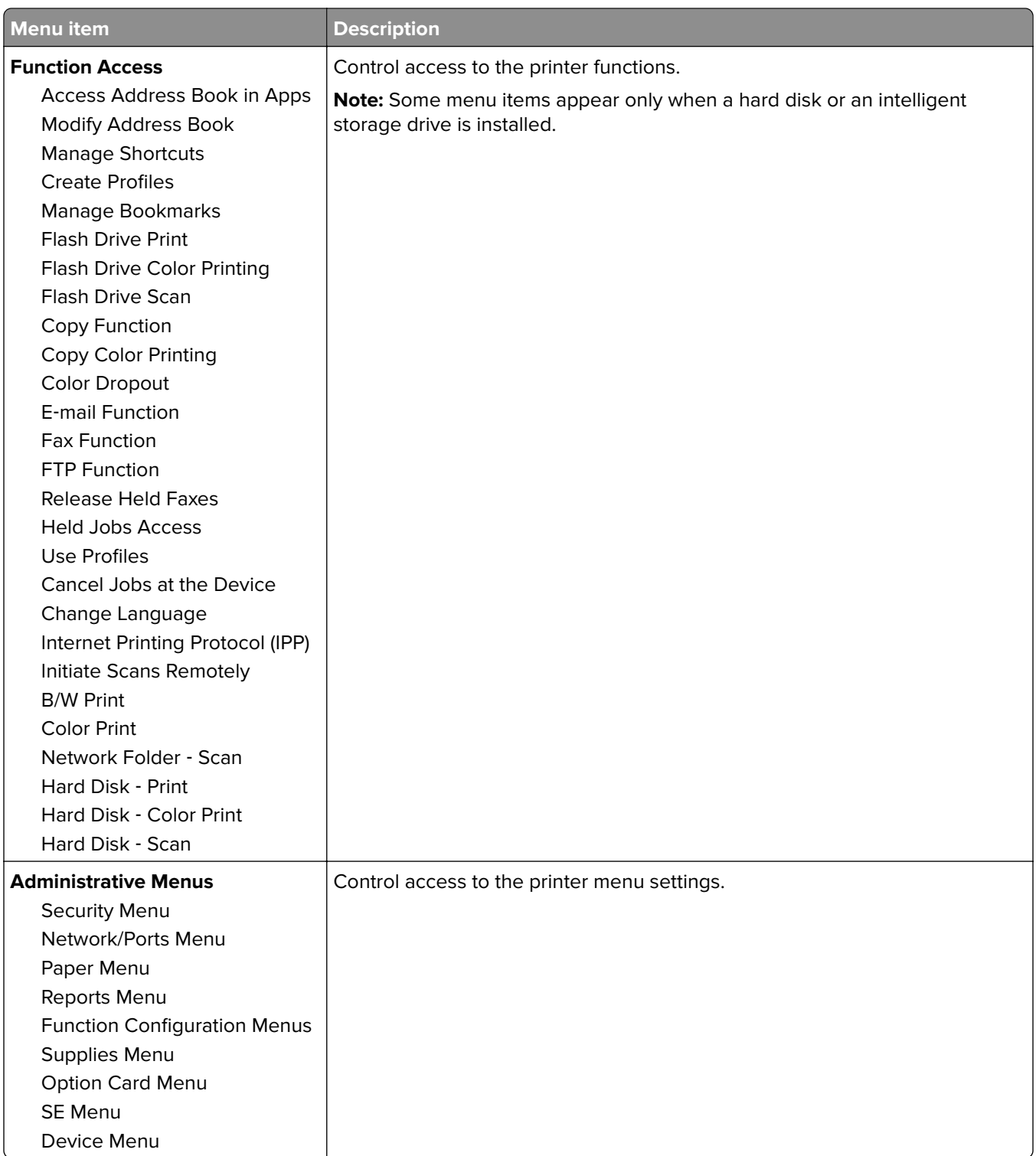

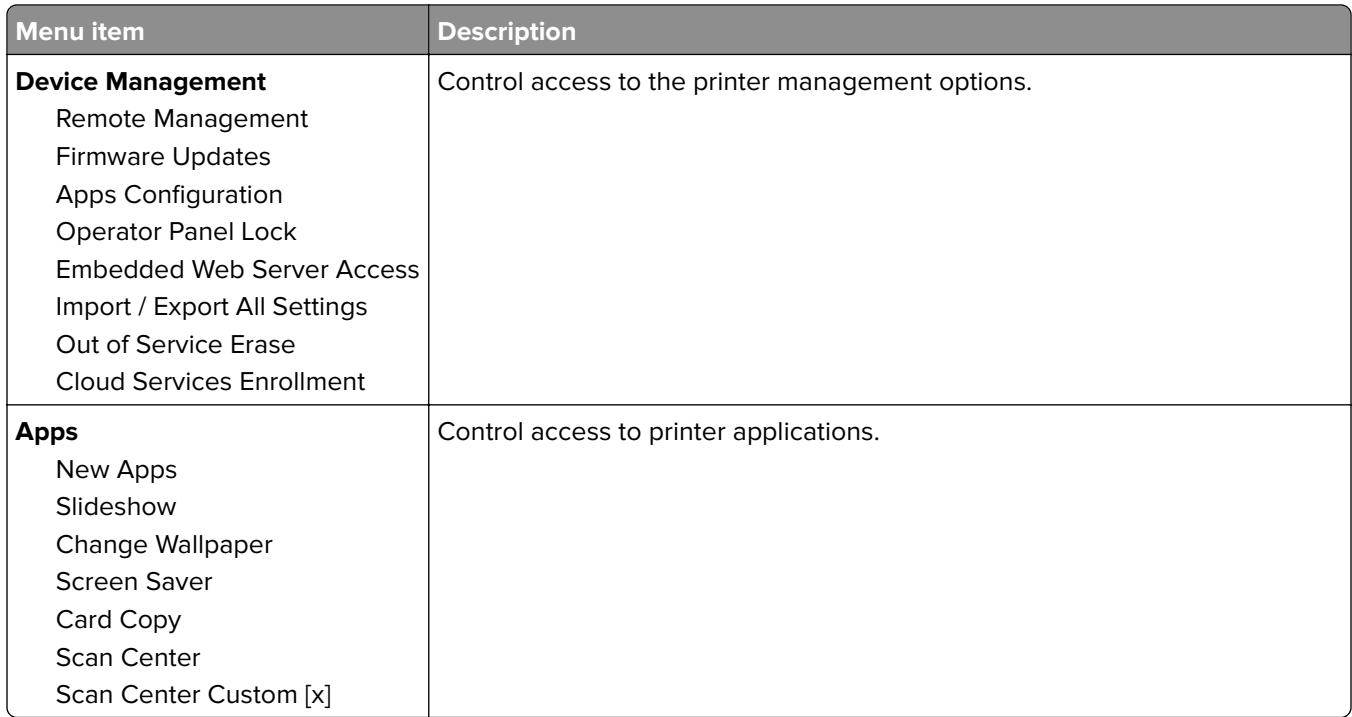

#### **Local Accounts**

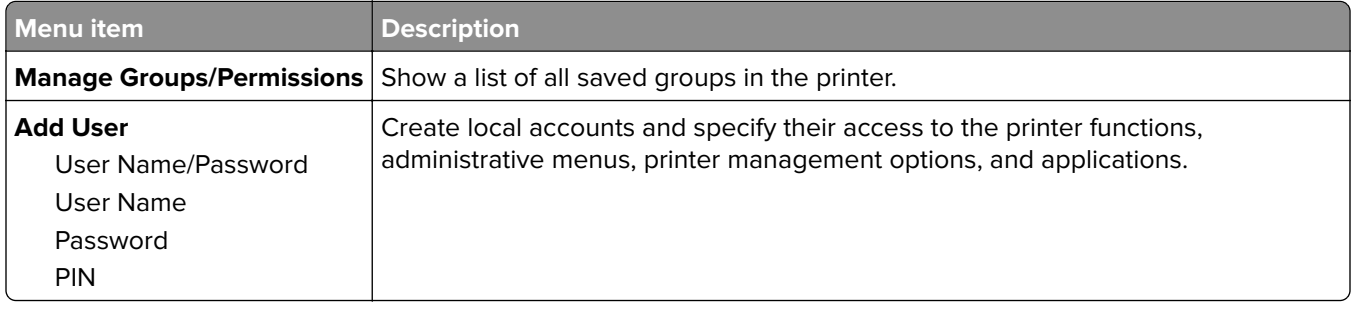

#### **Default Login Methods**

**Note:** This menu appears only when you configure the settings in the Local Accounts menu.

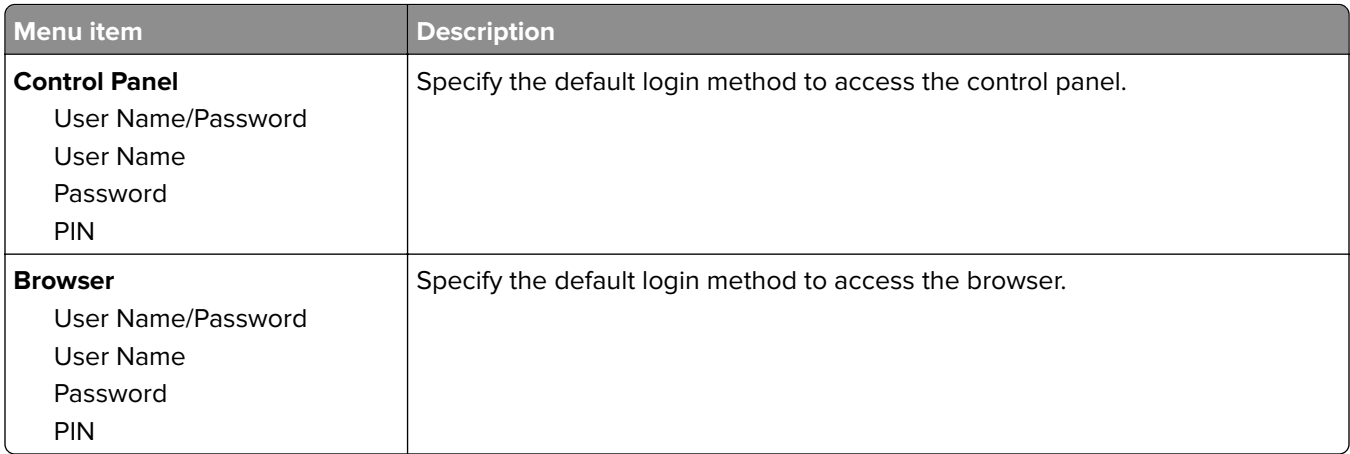

#### **Schedule USB Devices**

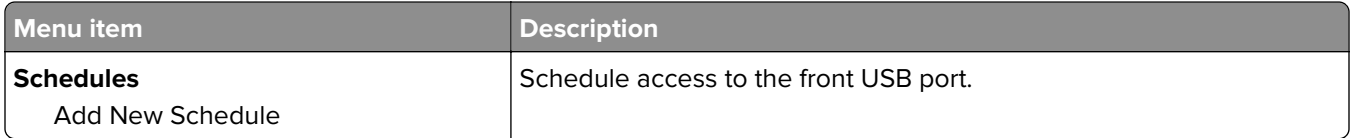

## **Security Audit Log**

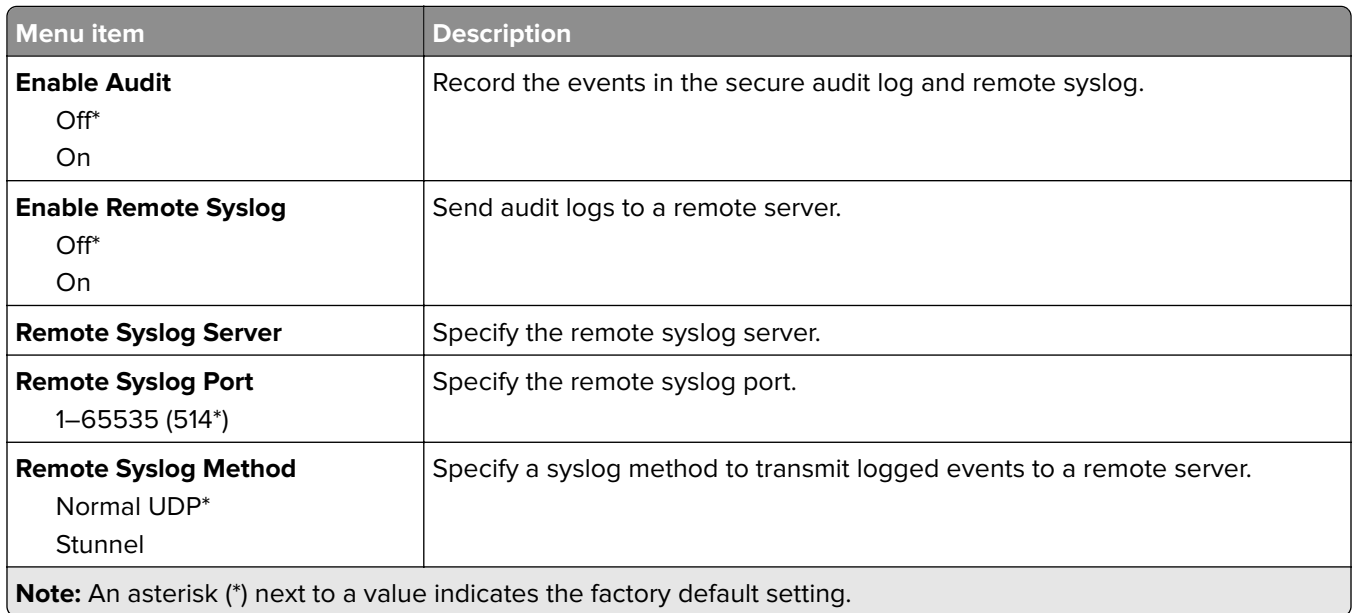

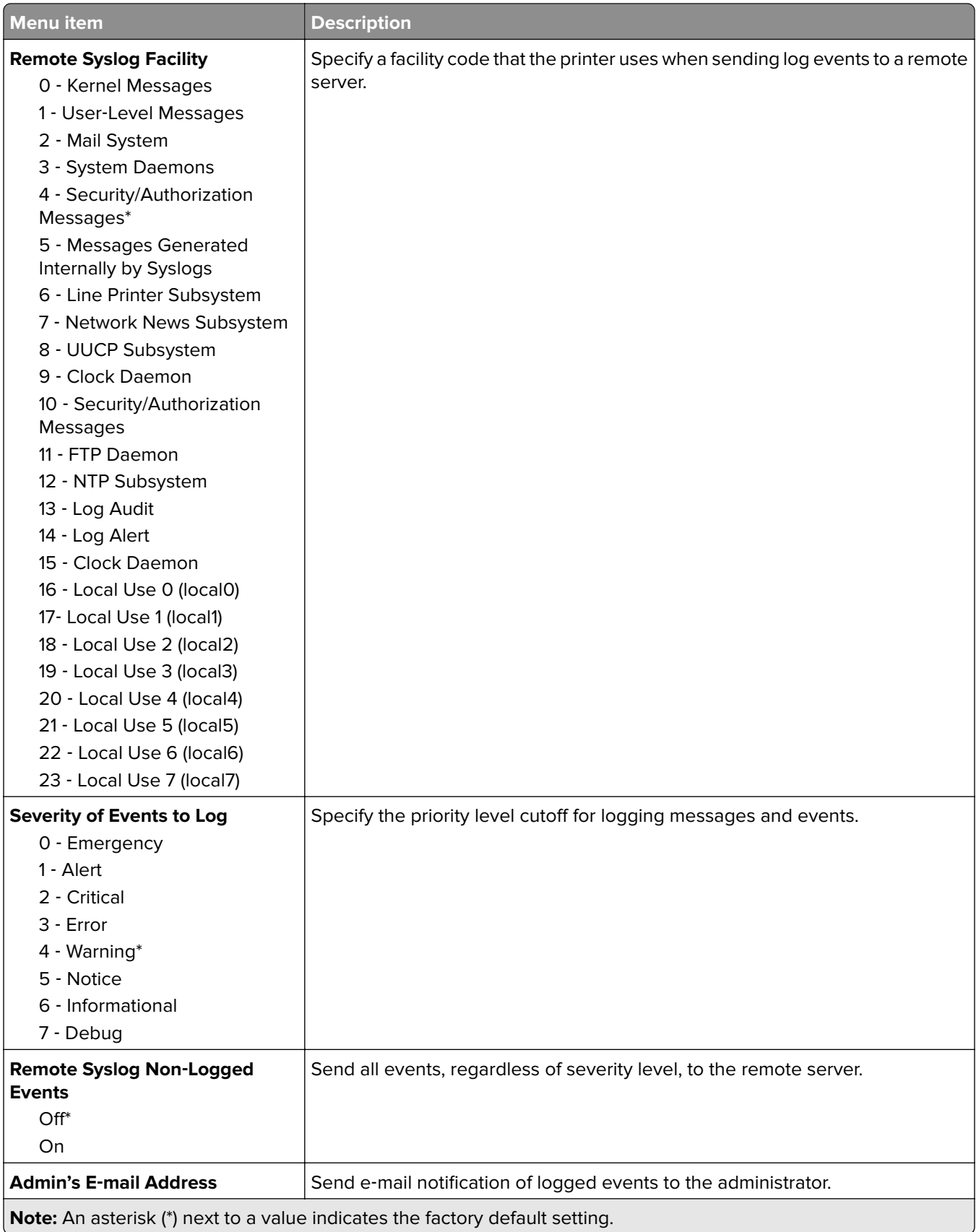

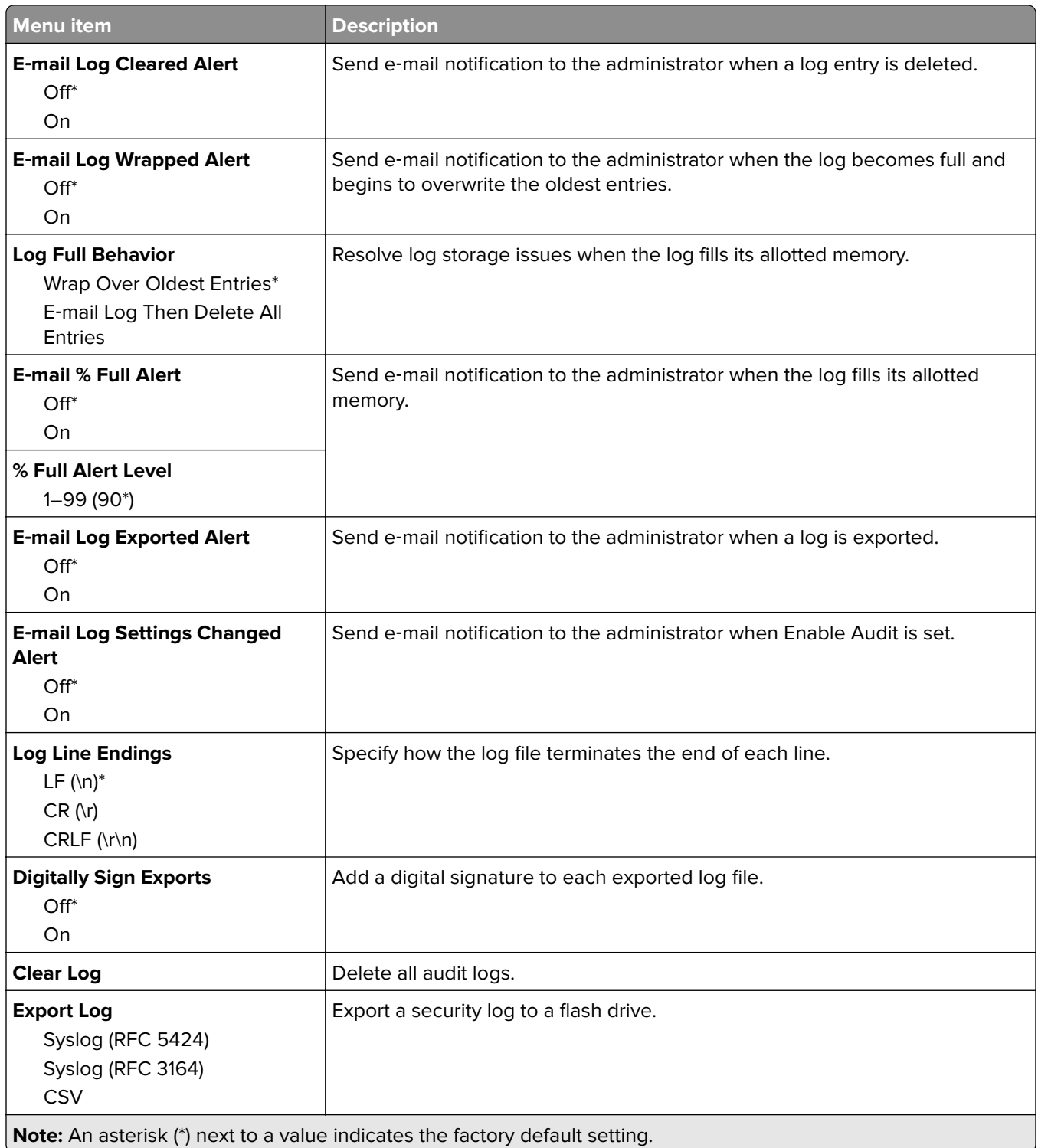

## **Login Restrictions**

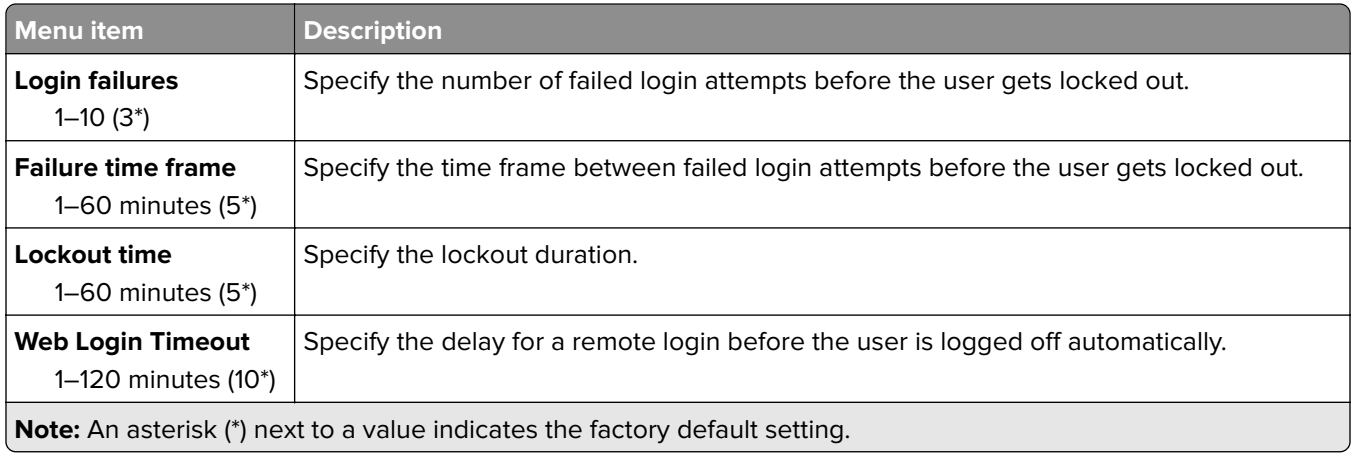

## **Confidential Print Setup**

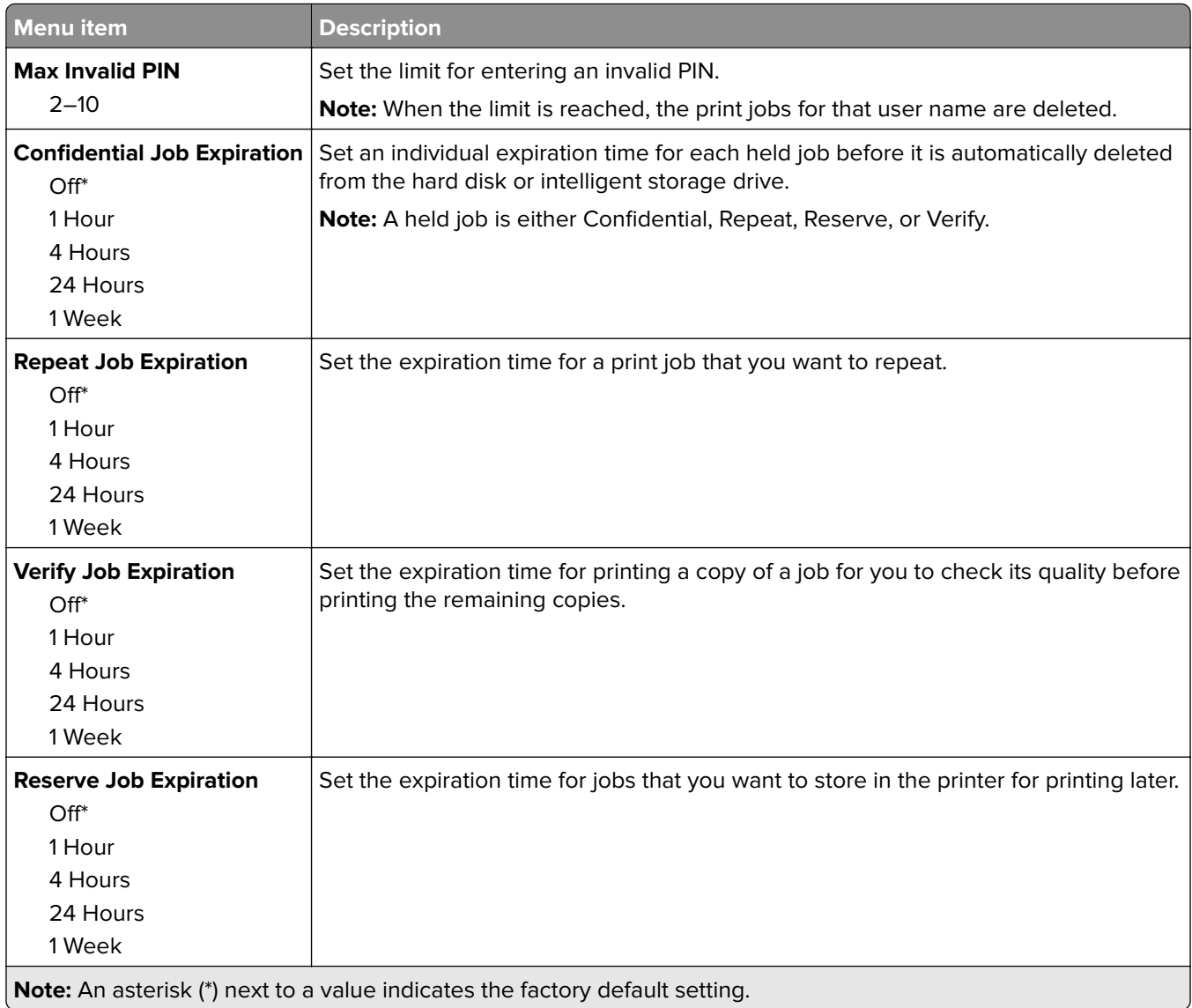

J

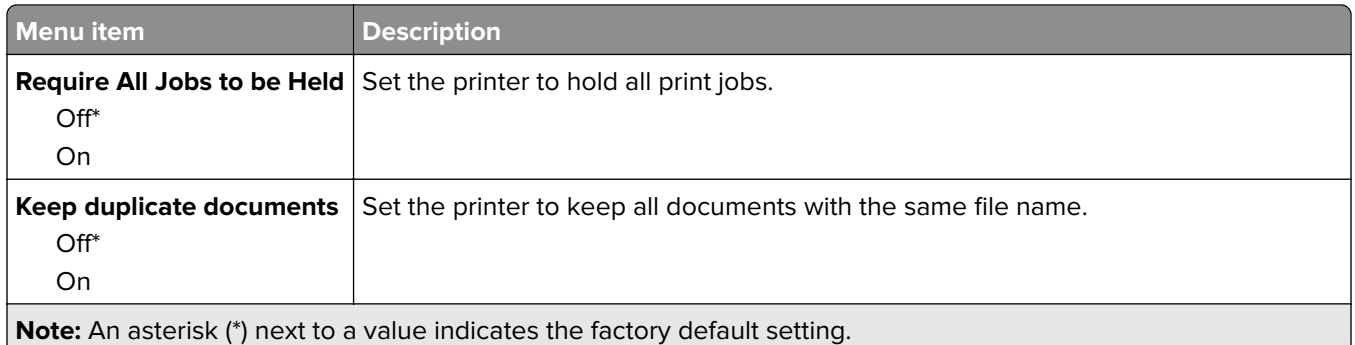

#### **Disk Encryption**

**Note:** This menu appears only when a hard disk or an intelligent storage drive is installed.

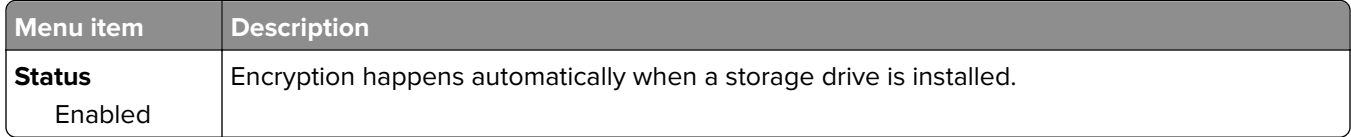

## **Erase Temporary Data Files**

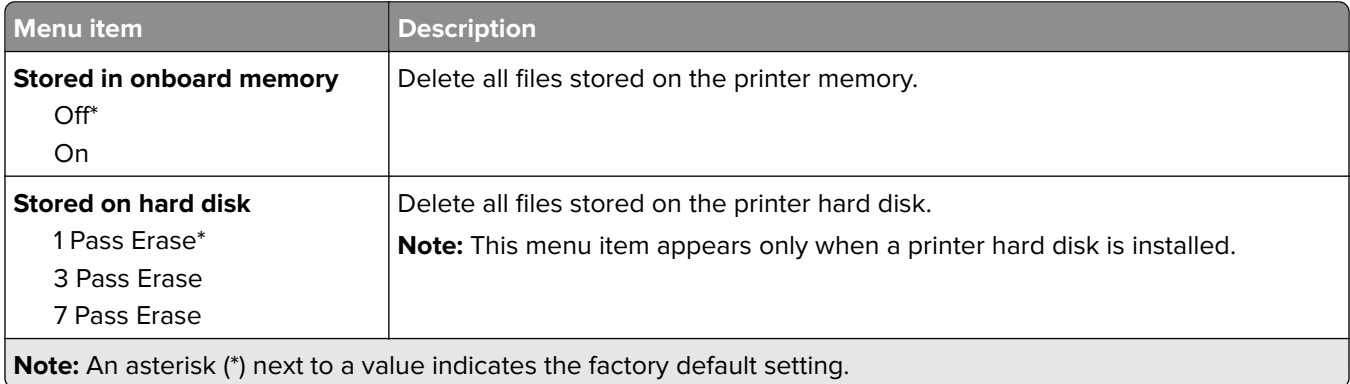

## **Solutions LDAP Settings**

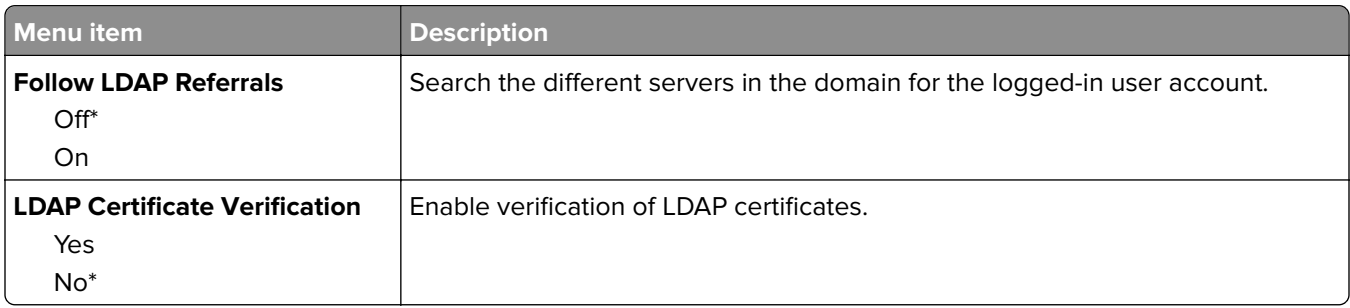

#### **Miscellaneous**

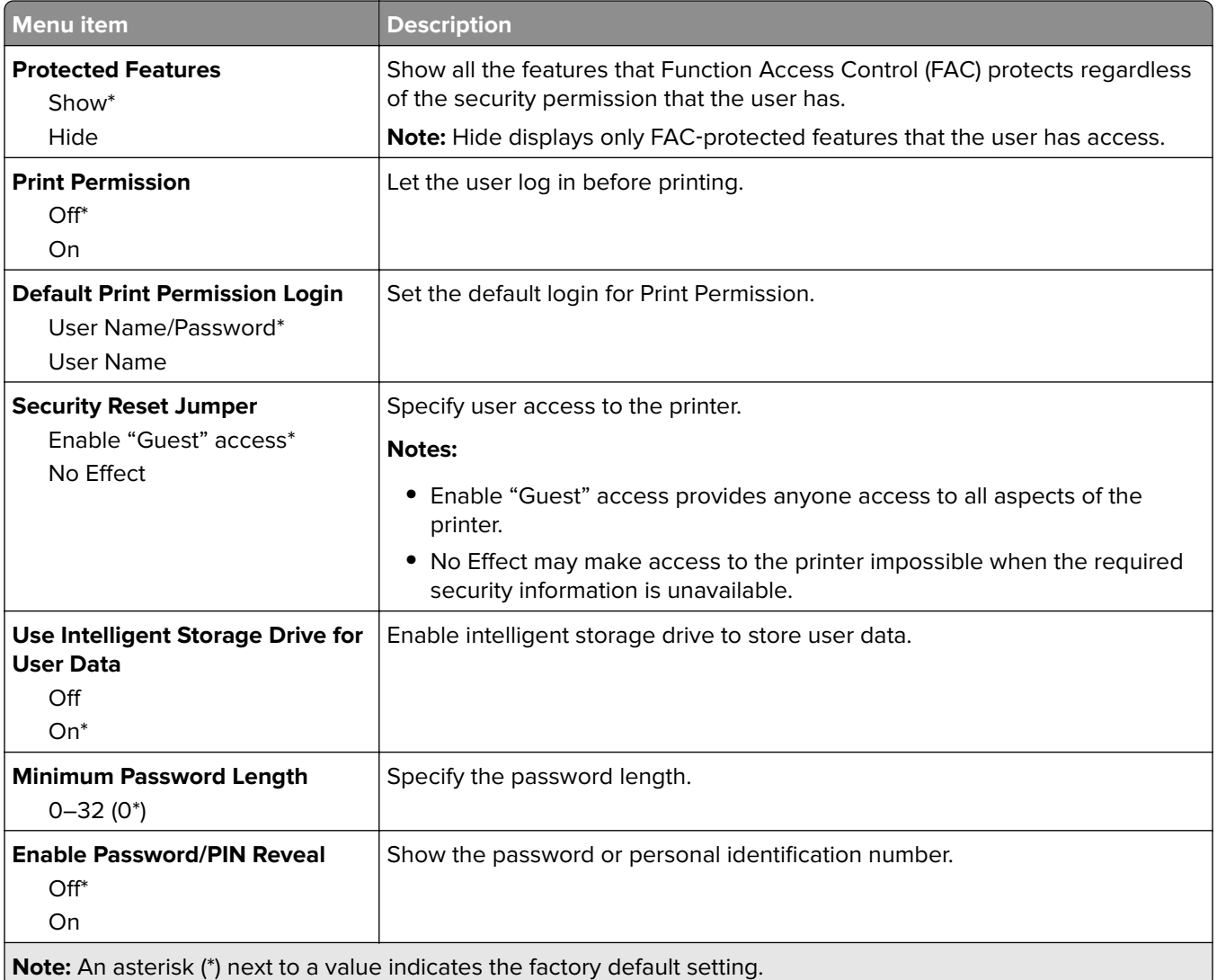

# **Cloud Services**

## **Cloud Services Enrollment**

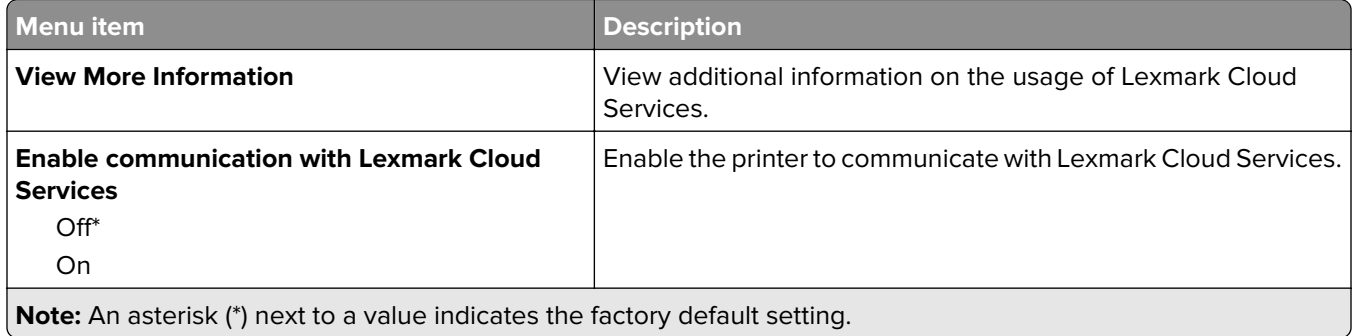

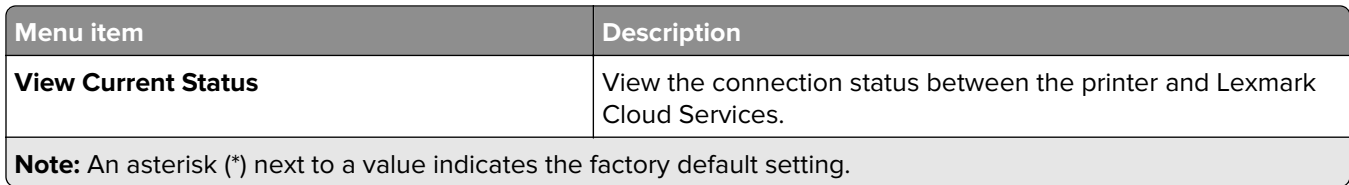

# **Reports**

# **Menu Settings Page**

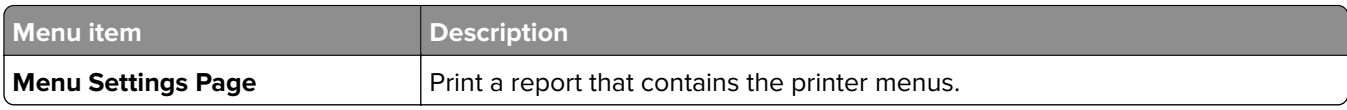

#### **Device**

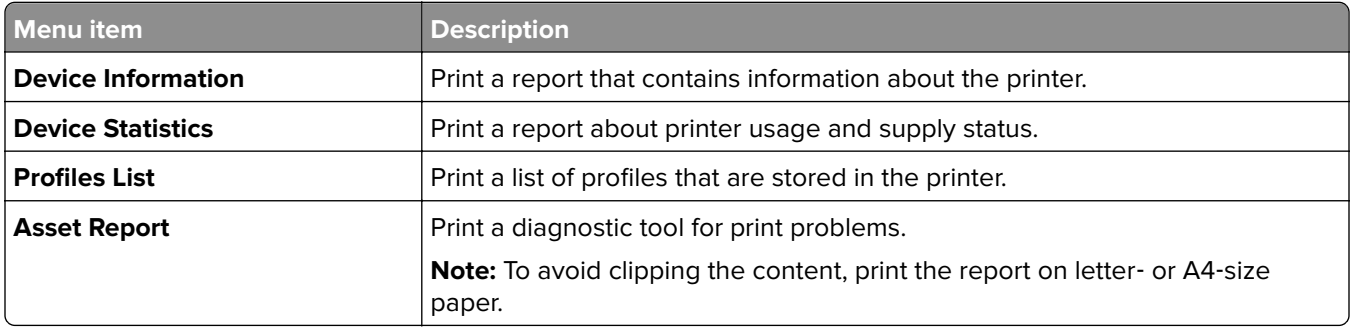

## **Print**

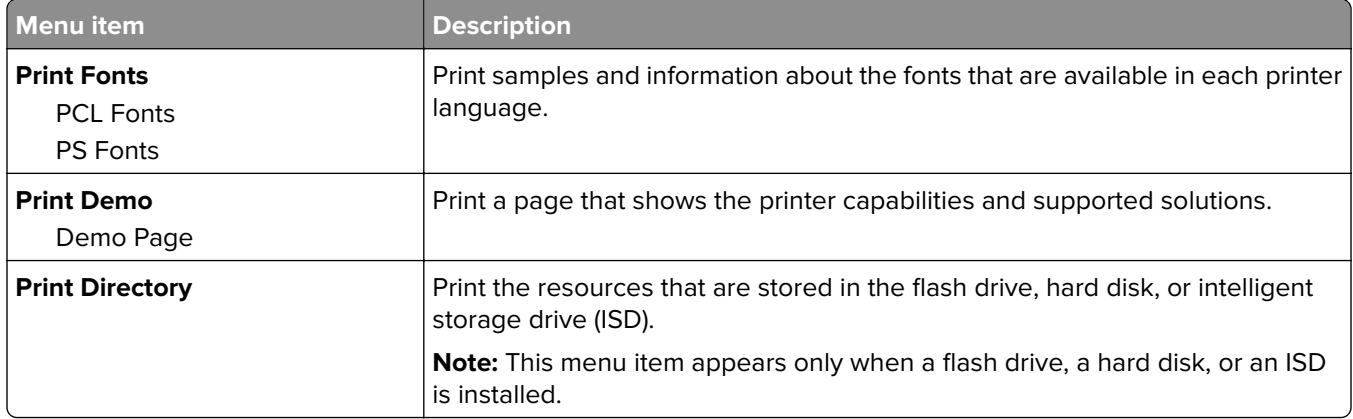

## **Shortcuts**

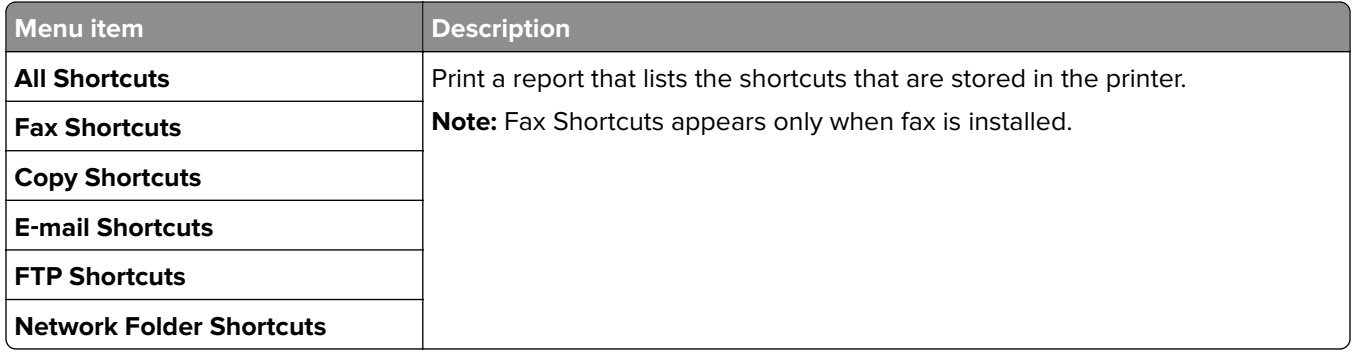

#### **Fax**

**Note:** This menu appears only if Fax is configured, and Enable Job Log is set to On.

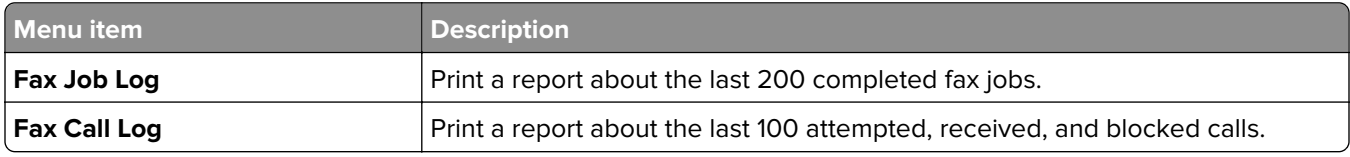

#### **Network**

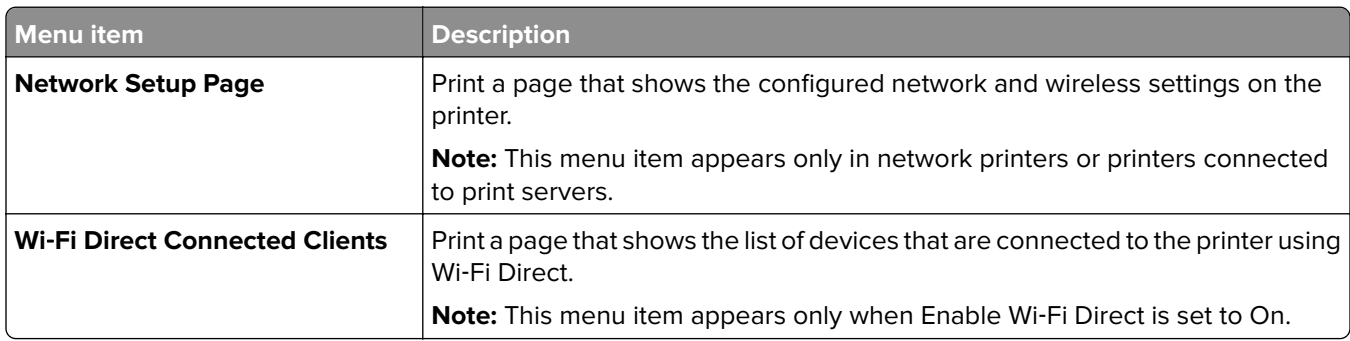

# **Troubleshooting**

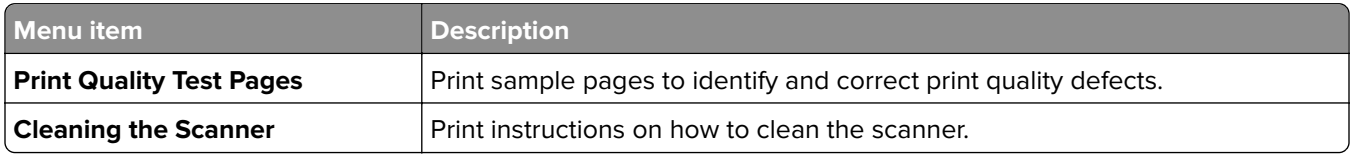

# **Forms Merge**

**Note:** This menu appears only when a hard disk or an intelligent storage drive is installed.

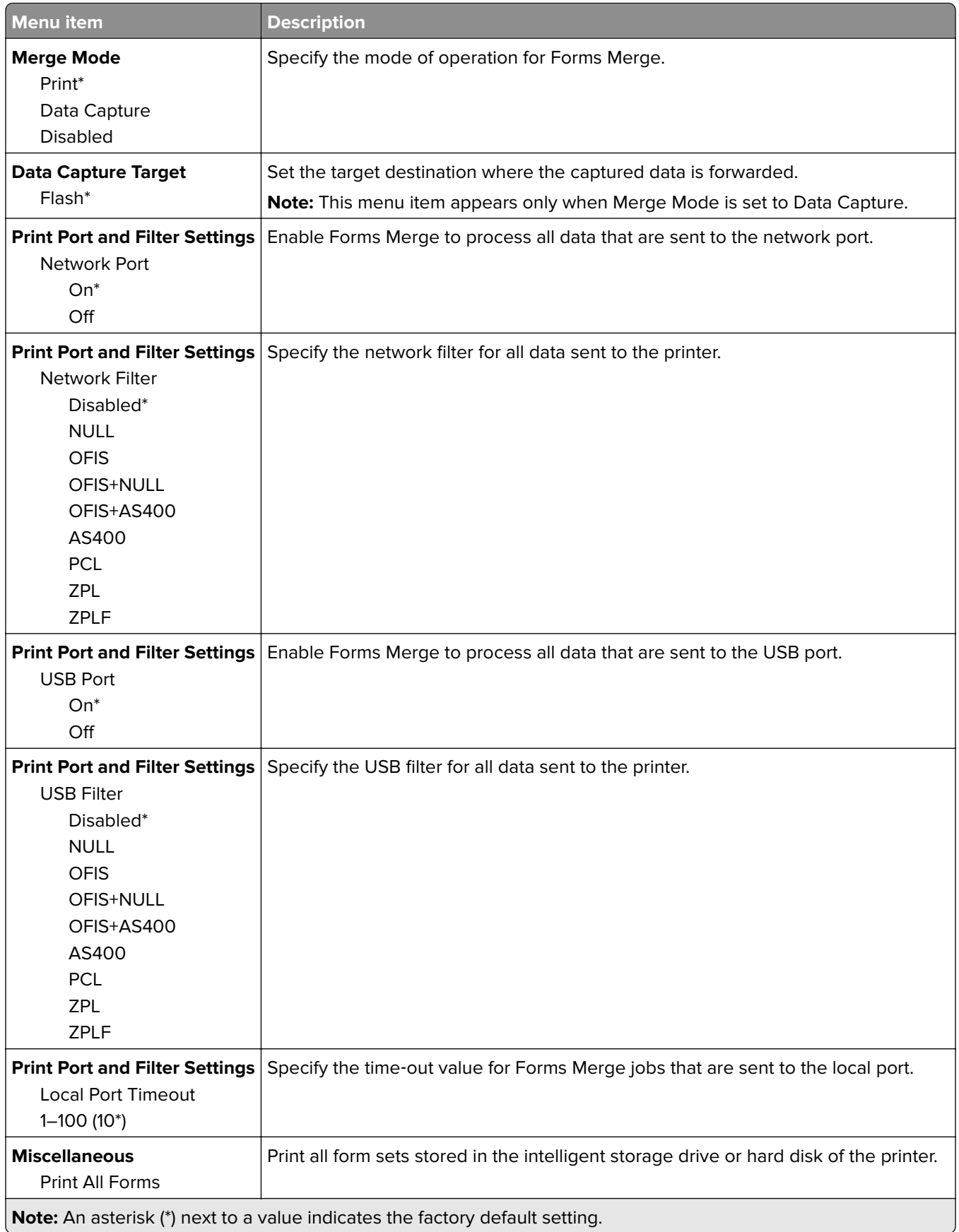

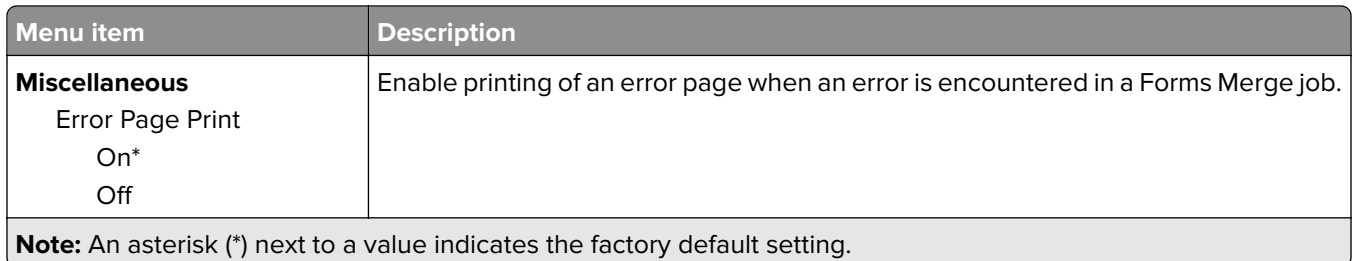

# **Printing the Menu Settings Page**

From the home screen, touch **Settings** > **Reports** > **Menu Settings Page**.

# **Maintain the printer**

# **Checking the status of parts and supplies**

- **1** From the home screen, touch **Status/Supplies**.
- **2** Select the parts or supplies that you want to check.

**Note:** You can also access this setting by touching the top section of the home screen.

# **Configuring supply notifications**

**1** Open a web browser, and then type the printer IP address in the address field.

**Notes:**

- **•** View the printer IP address on the printer home screen. The IP address appears as four sets of numbers separated by periods, such as 123.123.123.123.
- **•** If you are using a proxy server, then temporarily disable it to load the web page correctly.
- **2** Click **Settings** > **Device** > **Notifications**.
- **3** From the Supplies menu, click **Custom Supply Notifications**.
- **4** Select a notification for each supply item.
- **5** Apply the changes.

# **Setting up e**‑**mail alerts**

Configure the printer to send e‑mail alerts when supplies are low, when paper must be changed or added, or when there is a paper jam.

**1** Open a web browser, and then type the printer IP address in the address field.

**Notes:**

- **•** View the printer IP address on the printer home screen. The IP address appears as four sets of numbers separated by periods, such as 123.123.123.123.
- **•** If you are using a proxy server, then temporarily disable it to load the web page correctly.
- **2** Click **Settings** > **Device** > **Notifications** > **E**‑**mail Alert Setup**, and then configure the settings.

Note: For more information on SMTP settings, contact your e-mail provider.

- **3** Apply the changes.
- **4** Click **Setup E-mail Lists and Alerts**, and then configure the settings.
- **5** Apply the changes.

## **Viewing reports**

- **1** From the home screen, touch **Settings** > **Reports**.
- **2** Select the report that you want to view.

# **Ordering parts and supplies**

To order supplies, contact the place where you purchased the printer.

**Note:** All life estimates for printer supplies assume printing on letter- or A4-size plain paper.

**Warning—Potential Damage:** Failure to maintain optimum printer performance, or to replace parts and supplies, may cause damage to your printer.

#### **Ordering a toner cartridge**

#### **Notes:**

- **•** The estimated cartridge yield is based on the ISO/IEC 19798 standard.
- **•** Extremely low print coverage for extended periods of time may negatively affect actual yield.

To order toner cartridges, contact the place where you purchased the printer.

#### **Ordering an imaging kit**

To order an imaging kit, contact the place where you purchased the printer.

#### **Ordering a waste toner bottle**

To order a waste toner bottle, contact the place where you purchased the printer.

#### **Ordering a developer unit**

To order developer units, contact the place where you purchased the printer.

#### **Ordering a maintenance kit**

To order a maintenance kit, contact the place where you purchased the printer.

# **Replacing parts and supplies**

## **Replacing a toner cartridge**

**1** Open door B.

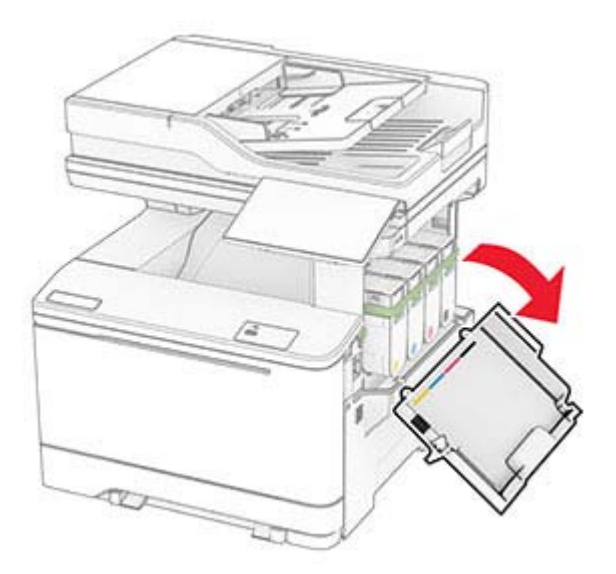
Remove the used toner cartridge.

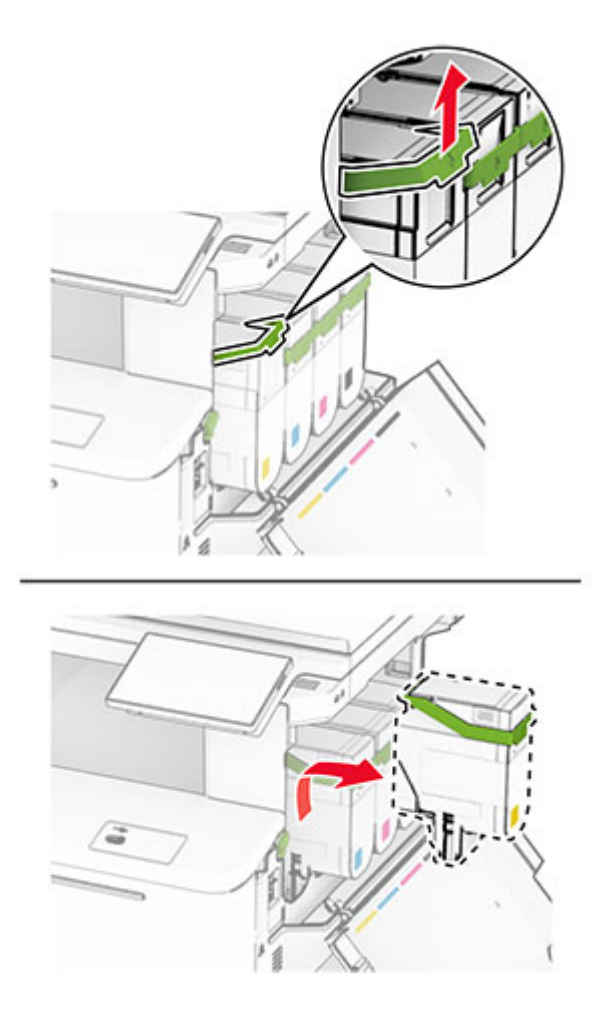

Unpack the new toner cartridge.

Insert the new toner cartridge until it clicks into place.

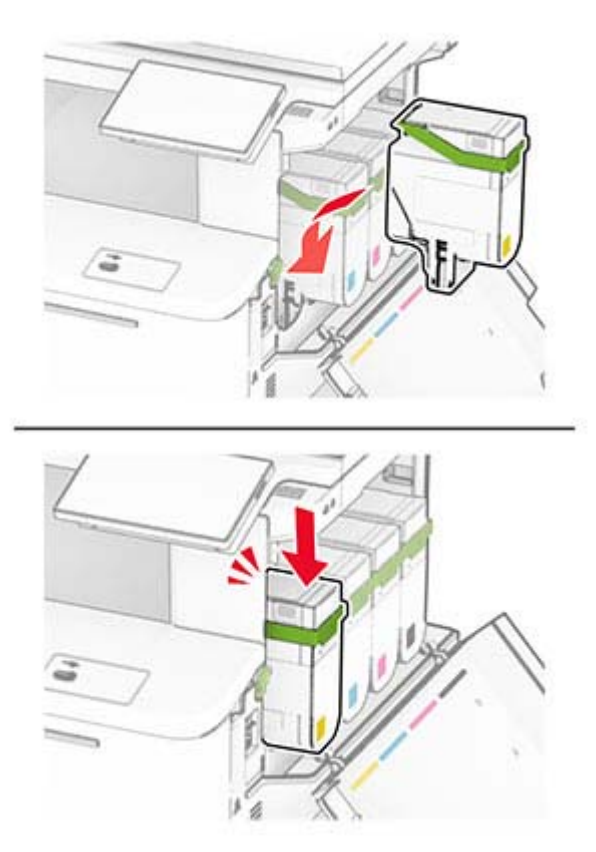

Close the door.

## **Replacing an imaging kit**

Open door B.

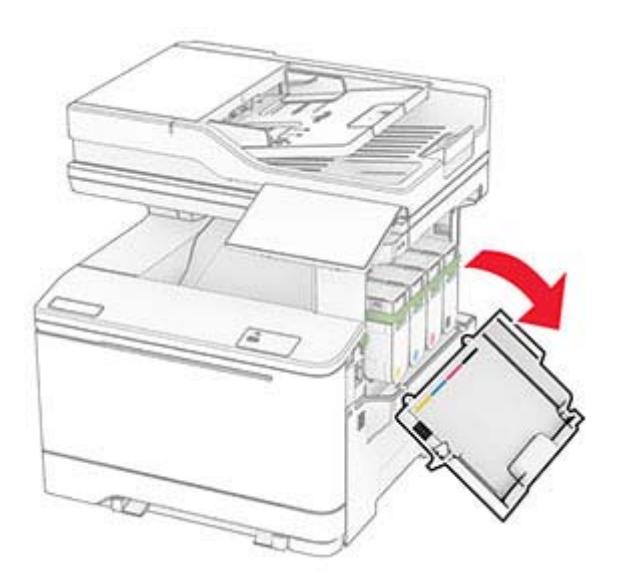

**CAUTION—HOT SURFACE:** The inside of the printer might be hot. To reduce the risk of injury from a hot component, allow the surface to cool before touching it.

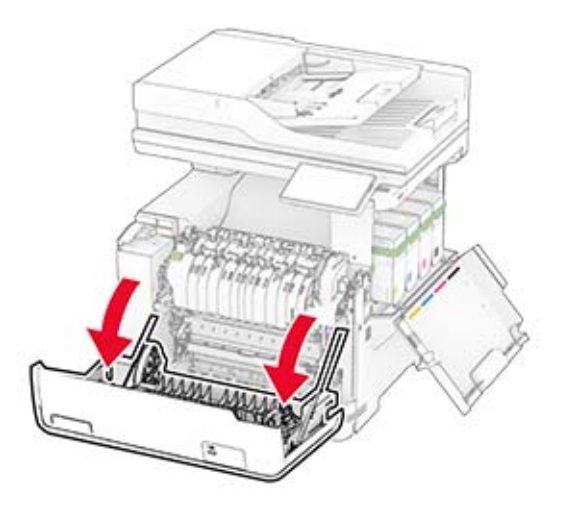

**3** Remove the right cover.

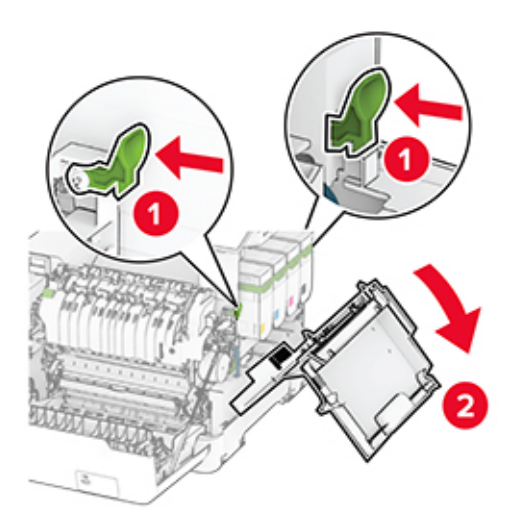

Remove the waste toner bottle.

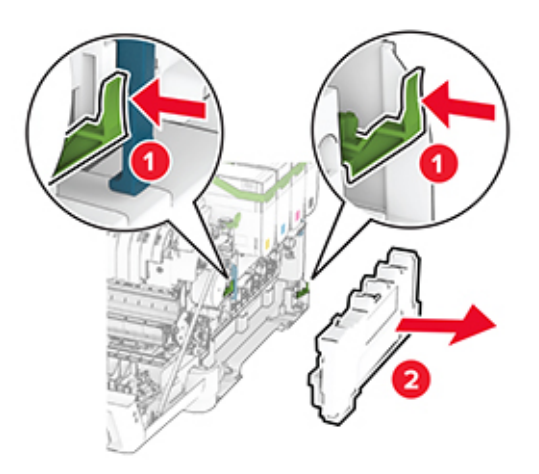

Remove the toner cartridges.

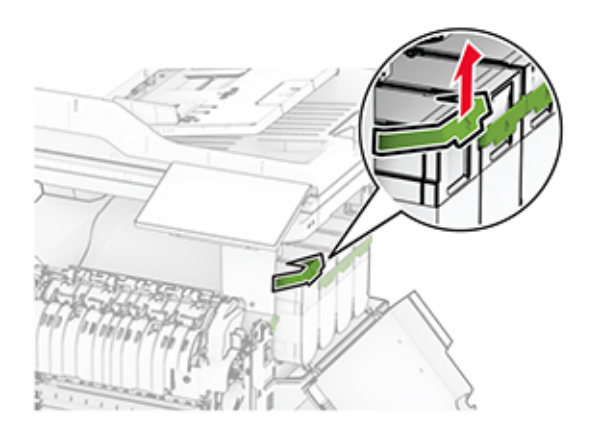

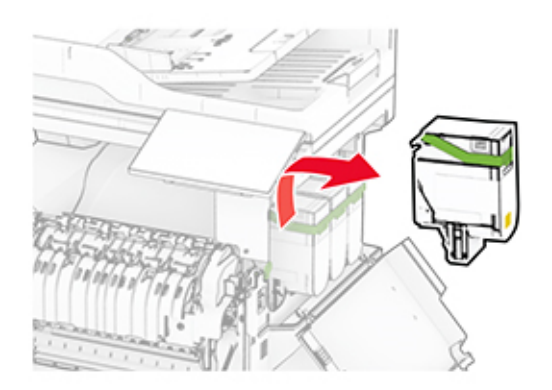

**6** Remove the used imaging kit.

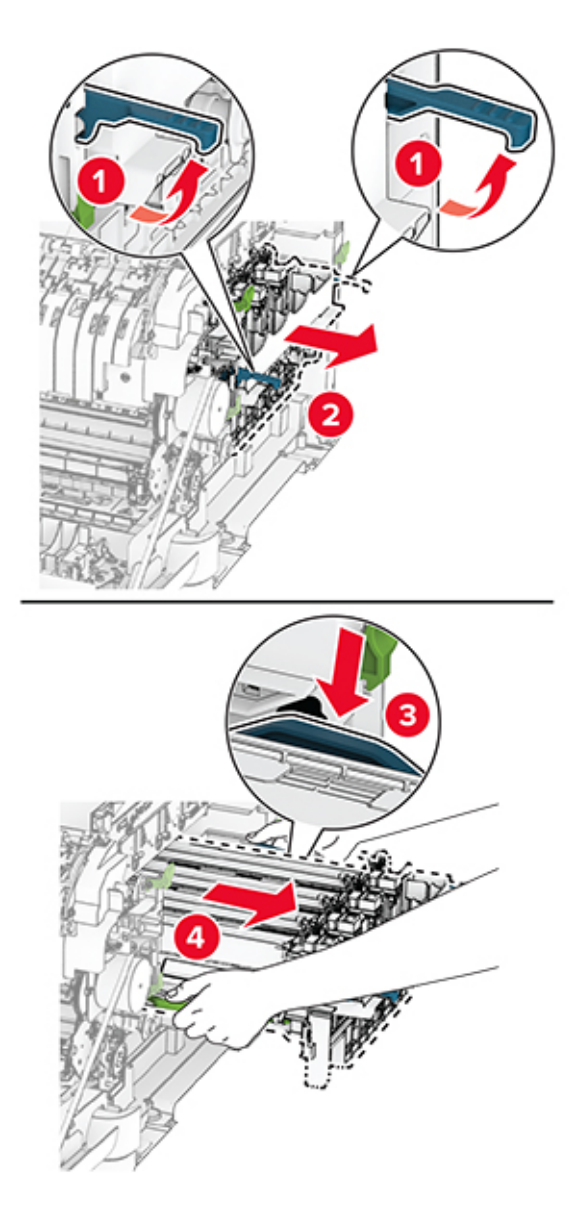

**7** Unpack the new imaging kit.

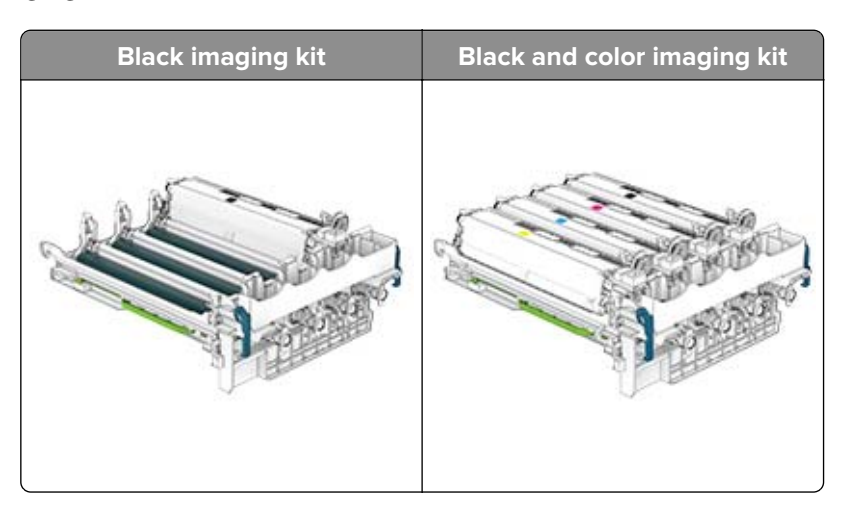

#### **Notes:**

- **•** The black imaging kit includes the imaging kit and the black developer unit.
- **•** The black and color imaging kit includes the imaging kit and the black, cyan, magenta, and yellow developer units.
- **•** When replacing the black imaging kit, save the cyan, magenta, and yellow developer units from the used imaging kit.
- **8** Remove the packing material.

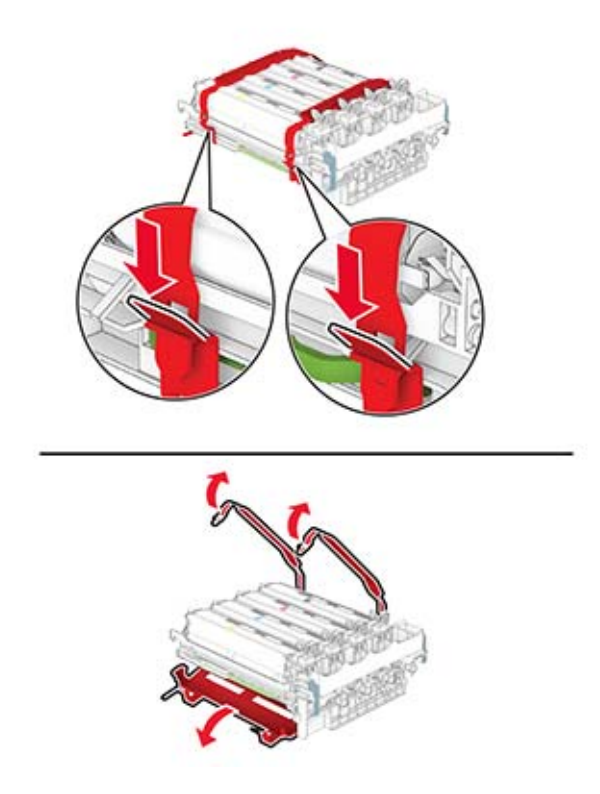

**Note:** If you are replacing the black imaging kit, then insert the magenta, cyan, and yellow developer units into the new imaging kit.

**Warning—Potential Damage:** Do not expose the imaging kit to direct light. Extended exposure to light may cause print quality problems.

**Warning—Potential Damage:** Do not touch the photoconductor drum. Doing so may affect the quality of future print jobs.

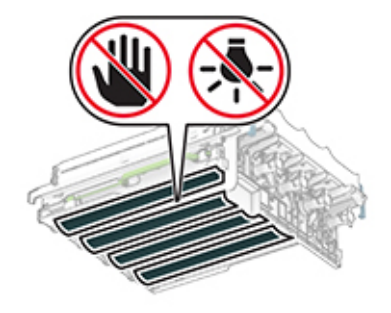

**9** Insert the new imaging kit until it is fully seated.

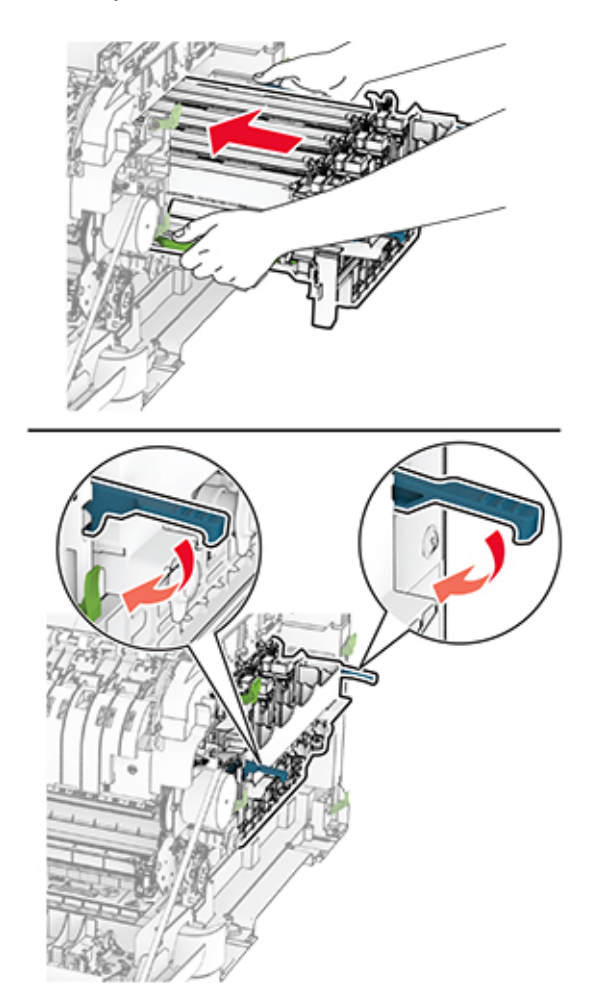

**10** Insert the toner cartridges until they click into place.

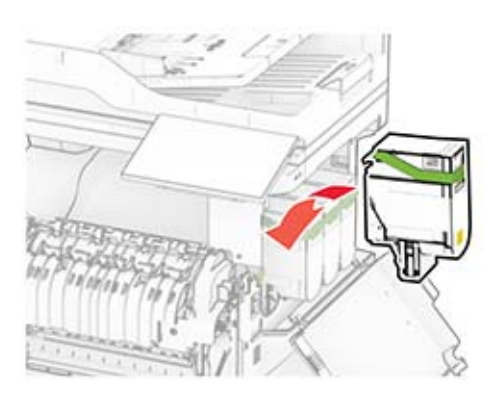

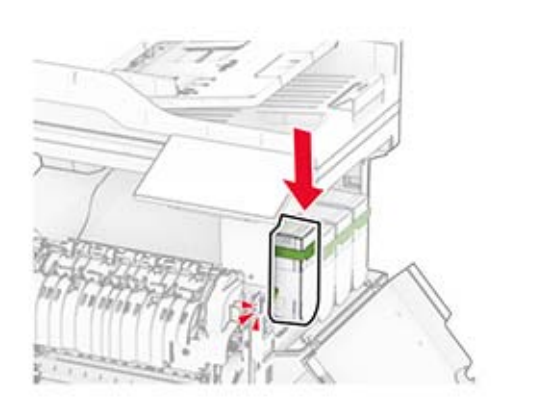

**11** Insert the waste toner bottle until it clicks into place.

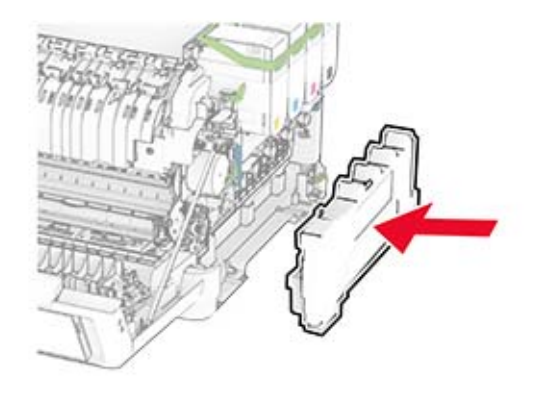

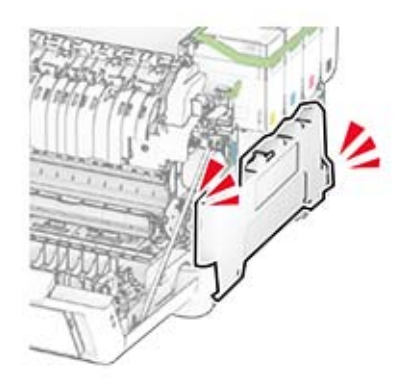

Attach the right cover until it clicks into place.

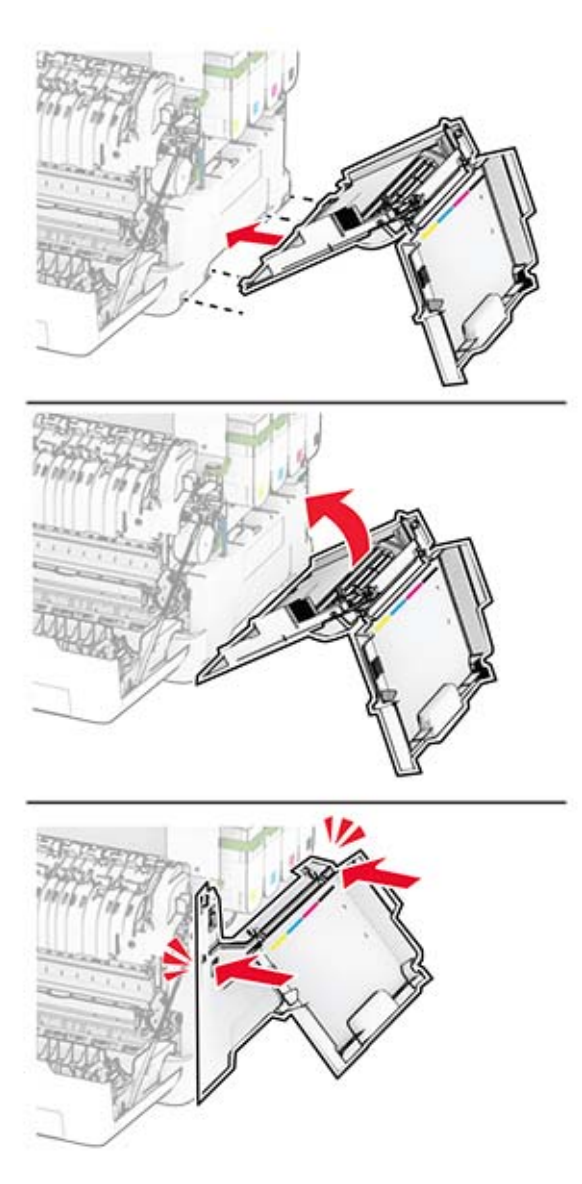

Close door A, and then close door B.

## **Replacing the waste toner bottle**

**1** Open door B.

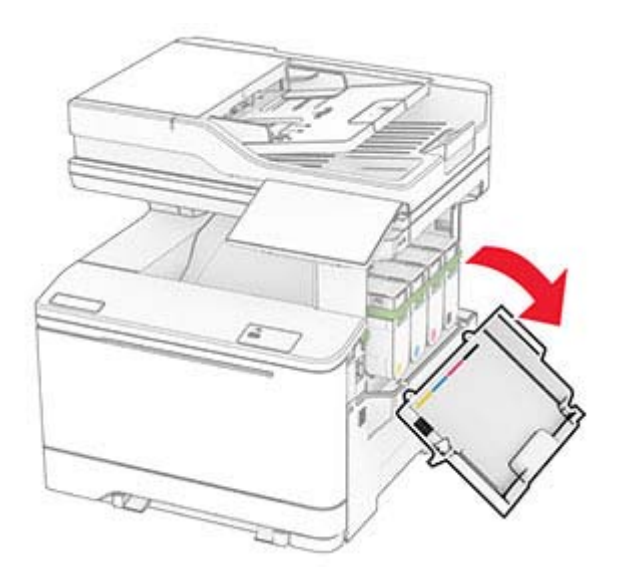

#### **2** Open door A.

**CAUTION—HOT SURFACE:** The inside of the printer might be hot. To reduce the risk of injury from a hot component, allow the surface to cool before touching it.

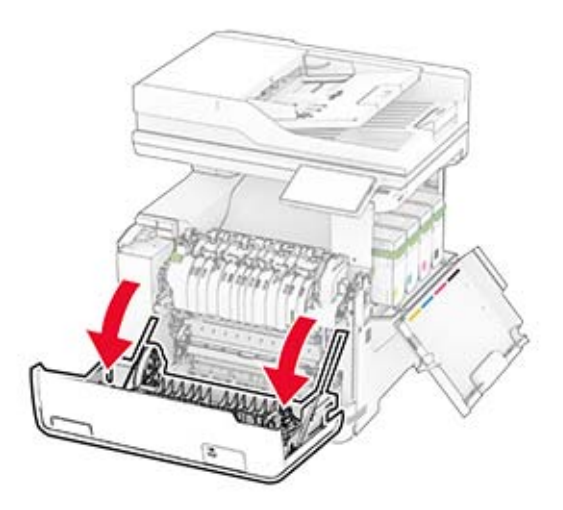

#### **3** Remove the right cover.

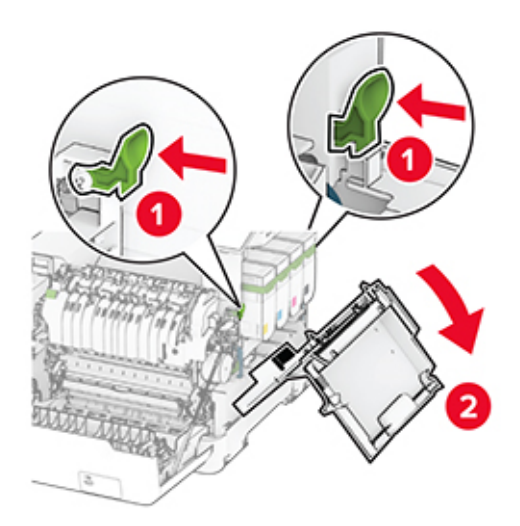

**4** Remove the used waste toner bottle.

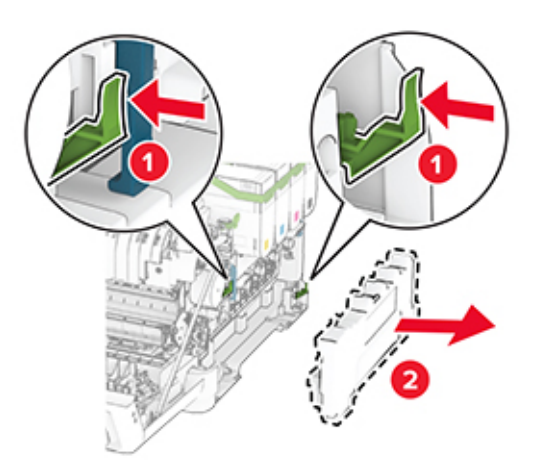

**Note:** To avoid spilling the toner, place the bottle in an upright position.

**5** Unpack the new waste toner bottle.

**6** Insert the new waste toner bottle until it clicks into place.

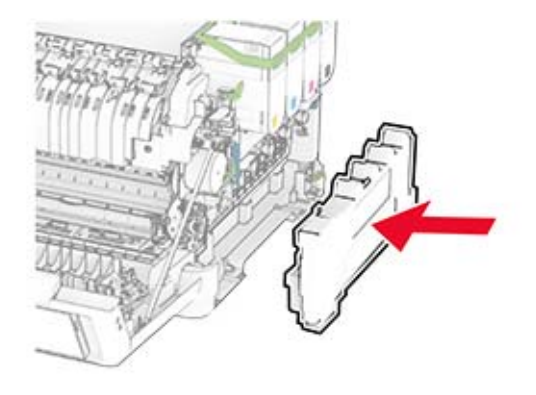

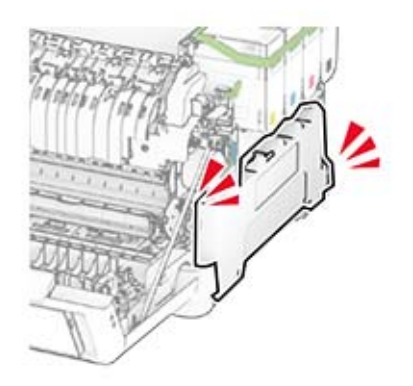

Attach the right cover until it clicks into place.

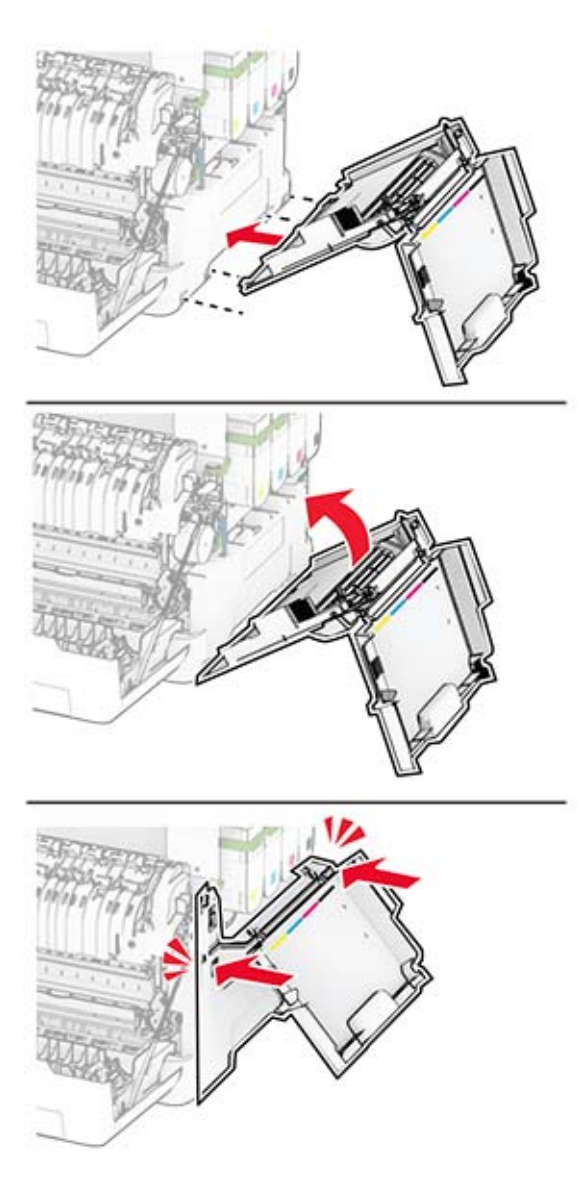

Close door A, and then close door B.

## **Replacing a developer unit**

**1** Open door B.

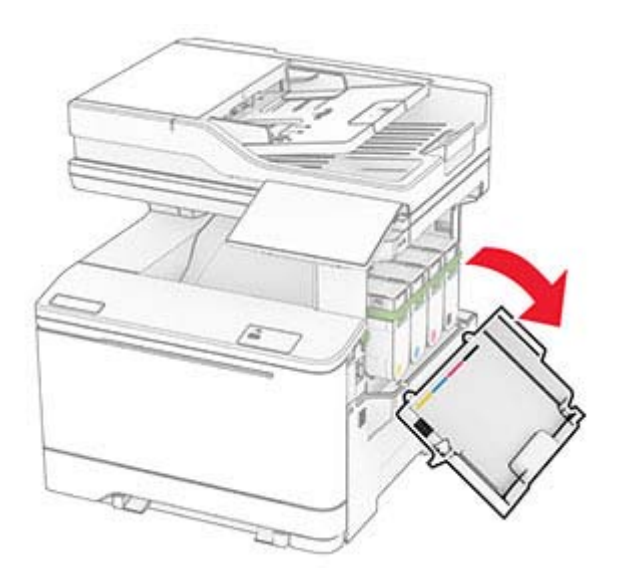

#### **2** Open door A.

**CAUTION—HOT SURFACE:** The inside of the printer might be hot. To reduce the risk of injury from a hot component, allow the surface to cool before touching it.

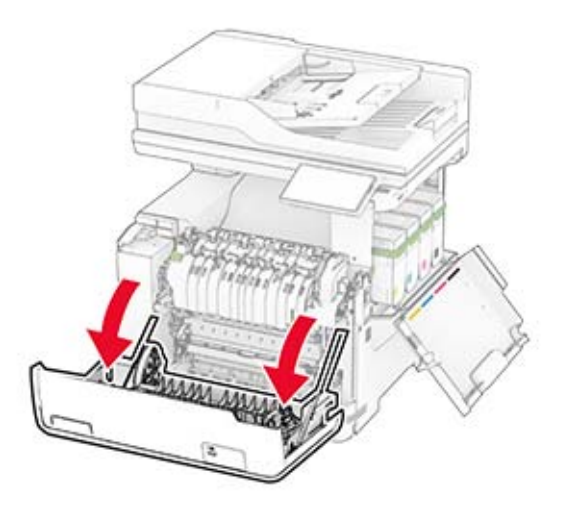

#### Remove the right cover.

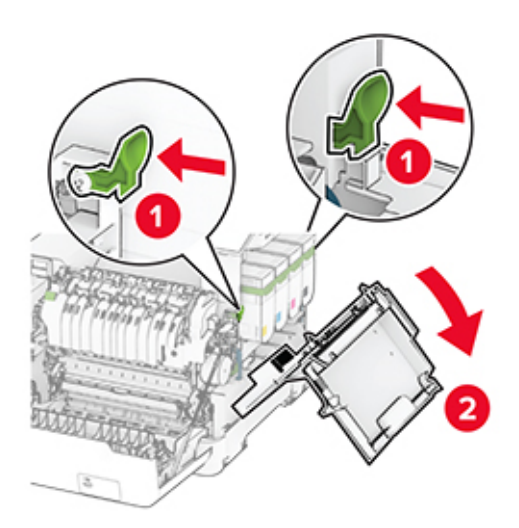

Remove the waste toner bottle.

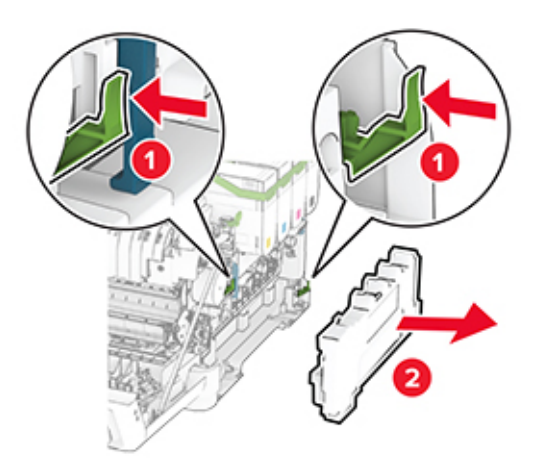

#### **5** Remove the toner cartridges.

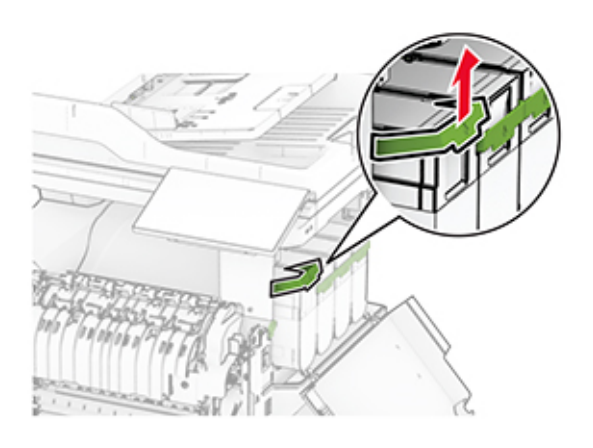

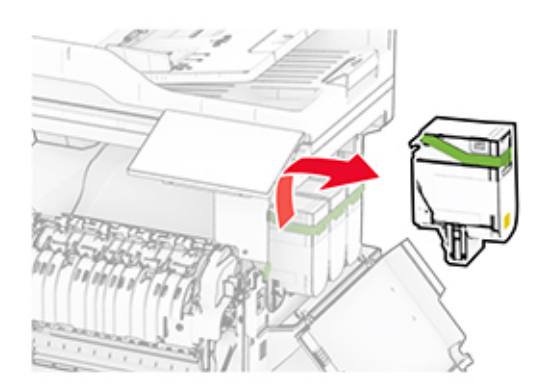

**6** Remove the imaging kit.

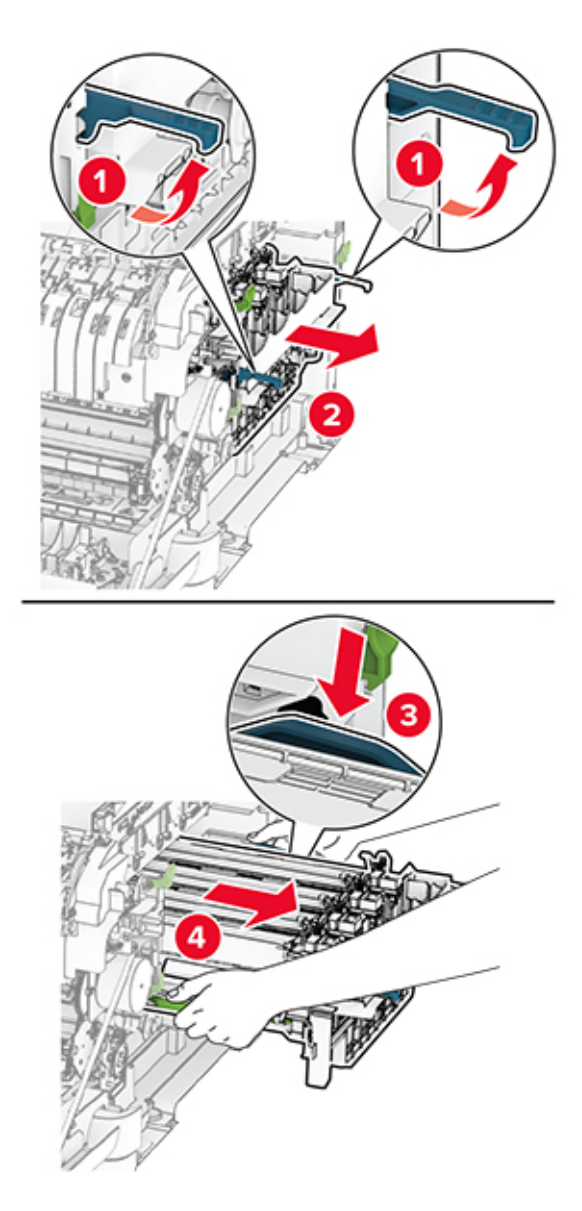

**7** Remove the used developer unit.

**Warning—Potential Damage:** Do not expose the imaging kit to direct light. Extended exposure to light may cause print quality problems.

**Warning—Potential Damage:** Do not touch the photoconductor drum. Doing so may affect the quality of future print jobs.

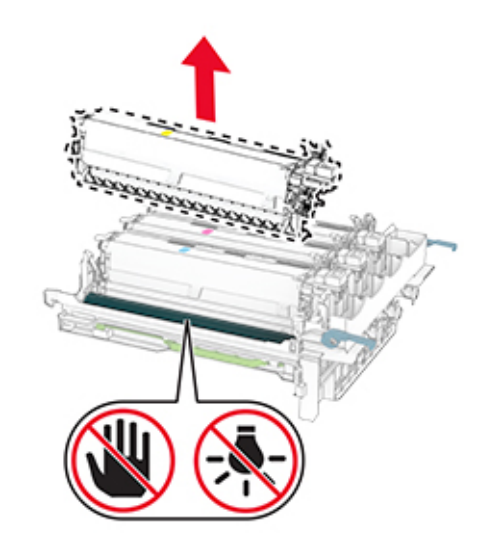

- Remove the packing material.
- Insert the new developer unit.

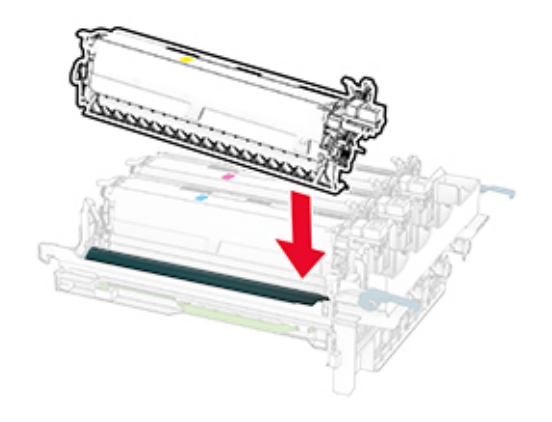

**10** Insert the imaging kit until it is fully seated.

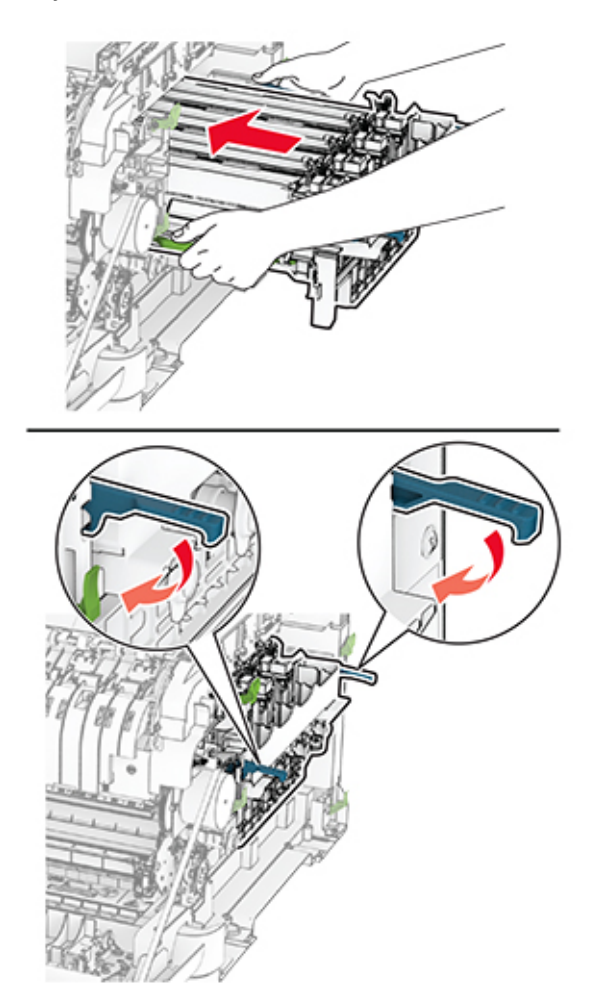

**11** Insert the toner cartridges until they click into place.

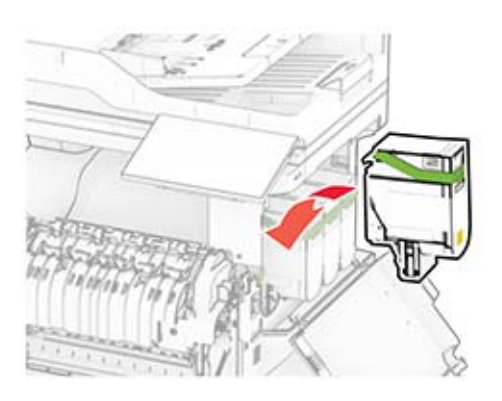

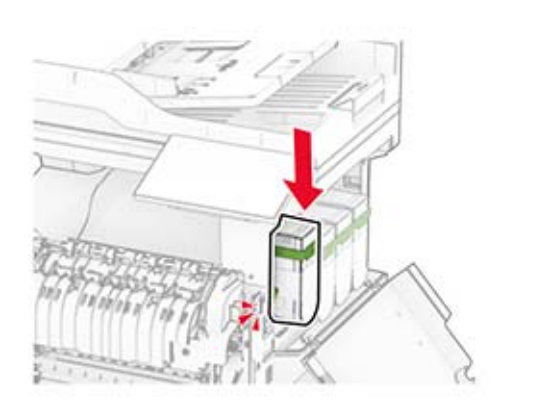

**12** Insert the waste toner bottle until it clicks into place.

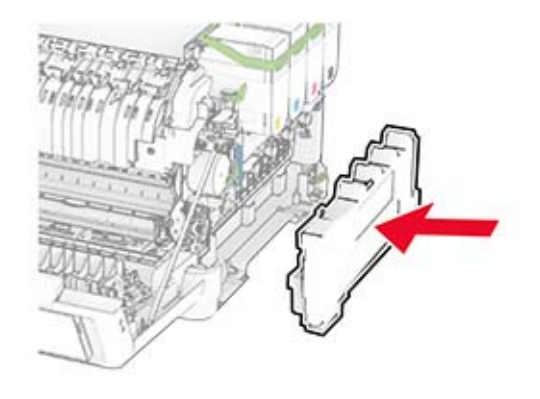

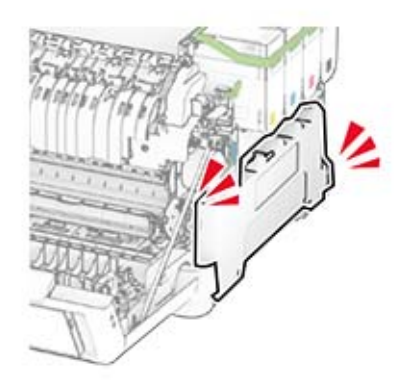

Attach the right cover until it clicks into place.

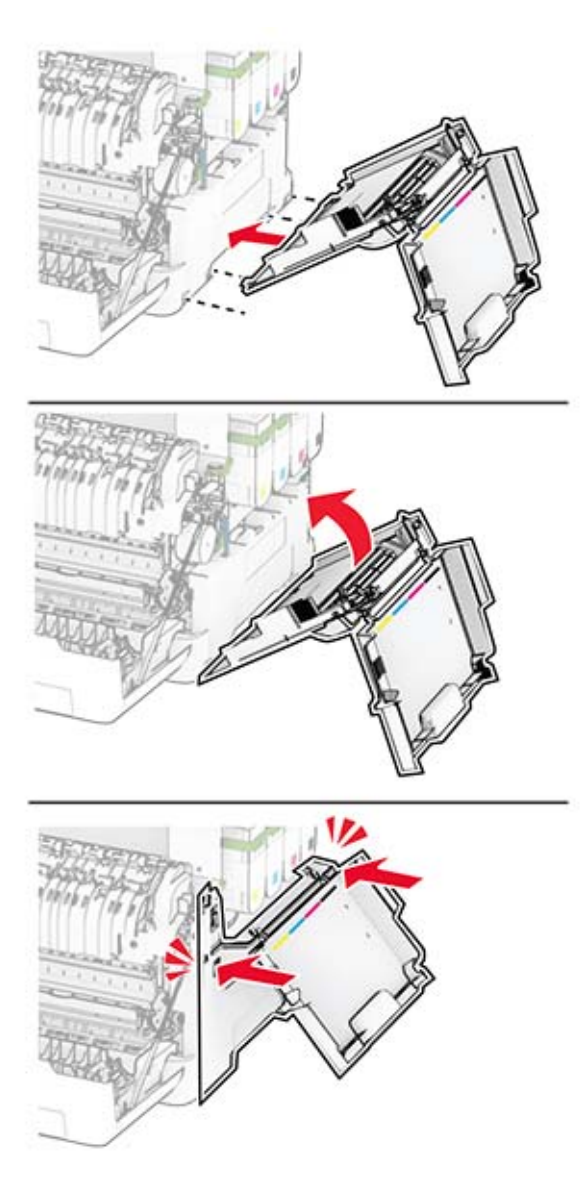

Close door A, and then close door B.

## **Replacing the pick tires**

- Turn off the printer.
- Unplug the power cord from the electrical outlet, and then from the printer.

Remove the tray.

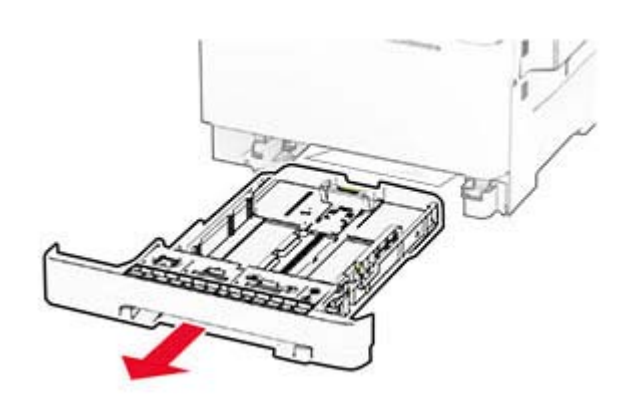

Remove the used pick tires.

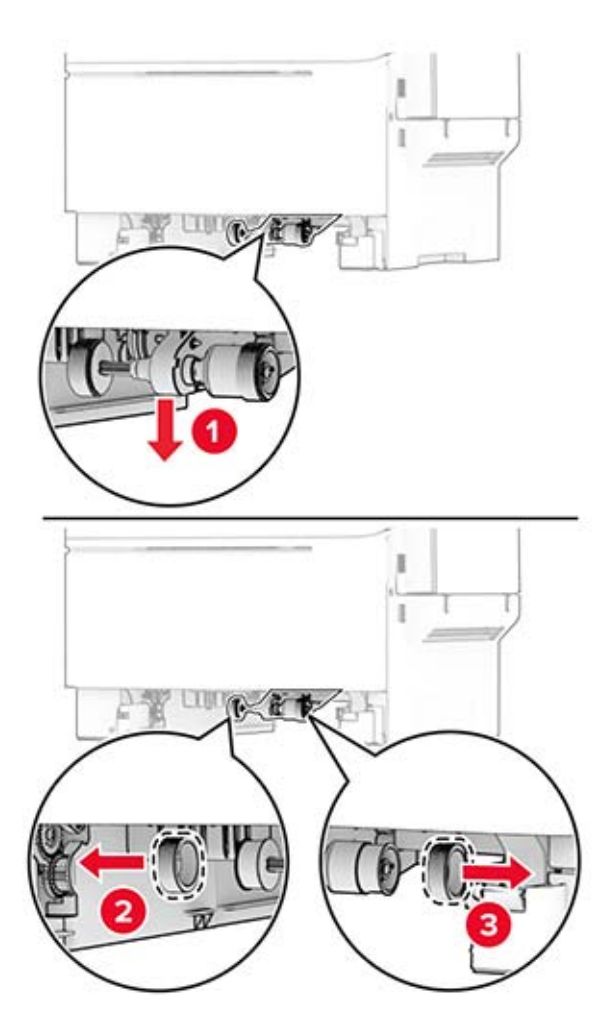

Unpack the new pick tires.

**6** Insert the new pick tires.

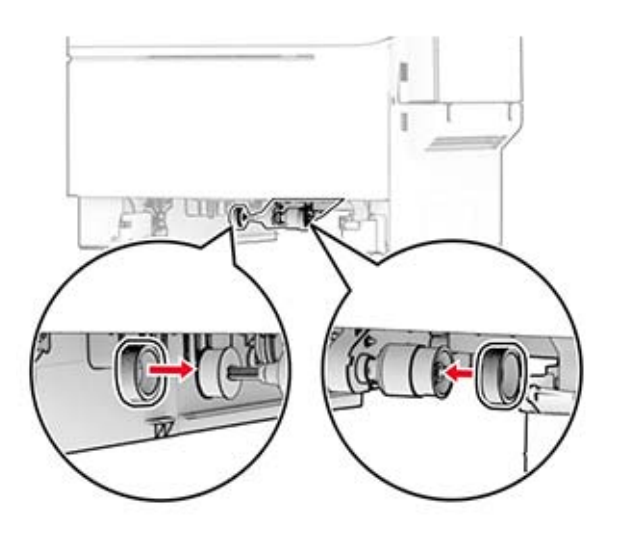

**Note:** Make sure that the edges of the pick tire treads are facing downward.

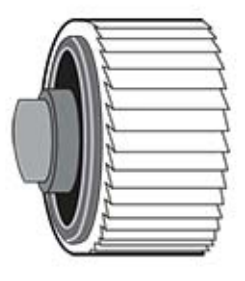

**7** Insert the tray.

**8** Connect the power cord to the printer, and then to the electrical outlet.

**CAUTION—POTENTIAL INJURY:** To avoid the risk of fire or electrical shock, connect the power cord to an appropriately rated and properly grounded electrical outlet that is near the product and easily accessible.

**9** Turn on the printer.

## **Replacing the right cover**

**1** Open door B.

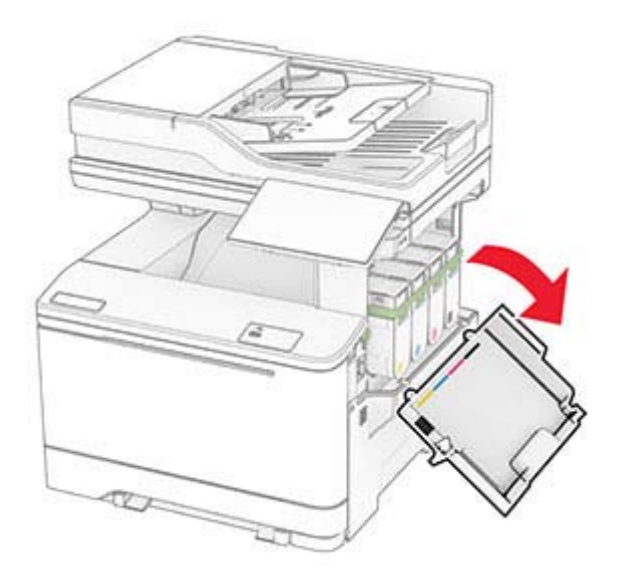

### **2** Open door A.

**CAUTION—HOT SURFACE:** The inside of the printer might be hot. To reduce the risk of injury from a hot component, allow the surface to cool before touching it.

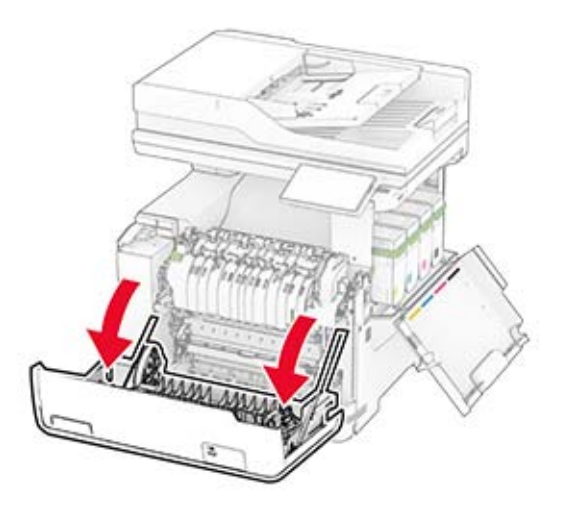

Remove the used right cover.

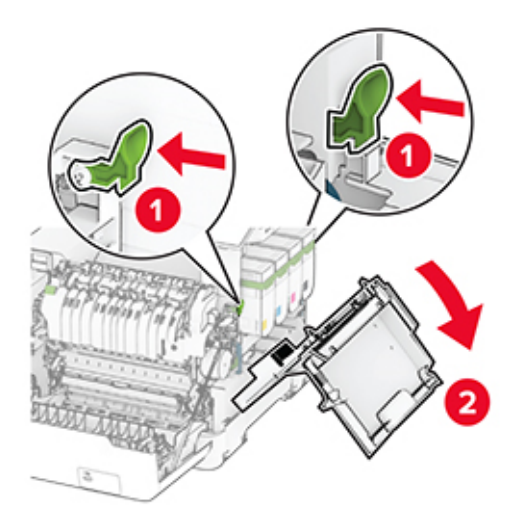

Remove door B from the used right cover.

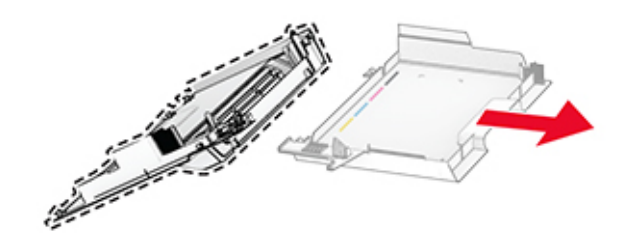

- Unpack the new right cover.
- Attach door B to the new right cover.

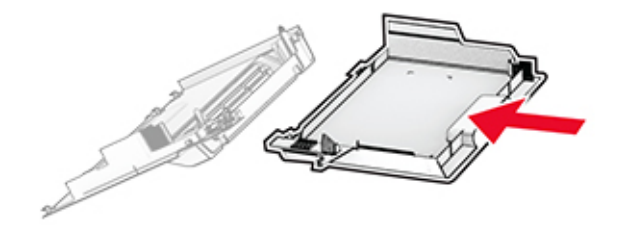

Attach the new right cover until it clicks into place.

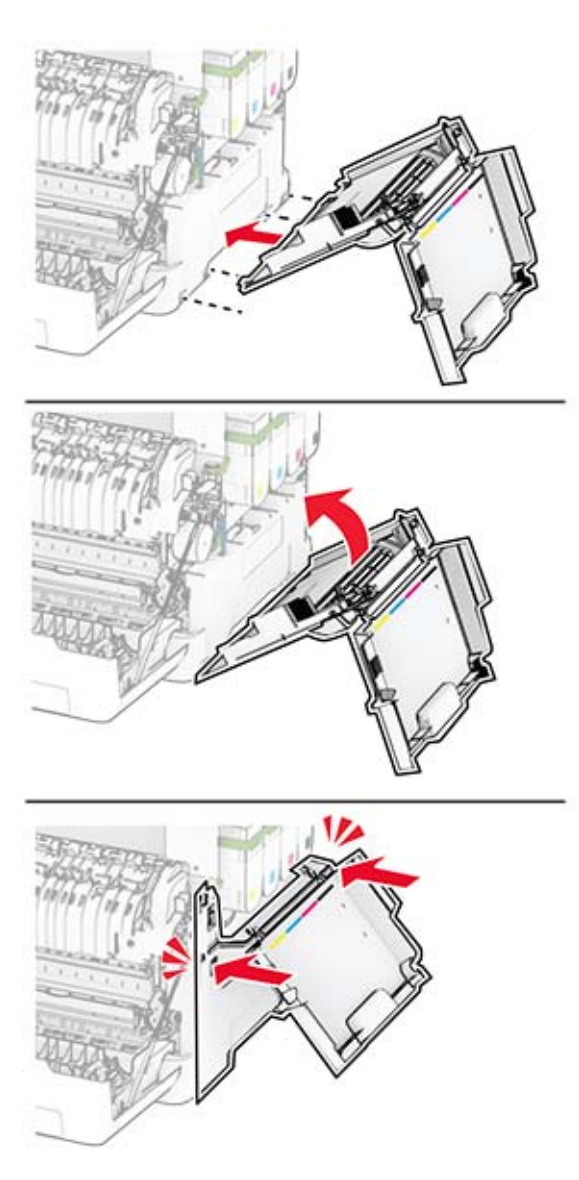

Close door A, and then close door B.

# **Replacing the ADF rollers**

**1** Open door C.

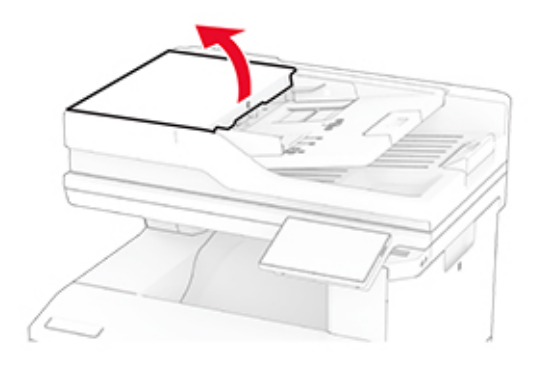

**2** Remove the used ADF pick roller.

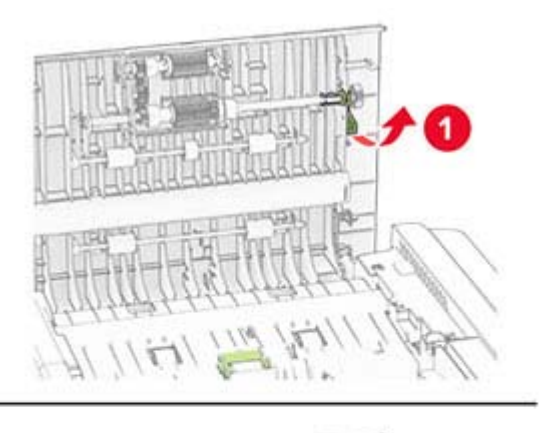

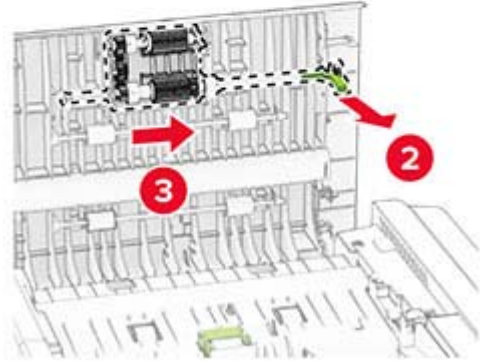

Remove the used ADF separator roller.

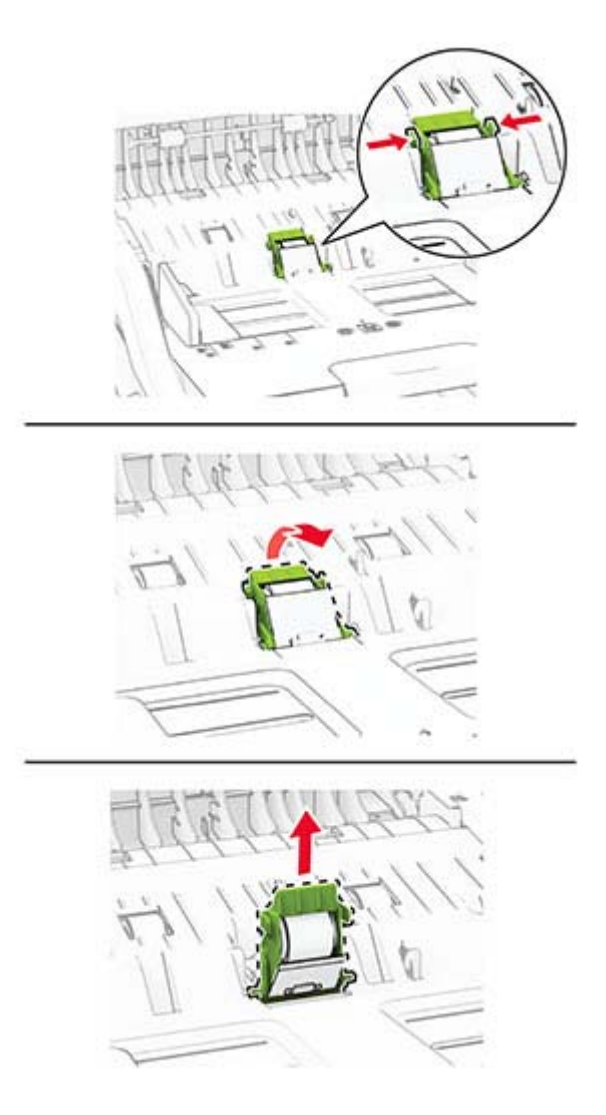

Unpack the new ADF pick roller and ADF separator roller.

**5** Insert the new ADF separator roller until it clicks into place.

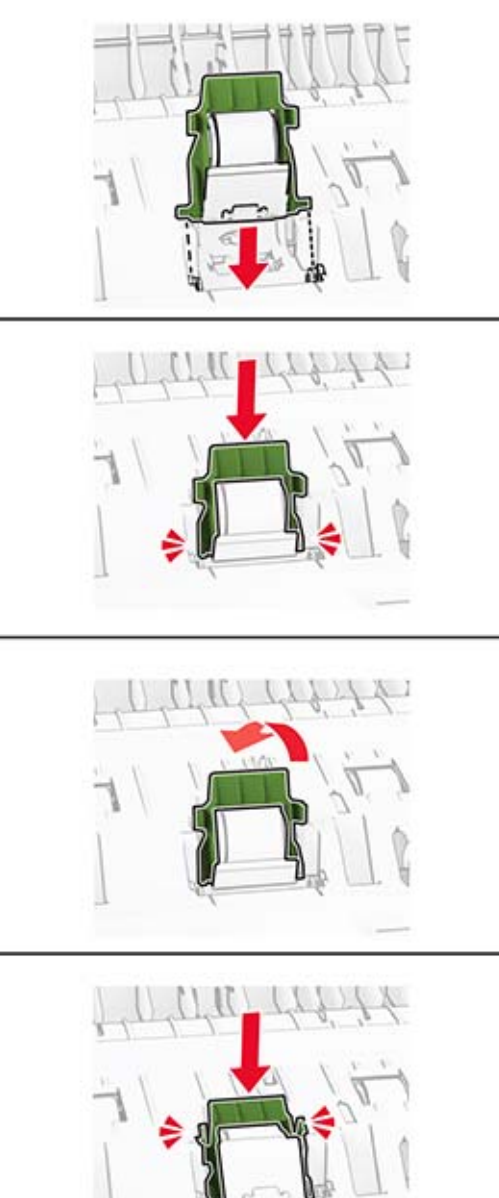

Insert the new ADF pick roller until it clicks into place.

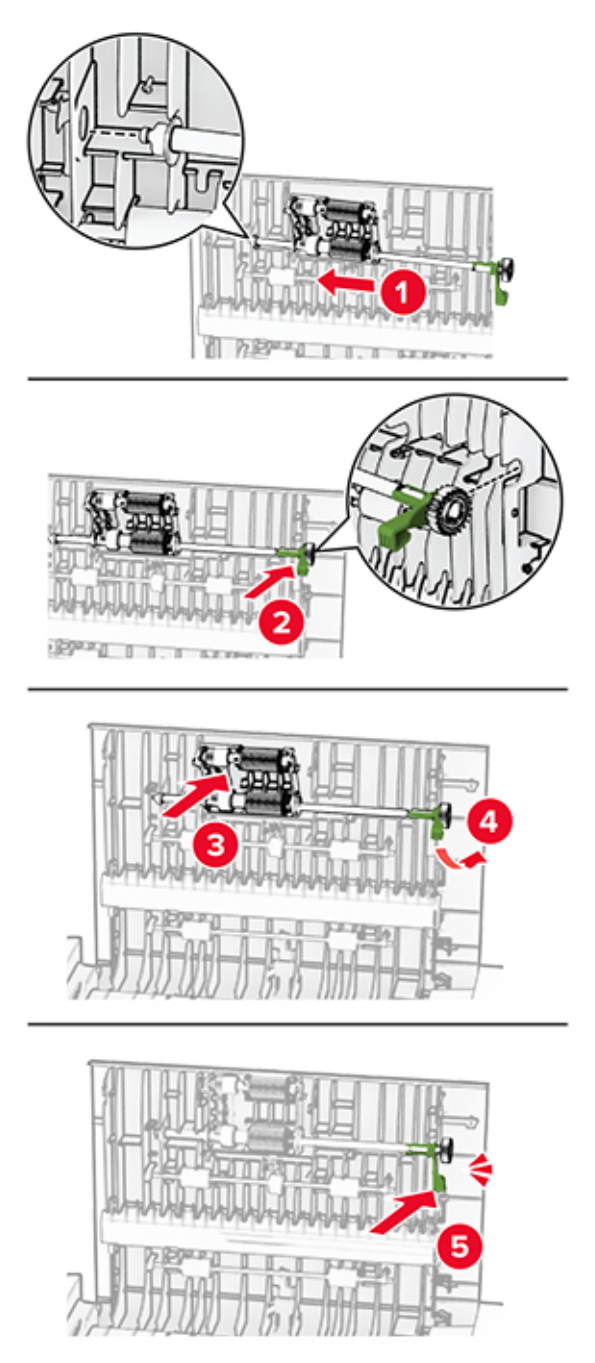

Close door C.

## **Replacing the scanner glass pad**

**1** Open the scanner cover.

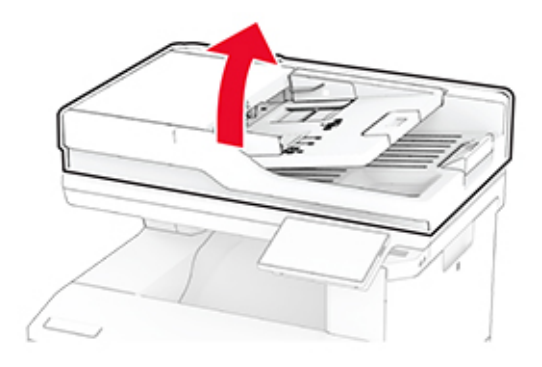

**2** Remove the used scanner glass pad.

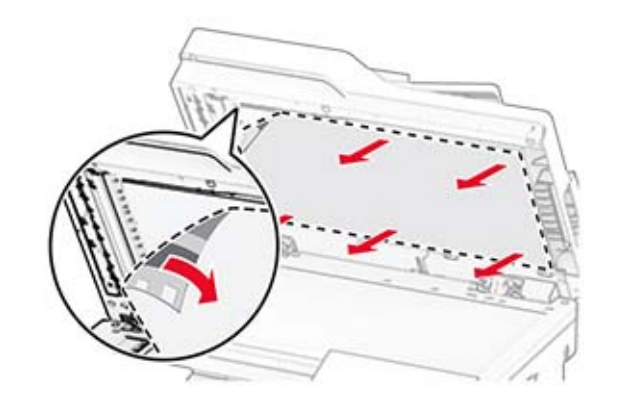

**3** Unpack the new scanner glass pad.

Align the new scanner glass pad to the scanner glass.

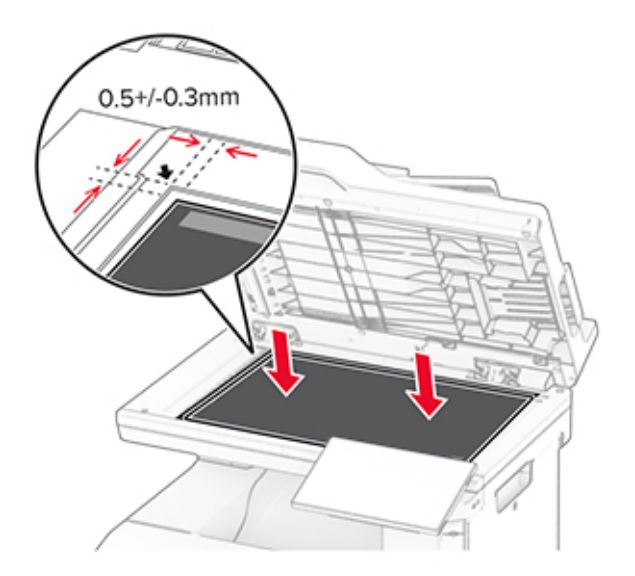

Close the scanner cover to attach the new scanner glass pad.

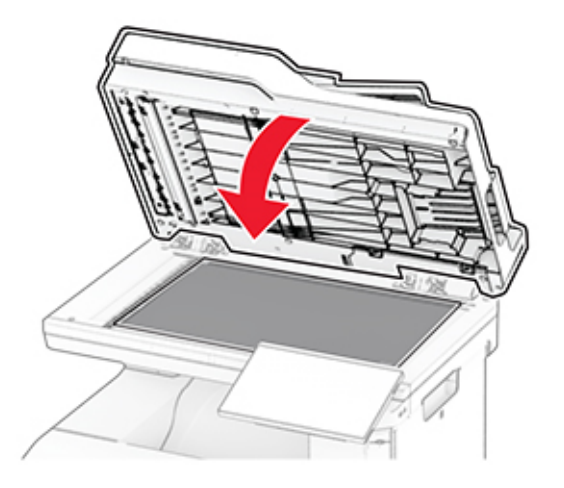

Open the scanner cover.

**7** Apply pressure to the scanner glass pad to secure it.

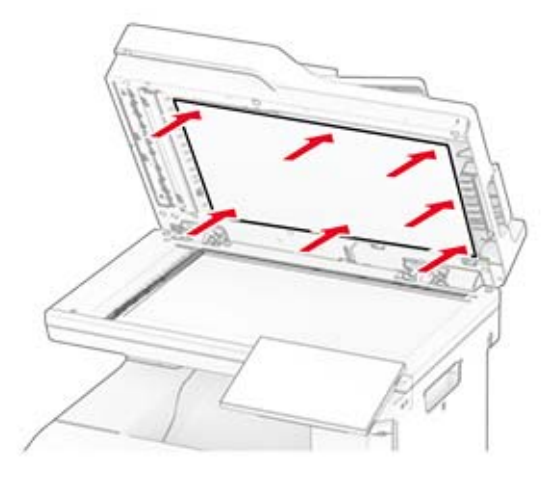

**8** Close the scanner cover.

## **Replacing the staple refill**

**1** Open the convenience stapler access door.

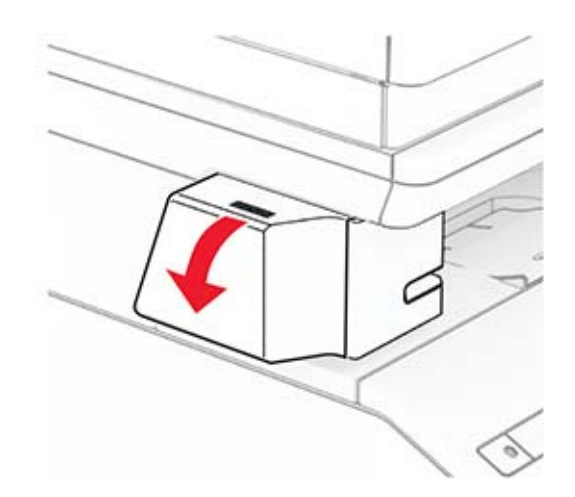

Remove the staple cartridge.

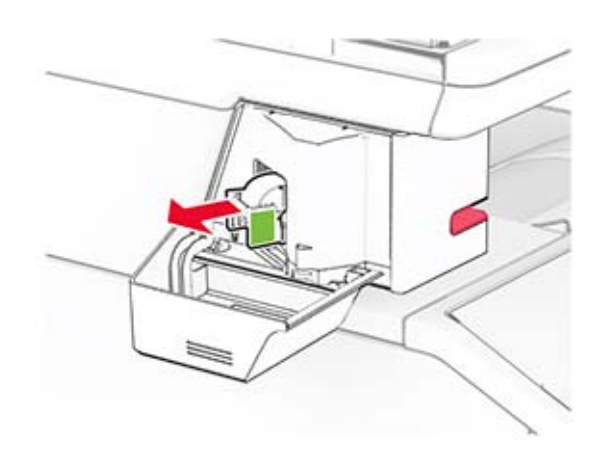

Remove the empty staple refill.

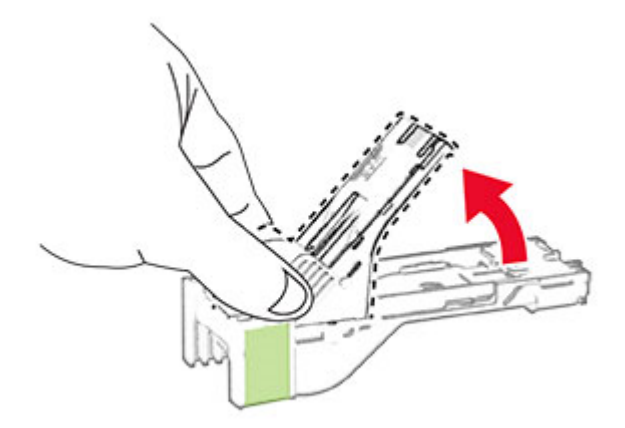

Insert the new staple refill until it clicks into place.

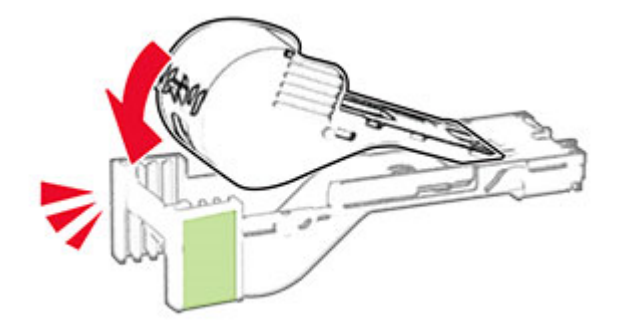
**5** Insert the staple cartridge, and then close the convenience stapler access door.

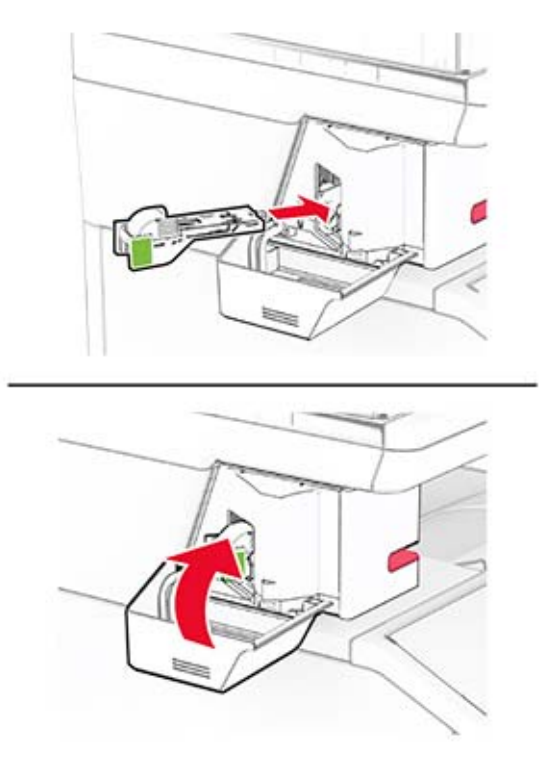

**Note:** Check the LED indicator status. The convenience stapler is ready to use when the blue light comes on.

#### **Replacing the convenience stapler power supply**

- **1** Turn off the printer.
- **2** Unplug the power cord from the electrical outlet, and then from the printer.
- **3** Unplug the power supply from the electrical outlet.

**4** Remove the column cover and power supply cable.

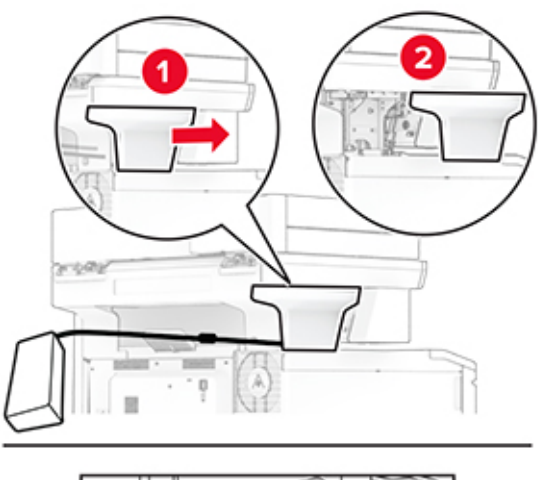

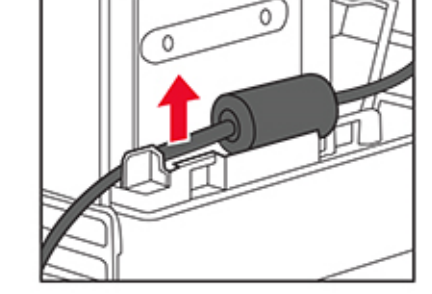

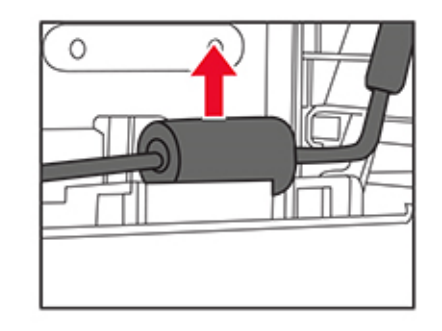

Remove the convenience stapler.

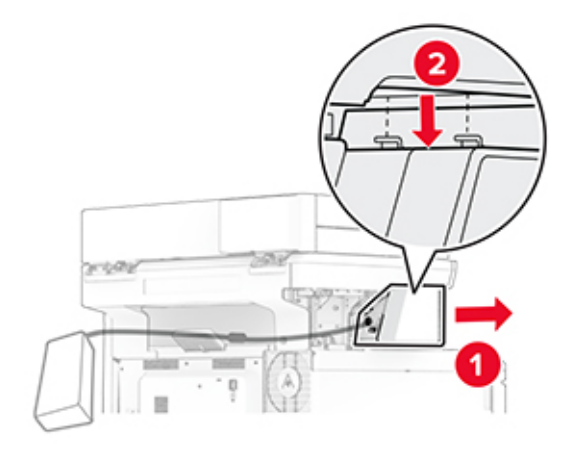

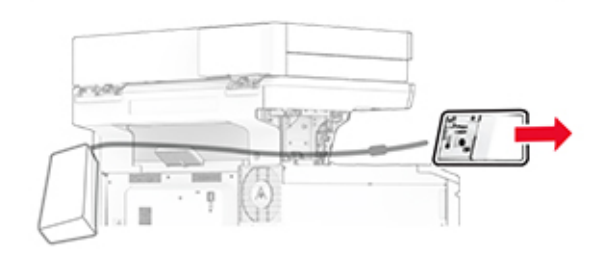

Remove the used power supply.

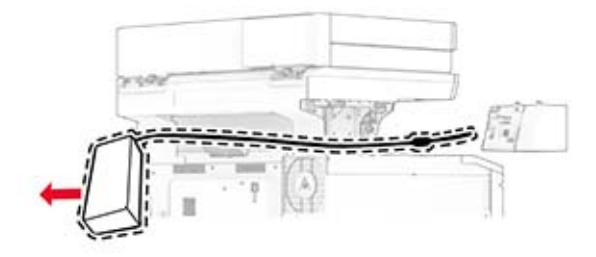

Unpack the new power supply.

Insert the new power supply through the printer, and then connect it to the convenience stapler.

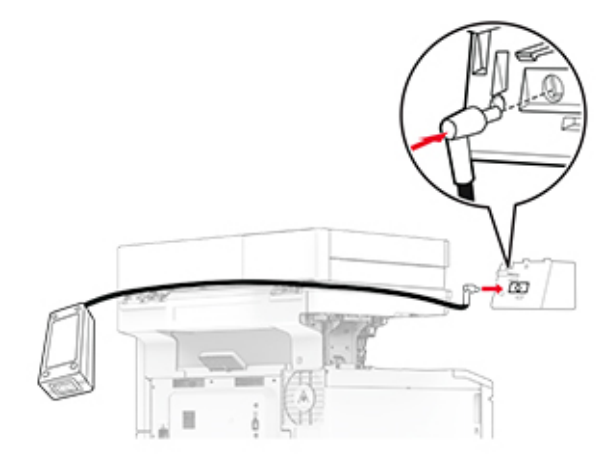

Install the convenience stapler.

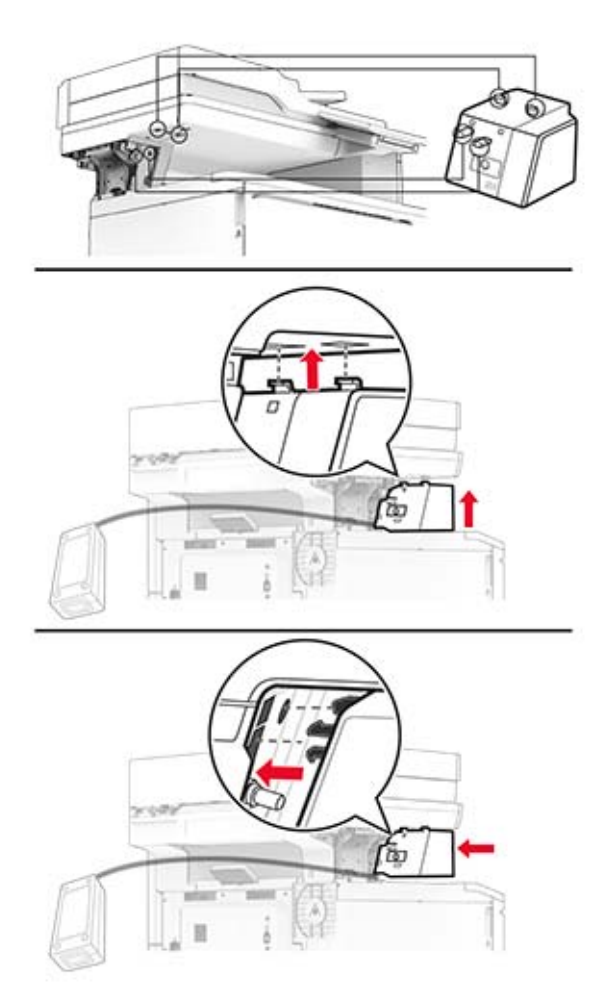

**10** Position the power supply properly.

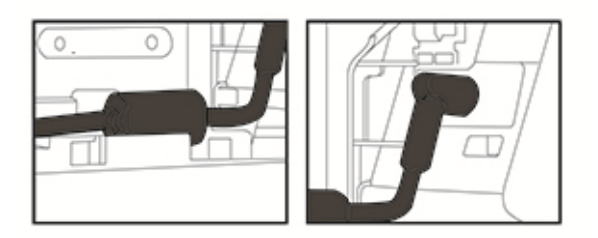

**11** Attach the column cover.

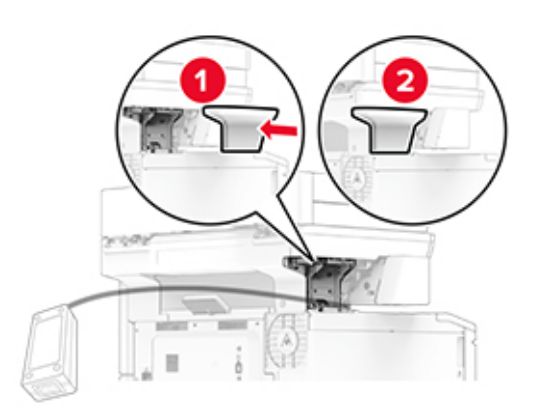

**Note:** Secure the power supply properly.

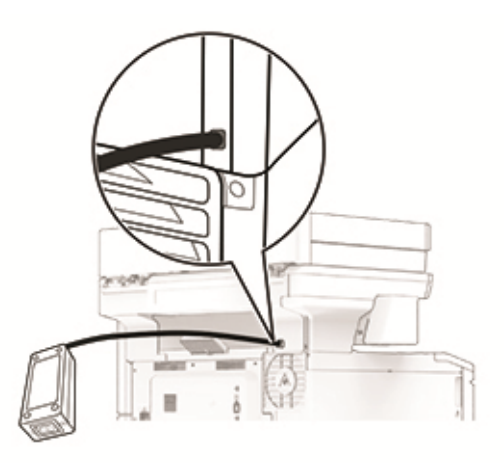

- **12** Connect one end of the stapler power cord to the power supply, and then the other end to the electrical outlet.
- **13** Connect one end of the printer power cord to the printer, and then the other end to the electrical outlet.

**CAUTION—POTENTIAL INJURY:** To avoid the risk of fire or electrical shock, connect the power cord to an appropriately rated and properly grounded electrical outlet that is near the product and easily accessible.

**14** Turn on the printer.

## **Resetting the supply usage counters**

- **1** From the home screen, touch **Settings** > **Device** > **Maintenance** > **Configuration Menu** > **Supply Usage And Counters**.
- **2** Select the counter that you want to reset.

**Warning—Potential Damage:** Supplies and parts without use‑and‑return program agreement terms may be reset and remanufactured. However, the manufacturer's warranty does not cover any damage caused by non-genuine supplies or parts. Resetting counters on the supply or part without proper remanufacturing can cause damage to your printer. After resetting the supply or part counter, your printer may display an error indicating the presence of the reset item.

# **Cleaning printer parts**

## **Cleaning the printer**

**CAUTION—SHOCK HAZARD:** To avoid the risk of electrical shock when cleaning the exterior of the printer, unplug the power cord from the electrical outlet and disconnect all cables from the printer before proceeding.

#### **Notes:**

- **•** Perform this task after every few months.
- **•** Damage to the printer caused by improper handling is not covered by the printer warranty.
- **1** Turn off the printer, and then unplug the power cord from the electrical outlet.
- **2** Remove paper from the standard bin and multipurpose feeder.
- **3** Remove any dust, lint, and pieces of paper around the printer using a soft brush or vacuum.
- **4** Wipe the outside of the printer with a damp, soft, lint-free cloth.

#### **Notes:**

- **•** Do not use household cleaners or detergents, as they may damage the finish of the printer.
- **•** Make sure that all areas of the printer are dry after cleaning.
- **5** Connect the power cord to the electrical outlet, and then turn on the printer.

**CAUTION—POTENTIAL INJURY:** To avoid the risk of fire or electrical shock, connect the power cord to an appropriately rated and properly grounded electrical outlet that is near the product and easily accessible.

### **Cleaning the touch screen**

- **CAUTION—SHOCK HAZARD:** To avoid the risk of electric shock when cleaning the exterior of the printer, unplug the power cord from the electrical outlet and disconnect all cables from the printer before proceeding.
- **1** Turn off the printer, and then unplug the power cord from the electrical outlet.
- **2** Using a damp, soft, lint‑free cloth, wipe the touch screen.

#### **Notes:**

- **•** Do not use household cleaners or detergents, as they may damage the touch screen.
- **•** Make sure that the touch screen is dry after cleaning.
- **3** Connect the power cord to the electrical outlet, and then turn on the printer.

**CAUTION—POTENTIAL INJURY:** To avoid the risk of fire or electrical shock, connect the power cord to an appropriately rated and properly grounded electrical outlet that is near the product and easily accessible.

## **Cleaning the scanner**

**1** Open the scanner cover.

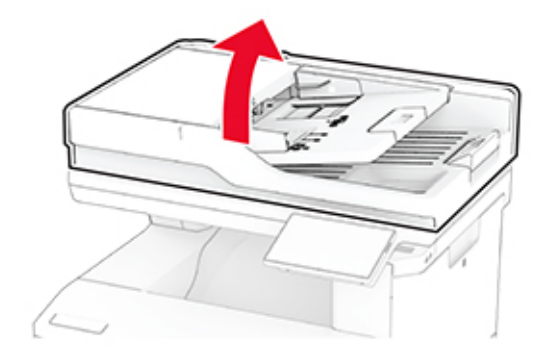

- **2** Using a damp, soft, lint-free cloth, wipe the following areas:
	- **•** ADF glass pad

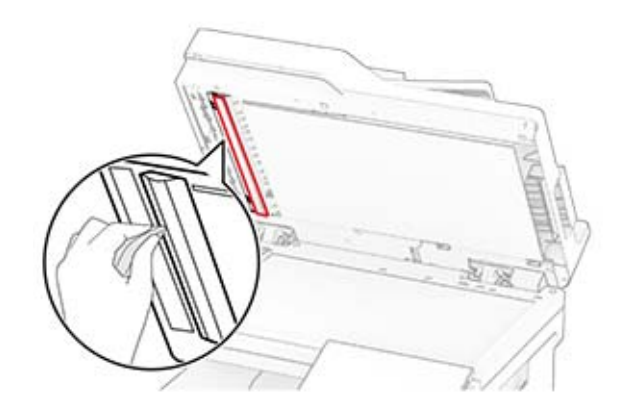

**•** Scanner glass pad

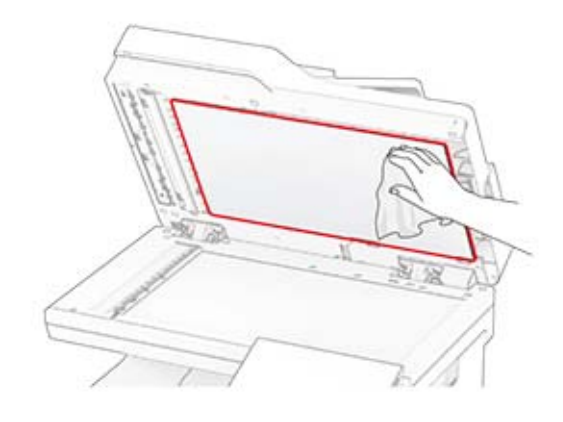

**•** ADF glass

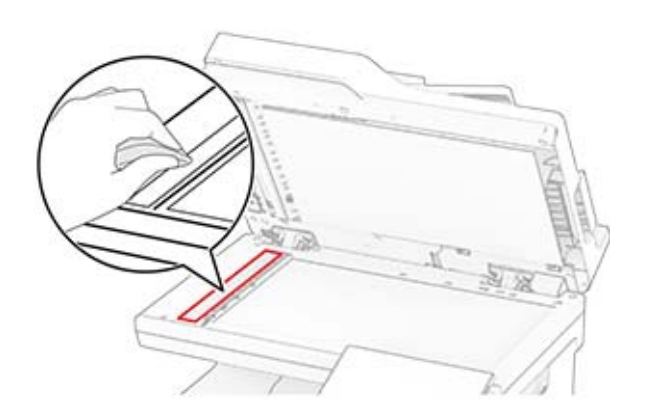

**•** Scanner glass

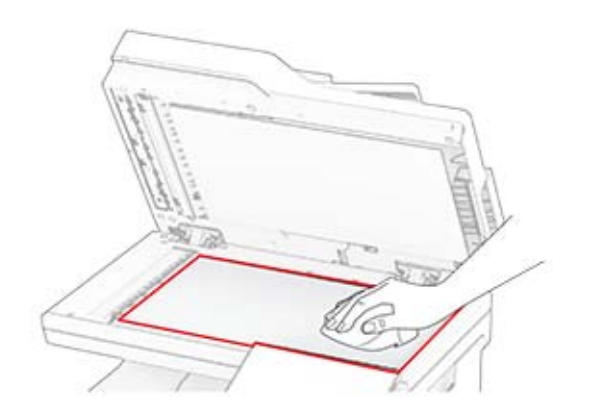

- **3** Close the scanner cover.
- **4** Open door C.
- **5** Using a damp, soft, lint-free cloth, wipe the following areas:
	- **•** ADF glass pad in door C

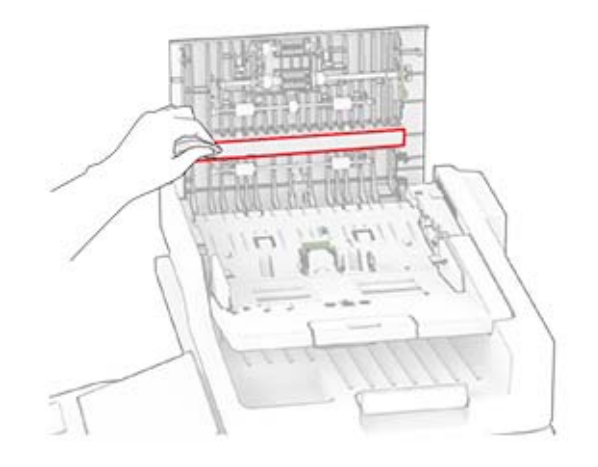

**•** ADF glass in door C

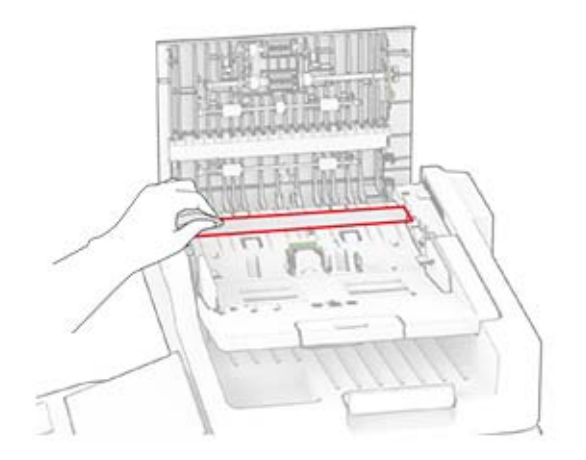

**6** Close door C.

# **Cleaning the ADF rollers**

**1** Open door C.

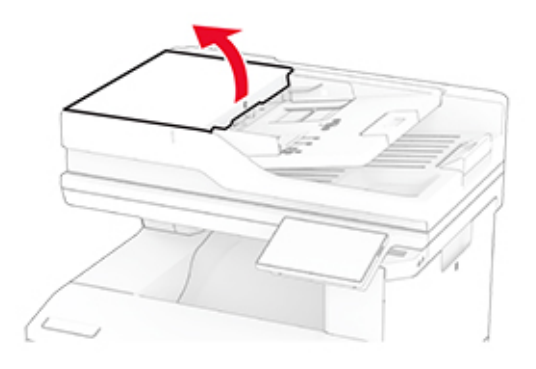

**2** Remove the ADF pick roller.

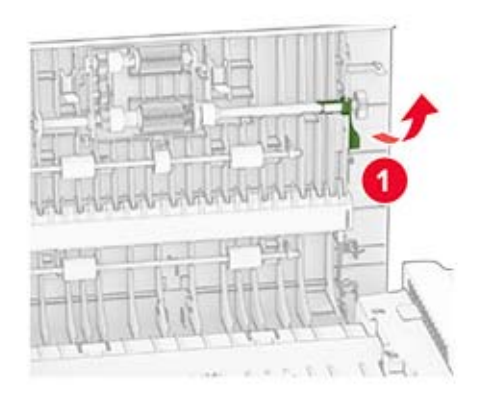

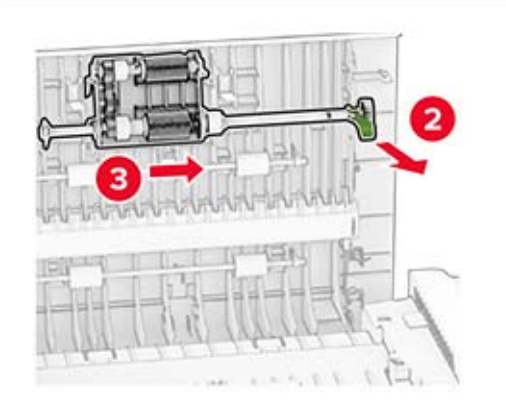

Remove the ADF separator roller.

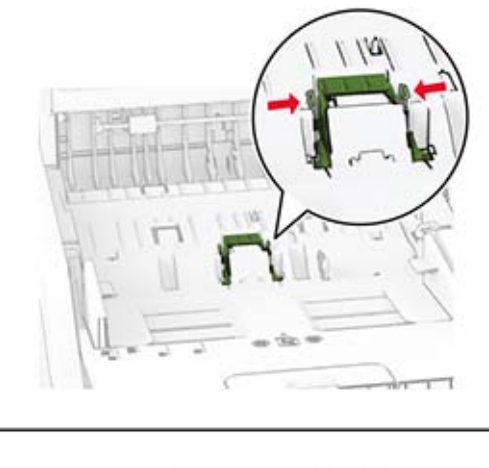

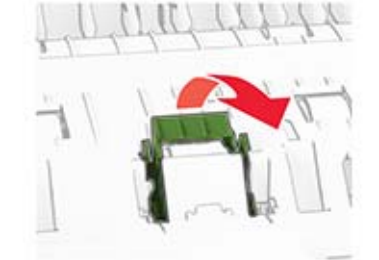

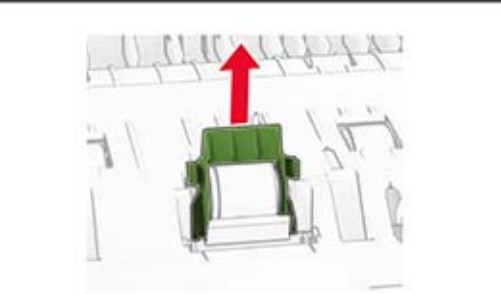

Apply isopropyl alcohol to a soft, lint-free cloth, and then wipe the ADF pick roller and ADF separator roller.

**5** Insert the ADF separator roller until it clicks into place.

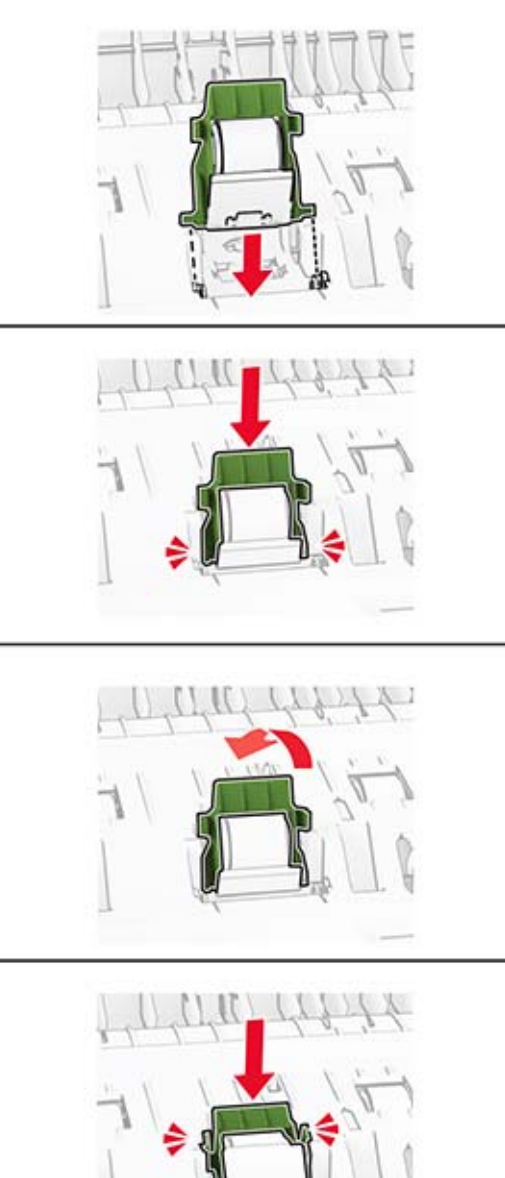

Insert the ADF pick roller until it clicks into place.

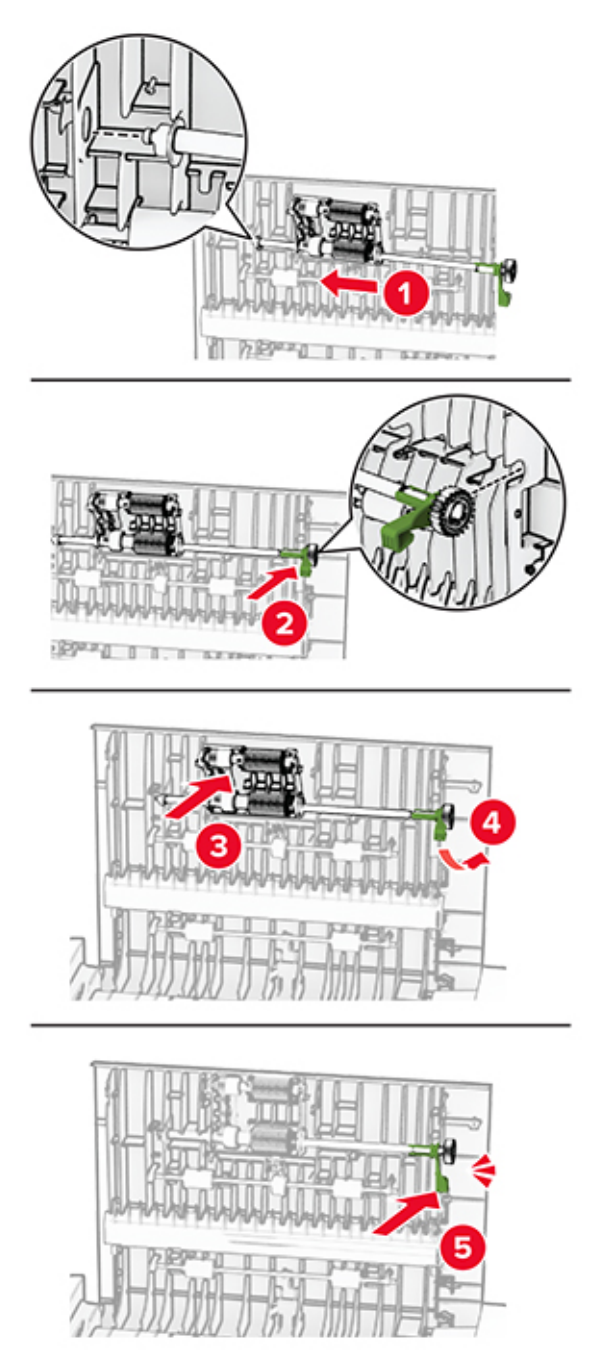

Close door C.

# **Saving energy and paper**

## **Configuring the power save mode settings**

#### **Sleep mode**

- **1** From the home screen, touch **Settings** > **Device** > **Power Management** > **Timeouts** > **Sleep Mode**.
- **2** Specify the amount of time that the printer stays idle before it enters Sleep Mode.

#### **Hibernate mode**

- **1** From the home screen, touch **Settings** > **Device** > **Power Management** > **Timeouts** > **Hibernate Timeout**.
- **2** Select the amount of time that the printer stays idle before it enters Hibernate mode.

#### **Notes:**

- **•** For Hibernate Timeout to work, set Hibernate Timeout on Connection to Hibernate.
- **•** The Embedded Web Server is disabled when the printer is in Hibernate mode.

## **Adjusting the brightness of the display**

- **1** From the home screen, touch **Settings** > **Device** > **Preferences**.
- **2** In the Screen Brightness menu, adjust the setting.

## **Conserving supplies**

**•** Print on both sides of the paper.

**Note:** Two-sided printing is the default setting in the print driver.

- **•** Print multiple pages on a single sheet of paper.
- **•** Use the preview feature to see how the document looks like before printing it.
- **•** Print one copy of the document to check its content and format for accuracy.

# **Moving the printer to another location**

**CAUTION—POTENTIAL INJURY:** If the printer weight is greater than 20 kg (44 lb), then it may require two or more people to lift it safely.

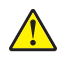

**CAUTION—POTENTIAL INJURY:** To avoid the risk of fire or electrical shock, use only the power cord provided with this product or the manufacturer's authorized replacement.

**CAUTION—POTENTIAL INJURY:** When moving the printer, follow these guidelines to avoid personal injury or printer damage:

- **•** Make sure that all doors and trays are closed.
- **•** Turn off the printer, and then unplug the power cord from the electrical outlet.
- **•** Disconnect all cords and cables from the printer.
- **•** If the printer has separate floor-standing optional trays or output options attached to it, then disconnect them before moving the printer.
- **•** If the printer has a caster base, then carefully roll it to the new location. Use caution when passing over thresholds and breaks in flooring.
- **•** If the printer does not have a caster base but is configured with optional trays or output options, then remove the output options and lift the printer off the trays. Do not try to lift the printer and any options at the same time.
- **•** Always use the handholds on the printer to lift it.
- **•** Any cart used to move the printer must have a surface able to support the full footprint of the printer.
- **•** Any cart used to move the hardware options must have a surface able to support the dimensions of the options.
- **•** Keep the printer in an upright position.
- **•** Avoid severe jarring movements.
- **•** Make sure that your fingers are not under the printer when you set it down.
- **•** Make sure that there is adequate clearance around the printer.

**Note:** Damage to the printer caused by improper moving is not covered by the printer warranty.

# **Shipping the printer**

When shipping the printer, use the original packaging or contact the place where you purchased the printer.

# **Troubleshoot a problem**

# **Print quality problems**

Find the image that resembles the print quality problem you are having, and then click the link below it to read problem-solving steps.

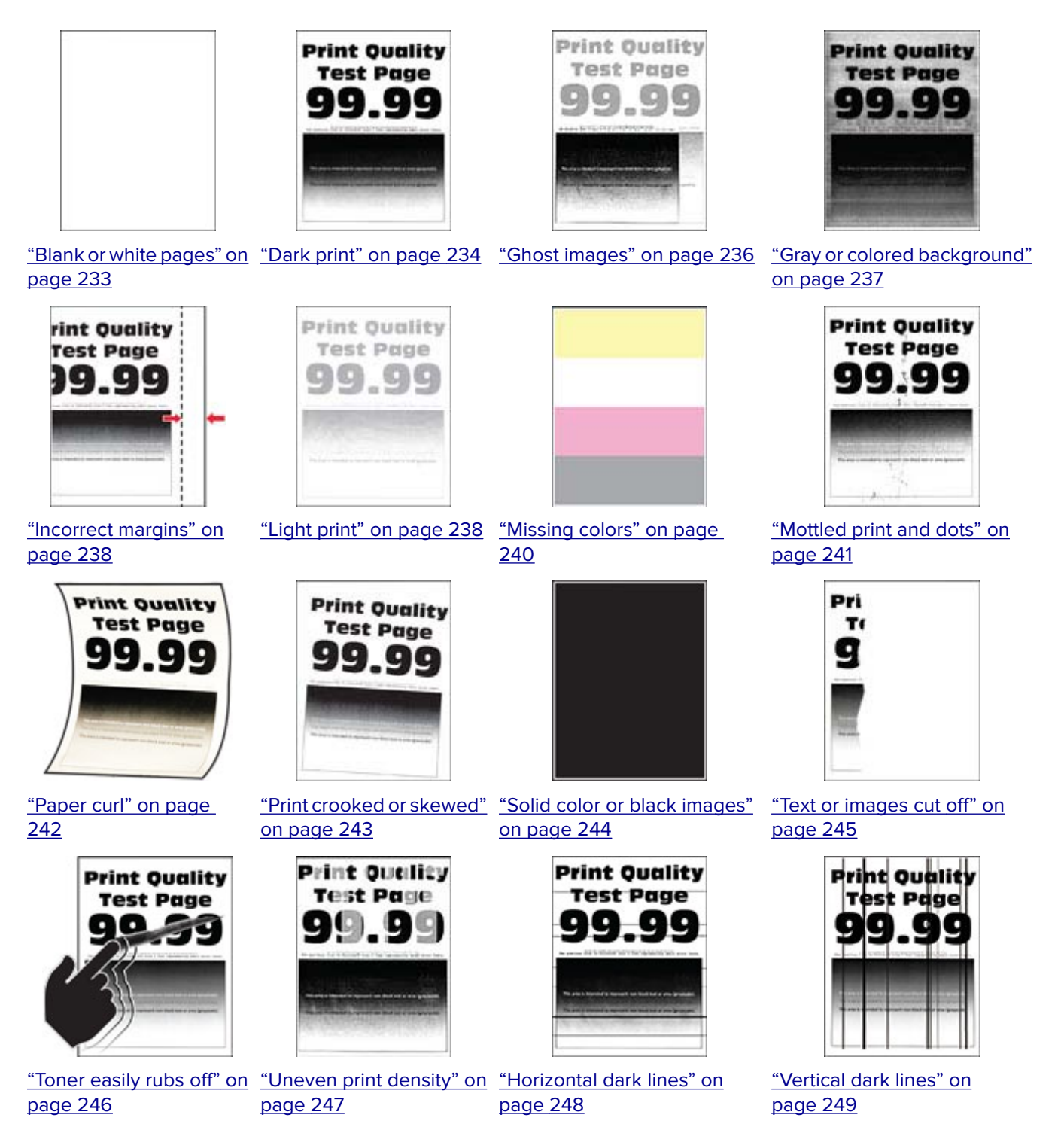

<span id="page-232-0"></span>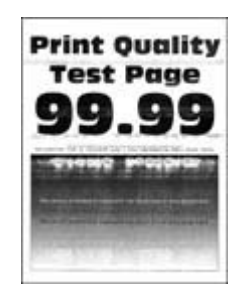

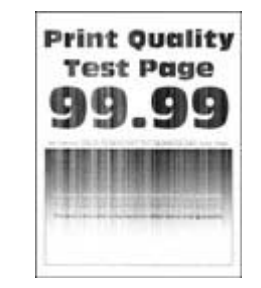

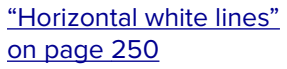

["Vertical white lines" on](#page-250-0) [page 251](#page-250-0)

["Repeating defects" on](#page-252-0) [page 253](#page-252-0)

**Print-Quality** 

**Test Page** 

q O

# **Printing problems**

## **Print quality is poor**

#### **Blank or white pages**

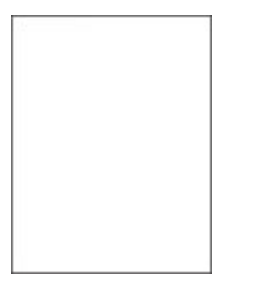

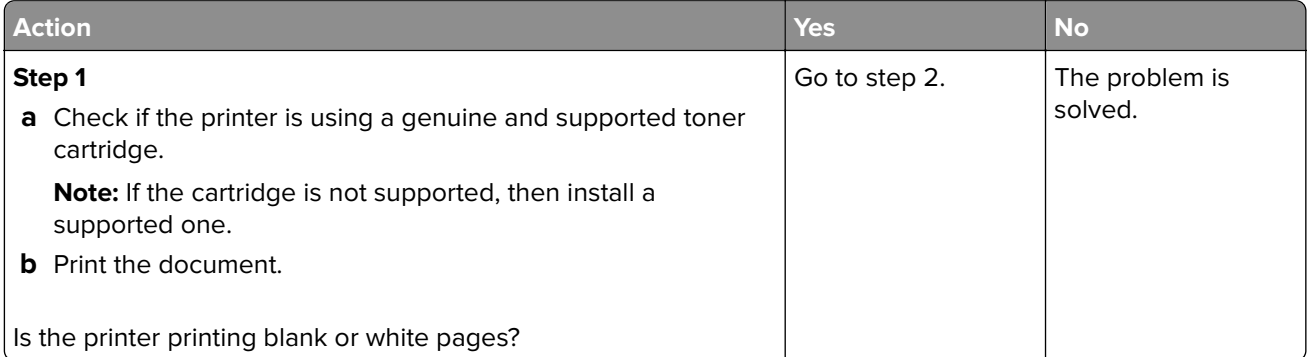

<span id="page-233-0"></span>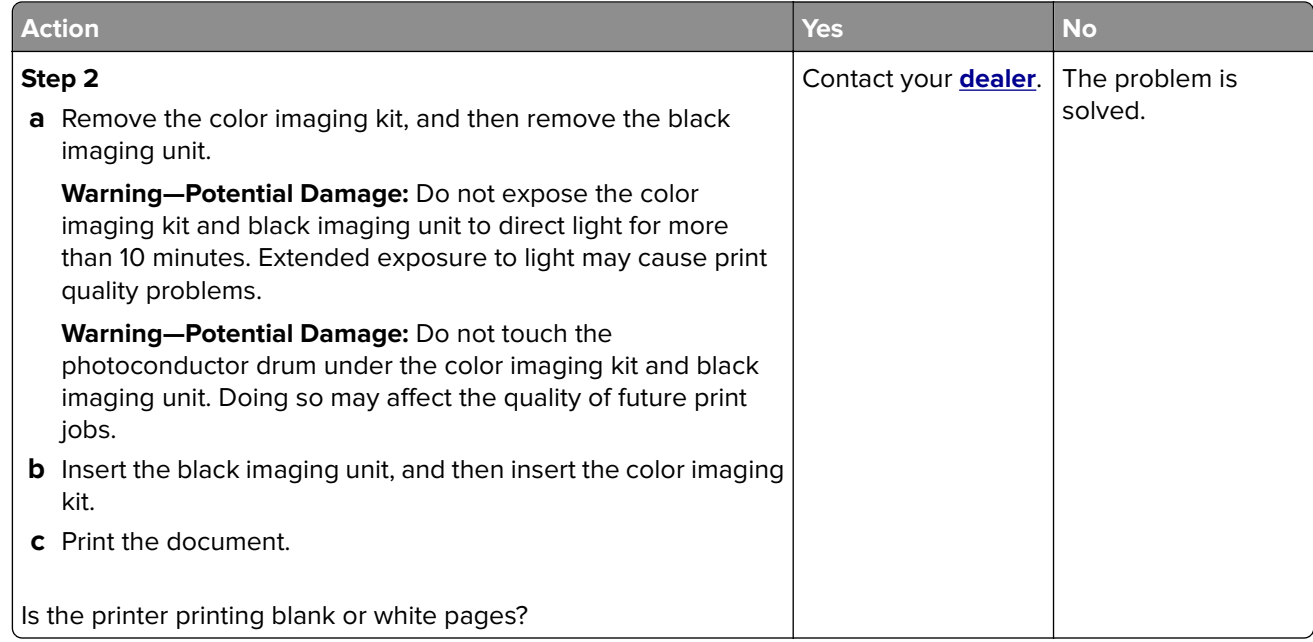

#### **Dark print**

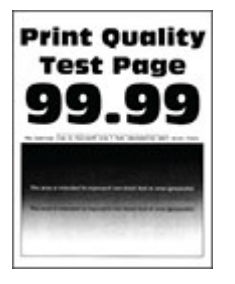

**Note:** Before solving the problem, print the quality sample pages to determine the missing color. From the home screen, touch **Settings** > **Troubleshooting** > **Print Quality Test Pages**.

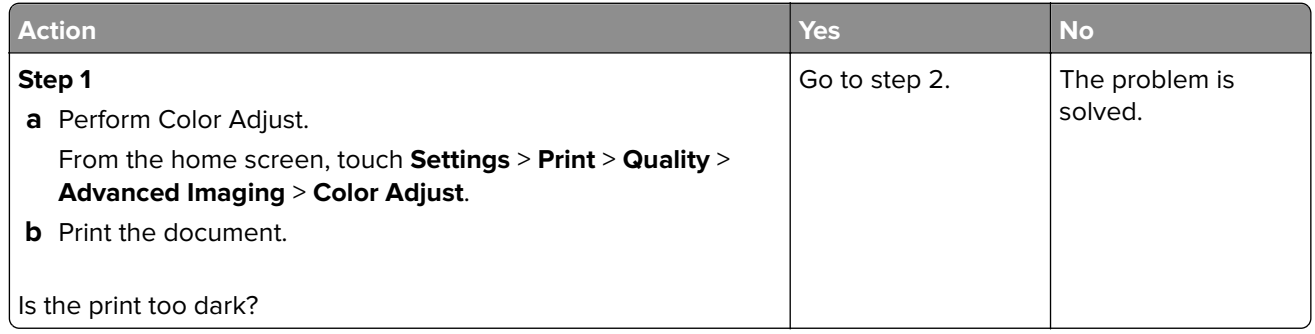

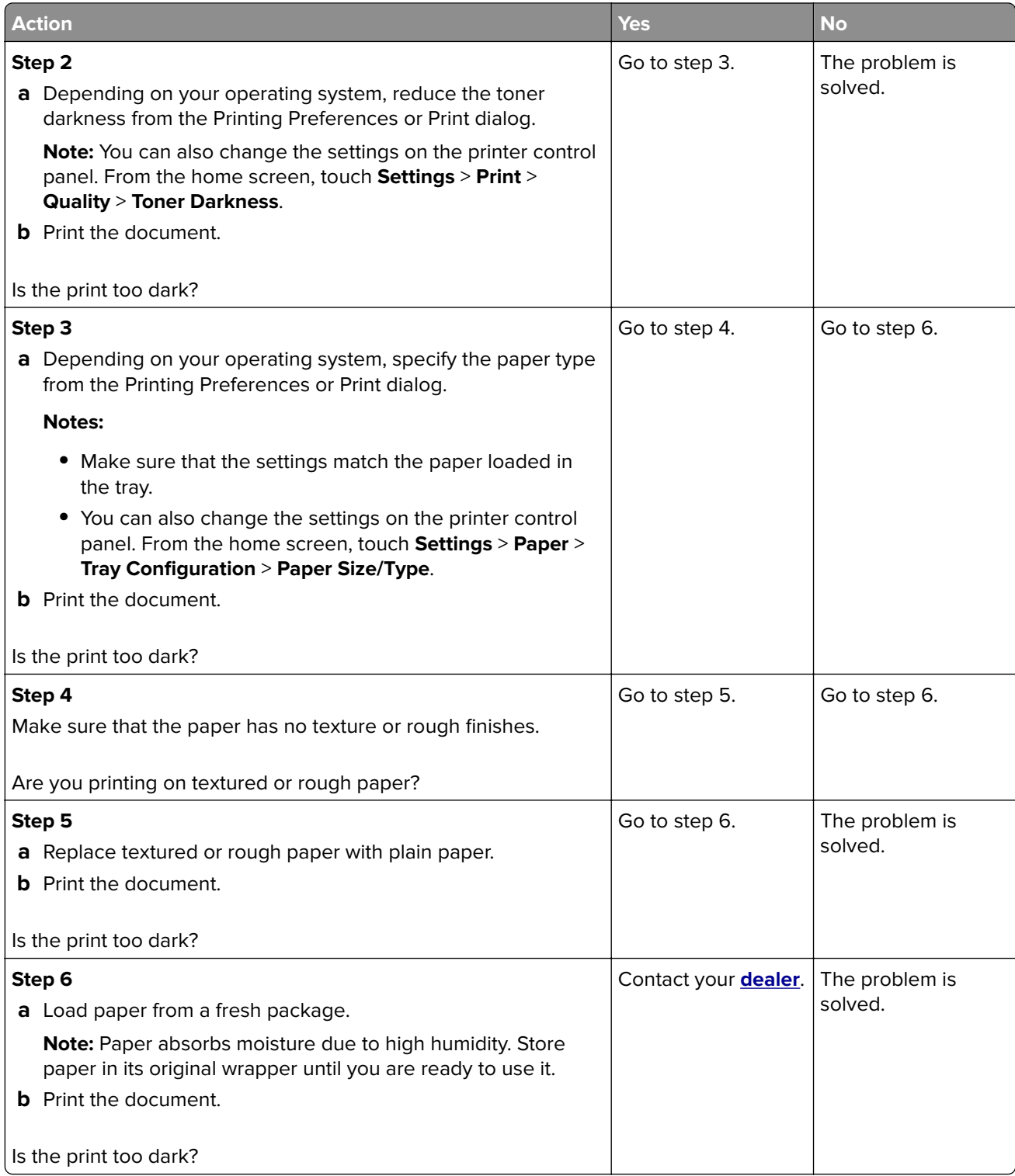

#### <span id="page-235-0"></span>**Ghost images**

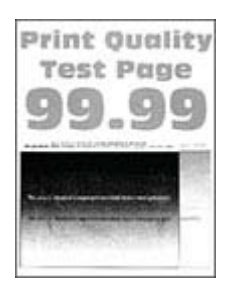

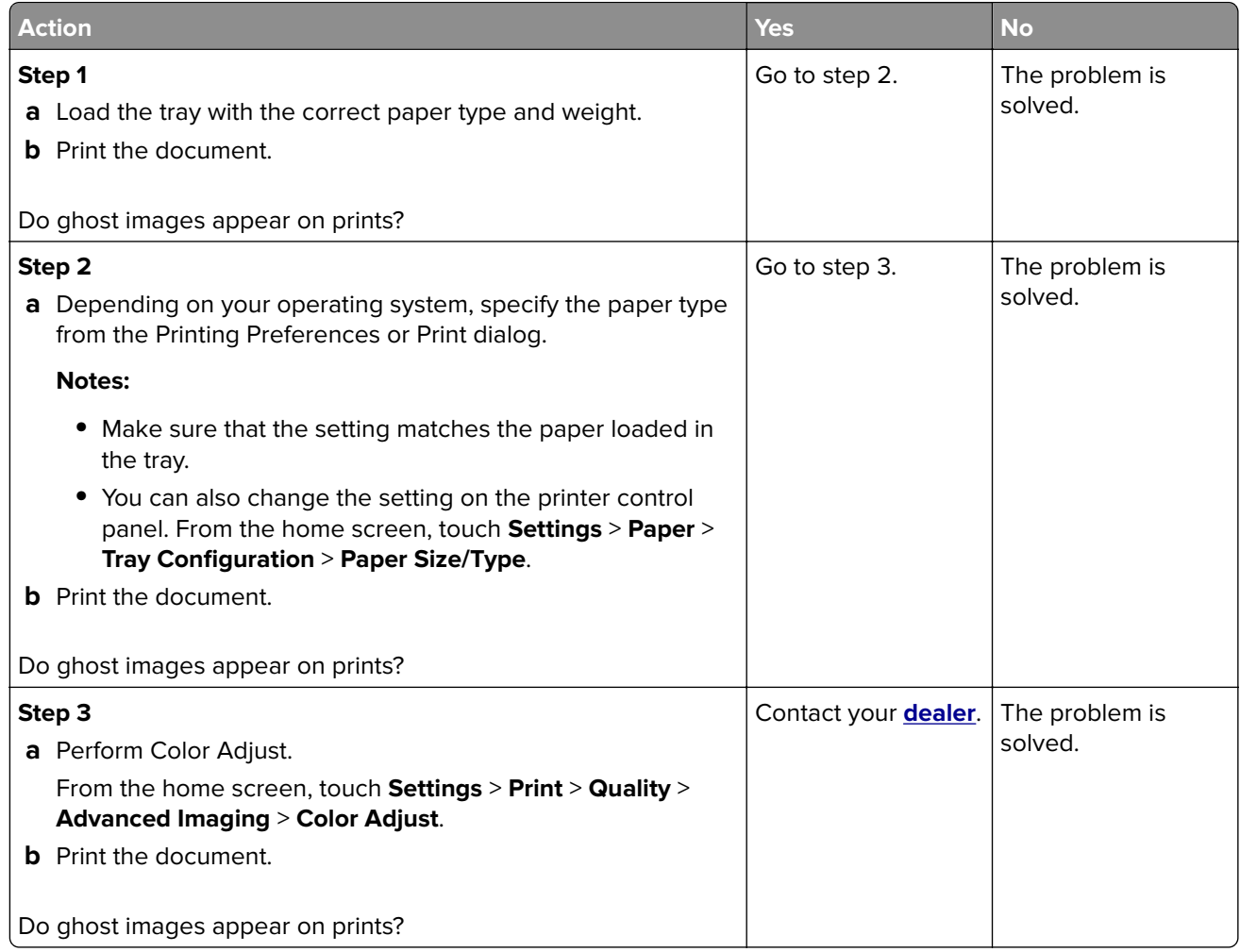

#### <span id="page-236-0"></span>**Gray or colored background**

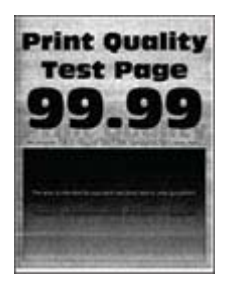

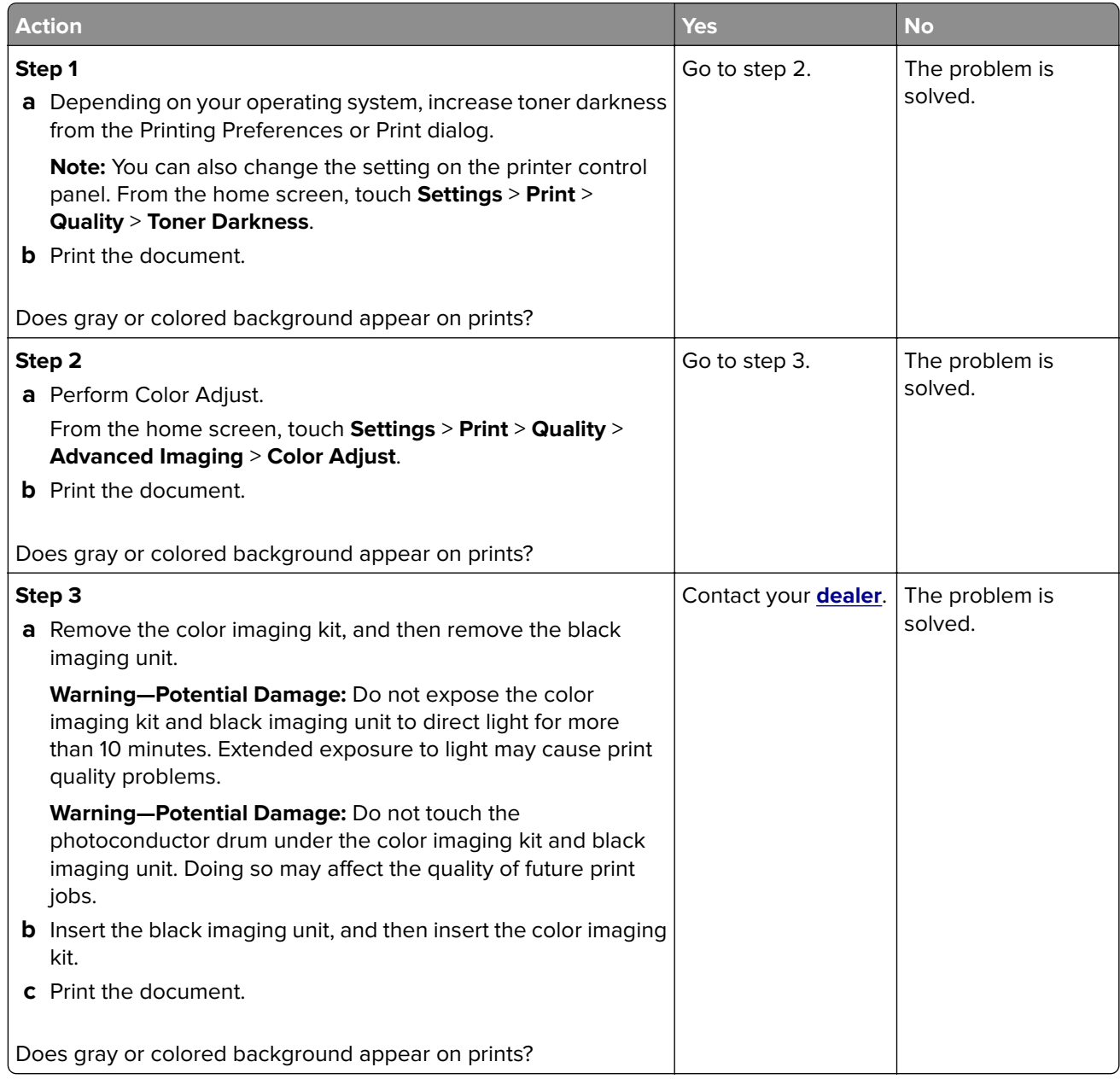

#### <span id="page-237-0"></span>**Incorrect margins**

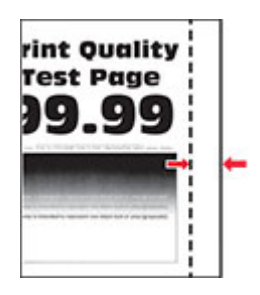

**Note:** Before solving the problem, print the Print Quality Test Pages. From the home screen, touch **Settings** > **Troubleshooting** > **Print Quality Test Pages**.

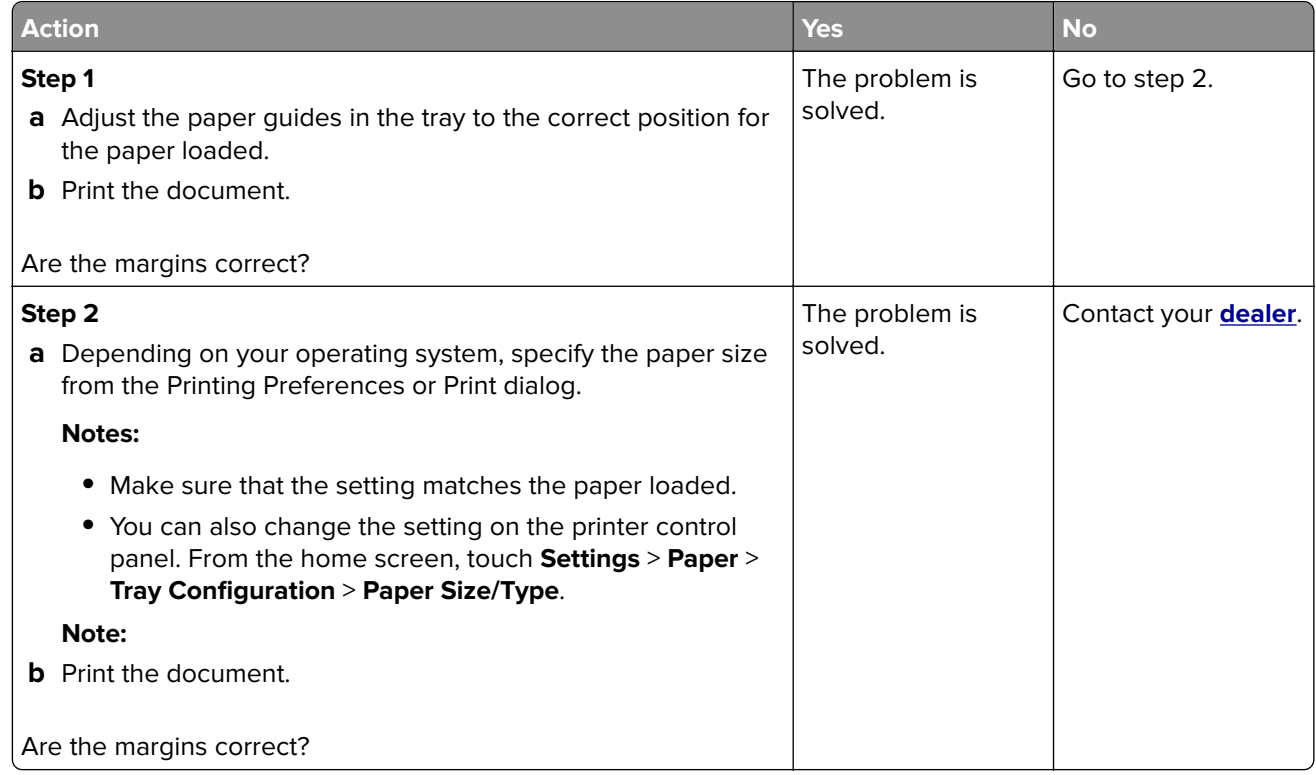

#### **Light print**

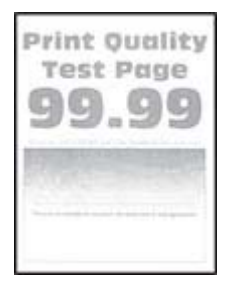

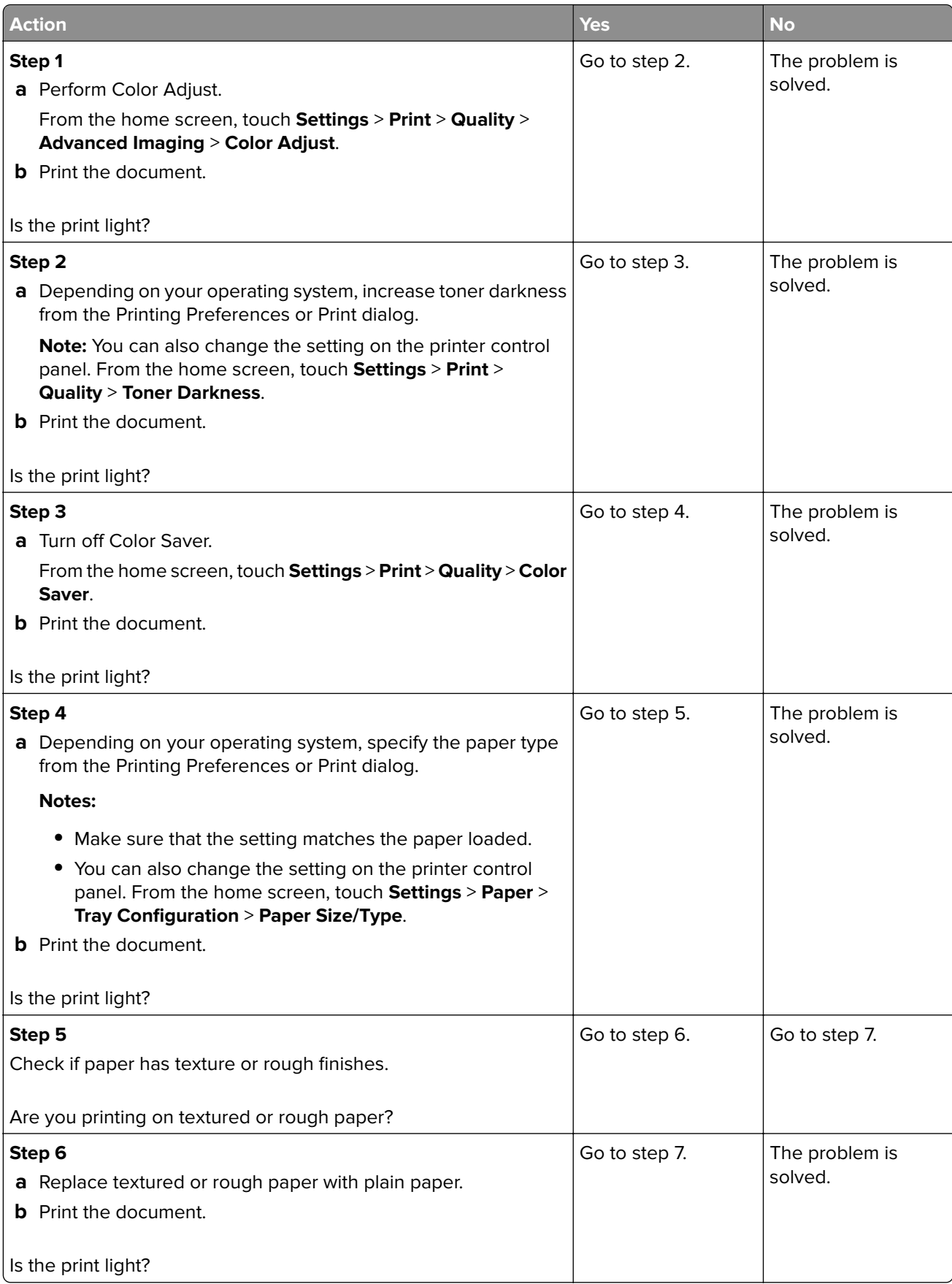

<span id="page-239-0"></span>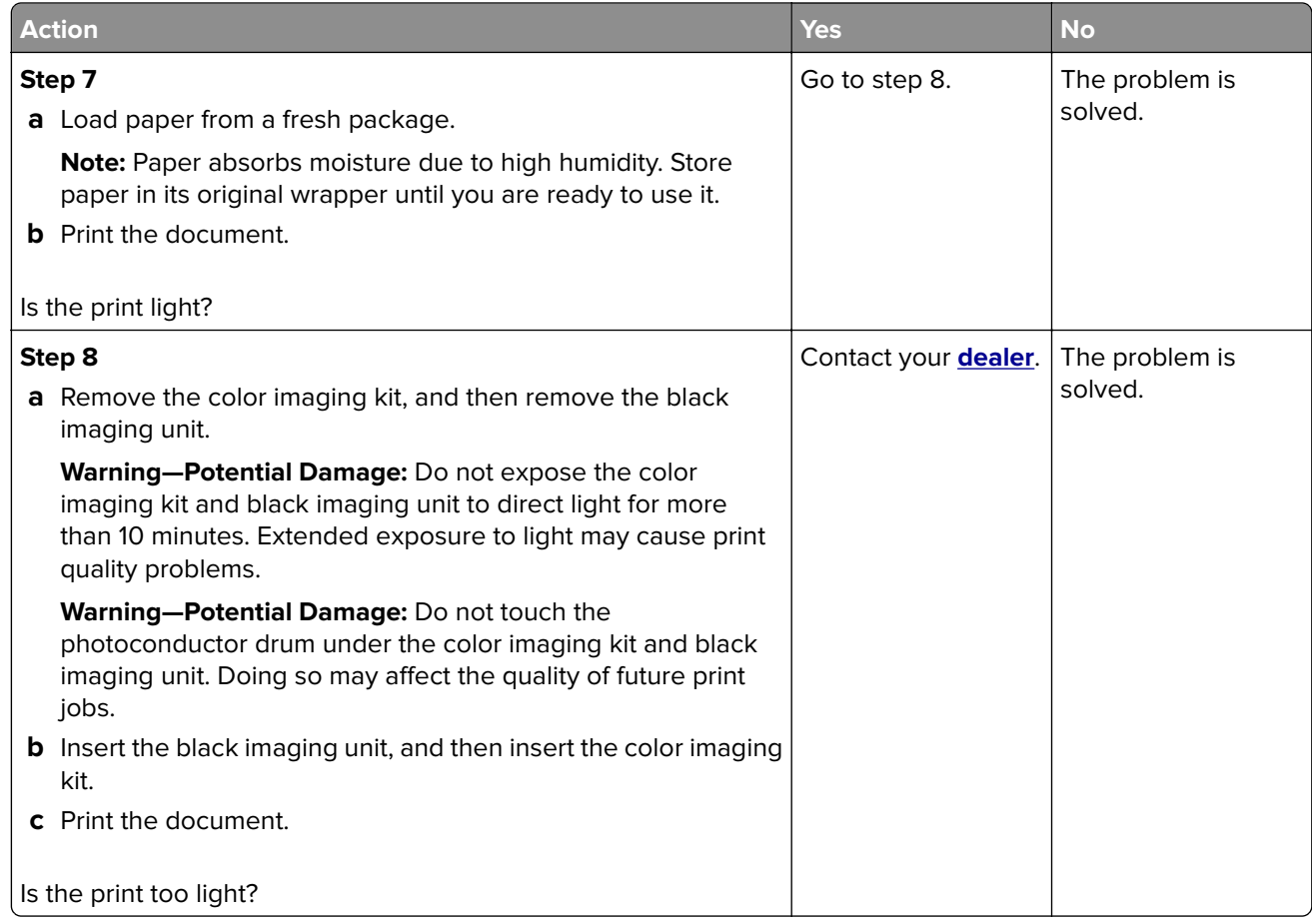

#### **Missing colors**

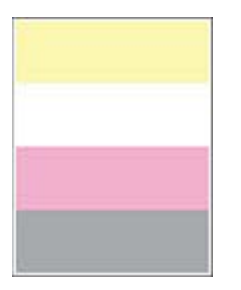

<span id="page-240-0"></span>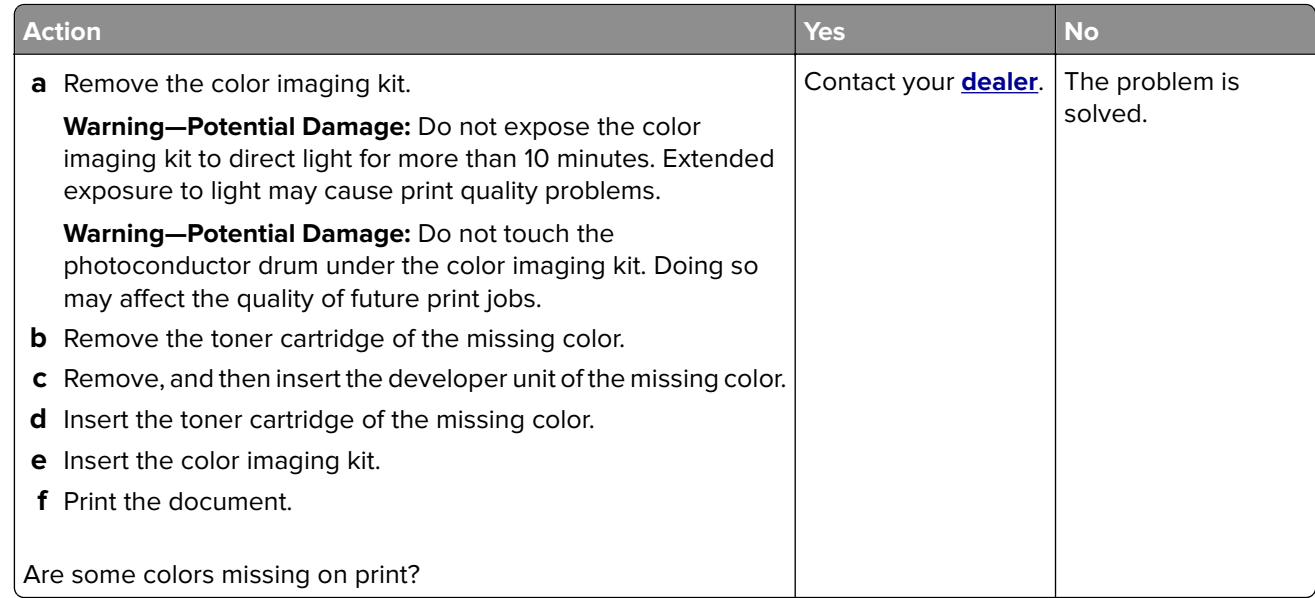

#### **Mottled print and dots**

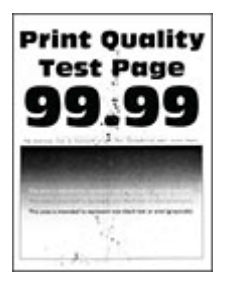

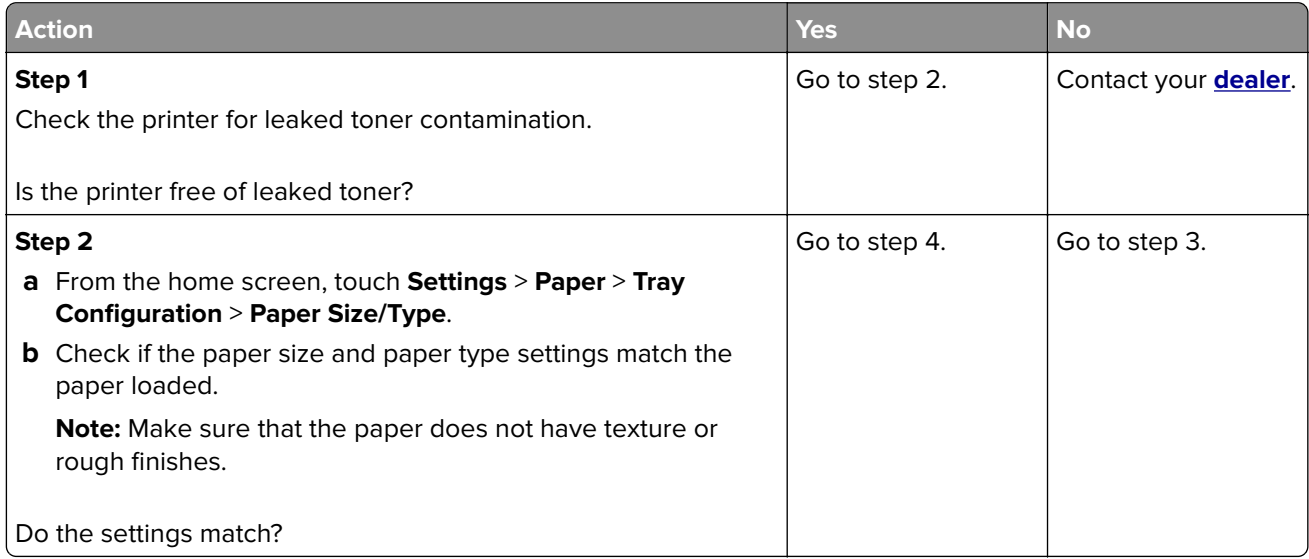

<span id="page-241-0"></span>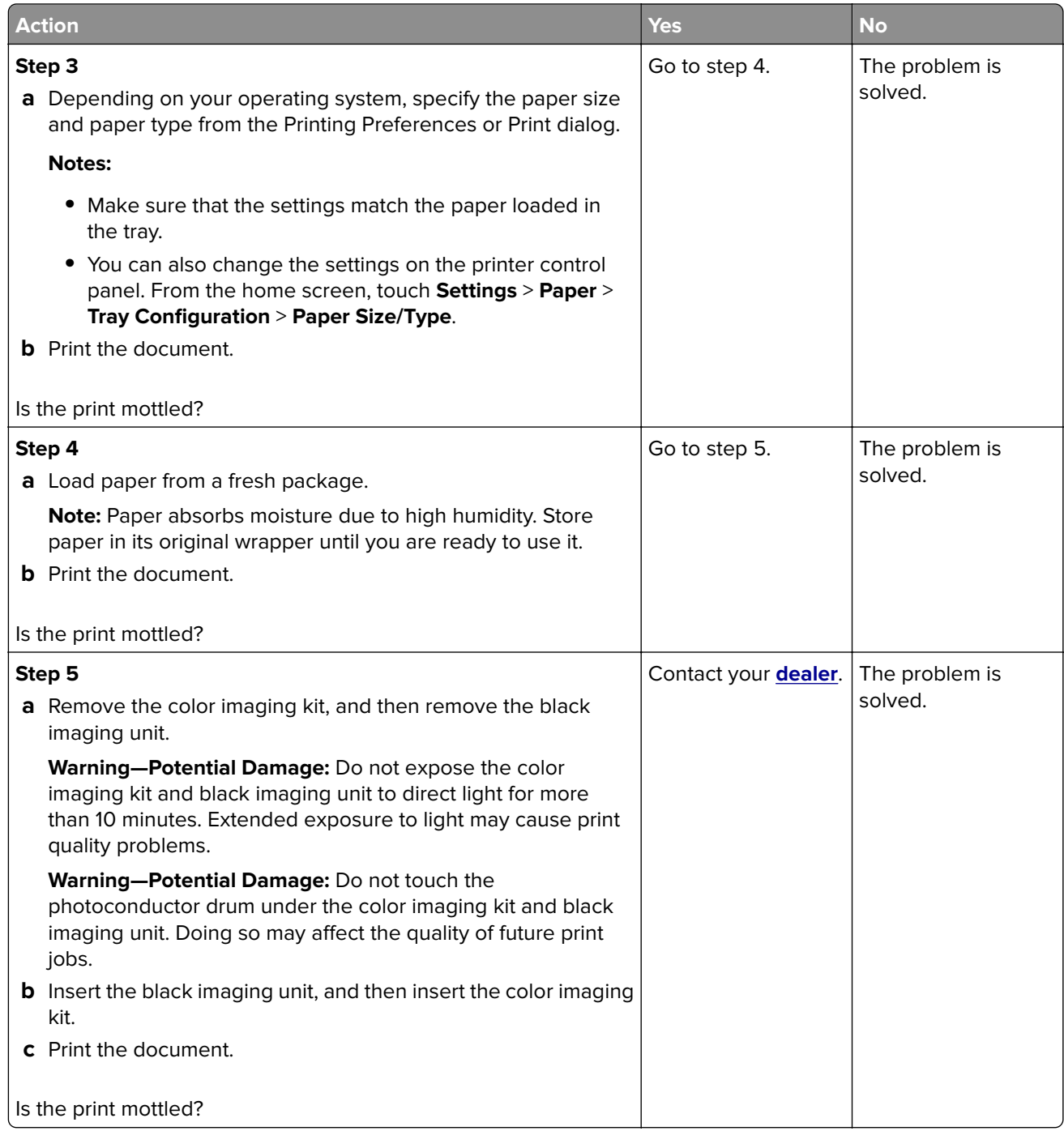

## **Paper curl**

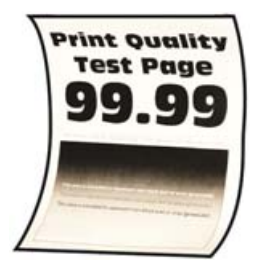

<span id="page-242-0"></span>**Note:** Before solving the problem, print the Print Quality Test Pages. From the home screen, touch **Settings** > **Troubleshooting** > **Print Quality Test Pages**.

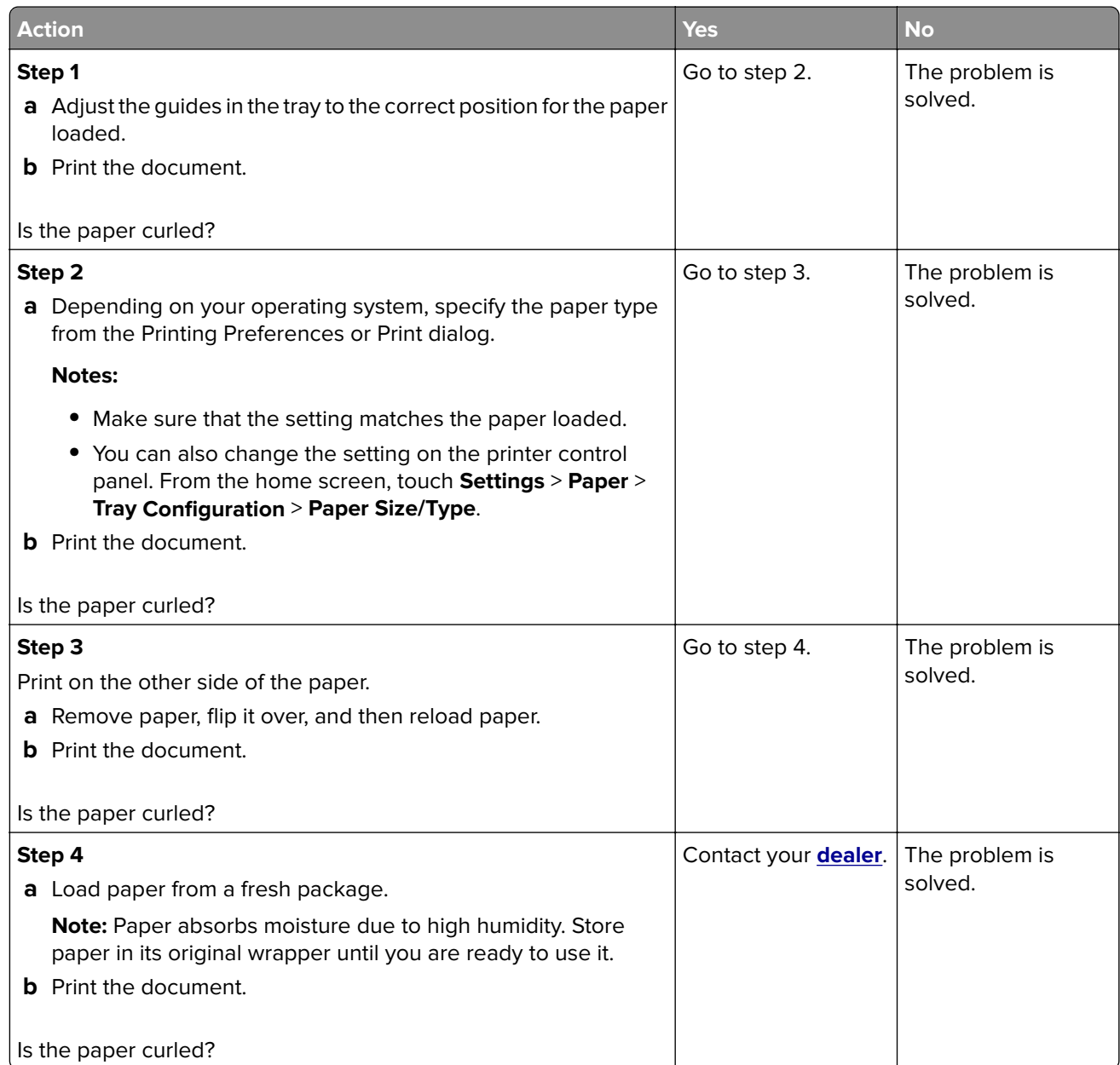

### **Print crooked or skewed**

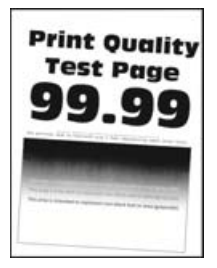

<span id="page-243-0"></span>**Note:** Before solving the problem, print the Print Quality Test Pages. From the home screen, touch **Settings** > **Troubleshooting** > **Print Quality Test Pages**.

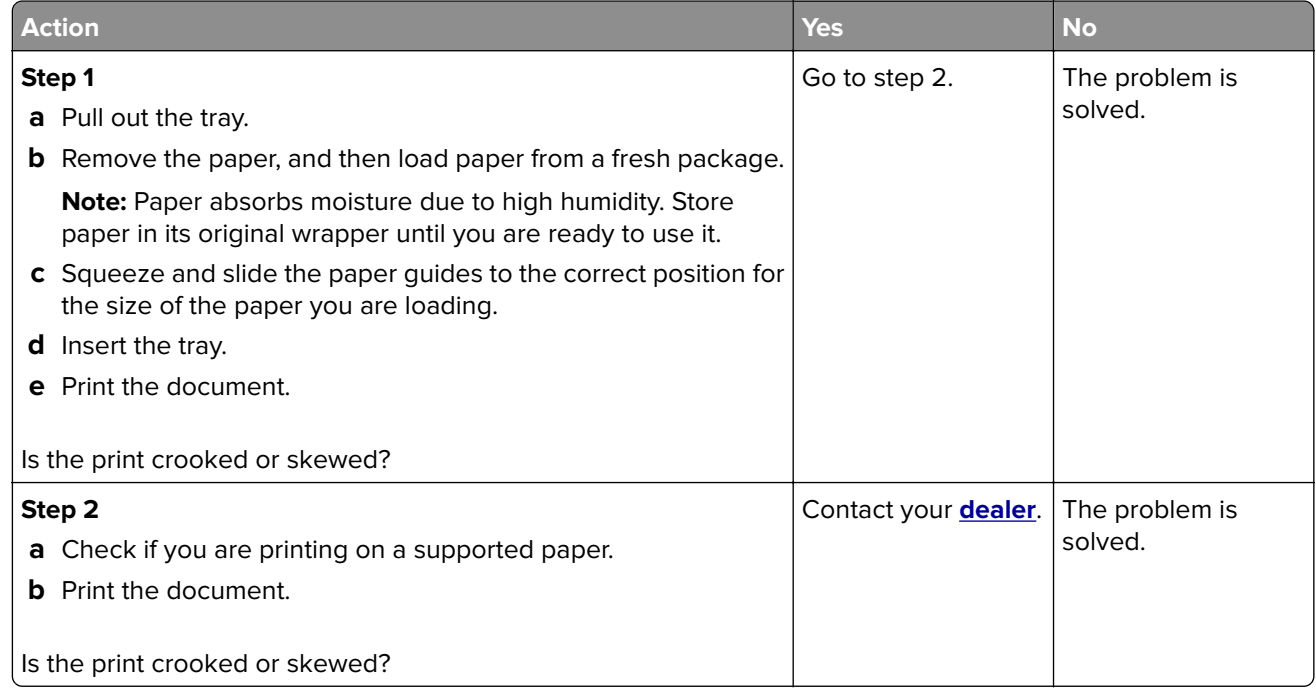

#### **Solid color or black images**

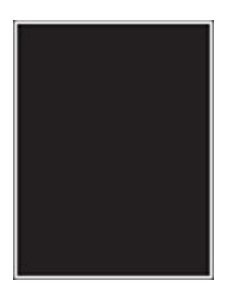

<span id="page-244-0"></span>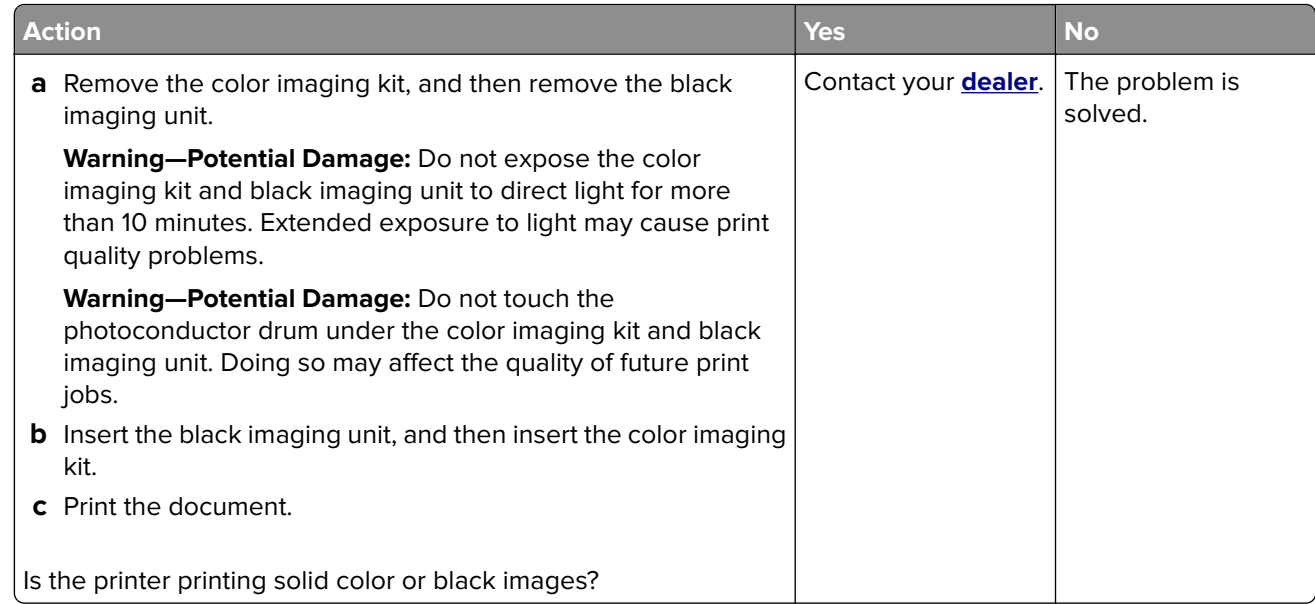

#### **Text or images cut off**

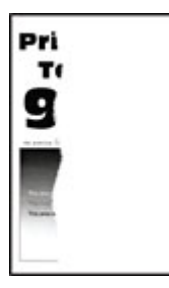

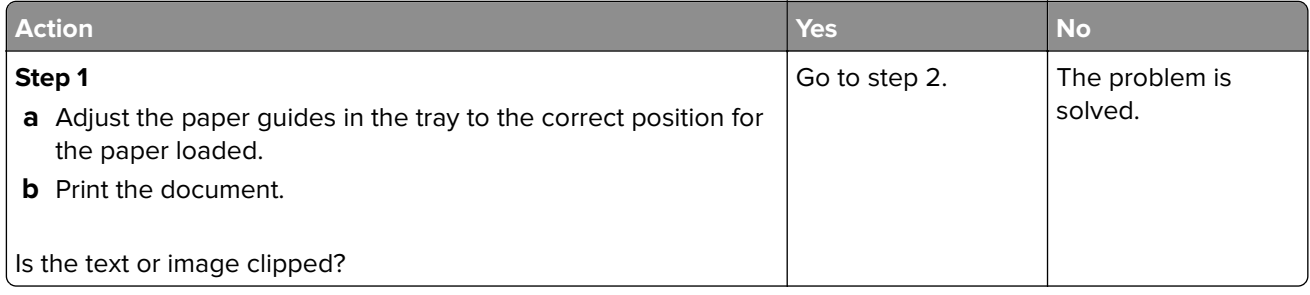

<span id="page-245-0"></span>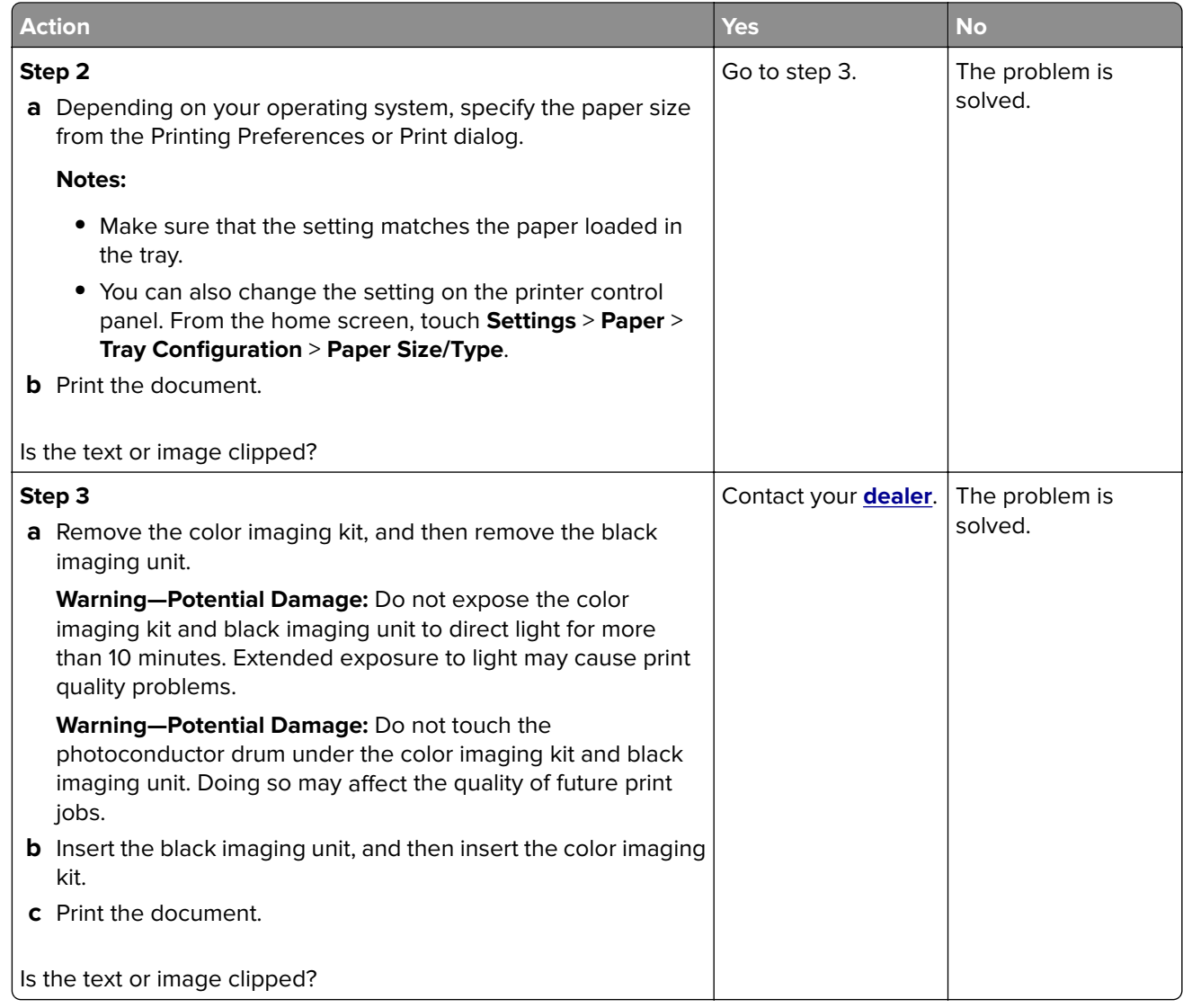

#### **Toner easily rubs off**

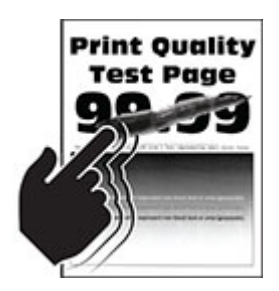

<span id="page-246-0"></span>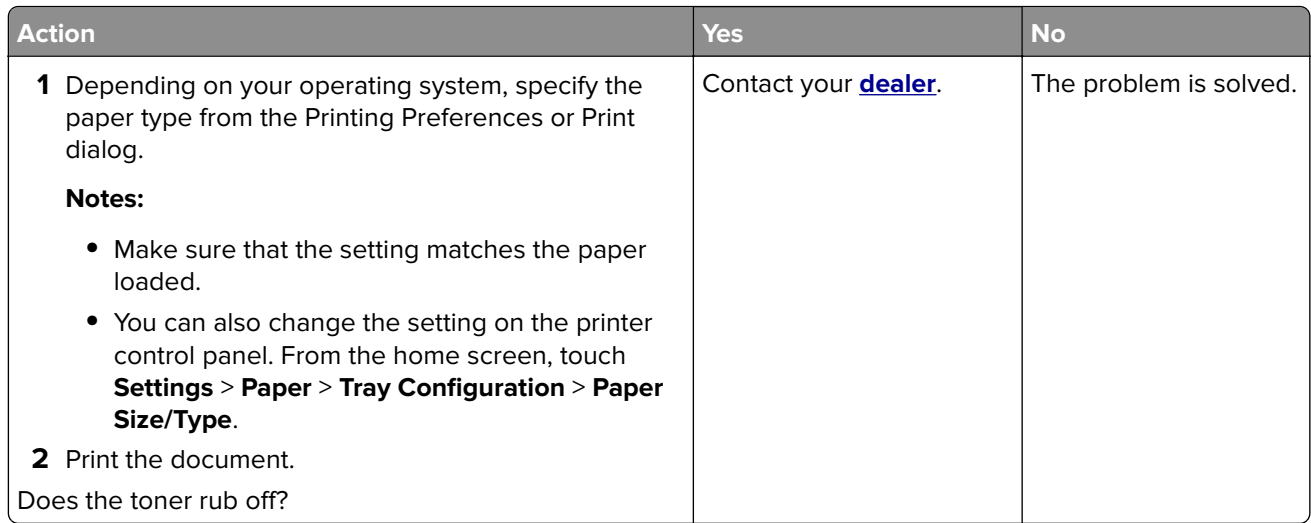

#### **Uneven print density**

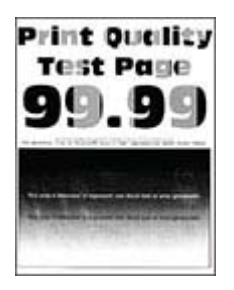

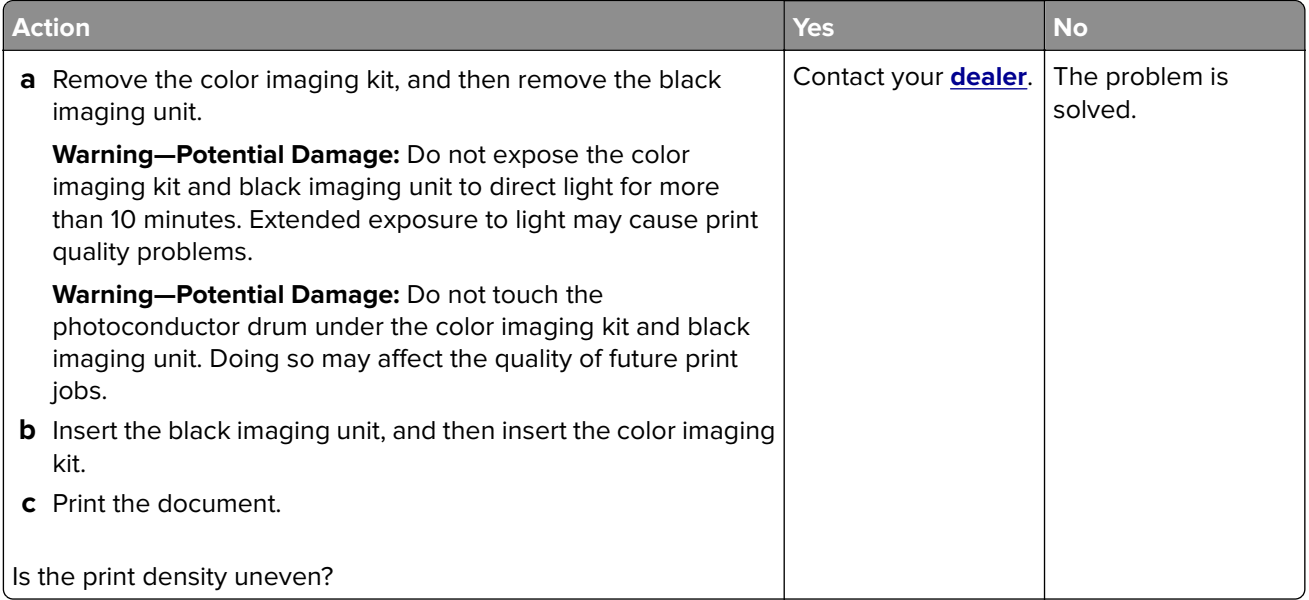

#### <span id="page-247-0"></span>**Horizontal dark lines**

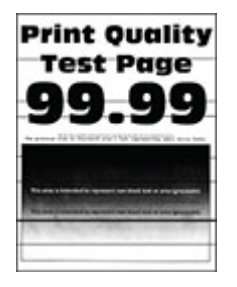

#### **Notes:**

- **•** Before solving the problem, print the Print Quality Test Pages. From the home screen, touch **Settings** > **Troubleshooting** > **Print Quality Test Pages**.
- **•** If horizontal dark lines keep appearing on the prints, then see the "Repeating defects" topic.

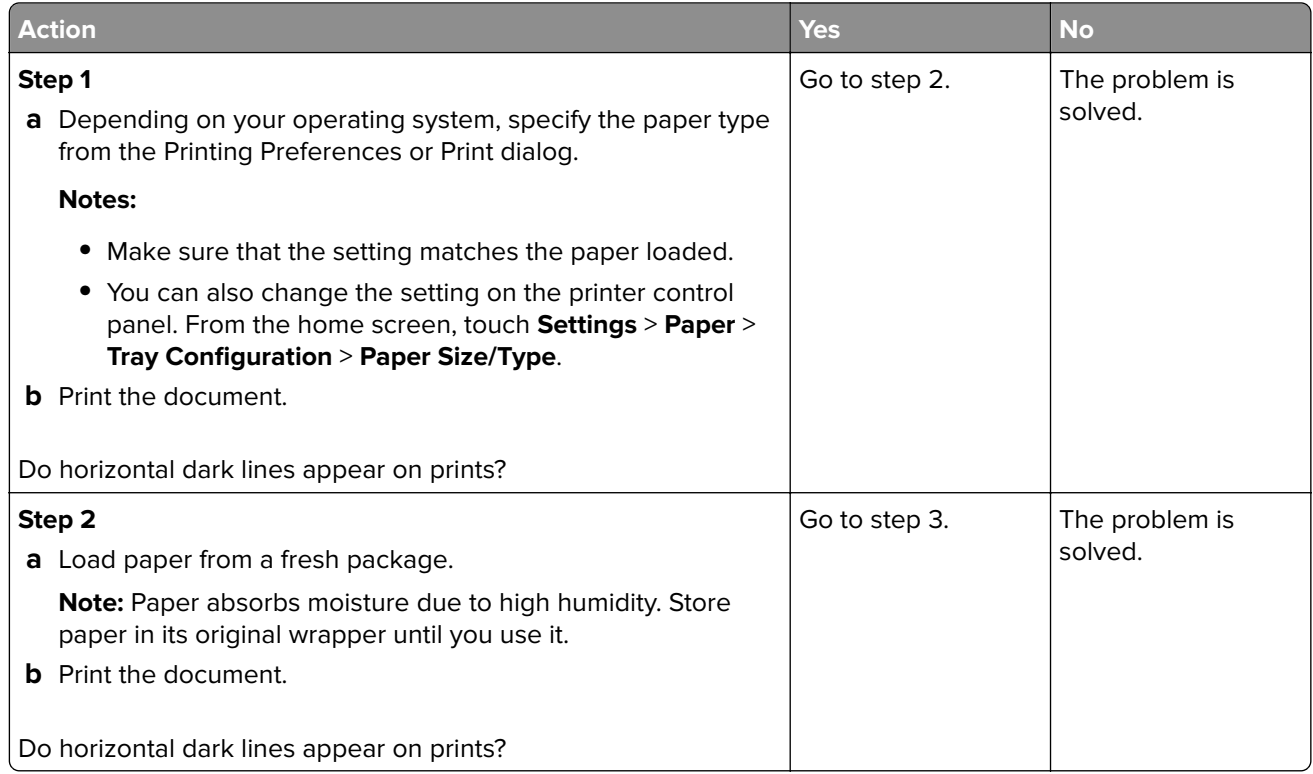

<span id="page-248-0"></span>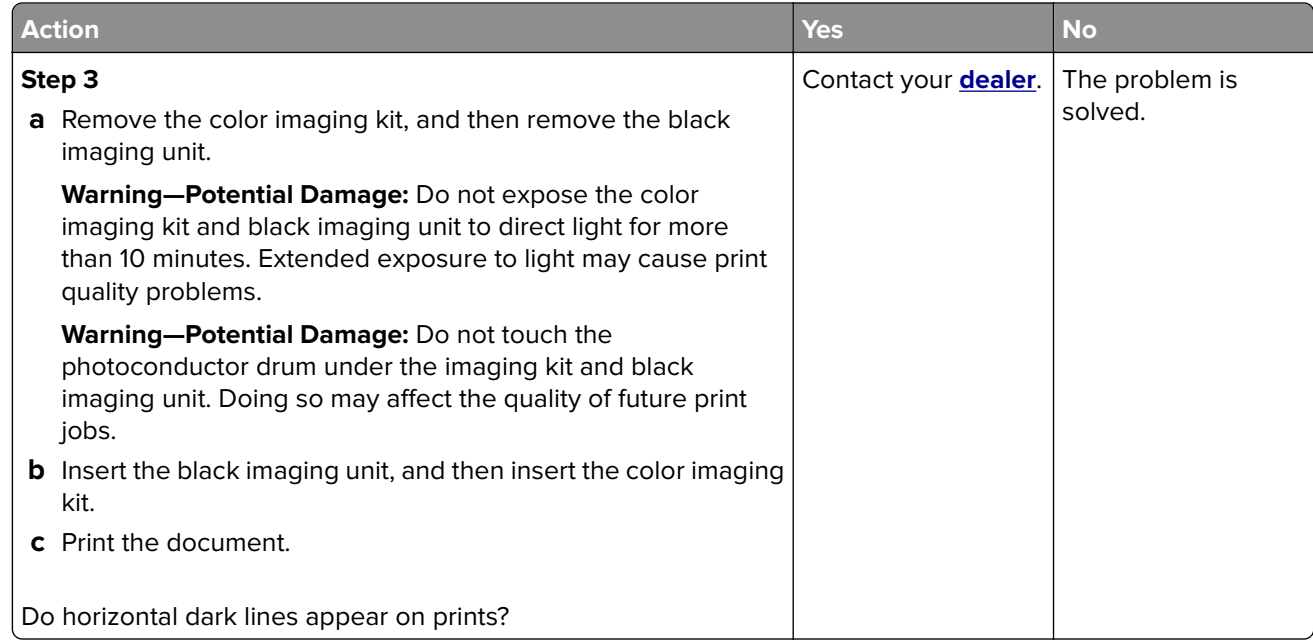

#### **Vertical dark lines**

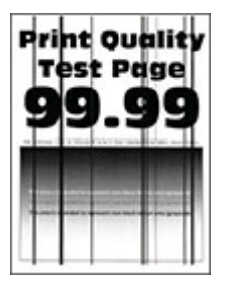

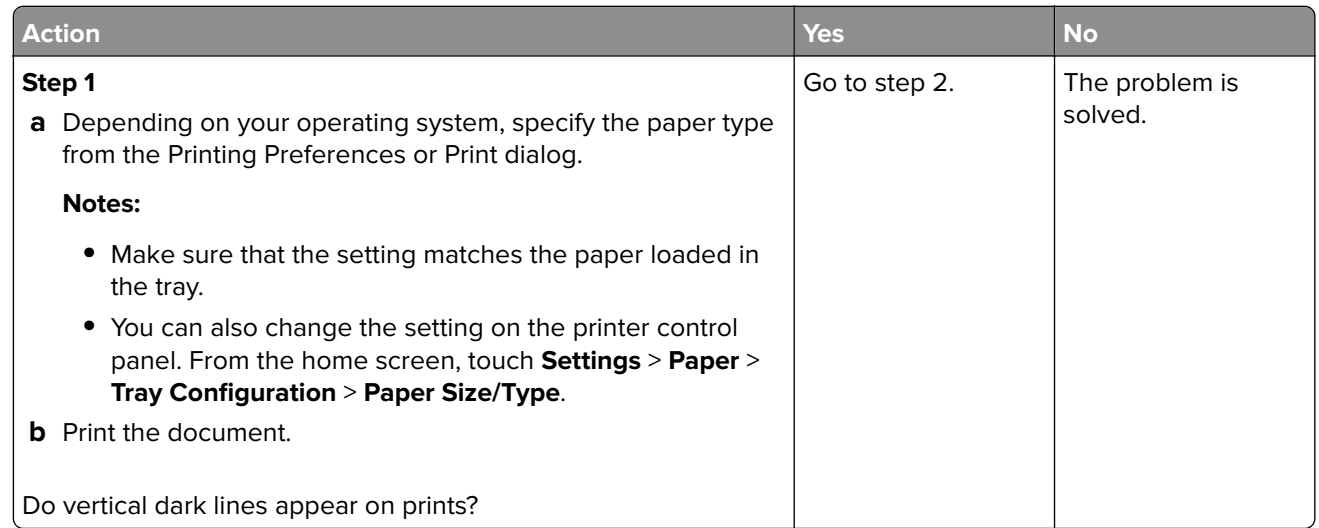

<span id="page-249-0"></span>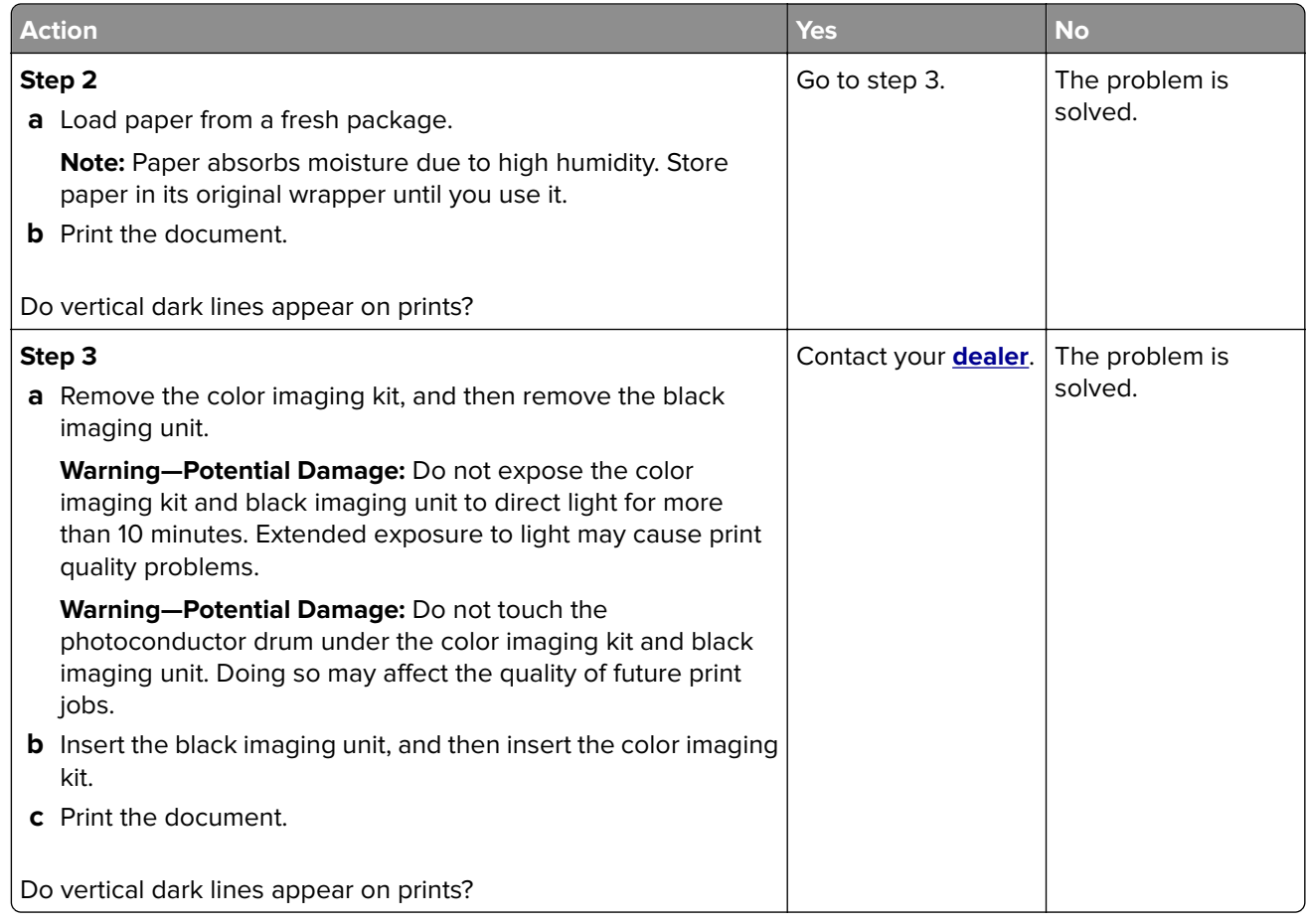

#### **Horizontal white lines**

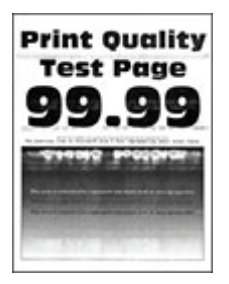

#### **Notes:**

- **•** Before solving the problem, print the Print Quality Test Pages. From the home screen, touch **Settings** > **Troubleshooting** > **Print Quality Test Pages**.
- **•** If horizontal white lines keep appearing on the prints, then see the "Repeating defects" topic.

<span id="page-250-0"></span>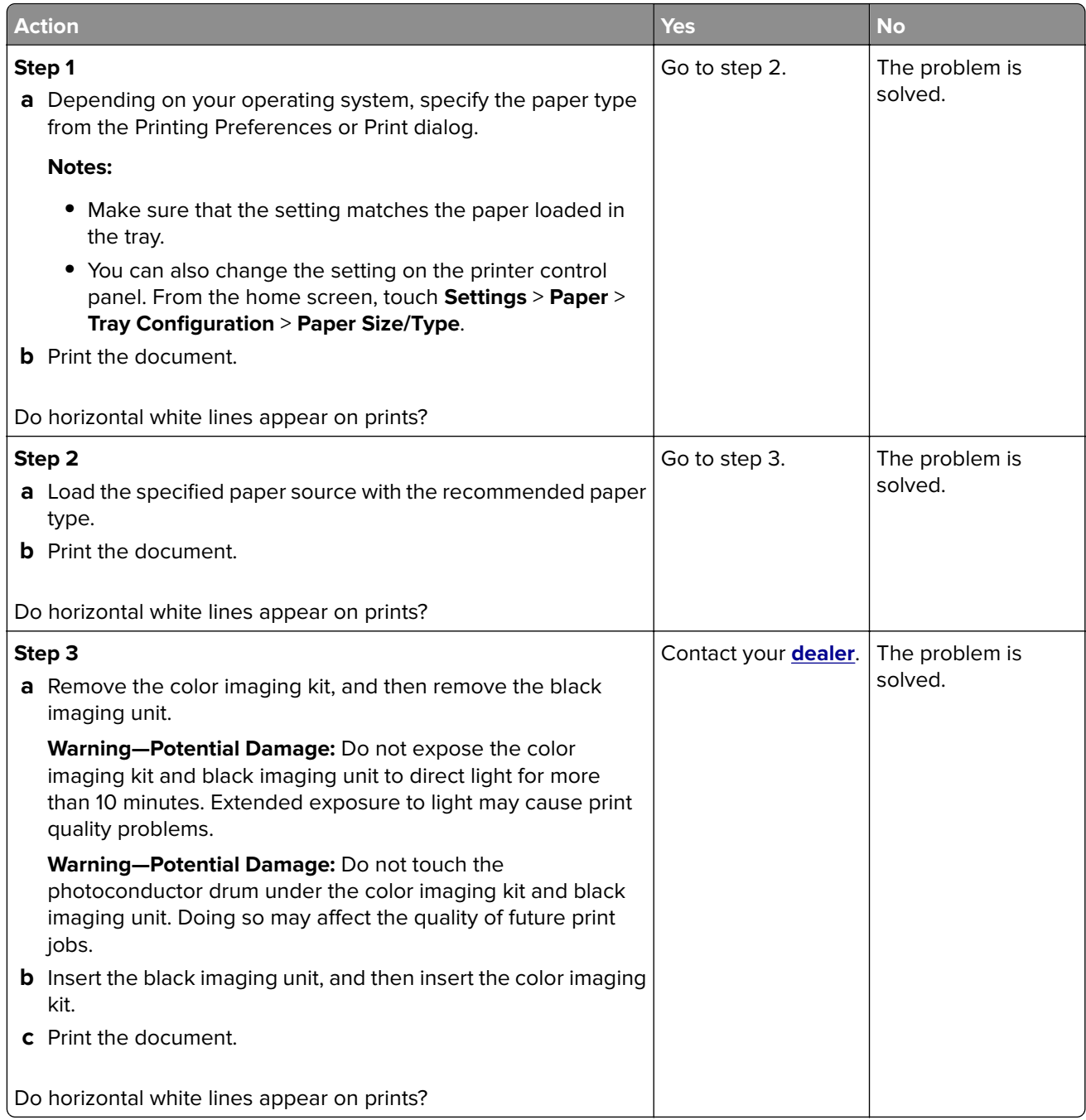

#### **Vertical white lines**

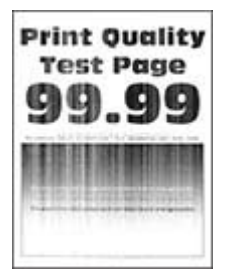

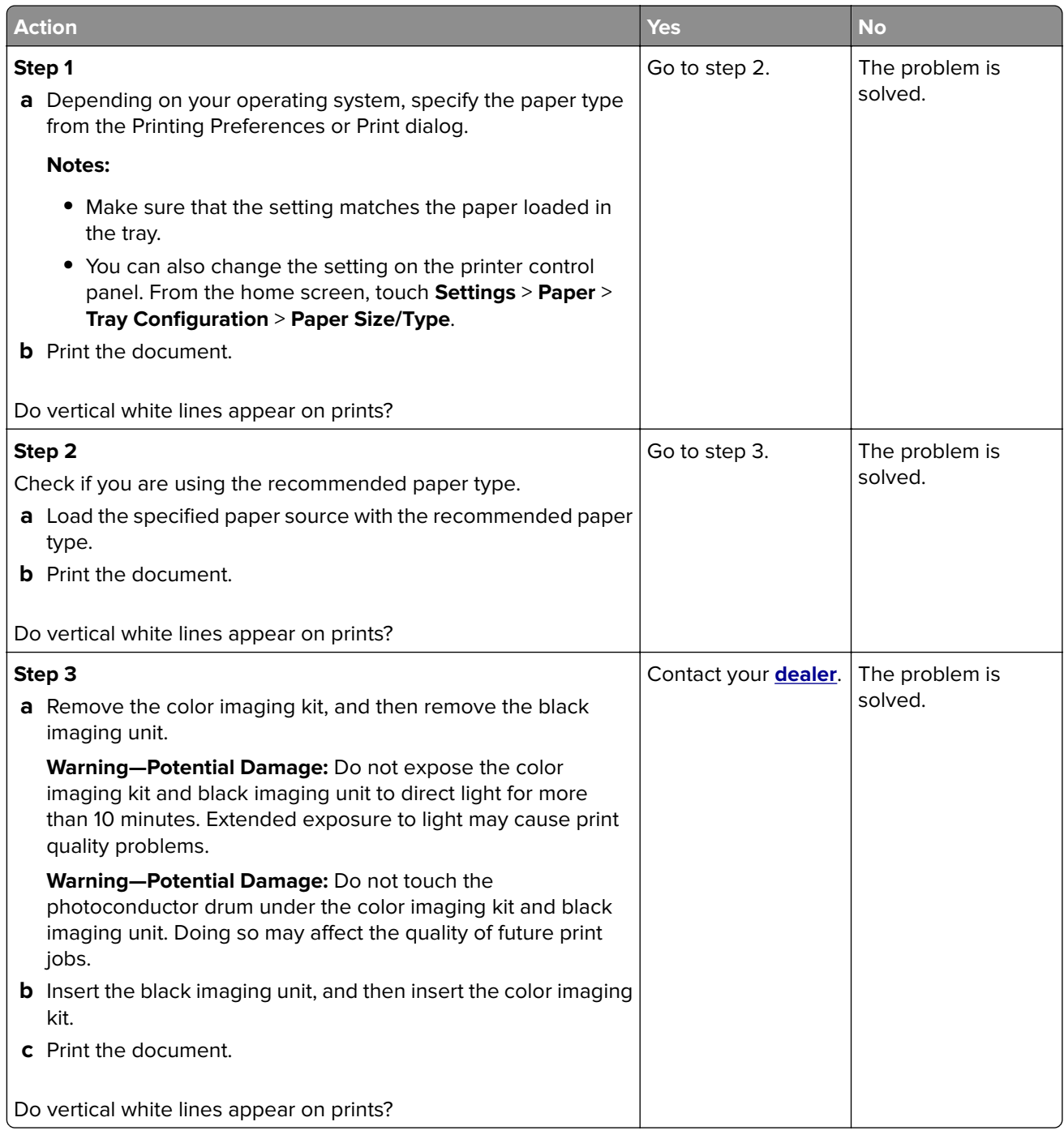
#### **Repeating defects**

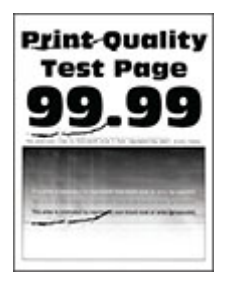

**Note:** Before solving the problem, print the quality sample pages to determine the cause of the repeating defects. From the home screen, touch **Settings** > **Troubleshooting** > **Print Quality Test Pages**.

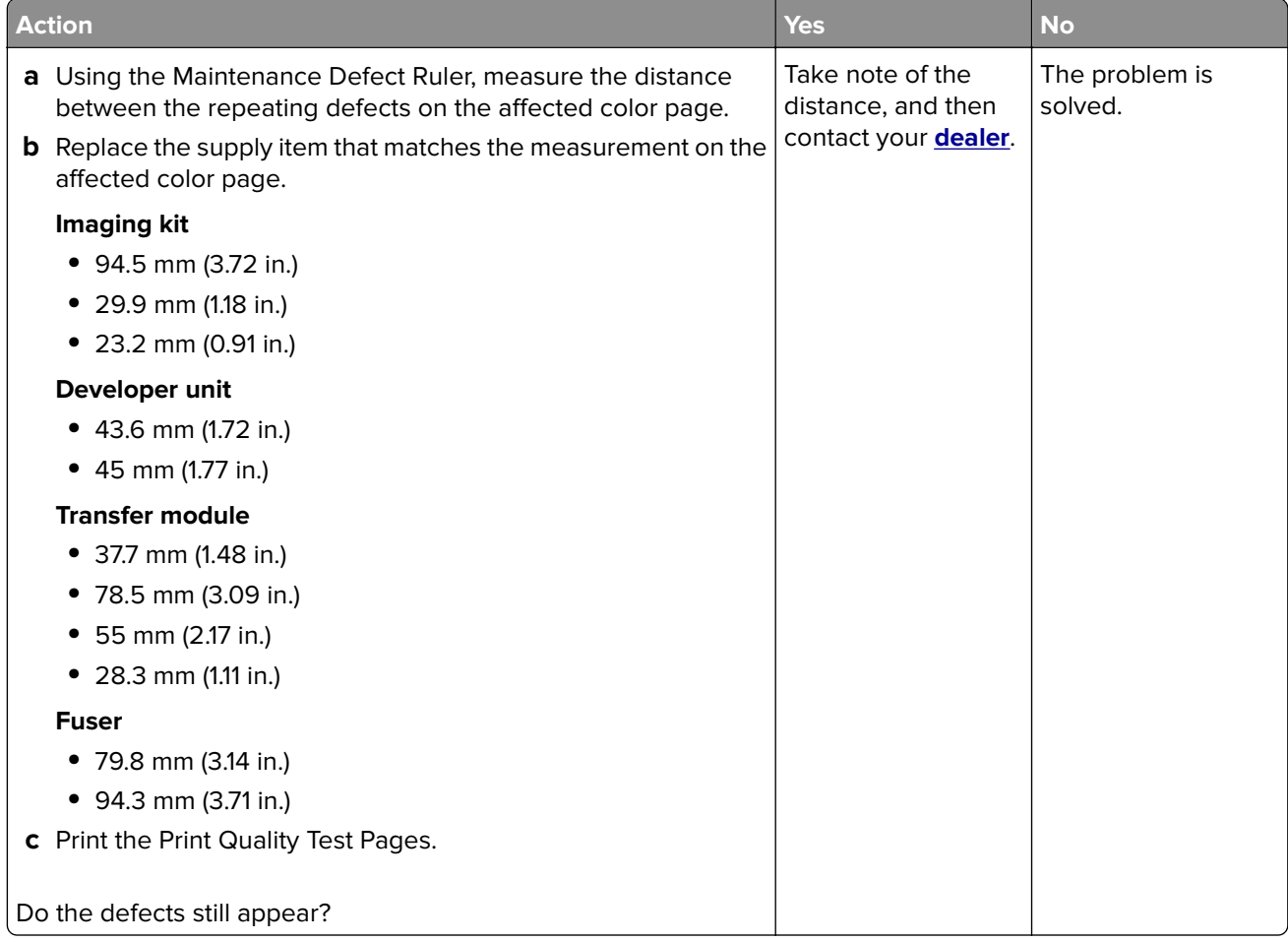

## **Print jobs do not print**

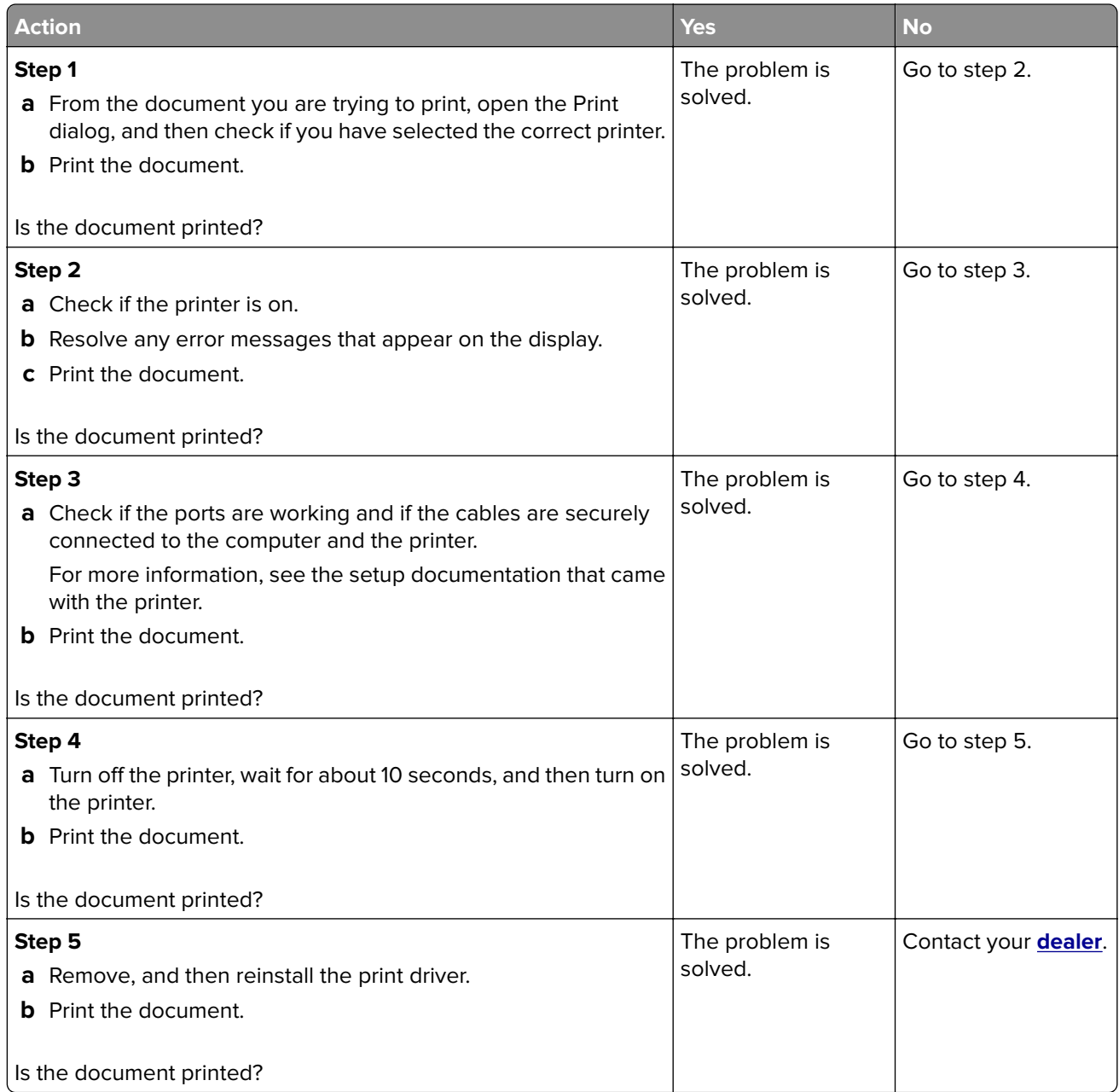

## **Confidential and other held documents do not print**

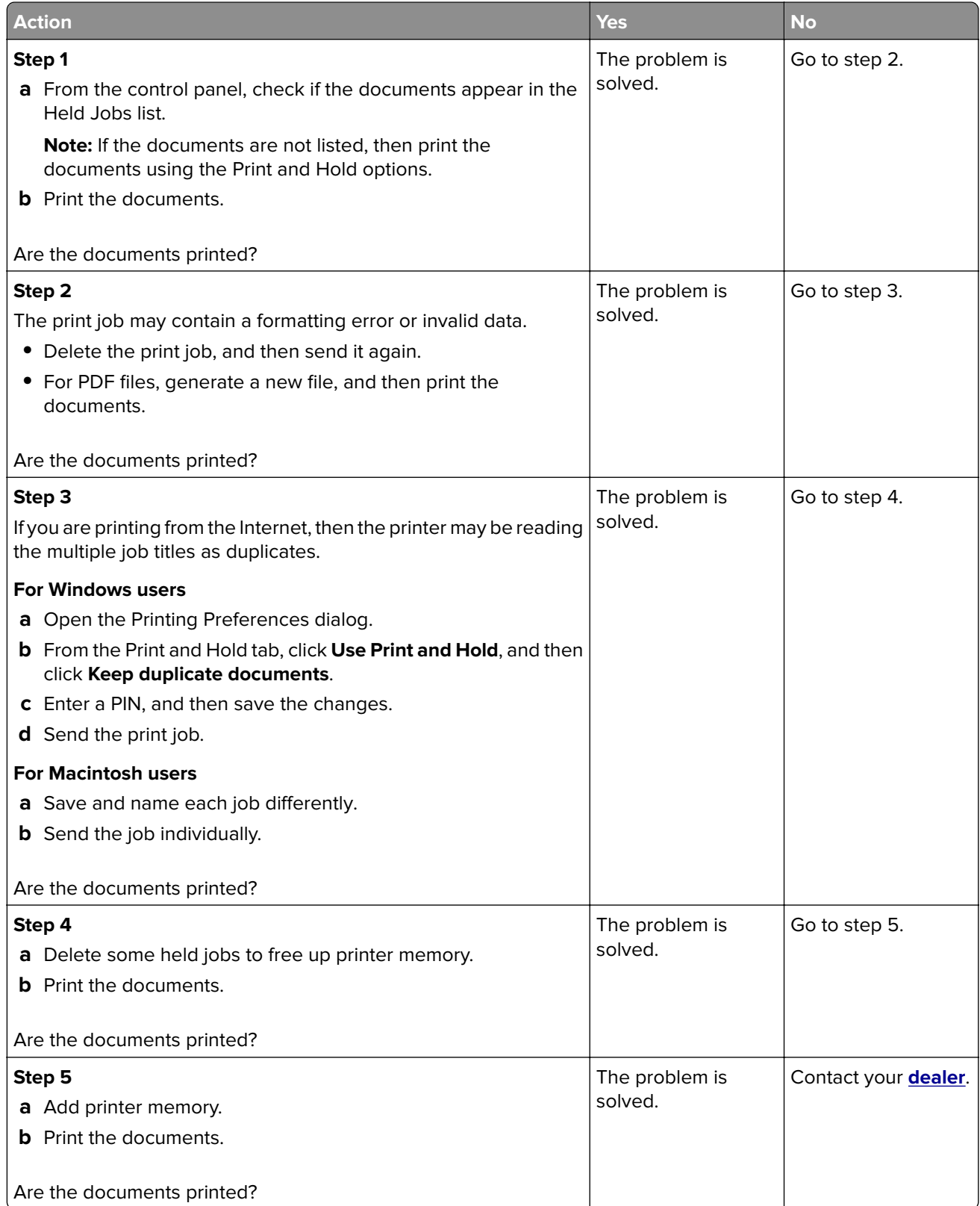

## **Job prints from the wrong tray or on the wrong paper**

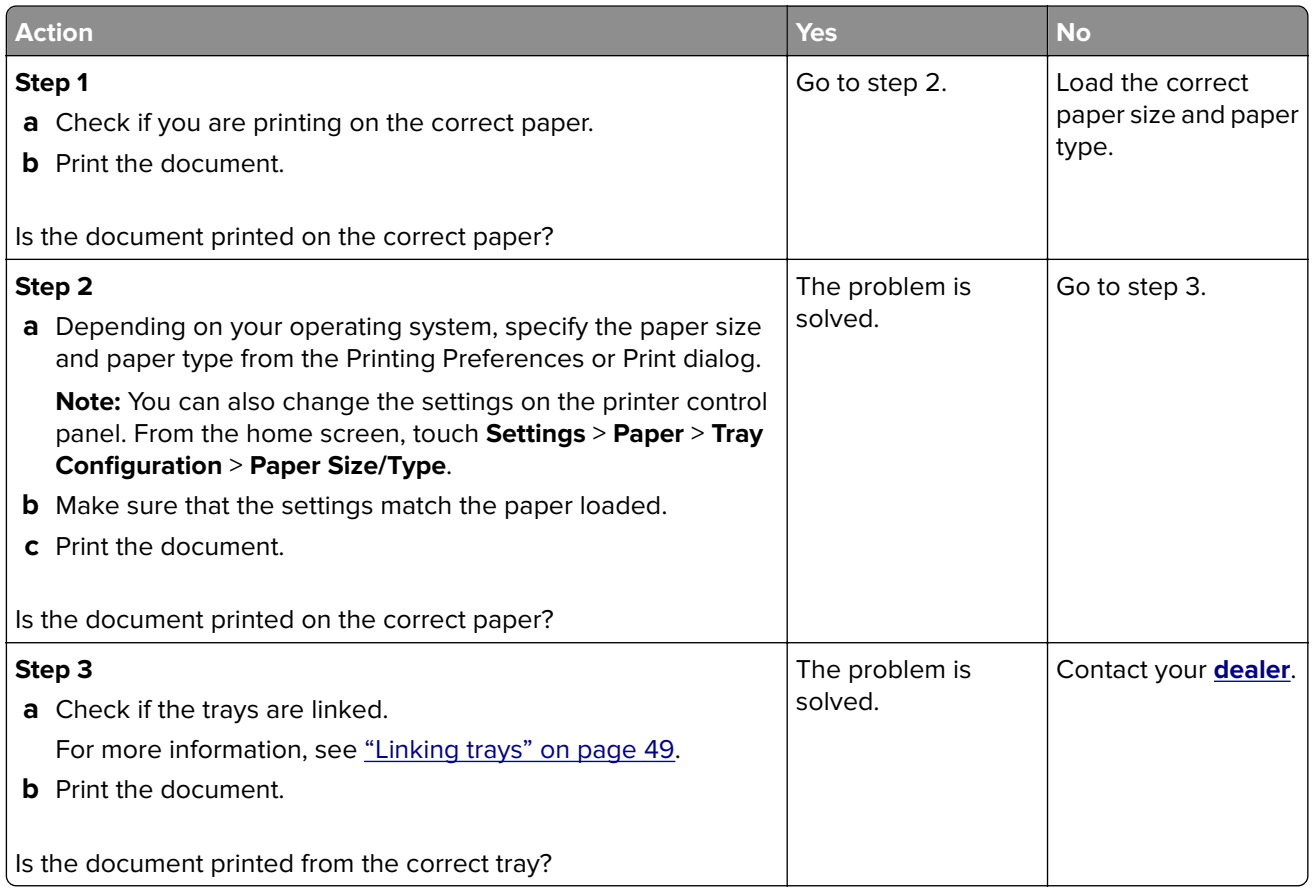

# **Slow printing**

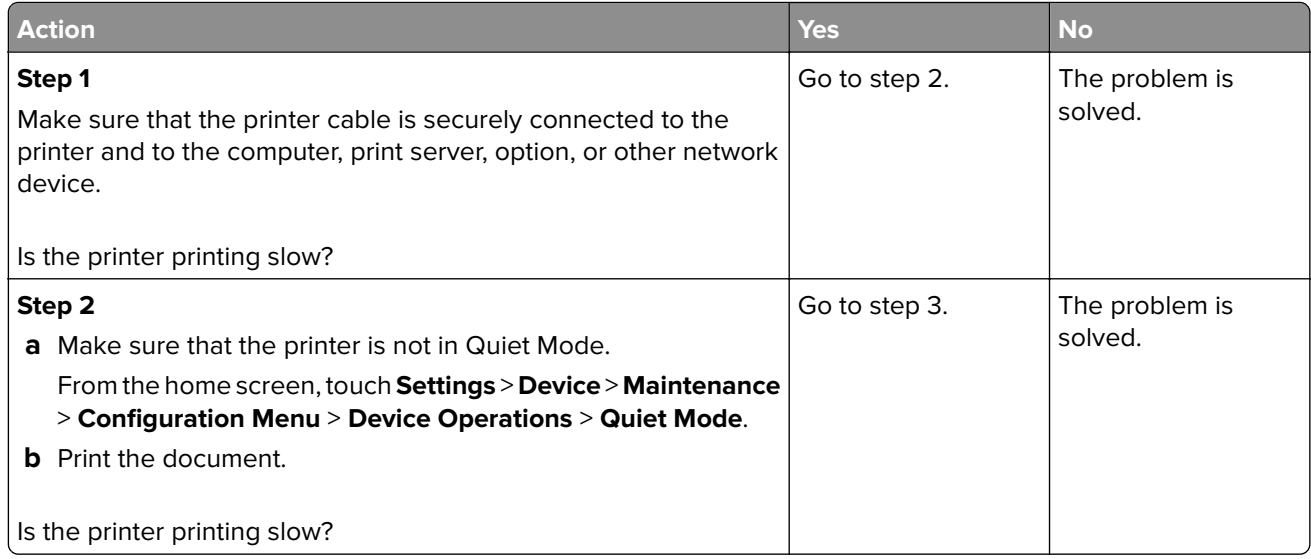

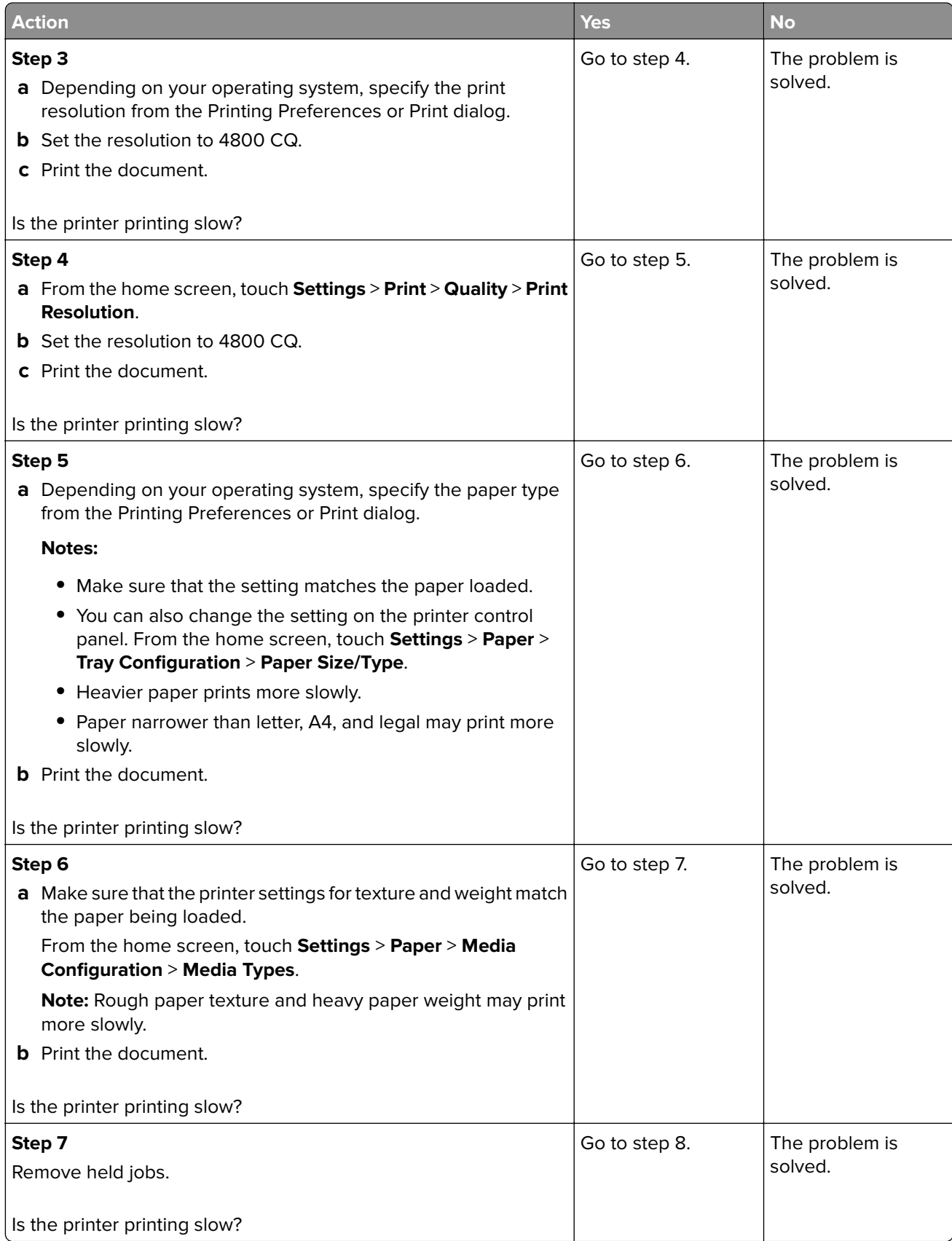

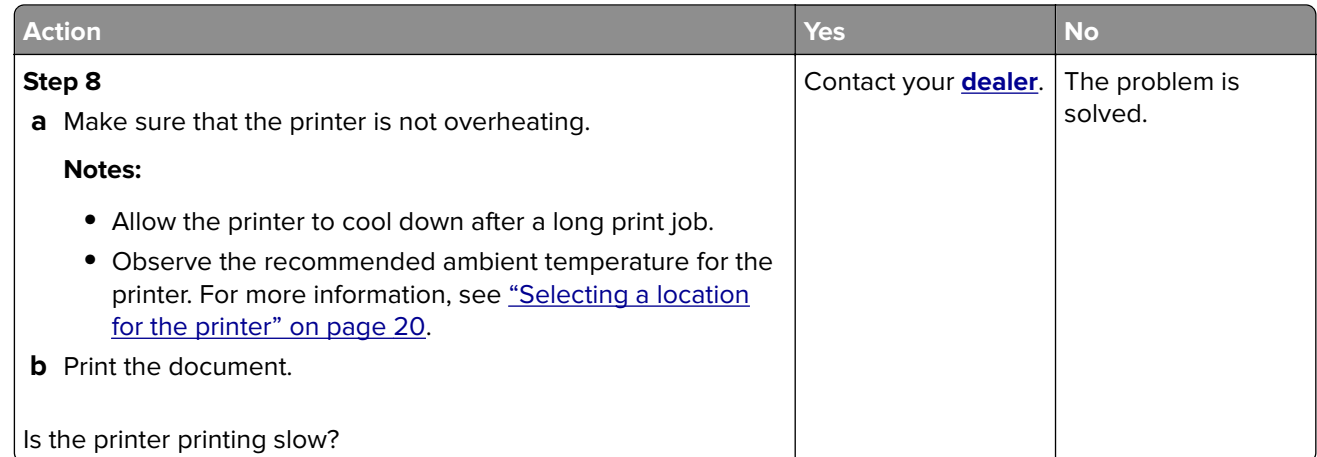

# **The printer is not responding**

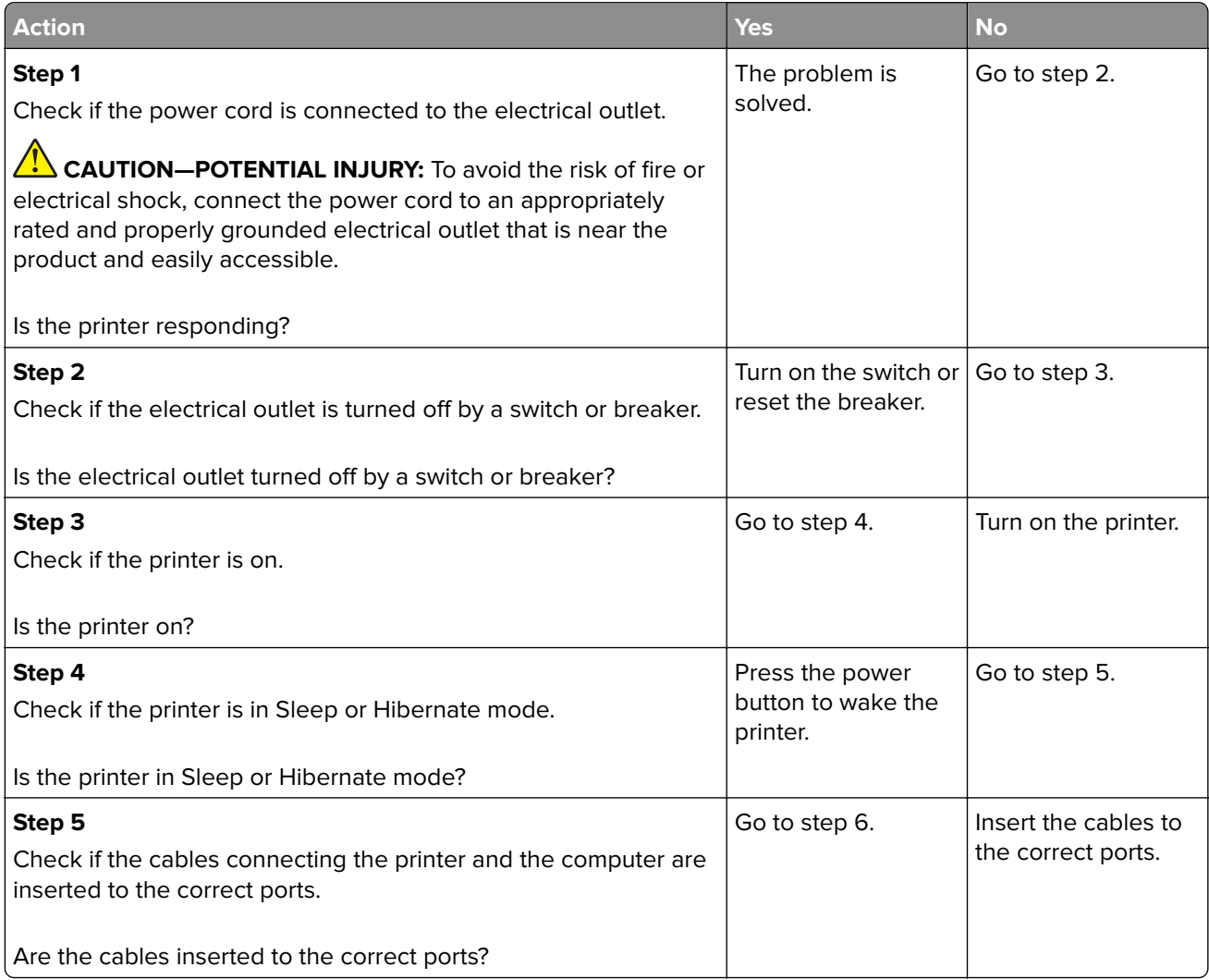

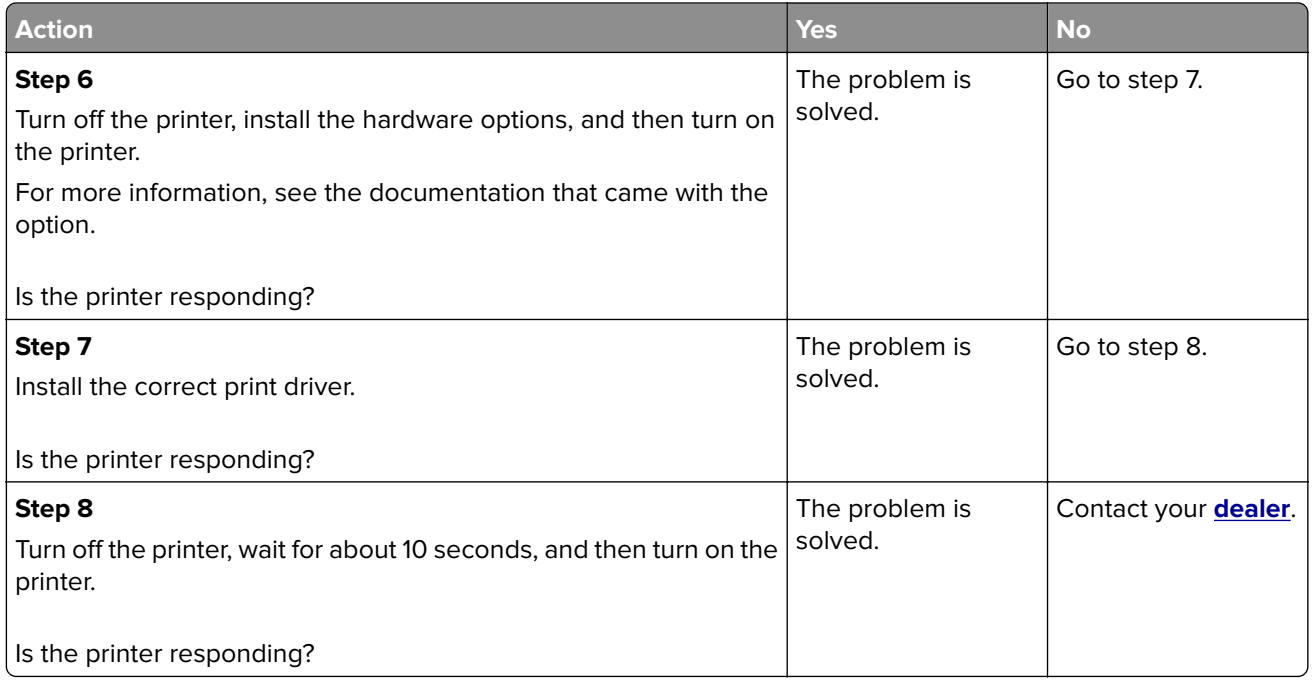

# **Unable to read flash drive**

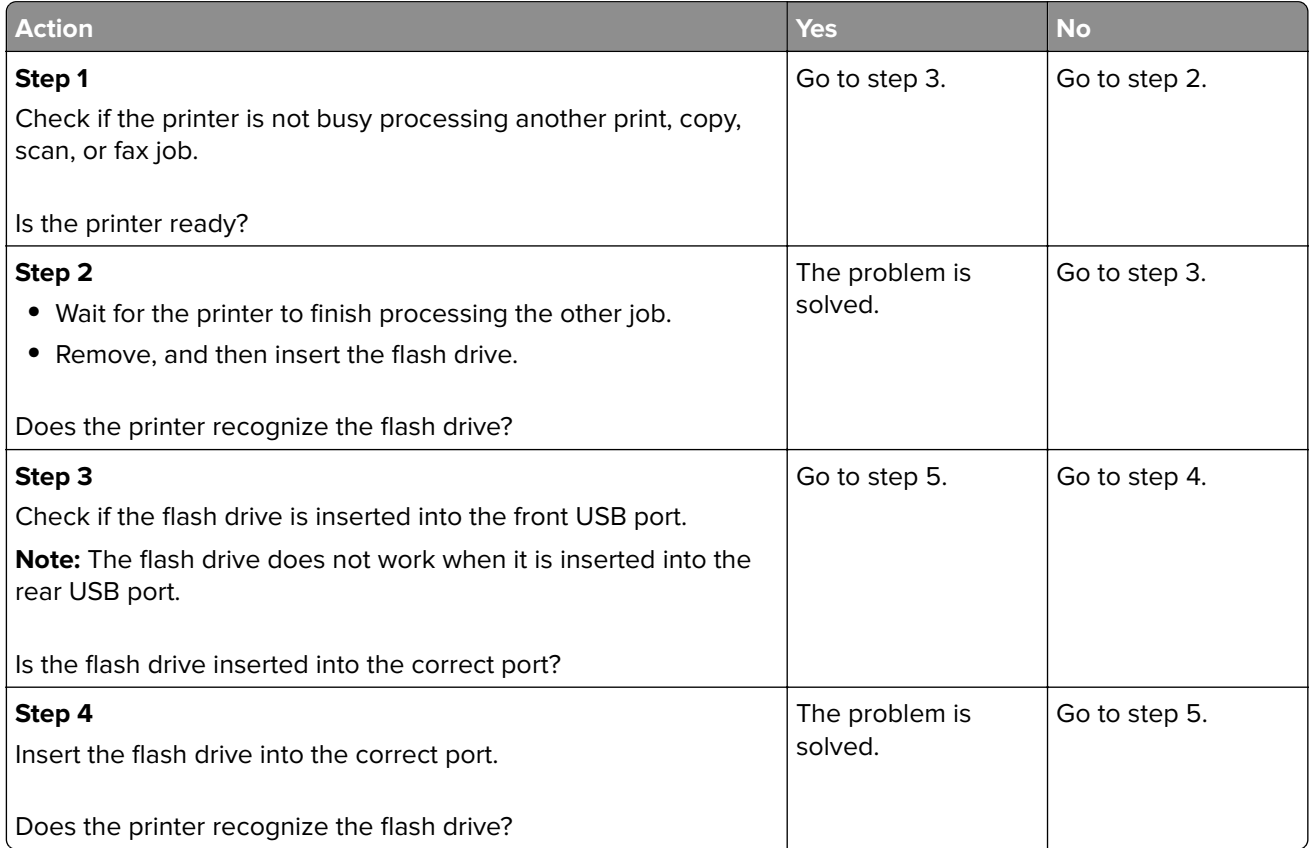

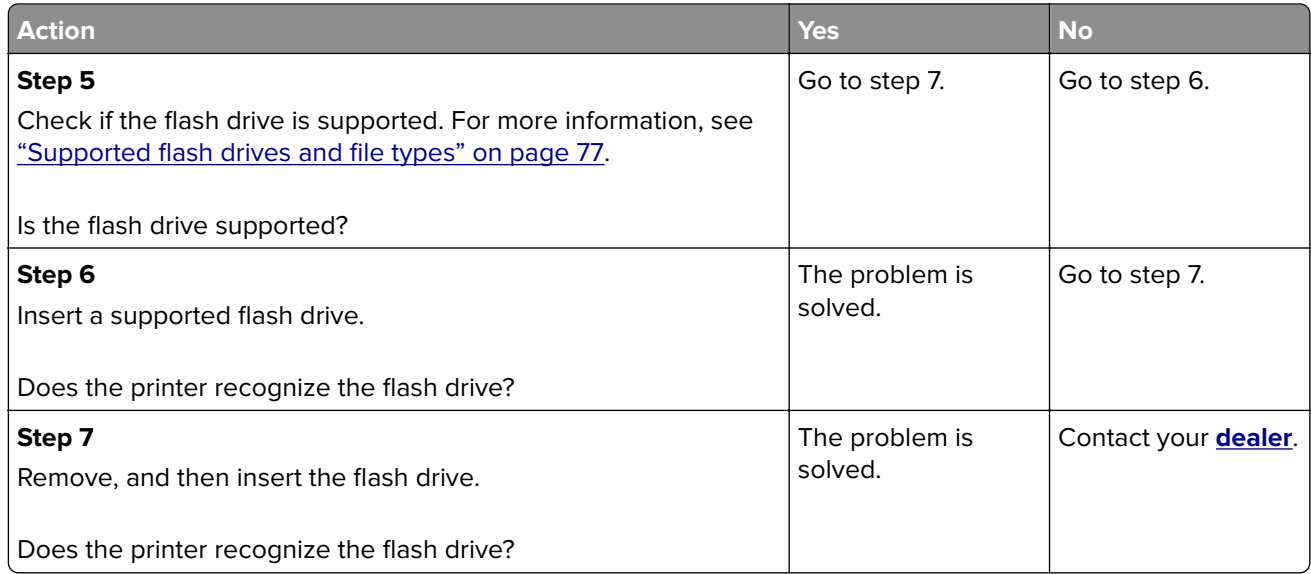

# **Enabling the USB port**

From the home screen, touch **Settings** > **Network/Ports** > **USB** > **Enable USB Port**.

# **Clearing jams**

### **Avoiding jams**

#### **Load paper properly**

**•** Make sure that the paper lies flat in the tray.

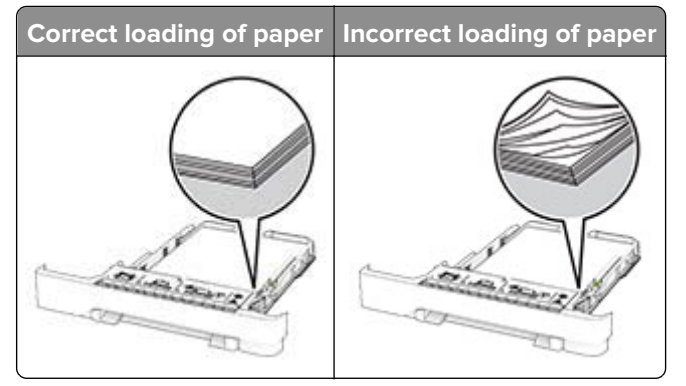

- **•** Do not load or remove a tray while the printer is printing.
- **•** Do not load too much paper. Make sure that the stack height is below the maximum paper fill indicator.

**•** Do not slide paper into the tray. Load paper as shown in the illustration.

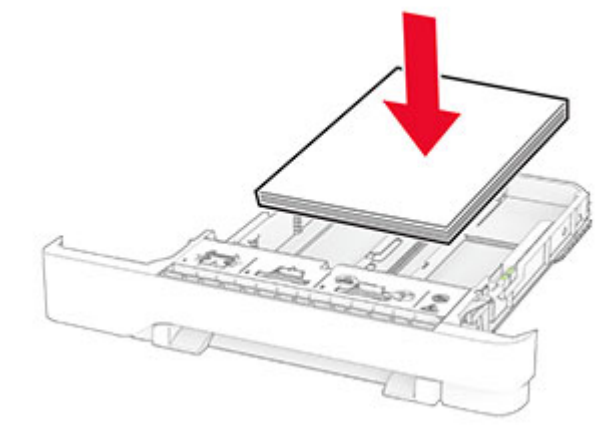

- **•** Make sure that the paper guides are positioned correctly and are not pressing tightly against the paper or envelopes.
- **•** Push the tray firmly into the printer after loading paper.

#### **Use recommended paper**

- **•** Use only recommended paper or specialty media.
- **•** Do not load paper that is wrinkled, creased, damp, bent, or curled.
- **•** Flex, fan, and align the paper edges before loading.

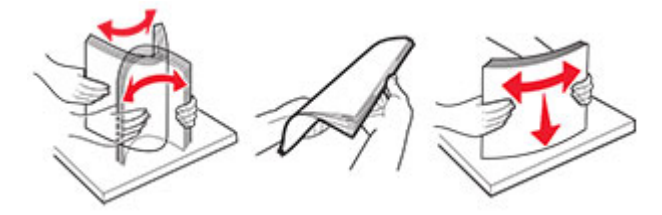

- **•** Do not use paper that has been cut or trimmed by hand.
- **•** Do not mix paper sizes, weights, or types in the same tray.
- **•** Make sure that the paper size and type are set correctly on the computer or printer control panel.
- **•** Store paper according to manufacturer recommendations.

### **Identifying jam locations**

#### **Notes:**

- **•** When Jam Assist is set to On, the printer flushes blank pages or pages with partial prints after a jammed page has been cleared. Check your printed output for blank pages.
- **•** When Jam Recovery is set to On or Auto, the printer reprints jammed pages.

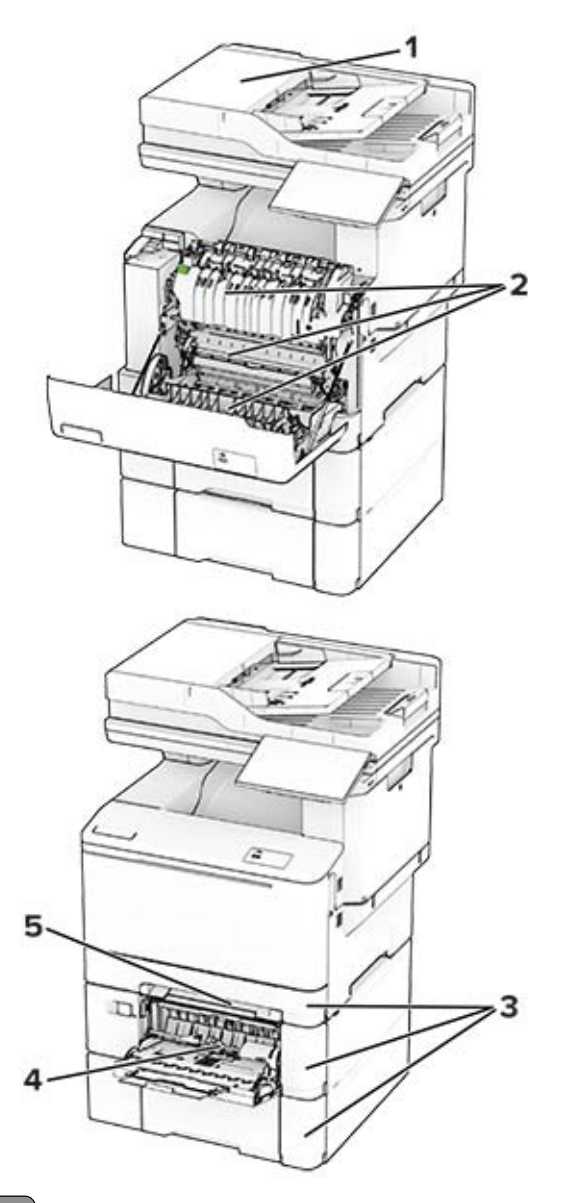

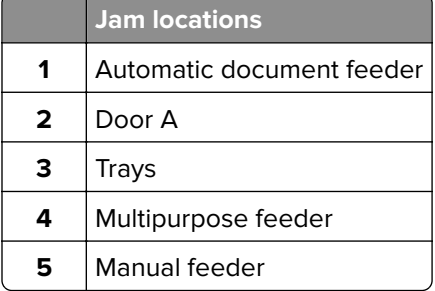

### **Paper jam in the automatic document feeder**

#### **Paper jam under the ADF top cover**

- **1** Remove all original documents from the ADF tray.
- **2** Open door C.

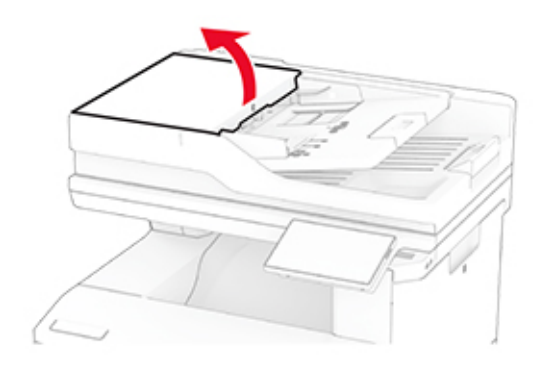

**3** Remove the jammed paper.

**Note:** Make sure that all paper fragments are removed.

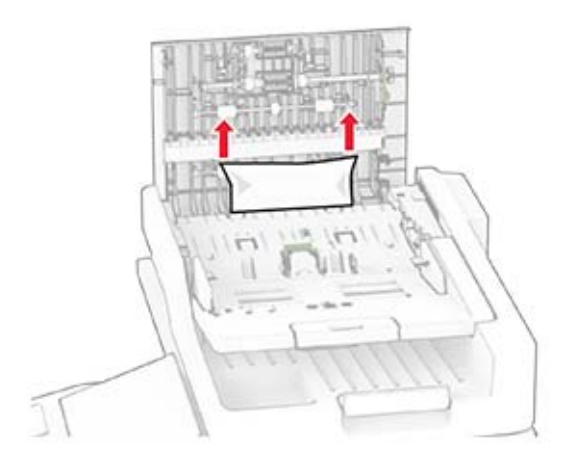

**4** Close door C.

#### **Paper jam under the ADF output bin**

- **1** Remove all original documents from the ADF tray.
- **2** Lift the ADF tray, and then remove the jammed paper.

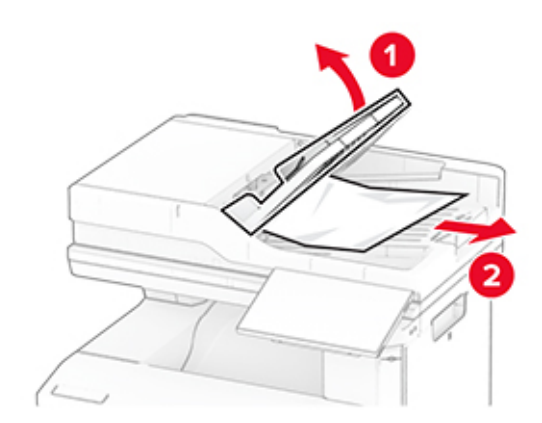

**3** Place the ADF tray back into place.

### **Paper jam in door A**

#### **Paper jam below the fuser**

**1** Open door A.

**CAUTION—HOT SURFACE:** The inside of the printer might be hot. To reduce the risk of injury from a hot component, allow the surface to cool before touching it.

**Warning—Potential Damage:** To prevent damage from electrostatic discharge, touch any exposed metal frame of the printer before accessing or touching interior areas of the printer.

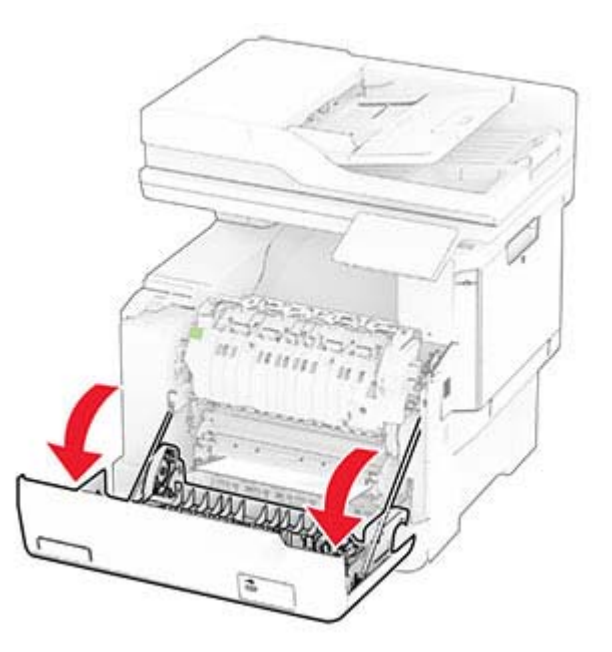

**2** Remove the jammed paper.

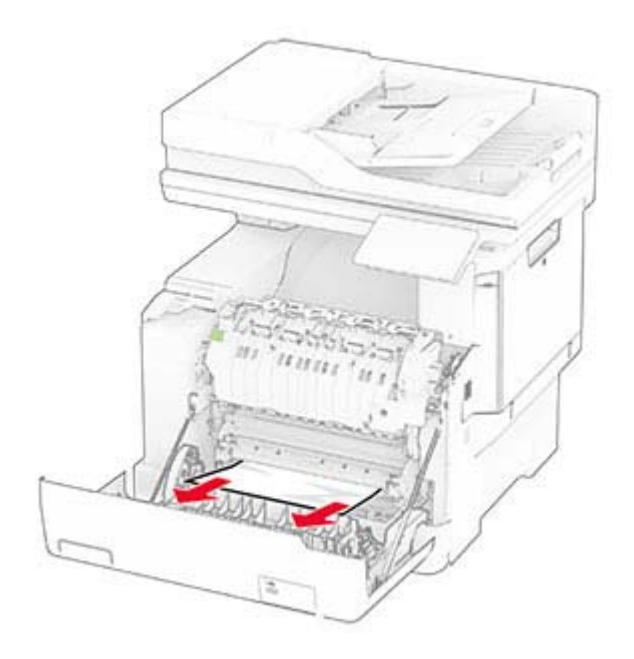

**3** Close door A.

#### **Paper jam in the fuser**

**1** Open door A.

**CAUTION—HOT SURFACE:** The inside of the printer might be hot. To reduce the risk of injury from a hot component, allow the surface to cool before touching it.

**Warning—Potential Damage:** To prevent damage from electrostatic discharge, touch any exposed metal frame of the printer before accessing or touching interior areas of the printer.

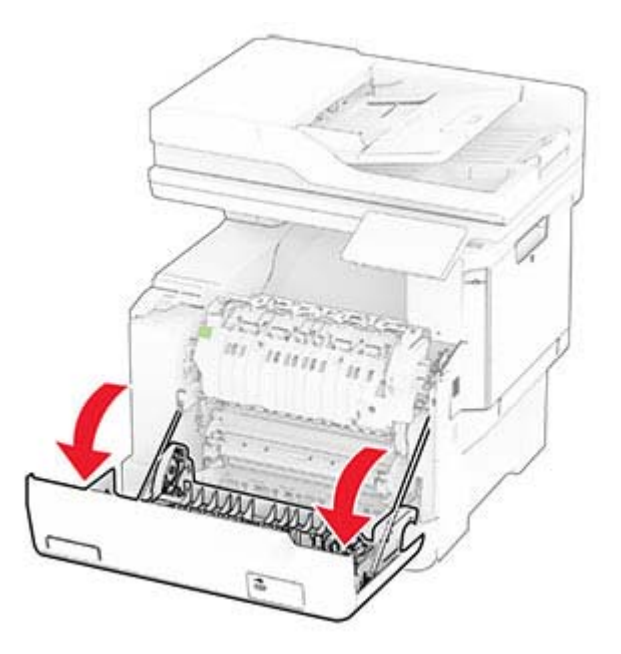

**2** Open the fuser access door, and then remove the jammed paper.

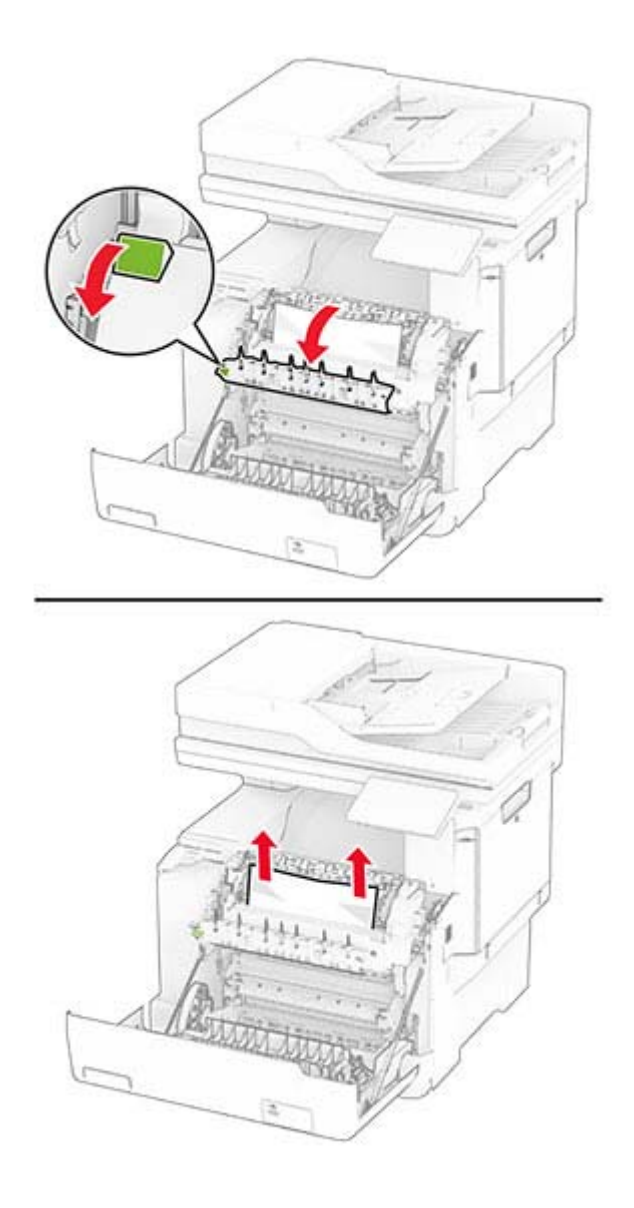

**3** Close door A.

#### **Paper jam in the duplex unit**

**1** Open door A.

**CAUTION—HOT SURFACE:** The inside of the printer might be hot. To reduce the risk of injury from a hot component, allow the surface to cool before touching it.

**Warning—Potential Damage:** To prevent damage from electrostatic discharge, touch any exposed metal frame of the printer before accessing or touching interior areas of the printer.

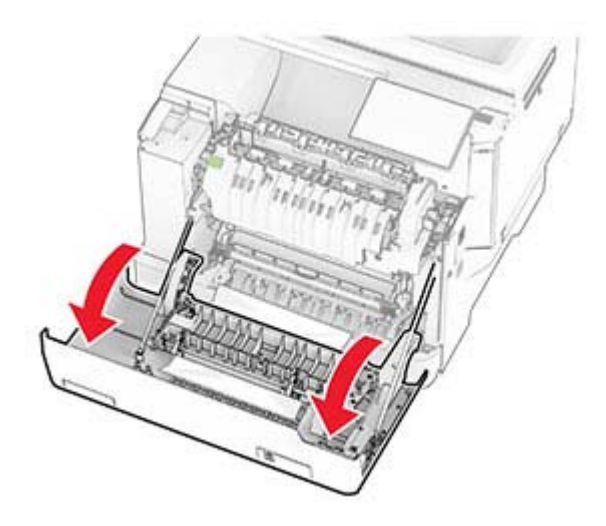

**2** Remove the jammed paper.

**Note:** Make sure that all paper fragments are removed.

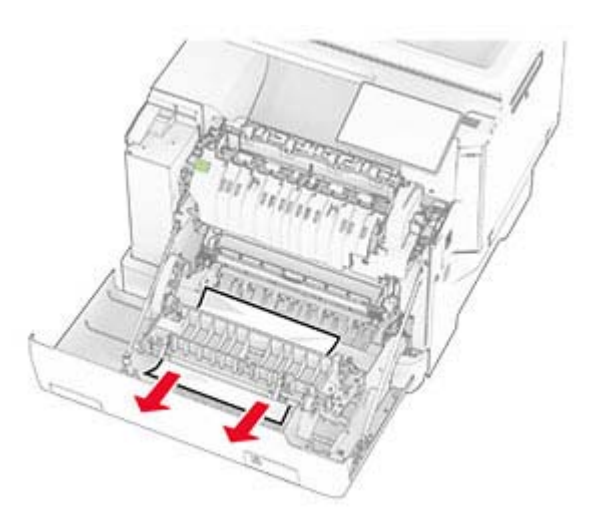

**3** Close door A.

# **Paper jam in trays**

**1** Remove the tray.

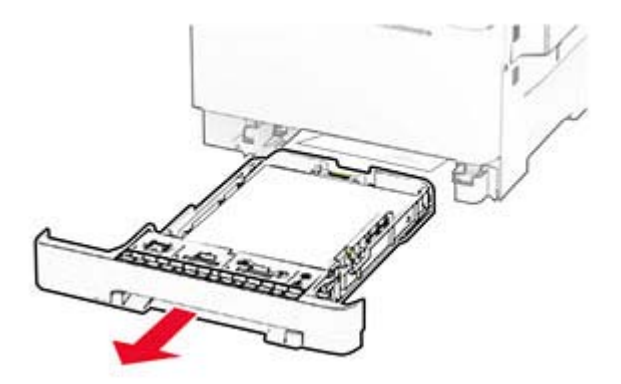

**Warning—Potential Damage:** A sensor inside the optional tray is easily damaged by static electricity. Touch a metal surface before removing the jammed paper in the tray.

**2** Remove the jammed paper.

**Note:** Make sure that all paper fragments are removed.

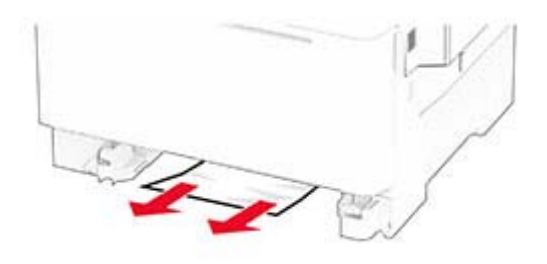

**3** Insert the tray.

### **Paper jam in the manual feeder**

Remove the jammed paper.

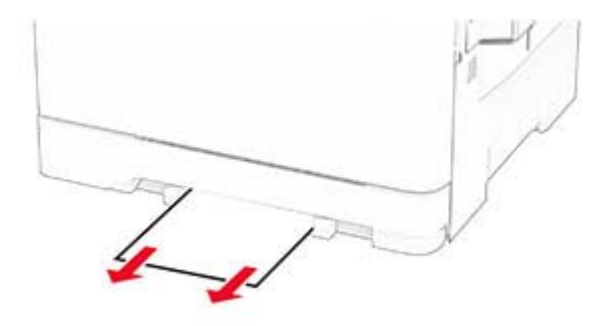

### **Paper jam in the multipurpose feeder**

**Note:** The multipurpose feeder is available only if the optional 650-sheet duo tray is installed.

- **1** Remove paper from the multipurpose feeder, and then close it.
- **2** Remove the tray.

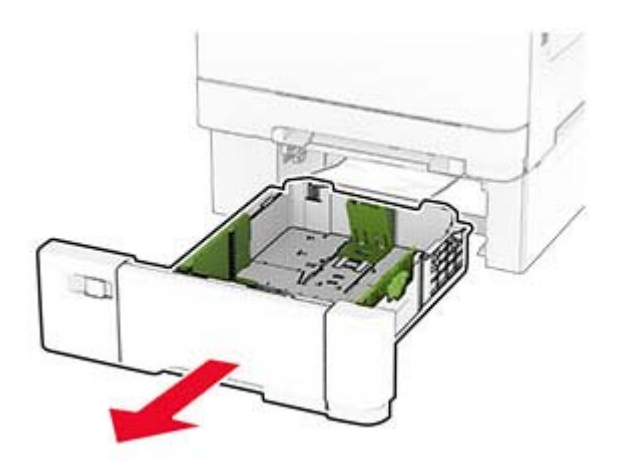

**3** Remove the jammed paper.

**Note:** Make sure that all paper fragments are removed.

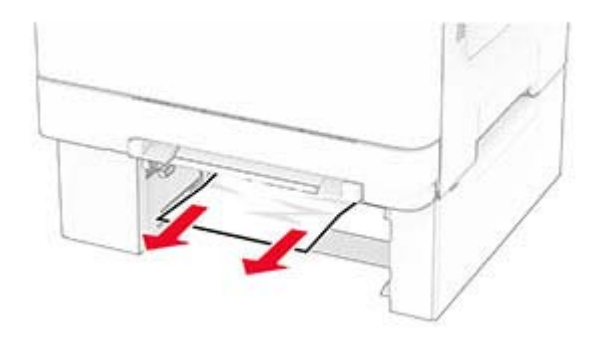

- **4** Insert the tray.
- **5** Open the multipurpose feeder, and then reload paper.

# **Network connection problems**

### **Cannot open Embedded Web Server**

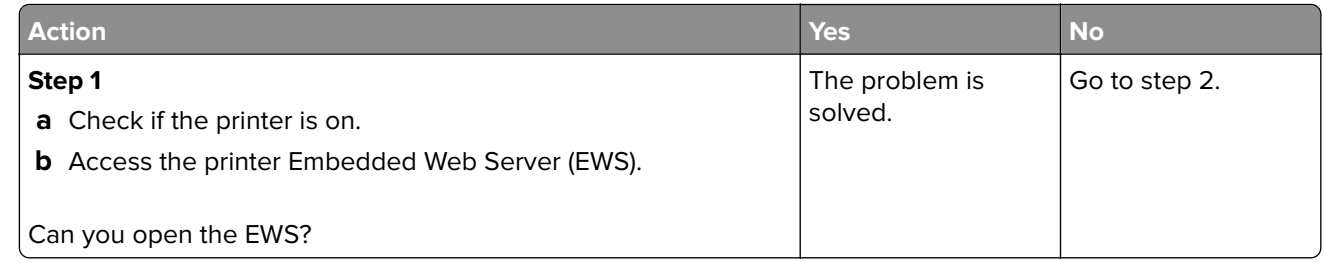

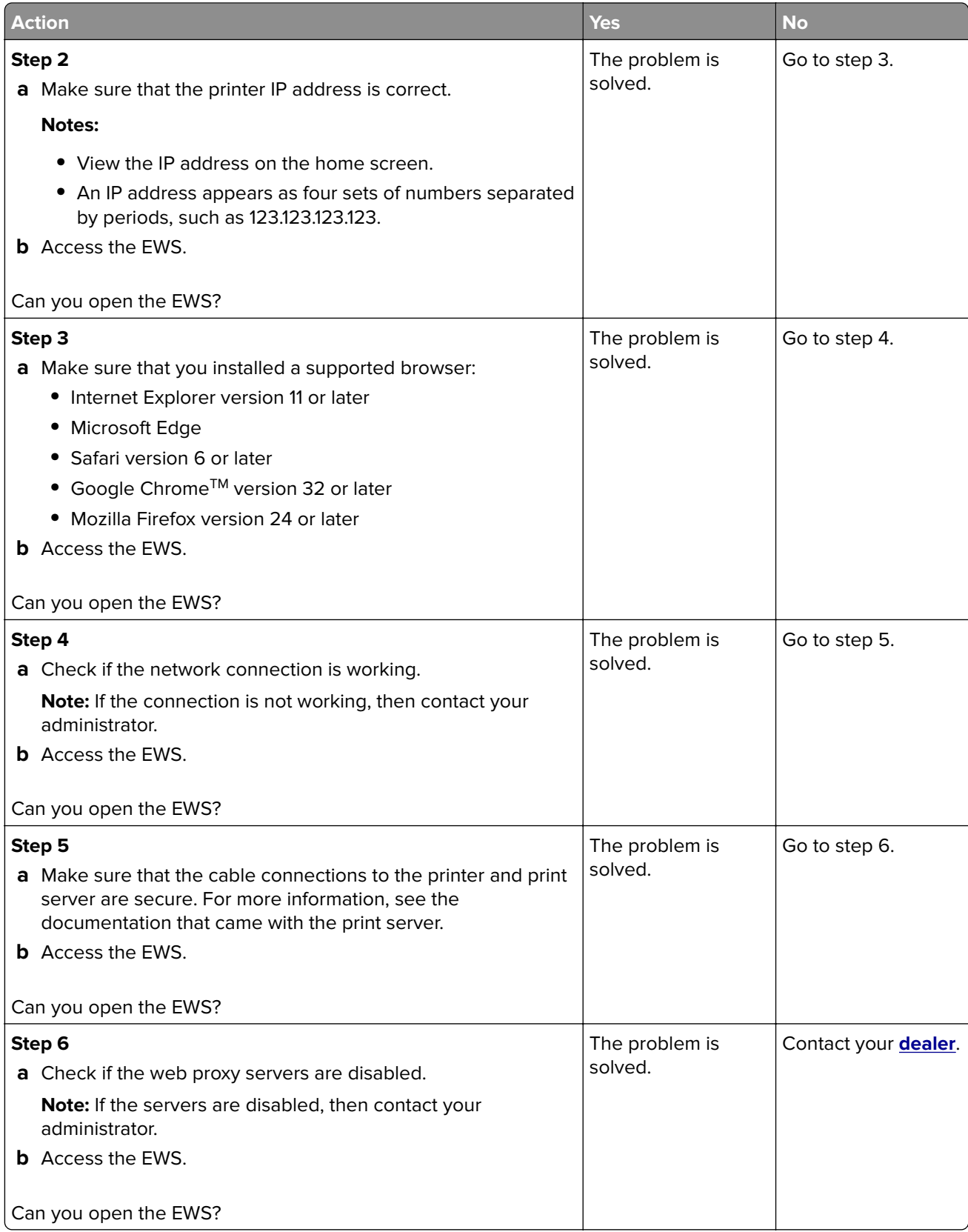

## **Cannot connect the printer to the Wi**‑**Fi network**

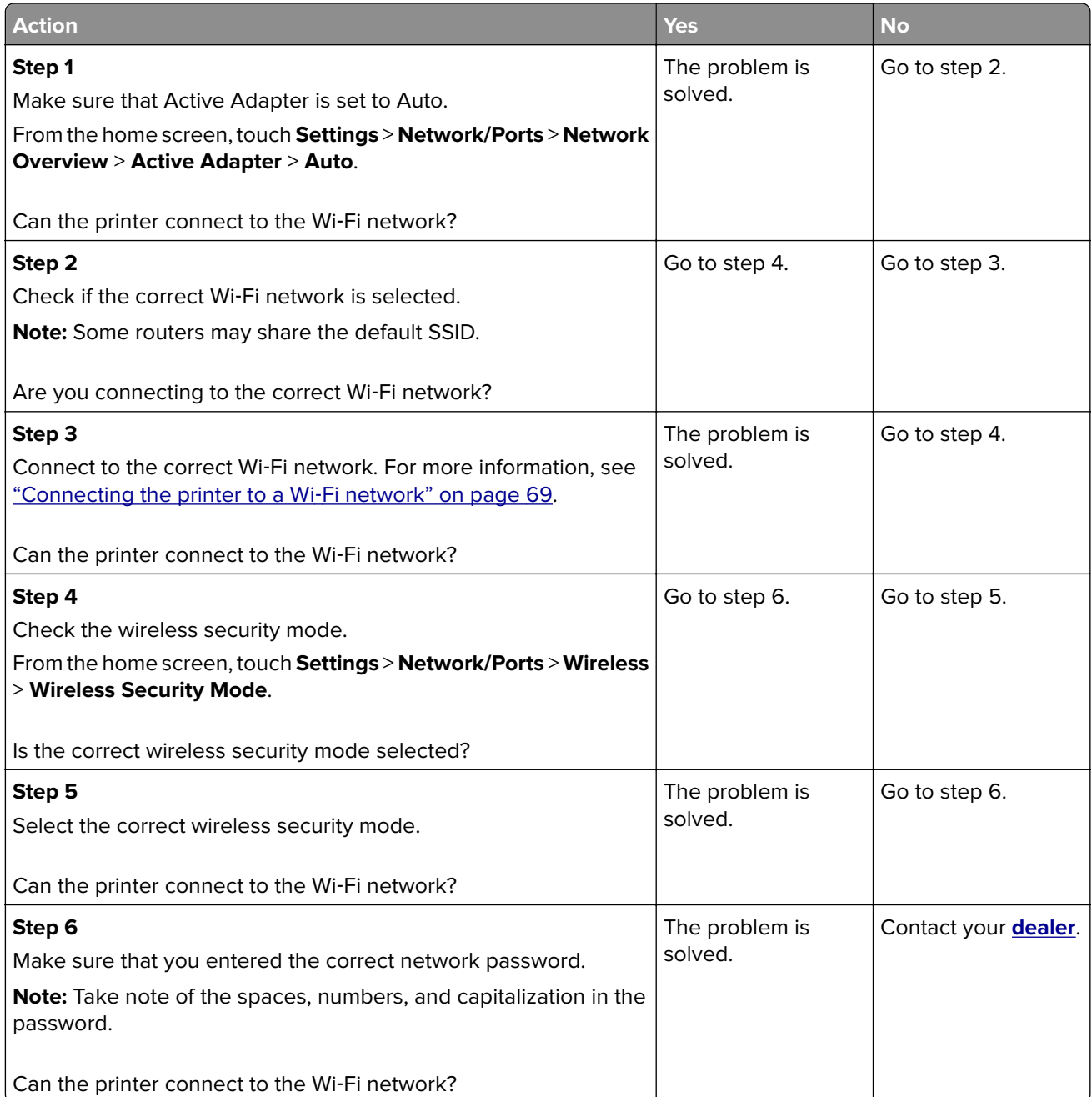

# **Hardware options problems**

### **Cannot detect internal option**

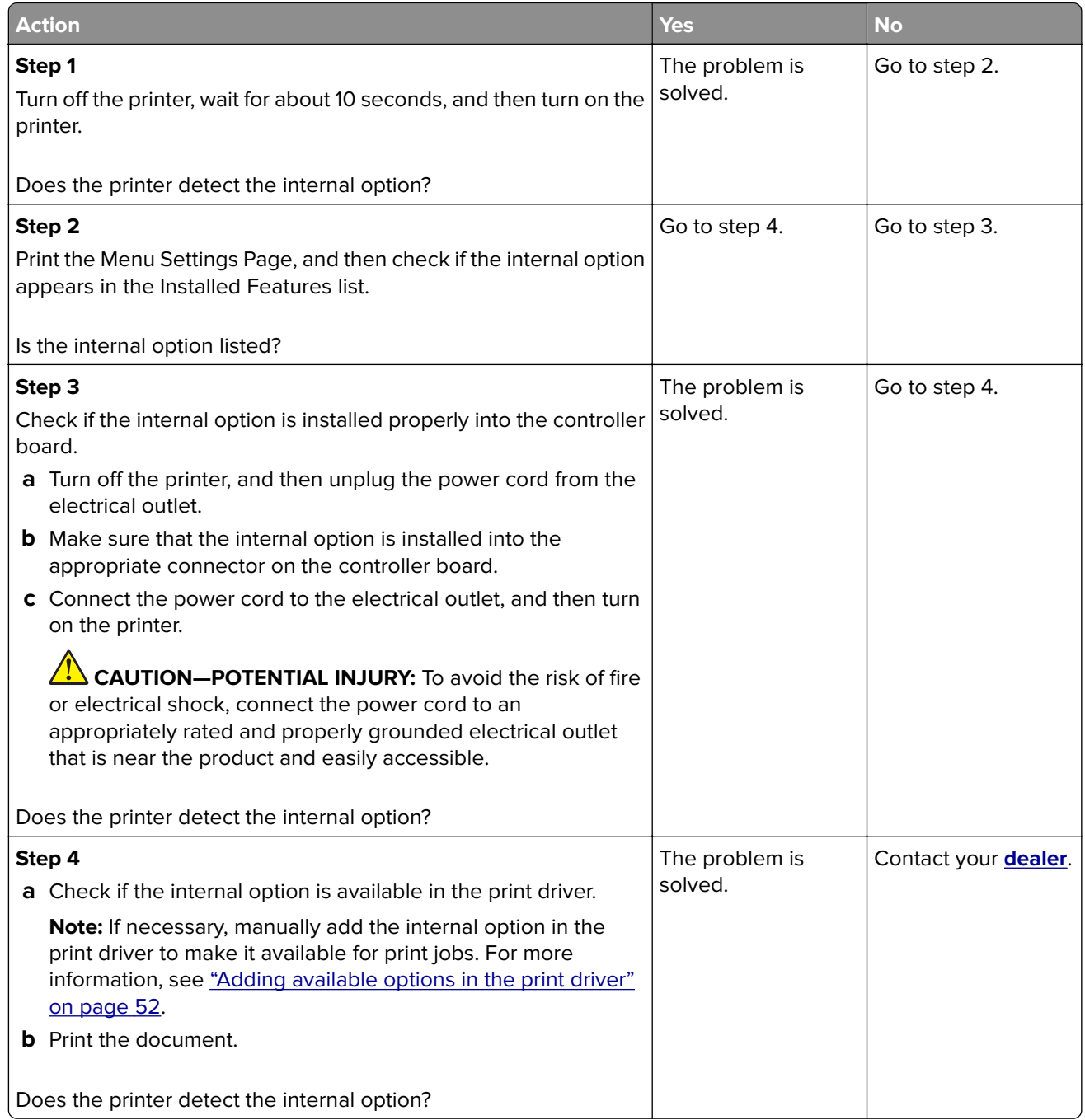

### **Defective flash detected**

Contact your **[dealer](#page-290-0)**.

### **Not enough free space in flash memory for resources**

Contact your **[dealer](#page-290-0)**.

### **Red light on the convenience stapler**

Try one or more of the following:

- **•** Close the staple access door.
- **•** Remove the loose staples.

**Note:** After removing loose staples, two priming cycles are required before stapling. Insert a stack of paper into the stapler three times. The stapling starts at the third insertion.

**•** Replace the staple cartridge.

# **Issues with supplies**

### **Replace cartridge, printer region mismatch**

Install the correct toner cartridge.

### **Non**‑**Printer Manufacturer supply**

The printer has detected an unrecognized supply or part installed in the printer.

Your printer is designed to function best with genuine supplies and parts made by the printer manufacturer. Use of third-party supplies or parts may affect the performance, reliability, or life of the printer and its imaging components.

All life indicators are designed to function with supplies and parts from the printer manufacturer and may deliver unpredictable results if third-party supplies or parts are used. Imaging component usage beyond the intended life may damage your printer or associated components.

**Warning—Potential Damage:** Use of third-party supplies or parts can affect warranty coverage. Damage caused by the use of third-party supplies or parts may not be covered by the warranty.

To accept any and all of these risks and to proceed with the use of non-genuine supplies or parts in your printer, touch and hold the error message on the display using two fingers for 15 seconds. When a confirmation dialog box appears, touch **Continue**.

If you do not want to accept these risks, then remove the third-party supply or part from your printer and install a genuine supply or part from the printer manufacturer.

If the printer does not print after clearing the error message, then reset the supply usage counter.

# **Paper feed problems**

### **Envelope seals when printing**

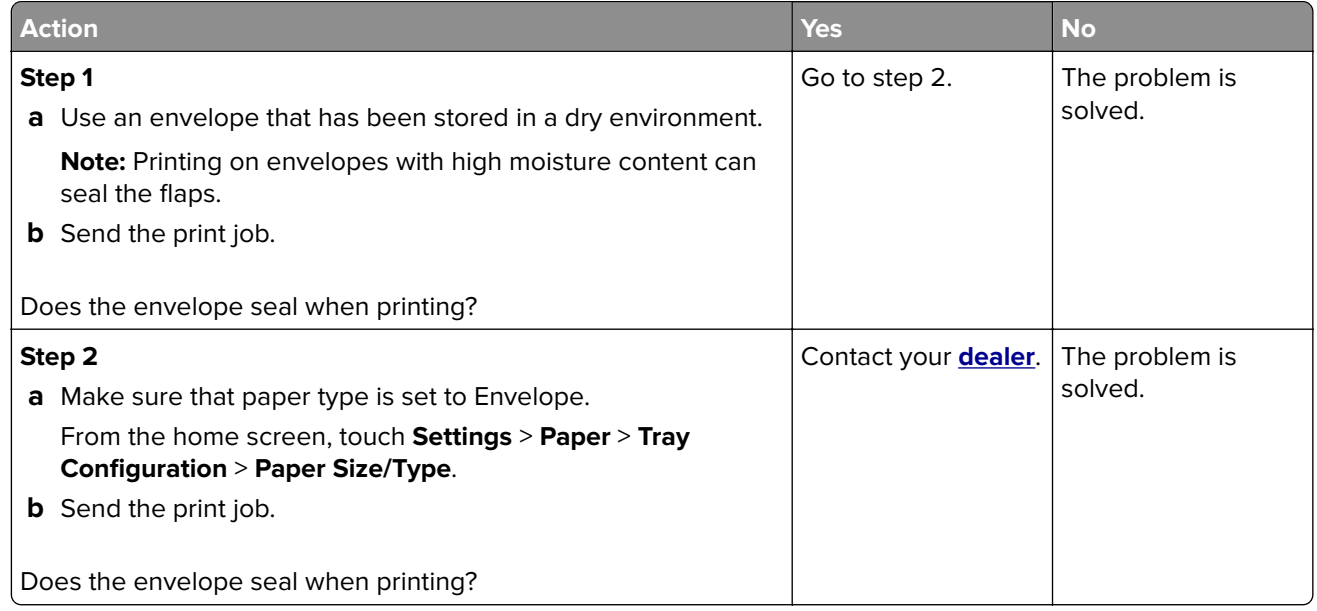

### **Collated printing does not work**

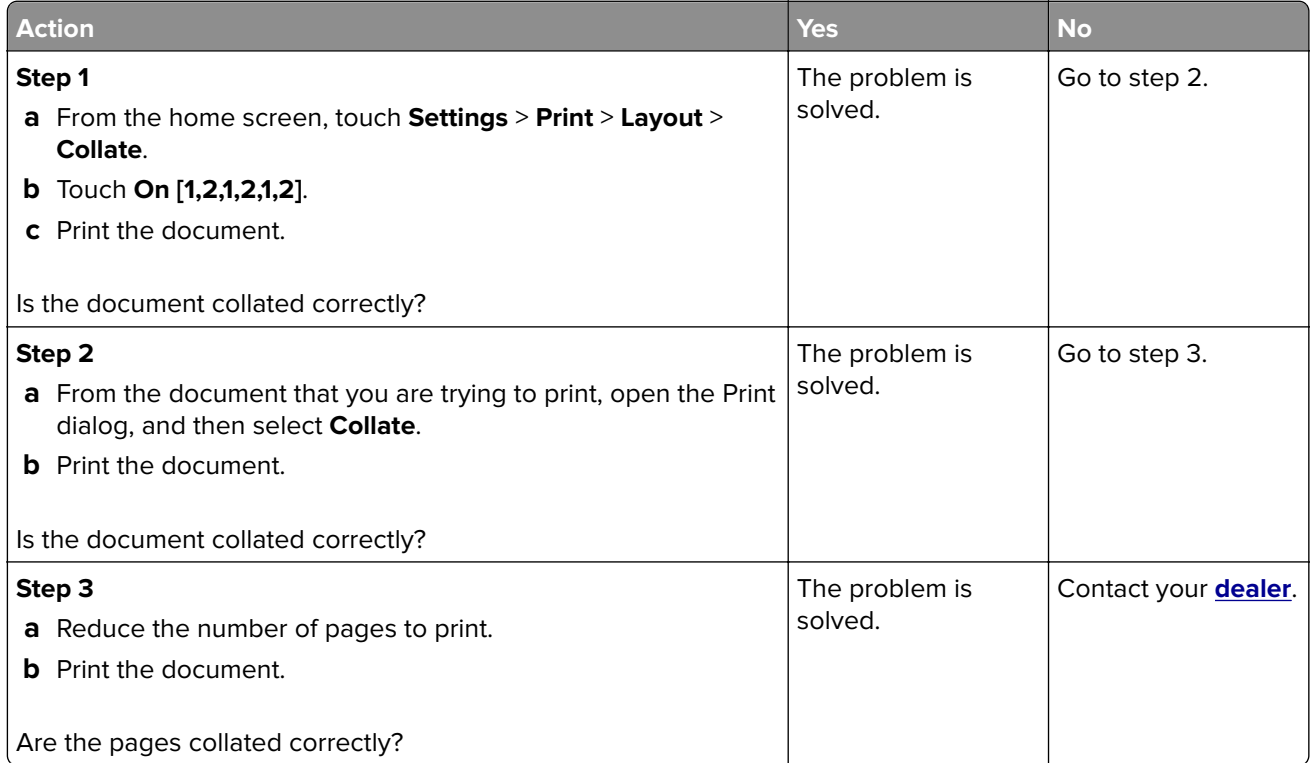

## **Tray linking does not work**

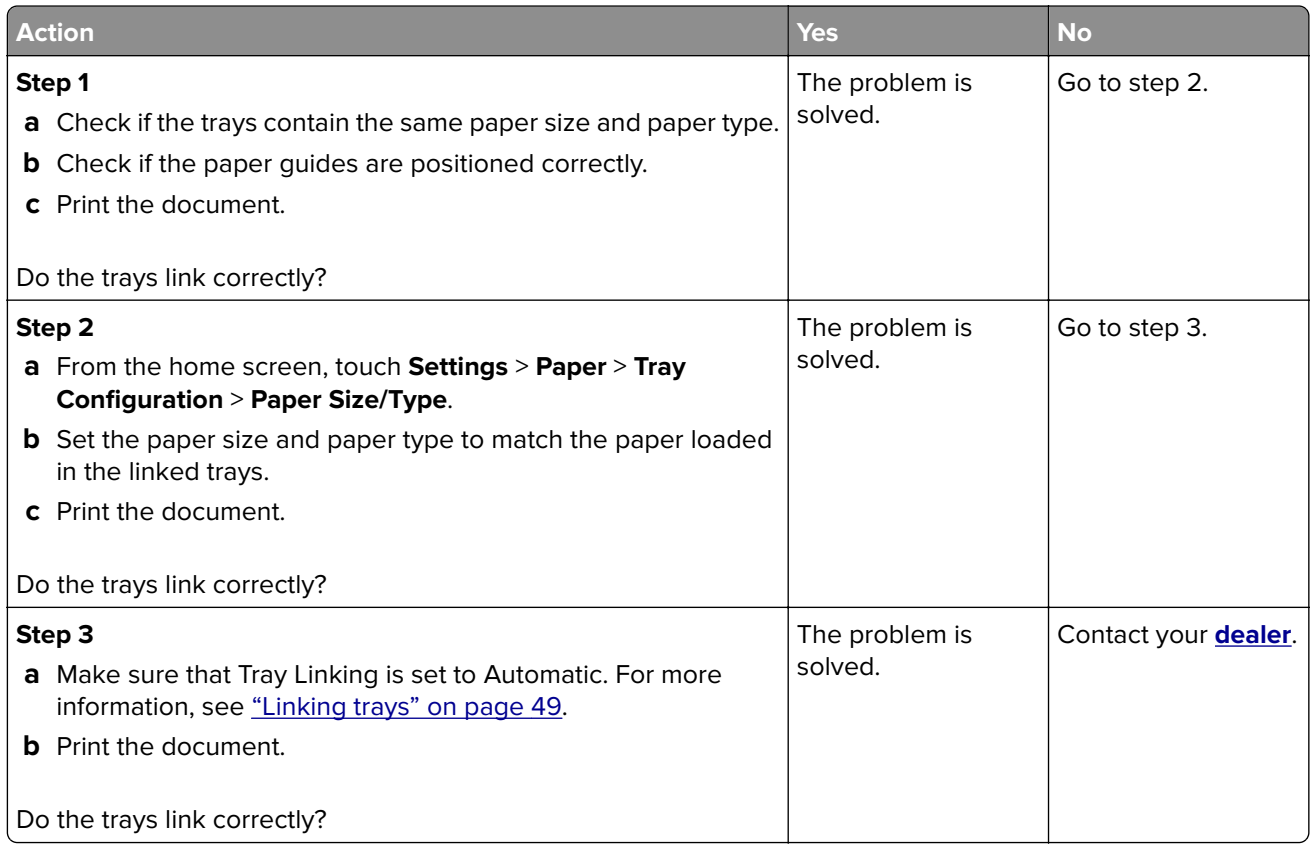

# **Paper frequently jams**

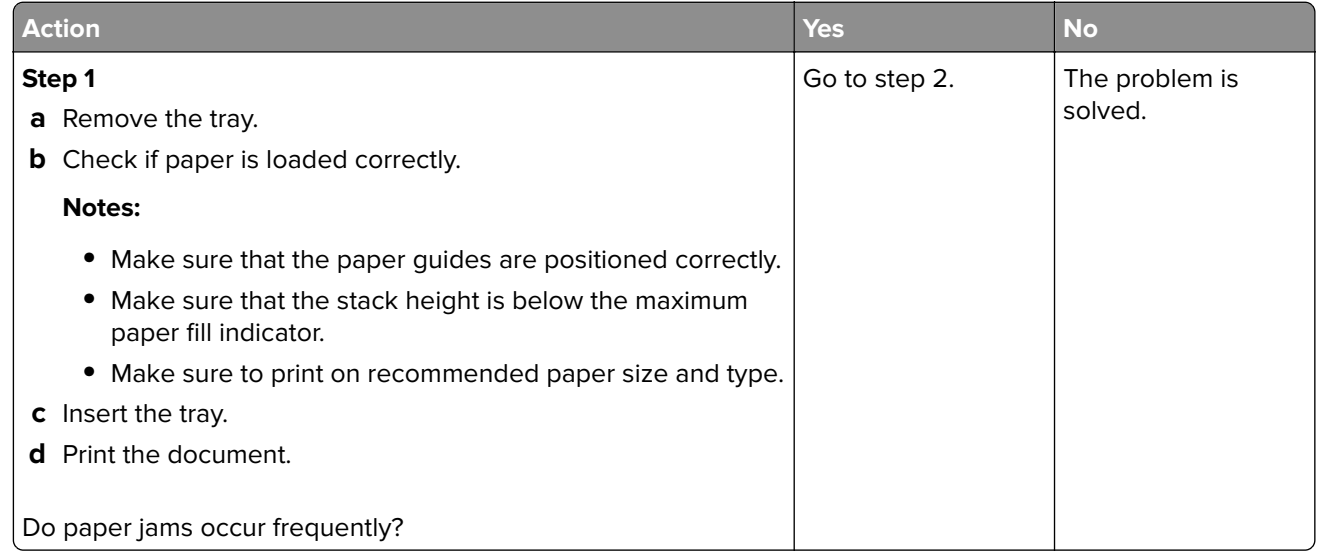

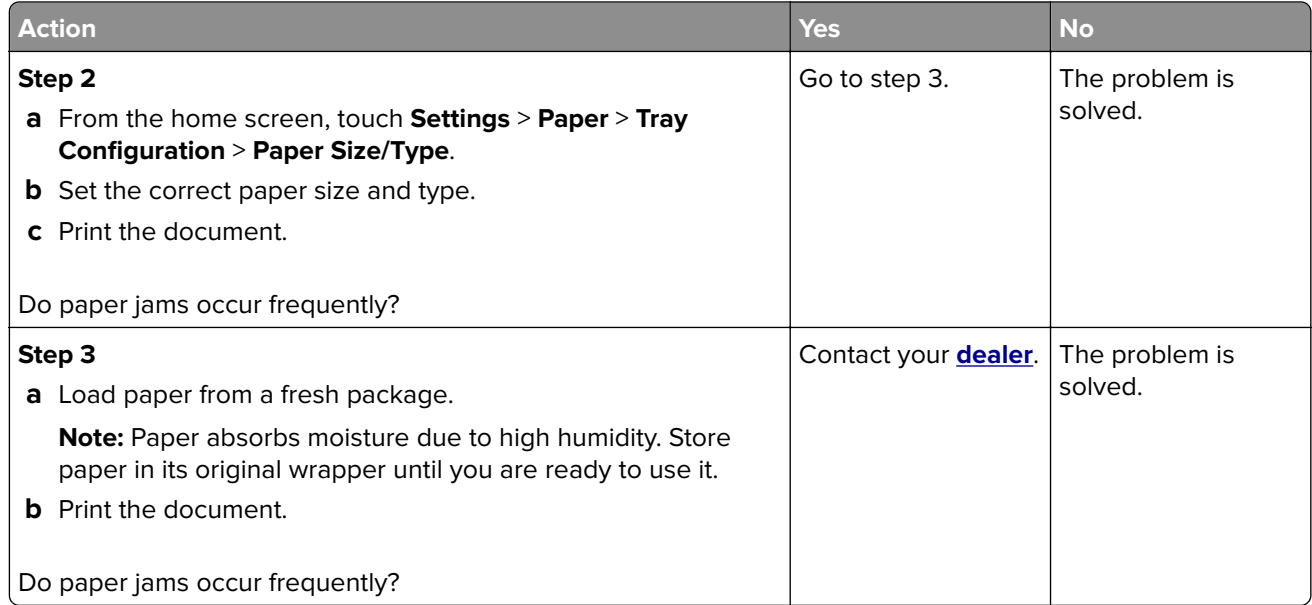

### **Jammed pages are not reprinted**

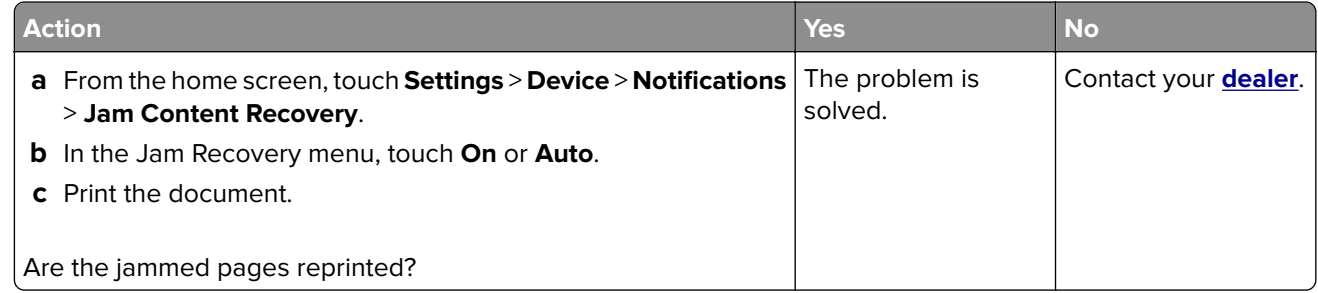

# **E-mailing problems**

### **Disabling the "SMTP server not set up" error message**

From the home screen, touch **Settings** > **E**‑**mail** > **E**‑**mail Setup** > **Disable "SMTP Server not set up" error** > **On**.

To prevent the error from happening again, do one or more of the following:

- **•** Update the printer firmware. For more information, see ["Updating firmware" on page 51.](#page-50-0)
- Configure the e-mail SMTP settings. For more information, see "Configuring the e-[mail SMTP settings" on](#page-34-0) [page 35](#page-34-0).

### **Cannot send e**‑**mails**

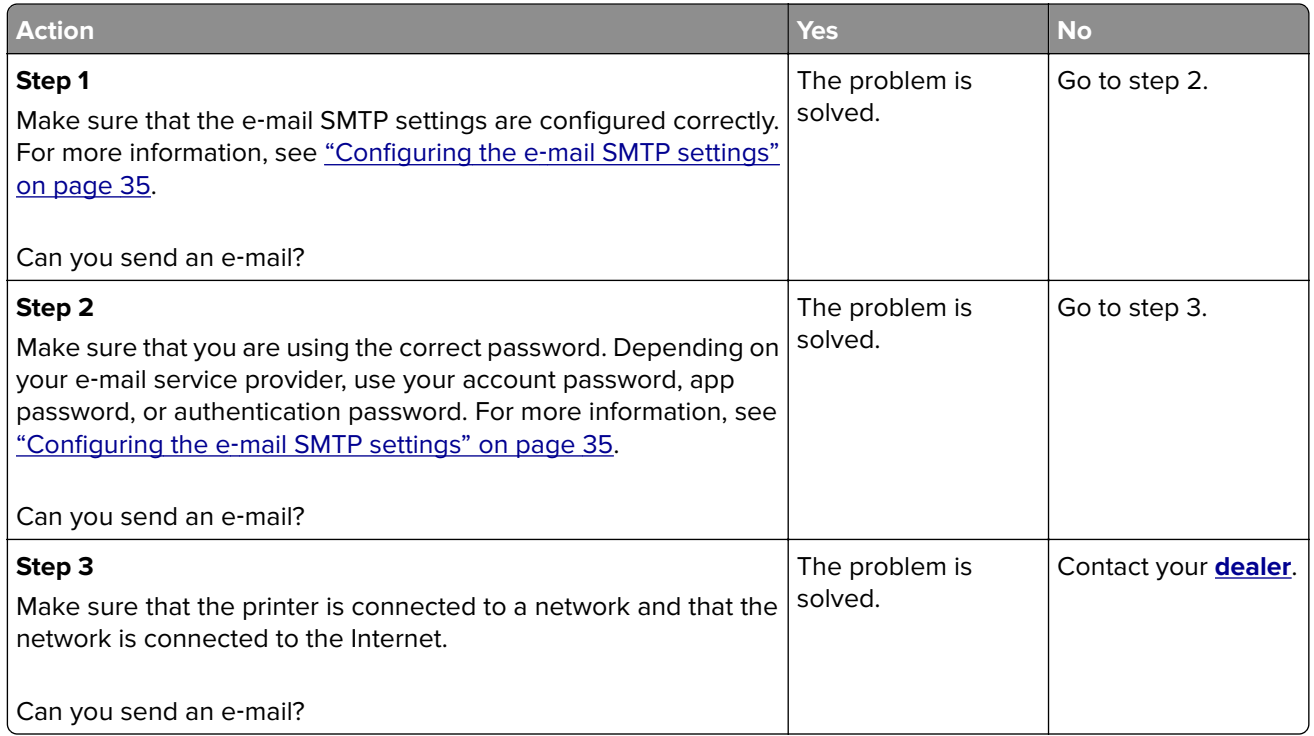

# **Faxing problems**

### **Caller ID is not shown**

**Note:** These instructions apply only to printers that support analog fax. For more information, see the **[Setting](#page-28-0) [up the printer to fax](#page-28-0)** section.

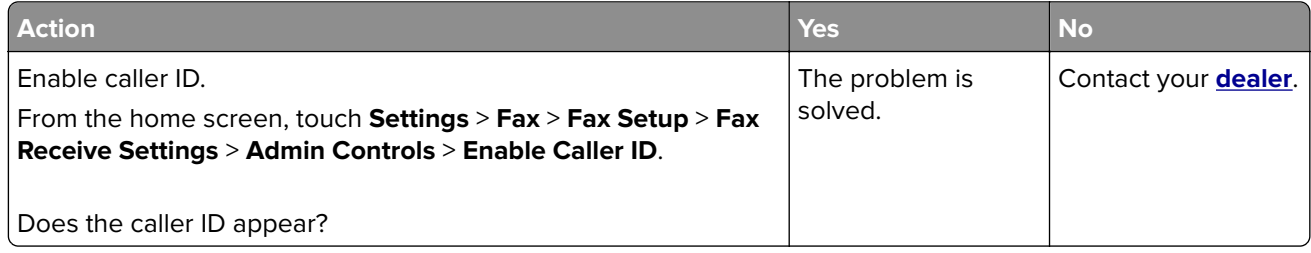

## **Cannot send or receive faxes using analog fax**

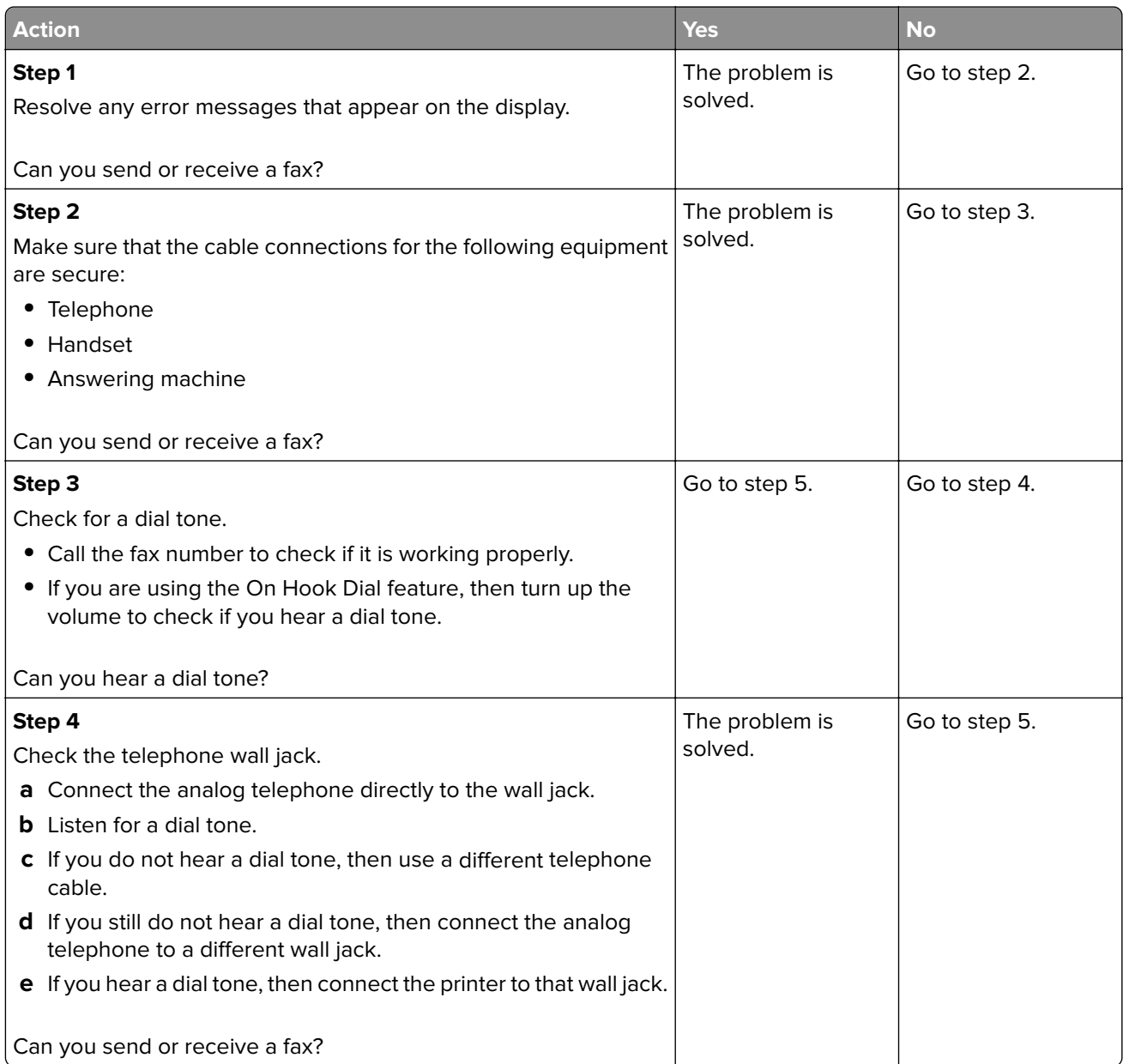

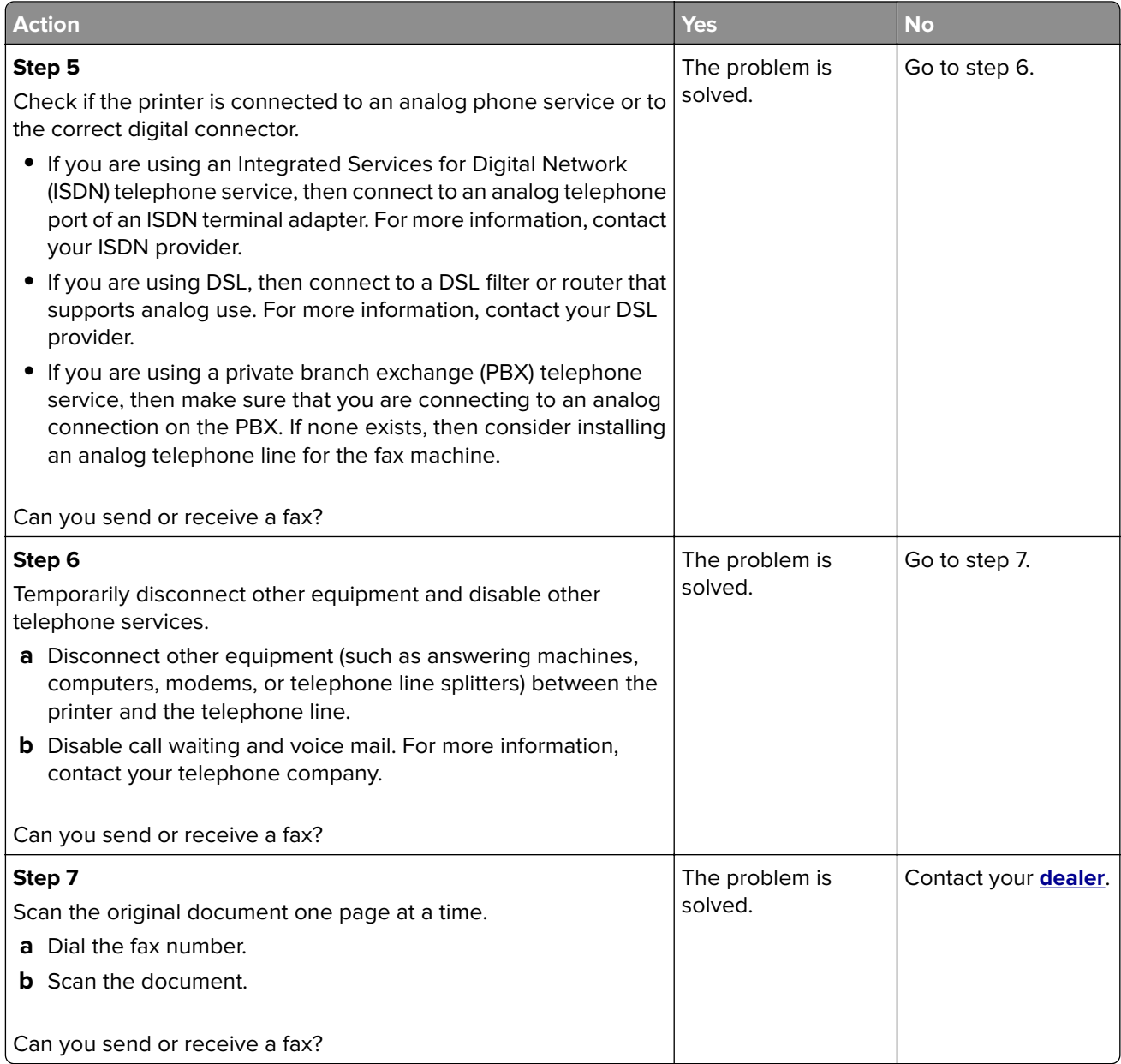

## **Can receive but not send faxes using analog fax**

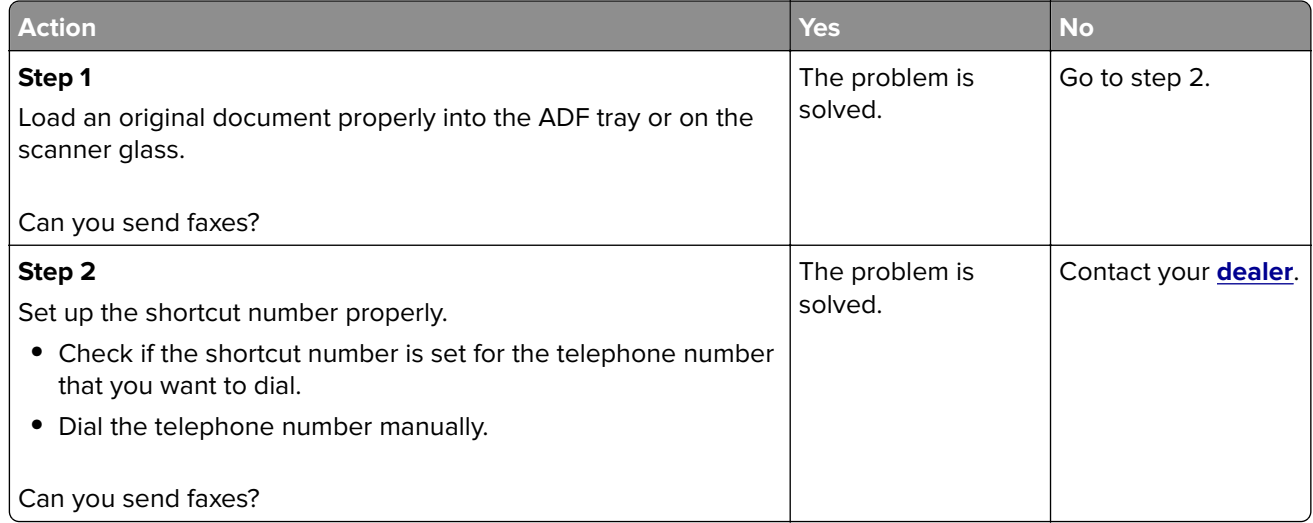

## **Can send but not receive faxes using analog fax**

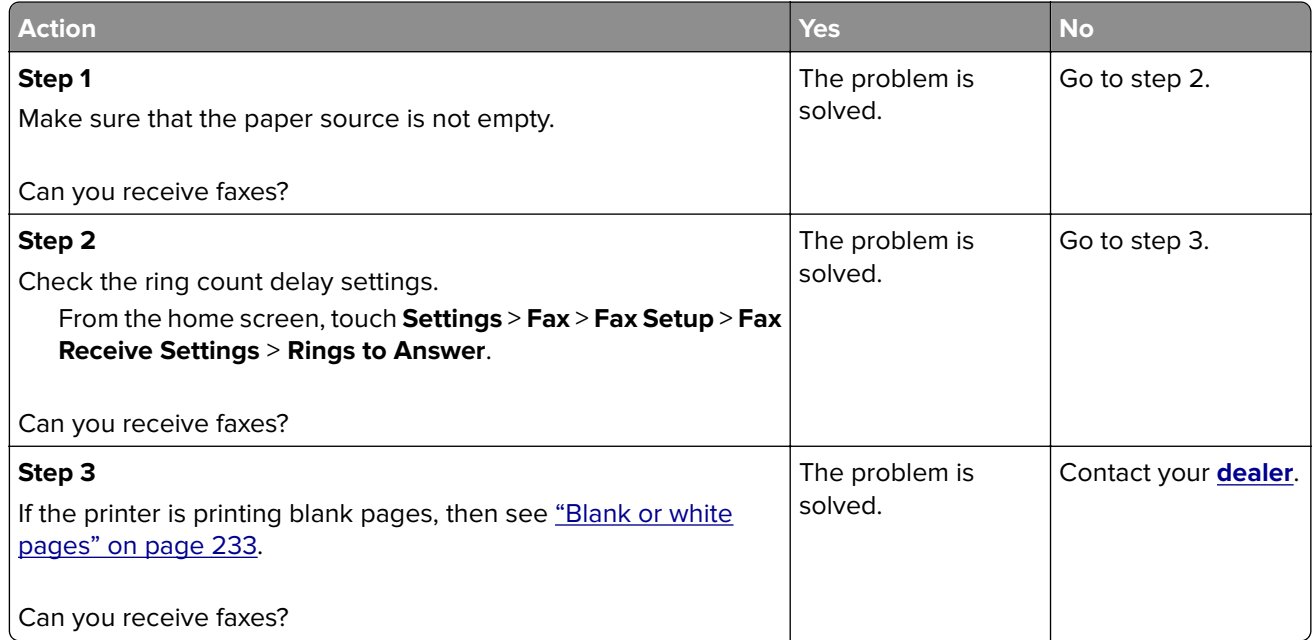

## **Poor fax print quality**

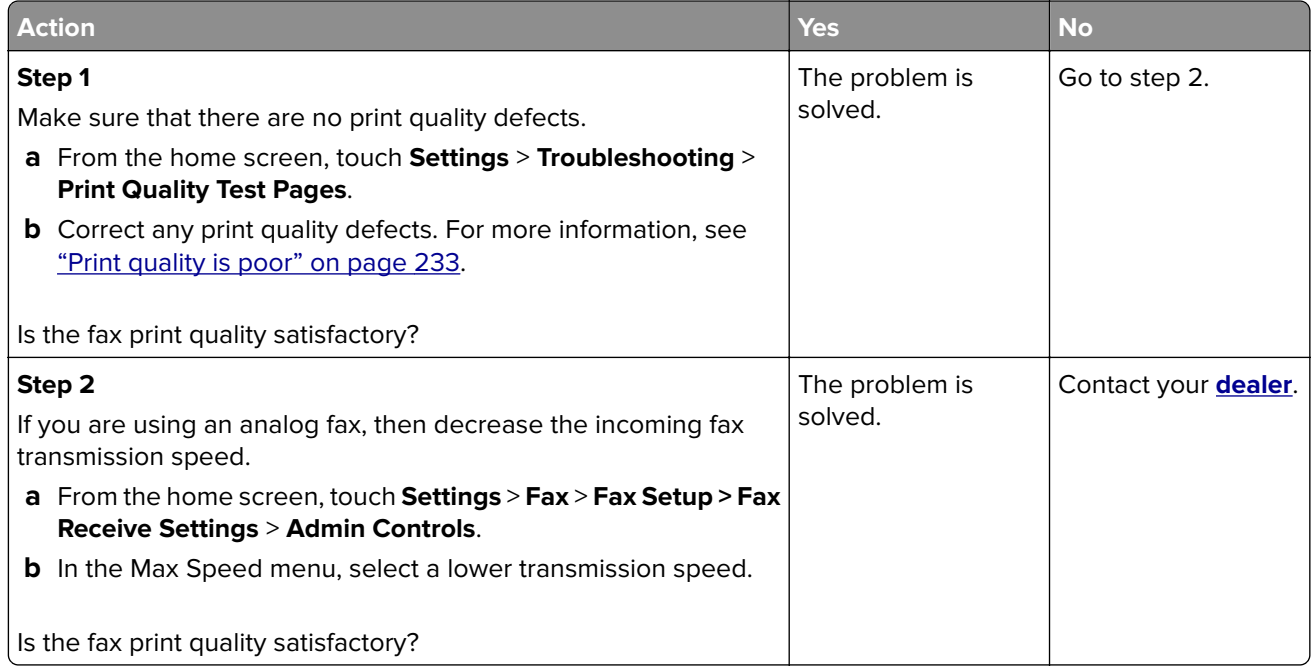

### **Missing information on the fax cover page**

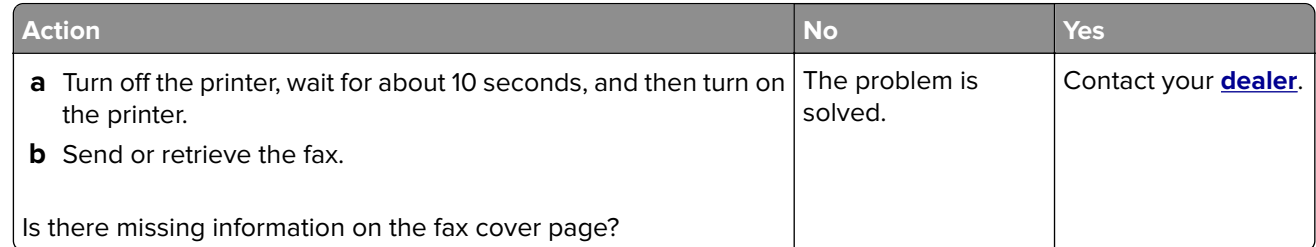

### **Cannot send the fax cover page from the computer**

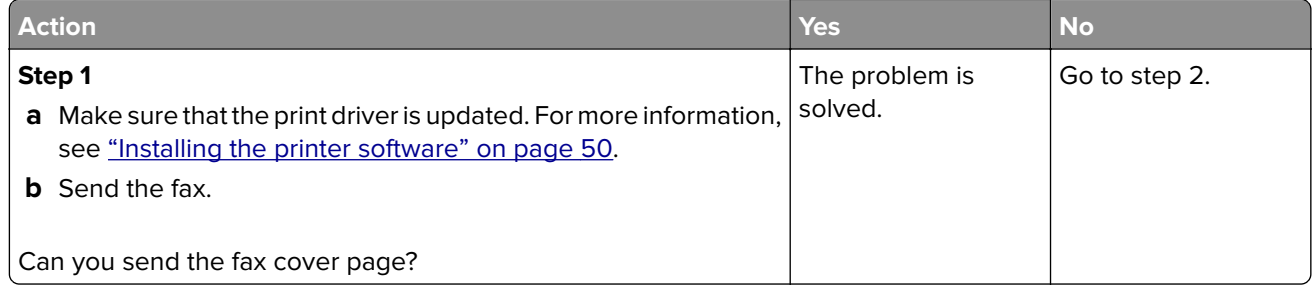

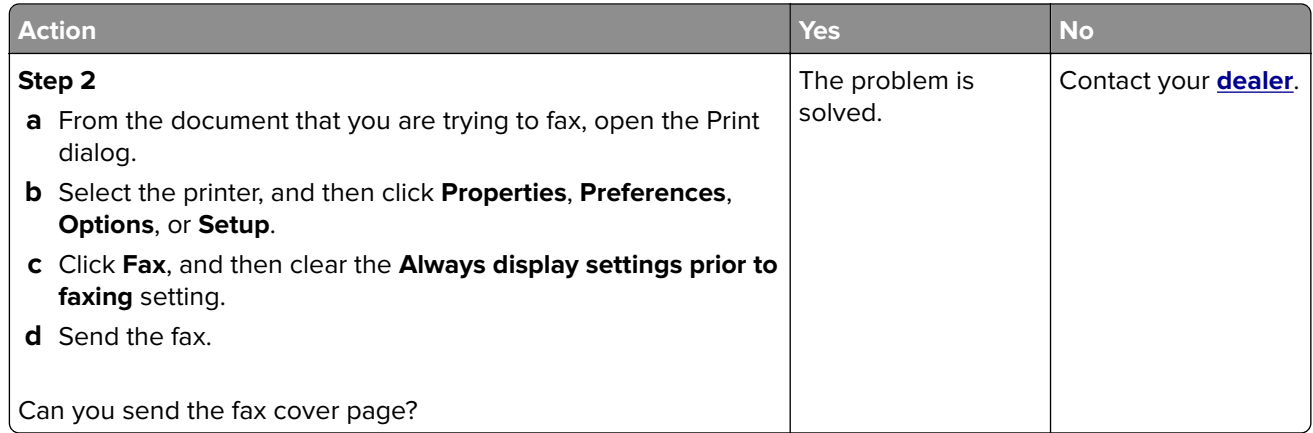

# **Scanning problems**

## **Cannot scan to a computer**

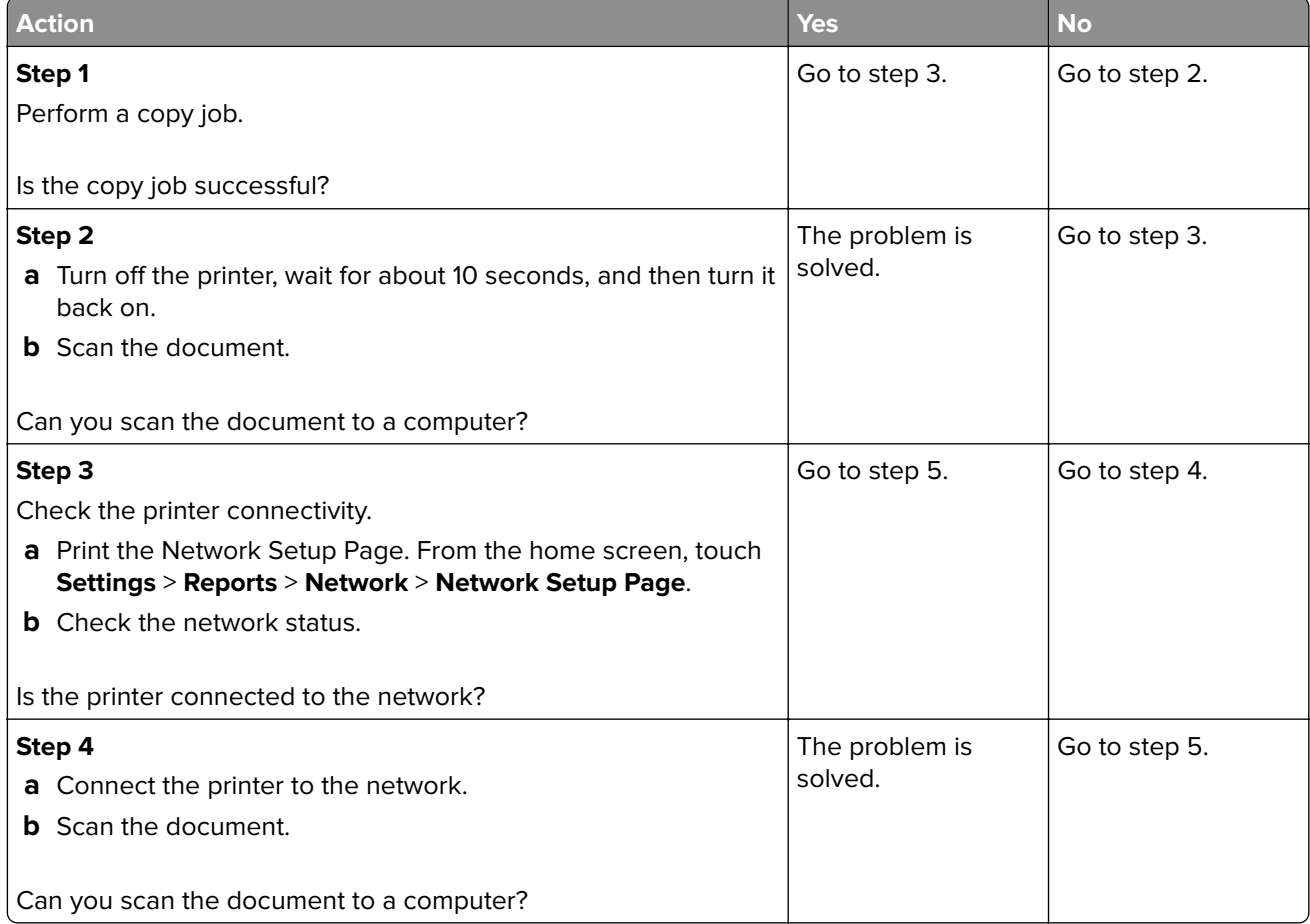

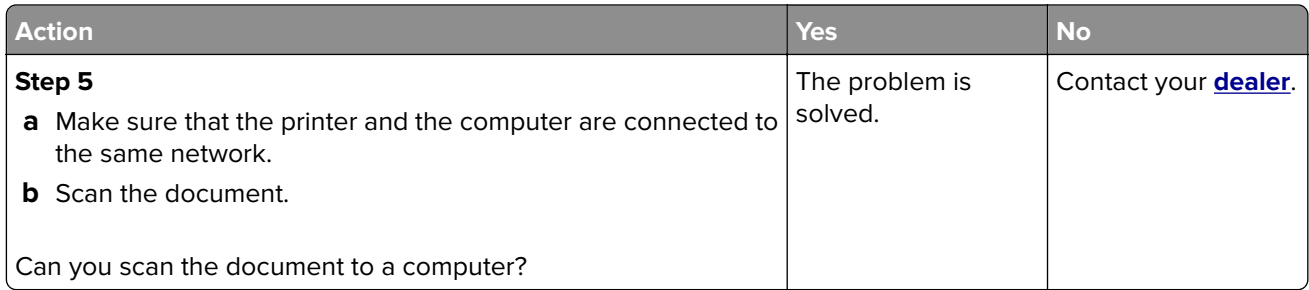

### **Cannot scan to a network folder**

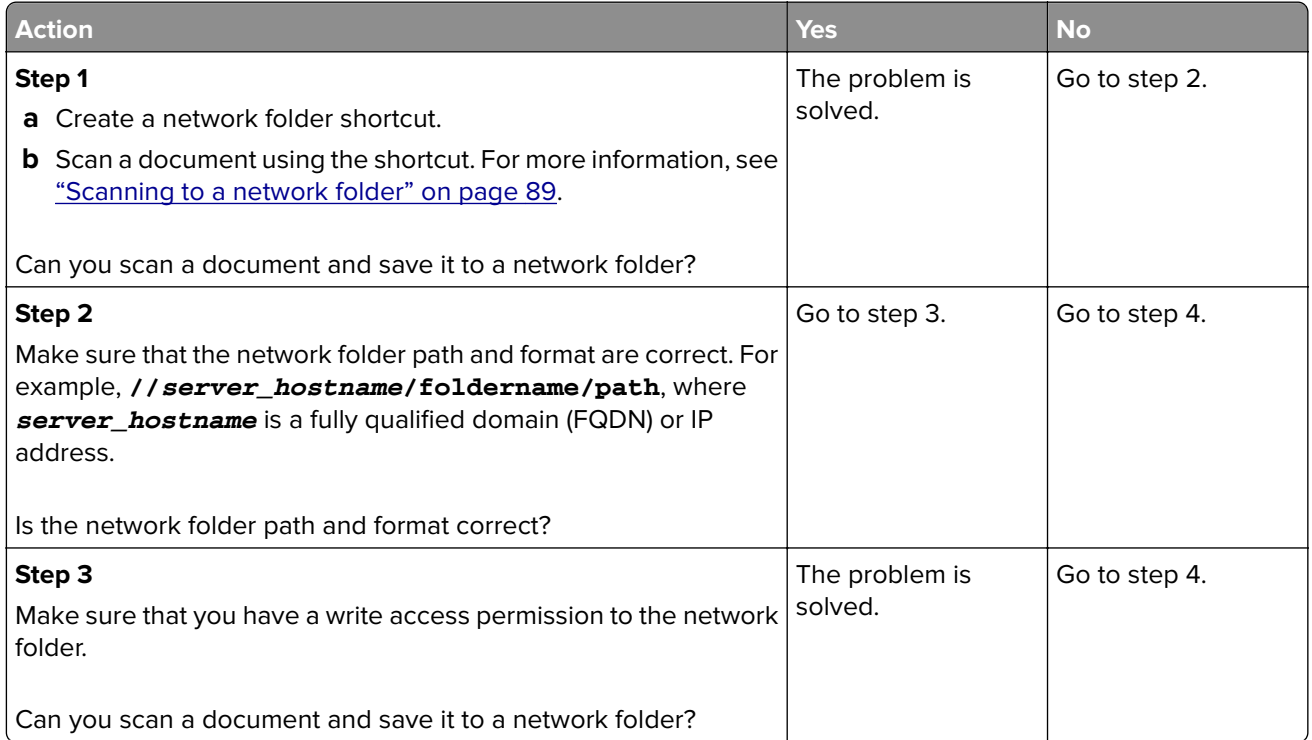

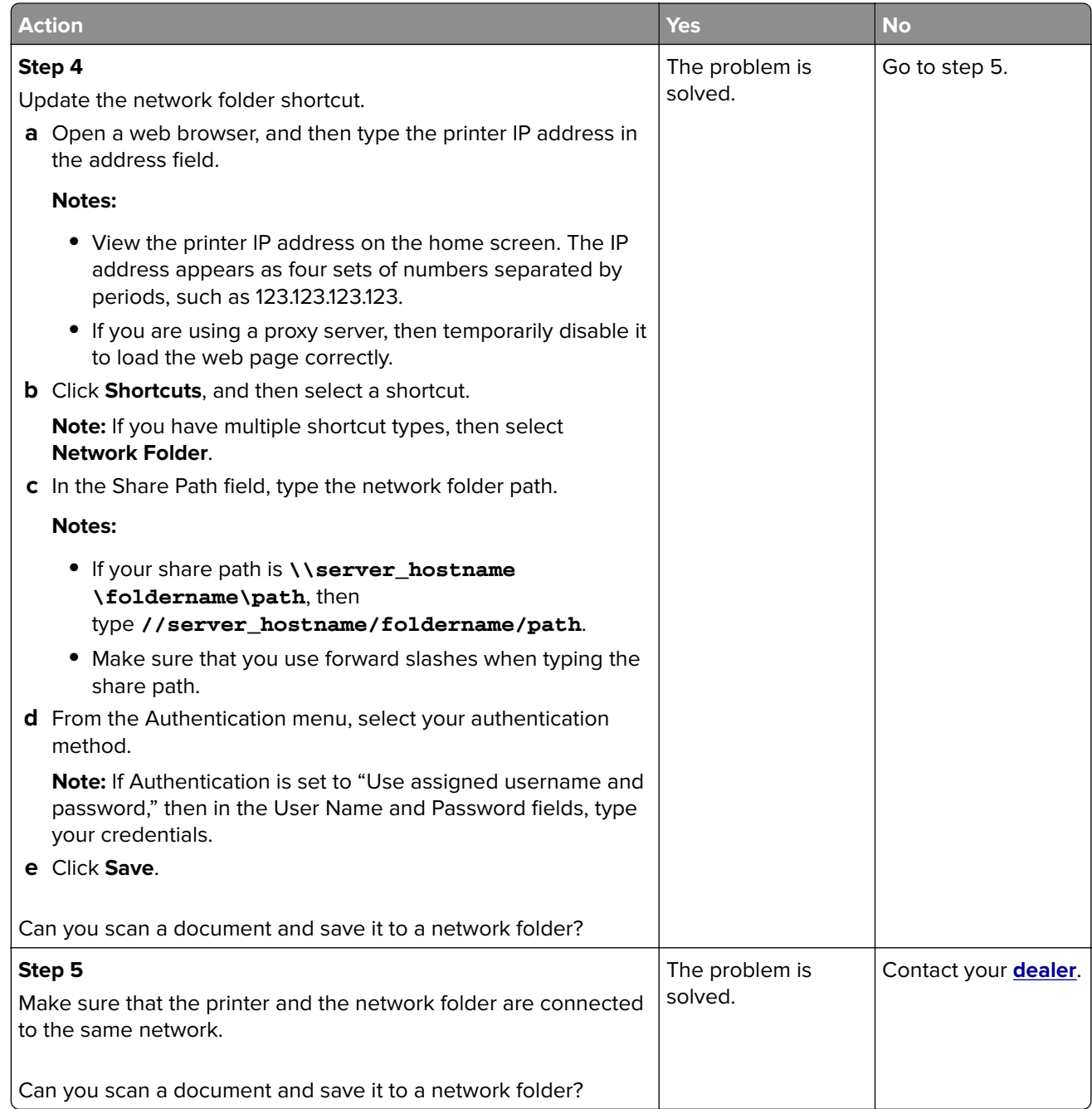

# **Partial copies of document or photo**

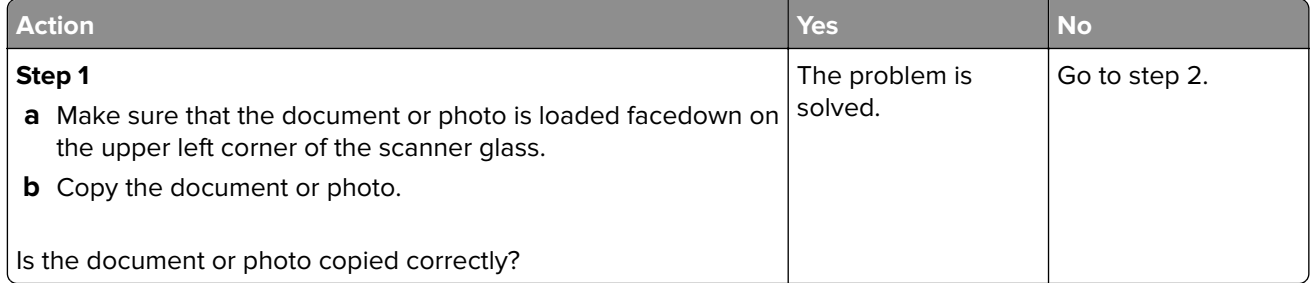

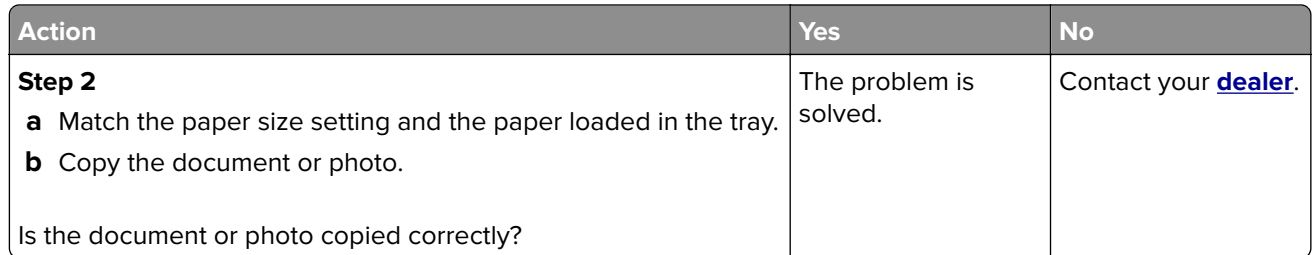

# **Poor copy quality**

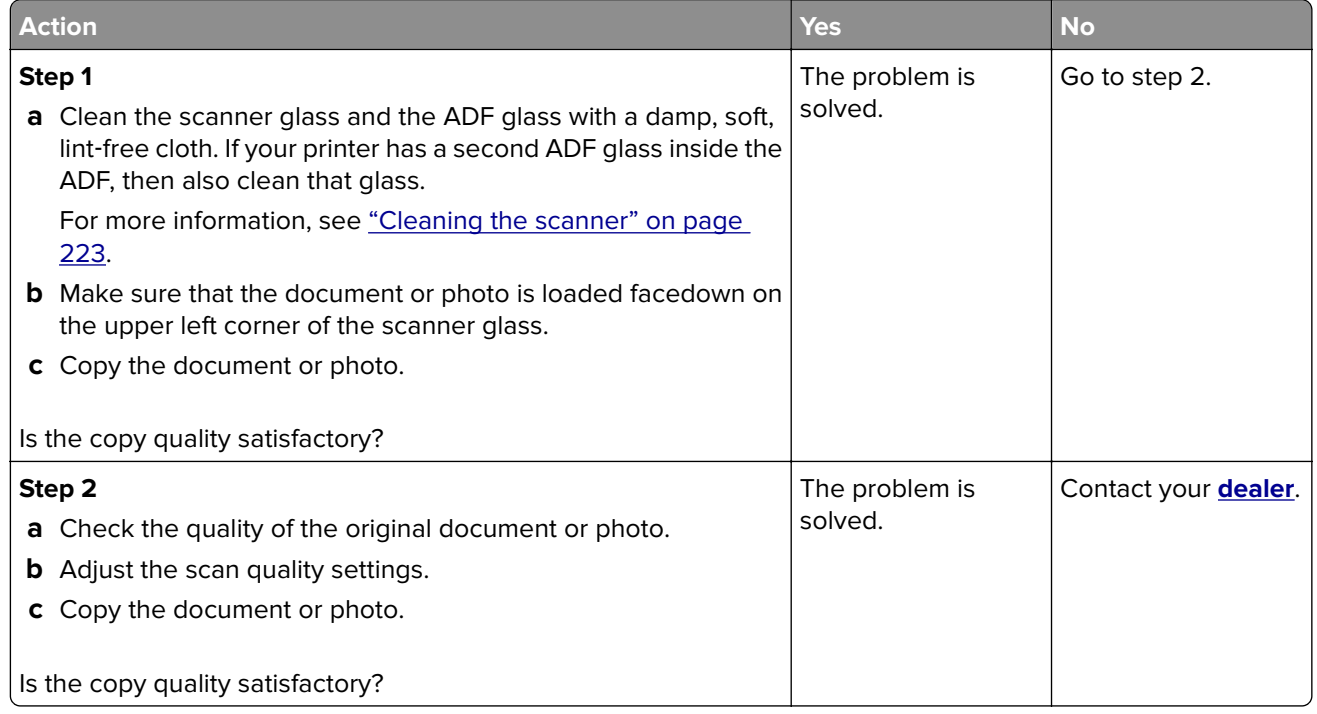

# **Vertical dark streaks on output when scanning from the ADF**

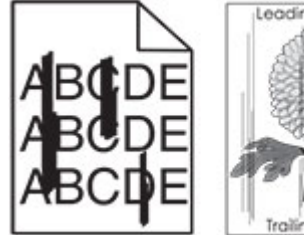

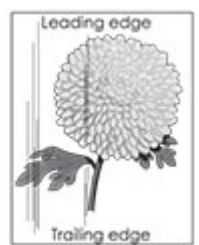

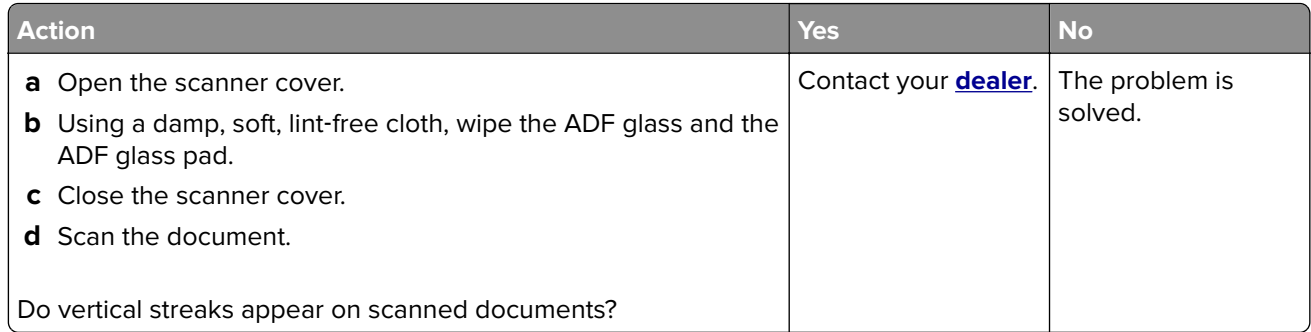

# **Jagged image or text when scanning from the ADF**

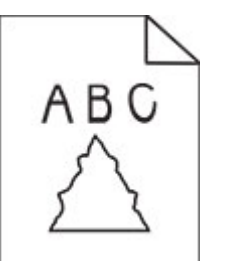

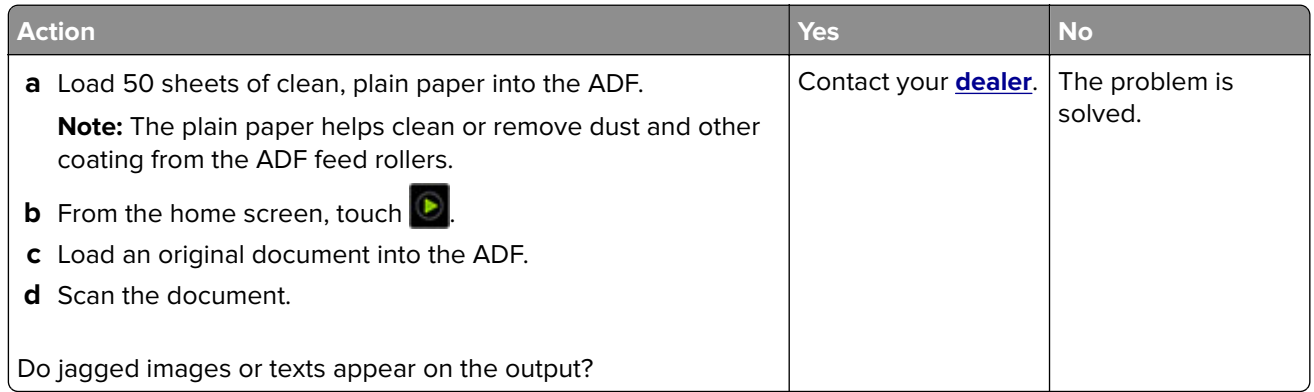

# **Scan job was not successful**

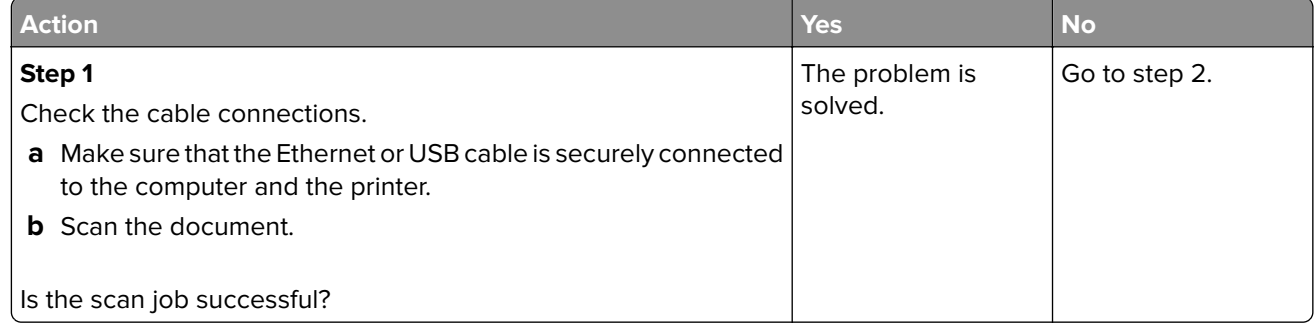

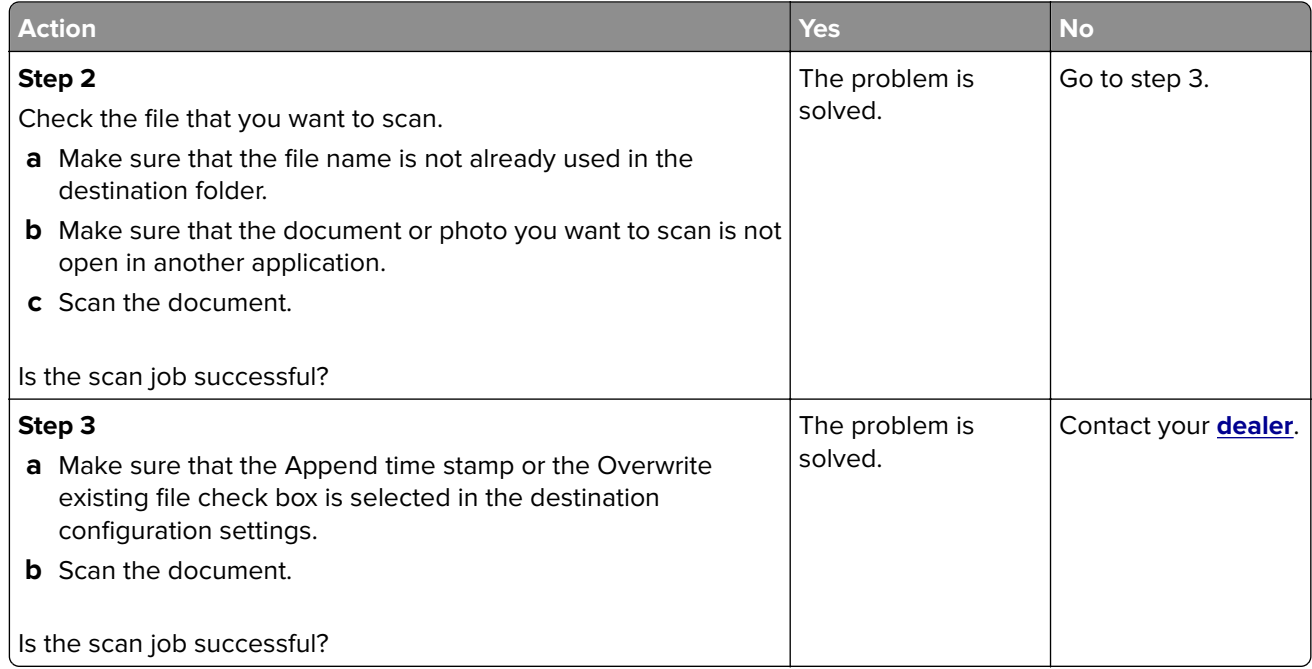

### **Scanner does not close**

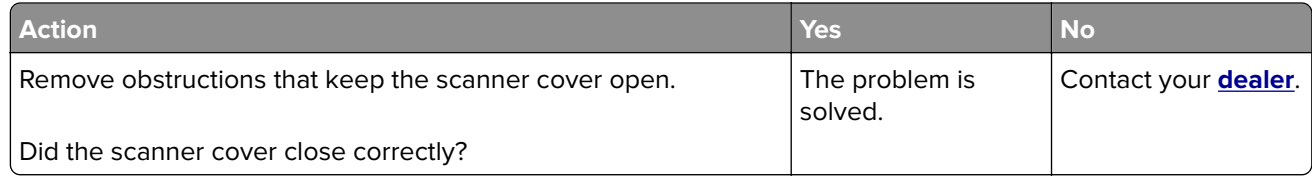

### **Scanning takes too long or freezes the computer**

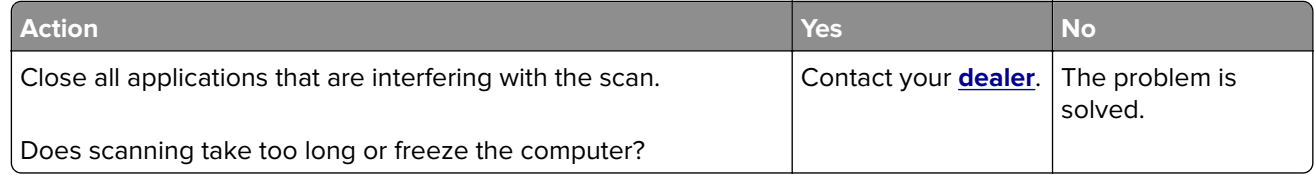

### **Scanner does not respond**

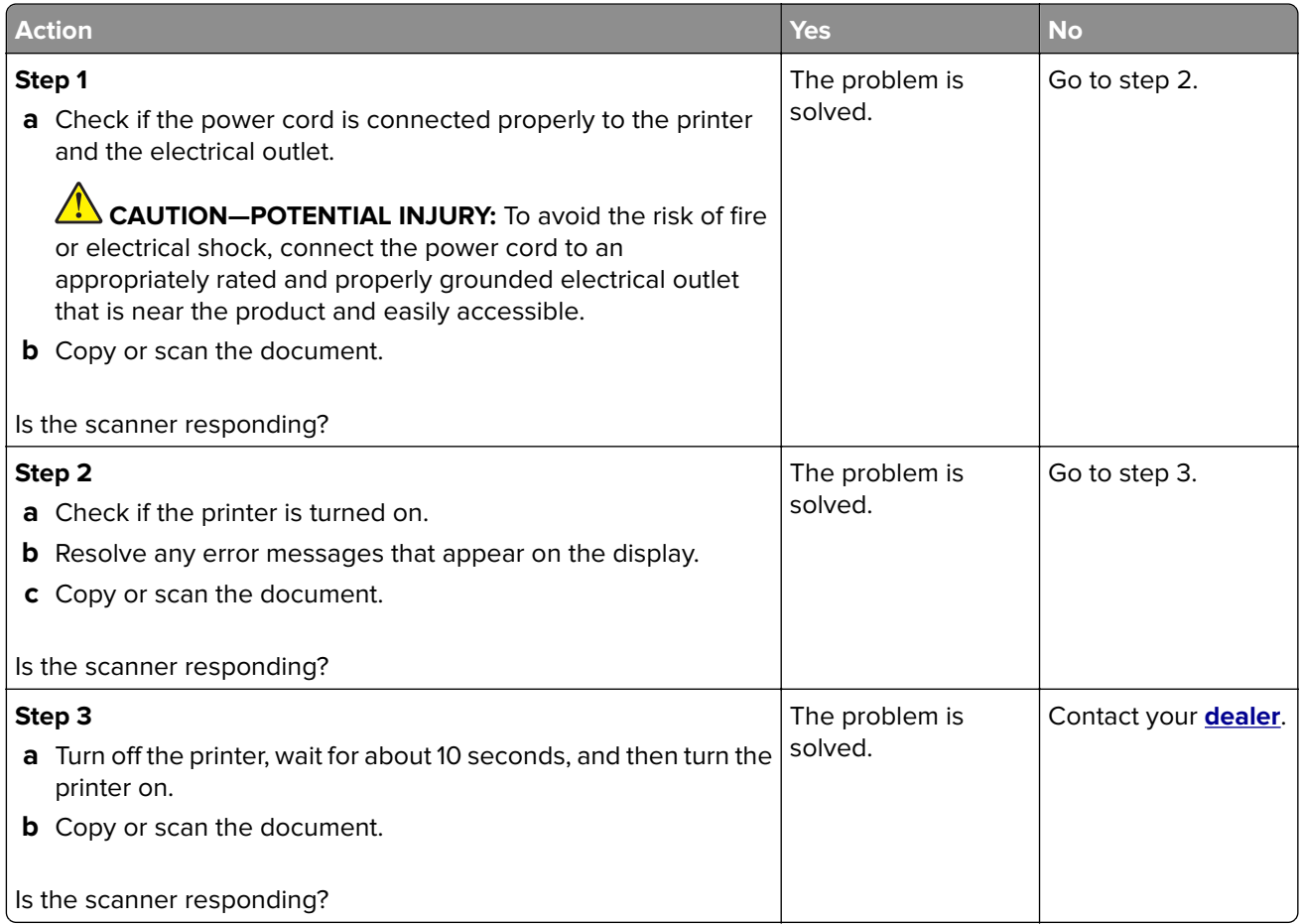

### **Adjusting scanner registration**

- **1** From the home screen, touch **Settings** > **Device** > **Maintenance** > **Configuration Menu** > **Scanner Configuration** > **Scanner Manual Registration**.
- **2** In the Print Quick Test menu, touch **Start**.
- **3** Place the Print Quick Test page on the scanner glass, and then touch **Flatbed Registration**.
- **4** In the Copy Quick Test menu, touch **Start**.
- **5** Compare the Copy Quick Test page with the original document.

**Note:** If the margins of the test page are different from the original document, then adjust Left Margin and Top Margin.

**6** Repeat step 4 and step 5 until the margins of the Copy Quick Test page closely match the original document.

### **Adjusting ADF registration**

- **1** From the home screen, touch **Settings** > **Device** > **Maintenance** > **Configuration Menu** > **Scanner Configuration** > **Scanner Manual Registration**.
- **2** In the Print Quick Test menu, touch **Start**.
- <span id="page-288-0"></span>**3** Place the Print Quick Test page on the ADF tray.
- **4** Touch **Front ADF Registration** or **Rear ADF Registration**.

#### **Notes:**

- **•** To align Front ADF Registration, place the test page faceup, short edge first into the ADF.
- **•** To align Rear ADF Registration, place the test page facedown, short edge first into the ADF.
- **5** In the Copy Quick Test menu, touch **Start**.
- **6** Compare the Copy Quick Test page with the original document.

**Note:** If the margins of the test page are different from the original document, then adjust Horizontal Adjust and Top Margin.

**7** Repeat step 5 and step 6 until the margins of the Copy Quick Test page closely match the original document.

# **Color quality problems**

## **Modifying the colors in printed output**

- **1** From the home screen, touch **Settings** > **Print** > **Quality** > **Advanced Imaging** > **Color Correction**.
- **2** In the Color Correction menu, touch **Manual** > **Color Correction Content**.
- **3** Choose the appropriate color conversion setting.

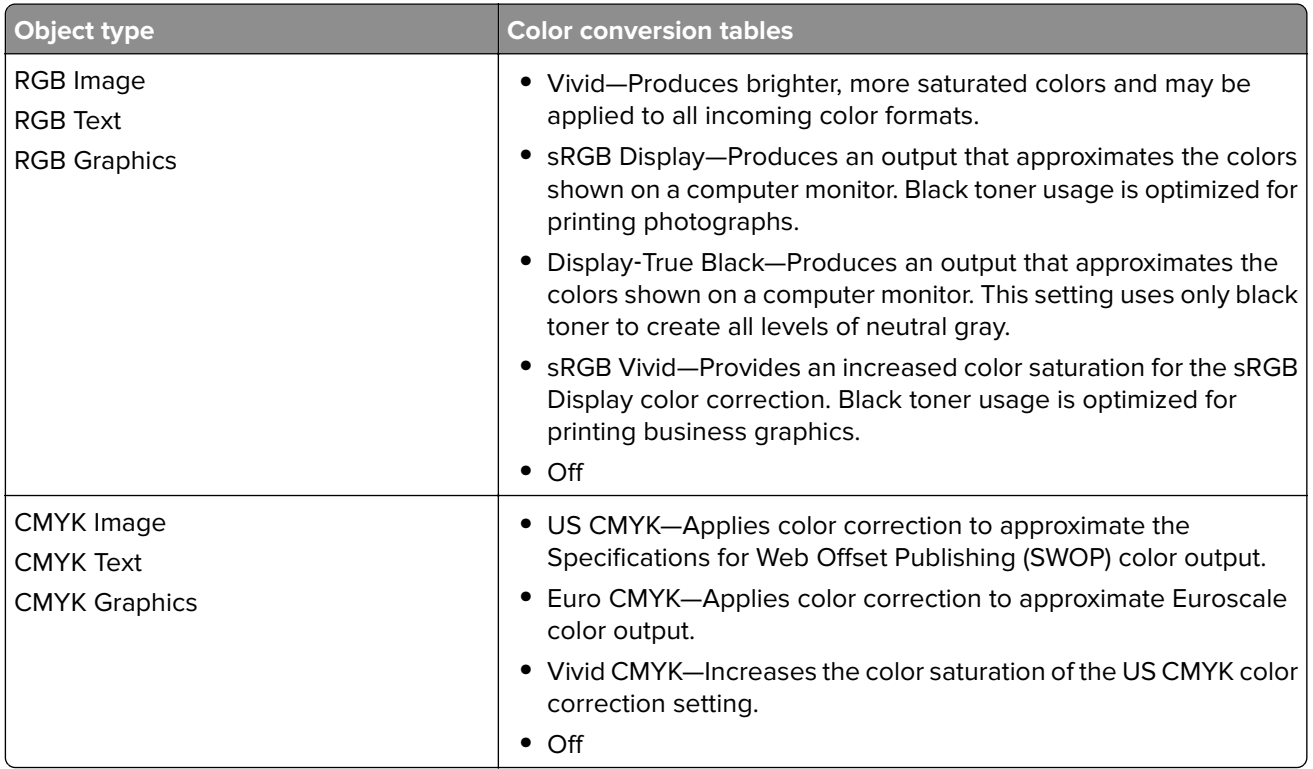

## <span id="page-289-0"></span>**FAQ about color printing**

#### **What is RGB color?**

RGB color is a method of describing colors by indicating the amount of red, green, or blue used to produce a certain color. Red, green, and blue light can be added in various amounts to produce a large range of colors observed in nature. Computer screens, scanners, and digital cameras use this method to display colors.

#### **What is CMYK color?**

CMYK color is a method of describing colors by indicating the amount of cyan, magenta, yellow, and black used to reproduce a particular color. Cyan, magenta, yellow, and black inks or toners can be printed in various amounts to produce a large range of colors observed in nature. Printing presses, inkjet printers, and color laser printers create colors in this manner.

#### **How is color specified in a document to be printed?**

Software programs are used to specify and modify the document color using RGB or CMYK color combinations. For more information, see the software program Help topics.

#### **How does the printer know what color to print?**

When printing a document, information describing the type and color of each object is sent to the printer and is passed through color conversion tables. Color is translated into the appropriate amounts of cyan, magenta, yellow, and black toner used to produce the color you want. The object information determines the application of color conversion tables. For example, it is possible to apply one type of color conversion table to text while applying a different color conversion table to photographic images.

#### **What is manual color correction?**

When manual color correction is enabled, the printer employs user-selected color conversion tables to process objects. Manual color correction settings are specific to the type of object being printed (text, graphics, or images). It is also specific to how the color of the object is specified in the software program (RGB or CMYK combinations). To apply a different color conversion table manually, see ["Modifying the colors](#page-288-0) [in printed output" on page 289.](#page-288-0)

If the software program does not specify colors with RGB or CMYK combinations, then manual color correction is not useful. It is also not effective if the software program or the computer operating system controls the adjustment of colors. In most situations, setting the Color Correction to Auto generates preferred colors for the documents.

#### **How can I match a particular color (such as a corporate logo)?**

From the printer Quality menu, nine types of Color Samples sets are available. These sets are also available from the Color Samples page of the Embedded Web Server. Selecting any sample set generates multiple‑page prints consisting of hundreds of colored boxes. Each box contains a CMYK or RGB combination, depending on the table selected. The observed color of each box is obtained by passing the CMYK or RGB combination labeled on the box through the selected color conversion table.

By examining Color Samples sets, you can identify the box with color closest to the color being matched. The color combination labeled on the box can then be used for modifying the color of the object in a software program. For more information, see the software program Help topics. Manual color correction may be necessary to use the selected color conversion table for the particular object.

Selecting which Color Samples set to use for a particular color-matching problem depends on:

- **•** The Color Correction setting being used (Auto, Off, or Manual)
- **•** The type of object being printed (text, graphics, or images)
- **•** How the color of the object is specified in the software program (RGB or CMYK combinations)

<span id="page-290-0"></span>If the software program does not specify colors with RGB or CMYK combinations, then the Color Samples pages are not useful. Additionally, some software programs adjust the RGB or CMYK combinations specified in the program through color management. In these situations, the printed color may not be an exact match of the Color Samples pages.

## **The print appears tinted**

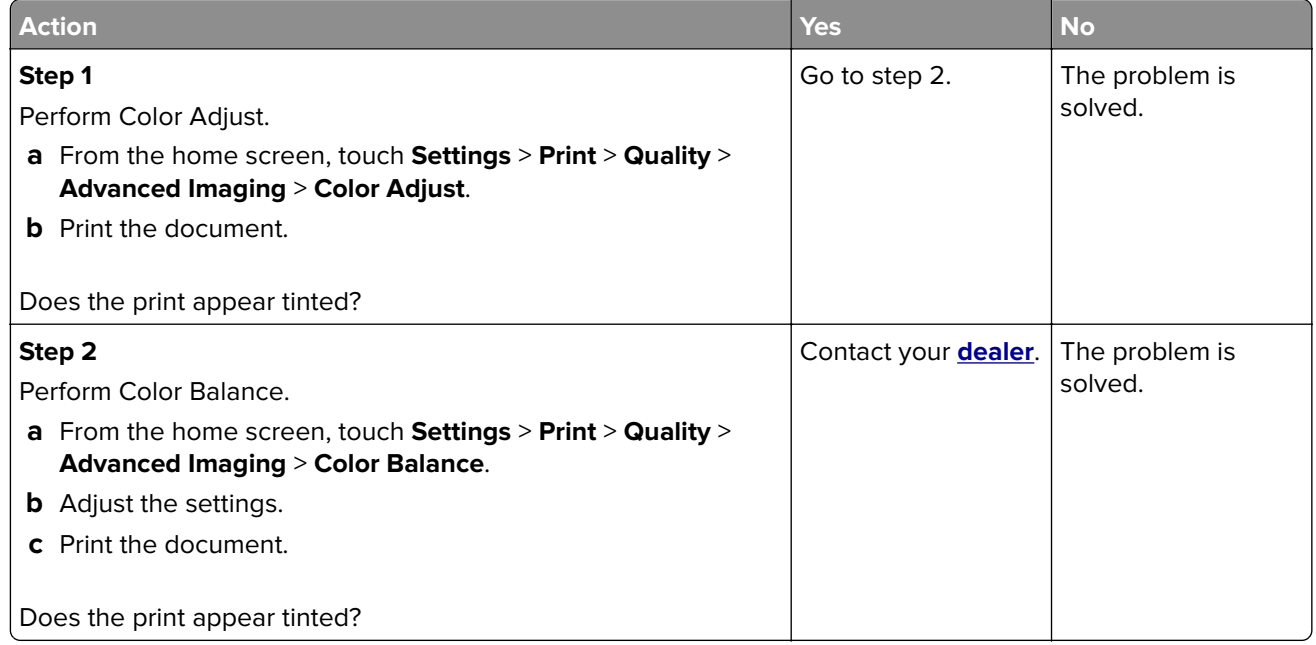

# **Contacting your dealer**

Before contacting your dealer, make sure to have the following information:

- **•** Printer problem
- **•** Error message
- **•** Printer model type and serial number

# **Notices**

## **Product information**

Product name:

DIGITAL FULL COLOR MULTIFUNCTIONAL SYSTEM MX-C358F

Machine type:

7531

Model:

28H

## **Edition notice**

May 2023

**The following paragraph does not apply to any country where such provisions are inconsistent with local law:** THIS PUBLICATION IS PROVIDED "AS IS" WITHOUT WARRANTY OF ANY KIND, EITHER EXPRESS OR IMPLIED, INCLUDING, BUT NOT LIMITED TO, THE IMPLIED WARRANTIES OF MERCHANTABILITY OR FITNESS FOR A PARTICULAR PURPOSE. Some states do not allow disclaimer of express or implied warranties in certain transactions; therefore, this statement may not apply to you.

This publication could include technical inaccuracies or typographical errors. Changes are periodically made to the information herein; these changes will be incorporated in later editions. Improvements or changes in the products or the programs described may be made at any time.

## **GOVERNMENT END USERS**

The Software Program and any related documentation are "Commercial Items," as that term is defined in 48 C.F.R. 2.101, "Computer Software" and "Commercial Computer Software Documentation," as such terms are used in 48 C.F.R. 12.212 or 48 C.F.R. 227.7202, as applicable. Consistent with 48 C.F.R. 12.212 or 48 C.F.R. 227.7202-1 through 227.7207-4, as applicable, the Commercial Computer Software and Commercial Software Documentation are licensed to the U.S. Government end users (a) only as Commercial Items and (b) with only those rights as are granted to all other end users pursuant to the terms and conditions herein.

## **Supplies**

Standard supplies for this product that can be replaced by the user include toner cartridges.

Be sure to use only SHARP-specified products for the toner cartridges.

<span id="page-292-0"></span>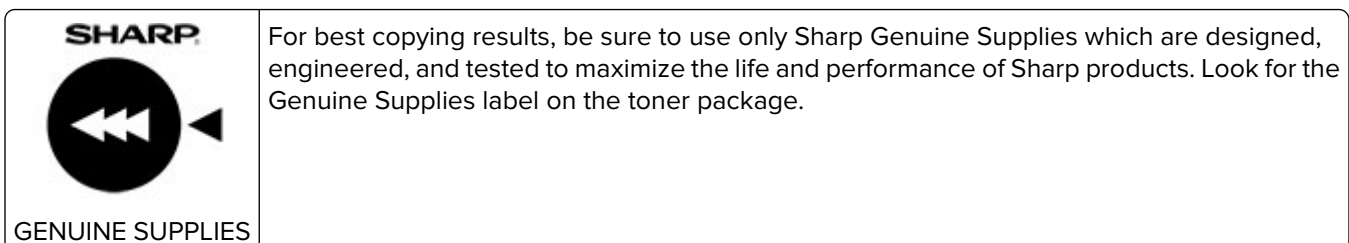

## **Noise emission levels**

The following measurements were made in accordance with ISO 7779 and reported in conformance with ISO 9296.

**Note:** Some modes may not apply to your product.

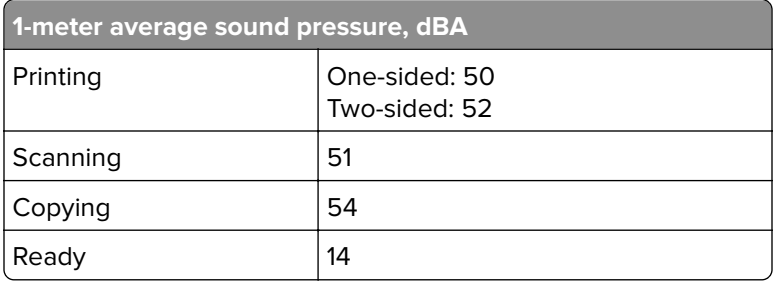

## **Waste from Electrical and Electronic Equipment (WEEE) directive**

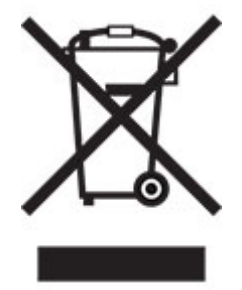

**India E-Waste notice**

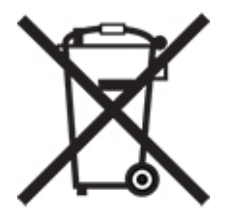

This product including components, consumables, parts and spares complies with the "India E-Waste Rules" and prohibits use of lead, mercury, hexavalent chromium, polybrominated biphenyls or polybrominated diphenyl ethers in concentrations exceeding 0.1% by weight and 0.01% by weight for cadmium, except for the exemption set in the Rule.

## **Lithium**‑**ion rechargeable battery**

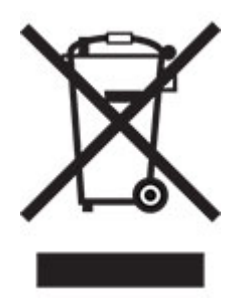

This product may contain a coin-cell, lithium-ion rechargeable battery, which should only be removed by a trained technician. Crossed-out wheelie bin means the product should not be discarded as unsorted waste but must be sent to separate collection facilities for recovery and recycling. In the event the battery is removed, do not dispose of the battery in your household waste. There may be separate collection systems for batteries in your local community, such as a battery-recycling drop-off location. The separate collection of waste batteries assures appropriate treatment of waste including reuse and recycling and prevents any potential negative effects on human health and environment. Please responsibly dispose of the batteries.

## **Information on disposal**

#### **Information on the disposal of this equipment and its batteries**

IF YOU WISH TO DISPOSE OF THIS EQUIPMENT, DO NOT USE THE ORDINARY WASTE BIN, AND DO NOT PUT THEM INTO A FIREPLACE!

Used electrical and electronic equipment and batteries should always be collected and treated SEPARATELY in accordance with local law.

Separate collection promotes an environment-friendly treatment, recycling of materials, and minimizing final disposal of waste. IMPROPER DISPOSAL can be harmful to human health and the environment due to certain substances! Take USED EQUIPMENT to a local, usually municipal, collection facility, where available. This equipment contains a BATTERY which cannot be removed by the user. For battery exchange, please contact your dealer.

If in doubt about disposal, contact your local authorities or dealer and ask for the correct method of disposal.

ONLY FOR USERS IN THE EUROPEAN UNION, AND SOME OTHER COUNTRIES; FOR INSTANCE NORWAY AND SWITZERLAND: Your participation in separate collection is requested by law.

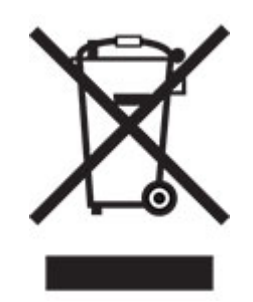

Users from PRIVATE HOUSEHOLDS are requested to use existing return facilities for used equipment. Return is free of charge.

The symbol shown above appears on electrical and electronic equipment (or the packaging) to remind the users of this. If the equipment has been used for BUSINESS PURPOSES, please contact your SHARP dealer who will inform you about take-back. You might be charged for the costs arising from take-back. Small equipment (and small quantities) might be taken back by your local collection facility. For Spain: Please contact the established collection system or your local authority for take-back of your used products.

#### **Cartridge disposal and treatment**

Regarding your used Sharp toner cartridges and other consumables from Sharp copiers/multifunctional machines, please observe that these waste products shall be treated properly according to the legal requirements in your area. We recommend to contact competent service providers (e.g. waste recycling companies) for this, and to ask local authorities for support, when necessary. For information on existing Sharp collection and recycling programs, which exist in some countries, please see our website **[www.sharp.eu](http://www.sharp.eu)**.

## **Blue Angel**

For Sharp Multifunctional Copiers/Printer which are certified with the German environmental label Blue Angel, please find detailed information on the websites of our respective national sales company: **<http://www.sharp.eu>**

## **Static sensitivity notice**

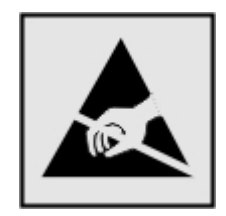

This symbol identifies static-sensitive parts. Do not touch the areas near these symbols without first touching a metal surface in an area away from the symbol.

To prevent damage from electrostatic discharge when performing maintenance tasks such as clearing paper jams or replacing supplies, touch any exposed metal frame of the printer before accessing or touching interior areas of the printer even if the symbol is not present.

## <span id="page-295-0"></span>**ENERGY STAR**

Any product bearing the ENERGY STAR<sup>®</sup> emblem on the product or on a start-up screen is certified to comply with Environmental Protection Agency (EPA) ENERGY STAR requirements as of the date of manufacture.

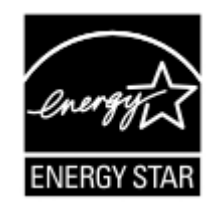

## **Temperature information**

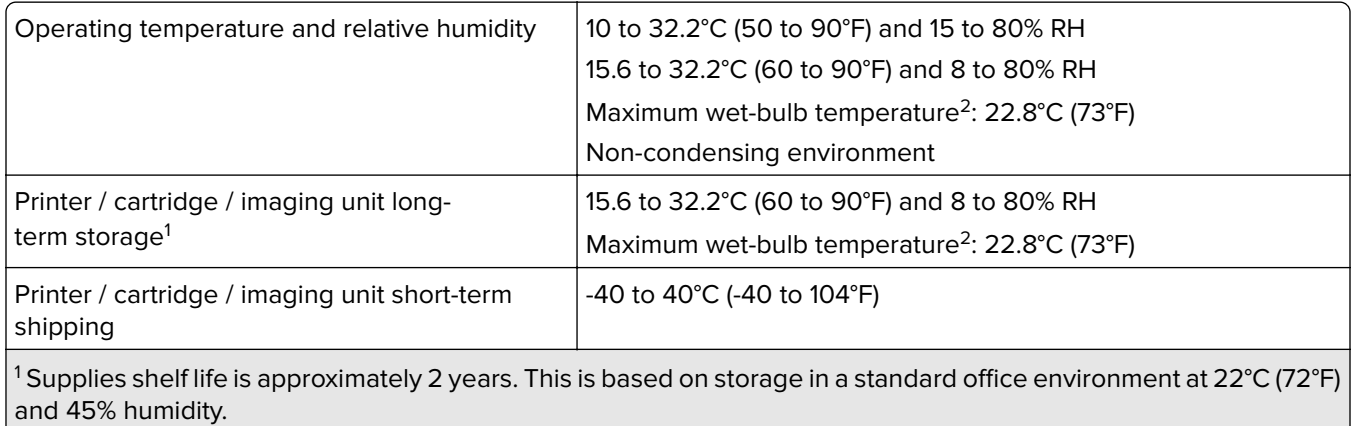

<sup>2</sup> Wet-bulb temperature is determined by the air temperature and the relative humidity.

## **Laser notice**

The printer is certified in the U.S. to conform to the requirements of DHHS 21 CFR, Chapter I, Subchapter J for Class I (1) laser products, and elsewhere is certified as a Class 1 consumer laser product conforming to the requirements of IEC 60825-1:2014, EN 60825-1:2014+A11:2021, and EN 50689:2021.

Class I laser products are not considered to be hazardous. The laser system and printer are designed so there is never any human access to laser radiation above a Class I level during normal operation, user maintenance, or prescribed service conditions. The printer has a non-serviceable printhead assembly that contains a laser with the following specifications:

Class: IIIb (3b) AlGaAs

Nominal output power (milliwatts): 12

Wavelength (nanometers): 770–800

## <span id="page-296-0"></span>**Power consumption**

#### **Product power consumption**

The following table documents the power consumption characteristics of the product.

**Note:** Some modes may not apply to your product.

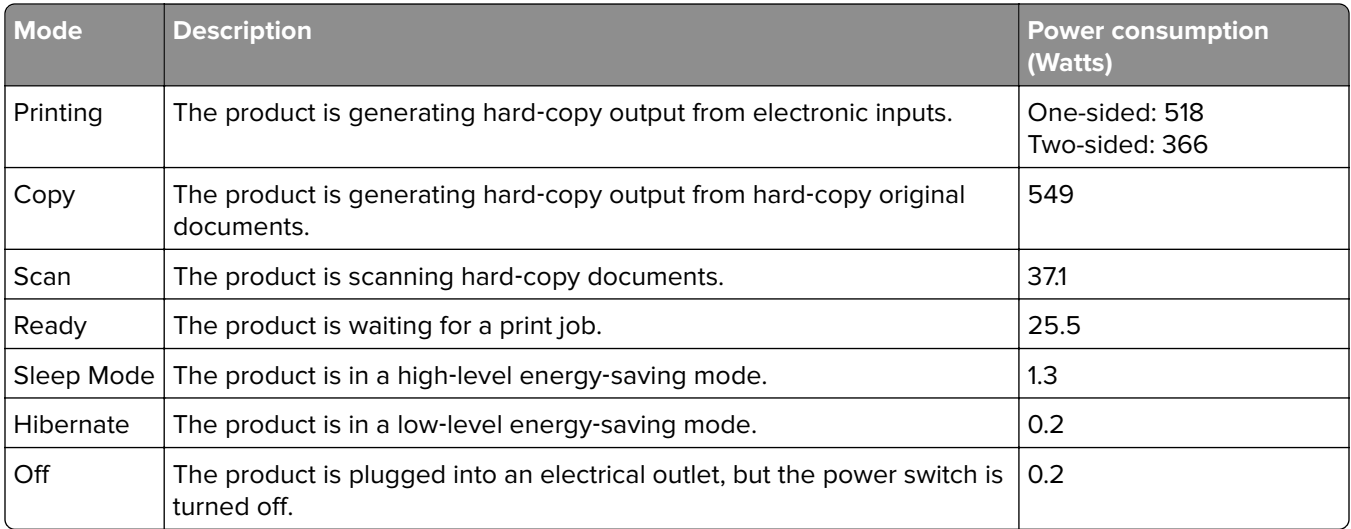

The power consumption levels listed in the previous table represent time-averaged measurements. Instantaneous power draws may be substantially higher than the average.

#### **Sleep Mode**

This product is designed with an energy-saving mode called Sleep Mode. The Sleep Mode saves energy by lowering power consumption during extended periods of inactivity. The Sleep Mode is automatically engaged after this product is not used for a specified period of time, called the Sleep Mode Timeout.

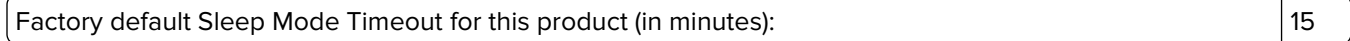

By using the configuration menus, the Sleep Mode Timeout can be modified between 1 minute and 120 minutes, or between 1 minute and 114 minutes, depending on the printer model. If the printer speed is less than or equal to 30 pages per minute, then you can set the timeout only up to 60 minutes or 54 minutes, depending on the printer model. Setting the Sleep Mode Timeout to a low value reduces energy consumption, but may increase the response time of the product. Setting the Sleep Mode Timeout to a high value maintains a fast response, but uses more energy.

Some models support a Deep Sleep Mode, which further reduces power consumption after longer periods of inactivity.

#### **Hibernate Mode**

This product is designed with an ultra-low power operating mode called Hibernate mode. When operating in Hibernate Mode, all other systems and devices are powered down safely.

<span id="page-297-0"></span>The Hibernate mode can be entered in any of the following methods:

- **•** Using the Hibernate Timeout
- **•** Using the Schedule Power modes

Factory default Hibernate Timeout for this product in all countries or regions  $\vert$  3 days

The amount of time the printer waits after a job is printed before it enters Hibernate mode can be modified between one hour and one month.

#### **Notes on EPEAT-registered imaging equipment products:**

- **•** Standby power level occurs in Hibernate or Off mode.
- **•** The product shall automatically power down to a standby power level of ≤ 1 W. The auto standby function (Hibernate or Off) shall be enabled at product shipment.

#### **Off mode**

If this product has an off mode which still consumes a small amount of power, then to completely stop product power consumption, disconnect the power supply cord from the electrical outlet.

#### **Total energy usage**

It is sometimes helpful to estimate the total product energy usage. Since power consumption claims are provided in power units of Watts, the power consumption should be multiplied by the time the product spends in each mode in order to calculate energy usage. The total product energy usage is the sum of each mode's energy usage.

## **Applicability of Regulation (EU) 2019/2015 and (EU) 2019/2020**

Per Commission Regulation (EU) 2019/2015 and (EU) 2019/2020, the light source contained within this product or its component is intended to be used for Image Capture or Image Projection only, and is not intended for use in other applications.

## **Environmental information**

**Please read this part carefully. It will help you to reduce your impact on the environment and help you to reduce your costs at the same time.**

#### **Saving paper**

- **1** The automated duplex printing function is for printing both sides of paper automatically without turning over the paper manually. If the machine is equipped with the automated duplex printing function, set up your print settings on your computer to automatically print double-sided. Please use the automatic duplex printing function of this machine wherever possible.
- **2** By printing on recycled paper and thin 64 g/m<sup>2</sup> paper that meet the standard EN12281:2002 and similar quality standards, you can reduce the impact on the environment.

#### **Saving energy**

The ENERGY STAR<sup>®</sup> program is a voluntary scheme to promote the development and purchase of energy efficient models, which help to minimize environmental impact. Products which meet the stringent requirements of the ENERGY STAR program for both environmental benefits and the amount of energy consumption may carry the ENERGY STAR logo in case they have been registered with an ENERGY STAR program.

## **Thailand NBTC technical standards conformity statement**

## **คาประกาศเร ํ ื่องการเป็นไปตามมาตรฐานทางเทคนิคของ กสทช. ประเทศไทย**

This telecommunication equipment conforms to the technical standards or requirements of NBTC.

้ เครื่องโทรคมนาคมและอุปกรณ์นี้มีความสอดคล้องตามมาตรฐานหรือข้อกำหนดทางเทคนิคของ กสทช.

## **Regulatory notices for telecommunication terminal equipment**

This section contains regulatory information pertaining to products that contain the analog facsimile card:

LEX-M03-002

## **Notice to users of the US telephone network: FCC requirements**

This equipment complies with Part 68 of the FCC rules and the requirements adopted by the Administrative Council for Terminal Attachments (ACTA). On the back of this equipment is a label that contains, among other information, a product identifier in the format US:AAAEQ##TXXXX. If requested, this number must be provided to your telephone company.

This equipment uses the RJ-11C Universal Service Order Code (USOC) jack.

A plug and jack used to connect this equipment to the premises' wiring and telephone network must comply with the applicable FCC Part 68 rules and requirements adopted by the ACTA. Use a compliant telephone cord (RJ-11) that is 26 AWG or larger when connecting this product to the public switched telephone network. See your setup documentation for more information.

The Ringer Equivalence Number (REN) is used to determine the number of devices that may be connected to a telephone line. Excessive RENs on a telephone line may result in the devices not ringing in response to an incoming call. In most but not all areas, the sum of RENs should not exceed five (5.0). To be certain of the number of devices that may be connected to a line, as determined by the total RENs, contact your local telephone company. For products approved after July 23, 2001, the REN for this product is part of the product identifier that has the format US:AAAEQ##TXXXX. The digits represented by ## are the REN without a decimal point (for example, 03 is a REN of 0.3). For earlier products, the REN is shown separately on the label.

If this equipment causes harm to the telephone network, the telephone company will notify you in advance that temporary discontinuance of service may be required. If advance notice is not practical, the telephone company will notify the customer as soon as possible. You will also be advised of your right to file a complaint with the FCC.

The telephone company may make changes in its facilities, equipment, operations or procedures that could affect the operation of this equipment. If this happens, the telephone company will provide advance notice in order for you to make necessary modifications to maintain uninterrupted service.

Connection to party line service is subject to state tariffs. Contact the state public utility commission, public service commission, or corporation commission for information.

If your home has specially wired alarm equipment connected to the telephone line, ensure the installation of this equipment does not disable your alarm equipment. If you have questions about what will disable alarm equipment, consult your telephone company or a qualified installer.

The Telephone Consumer Protection Act of 1991 makes it unlawful for any person to use a computer or other electronic device, including fax machines, to send any message unless said message clearly contains in a margin at the top or bottom of each transmitted page or on the first page of the transmission, the date and time it is sent and an identification of the business or other entity, or other individual sending the message, and the telephone number of the sending machine or such business, other entity, or individual. (The telephone number provided may not be a 900 number or any other number for which charges exceed local or long-distance transmission charges.)

See your user documentation in order to program this information into your fax machine.

## **Notice to users of the Canadian telephone network**

This product meets the applicable Innovation, Science and Economic Development Canada technical specifications.

The Ringer Equivalence Number (REN) indicates the maximum number of devices allowed to be connected to a telephone interface. The termination of an interface may consist of any combination of devices subject only to the requirement that the sum of the RENs of all the devices not exceed five. The REN is located on the product label.

This equipment uses CA11A telephone jacks.

#### **Avis réservé aux utilisateurs du réseau téléphonique du Canada**

Ce produit est conforme aux spécifications techniques d'Innovation, Sciences et Développement économique Canada.

Le numéro REN (ringer equivalence number : numéro d'équivalence de sonnerie) indique le nombre maximum d'appareils pouvant être connectés à l'interface téléphonique. En bout de ligne, le nombre d'appareils qui peuvent être connectés n'est pas directement limité, mais la somme des REN de ces appareils ne doit pas dépasser cinq. Le numéro REN est indiqué sur l'étiquette produit.

Cet équipement utilise des prises de téléphone CA11A.

## **Notice to users of the New Zealand telephone network**

The following are special conditions for the Facsimile User Instructions. The grant of a telepermit for any item of terminal equipment indicates only that Spark has accepted that the item complies with minimum conditions for connection to its network. It indicates no endorsement of the product by Spark, nor does it provide any sort of warranty. Above all, it provides no assurance that any item will work correctly in all respects with another item of telepermitted equipment of a different make or model, nor does it imply that any product is compatible with all of Spark's network services.

This equipment shall not be set up to make automatic calls to the Spark "111" Emergency Service.

This equipment may not provide for the effective hand-over of a call to another device connected to the same line.

This equipment should not be used under any circumstances that may constitute a nuisance to other Spark customers.

This equipment is not capable, under all operating conditions, of correct operation at the higher speeds for which it is designed. Spark will accept no responsibility should difficulties arise in such circumstances.

The decadic (or pulse) dialing on this device is unsuitable for use on the Spark network in New Zealand.

For correct operation, the total of all the Ringer Equivalence Numbers (RENs) of all parallel devices connected to the same telephone line may not exceed 5. The REN of this device is located on the label.

Some parameters required for compliance with Spark's telepermit requirements are dependent on the equipment associated with this device. The associated equipment shall be set to operate within the following limits for compliance to Spark's specifications:

- **•** There shall be no more than 10 call attempts to the same number within any 30 minute period for any single manual call initiation, and
- **•** The equipment shall go on-hook for a period of not less than 30 seconds between the end of one attempt and the beginning of the next call attempt.
- **•** The equipment shall be set to ensure that automatic calls to different numbers are spaced such that there is not less than 5 seconds between the end of one call attempt and the beginning of another.

## **Japanese telecom notice**

The installed optional modem is in compliance with Japanese Telecommunication Law and has been Certified by JATE, with the following Certification Number:

A11-0160001JP

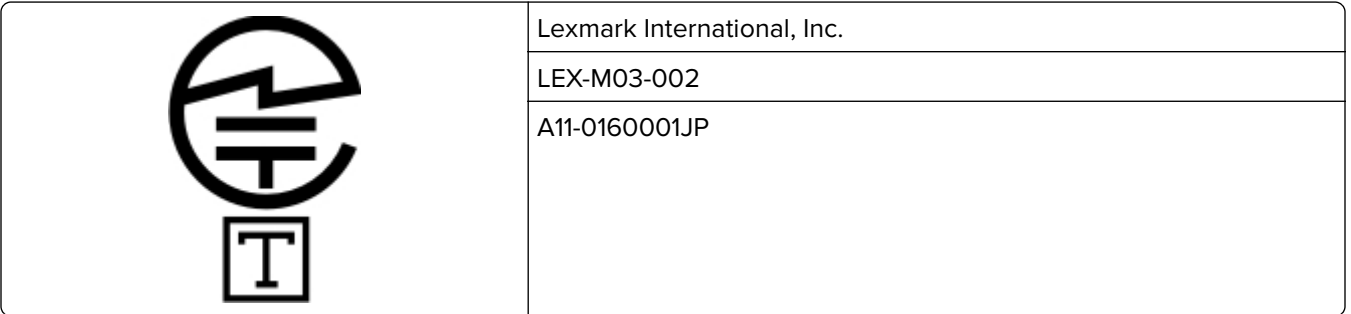

## **Using this product in Switzerland**

This product requires a Swiss billing tone filter to be installed on any line which receives metering pulses in Switzerland.

## **Utilisation de ce produit en Suisse**

Cet appareil nécessite l'utilisation d'un filtre de tonalité de facturation suisse devant être installé sur toute ligne recevant des impulsions de comptage en Suisse.

## **Verwendung dieses Produkts in der Schweiz**

Für dieses Produkt muss ein schweizerischer Billing Tone Filter zur Zählzeichenübertragung für jede Leitung installiert werden, über die in der Schweiz Zeitsteuertakte übertragen werden.

## <span id="page-301-0"></span>**Uso del prodotto in Svizzera**

Questo prodotto richiede un filtro toni Billing svizzero, a installare su tutte le linee che ricevono impulsi remoti in Svizzera.

## **Regulatory notices for wireless products**

This section contains regulatory information that applies only to wireless models.

## **Modular component notice**

Wireless models contain the following modular component:

#### AzureWave AW-CM467-SUR; FCC ID:TLZ-CM467; IC:6100A-CM467

To determine which modular components are installed in your particular product, refer to the labeling on your actual product.

## **Exposure to radio frequency radiation**

The radiated output power of this device is far below the radio frequency exposure limits of the FCC and other regulatory agencies. A minimum separation of 20 cm (8 inches) must be maintained between the antenna and any persons for this device to satisfy the RF exposure requirements of the FCC and other regulatory agencies.

## **Innovation, Science and Economic Development Canada**

This device complies with Innovation, Science and Economic Development Canada license-exempt RSS standards. Operation is subject to the following two conditions: (1) this device may not cause interference, and (2) this device must accept any interference, including interference that may cause undesired operation of the device.

#### **Innovation, Sciences et Développement économique Canada**

Cet appareil est conforme aux normes RSS exemptes de licence d'Innovation, Sciences et Développement économique Canada. Son fonctionnement est soumis aux deux conditions suivantes : (1) cet appareil ne doit pas causer d'interférences et (2) il doit accepter toutes les interférences, y compris les celles qui peuvent entraîner un fonctionnement indésirable.

## **European Community (EC) directives conformity**

This product is in conformity with the protection requirements of EC Council directive 2014/53/EU on the approximation and harmonization of the laws of the Member States relating to radio equipment.

Compliance is indicated by the CE marking:

# CE

#### **Restrictions**

This radio equipment is restricted to indoor use only. Outdoor use is prohibited. This restriction applies to all the countries listed in the table below:

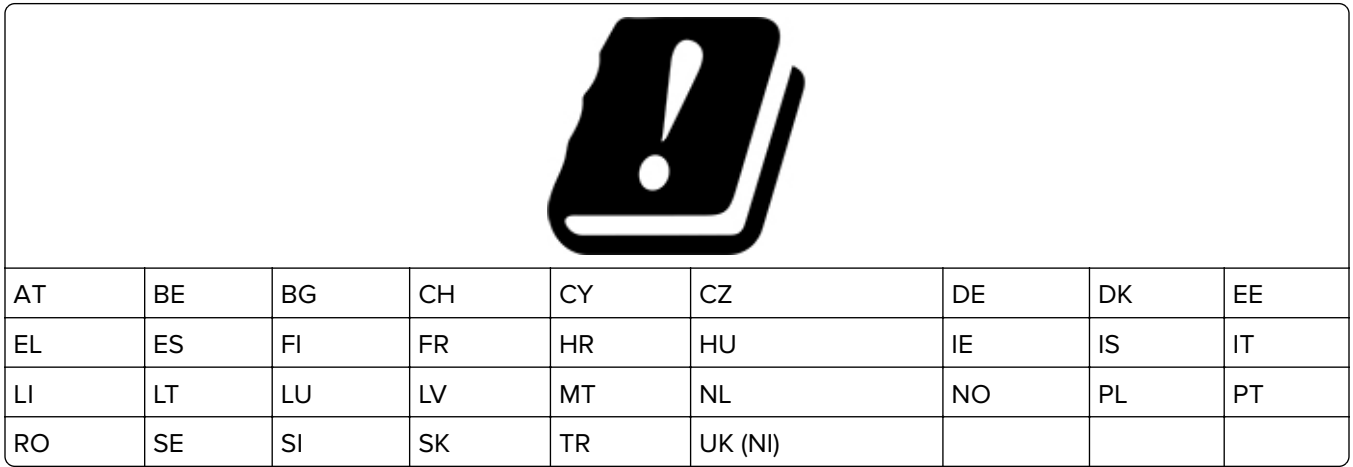

## **EU and other countries statement of radio transmitter operational frequency bands and maximum RF power**

This radio product transmits in either the 2.4GHz (2.412–2.472 GHz in the EU) or 5GHz (5.15–5.35, 5.47–5.725 in the EU) bands. The maximum transmitter EIRP power output, including antenna gain, is ≤ 20dBm for both bands.

## **United Kingdom (UK) conformity**

This product is in conformity with the protection requirements of the Radio Equipment Regulations 2017.

Compliance is indicated by the UKCA marking:

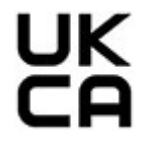

#### **Restrictions or requirements in the UK**

This radio equipment is restricted to indoor use only. Outdoor use is prohibited.

#### **UK statement of radio transmitter operational frequency bands and maximum RF power**

This radio product transmits in either the 2.4GHz (2.412–2.472 GHz in the UK) or 5GHz (5.15–5.35, 5.47–5.725 in the UK) bands. The maximum transmitter EIRP power output, including antenna gain, is ≤ 20dBm for both bands.

## **Notice to users in Thailand**

## **ประกาศถงผึ ูใชในประเทศไทย**

This radiocommunication equipment has the electromagnetic field strength in compliance with the Safety Standard for the Use of Radiocommunication Equipment on Human Health announced by the National Telecommunications Commission.

เครื่องวิทยคมนาคมนี้มีระดับการแผ่คลื่นแม่เหล็กไฟฟ้าสอดคล้องตามมาตรฐาน ความปลอดภัยต่อสขภาพของมนุษย์จากการใช้เครื่องวิทยคมนาคมที่คณะกรรมการกิจการ โทรคมนาคมแห่งชาติประกาศกำหนด

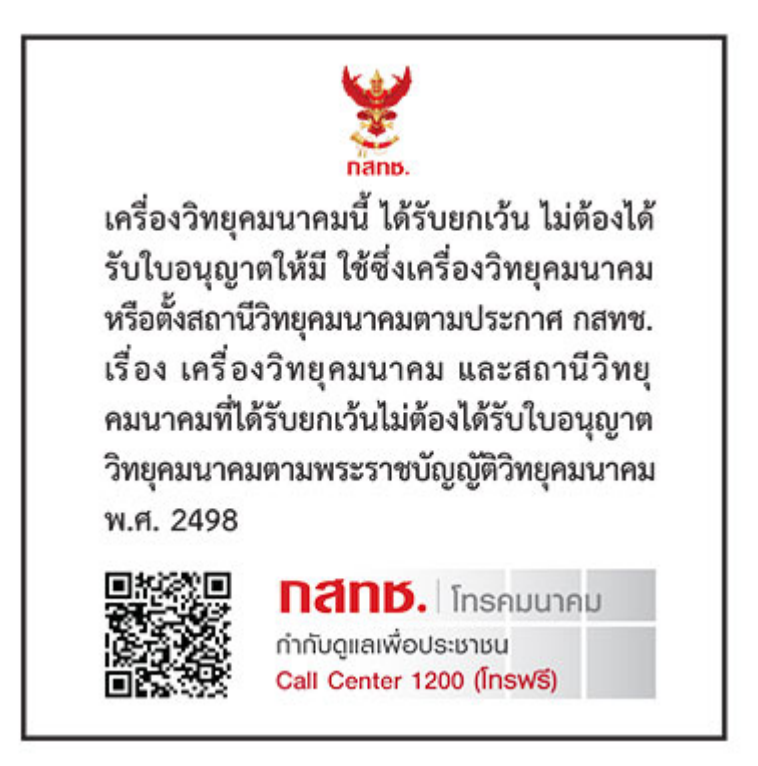

## **Federal Communications Commission (FCC) compliance information**

## **statement**

This product has been tested and found to comply with the limits for a Class B digital device, pursuant to Part 15 of the FCC Rules. Operation is subject to the following two conditions: (1) this device may not cause harmful interference, and (2) this device must accept any interference received, including interference that may cause undesired operation.

The FCC Class B limits are designed to provide reasonable protection against harmful interference when the equipment is operated in a residential installation. This equipment generates, uses, and can radiate radio frequency energy and, if not installed and used in accordance with the instructions, may cause harmful

interference to radio communications. However, there is no guarantee that interference will not occur in a particular installation. If this equipment does cause harmful interference to radio or television reception, which can be determined by turning the equipment off and on, the user is encouraged to try to correct the interference by one or more of the following measures:

- **•** Reorient or relocate the receiving antenna.
- **•** Increase the separation between the equipment and receiver.
- **•** Connect the equipment into an outlet on a circuit different from that to which the receiver is connected.
- **•** Consult your point of purchase or service representative for additional suggestions.

The manufacturer is not responsible for radio or television interference caused by using other than recommended cables or by unauthorized changes or modifications to this equipment. Unauthorized changes or modifications could void the user's authority to operate this equipment.

**Note:** To assure compliance with FCC regulations on electromagnetic interference for a Class B computing device, use a properly shielded and grounded cable such as Lexmark part number 1021231 for parallel attach or 1021294 for USB attach. Use of a substitute cable not properly shielded and grounded may result in a violation of FCC regulations.

Any questions regarding this compliance information statement should be directed to:

Director of Lexmark Technology & Services Lexmark International, Inc. 740 West New Circle Road Lexington, KY 40550 Telephone: (859) 232–2000 E-mail: regulatory@lexmark.com

## **Innovation, Science and Economic Development Canada compliance**

#### **statement**

This Class B digital apparatus meets all requirements of the Canadian Interference-Causing Equipment Standard ICES-003.

## **Avis de conformité aux normes de l'Innovation, Sciences et**

#### **Développement économique Canada**

Cet appareil numérique de classe B est conforme aux exigences de la norme canadienne relative aux équipements pouvant causer des interférences NMB-003.

## <span id="page-305-0"></span>日本の **VCCI** 規定

製品にこのマークが表示されている場合、次の要件を満たしています。

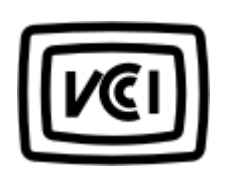

この装置は、クラス B 情報技術装置です。この装置は、家庭環境で使用することを目的としていますが、この 装置がラジオやテレビジョン受信機に近接して使用されると、受信障害を引き起こすことがあります。 取扱説明書に従って正しい取り扱いをしてください。 VCCI-B

## **European Community (EC) directives conformity**

This product is in conformity with the protection requirements of EC Council directives 2014/30/EU, 2014/35/EU, 2009/125/EC, and 2011/65/EU as amended by (EU) 2015/863 on the approximation and harmonization of the laws of the Member States relating to electromagnetic compatibility, safety of electrical equipment designed for use within certain voltage limits, the ecodesign of energy-related products, and on the restrictions of use of certain hazardous substances in electrical and electronic equipment.

This product satisfies the Class B limits of EN 55032 and safety requirements of EN 62368-1.

## **United Kingdom (UK) conformity**

This product is in conformity with the protection requirements of the Electromagnetic Compatibility Regulations 2016, the Electrical Equipment (Safety) Regulations 2016, the Ecodesign for Energy-Related Products and Energy Information (Amendment) (EU Exit) Regulations 2019, and the Restriction of the Use of Certain Hazardous Substances in Electrical and Electronic Equipment Regulations 2012.

This product satisfies the Class B limits of BS EN 55032 and safety requirements of BS EN 62368-1.

# **Index**

#### **A**

activating Voice Guidance [27](#page-26-0) adding a shortcut copy [82](#page-81-0) adding apps to home screen [23](#page-22-0) adding contact groups [26](#page-25-0) adding contacts [26](#page-25-0) adding hardware options print driver [52](#page-51-0) adding internal options print driver [52](#page-51-0) adding printers to a computer [50](#page-49-0) adding shortcut e‑mail [83](#page-82-0) fax destination [85](#page-84-0) FTP address [89](#page-88-0) Address Book using [26](#page-25-0) ADF pick roller cleaning [226](#page-225-0) replacing [209](#page-208-0) ADF registration adjusting [288](#page-287-0) ADF rollers cleaning [226](#page-225-0) replacing [209](#page-208-0) ADF separator roller cleaning [226](#page-225-0) replacing [209](#page-208-0) adjusting scanner registration [288](#page-287-0) adjusting ADF registration [288](#page-287-0) adjusting brightness of display [230](#page-229-0) adjusting default volume headphone [29](#page-28-0) speaker [29](#page-28-0) adjusting fax darkness [86](#page-85-0) adjusting speech rate Voice Guidance [29](#page-28-0) adjusting toner darkness [79](#page-78-0) AirPrint using [75](#page-74-0) analog fax setting up [29](#page-28-0) answering machine setting up [31](#page-30-0)

assigning printer to a ring pattern [35](#page-34-0) attaching cables [21](#page-20-0) avoiding paper jams [260](#page-259-0)

#### **B**

black images [244](#page-243-0) blank pages [233](#page-232-0) blocking junk faxes [86](#page-85-0) bookmarks creating [25](#page-24-0) creating folders for [26](#page-25-0)

## **C**

caller ID is not shown [277](#page-276-0) canceling a print job [79](#page-78-0) cannot connect printer to Wi‑Fi [271](#page-270-0) cannot detect internal option [272](#page-271-0) cannot open Embedded Web Server [269](#page-268-0) cannot receive faxes using analog fax [280](#page-279-0) cannot scan to a computer [282](#page-281-0) cannot scan to a network folder [283](#page-282-0) cannot send e‑mails [277](#page-276-0) cannot send or receive faxes using analog fax [278](#page-277-0) cannot send the fax cover page from the computer [281](#page-280-0) Card Copy [82](#page-81-0) setting up [24](#page-23-0) changing fax resolution [85](#page-84-0) changing the wallpaper [24](#page-23-0) checking the status of parts and supplies [178](#page-177-0) cleaning exterior of the printer [222](#page-221-0) interior of the printer [222](#page-221-0) cleaning the ADF pick roller [226](#page-225-0) cleaning the ADF rollers [226](#page-225-0) cleaning the ADF separator roller [226](#page-225-0) cleaning the printer [222](#page-221-0) Cleaning the Scanner [175](#page-174-0) cleaning the scanner [223](#page-222-0)

cleaning the touch screen [222](#page-221-0) clearing jam in automatic document feeder [263](#page-262-0) in the manual feeder [268](#page-267-0) in the multipurpose feeder [269](#page-268-0) in trays [267](#page-266-0) collated printing does not work [274](#page-273-0) collating copies [81](#page-80-0) color correction [289](#page-288-0) color quality, troubleshooting print appears tinted [291](#page-290-0) colored background on print [237](#page-236-0) computer connecting to the printer [71](#page-70-0) computer, scanning to [88](#page-87-0) confidential documents do not print [255](#page-254-0) confidential print jobs configuring [77](#page-76-0) printing [78](#page-77-0) configuring daylight saving time [35](#page-34-0) configuring fax speaker settings [35](#page-34-0) configuring supply notifications [178](#page-177-0) configuring the e‑mail server settings [35](#page-34-0) configuring Wi‑Fi Direct [70](#page-69-0) connecting a computer to the printer [71](#page-70-0) connecting mobile device to printer [70](#page-69-0) connecting the printer to a wireless network [69](#page-68-0) connecting to a wireless network using PIN method [69](#page-68-0) using Push Button method [69](#page-68-0) conserving supplies [230](#page-229-0) contacting your dealer [291](#page-290-0) control panel using [10](#page-9-0) convenience stapler installing [66](#page-65-0) red indicator light [273](#page-272-0)

copy quality problem partial copies of documents [284](#page-283-0) partial copies of photos [284](#page-283-0) poor copy quality [285](#page-284-0) vertical dark streaks [285](#page-284-0) copying on both sides of the paper [81](#page-80-0) on letterhead [81](#page-80-0) photos [80](#page-79-0) separator sheets between copies [81](#page-80-0) using the automatic document feeder (ADF) [80](#page-79-0) using the scanner glass [80](#page-79-0) copying cards [82](#page-81-0) copying different paper sizes [80](#page-79-0) copying from selected tray [80](#page-79-0) copying multiple pages onto a single sheet [82](#page-81-0) copying problem scanner does not close [287](#page-286-0) scanner does not respond [288](#page-287-0) creating a shortcut copy [82](#page-81-0) network folder [90](#page-89-0) creating bookmarks [25](#page-24-0) creating folders for bookmarks [26](#page-25-0) creating shortcut e‑mail [83](#page-82-0) fax destination [85](#page-84-0) FTP address [89](#page-88-0) creating shortcuts [24](#page-23-0) crooked print [243](#page-242-0) Customer Support using [25](#page-24-0) customizing the display [24](#page-23-0)

## **D**

dark print [234](#page-233-0) date and time fax settings [35](#page-34-0) daylight saving time configuring [35](#page-34-0) deactivating the Wi‑Fi network [71](#page-70-0) deactivating Voice Guidance [27](#page-26-0) default headphone volume adjusting [29](#page-28-0) default speaker volume adjusting [29](#page-28-0)

defective intelligent storage drive [272](#page-271-0) deleting contact groups [26](#page-25-0) deleting contacts [26](#page-25-0) developer unit ordering [179](#page-178-0) replacing [195](#page-194-0) different paper sizes, copying [80](#page-79-0) directory list printing [79](#page-78-0) disabling SMTP server not set up error [276](#page-275-0) display brightness adjusting [230](#page-229-0) Display Customization using [24](#page-23-0) displaying apps on home screen [23](#page-22-0) distinctive ring fax setup [35](#page-34-0) documents, printing from a computer [75](#page-74-0) dots on printed page [241](#page-240-0)

## **E**

editing contacts [26](#page-25-0) emission notices [293](#page-292-0), [302](#page-301-0)[, 306](#page-305-0) enabling distinctive ring [35](#page-34-0) enabling Magnification mode [28](#page-27-0) enabling personal identification numbers [29](#page-28-0) enabling spoken passwords [29](#page-28-0) enabling the USB port [260](#page-259-0) enabling Wi‑Fi Direct [70](#page-69-0) enlarging a copy size [81](#page-80-0) envelope seals when printing [274](#page-273-0) envelopes loading [45](#page-44-0) environmental settings [230](#page-229-0) erasing printer memory [72](#page-71-0) erasing printer memory [73](#page-72-0) erasing printer storage drive [73](#page-72-0) Ethernet port [21](#page-20-0) exporting a configuration file using the Embedded Web Server [52](#page-51-0) e‑mail sending [83](#page-82-0) e‑mail alerts setting up [178](#page-177-0)

e‑mail function setting up [35](#page-34-0) e‑mail server configuring [35](#page-34-0) e-mail service providers [35](#page-34-0) e‑mail shortcut creating [83](#page-82-0) e‑mail troubleshooting cannot send e‑mails [277](#page-276-0) e‑mailing using the automatic document feeder (ADF) [83](#page-82-0) using the scanner glass [83](#page-82-0)

## **F**

factory default settings restoring [73](#page-72-0) FAQ about color printing [290](#page-289-0) fax sending [84](#page-83-0) fax darkness adjusting [86](#page-85-0) fax destination shortcut creating [85](#page-84-0) fax driver installing [50](#page-49-0) fax log printing [86](#page-85-0) fax resolution changing [85](#page-84-0) fax server, using setting up the fax function [30](#page-29-0) fax setup standard telephone line connection [31](#page-30-0) using different plugs [33](#page-32-0) using different wall jacks [33](#page-32-0) fax speaker settings configuring [35](#page-34-0) fax troubleshooting caller ID is not shown [277](#page-276-0) can send but not receive faxes using analog fax [280](#page-279-0) cannot send faxes using analog fax [280](#page-279-0) cannot send or receive faxes using analog fax [278](#page-277-0) cannot send the fax cover page from the computer [281](#page-280-0) missing information on the fax cover page [281](#page-280-0) poor print quality [281](#page-280-0)

fax, scheduling [85](#page-84-0) faxing setting the date and time [35](#page-34-0) using the automatic document feeder (ADF) [84](#page-83-0) using the scanner glass [84](#page-83-0) FCC notices [302](#page-301-0) firmware card [52](#page-51-0) firmware, updating [51](#page-50-0) flash drive printing from [76](#page-75-0) scanning to [90](#page-89-0) font sample list printing [79](#page-78-0) forwarding fax [86](#page-85-0) FTP address creating shortcut [89](#page-88-0) FTP server, scanning to using the control panel [89](#page-88-0) fuser maintenance kit ordering [179](#page-178-0)

## **G**

genuine parts and supplies [179](#page-178-0) ghost images on prints [236](#page-235-0) gray background on print [237](#page-236-0)

## **H**

hard disk [52](#page-51-0) erasing [73](#page-72-0) hard disk storage drive [73](#page-72-0) hardware options trays [53](#page-52-0) hardware options, adding print driver [52](#page-51-0) held documents do not print [255](#page-254-0) held jobs printing [78](#page-77-0) setting expiration time [77](#page-76-0) Hibernate mode configuring [230](#page-229-0) holding faxes [86](#page-85-0) home screen customizing [23](#page-22-0) using [22](#page-21-0) home screen icons displaying [23](#page-22-0) horizontal dark lines [248](#page-247-0) horizontal white lines [250](#page-249-0) humidity around the printer [296](#page-295-0)

## **I**

icons on the home screen showing [23](#page-22-0) images cut off on print [245](#page-244-0) imaging kit ordering [179](#page-178-0) replacing [182](#page-181-0) importing a configuration file using the Embedded Web Server [52](#page-51-0) incorrect margins [238](#page-237-0) indicator light understanding the status [10](#page-9-0) installing convenience stapler [66](#page-65-0) installing internal options intelligent storage drive [54](#page-53-0) Trusted Platform Module [63](#page-62-0) installing options printer hard disk [56](#page-55-0) installing the fax driver [50](#page-49-0) installing the print driver [50](#page-49-0) installing the printer software [50](#page-49-0) installing trays [53](#page-52-0) installing wireless print server [61](#page-60-0) intelligent storage drive [52](#page-51-0), [73](#page-72-0) erasing [73](#page-72-0) installing [54](#page-53-0) internal options [52](#page-51-0) internal options, adding print driver [52](#page-51-0)

## **J**

jagged image scanning from ADF [286](#page-285-0) jagged text scanning from ADF [286](#page-285-0) jam areas locating [261](#page-260-0) jam, clearing in the manual feeder [268](#page-267-0) in the multipurpose feeder [269](#page-268-0) jammed pages are not reprinted [276](#page-275-0) jams, clearing in the duplex unit [264](#page-263-0) in the fuser [264](#page-263-0) jams, paper avoiding [260](#page-259-0) job prints from the wrong tray [256](#page-255-0)

job prints on the wrong paper [256](#page-255-0) junk faxes blocking [86](#page-85-0)

## **L**

letterhead copying on [81](#page-80-0) loading [45](#page-44-0) selecting [12](#page-11-0) light print [238](#page-237-0) line port [21](#page-20-0) linking trays [49](#page-48-0) loading card stock [47](#page-46-0) loading envelopes [47](#page-46-0) loading multipurpose feeder [47](#page-46-0) loading the manual feeder [45](#page-44-0) loading trays [43](#page-42-0) locating jam areas [261](#page-260-0) locating the security slot [72](#page-71-0)

## **M**

Magnification mode enabling [28](#page-27-0) making copies [80](#page-79-0) managing screen saver [24](#page-23-0) manual color correction [289](#page-288-0) manual feeder loading [45](#page-44-0) MarkNet N8450 Wireless Print Server [61](#page-60-0) menu 802.1x [163](#page-162-0) About this Printer [108](#page-107-0) Accessibility [100](#page-99-0) AirPrint [156](#page-155-0) Anonymous Data Collection [100](#page-99-0) Cloud Services Enrollment [173](#page-172-0) Confidential Print Setup [171](#page-170-0) Configuration Menu [102](#page-101-0) Copy Defaults [119](#page-118-0) Custom Scan Sizes [118](#page-117-0) Default Login Methods [167](#page-166-0) Device [174](#page-173-0) Disk Encryption [172](#page-171-0) Eco‑Mode [95](#page-94-0) Erase Temporary Data Files [172](#page-171-0) Ethernet [158](#page-157-0) E‑mail Defaults [138](#page-137-0) E‑mail Setup [137](#page-136-0)

Fax [175](#page-174-0) Fax Mode [123](#page-122-0) Fax Server Setup [134](#page-133-0) Fax Setup [123](#page-122-0) Flash Drive Print [151](#page-150-0) Flash Drive Scan [148](#page-147-0) Forms Merge [175](#page-174-0) FTP Defaults [144](#page-143-0) Home Screen Customization [107](#page-106-0) HTTP/FTP Settings [164](#page-163-0) Image [116](#page-115-0) IPSec [161](#page-160-0) Job Accounting [112](#page-111-0) Layout [108](#page-107-0) Local Accounts [167](#page-166-0) Login Restrictions [171](#page-170-0) LPD Configuration [163](#page-162-0) Manage Permissions [166](#page-165-0) Media Types [119](#page-118-0) Menu Settings Page [174](#page-173-0) Miscellaneous [173](#page-172-0) Mobile Services Management [157](#page-156-0) Network [175](#page-174-0) Network Overview [153](#page-152-0) Notifications [96](#page-95-0) Out of Service Erase [107](#page-106-0) PCL [114](#page-113-0) PDF [113](#page-112-0) PostScript [114](#page-113-0) Power Management [99](#page-98-0) Preferences [93](#page-92-0) Print [174](#page-173-0) Quality [111](#page-110-0) Remote Operator Panel [96](#page-95-0) Restore Factory Defaults [101](#page-100-0) Restrict external network access [165](#page-164-0) Schedule USB Devices [168](#page-167-0) Security Audit Log [168](#page-167-0) Setup [109](#page-108-0) Shortcuts [175](#page-174-0) SNMP [160](#page-159-0) Solutions LDAP Settings [172](#page-171-0) TCP/IP [159](#page-158-0) ThinPrint [164](#page-163-0) Tray Configuration [117](#page-116-0) Troubleshooting [175](#page-174-0) Universal Setup [117](#page-116-0) Update Firmware [107](#page-106-0) USB [165](#page-164-0)

Web Link Setup [143](#page-142-0) Wireless [153](#page-152-0) Wi‑Fi Direct [156](#page-155-0) Menu Settings Page printing [177](#page-176-0) missing colors [240](#page-239-0) missing information on the fax cover page [281](#page-280-0) mobile device connecting to printer [70](#page-69-0) printing from [75](#page-74-0), [76](#page-75-0) modifying color output [289](#page-288-0) mottled print and dots [241](#page-240-0) moving the printer [20](#page-19-0), [230](#page-229-0) multipurpose feeder loading [47](#page-46-0)

### **N**

navigating the screen using gestures [27](#page-26-0) navigating the screen using gestures [27](#page-26-0) network folder creating a shortcut [90](#page-89-0) network setup page printing [71](#page-70-0) noise emission levels [293](#page-292-0) nonvolatile memory erasing [72](#page-71-0) non‑volatile memory [73](#page-72-0) Not enough free space in flash memory for resources [273](#page-272-0) notices [293](#page-292-0), [297,](#page-296-0) [298](#page-297-0), [302](#page-301-0), [306](#page-305-0)

## **O**

on‑screen keyboard using [28](#page-27-0) ordering supplies developer unit [179](#page-178-0) fuser maintenance kit [179](#page-178-0) imaging kit [179](#page-178-0) toner cartridge [179](#page-178-0) waste toner bottle [179](#page-178-0)

#### **P**

paper letterhead [12](#page-11-0) preprinted forms [12](#page-11-0) selecting [11](#page-10-0) unacceptable [12](#page-11-0) Universal size setting [43](#page-42-0) paper characteristics [11](#page-10-0) paper frequently jams [275](#page-274-0) paper guidelines [11](#page-10-0) paper jam in the manual feeder [268](#page-267-0) in the multipurpose feeder [269](#page-268-0) in trays [267](#page-266-0) paper jam in automatic document feeder [263](#page-262-0) paper jam in door A [264](#page-263-0) paper jams avoiding [260](#page-259-0) paper jams, clearing in the duplex unit [264](#page-263-0) in the fuser [264](#page-263-0) paper types supported [18](#page-17-0) paper weights supported [19](#page-18-0) partial copies of documents [284](#page-283-0) partial copies of photos [284](#page-283-0) parts status checking [178](#page-177-0) personal identification number method [69](#page-68-0) personal identification numbers enabling [29](#page-28-0) photos, copying [80](#page-79-0) pick tires replacing [203](#page-202-0) placing separator sheets [79](#page-78-0) between copies [81](#page-80-0) poor copy quality [285](#page-284-0) poor fax print quality [281](#page-280-0) power cord socket [21](#page-20-0) power save modes configuring [230](#page-229-0) power supply replacing [217](#page-216-0) preprinted forms selecting [12](#page-11-0) print appears tinted [291](#page-290-0) print driver hardware options, adding [52](#page-51-0) installing [50](#page-49-0) print job canceling [79](#page-78-0) print jobs not print [254](#page-253-0) print quality problem crooked print [243](#page-242-0) repeating print defects [253](#page-252-0) skewed print [243](#page-242-0)

Print Quality Test Pages [175](#page-174-0) print quality troubleshooting blank pages [233](#page-232-0) dark print [234](#page-233-0) ghost images appear on prints [236](#page-235-0) gray or colored background [237](#page-236-0) horizontal dark lines [248](#page-247-0) horizontal white lines [250](#page-249-0) light print [238](#page-237-0) missing colors [240](#page-239-0) mottled print and dots [241](#page-240-0) paper curl [242](#page-241-0) solid color or black images [244](#page-243-0) text or images cut off [245](#page-244-0) toner easily rubs off [246](#page-245-0) uneven print density [247](#page-246-0) vertical dark lines appear on prints [249](#page-248-0) vertical white lines [251](#page-250-0) white pages [233](#page-232-0) print troubleshooting collated printing does not work [274](#page-273-0) confidential and other held documents do not print [255](#page-254-0) envelope seals when printing [274](#page-273-0) incorrect margins [238](#page-237-0) job prints from the wrong tray [256](#page-255-0) job prints on the wrong paper [256](#page-255-0) paper frequently jams [275](#page-274-0) slow printing [256](#page-255-0) tray linking does not work [275](#page-274-0) unable to read flash drive [259](#page-258-0) printer minimum clearances [20](#page-19-0) selecting a location for [20](#page-19-0) shipping [231](#page-230-0) printer configurations [9](#page-8-0) printer dealer [291](#page-290-0) printer hard disk installing [56](#page-55-0) printer is not responding [258](#page-257-0) printer memory erasing [72](#page-71-0) printer menus [92](#page-91-0), [177](#page-176-0) printer messages Defective flash detected [272](#page-271-0)

Not enough free space in flash memory for resources [273](#page-272-0) Replace cartridge, printer region mismatch [273](#page-272-0) printer options troubleshooting cannot detect internal option [272](#page-271-0) printer ports [21](#page-20-0) printer settings restoring factory default [73](#page-72-0) printer software installing [50](#page-49-0) printer status [10](#page-9-0) printing confidential print jobs [78](#page-77-0) directory list [79](#page-78-0) fax log [86](#page-85-0) font sample list [79](#page-78-0) from a computer [75](#page-74-0) from a flash drive [76](#page-75-0) from a mobile device [75](#page-74-0), [76](#page-75-0) held jobs [78](#page-77-0) Menu Settings Page [177](#page-176-0) network setup page [71](#page-70-0) using Wi‑Fi Direct [76](#page-75-0) printing a directory list [79](#page-78-0) printing a font sample list [79](#page-78-0) printing a network setup page [71](#page-70-0) printing from a computer [75](#page-74-0) printing problem print jobs do not print [254](#page-253-0) Push Button method [69](#page-68-0)

#### **R**

received faxes holding [86](#page-85-0) red indicator light on the convenience stapler [273](#page-272-0) reducing a copy size [81](#page-80-0) removing paper jam in automatic document feeder [263](#page-262-0) in trays [267](#page-266-0) repeat print jobs [77](#page-76-0) repeating print defects [253](#page-252-0) Replace cartridge, printer region mismatch [273](#page-272-0) replacing parts ADF pick roller [209](#page-208-0) ADF rollers [209](#page-208-0) ADF separator roller [209](#page-208-0) pick tires [203](#page-202-0)

right cover [206](#page-205-0) scanner glass pad [213](#page-212-0) replacing power supply [217](#page-216-0) replacing staple refill [215](#page-214-0) replacing supplies black and color imaging kit [182](#page-181-0) black imaging kit [182](#page-181-0) developer unit [195](#page-194-0) toner cartridge [180](#page-179-0) waste toner bottle [191](#page-190-0) reports printer status [179](#page-178-0) printer usage [179](#page-178-0) resetting supply usage counters [222](#page-221-0) restoring factory default settings [73](#page-72-0) right cover replacing [206](#page-205-0) RJ‑11 adapter [33](#page-32-0) running a slideshow [24](#page-23-0)

### **S**

safety information [7](#page-6-0)[, 8](#page-7-0) saving paper [82](#page-81-0) Scan Center setting up [23](#page-22-0) scan job not successful [286](#page-285-0) scan quality problem jagged image [286](#page-285-0) jagged text [286](#page-285-0) partial copies of documents [284](#page-283-0) partial copies of photos [284](#page-283-0) poor copy quality [285](#page-284-0) vertical dark streaks [285](#page-284-0) scan troubleshooting cannot scan to a computer [282](#page-281-0) cannot scan to network folder [283](#page-282-0) scanner cleaning [223](#page-222-0) scanner does not close [287](#page-286-0) scanner does not respond [288](#page-287-0) scanner glass pad replacing [213](#page-212-0) scanning to a computer [88](#page-87-0) to an FTP server [89](#page-88-0) to flash drive [90](#page-89-0) using the automatic document feeder (ADF) [88](#page-87-0)

using the scanner glass [88](#page-87-0) scanning from the ADF vertical dark streaks [285](#page-284-0) scanning problem scan job not successful [286](#page-285-0) scanner does not close [287](#page-286-0) scanner does not respond [288](#page-287-0) scanning freezes the computer [287](#page-286-0) scanning takes too long [287](#page-286-0) scanning to a network folder [89](#page-88-0) scanning to an FTP server using the control panel [89](#page-88-0) scheduling a fax [85](#page-84-0) securing printer data [73](#page-72-0) security slot locating [72](#page-71-0) selecting location for the printer [20](#page-19-0) sending e-mail [83](#page-82-0) sending fax [84](#page-83-0) separator sheets placing [79](#page-78-0) setting the paper size [43](#page-42-0) setting the paper type [43](#page-42-0) setting the Universal paper size [43](#page-42-0) setting up analog fax [29](#page-28-0) setting up e-mail alerts [178](#page-177-0) setting up fax standard telephone line connection [31](#page-30-0) using different plugs [33](#page-32-0) using different wall jacks [33](#page-32-0) setting up the fax function using fax server [30](#page-29-0) shipping the printer [231](#page-230-0) shortcut Copy [24](#page-23-0) Email [24](#page-23-0) Fax [24](#page-23-0) FTP [24](#page-23-0) shortcut, creating e‑mail [83](#page-82-0) fax destination [85](#page-84-0) FTP address [89](#page-88-0) shortcut, creating a copy [82](#page-81-0) shortcuts creating [24](#page-23-0) skewed print [243](#page-242-0)

Sleep mode configuring [230](#page-229-0) slow printing [256](#page-255-0) SMB scanning [89](#page-88-0) SMTP server not set up error disabling [276](#page-275-0) SMTP settings configuring [35](#page-34-0) solid color [244](#page-243-0) sorting multiple copies [81](#page-80-0) spoken passwords enabling [29](#page-28-0) staple refill replacing [215](#page-214-0) statement of volatility [73](#page-72-0) storage drive erasing [73](#page-72-0) storing paper [12](#page-11-0) storing print jobs [77](#page-76-0) supplies conserving [230](#page-229-0) supplies status checking [178](#page-177-0) supply notifications configuring [178](#page-177-0) supply usage counters resetting [222](#page-221-0) supported file types [77](#page-76-0) supported flash drives [77](#page-76-0) supported paper types [18](#page-17-0) supported paper weights [19](#page-18-0)

#### **T**

temperature around the printer [296](#page-295-0) text cut off on print [245](#page-244-0) toner cartridge ordering [179](#page-178-0) replacing [180](#page-179-0) toner darkness adjusting [79](#page-78-0) toner easily rubs off [246](#page-245-0) touch screen cleaning [222](#page-221-0) trays installing [53](#page-52-0) linking [49](#page-48-0) loading [43](#page-42-0) unlinking [49](#page-48-0)

troubleshooting cannot connect printer to Wi‑Fi [271](#page-270-0) cannot open Embedded Web Server [269](#page-268-0) FAQ about color printing [290](#page-289-0) printer is not responding [258](#page-257-0) SMTP server not set up error [276](#page-275-0) troubleshooting, color quality print appears tinted [291](#page-290-0) troubleshooting, e‑mail cannot send e‑mails [277](#page-276-0) troubleshooting, fax caller ID is not shown [277](#page-276-0) can send but not receive faxes using analog fax [280](#page-279-0) cannot send faxes using analog fax [280](#page-279-0) cannot send or receive faxes using analog fax [278](#page-277-0) cannot send the fax cover page from the computer [281](#page-280-0) missing information on the fax cover page [281](#page-280-0) poor print quality [281](#page-280-0) troubleshooting, print collated printing does not work [274](#page-273-0) confidential and other held documents do not print [255](#page-254-0) envelope seals when printing [274](#page-273-0) incorrect margins [238](#page-237-0) jammed pages are not reprinted [276](#page-275-0) job prints from the wrong tray [256](#page-255-0) job prints on the wrong paper [256](#page-255-0) paper frequently jams [275](#page-274-0) slow printing [256](#page-255-0) tray linking does not work [275](#page-274-0) troubleshooting, print quality blank pages [233](#page-232-0) dark print [234](#page-233-0) ghost images appear on prints [236](#page-235-0) gray or colored background [237](#page-236-0) horizontal dark lines [248](#page-247-0) horizontal white lines [250](#page-249-0)

light print [238](#page-237-0) missing colors [240](#page-239-0) mottled print and dots [241](#page-240-0) paper curl [242](#page-241-0) solid color or black images [244](#page-243-0) text or images cut off [245](#page-244-0) toner easily rubs off [246](#page-245-0) uneven print density [247](#page-246-0) vertical dark lines appear on prints [249](#page-248-0) vertical white lines [251](#page-250-0) white pages [233](#page-232-0) troubleshooting, printer options cannot detect internal option [272](#page-271-0) troubleshooting, scan cannot scan to a computer [282](#page-281-0) cannot scan to a network folder [283](#page-282-0) Trusted Platform Module [52](#page-51-0) installing [63](#page-62-0) two ‑sided copying [81](#page-80-0)

#### **U**

unable to read flash drive troubleshooting, print [259](#page-258-0) uneven print density [247](#page-246-0) Universal paper size setting [43](#page-42-0) unlinking trays [49](#page-48-0) updating firmware [51](#page-50-0) USB port [21](#page-20-0) enabling [260](#page-259-0) using Customer Support [25](#page-24-0) using Display Customization [24](#page-23-0) using the ADF copying [80](#page-79-0) using the control panel [10](#page-9-0) using the home screen [22](#page-21-0) using the scanner glass copying [80](#page-79-0)

## **V**

verify print jobs [77](#page-76-0) vertical dark lines on prints [249](#page-248-0) vertical dark streaks when scanning from the ADF [285](#page-284-0) vertical white lines [251](#page-250-0) viewing reports [179](#page-178-0)

Voice Guidance activating [27](#page-26-0) deactivating [27](#page-26-0) speech rate [29](#page-28-0) Voice Guidance speech rate adjusting [29](#page-28-0) volatile memory [73](#page-72-0) erasing [72](#page-71-0)

## **W**

waste toner bottle ordering [179](#page-178-0) replacing [191](#page-190-0) white pages [233](#page-232-0) wireless network connecting the printer to [69](#page-68-0) Wi ‑Fi Protected Setup [69](#page-68-0) wireless networking [69](#page-68-0) wireless print server [52](#page-51-0) installing [61](#page-60-0) Wi ‑Fi Direct configuring [70](#page-69-0) enabling [70](#page-69-0) printing from a mobile device [76](#page-75-0) Wi ‑Fi network deactivating [71](#page-70-0) Wi ‑Fi Protected Setup wireless network [69](#page-68-0)